# **SHARP**

取扱説明書 液晶カラーテレビ 形名 エルシー ジーディー **LC-32GD1** 

操作編

本機の便利で多彩な機能を使いこなす ためのガイドブックです

#### はじめに 本機を正しくお使いいた

だくための注意事項やメ - ューの操作方法などに ついて説明しています。

テレビを楽しむ 本機を楽しく使っていた だくうえで役立ついろい ろな機能と操作方法につ いて説明しています。

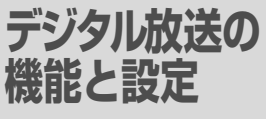

デジタル放送を楽しくご 覧いただくためのいろい ろな機能と設定について 説明しています。

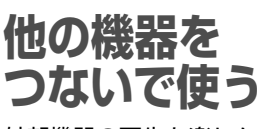

外部機器の再生を楽しん だり、放送を録画すると きの方法について説明し ています。

カードを使う カード機能を使って静止 画・動画の記録・再生や 電子ブックの再生を楽し むときの説明ページです。

 $\sqrt{\textbf{P}\textbf{C}}$ 

ーーーーー<br>アロット搭載

m

**TATTAL** 

 $\prod$  DOLBY **SURROUND**<br>PRO LOGIC II

a series<br>Berger

Ecce<sup>cu</sup> cece<sup>cu</sup><br>DIGITAL

このマークは、放送信号に含ま

れるGCR信号を利用して、ゴー

ストを軽減する機能を内蔵した 機器であることを示すものです。

**GR** GHOST

<u>Jmi</u>

**DIGITAL** 

情報ページ

メニュー項目一覧やおも な仕様、用語の解説、索 引など、便利な情報のペ ージです。

# **Quick Start Guide in English**

An easy guide to basic features of this product.

AQUOS

地

0000 | 000 | 000 | 000 | 000 | 000 | 000 | 000 | 000 | 000 | 000 | 000 | 000 | 000 | 000 | 000 | 000 | 000 | 000 | 000 | 000 | 000 | 000 | 000 | 000 | 000 | 000 | 000 | 000 | 000 | 000 | 000 | 000 | 000 | 000 | 000 | 000 | 

お買いあげいただき、まことにありがとうございました。

ᅠ゠゠゠゠゠゠゠

この取扱説明書をよくお読みのうえ、正しくお使いください。

- ▶ ご使用前に「安全上のご注意」(5ページ)を必ずお読みください。
- ▶ この取扱説明書は、保証書とともにいつでも見ることができるところに必ず保存 してください。
- 製造番号は品質管理上重要なものですから、商品本体に表示されている製造番号 と、保証書に記載されている製造番号とが一致しているか、お確かめください。

# もくじ

# はじめに

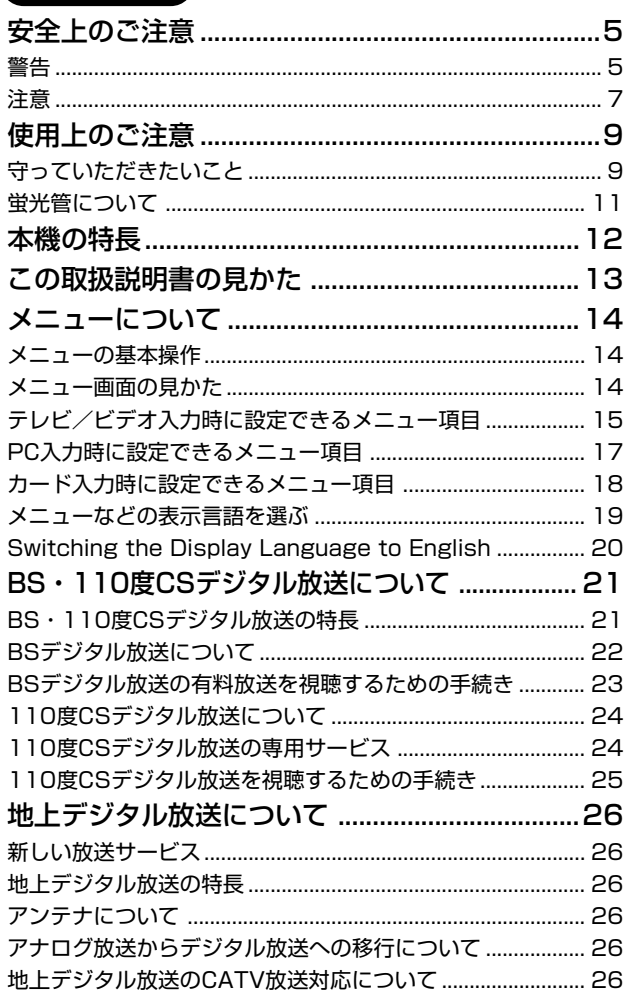

# テレビを楽しむ

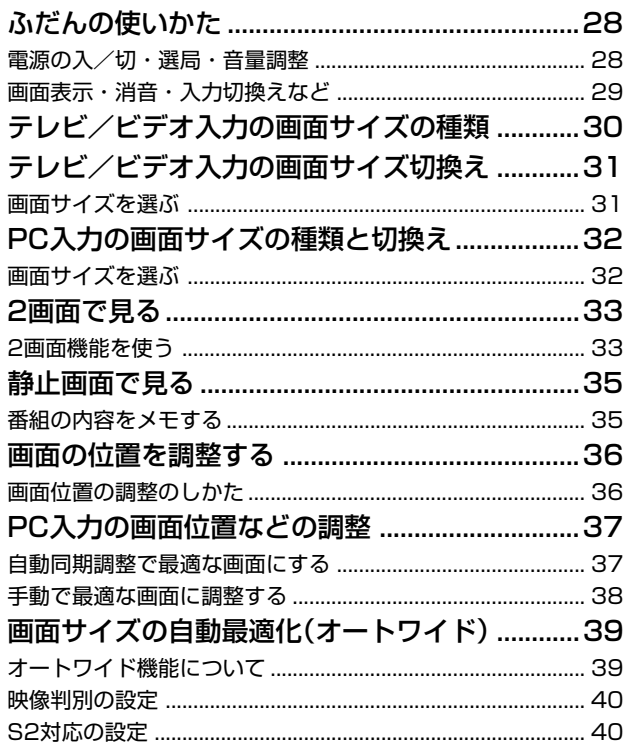

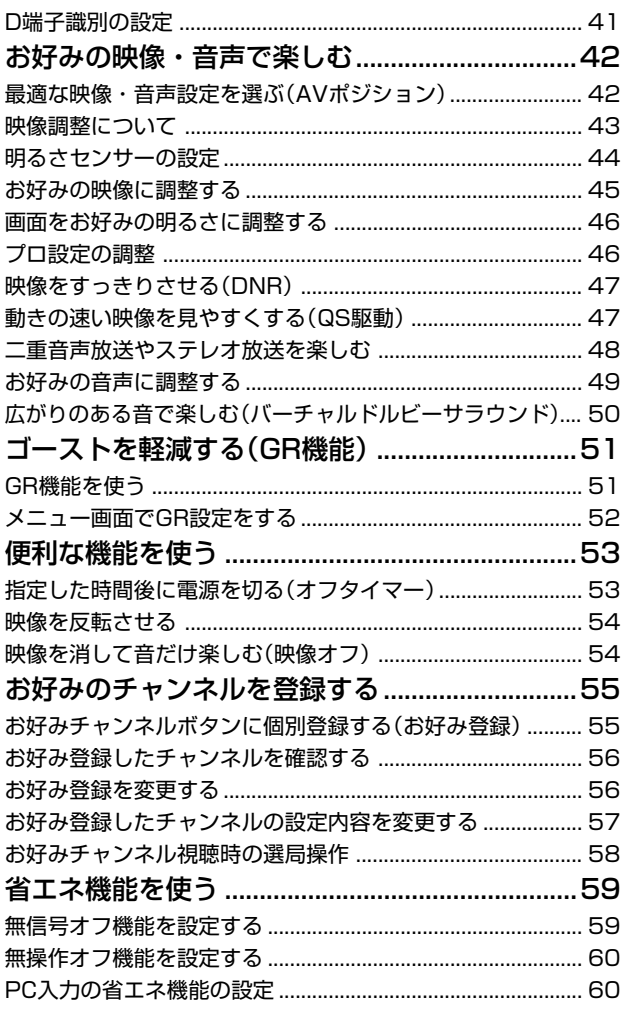

# デジタル放送の機能と設定

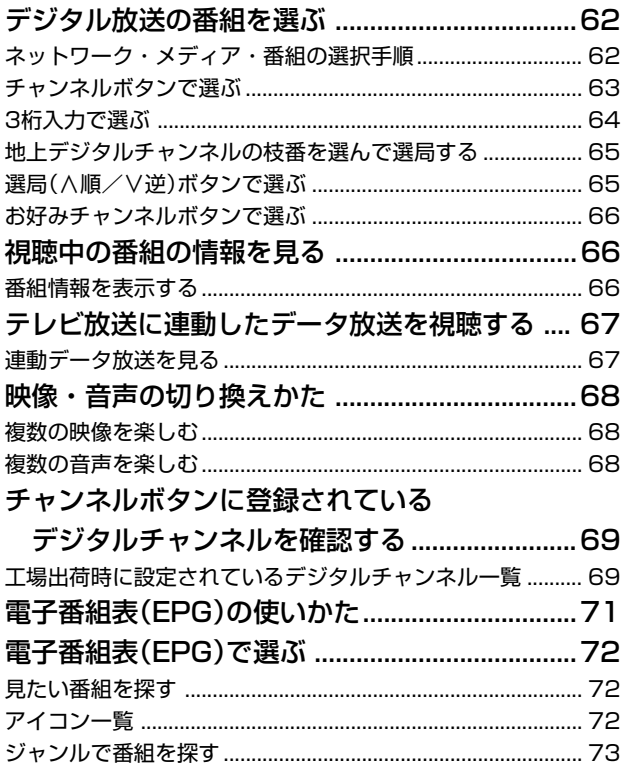

カードを使う

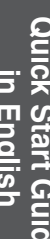

情報ページ

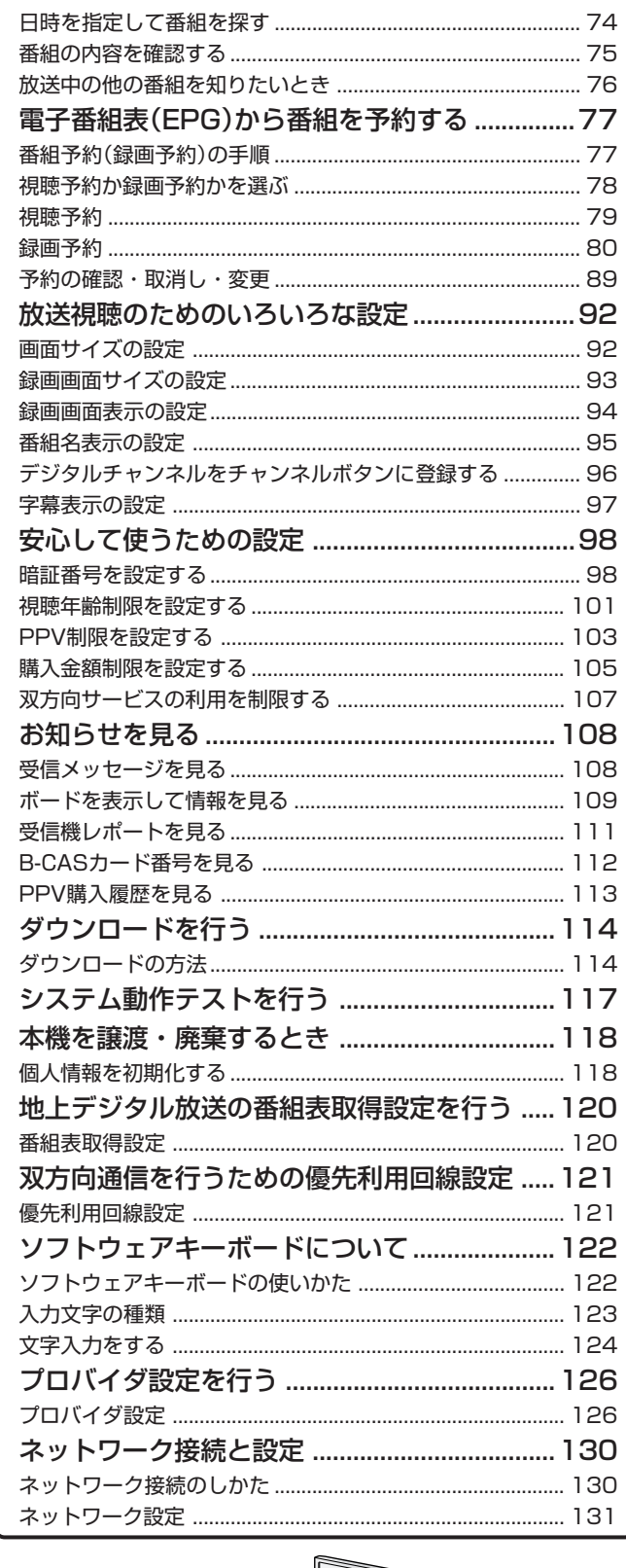

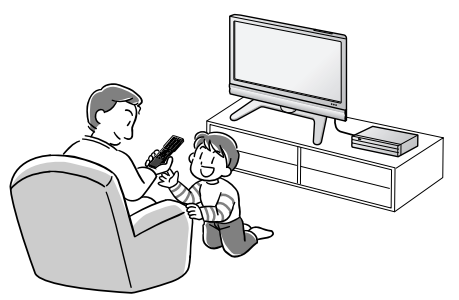

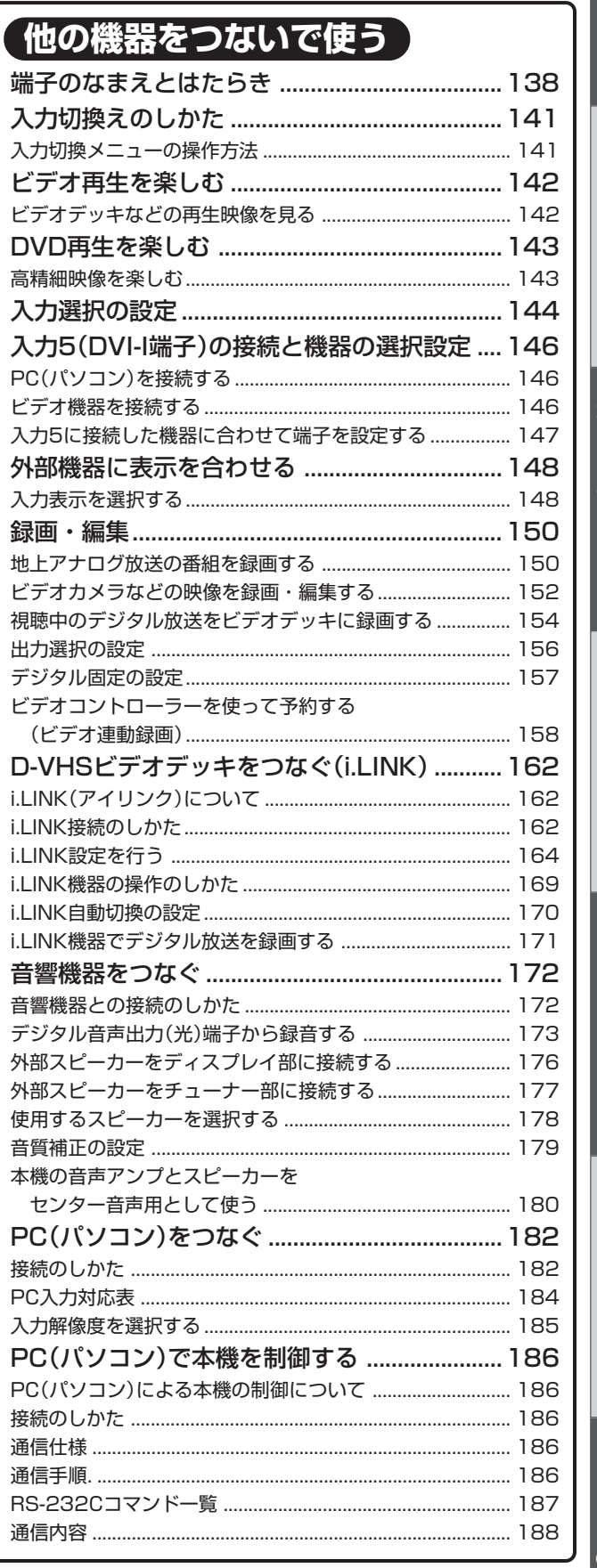

 $\overline{\mathbf{c}}$ 

# もくじ(つづき)

### カードを使う

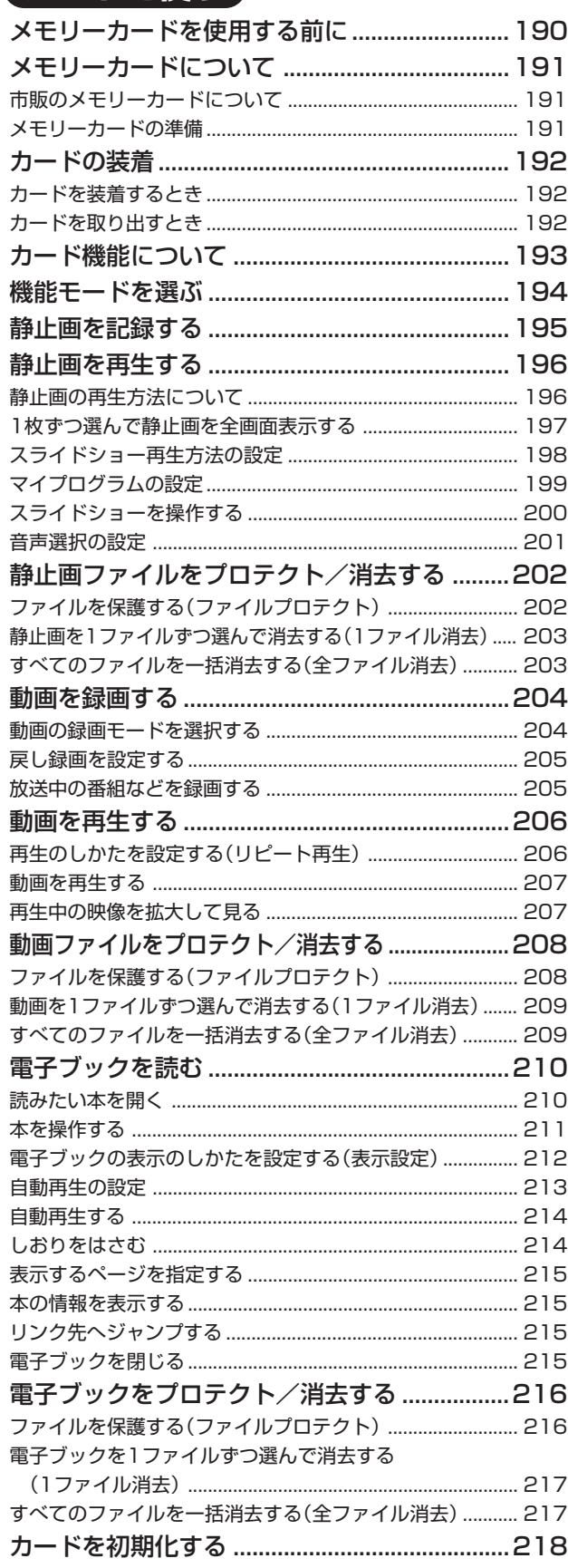

# 【情報ページ】

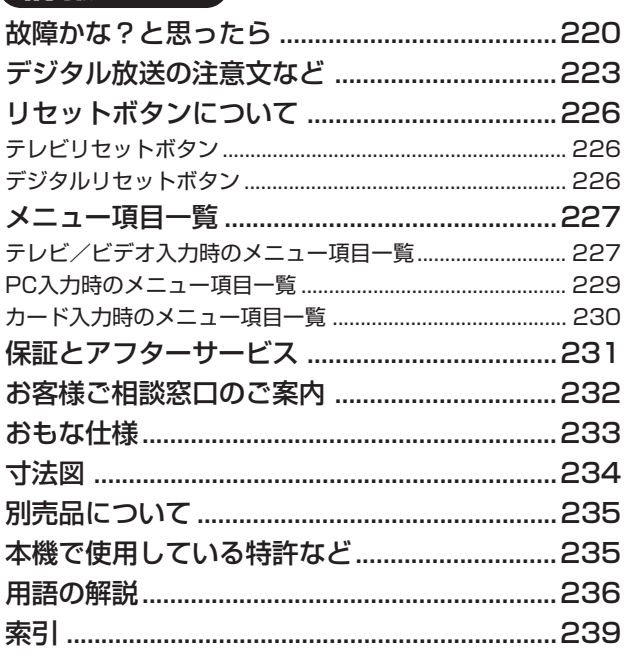

### Quick Start Guide in English Enjoying Digital Broadcasts.................... 253

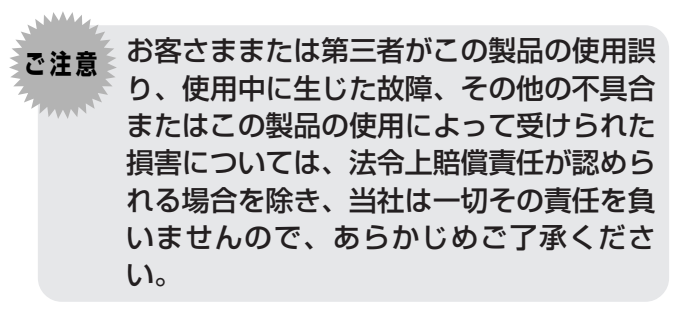

- 本機を廃棄または譲渡する場合には、個人情報の 消去をお願いします。(118ページ)
- ※本取扱説明書に記載している画面表示は説明用の ものであり、実際の表示とは多少異なります。

安 全 上 の ご 注 意

も く じ( つ づ き

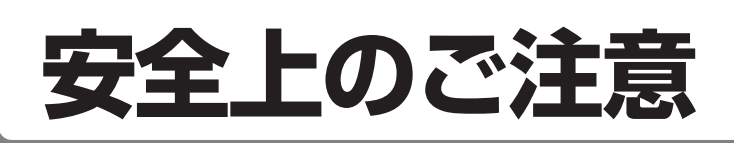

#### ご使用前に「安全上のご注意」を必ず読み、正しく安全にご使用ください。

この取扱説明書および商品には、安全にお使いいただくためにいろいろな表示をしています。その表示 を無視して誤った取り扱いをすることによって生じる内容を、つぎのように区分しています。 内容をよく理解してから本文をお読みになり、記載事項をお守りください。

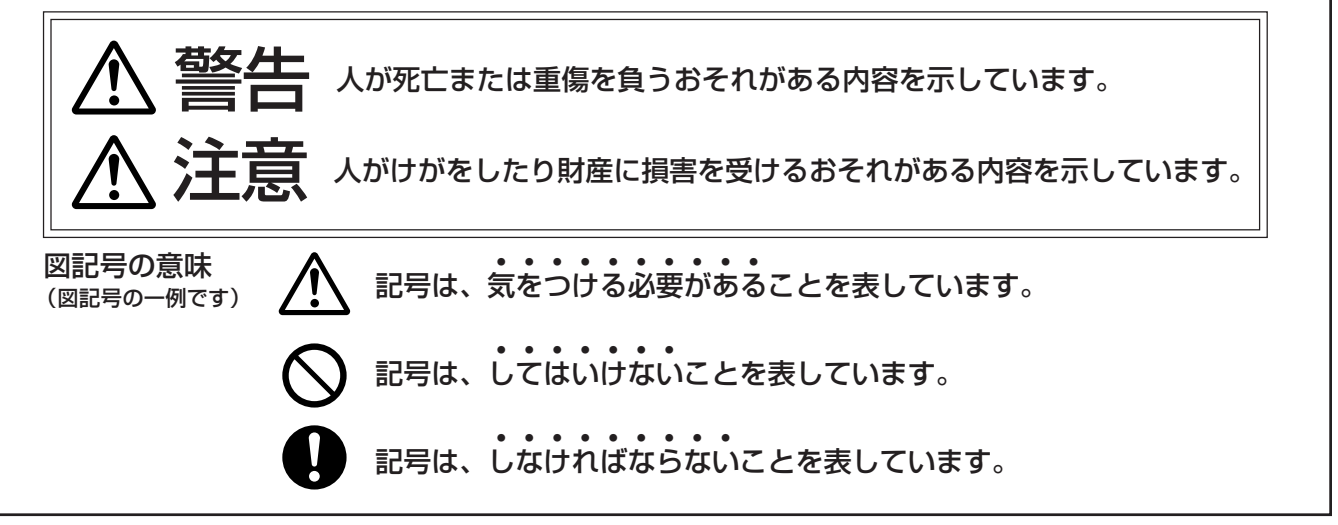

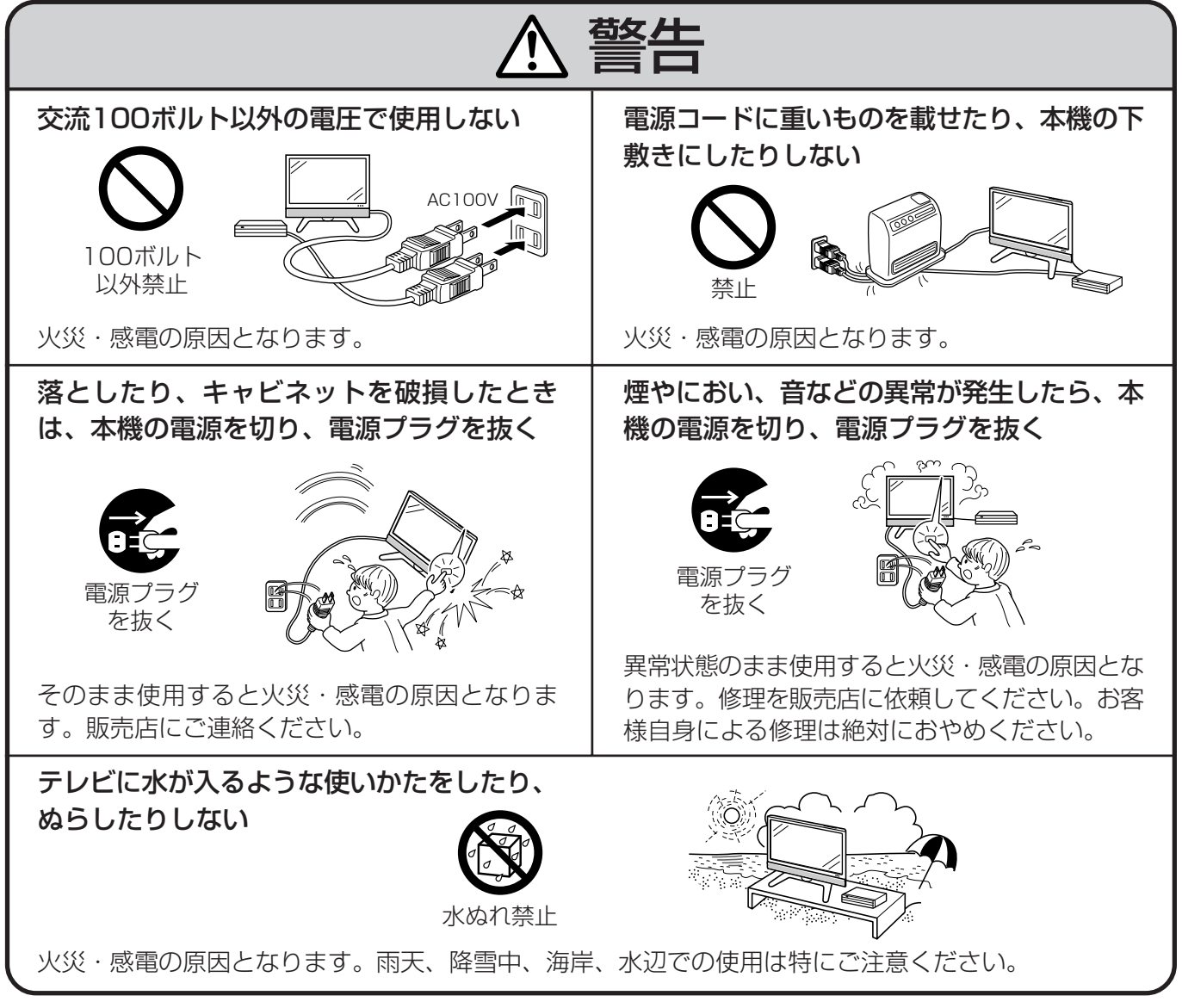

次ページへつづく�

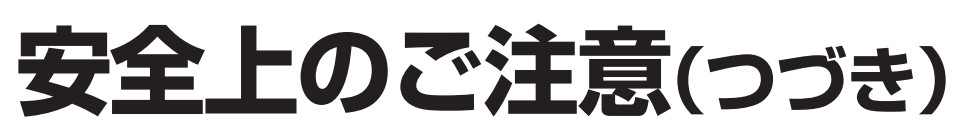

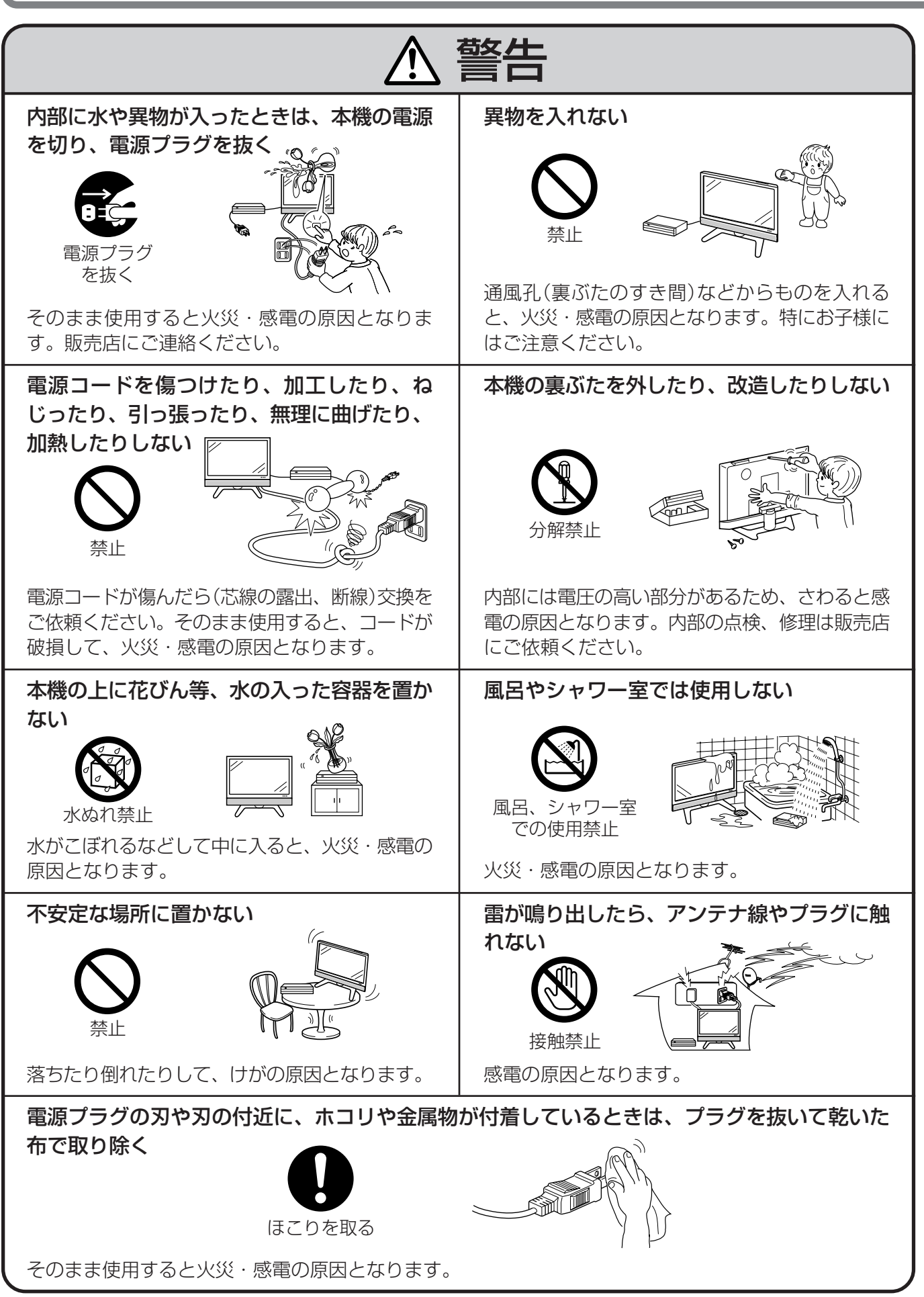

は じ め に

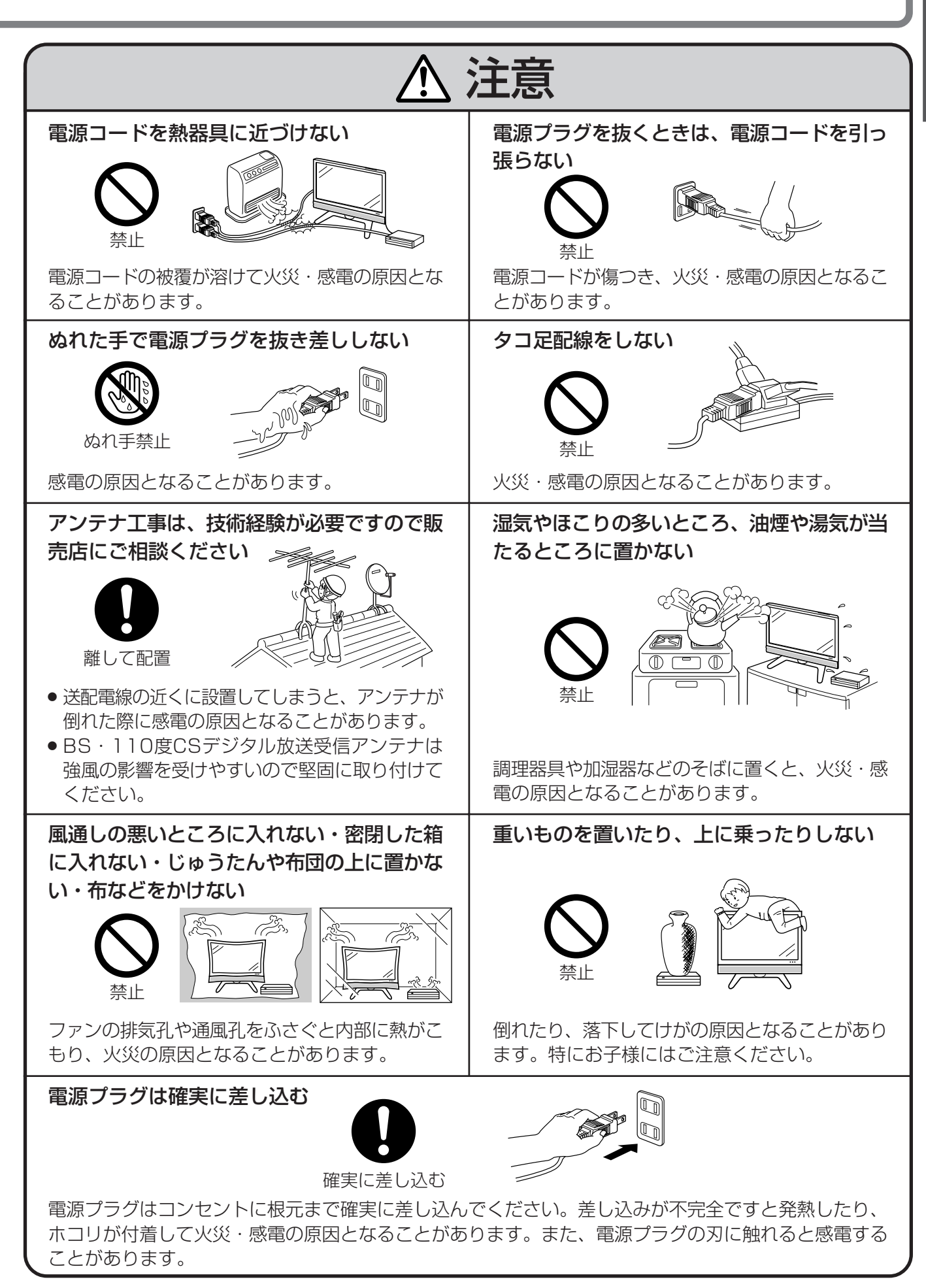

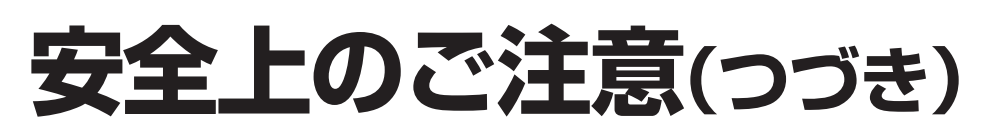

![](_page_7_Figure_1.jpeg)

![](_page_8_Picture_0.jpeg)

# 守っていただきたいこと

### キャビネットのお手入れのしかた

- ●キャビネットにはプラスチックが多く使われて います。ベンジン、シンナーなどで拭いたりし ますと変質したり、塗料がはげることがありま すので避けてください。
- 殺虫剤など、揮発性のものをかけないでくださ い。また、ゴムやビニール製品などを長時間接 触させたままにしないでください。プラスチッ クの中に含まれる可塑剤の作用により変質した り、塗料がはげるなどの原因となります。

![](_page_8_Picture_5.jpeg)

- 汚れはネルなど柔らかい布で軽く拭きとってく ださい。
- 汚れがひどいときは、水で薄めた中性洗剤にひ たした布をよく絞って拭きとり、乾いた布で仕 上げてください。

### **液晶ディスプレイパネルのお手入れのしかた**

- » お手入れの際は、必ずディスプレイ部天面の電 源(押・入-切)スイッチを「切」にし、コンセント から電源プラグを抜いてから行ってください。
- » 本機のディスプレイパネルの表面は、柔らかい 布(綿、ネル等)で軽く乾拭きしてください。硬 い布で拭いたり、強くこすったりすると、パネ ルの表面に傷がつきますのでご注意ください。
- » 汚れがひどい場合は、柔らかい布を軽く水で湿 らせて、そっと拭いてください。(強くこすった りすると、ディスプレイパネルの表面に傷が付 いたりしますので、ご注意ください。)
- ディスプレイパネルの表面にホコリがついた場 合は、市販の除塵用ブラシ(静電気除去ブラシ) をお使いください。
- ディスプレイパネルの保護のため、ホコリのつ いた布や洗剤、化学雑巾などを使わないでくだ さい。パネルの表面がはく離することがありま す。

![](_page_8_Picture_14.jpeg)

### アンテナについて

- 妨害電波の影響を避けるため、交通のひんぱん な自動車道路や電車の架線、送配電線、ネオン サインなどから離れた場所に立ててください。 万一アンテナが倒れた場合の感電事故などを防 ぐためにも有効です。
- » アンテナ線を不必要に長くしたり、束ねたりし ないでください。映像が不安定になる原因とな りますのでご注意ください。BS・110度CSデ ジタル放送用のアンテナ線には、必ず専用の ケーブルを使用してください。( 準備編�**19**ペー ジ参照)
- » アンテナは風雨にさらされるため、定期的に点 検、交換することを心がけてください。美しい 映像でご覧になれます。特にばい煙の多いとこ ろや潮風にさらされるところでは、アンテナが 傷みやすくなります。映りが悪くなったとき は、販売店にご相談ください。

![](_page_8_Picture_19.jpeg)

#### 設置について

- 発熱する機器の上には本機を置かないでくださ  $\left\{ \cdot\right\}$
- » 本機の上には物を置かないでください。

![](_page_8_Picture_23.jpeg)

#### 電磁波妨害に注意してください

» 本機の近くで携帯電話などの電子機器を使う と、電磁波妨害などにより機器相互間での干渉 が起こり、映像が乱れたり雑音が発生したりす ることがあります。

![](_page_8_Picture_26.jpeg)

は じ め に

次ページへつづく�

![](_page_9_Picture_0.jpeg)

![](_page_9_Figure_1.jpeg)

#### 直射日光・熱気は避けてください

- 窓を閉めきった自動車の中など異常に温度が高 くなる場所に放置すると、キャビネットが変形 したり、故障の原因となることがあります。
- 直射日光が当たる場所や熱器具の近くに置かな いでください。キャビネットや部品に悪い影響 を与えますのでご注意ください。

![](_page_9_Picture_5.jpeg)

#### 急激な温度差がある部屋(場所)でのご使用は 避けてください

» 急激な温度差がある部屋(場所)でのご使用は、 画面の表示品位が低下する場合があります。

![](_page_9_Figure_8.jpeg)

#### 低温になる部屋(場所)でのご使用の場合

- ご使用になる部屋(場所)の温度が低い場合は、 画像が尾を引いて見えたり、少し遅れたように 見えることがありますが、故障ではありませ ん。常温に戻れば回復します。
- » 低温になる場所には放置しないでください。 キャビネットの変形や液晶画面の故障の原因と なります。(使用温度:0℃~40℃)

![](_page_9_Picture_12.jpeg)

#### 雨天・降雪中でのご使用の場合

●雨天・降雪中でのご使用の場合は、本機をぬら さないようにご注意ください。

![](_page_9_Picture_15.jpeg)

### ステッカーやテープなどを貼らないでください

● キャビネットの変色や傷の原因*と*なることがあ ります。

![](_page_9_Picture_18.jpeg)

### 長期間ご使用にならないとき

» 長期間使用しないと機能に支障をきたす場合が ありますので、ときどき電源を入れて作動させ てください。

![](_page_9_Figure_21.jpeg)

#### 国外では使用できません

» この製品が使用できるのは日本国内だけです。 外国では放送方式、電源電圧が異なりますので 使用できません。

This product is designed for use in Japan only and cannot be used in any other country.

![](_page_9_Picture_25.jpeg)

使 用 上 の ご 注 意 つ づ き

![](_page_10_Picture_274.jpeg)

# **蛍光管について**

■ 本機に使用している蛍光管には、寿命があります。

- ●画面が暗くなったり、チラついたり、点灯しないときは、新しい専用蛍光管ユニットに取り替えてくだ さい。 寿命の目安…約60,000時間(室温25℃で、明るさを「標準」に設定して連続使用した場合、明るさが 半減する時期の目安)
- ●詳しくは、販売店またはもよりのシャープお客様ご相談窓口にお問い合わせください。

<sup>■</sup> ご使用初期において、蛍光管の特性上、画面にチラツキが出ることがあります。 この場合、ディスプレイ部天面の電源(押・入-切)スイッチをいったん「切」にし、再度電源を入 れなおして動作を確認してください。

![](_page_11_Picture_0.jpeg)

32型液晶パネルでデジタルハイビジョン放送をリアルに再現 低消費電力設計、液晶パネルバックライトを自動調光する「明るさセンサー機 能」など、環境世紀にふさわしい、AQUOSならではの優れた環境性能

![](_page_11_Figure_2.jpeg)

# この取扱説明書の見かた

おしらせ

本取扱説明書では、各種機能の操作説明を、おもにリモコンを使った場合の記述にしています。(ディ スプレイ部やチューナー部の操作ボタンを使う場合の説明は、「ディスプレイ部天面の○○ボタンを押 す!などの表現にしてあります。)

![](_page_12_Figure_3.jpeg)

## 本書で使われているマークについて

![](_page_12_Picture_5.jpeg)

正しくお使いいただく ためのご注意です。

![](_page_12_Picture_7.jpeg)

![](_page_12_Picture_8.jpeg)

知っていると便利な 情報です。

![](_page_12_Picture_10.jpeg)

![](_page_12_Picture_11.jpeg)

は じ め

に

た

![](_page_13_Picture_0.jpeg)

■テレビ画面にメニューを表示させて、リモコン操作で映像や音声などの調整や各種機能の設定 ができます。ここではメニューの基本的な使いかたについて説明します。詳しくは、それぞれ のページをご覧ください。(15~18ページ参照)

# メニューの基本操作

![](_page_13_Figure_3.jpeg)

# メニュー画面の見かた

#### ▼メニュー画面表示例(部分)

![](_page_13_Figure_6.jpeg)

#### メニュー画面の表示時間について

● メニュー画面を表示、設定中に約1分間何も操作をしないと、メニュー画面が解除され通常画面に戻ります。

#### メニュー言語の切換えについて

- メニューを英語で表示することもできます。日本語/英語の切換えの操作方法については、19ページをご覧ください。
- See page 20 if you wish to display menu screens in English.

![](_page_13_Picture_12.jpeg)

- PC入力時やカード入力時にメニューボタンを押すと、テレビ/ビデオ入力時とは異なるメニュー画面が表示され ますが、使いかたは同様です。
- ●条件によりメニュー項目が灰色で表示される場合があり、その項目は選択することができません。
- ●本書に掲載している画面表示のイラストは説明用のものであり、一部拡大や省略をしていますので、実際の画面表 示とは多少異なります。
	- メニュー画面の表示内容は変更される場合があります。
- 2画面のときは、メニュー操作ができません。

メ ニ ュ ー に つ い て

■ メニューボタンを押したときに表示されるメニュー画面は、テレビ/ビデオ入力、PC入力、 カード入力のそれぞれで内容が異なります。

# **テレビ/ビデオ入力時に設定できるメニュー項目**

![](_page_14_Figure_4.jpeg)

**15**

# **メニューについて(つづき)**

![](_page_15_Figure_1.jpeg)

- ※1 AVポジションごとに設定できます。また、 AVポジションごとに工場出荷時の設定が異 なります。 **おしらせ�**
	- ※2 ドルビーバーチャル「入」のときは選択できま せん。
	- ※3 テレビ視聴時のみ表示されます。
	- ※4 入力1~5選択時のみ表示され、それぞれで 設定できます。
- ※5 現在選択されている入力により、表示項目が異なりま す。
- ※6 入力3・4選択時のみ表示されます。
- ※7 入力1・2選択時のみ表示されます。
- ※8 各入力系統で設定できます。
- » 条件によりメニュー項目が灰色で表示される場合があり、 その項目は選択することができません。

は じ め に

#### **PC入力時に設定できるメニュー項目** (PC入力時に表示され るメニュー項目の詳細 については、**229**ペー ジの「PC入力時のメ ニュー項目一覧」をご覧 ください。)� 明るさセンサー......................... **44**ページ 明るさ......................................... **46**ページ� 映像/黒レベル/赤/緑/青... **43**ページ プロ設定..................................... **46**ページ� カラーマネージメント(色相・彩度・明度) 高音/低音/バランス※2.......... **49**ページ ドルビーバーチャル.................. **50**ページ スピーカー切換......................... **178**ページ 音質補正※2................................. **179**ページ スピーカー設定� 入力解像度� 自動同期調整� 入力表示選択� 画面調整� 映像反転� Language(言語設定)� i.LINK設定� ■ 映像調整※1 ● 音声調整※1 ● 省エネ設定 ▓₩ 本体設定 ■ 機能切換 ※ デジタル設定 • 水平位置/垂直位置� クロック周波数/ ................. **38**ページ クロック位相� 映像反転..................................... **54**ページ� Language(言語設定)............. **19**ページ� 入力解像度※3............................ **185**ページ 自動同期調整............................ **37**ページ� 入力表示選択............................ **148**ページ� パワーマネージメント............. **60**ページ i.LINK自動切換........................ **170**ページ 映像オフ..................................... **54**ページ� 入力選択..................................... **147**ページ� 出力選択..................................... **156**ページ� QS駆動....................................... **47**ページ� センタースピーカー入力.......... **181**ページ� デジタル音声出力......................**175**ページ� ■ 入力5を選択し、入力選択を「アナログPC |または「デジ タルPC」に設定しているときのメニュー項目です。

![](_page_16_Picture_3.jpeg)

※1 AVポジションごとに設定できます。また、AVポジションごとに工場出荷時の設定が異なります。

※2 ドルビーバーチャル「入」のときは選択できません。

※3 入力信号の種類により、表示項目が異なります。

● 条件によりメニュー項目が灰色で表示される場合があり、その項目は選択することができません。

**メニューについて(つづき)**

# **カード入力時に設定できるメニュー項目**

![](_page_17_Figure_2.jpeg)

は じ  $\breve{\phi}$ に

![](_page_18_Picture_2.jpeg)

# (ニューについて(つづき)

# **Switching the Display Language to English**

Using the menu screen, you can switch the onscreen display language to English.

![](_page_19_Picture_3.jpeg)

 $\circledR$  Press  $\bigcirc$  (menu) to display the menu screen. ② Press (or ) to select "本体 設定"(Setup). ■ |<br>■ ||映像調整 ||● || 音声調整 ||● ||省エネ設定 ||■ |||本体設定 ||■ ||| 機能切換 || 鞭|| デジタル | Press  $\bigcirc$  or  $\bigcirc$  to select "Language (言語設定)", then press  $(*\bar{x})$  (enter). 新機能切換 ● 省エネ設定 1 本体設定 () 音声調整 ャンネル設定 ソテナ設定 [しない] 232<br>21a2e(言語設定)[日本語] 堀 2刀加 イレ Press  $\bigcirc$  or  $\bigcirc$  to select "English", then press (#2) (enter). ■MENU [Setup … 言語設定(Language)] Setting the display language. 日本語 English • The menu screen is now displayed in English. Press  $\bigcirc$  (menu) or  $\bigcirc$  (finish) to return to normal screen.

B S

メ

 1 1 0 度 C S デ ジ タ ル 放 送 に つ い て

# **BS・110度CSデジタル放送について**

# BS・110度CSデジタル放送の特長

情報を圧縮して多くのデータを送ることができるため、限られた電波の範囲でつぎのようなたく さんの放送やサービスが提供されます。

![](_page_20_Figure_4.jpeg)

![](_page_20_Picture_5.jpeg)

<sup>»</sup> 臨時編成サービス、マルチビューサービスは、放送局側でサービスを行っているときのみ視聴可能です。

# **BS・110度CSデジタル放送について(つづき)**

# BSデジタル放送について

### BSデジタル放送のチャンネル番号表

![](_page_21_Picture_308.jpeg)

※臨時編成サービス:**21**ページをご覧ください。 (2004年1月現在)

#### BS デジタル放送の降雨対応放送について

BSデジタル放送衛星から送られてくる電波が、激しい降雨によっ て弱められ、放送を受信できなくなることがあります。これに対 応するため、送るデータを少なくすることで映像・音声の内容を 途切れなく提供するサービスが「降雨対応放送」です。

- 受信状態が悪くなったときに、降雨対応の番組が放送されている場 合、その旨を画面に表示してお知らせします。(右図①)
- » リモコンの決定ボタンを押すと、降雨対応の画面に切り換わりますの で、途切れることなく番組を視聴できます。(右図②)
- 通常画面に戻すには、リモコンの映像切換ボタンを押してください。 (右図③)

![](_page_21_Picture_10.jpeg)

» 降雨対応放送は、放送局側でサービスを行っているときのみ視聴可

![](_page_21_Figure_12.jpeg)

1 0 度 C S デ ジ タ ル 放 送 に つ い て( つ づ き

# **BSデジタル放送の有料放送を視聴するための手続き**

- BSデジタル放送の有料放送(WOWOW、スターチャンネル)を視聴するには、つぎの2つの手続きが必 要です。
- ①(株)ビーエス・コンディショナルアクセスシステムズにB-CASカードの登録をする

((株)ビーエス・コンディショナルアクセスシステムズを略して(株)B-CASと呼びます。)

B-CASカードの台紙の一部が登録用はがきになっています。必要事項をご記入の上、投函してく ださい。

詳しくは、(株)ビーエス・コンディショナルアクセスシステムズ カスタマーセンターにお問 い合わせください。

![](_page_22_Figure_7.jpeg)

#### ②視聴したい放送局に申し込む

お客さまが視聴したい番組を放送している放送局の契約申込書に必要事項をご記入のうえ、投 函してください。

詳しくは、それぞれの有料放送を行う放送局のカスタマーセンターにお問い合わせください。

![](_page_22_Figure_11.jpeg)

![](_page_22_Picture_12.jpeg)

» 本機は、契約データの受信のために、電源「入」以外のときでも一時的に動作することがあります。(この場合、画像 **おしらせ�** が表示されたり音声が出たりはしません。)

# **BS・110度CSデジタル放送について(つづき)**

# 110 度 CS デジタル放送について

- ■従来のCS放送とは別の、BSデジタル放送と同じ東経110度の軌道上にある通信衛星(CS)を利用した 新しいデジタル放送です。
- ■110度CSデジタル放送を受信するには、BS·110度CSデジタル放送共用のアンテナ(市販品)が必 要です。従来のCSアンテナやBSアナログ用アンテナでは受信できません。また、ブースターや分配器 等をご使用になっている場合は、110度CS帯域(2150MHz)まで対応した機器に交換する必要があ ります。
- ■110度CSデジタル放送は有料です。視聴するためには、各プラットフォーム(プラットワン、スカイ パーフェクTV!2)※との個別受信契約が必要となります。(一部、無料の放送もあります。) ※ 各プラットフォームの社名は、変更される場合があります。

# 110度CSデジタル放送の専用サービス

110度CSデジタル放送では、つぎのような専用サービスがあります。

#### ■ ご案内チャンネルの表示

お客さまが、未契約の有料放送事業者の放送番 組を選局したとき、「視聴するには契約登録が 必要」である旨の案内表示に加え、代替番組の 視聴案内が表示されます。

![](_page_23_Figure_9.jpeg)

#### ■ ブックマーク

コンテンツ画面にブックマークアイコン※注が表示されているときは、その情報(ブックマーク記録コン テンツ)を登録しておき、後でブックマークを一覧表示・選択して、関連チャンネルを呼び出したりす ることができます。

※注.「ブックマーク」とは、しおりのことです。画面によっては、特定のページを表示するためのシンボルイラストが表示さ れます。それが「ブックマークアイコン」です。

#### ■ ボード(掲示板)

プラットフォーム(プラットワン[CS1]、スカイ パーフェクTV!2[CS2])単位で、いろいろな サービス情報の案内がボード(掲示板)に表示され ます。メニューの「お知らせ」からボード画面を呼 び出し、サービス情報を見ることができます。 詳しくは**109**ページをご覧ください。

![](_page_23_Figure_15.jpeg)

1 0 度 C S デ ジ タ ル 放 送 に つ い て( つ づ き

■ 110度CSデジタル放送を視聴するには、つぎの2つの手続きが必要です。

①(株)ビーエス・コンディショナルアクセスシステムズにB-CASカードの登録をする

((株)ビーエス・コンディショナルアクセスシステムズを略して(株)B-CASと呼びます。)

B-CASカードの台紙の一部が登録用はがきになっています。必要事項をご記入の上、投函してく ださい。

詳しくは、(株)ビーエス・コンディショナルアクセスシステムズ カスタマーセンターにお問 い合わせください。

![](_page_24_Figure_7.jpeg)

#### ②視聴したいプラットフォーム(運営会社)に申し込む

110度CSデジタル放送は有料放送です(一部、無料放送もあります)。視聴するためには、各プラッ トフォーム(CS1.....プラットワン、CS2.....スカイパーフェクTV!2)※と個別に契約すること が必要です。

契約したいプラットフォームの契約申込書に必要事項をご記入のうえ、投函してください。 詳しくは、プラットワン、スカイパーフェクTV!2のカスタマーセンターにお問い合わせくだ さい。

![](_page_24_Figure_11.jpeg)

※ 各プラットフォームの社名は� 変更される場合があります。�

# **地上デジタル放送について**

# 新しい放送サービス

従来のテレビ放送(衛星放送は除く)は「地上波放送」と呼ばれていて、すべてアナログ放送です。「地上デ ジタル放送」では、従来のアナログ方式の放送が新しくデジタル方式に変わります。

地上デジタル放送は、2003年12月から東京・大阪・名古屋の3大都市圏の一部地域で開始されていま す。その他の地域では2006年末までに放送が始まる予定になっています。(2004年1月現在)

高品質な映像と音声、テレビ番組に連動したデータ放送など、いままでの地上アナログ放送にはなかった 新しい放送サービスです。

# 地上デジタル放送の特長

#### 高品質映像

画像の劣化が少なく、ゴーストなどの影響を受けにくいため、 高品質な映像が見られます。また、デジタルハイビジョン放送 の高精細な映像も視聴できるようになります。

画面サイズは、従来の4:3から16:9が標準となり、これは 画面を見る視界の最適な比率といわれています。大画面で高品 質な映像をお楽しみいただけます。(本機など、専用デジタル 放送対応の受信機で視聴した場合です。)

### ハイビジョン放送

HDTV(High-Definition Television)とも呼ばれる、高品位テ レビのことです。走査線は現行の放送(通常のテレビ放送)の 525本に対し、2倍以上の1125本になっています。これによ り、大画面で臨場感あふれる、鮮明な映像をお楽しみいただけ ます。(本機など、専用デジタル放送対応の受信機で視聴した 場合です。)

### データ放送

通常のテレビ番組に加えて、地上デジタル放送ではデータ放送 が始まります。

画面上でお住まいの地域の天気予報やニュース、生活情報など をいつでもアクセスして見ることができたり、視聴中の番組に 関連した情報を同時に表示したりすることができ、スポーツ中 継などでの応用も検討されています。

### 双方向サービス

双方向通信を利用したテレビ上でのショッピング、視聴者が参 加できるクイズ番組などの放送も検討されています。

» 双方向通信を利用するためには、本機に電話回線を接続して ( 準備編�**20**~**22**ページ参照)、電話回線の設定をしてくださ い。( 準備編�**56**~**59**ページ参照) また、インターネットサービスプロバイダ(ISP)との契約お よび設定が必要な場合もあります。(**121**~**136**ページ参 照)。(※双方向通信には電話料金がかかります。[例]クイズ 番組に参加して、答えを送信するときなど。)

#### 多様な放送

地上デジタル放送では、一度に多くの情報を送ることができるた め、一つのチャンネルで複数の番組を放送することができます。 これまでの地上放送にはなかったアイデア豊かな、多様な放送 が予定されています。1チャンネルの放送帯域でさまざまな放 送の組み合わせが可能となります。(ただし同時に視聴するこ とはできません。)

# アンテナについて

» 地上デジタル放送の受信には、UHF対応のアン テナを使用します。

現在お使いのアンテナがUHF対応であれば、そ のままご使用になれます。(※一部取り替えや調整 が必要な場合もあります。)

VHFアンテナでは受信できません。ご使用のア ンテナがVHFアンテナのみの場合は、UHFアン テナの追加が必要になります。

( **ご注意**: アンテナ工事は、技術と経験が必要で すので、販売店にご相談ください。)

![](_page_25_Picture_24.jpeg)

# アナログ放送からデジタル放送への移行について

地上デジタル放送は、関東、中京、近畿の三大広域 圏の一部で2003年12月から開始されています が、その他の地域でも、2006年末までに放送が開 始される予定です。該当地域における受信可能エリ アは、当初限定されていますが、順次拡大される予 定です。地上アナログ放送は2011年7月に、BS アナログ放送は2011年までに終了することが、国 の方針として決定されています。

# 地上デジタル放送のCATV放送対応について

本機で受信できるケーブルテレビ(CATV)の方式は 「パススルー方式」(UHF帯、ミッドバンド[MID]帯、 スーパーハイバンド[SHB]帯、VHF帯)です。

![](_page_25_Picture_29.jpeg)

» ARIB放送規格の変更により、メニュー等の仕様 **おしらせ�** が変わる場合があります。

# **27**

# **テレビを楽しむ�**

●この章では、テレビを楽しく使っていただ くうえで役立ついろいろな機能と操作方法 について説明しています。

![](_page_26_Picture_230.jpeg)

![](_page_26_Picture_231.jpeg)

![](_page_26_Picture_5.jpeg)

# ふだんの使いかた

### 電源の入/切・選局・音量調整

![](_page_27_Figure_2.jpeg)

# おしらせ

#### 電源プラグの接続について

- ●本機は電源待機状態のときでも、デジタル放送局と通信を行います。
- 電源プラグは、コンセントに差し込んだ直後に抜かないでください。まれに、初期設定の状態に戻り、「番組予約」 や「PPV番組の購入履歴 |などが消去されます。このような場合、必要に応じて再度、設定を行ってください。 (「PPV番組の購入履歴」など、再設定できないものもあります。)
- ●使用中にいきなり電源プラグを抜いたり、電源をしゃ断したりしないでください。内蔵メモリーに格納されたデー 夕がこわれることがあります。

#### 受信チャンネルについて

●工場出荷時は、地上アナログのVHF1~12チャンネルとBS·110度CSデジタルチャンネルが受信できるように設 定されています。

地上アナログのUHF放送を受信するときや、受信チャンネルを合わせなおす場合は、 準備編 26~41ページをご覧 ください。

ふだんの使いかた

![](_page_28_Picture_1.jpeg)

<sup>&</sup>lt;チャンネル表示例> 地上アナログ放送受信時  $\overline{\mathbf{8}}^{\text{pre}}$ BSデジタル放送受信時  $\frac{1}{100}$  141 110度CSデジタル放送受信時  $\frac{1}{15}$  056 地上デジタル放送受信時  $\frac{1}{2}$  011.1 CATV放送受信時  $c24$ ビデオ入力時 PC入力時 カード入力時 3桁入力  $\rightarrow$  (1)  $\rightarrow$  (6)  $\rightarrow$  (2) ▼ 画面表示  $(2)$  $16$ 

#### 入力1~5の表示について

● 各入力端子に接続した外部機器に合わせ、入力表示を変更する ことができます。詳しくは148·149ページ「外部機器に表示 を合わせる |をご覧ください。

![](_page_28_Picture_152.jpeg)

225 メニューや電子番組表の操作が分からなくなったときなど、いったん操作を終了したいときに使うと便利です。

![](_page_28_Picture_8.jpeg)

#### 無信号オフ機能について

- ●無信号オフ機能(59ページ)を「する|に設定していると、放送終了後約15分でテレビの電源が「切|(電源待機状態) になります。(電源ランプが赤色に点灯)
- (放送が終わっても、他局の放送やその他の電波が混入するときは正しく動作しない場合があります。) ● 入力1~5(PC入力以外)を選択しているときも、無信号オフ機能を「する」に設定していると、無信号状態になって から約15分で電源待機状態になります。
- デジタル放送受信時、PC入力時、i.LINK入力時、およびカード入力時には働きません。
- CATV(ケーブルテレビ)について
- CATVの受信は、サービスの行われている地域のみ可能です。
- CATVを受信するときは、使用する機器ごとにCATV会社との受信契約が必要です。さらに、スクランブルのかかった 有料放送の視聴·録画にはホームターミナル(アダプター)が必要になります。詳しくはCATV会社にご相談ください。
- CATVチャンネルを選局(A順/V逆)ボタンで選局できるようにするには、個別設定(【準備編27ページ)を行って ください。
- ●本機のCATVチャンネルは、C13~C63チャンネルの範囲で選局できます。

つぎの操作手順でも選局できます。 13桁入力ボタンを押す。 ) = 放送切換ボタン 「地上D」 「BS」 「CS1/2」 で<br>ネットワークを選ぶ。 ③ 数字ボタンで番号を入力する。

# **テレビ/ビデオ入力の画面サイズの種類**

手動でお好みの画面サイズを選べるだけでなく、放送やソフトの内容によって画面サイズが自動 的に切り換わるように設定することができます。

■つぎの4つの画面サイズから選択できます。

![](_page_29_Figure_3.jpeg)

### **画面サイズ制御信号の入った映像の表示について**

» 本機は、画面サイズ制御信号を識別して、ディスプレイに表示される画面サイズを自動設定する機能を備えてい ます。(オートワイド機能LGg 39ページ)

「映像判別」機能 ………… 映像の上下に黒い帯があるとき、自動的に最適なサイズで表示します。 ( **40**ページ)

「S2対応」機能 ............. DVDプレーヤーなどをS映像ケーブルで接続したとき、画面サイズ制御信号(フルモード 制御信号やレターボックス制御信号)の含まれた映像が入力されると、自動的に最適なサ イズで表示します。 ( **40**ページ)

「D端子識別」機能 ........ DVDプレーヤーなどをD端子ケーブルで接続したとき、画面サイズ制御信号(フルモード 制御信号やレターボックス制御信号)が加えられた映像が入力されると、自動的に最適な サイズで表示します。 ( **41**ページ)

### **フルモード制御信号・レターボックス制御信号とは**

●縦横比16:9の映像(画面サイズ)であることを示す信号です。

フルモード: オリジナルの映像が 16:9のもの。

レターボックス:4:3の画面の中に 16:9の映像が含 まれているもの。

![](_page_29_Figure_13.jpeg)

![](_page_29_Picture_14.jpeg)

〈レターボックス制御信号� の入った映像〉

![](_page_29_Picture_16.jpeg)

〈自動的にフルモードで� 表示します〉

![](_page_29_Figure_18.jpeg)

〈自動的に画面いっぱい� に表示します〉

![](_page_30_Figure_0.jpeg)

- **おしらせ�**
- » 本機の画面サイズ切換え機能を使うとき、テレビ番組やビデオソフトなど、オリジナル映像の画面比率と異なる画 面サイズを選択すると、本来の映像とは見えかたが変わります。この点にご留意の上、画面サイズをお選びくださ い。
- » テレビを営利目的、または公衆に視聴させることを目的として、喫茶店、ホテル等において、画面サイズ切換え機 能等を利用して、画面の圧縮や引き伸ばしなどを行うと、著作権法上で保護されている著作者の権利を侵害する恐 れがありますので、ご注意ください。
- ワイド映像でない通常(4:3)の映像を、画面サイズ切換え機能を利用して画面いっぱいに表示してご覧になると、 画像周辺部分が一部見えなくなったり、変形して見えます。制作者の意図を尊重したオリジナルな映像をご覧にな るときは、画面サイズを「ノーマル」にしてください。
- » 市販ソフトによっては、字幕など画像の一部が欠けることがあります。このようなときは、画面サイズ切換え機能 で最適なサイズに切り換え、位置調整(**36**ページ)で垂直位置を調整してください。このとき、ソフトによっては 画面の端や上部にノイズや曲がりが生じることがありますが、故障ではありません。
- » オリジナル映像のサイズ(シネスコサイズなど)によっては、上下に黒い帯が残る場合があります。

#### PC入力の画面サイズの種類と切換え ●操作を行う前に、チューナー部とPC(パソコン) 画面サイズを選ぶ を接続しておいてください。(182ページ参照) ■ 入力5を選択し、入力選択を「アナログPC」また <u>、<br>◇</u>を押し、PC入力(入力5)を は「デジタルPC」に設定しているときの画面サ イズの種類と切換え方法です。 選ぶ Dot by Dot(ドット・バイ・ドット)とは ▒▒ を押し、画面サイズ切換メ ● 接続したPC(パソコン)からの入力信号の解像 度どおりのパネル画素数で表示する機能で :ューを表示する す。(184ページ「PC入力対応表」参照) (画面表示例) 画面サイズ切換 シネマ フル

おしらせ

●縦横比16:9の映像が入力されたときの表示サ イズについては、「入力解像度を選択する」 (185ページ)をご参照ください。

# フタを開けたところ

![](_page_31_Picture_4.jpeg)

●メニュー表示中につぎの操作を行います。 ■■☆または◯▲◯◯▽▽で、お好 みの画面サイズを選び、(決定)を押す (画面表示例) 画面サイズ切換 シネマ フル Dot by Dot

Dot by Dot

■つぎの画面サイズから選択できます。(入力信号により、選べる画面サイズが異なる場合があります。)

![](_page_31_Figure_7.jpeg)

![](_page_32_Picture_0.jpeg)

# **2画面機能を使う**

- ■本機は2つの異なる映像を同時に表示して見る ことができます。
- 2画面のとき、「♪ マークのある画面(操作画面) のチャンネルや入力を切り換えたり、音量を調 整することができます。

![](_page_32_Picture_4.jpeg)

![](_page_32_Picture_5.jpeg)

- » 2画面機能を入/切すると、まれに画面や録画 出力の映像が一瞬途切れた状態になることがあ りますが、異常ではありません。
- » 2画面表示中は、画面サイズボタンによる画面 サイズの切換えができません。
- 2画面のとき、メニュー操作はできません。
- 2画面になった映像がハイビジョン信号 (1125i、750p)のときは、16:9表示になり ます。

![](_page_32_Picture_10.jpeg)

#### 2画面で見られる映像の組合せ

![](_page_32_Picture_499.jpeg)

- ※1 デジタル放送は、右画面に表示したとき自動的に525i 信号に変換されます。
- ※2 右画面には525i信号(地上アナログ放送と同じ画質)の み表示できます。外部入力で高解像度信号(525p/ 1125i/750p)が入力されている場合は、表示できま せん。
- ※3 デジタル放送とi.LINK入力の2画面表示はできません。
- ※4 入力5は、2画面表示ができません。
- ※5 同じ外部入力どうしの2画面表示はできません。

#### [例]地上放送とBS放送を2画面で見る

![](_page_32_Picture_19.jpeg)

- ●操作画面の上には、「♪」マークが付いてい ます。
- »操作画面の切り換えかたについては、**34** ページをご覧ください。

#### 2画面時の音声と音量調整について

- »「 」マークのある操作画面の音声が聞けます。
- 音量(大/小)ボタンで、操作画面の音量を調整 できます。

の 種 類 と 切 換 え

|次ページへつづく]

# 2画面で見る(つづき)

# 操作画面のチャンネルや入力を 切り換えるには

- ●選局(△順/V逆)ボタンを押すたびに、操 作画面のチャンネルが選局されます。
- ●入力切換ボタンを押すたびに、操作画面の 入力が切り換わります。

![](_page_33_Picture_4.jpeg)

- 非操作画面がデジタル放送のとき、操作画面は 地上アナログ放送の中でのみ選局できます。
- 非操作画面が地上アナログ放送のとき、操作画 面はデジタル放送の中でのみ選局できます。
- 非操作画面がデジタル放送のとき、操作画面の 外部入力のi.LINKは選べません。
- 右画面には525i信号(地上アナログ放送と同じ 画質)のみ表示できます。

# 操作画面を切り換えるには

![](_page_33_Picture_10.jpeg)

![](_page_33_Picture_11.jpeg)

![](_page_33_Picture_12.jpeg)

![](_page_33_Picture_13.jpeg)

![](_page_33_Picture_14.jpeg)

![](_page_34_Picture_0.jpeg)

# 番組の内容をメモする

■いま見ている放送や映像を静止することができ ます。料理番組などのメモをとったりするとき に便利です。

![](_page_34_Picture_3.jpeg)

押す

止画になります。

映像を静止させたいところで、篇を

●2画面表示となり、左側が動画、右側が静

![](_page_34_Picture_4.jpeg)

- ●静止ボタンを押し、静止画表示になってから30分経過すると、自動的に1画面に戻ります。
- ●静止画表示中に選局や入力切換えをすると、1画面に戻ります。
- ●静止画表示中の画面サイズ切換えはできません。
- ●静止画表示中にメニューボタンを押すと、1画面に戻ります。
- ●静止画表示中にi.LINKボタンを押すと、静止画が解除されます。

テレビを楽しむ

# 画面の位置を調整する

# 画面位置の調整のしかた

画面位置の調整について

- 画面の位置を調整することができます。 「水平位置」……画像が右寄り、または左寄 りの状態にあるときに調整 します。 「垂直位置」…… 画像が上がり過ぎ、または
	- 下がり過ぎの状態にあると きに調整します。
		- フタを閉じたところ  $(1)$   $(2)$   $(3)$  $(4)$   $(5)$   $(6)$  $(7)$  $(8)$   $(9)$  $(10)$  $(11)$   $(12)$ (地上A) (地上D BS CS1/2) テレビ/ラジオ/ 夕連動 音量 選局  $\odot$  $\bigcirc$ 入力切換 消亡  $\bigcirc$ 番組情報  $\bigcirc$ C  $(\blacktriangleleft$ (決定 終了 戻る<br>○  $\tilde{C}$  $\bigcap$ **SHARP LCDTV**

[例] 画面の垂直位置を調整する

![](_page_35_Picture_7.jpeg)
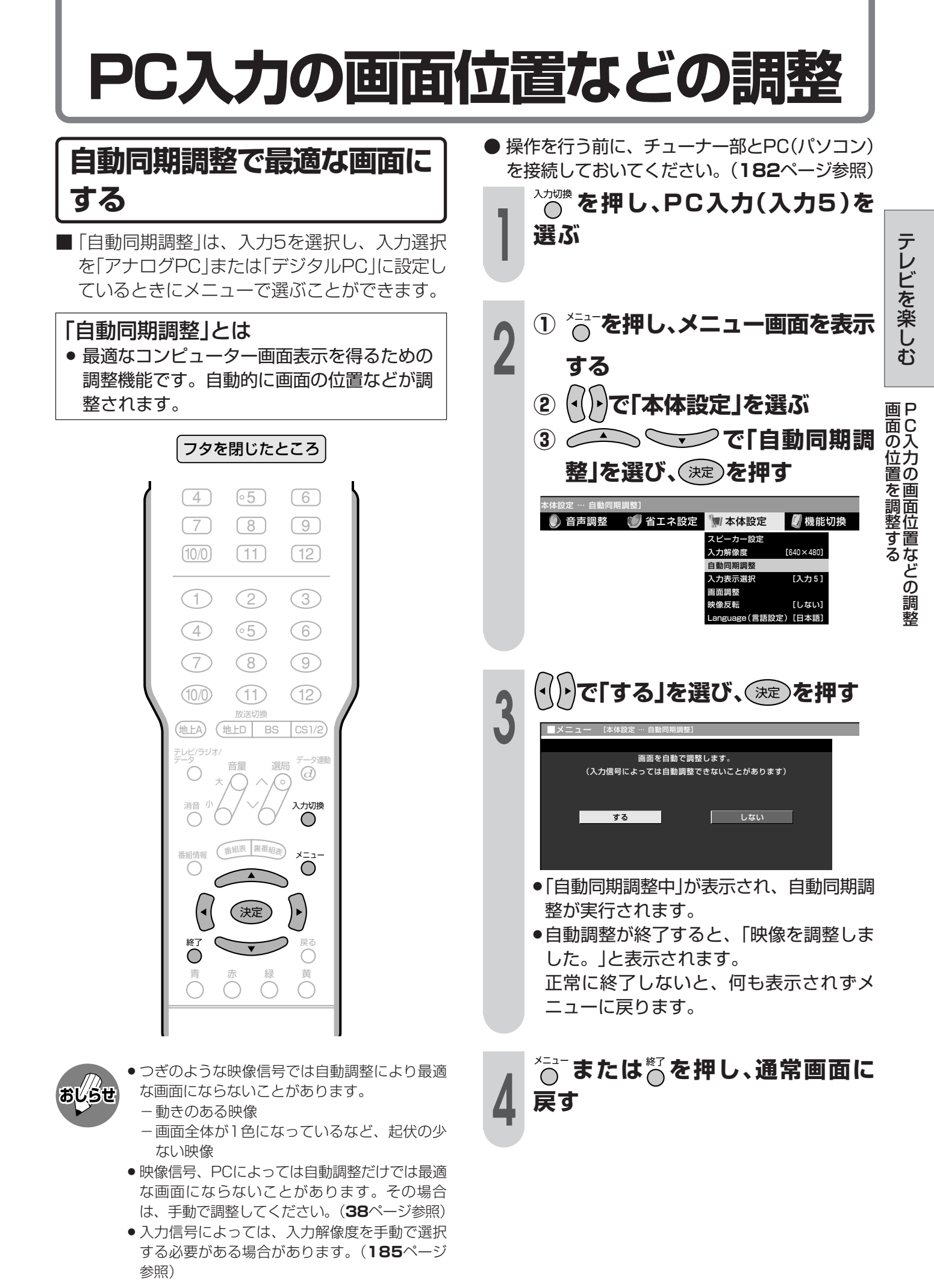

# **PC入力の画面位置などの調整(つづき)**

## **手動で最適な画面に調整する**

■「画面調整」は、入力5を選択し、入力選択を「ア ナログPC」または「デジタルPC」に設定してい るときにメニューで選ぶことができます。

### 「画面調整」とは

- コンピューター画面の表示位置や映り具合を 最適化するための機能で、つぎの調整項目が あります。
	- 「水平位置」…… 画像が右寄り、または左寄 りの状態にあるときに調整 します。
	- 「垂直位置」…… 画像が上がり過ぎ、または 下がり過ぎの状態にあると きに調整します。
	- 「クロック周波数」…縦じま状のチラツキがある ときに調整します。
	- 「クロック位相」…文字などを表示したとき に、映像のチラツキが出た り、コントラストがつかな いときに調整します。

### [例]画面の垂直位置を調整する

- **<sup>1</sup> ① チューナー部とPC(パソコン) の接続を確認する(182ページ 参照) ②** 入力切換�**を押し、PC入力(入力5)を**
	- **選ぶ**
- $\begin{array}{|c|c|} \hline \textbf{2} & \textbf{0} & \textbf{0} & \textbf{0} \\ \hline \textbf{3} & \textbf{4} & \textbf{5} & \textbf{0} \\ \hline \textbf{4} & \textbf{5} & \textbf{0} & \textbf{0} \\ \hline \textbf{5} & \textbf{5} & \textbf{0} & \textbf{0} \\ \hline \textbf{6} & \textbf{6} & \textbf{1} & \textbf{0} \\ \hline \textbf{7} & \textbf{8} & \textbf{1} & \textbf{1} \\ \hline \textbf{9} & \textbf{10} & \textbf$ **する ② で「本体設定」を選ぶ ③ で「画面調整」を** 選び、(決定)を押す 本体設定 … 画面調整] **● 音声調整 ● 省エネ設定 ■ 本体設定 ■ 機能切換**

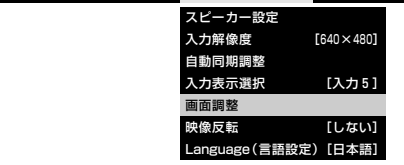

**<sup>3</sup> <sup>①</sup> で「垂直位置」を 選ぶ ② で適切な位置に調整する**

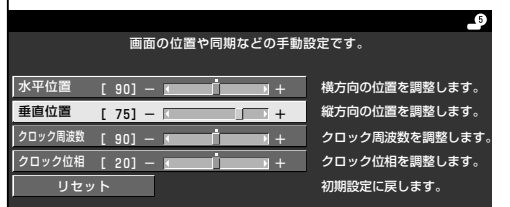

### 各項目の調整範囲

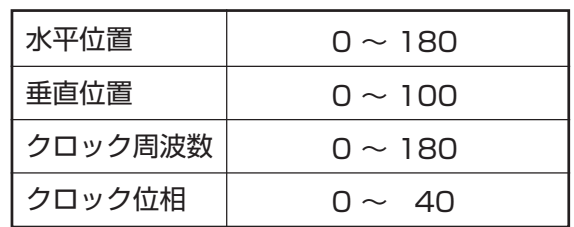

**4** メニュー�**または**終了�**を押し、通常画面に 戻す**

- » 入力選択を「アナログAV」「デジタルAV」に設定 しているときは、調整項目が異なります。**36** ページをご覧ください。 工場出荷時の設定に戻したいとき **おしらせ�**
	- » 手順**3**の**①**で「リセット」を選び、決定ボタンを押 します。

# **画面サイズの自動最適化(オートワイド)**

# **オートワイド機能について**

■オートワイドとは、受信している放送や外部入力されたソフトの映像を自動的に最適な画面サイズに 切り換える機能です。

■ オートワイド機能にはつぎの3つの項目があります。各項目はメニューの操作で設定します。

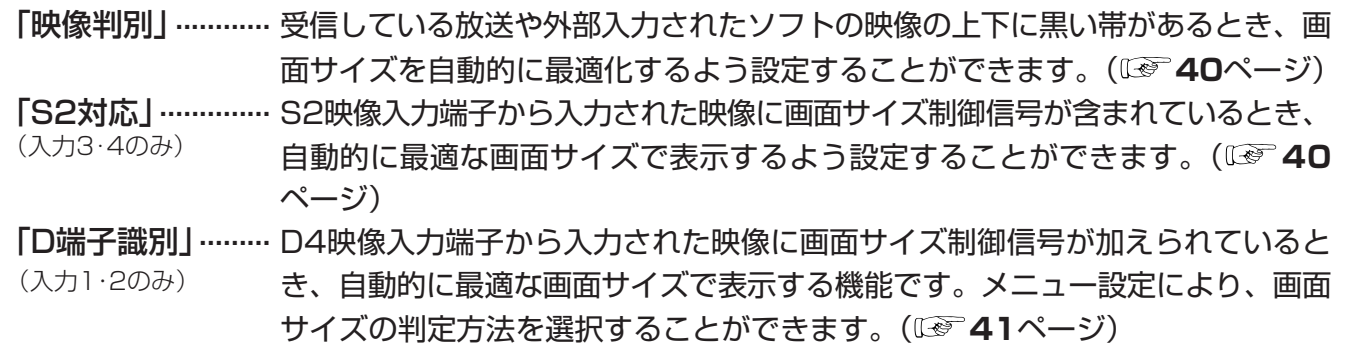

## オートワイド機能を働かせたときの画面表示例�

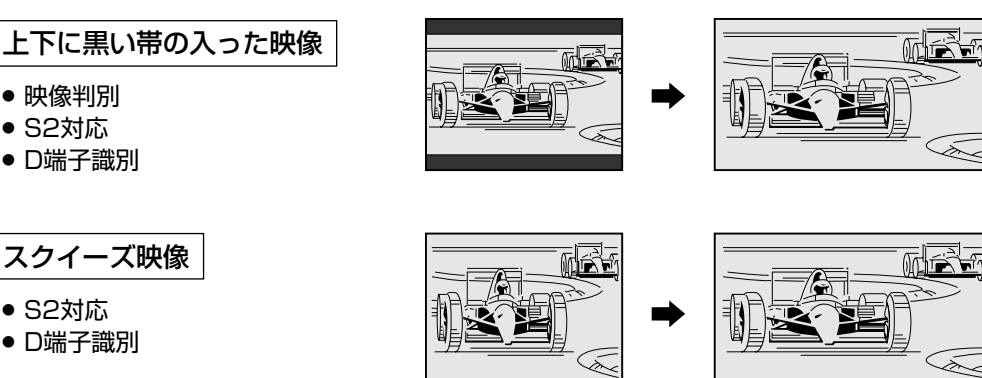

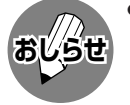

- » オートワイド機能が働いているとき画面が大きくなったり小さくなったりすることがあります。これは表示してい る映像に最適な画面サイズを探そうとしているために起こる現象で、故障ではありません。
- 気になる場合は、つぎの手順を行い、オートワイド機能が働かないようにしてください。 ① メニューボタンを押し、メニュー画面を表示する。
	- ② 左右カーソルボタンで「本体設定」を選ぶ。
	- ③ 上下カーソルボタンで「オートワイド」を選び、決定ボタンを押す。
	- ④ 画面に表示されているすべての項目(「映像判別」「S2対応」「D端子識別」のうち表示されているもの)を「しない」 に設定する。
		- » 詳しい操作方法については、**40**~**41**ページをご覧ください。
	- ⑤ メニューボタンまたは終了ボタンを押し、通常画面に戻す。
- » ビデオ機器やゲーム機などをS2映像端子やD映像端子で接続した場合でも、機器やソフトなどによってオートワイ ド機能が働かない場合があります。
- » 画面サイズ変更前の映像信号の縦横比によっては、「シネマ」に切り換わっても画面の上下に黒い帯が残る場合があ ります。
- » 字幕など画面の一部が欠ける場合には、位置調整(**36**ページ)で垂直位置を調整してください。このとき、画面の 端や上部にノイズや曲がりが生じることがありますが、故障ではありません。
- ●テレビを営利目的または公衆に視聴させることを目的として、喫茶店、ホテル等にて、画面サイズ切換機能(オー トワイド機能を含む)を利用して画面の圧縮や引き伸ばしなどを行うと、著作権法上で保護されている著作者の権 利を侵害する恐れがありますので、ご注意ください。

オ ー ト ワ イ ド  $\check{ }$ 

調 整《 つ づ き  $\check{ }$ 

テ レ ビ を

# 画面サイズの自動最適化(オートワイド)(っっき)

### フタを閉じたところ

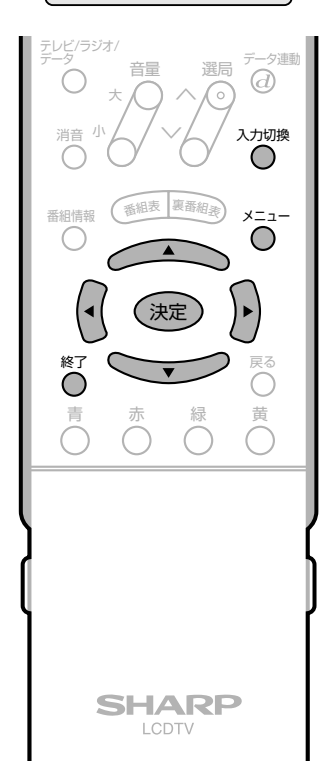

 $\overline{\mathbf{2}}$ 選び、(決定)を押す (()))で「する」または「しない」を  $\mathbf{2}$ 選び、(決定)を押す テレビ 肿像判别 映像の上下に里帯がある時 **面面サイズを最適化する設定です。** しない - l <sup>҂ニュー</sup>または<sub>↓</sub> を押し、通常画面に 戻す 映像判別機能について おしらせ

## ● コンポーネント映像端子、D4映像端子からの入

- 力に対しては、入力された映像が「525i」のとき のみ働きます。
- ●デジタル放送の映像に対しては働きません。

# 映像判別の設定

 $\mathbf{r}$ 

- 受信している放送や外部入力されたソフトの映 像の上下に黒い帯があるとき、画面サイズを自 動的に「シネマ」にする機能です。
- ■映像判別機能は、テレビを受信しているとき、 入力1~4およびi.LINK入力のときに働きま す。

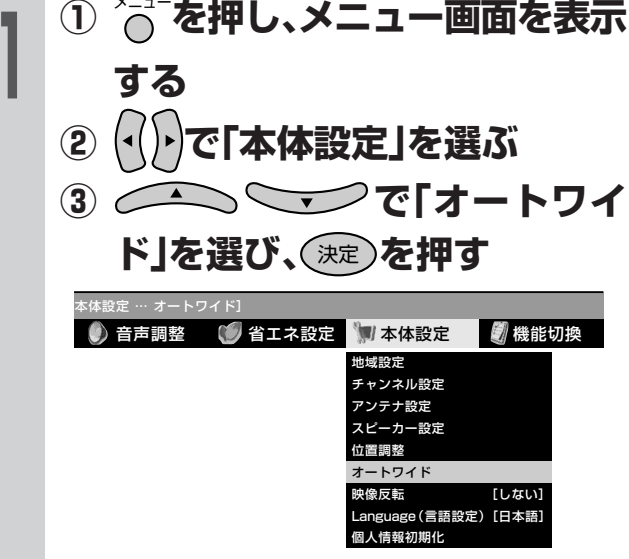

# S2対応の設定

- S2映像端子から入力された映像に画面サイズ 制御信号が含まれているとき、自動的に最適な 画面サイズで表示する機能です。
- S2対応機能は、入力3·4のとき(入力選択が 「S2映像 または「自動 | でS2映像が表示されて いるとき)に働きます。

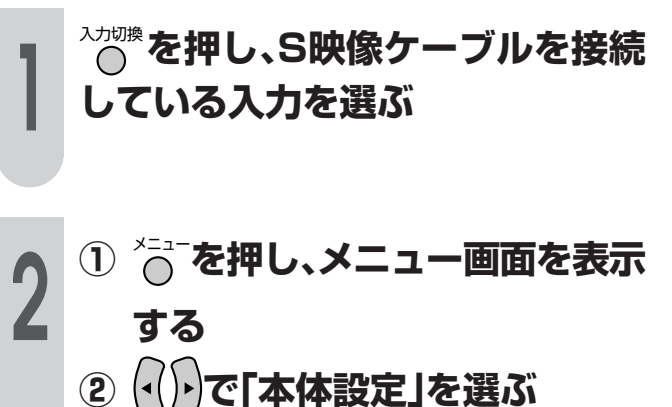

次ぺ  $\bigcirc$   $\bigcirc$ ージ ド」を選び、(決定)を押す  $\tilde{\wedge}$ 

テ レ ビ を

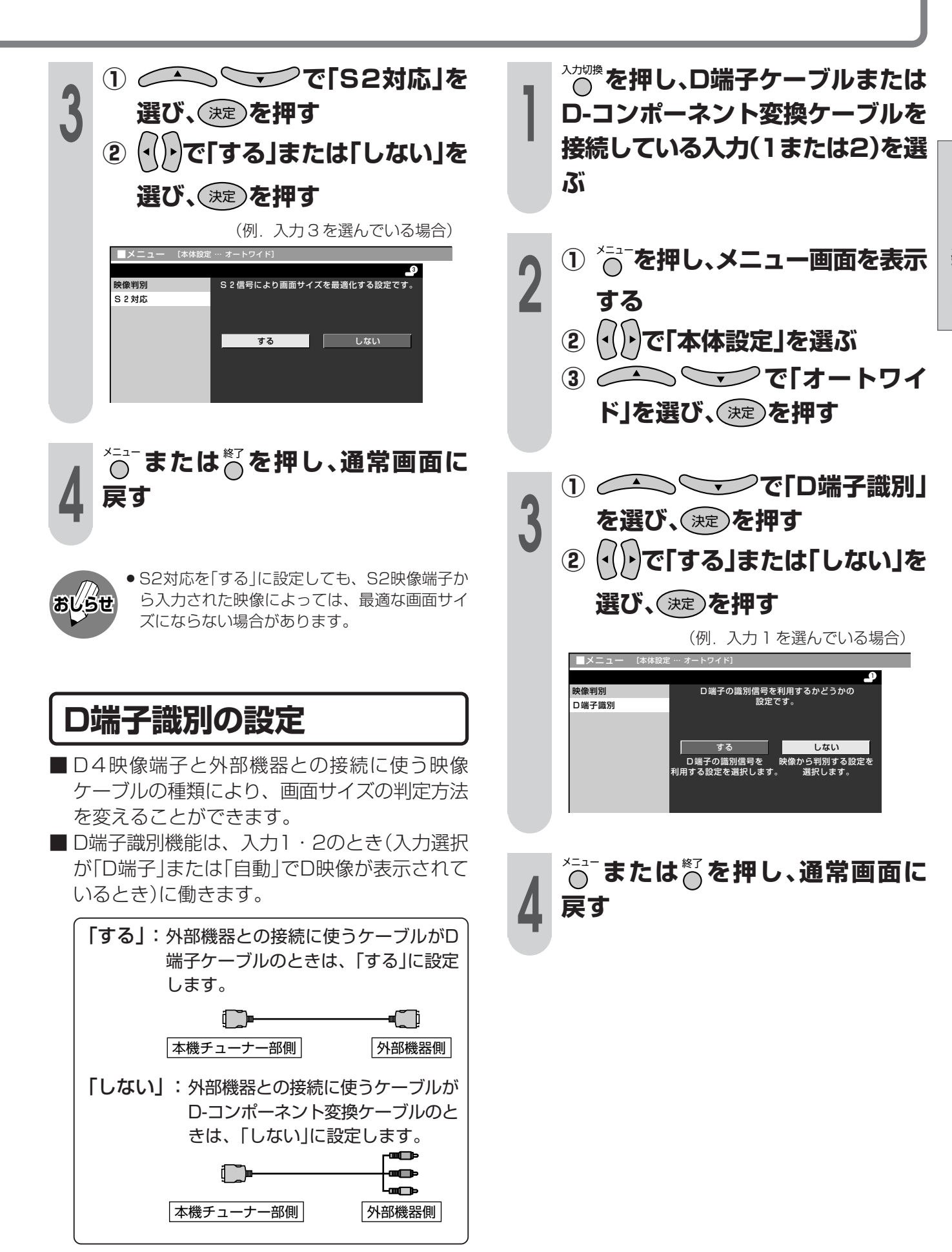

# お好みの映像・音声で楽しむ

## 最適な映像·音声設定を選ぶ(AVポジション)

### AVポジションとは

■部屋の明るさや再生ソフトの内容に合わせて、記憶されたお好みの映像・音声調整に設定する機能 です。

「ダイナミック」………くっきりと色鮮やかな映像で、スポーツ番組などを迫力あふれたものにしま (PC入力以外) す。(工場出荷時の設定です。)

「標準 |……………………… 画質・音質の設定がすべて標準値になります。

「映画1………………………… コントラスト感を抑えることにより、暗い映像を見やすくします。

(PC入力以外)

「ゲーム」…………………… テレビゲームなどの映像を、明るさを抑えて目にやさしい映像にします。 (PC入力以外)

「AVメモリー」………… 各入力ごとにお好みの調整内容を記憶させることができます。

「ダイナミック(固定)」…くっきりと色鮮やかな映像で、スポーツ番組などを迫力あふれたものにしま (PC入力以外) す。(このポジションを選んだときは、映像・音声調整ができません。)

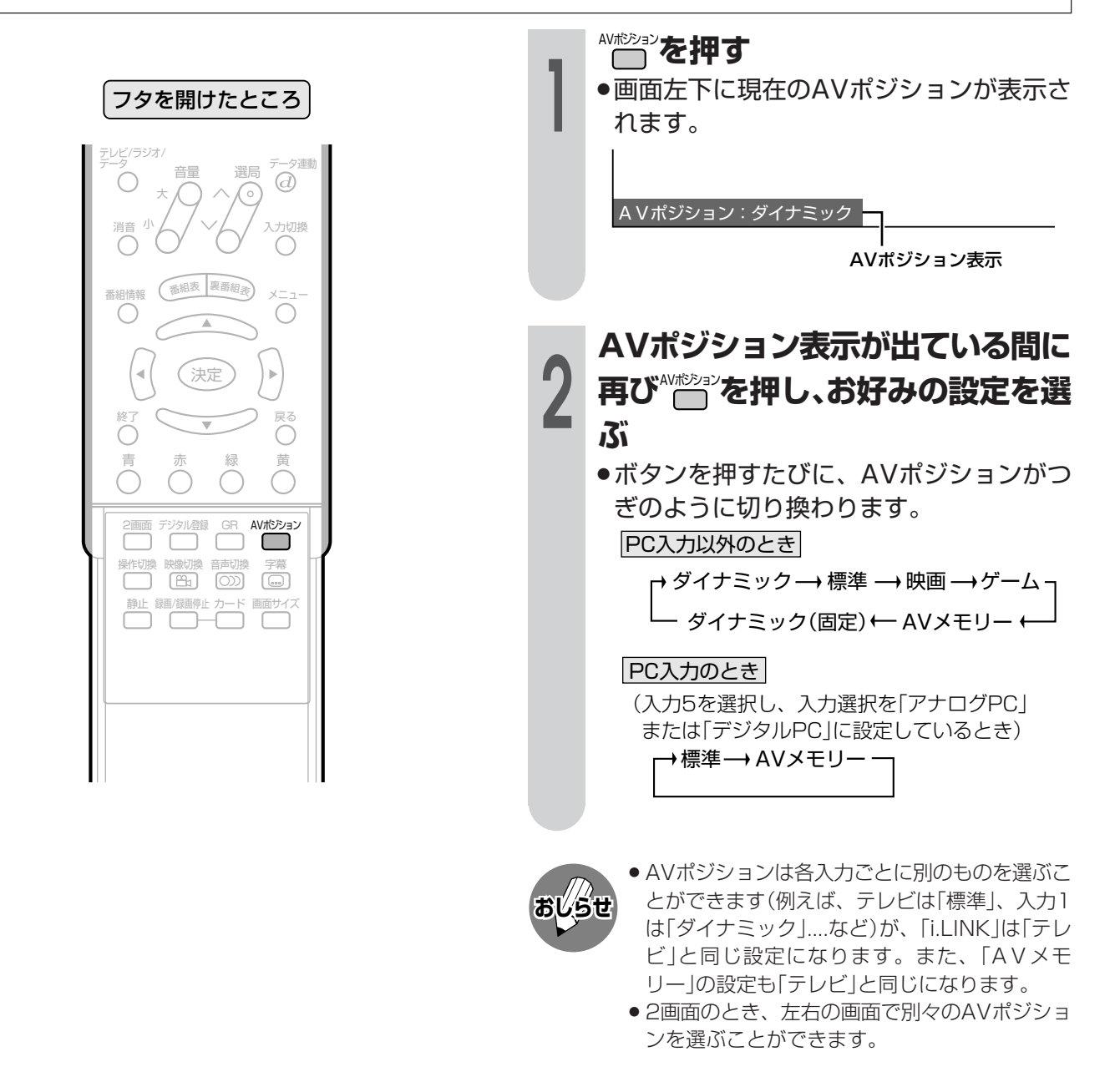

## 映像調整について

- ■「映像調整」とは、映像の濃淡や明るさ、色のぐあいなどを、お好みの状態に調整する機能です。 現在視聴している入力により、別の調整項目になっています。
- 調整したいAVポジションを選んでから、映像調整の操作を行います。(42ページ参照) ■ AVポジション「ダイナミック(固定) |では、映像調整ができません。

### PC入力以外での調整項目

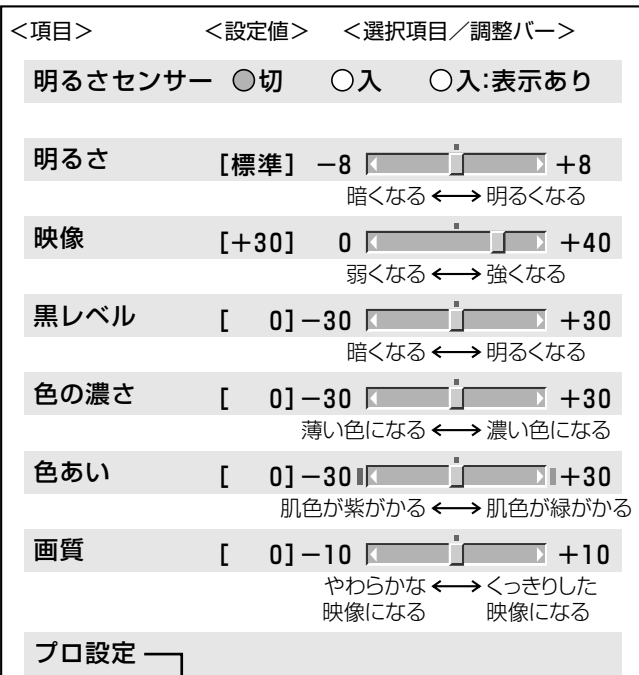

内容

色の構成要素となる6つの系統色のそれぞ

れを調整し、色相・彩度・明度を変化さ

青みがかった白(高)にするか、赤みがかっ

映像の暗い部分の強調度合いを調整し、

映像素材に応じた設定にすると、画質が

フィルム収録のDVDなど、元信号が24

インターレース(通常のテレビ放送やビデ

才等をきめ細かい映像で楽しむモード)と

プログレッシブ(静止画やグラフィック等

の画像を、チラツキのないなめらかな映 像で楽しむモード)を切り換えます。

コマ/秒の映像を高画質に再生します。

た白(低)にするかの調整です。

奥行き感を変化させます。

改善されます。 白黒映像にします。

### PC入力での調整項目

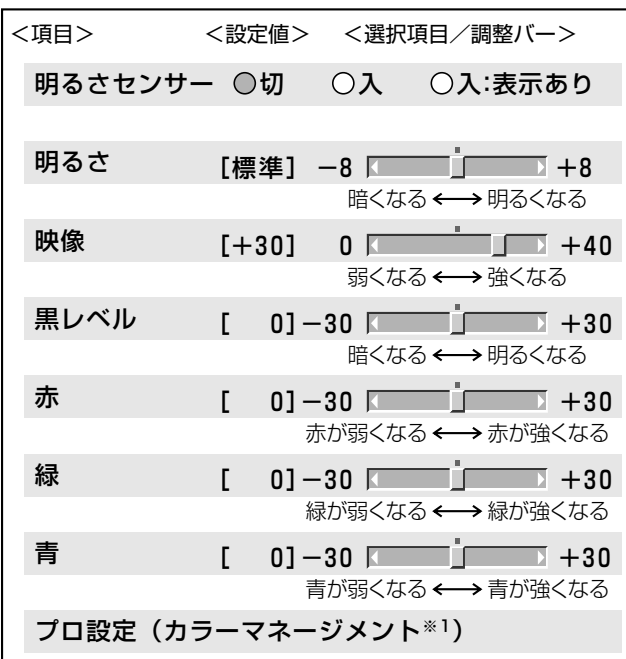

設定

 $-30 - 0 - 30$ 

する/しない

する/しない

する/しない

インターレース/

プログレッシブ

高/高-中/中/中-低/低

標準/動画より/静止画より

### ※1 カラーマネージメント(色相・彩度・明度) の調整項目について

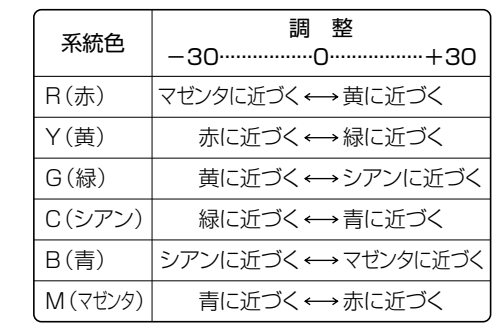

※2 地上アナログ放送、ビデオ映像以外を視聴 しているときは、選択できません。 ※3元がプログレッシブの映像(525p、750p) では、選択できません。

●プロ設定については、46ページをご覧ください。

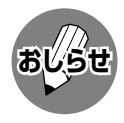

項目

カラーマネージ

色温度

黒伸張

3次元設定\*2

モノクロ

I/P設定

フィルム

モード\*3

せます。

**メント**\*1

● デジタルハイビジョン放送や、画面表示(チャンネルサイン)に「525p |「1125i |「750p |と表示されるような映像 を視聴している場合は、プロ設定の「I/P設定」は選択できません。

# お好みの映像・音声で楽しむ(つづき)

## 明るさセンサーの設定

■室内の照明状況など周囲の明るさに応じて画面 の明るさが自動的に調整されるよう設定するこ とができます。(明るさセンサー機能) また、放送や再生ソフトの映像内容に合わせ、 画面をお好みの明るさに手動調整することがで きます。(46ページもご覧ください。)

> フタを閉じたところ 選局  $\overline{a}$ 入力切換 O  $\bigcirc$ 青 **SHARP LCDTV**

**SHARP** 電源  $\bigcirc$  $\bigcirc$ 明るさセンサー受光部

●明るさセンサー受光部の前にものを置いたりす

ると、明るさを感知できなくなります。

● AVポジション「ダイナミック(固定)」では、明る さセンサーの設定ができません。

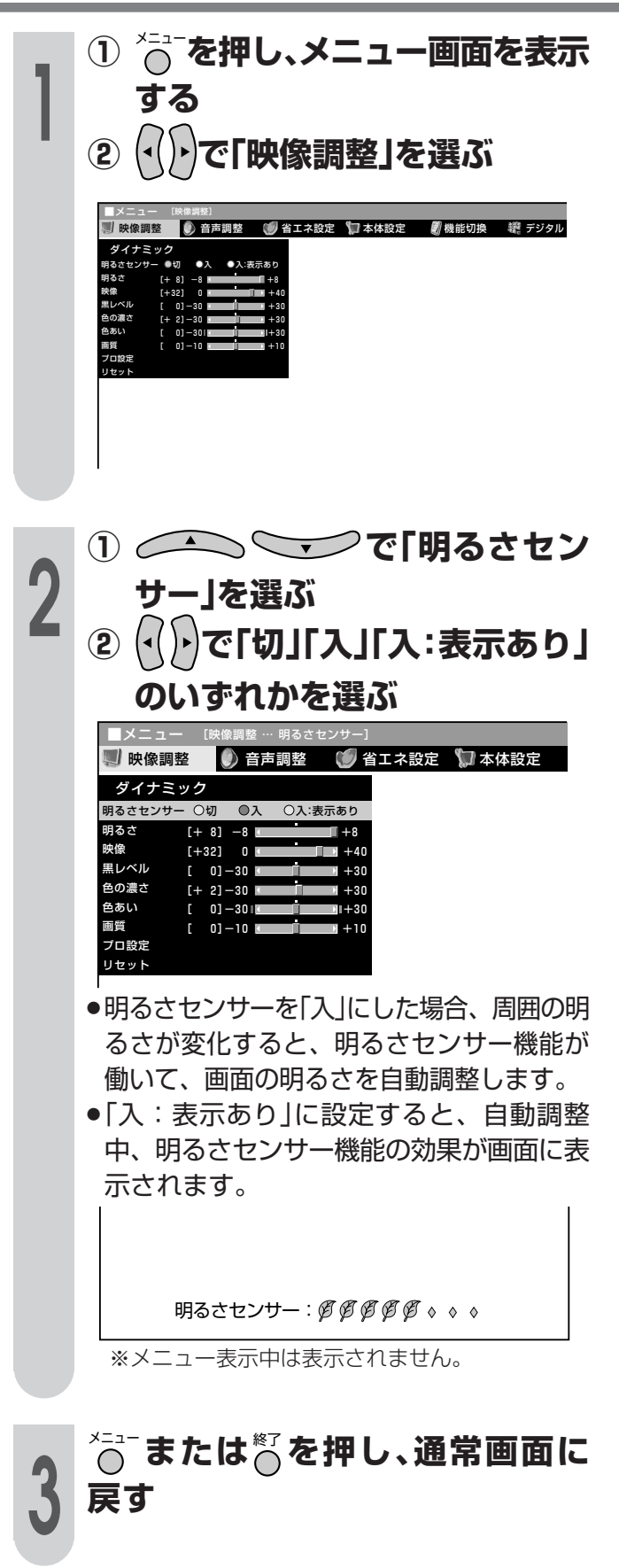

**BUSU** 

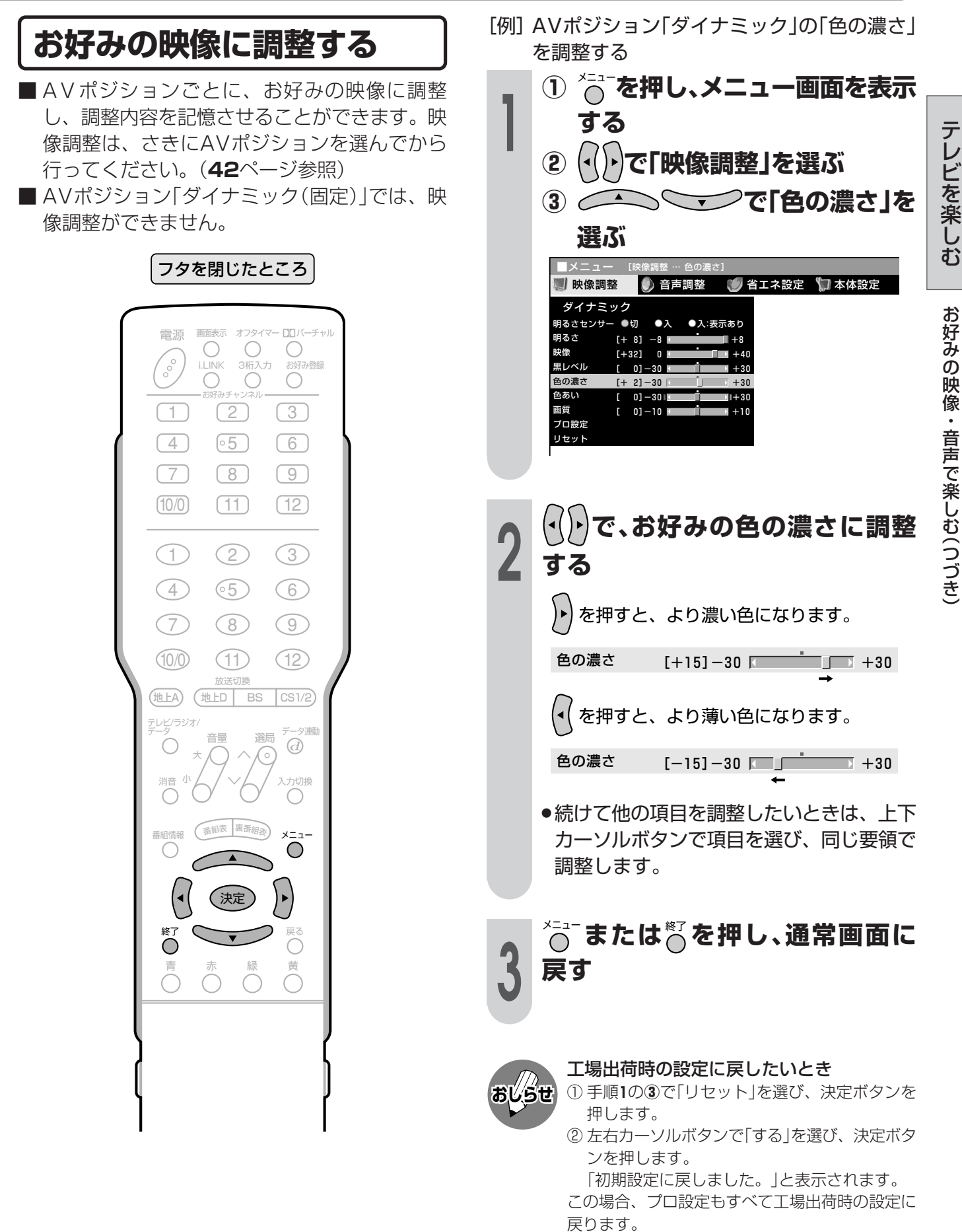

# お好みの映像・音声で楽しむ(っっき)

## 画面をお好みの明るさに調整する

■放送番組や再生ソフトなど映像内容に合わせ て、画面をお好みの明るさに手動調整すること ができます。

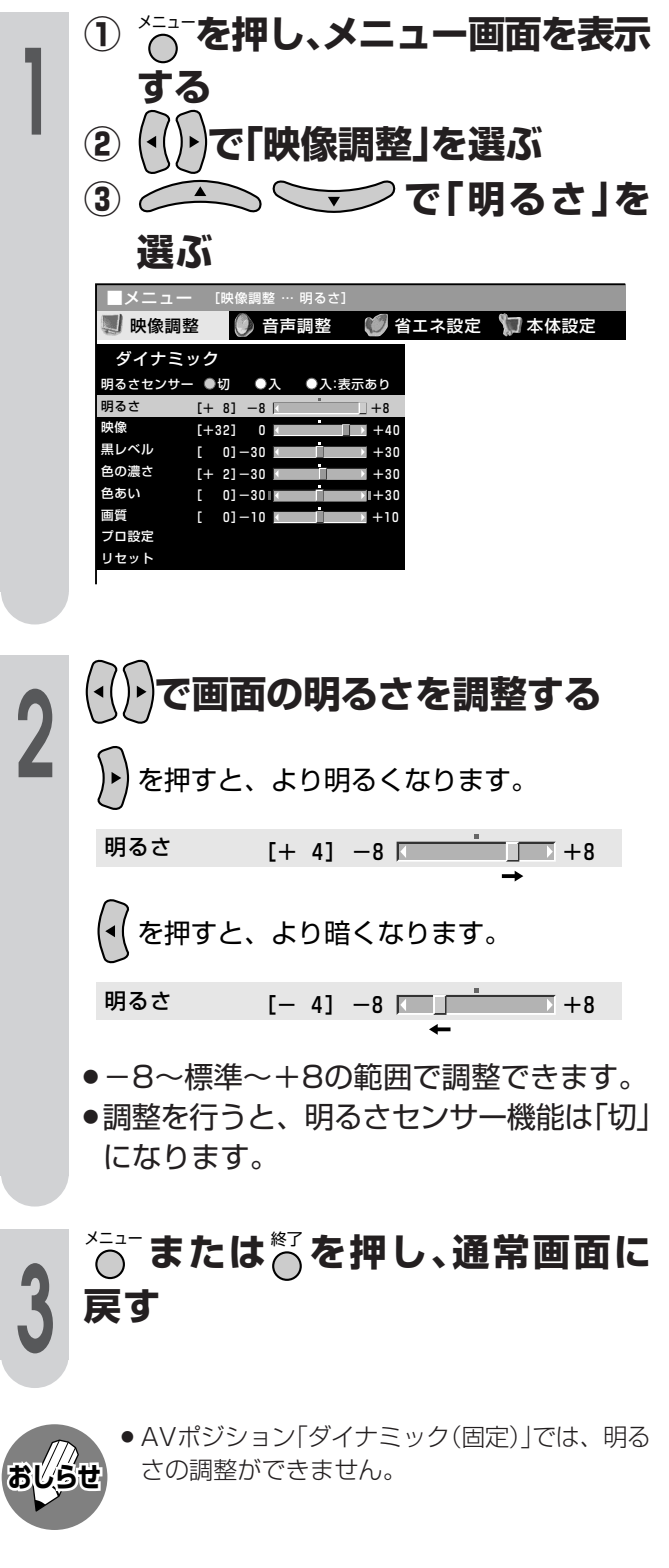

## プロ設定の調整

■映像の状態をお好みに応じてさらにきめ細かく 調整できる機能です。 調整できる項目については、43ページを参照 してください。 「例1 黒伸張を「する」に設定する

① へこで押し、メニュー画面を表示 する ı ② (-()-)で「映像調整」を選ぶ ③ <▲\\ ̄/で「プロ設定」を

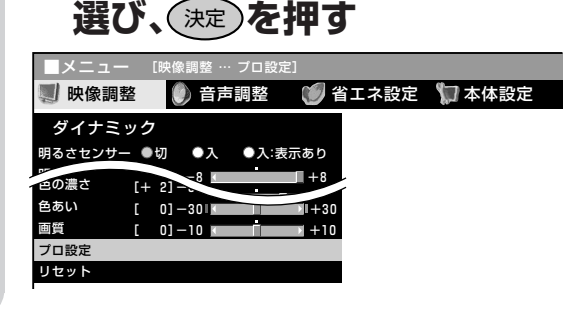

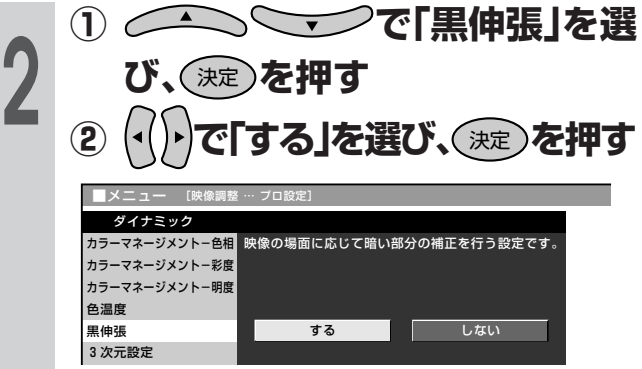

●続けて他の項目を調整したいときは、手順 2をくり返します。

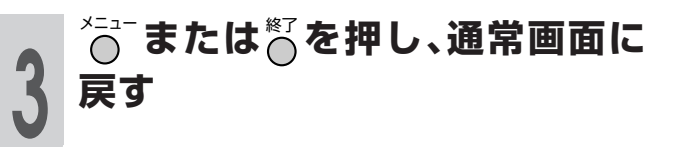

- 2画面のとき、映像調整はできません。
- おしらせ ● デジタル放送やD4映像端子、コンポーネント映 像端子から入力された映像などを視聴している とき、「3次元設定」は選択できません。
	- ●デジタルハイビジョン放送や、画面表示(チャン ネルサイン)に「525p|「1125i|「750p|と表示 されるような映像を視聴している場合は、プロ 設定の「I/P設定」は選択できません。
	- ●元がプログレッシブの映像(525p、750p)の ときは、プロ設定の「フィルムモード」を選択す ることができません。

映

像<br>音

声 で 楽 し むへ つ づ き

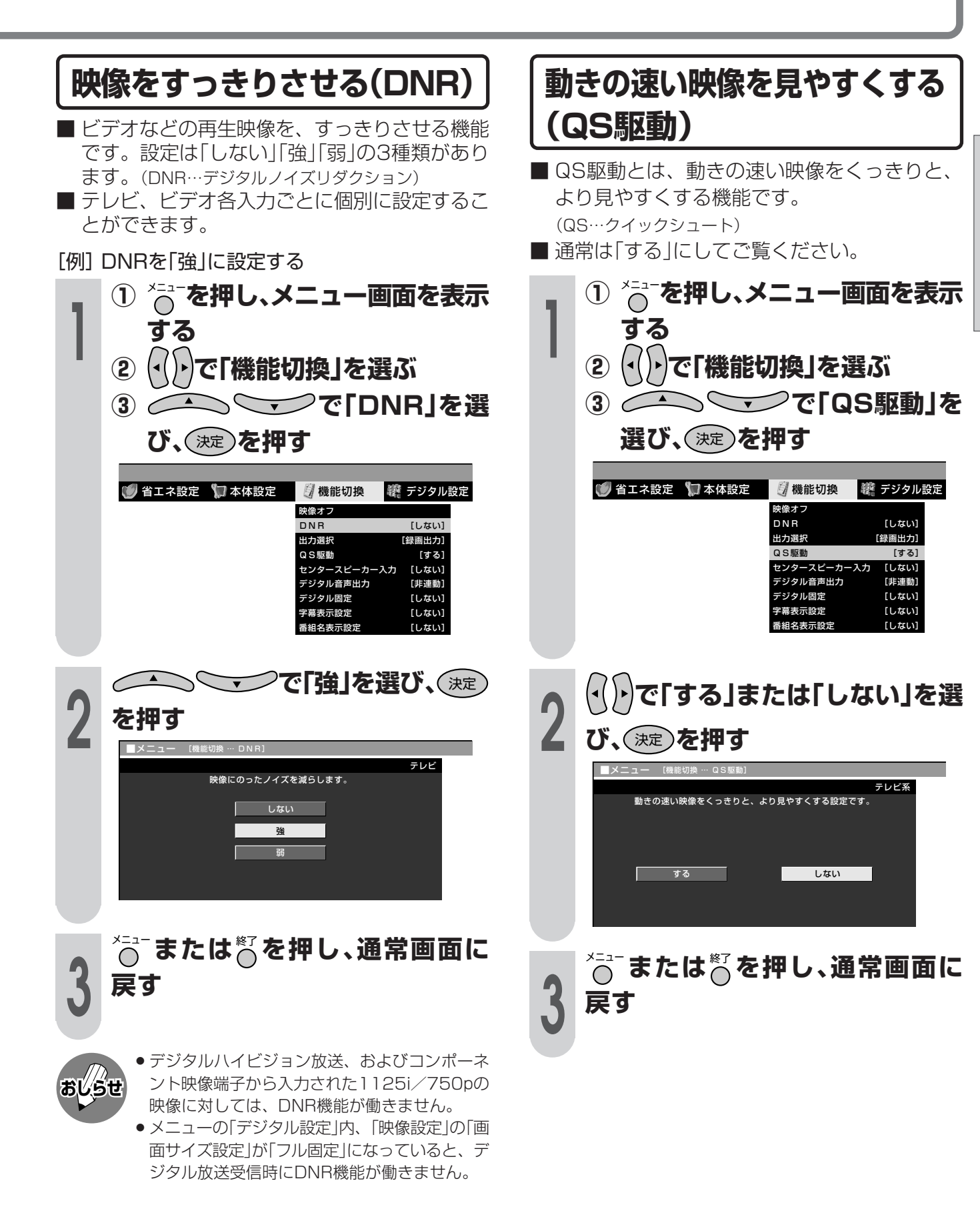

### お好みの映像・音声で楽しむ(つづき) 二重音声放送やステレオ放送 重音声放送の音声切換 を楽しむ ■■を押し、お好みの音声を選ぶ ■ 二重音声放送やステレオ放送のとき、音声切換 ●ボタンを押すたびに、つぎのように切り換 ボタンで音声モードを切り換えることができま わります。 す。 ▼画面表示 主音声  $\hat{a}$ チャンネル表示の色について ● 二重音声放送やステレオ放送、モノラル放送 (CNIC513) (V) (CNIC513 は、チャンネル表示の色で区別することがで きます。 副音声  $\frac{10 + 14}{10}$ ▼画面表示 二重音声放送のとき **TYT** Hello Hello (赤色 ステレオ放送のとき 主/副  $\frac{1}{10}$ (主音声+副音声) (黄色 TV) (こんにちは) Hello モノラル放送のとき (緑色 ステレオ放送の音声切換 主音声と副音声について ● ニュースや洋画などの二カ国語放送で、吹き ■ ステレオ放送のときは、自動的に「ステレオ Iに

替えの日本語(主音声)と英語などの外国語 (副音声)の2種類の音声が楽しめます。

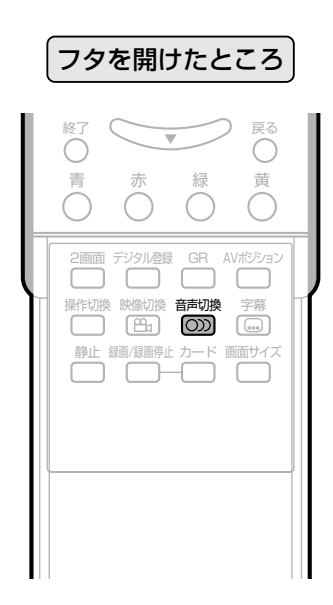

雑音が多いときは、簡潔で「モノラ ルルにする

なります。

- ●画面右上のチャンネル表示内に「モノラル」 と表示されます。
- ●「モノラル」にすると雑音が減って聞きやす くなることがあります。

●音声切換ボタンを押して「モノラル」にすると、 ステレオ放送を受信してもモノラル音声になり ます。

ステレオ音声で聞くときは、再度ボタンを押し て「ステレオ」に切り換えてください。

- デジタル放送は「モノラル」への切換えができま せん。
- デジタル放送視聴時の音声切換えについては、 68ページをご覧ください。

### **お好みの音声に調整する** 音声調整について »「高音」「低音」「バランス」の3つの項目を、AV ポジションごとに、お好みに合わせて調整す ることができます。 調整したいAVポジションを選んでから、音 声調整の操作を行います。(**42**ページ参照) ※AVポジション「ダイナミック(固定)」では、音 声調整ができません。 [例]AVポジション「ダイナミック」の「高音」を調 フタを閉じたところ� テレビ/ラジオ/� データ� 消音� 入力切換� 大/ 小 / 音量� ∧� ∨� 選局 データ連動� 番組表 裏番組表

決定 )

青� 黄�

赤�� 緑�� みんじょう かんこうかん かんこうかん かんこうかい

終了�

戻る�

番組情報 \ <del>ジンプレーン</del>ツ メニュー

① <sup>ジュー</sup>を押し、メニュー画面を表示<br>する<br>② <sup>((</sup>) )で「音声調整」を選ぶ **する ② で「音声調整」を選ぶ** 2 ② *① )*で「高音」を選ぶ<br>2 ② *① )*で、お好みの位置に調整 **② で、お好みの位置に調整 する** ●続けて他の項目を調整したいときは、手順 **2**をくり返します。 映像調整� ■メニュー [音声調整 … 高音] ● 音声調整 ● 省エネ設定 ● 本体設定 +15� ドルビーバーチャル [切]� リセット�  $0$ ] 高音 [+10]-15� +15� ダイナミック�  $[$ 中央]

メニュー�**または**終了�**を押し、通常画面に**

整する

**3**

**戻す**

# **おしらせ�**

- » ドルビーバーチャルが「入」のときは、「バラン ス」の調整ができません。
- ドルビーバーチャルが「入」のときに「高音」「低 音」の調整を行うと、本来のバーチャルドルビー サラウンドの効果が得られない場合がありま す。
- ●ヘッドホンを接続しているときや出力選択を「モ ニター出力(可変)」に設定しているときは、音声 調整ができません。

### 工場出荷時の設定に戻したいとき

- ① 手順**2**の**①**で「リセット」を選び、決定ボタンを 押します。
- ② 左右カーソルボタンで「する」を選び、決定ボタ ンを押します。 「初期設定に戻しました。」と表示されます。

テ レ ビ を 楽 し む

お 好 み の 映

像<br>音

声 で 楽 し むへ つ づ き

# **お好みの映像・音声で楽しむ(つづき)**

**1**

# **広がりのある音で楽しむ (バーチャルドルビーサラウンド)**

■ ドルビーバーチャルを「入」にすると、映画館の ような迫力や臨場感あふれる音声を手軽にお楽 しみいただけます。(バーチャルドルビーサラ ウンド機能)

ドルビーラボラトリーズからの実施権に基づき製造されて います。 Dolby、ドルビー、Pro Logic及びダブルD記号はドル ビーラボラトリーズの商標です。

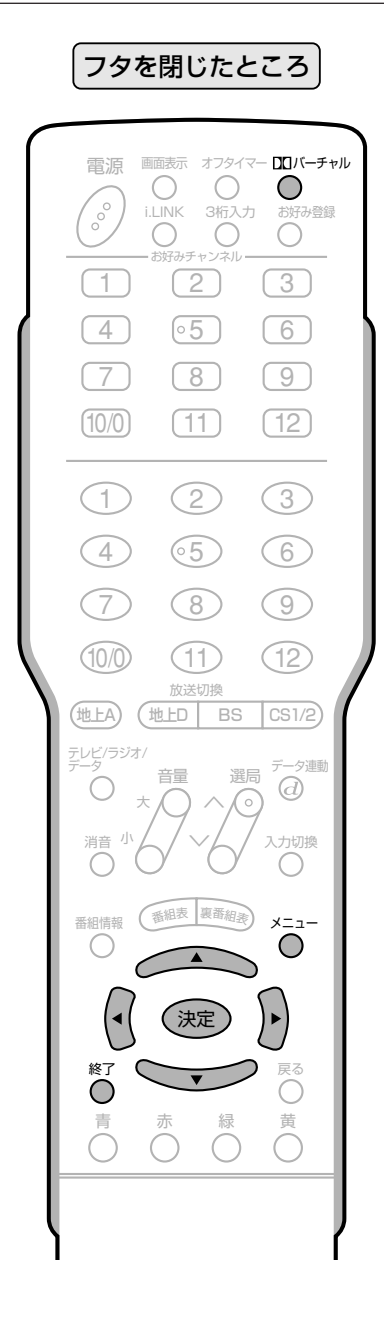

**<u>コロバーチャル</u>を押す** 

●画面左下に現在のドルビーバーチャル設定 が表示されます。

ドルビーバーチャル:切�

ドルビーバーチャル設定表示�

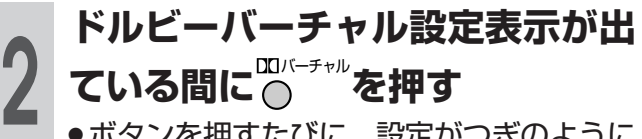

»ボタンを押すたびに、設定がつぎのように 切り換わります。

ドルビーバーチャル:切� ↓↑ ドルビーバーチャル:入�

## メニュー画面で設定するには

- **①** メニューボタンを押し、メニュー画面を表示する
- **②** 左右カーソルボタンで「音声調整」を選ぶ
- **③** 上下カーソルボタンで「ドルビーバーチャル」を 選び、決定ボタンを押す
- **④** 左右カーソルボタンで「入」または「切」を選び、 決定ボタンを押す

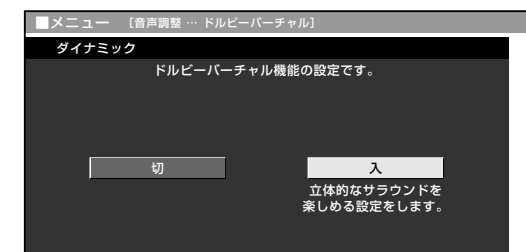

**⑤** メニューボタンまたは終了ボタンを押し、通常 画面に戻す

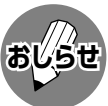

- ヘッドホンで音声を聴いているときは、バー チャルドルビーサラウンドの効果が得られませ ん。
- » モニター/録画出力端子からの音声出力、デジ タル音声出力(光)端子からの出力では、バー チャルドルビーサラウンドの効果が得られませ  $h_{\alpha}$
- ドルビーバーチャルが「入」のときは、音声調整 の「バランス」の調整およびスピーカー設定の「音 質補正」の設定ができません。
- ドルビーバーチャルが「入|のときに、音声調整 の「高音」「低音」の調整を行うと、本来のバー チャルドルビーサラウンドの効果が得られない 場合があります。

#### **ゴーストを軽減する(GR機能)** GR **を押す GR機能を使う** »画面左下に現在のGR設定が表示されま **1** ■ ゴーストの発生によって見にくくなった地上ア す。 ナログ放送チャンネルのゴーストを軽減するこ テ とができます。(GR機能) レ ※GRはゴーストリダクションの略称です。 ビ ■ GR機能は、地上アナログ放送の入力信号に対 を してのみ動作し、チャンネルごとに設定できま GR:入� 楽 し す。 GR設定表示� む ■ GR設定は工場出荷時、すべてのチャンネルが 「入」に設定されています。 **2 GR設定表示が出ている間に再び**<br>2 凸を押す<br>●ボタンを押すたびに「GR : 入」ご「GR : 切」 お ゴ ー フタを開けたところ� 好 **高を押す** み ス ト の テレビ/ラジオ/� データ� テータ連動 | 映 を 音量� 選局 ∧� 像 軽 と切り換わります。 大/ 減 ∨� ・ 音 小ノ 力切接 »「GR:入」にしても、ゴーストの内容に す 声 よっては動作に少し時間がかかったり、軽 る( で 番組表 裏番組表 減効果が得られない場合があります。 G **番組情報 \ ご ――――――― メニュー** 楽  $\bigcirc$ R し 機 む 能 決定 )  $\check{ }$ » GR機能を「入」にすると、チャンネル表示の中に つ づ 「**GR**」が表示されます。 終了� 戻る **おしらせ�** き 地上A テレビ� **12** 青� 黄� 赤�� 緑�� みんじょう かんこうかん かんこうかん かんこうかい **12 GR** GR表示� 音声 ステレオ

### 「ゴースト」について

**おしらせ�**

れません。

ないとき

» ゴーストの電波が強いとき

は、「切」にしてください。

ストが増えることがあります。

» ビデオデッキからの映像を見るとき

たにゴーストがつく場合があります。

き

い。)

» つぎのような場合は、ゴースト軽減効果が得ら

映像切換�音声切換� 字幕�

 $\overline{\phantom{0}}$ 

2画面 デジタル登録 **GR** AVポジション |

 $\Box$ 

静止�録画/録画停止�カード�画面サイズ�

操作切換�

» 放送局からゴースト除去基準信号が送られてい

» 飛行機などの反射によりゴーストが変動すると

» GR設定を「入」にしておくと映像が見づらい場合

» チャンネルを切り換えた直後は、一時的にゴー

» 電波が弱いときにGR機能を働かせた場合は、新

●アンテナを正しい向きに設置しないと、ゴース トが軽減できない場合があります。(アンテナ は、最も強い電波が来る方向に向けてくださ

- » ゴーストとは、放送局とテレビアンテナの間に高 層ビル等の障害物がある場合など、電波が乱反射 することによって発生する現象で、映像がダブっ て見えたり、ぼやけて見えたりするためにゴース ト(幽霊)と呼ばれます。また、工事用のクレーンや 天候等が原因で発生したゴーストは、時間の経過 とともに大きく変化したり揺れたりします。
- » ゴーストは、場所・天候等により発生原因が千差 万別であるため、発生原因に対応して完全にゴー ストを消すことはできません。
- » 2画面のときは、左画面のみGR機能が働きます。

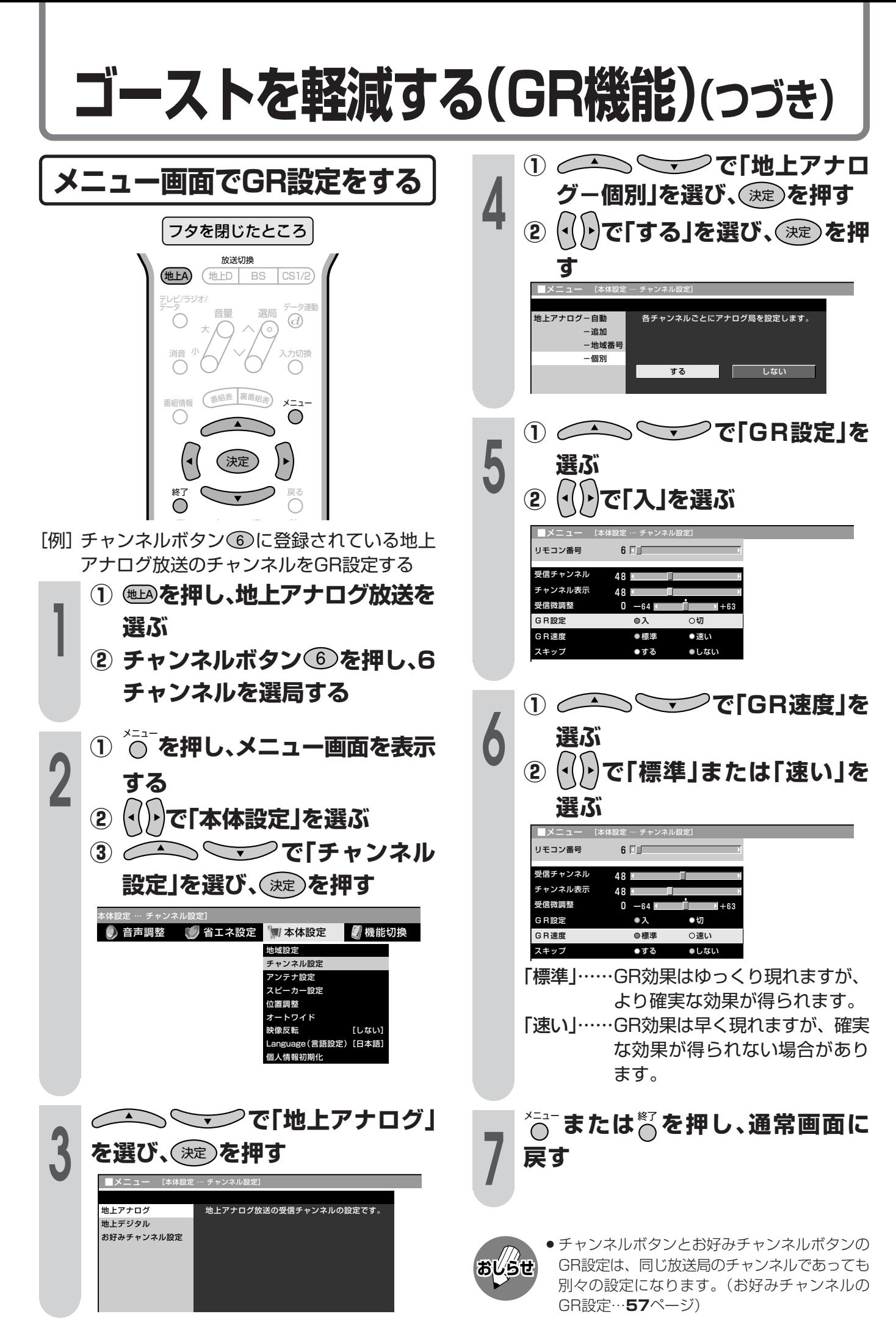

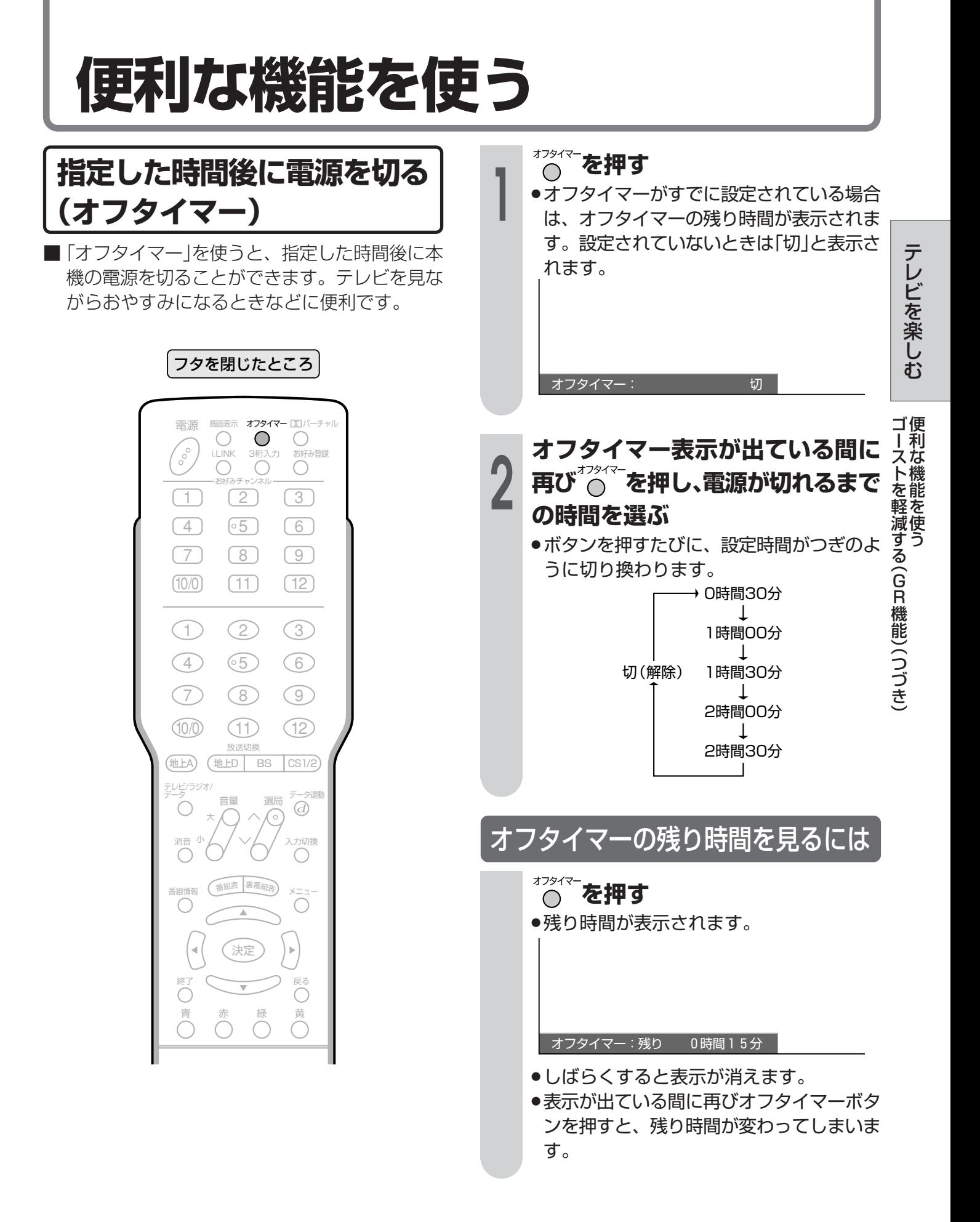

# **便利な機能を使う(つづき)**

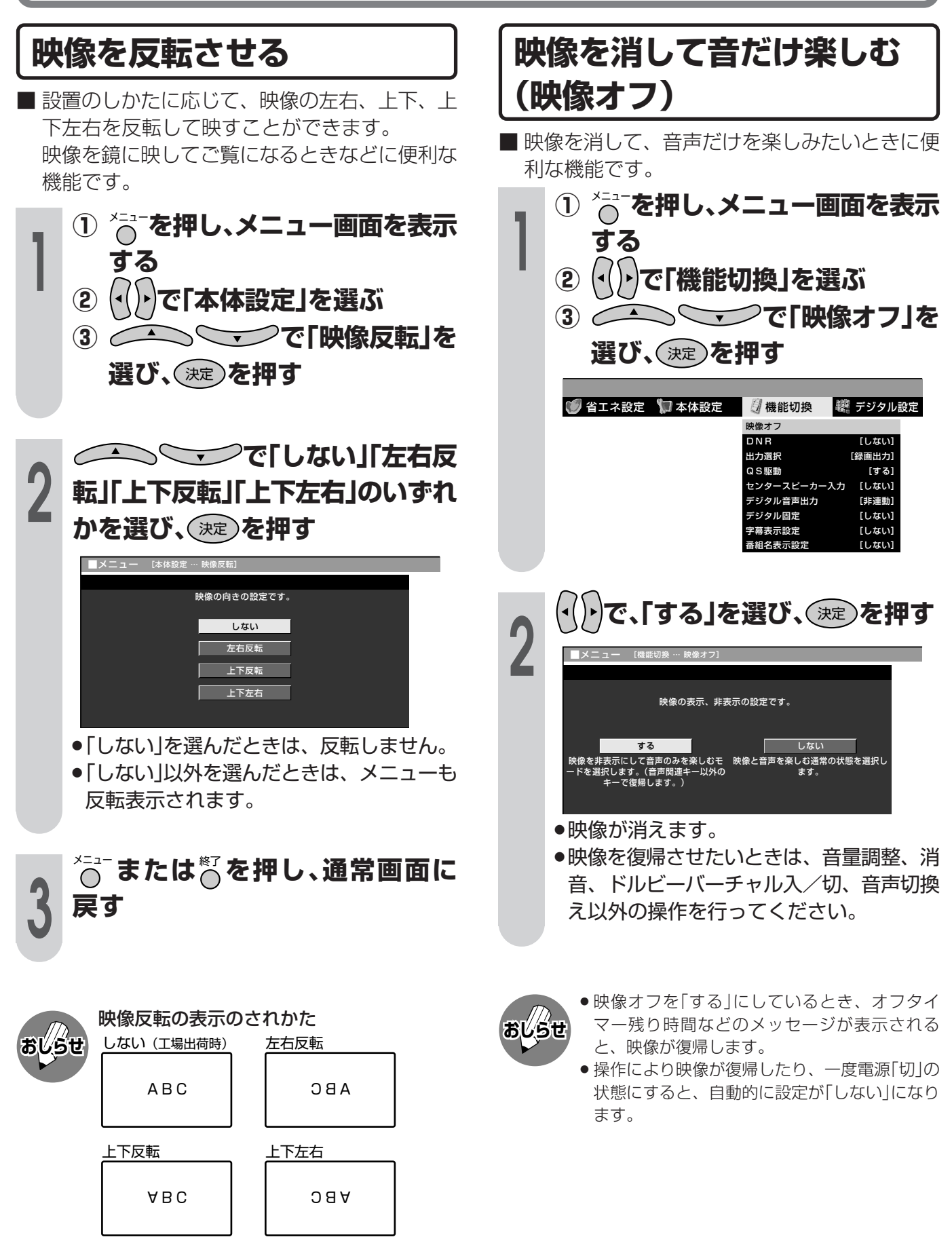

»「左右反転」「上下左右」を選んだとき、音声は左 右反転しません。

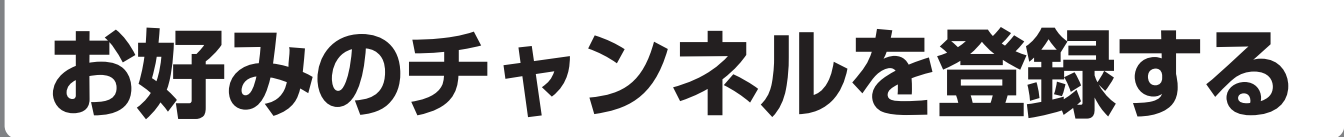

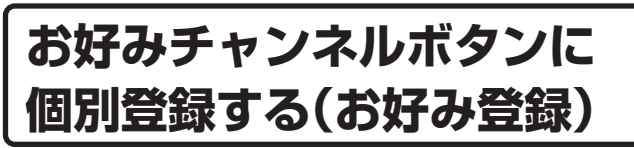

- ■お好みチャンネルボタン(11~12))には、そ れぞれお好みのチャンネルを登録することがで きます。
- お好みチャンネルボタンへの登録は、各ネット ワーク・各メディアのチャンネルを混在させた 登録ができます。
- ※お好みチャンネルボタンは、工場出荷時の状態で は、地上アナログ放送に設定されています。

フタを閉じたところ オフタイマー ロロバーチ 画面表示  $\bigcirc$  $\bigcirc$  $\bigcirc$  $\int_{0}^{\infty}$ i.LINK 3桁入力 お好み登録  $\bigcirc$  $\bigcirc$  $\boxed{3}$  $\Box$  $\boxed{2}$  $\circ 5$  $\boxed{4}$  $\boxed{6}$ お好み  $\sqrt{7}$  $\sqrt{8}$  $\sqrt{9}$ チャンネル ボタン  $(10/0)$  $(T1)$  $(12)$  $(2)$  $\bigodot$  $\odot$  $\bigcirc$  $\circ 5)$ 6  $(7)$  $\circled{8}$  $\circledcirc$  $(10/0)$  $(11)$  $(12)$ 放送切換 地上A) (地上D BS  $CS1/2$ テレビ/ラジオ/<br>デーク 選局 音量  $\bigcirc$  $\odot$ 力切擦 O 終了

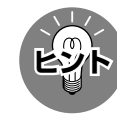

お好みチャンネルボタンに地上アナログ放送 のチャンネルを一括登録するには ● 地上アナログ放送のチャンネル設定の「自動設 定」(準備編27ページ)または「地域番号設定」 (準備編28ページ)を行います。

「例1 BSデジタルのテレビ放送の103チャンネル をお好みチャンネルボタン(工)に登録する

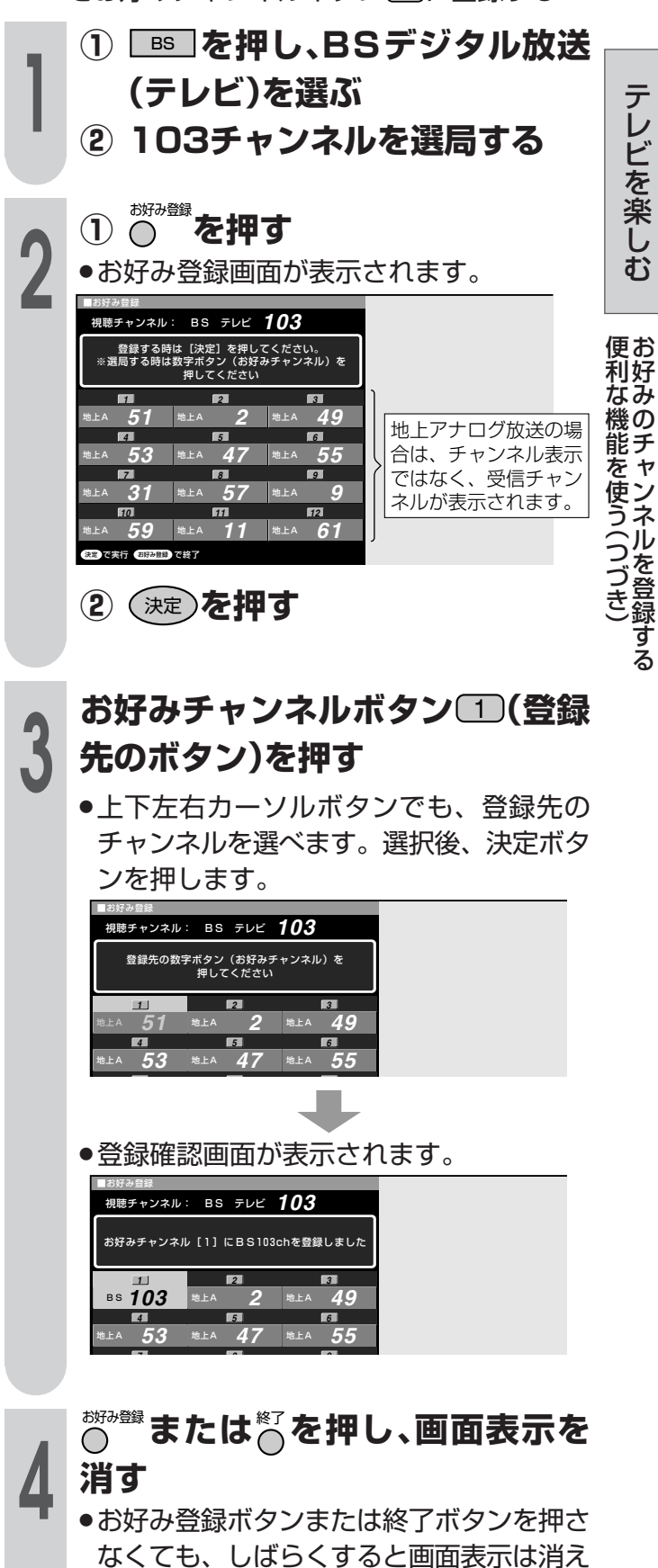

ます。

55

# お好みのチャンネルを登録する(っっき)

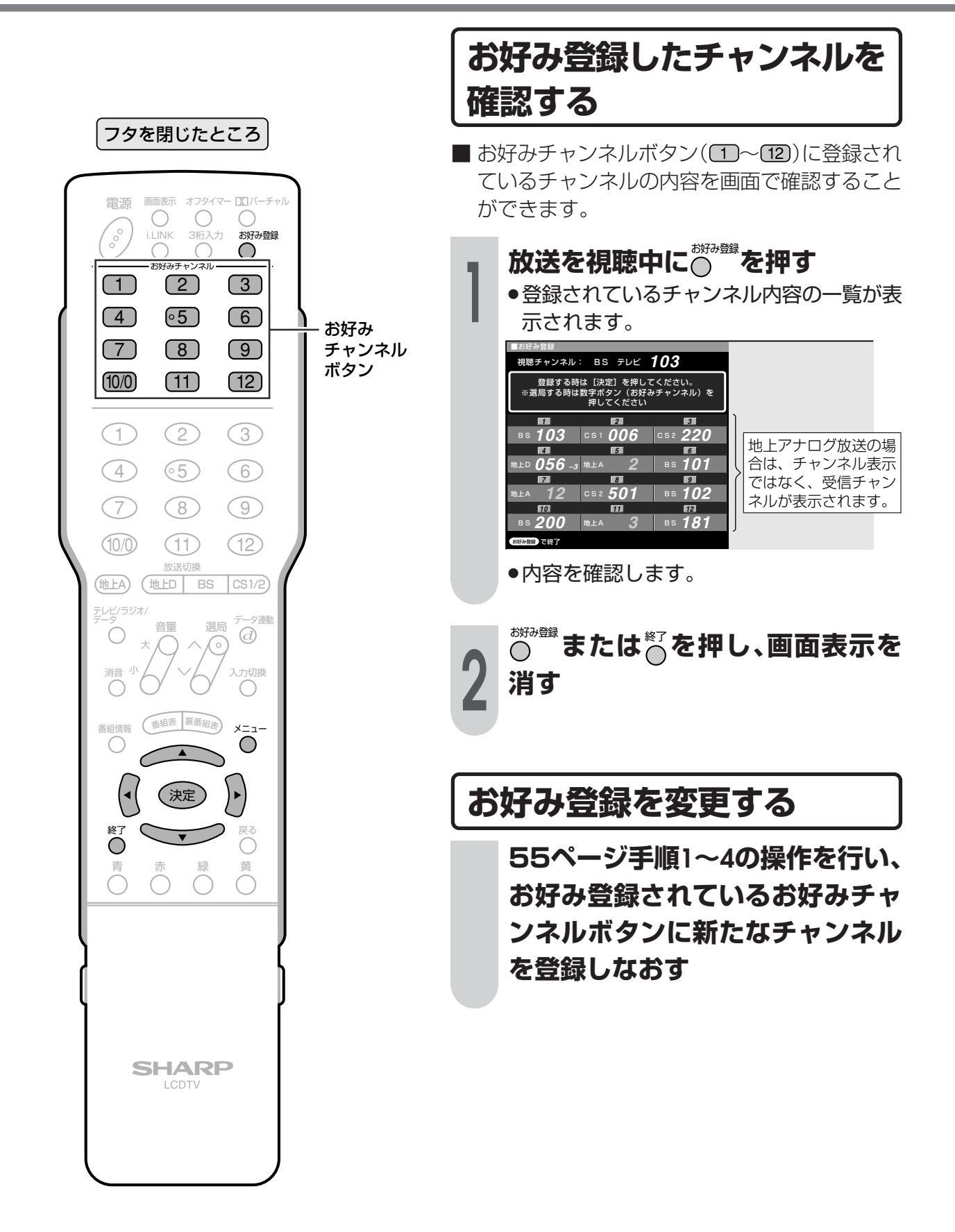

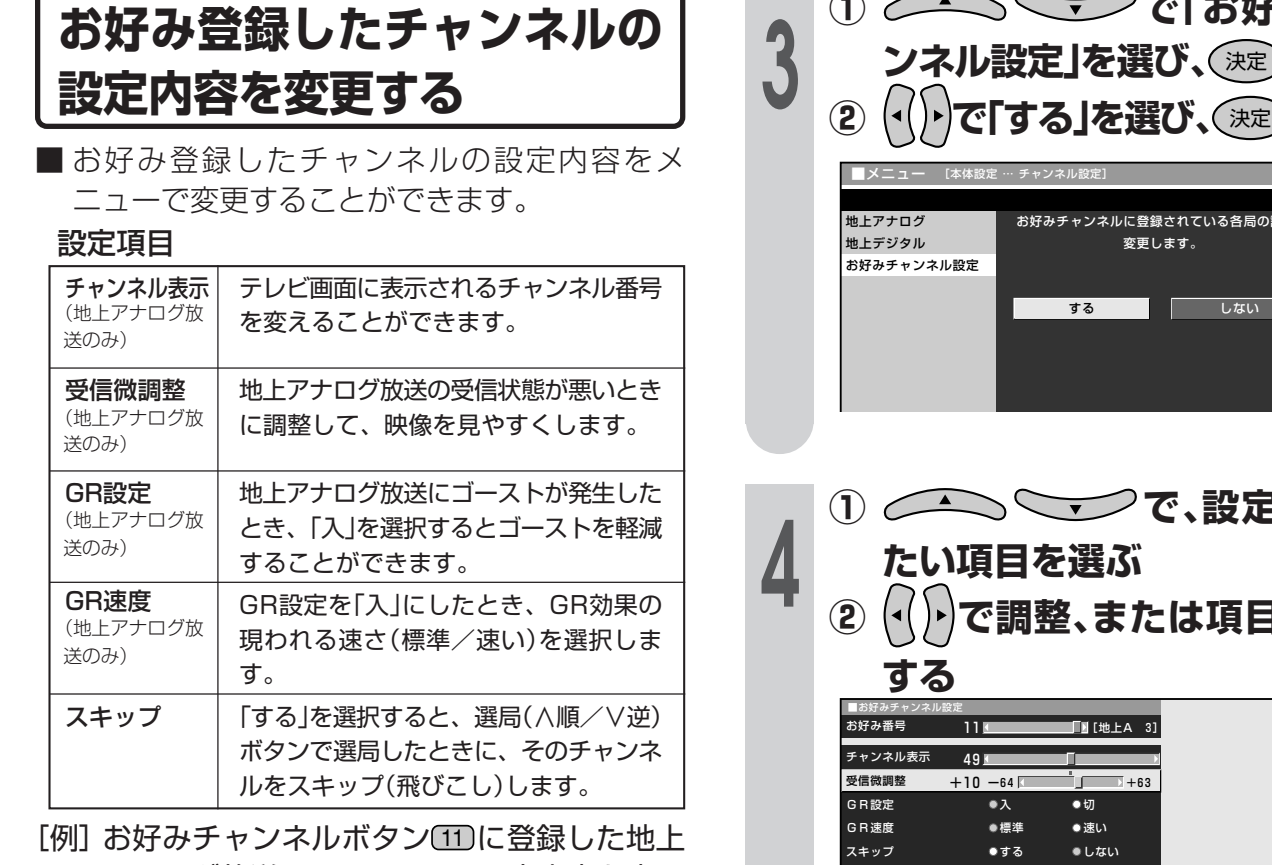

アナログ放送3チャンネルの設定内容を変更 する

## | 110を押し、お好みチャンネルボタ<br>| ン「11」に登録してあるチャンネル<br>| <del>た</del>澤巳する **ン「11」に登録してあるチャンネル を選局する**

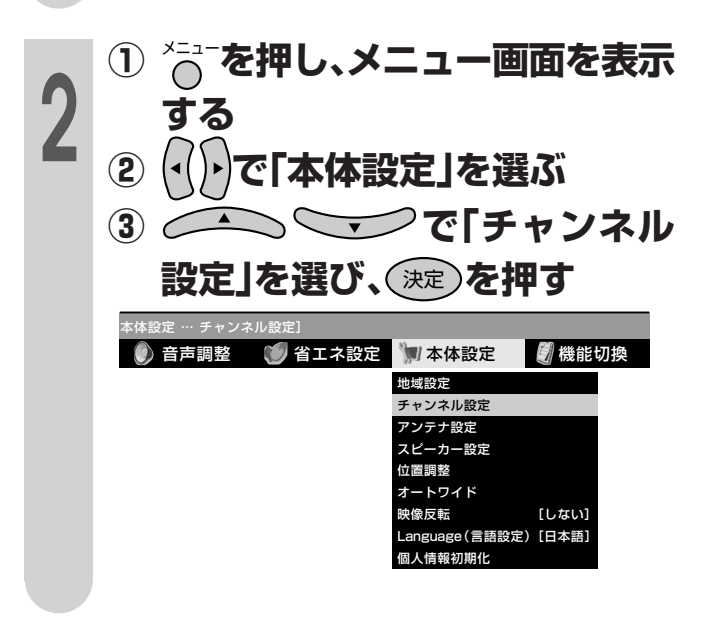

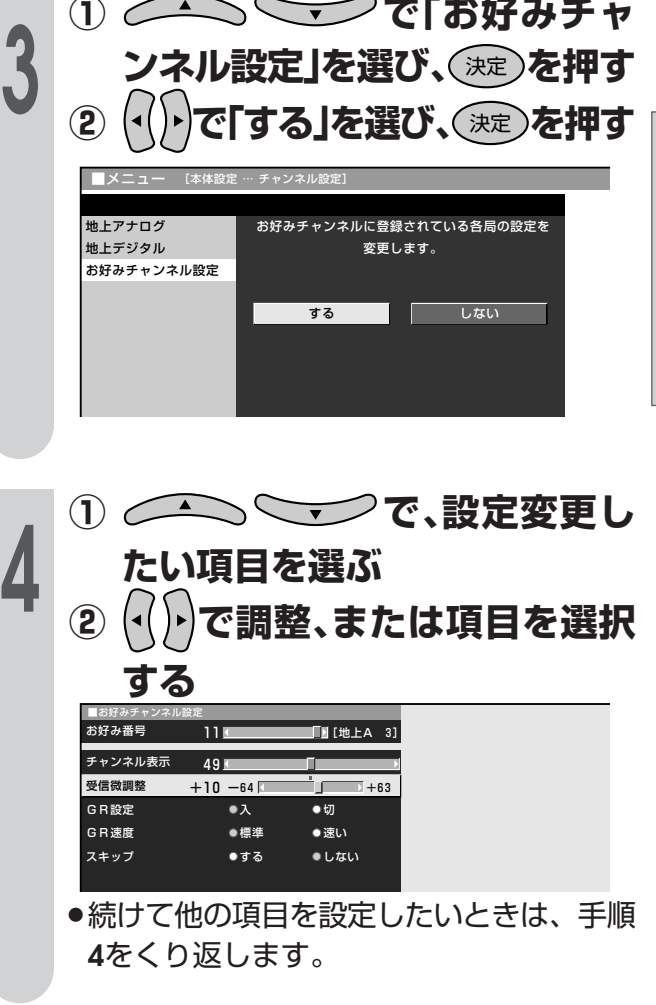

# **5** るこまたは $\frac{1}{2}$ を押し、通常画面に戻る<br>コミック **す**

テ レ ビ を 楽 し む

# **お好みのチャンネルを登録する(つづき)**

## **お好みチャンネル視聴時の選局操作**

■ お好みチャンネルボタンでお好み登録チャンネルを選局した後にリモコンの選局関連ボタンを押すと、 それぞれ下のような動作になります。

### ▼リモコン�

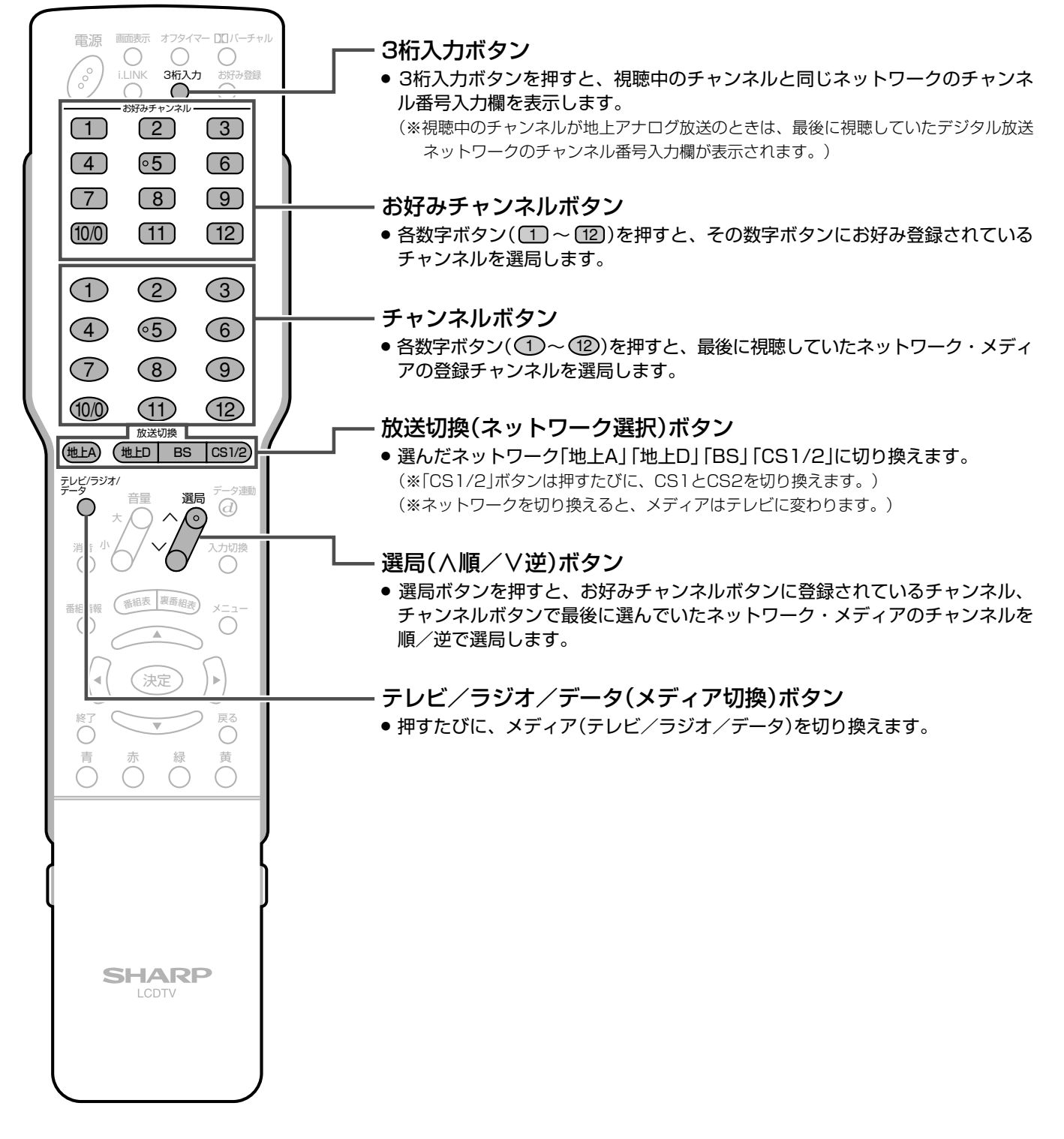

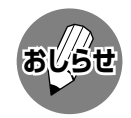

» お好みチャンネル登録後、地上アナログ放送のチャンネル設定( 準備編�**26**ページ)で自動設定、追加設定または地 域番号設定を行った場合は、お好みチャンネルの登録内容が消され、地上アナログ放送の自動設定、追加設定また は地域番号設定によるチャンネル登録内容に変更されます。

# **省エネ機能を使う**

■本機は省エネに役立つ3つの機能を備えて います。

無信号オフ (地上アナログ放送/ビデオ入力のみ) 放送が終了するなど無信号状態になると、約15 分後に電源が切れるように設定できます。(**59** ページ参照)

|無操作オフ| (テレビ/ビデオ/カード入力のみ) 操作しない状態が3時間以上経過すると、自動的 に電源が切れるように設定できます。(**60**ページ 参照)

パワーマネージメント (PC入力のみ)

映像信号がなくなってからしばらくすると自動的 に電源が切れるように設定できます。(**60**ページ 参照)

※「パワーマネージメント」は、入力5を選択し、入 力選択を「アナログPC」または「デジタルPC」に設 定しているときに選ぶことができます。

フタを閉じたところ�

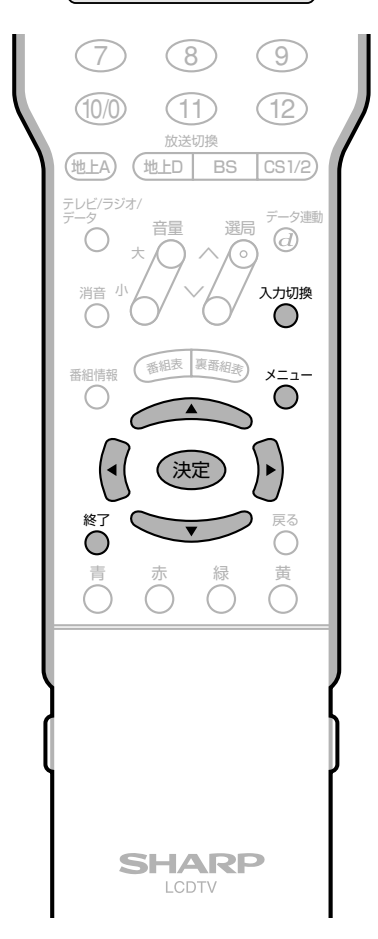

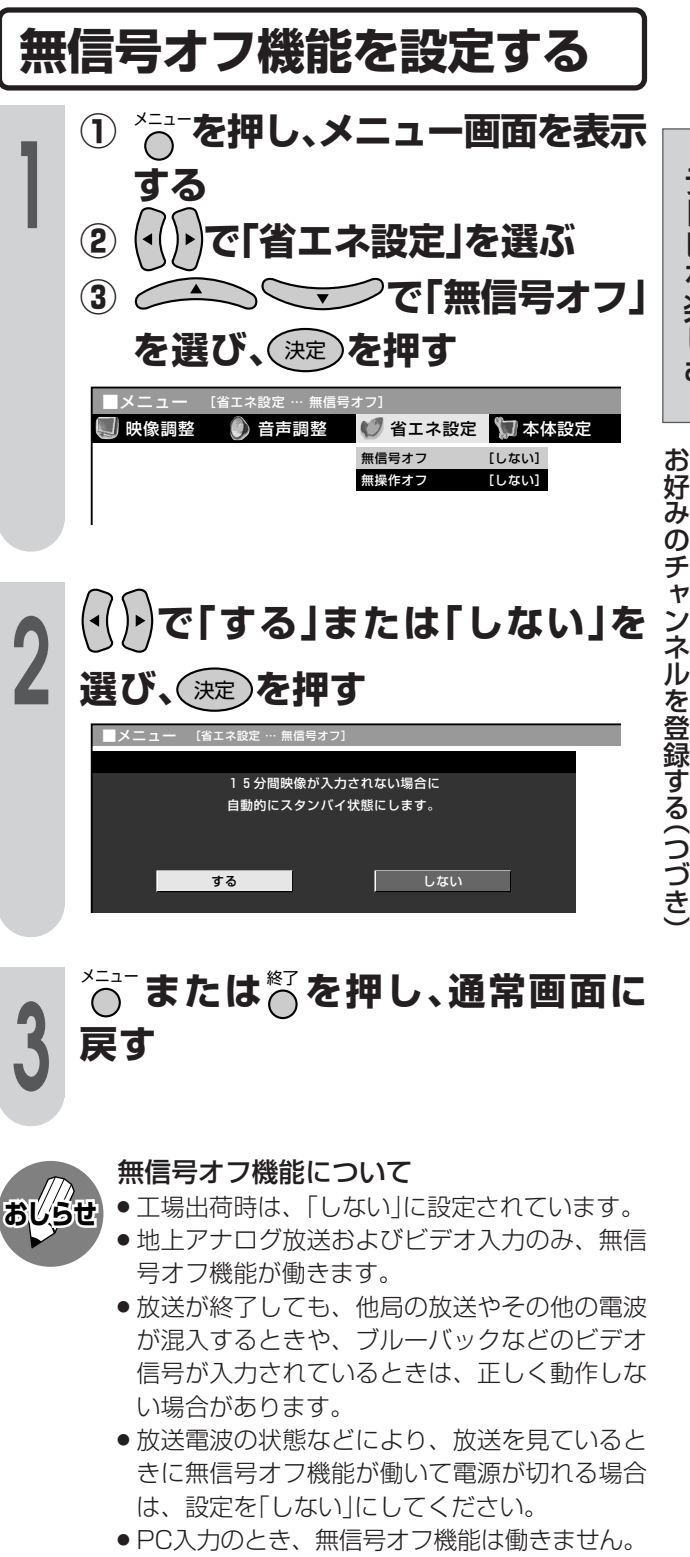

- » PC入力のときは別項目の設定となります。(**60** ページ参照)
- » 電源が切れる5分前から画面左下に残り時間が 表示されます。

無信号オフ:残り 5分

テ レ ビ を 楽 し む

> 省 エ ネ 機 能 を 使 う

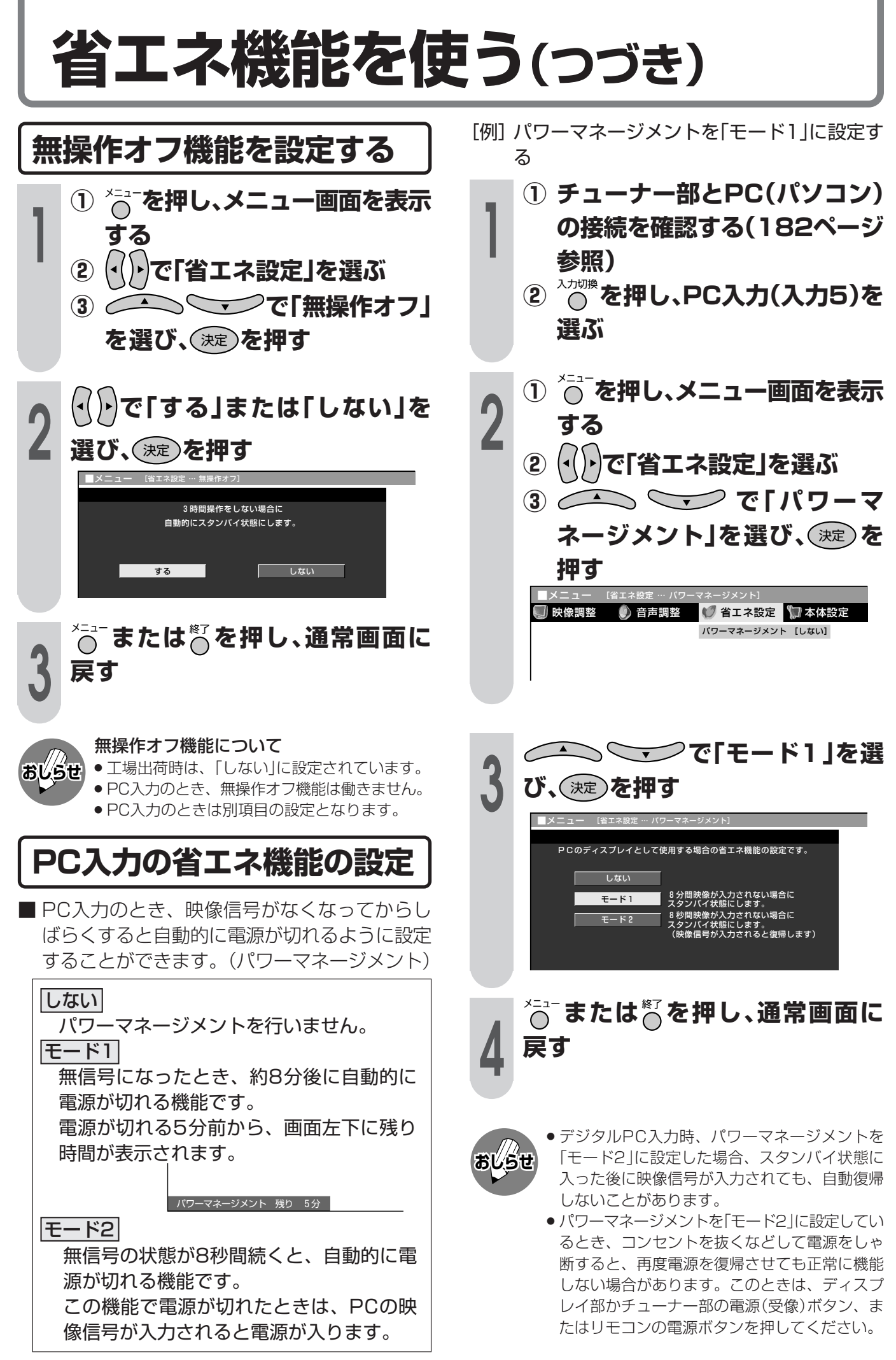

# **デジタル放送の機能と設定�**

● この章では、地上デジタル放送やBS· 110度CSデジタル放送の番組の選び かたや番組予約のしかたなど、デジタ ル放送を楽しくご覧いただくためのい ろいろな機能と操作方法について説明 しています。

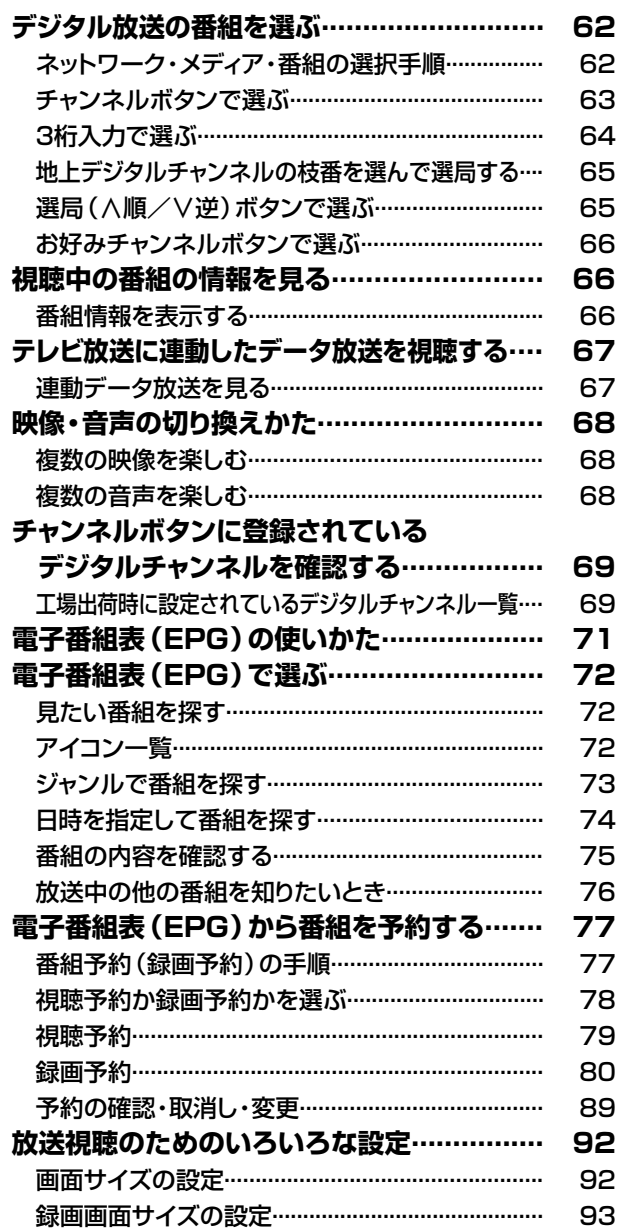

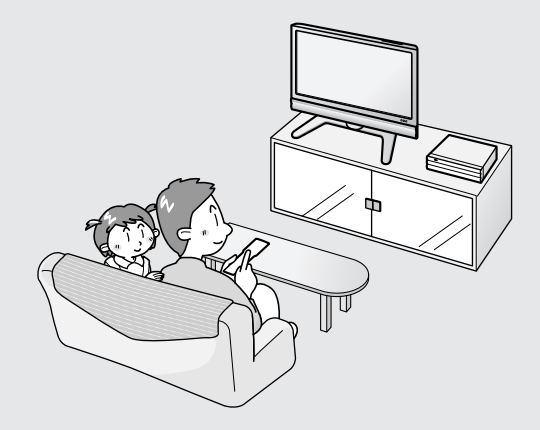

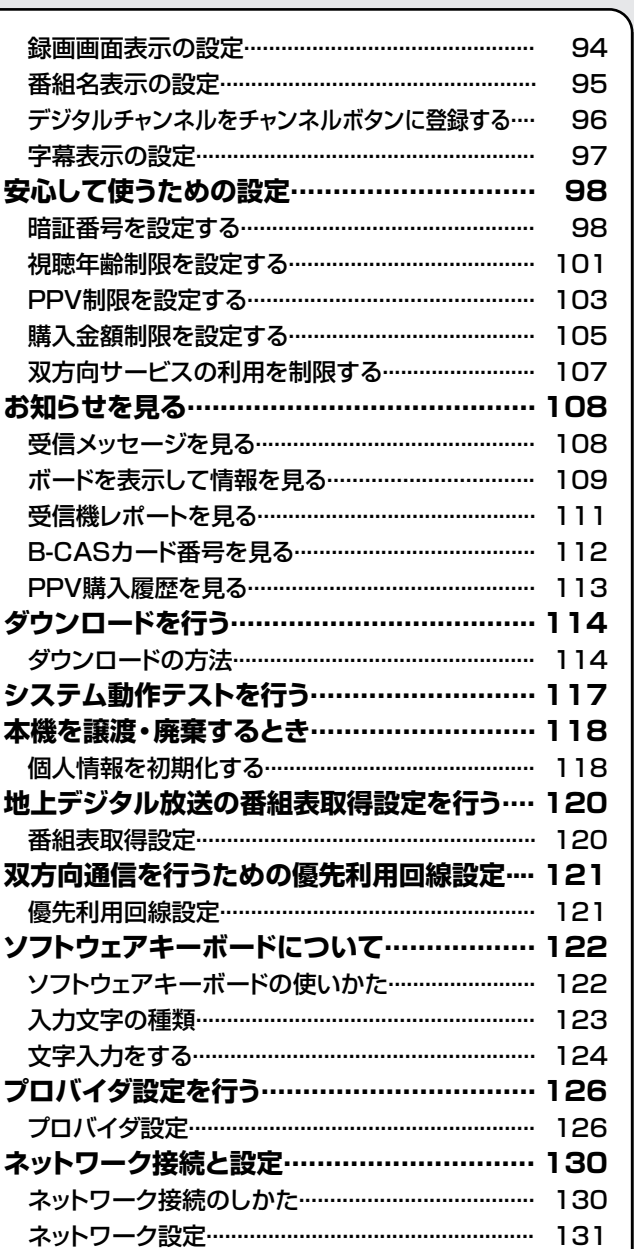

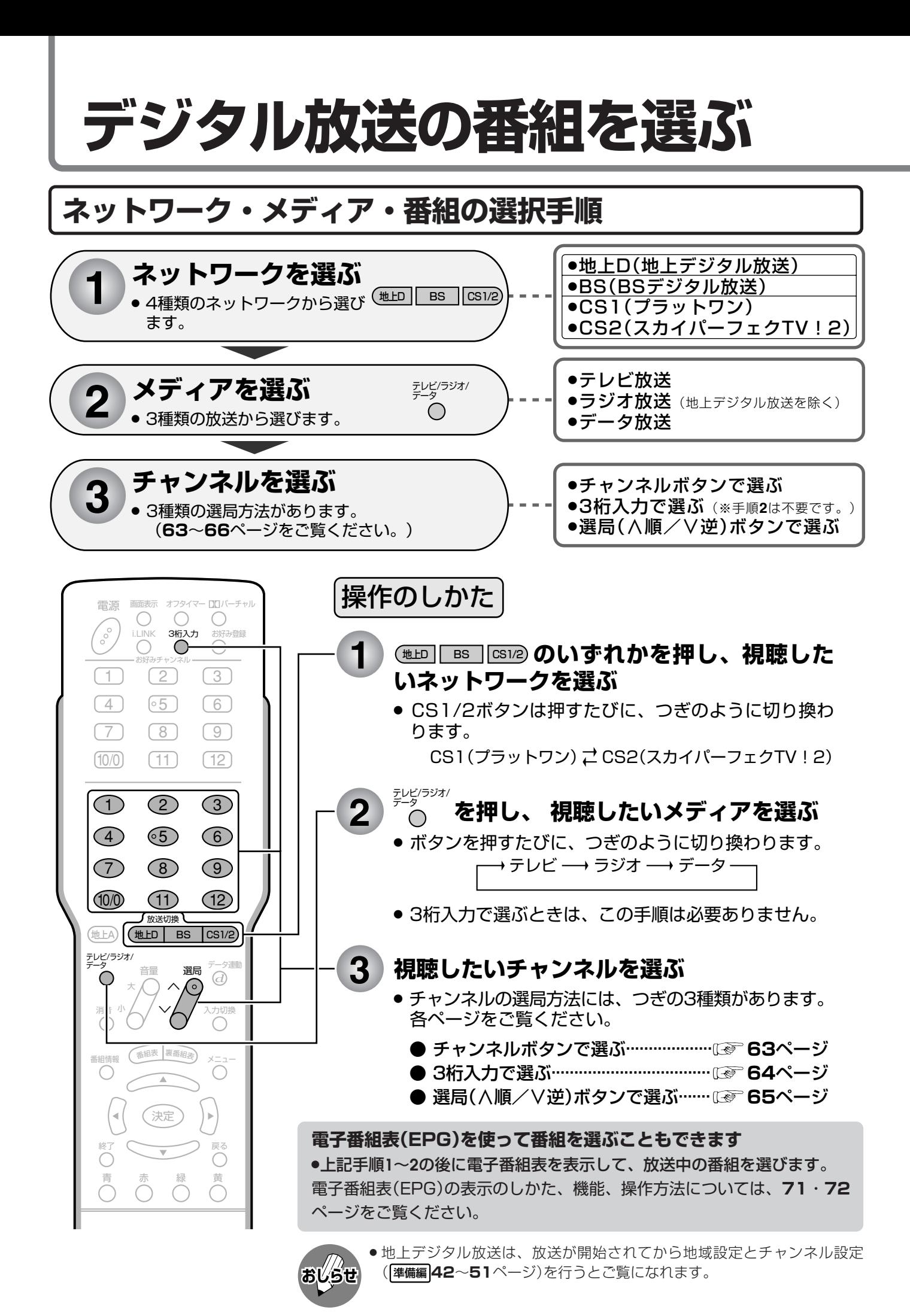

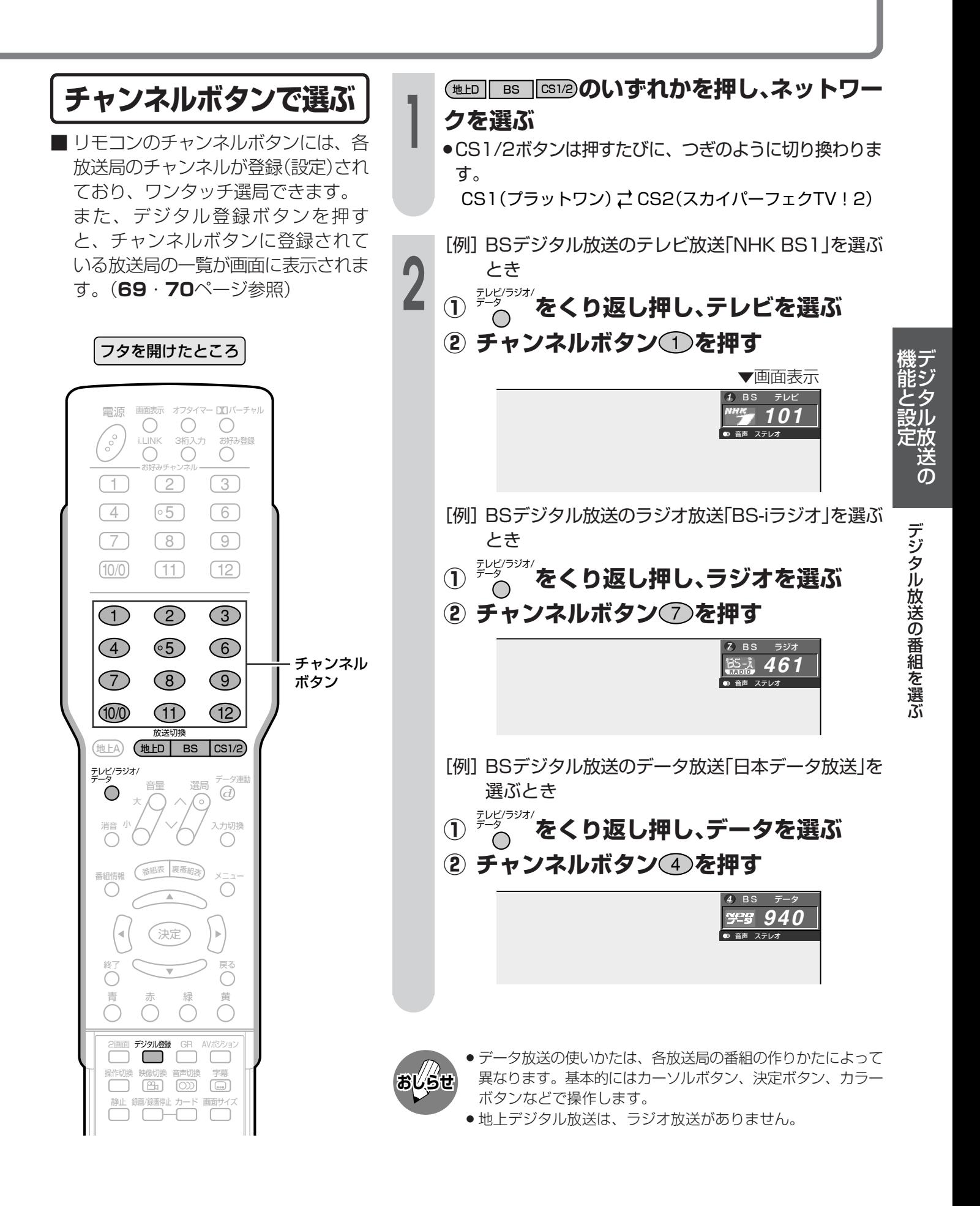

# **デジタル放送の番組を選ぶ(つづき)**

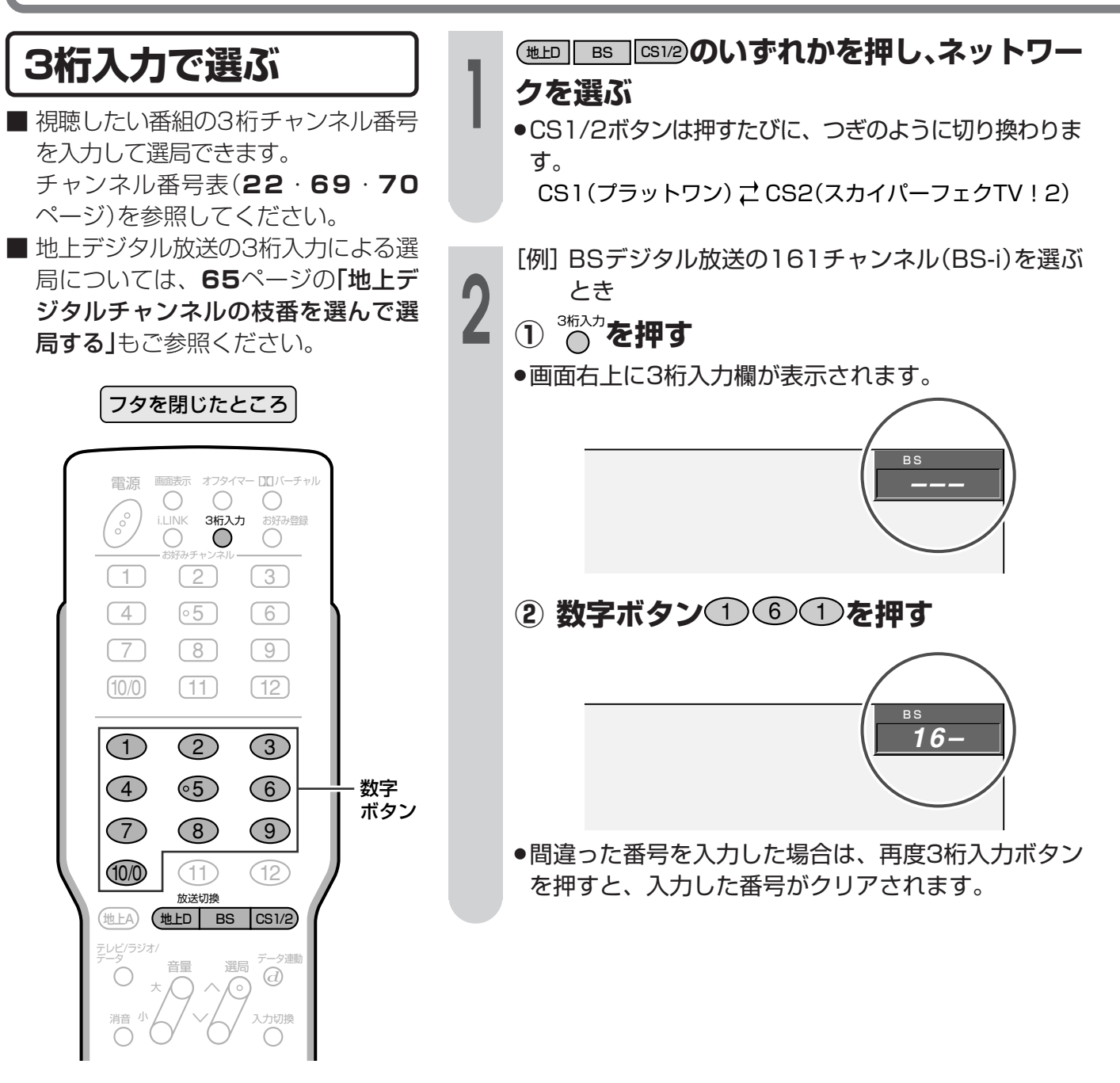

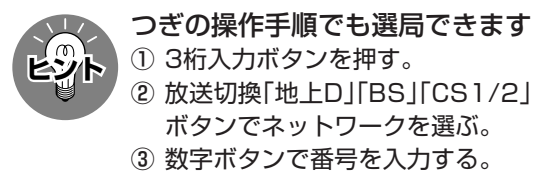

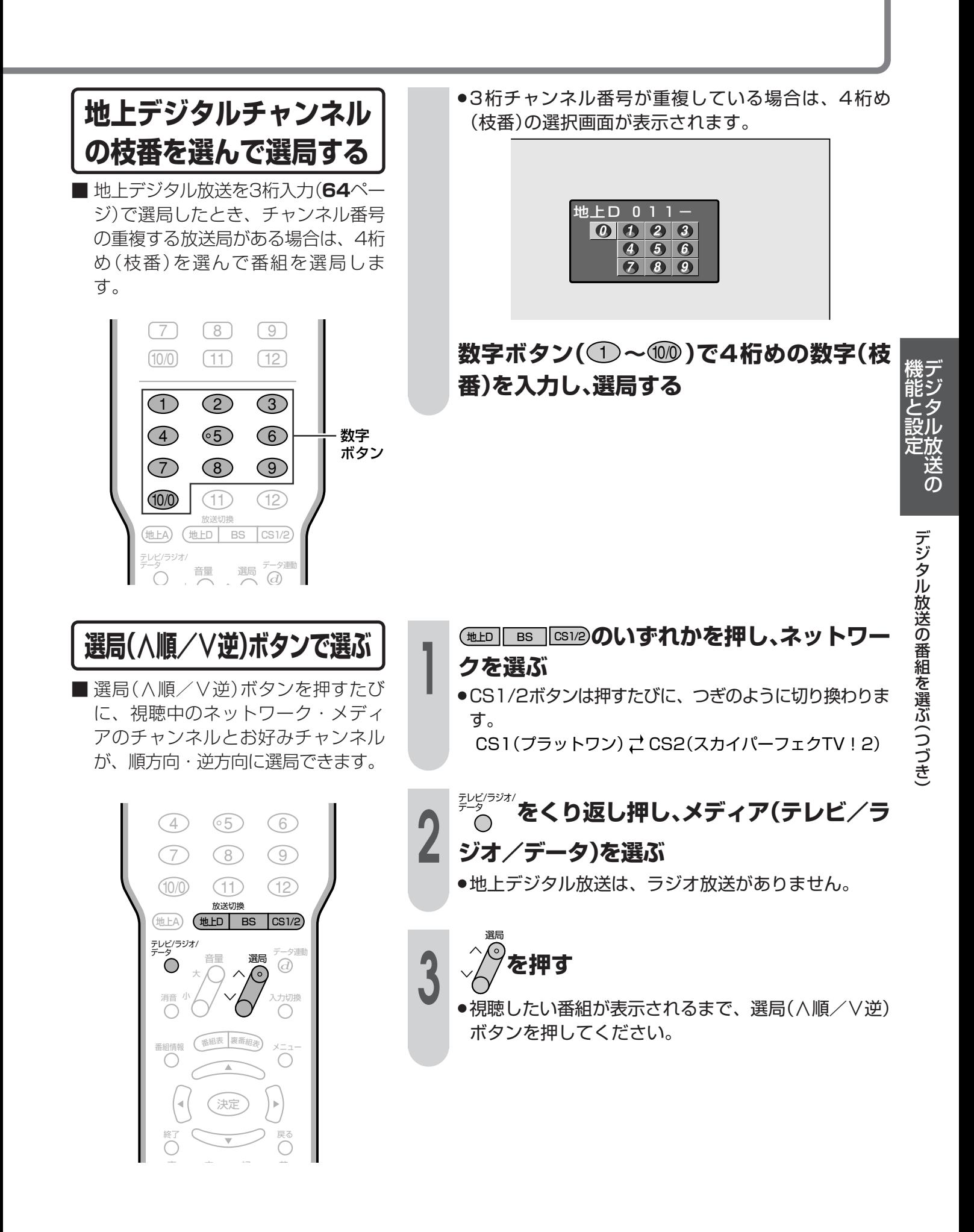

**65**

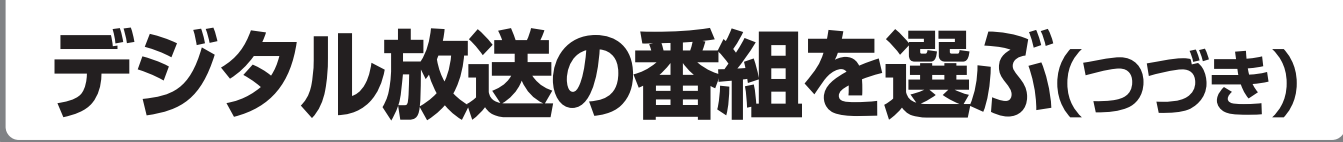

## **お好みチャンネルボタンで選ぶ**

■ お好みチャンネルボタンにデジタル チャンネルが登録されている場合 は、お好みチャンネルボタンでワン タッチ選局することができます。 (**55**ページ「お好みのチャンネルを登 録する|をご参照ください。)

**視聴したいデジタルチャンネルが登録され** ているお好みチャンネルボタン(①~①) **を押す**

●視聴したいチャンネルがダイレクトに選局できます。

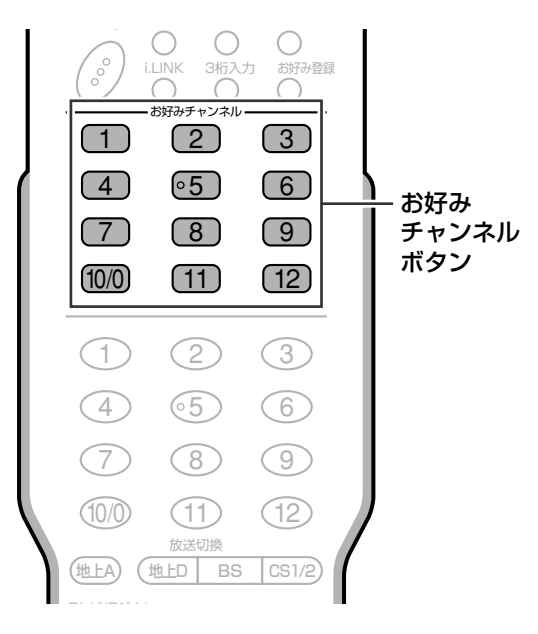

# **視聴中の番組の情報を見る**

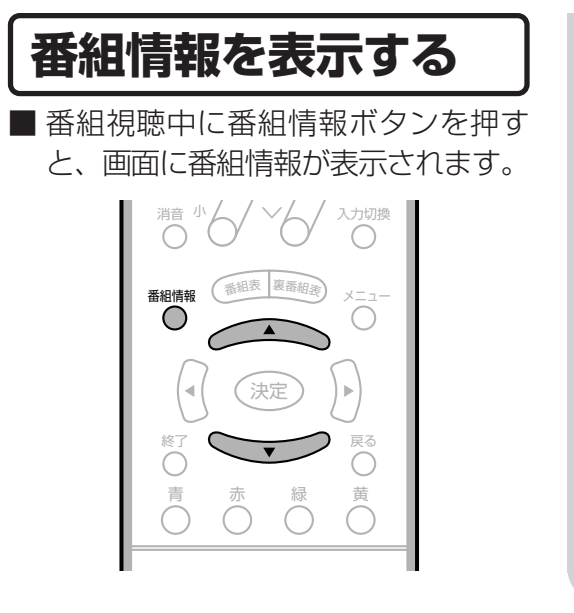

<u>▲ ★ 本</u><br>▲ 本押し、番組情報を表示する

(番組情報の画面例)

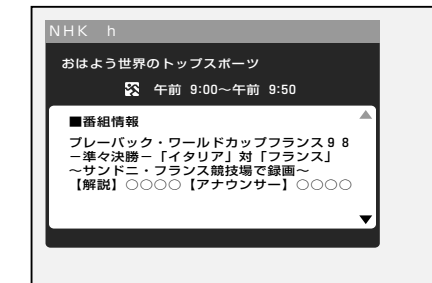

- »表示内右側に▲▼マークがある場合は、上下カーソル ボタンで情報内容の送り・戻しができます。
- ●番組情報表示を消すときは、もう一度番組情報ボタン を押します。

# **テレビ放送に連動したデータ放送を視聴する**

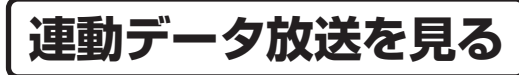

■テレビ放送に連動したデータ放送が ある場合は、データ連動ボタンを押 すと、連動データ放送を見ることが できます。

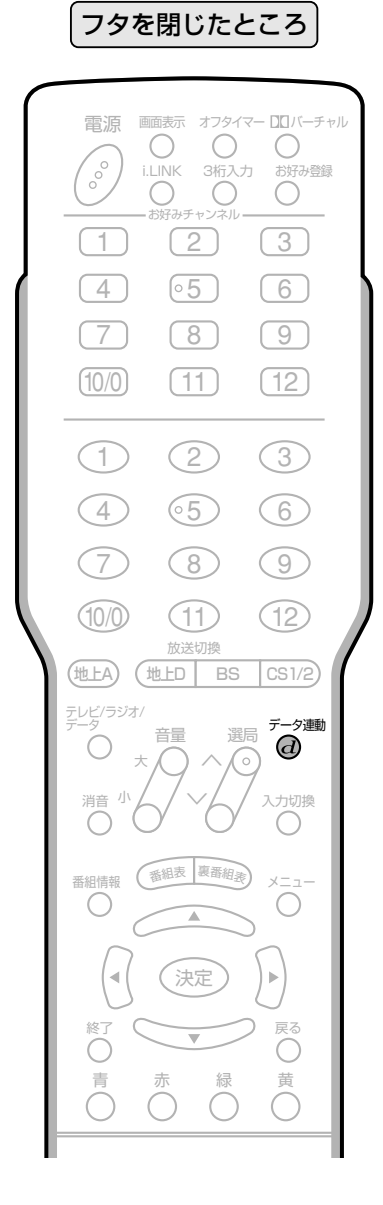

- データ連動�**を押す**
- »連動データ放送の画面になります。

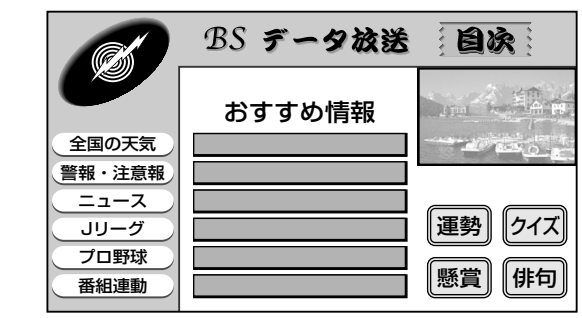

(連動データ放送の画面例)

- ●テレビ放送に戻すときは、もう一度データ連動(d)ボ タンを押します。
- **おしらせ�**

» 電源を入れた直後やチャンネル切換えをした直後は、データ連 動 $(\boldsymbol{d})$ ボタンを押しても連動データ放送画面が表示されないこ とがあります。この場合は、テレビ放送受信後しばらく(約20 秒)待ってから操作してください。(表示されるまでの時間は、 放送内容によって異なります。)

る

デ ジ タ ル 放 送 の

機 能 と 設 定

## 象・音声の切り換えかた HUT

複数の映像(最大4つ)または音声(最大8つ)がある番組をご覧のとき、映像および音声を切り換え て楽しむことができます。

### ▓▓ 複数の映像を楽しむ ●ボタンを押すたびに映像が切り換わり、チャンネルサ ■ 複数の映像のある番組をご覧のとき、 インの下に映像表示が出ます。 映像切換ボタンを押すと、映像を切り (画面例) 換えることができます。  $3$  BS  $\bar{7}$ VE  $103$ フタを開けたところ ● 音声 ステレオ<br>亀 映像 1125i 〓 - 映像表示 戻る **おく** 操作切換映像切換音声切換 字幕 ※番組によって映像の数は異なります。 ▒を押し、音声を切り換える 複数の音声を楽しむ ●ボタンを押すたびに音声が切り換わり、チャンネルサ ■ 複数の音声のある番組をご覧のとき、 インの下に音声表示が出ます。 音声切換ボタンを押すと、音声を切り (画面例) 換えることができます。  $3$  BS  $\overline{7}$   $\overline{C}$  $\frac{48}{4}$  103 音声表示 フタを開けたところ 番組情報 (番組表 裏番組表) (決定 マルチ音声番組のとき ※番組によって音声の数は異なります。  $\bigcap$  $\subset$ →主 → 副 → 主/副 · 二重音声番組のとき 操作切換 映像切換 音声切換 字幕<br>- <sub>[1]</sub> [2<del>]</del> [1] [0] [1] ● マルチ音声番組を受信したときは、前回の選択にかかわらず、 おしらせ 「音声1」が選択されます。 二重音声番組を受信したときは、前回選択されていた音声が 選択されます。 ● 二重音声やマルチ音声のときの言語表記は、放送に入っている コードによる表示であり、必ずしも表記どおりではないことが あります。

● 録画予約時に「詳細を設定する」を選択していない場合、二重音 声の場合は、直前に視聴した音声で録画します。その他の場合 は、「映像1|「音声1|で録画します。

# チャンネルボタンに登録されているデジタルチャンネルを確認する

ます。

デジタル放送を視聴中に ← を押す

〈例〉BSデジタル放送の、テレビ放送の一覧

●登録されているチャンネル内容の一覧が表示され

■ワンタッチ選局に使うチャンネル ボタンに現在登録されているデジ タル放送のチャンネルを確認する ことができます。

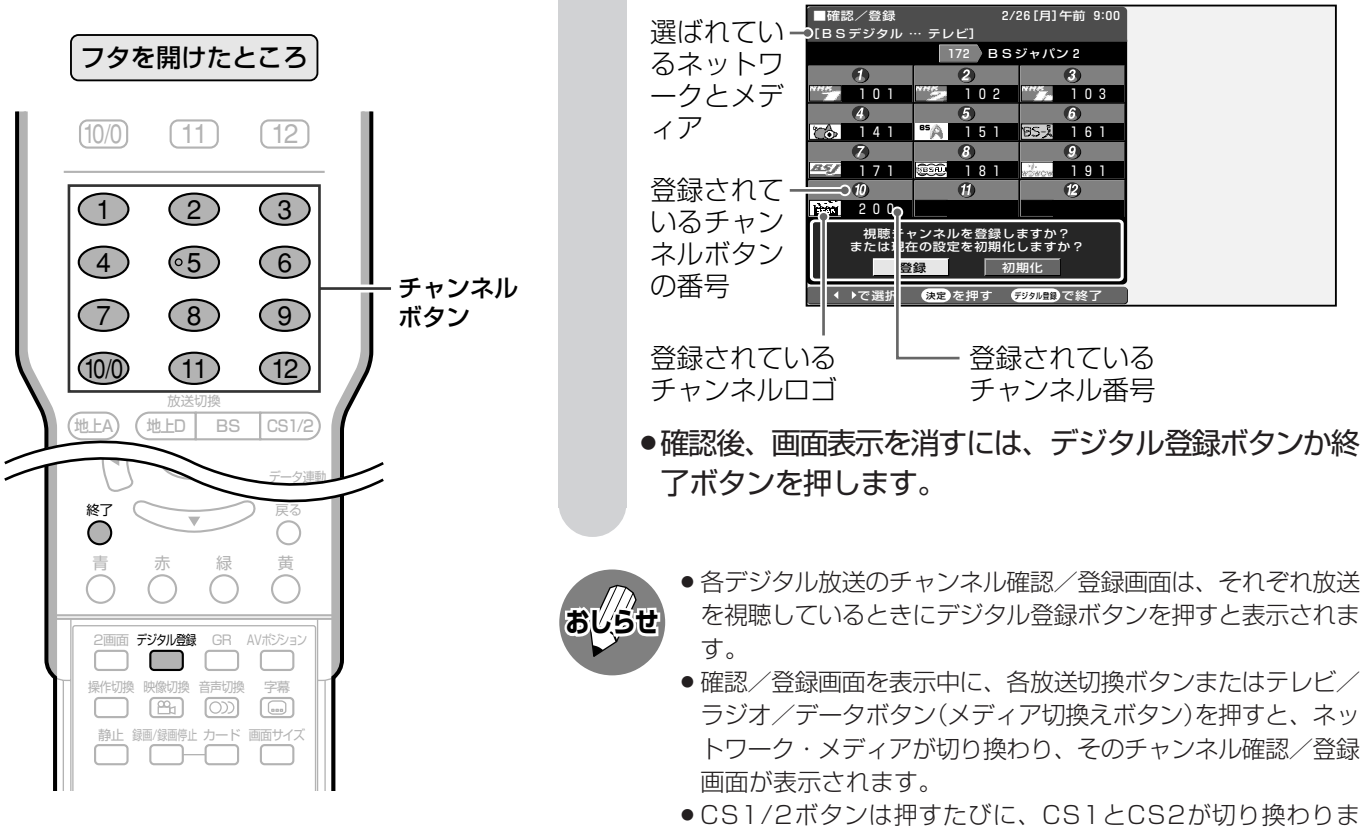

## 工場出荷時に設定されているデジタルチャンネル一覧

### BS(BSデジタル放送)チャンネル

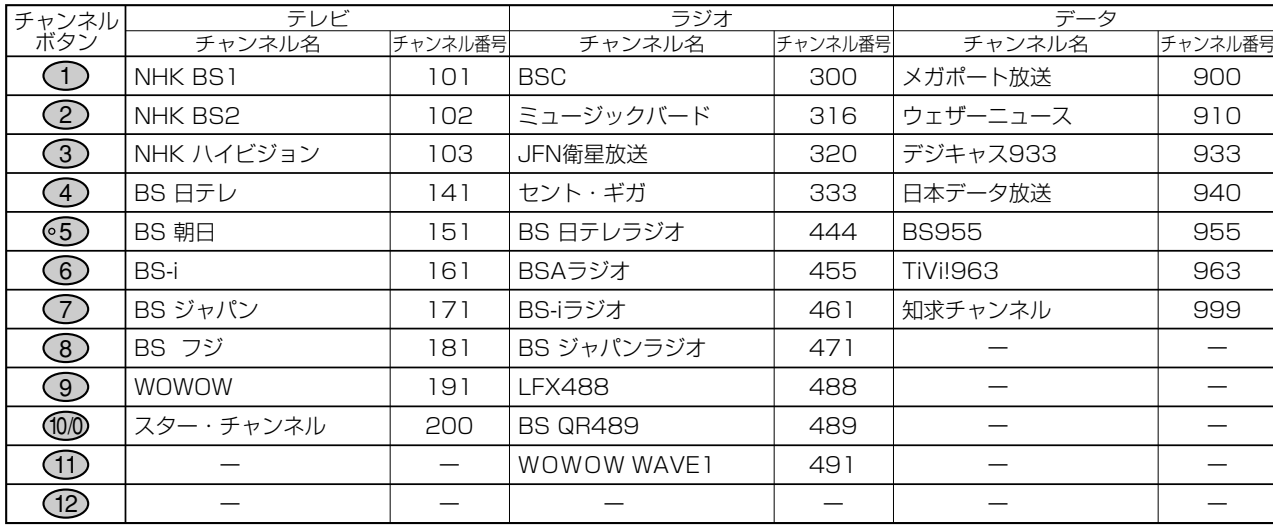

す。

(送の

# チャンネルボタンに登録されているデジタルチャンネルを確認する(つづき)

### CS1(プラットワン)チャンネル

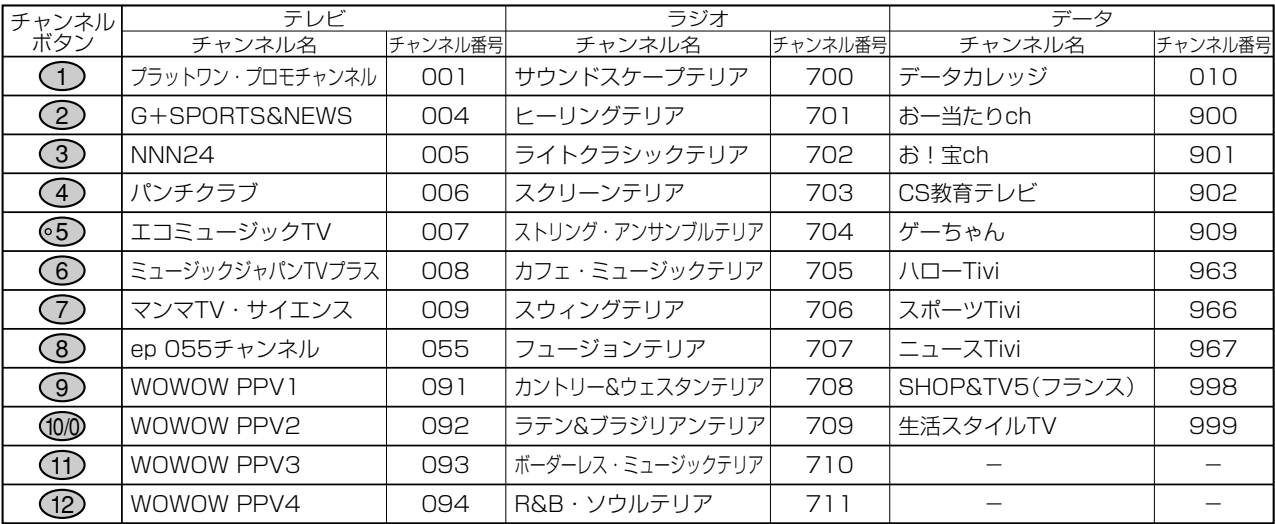

## CS2(スカイパーフェクTV!2)チャンネル

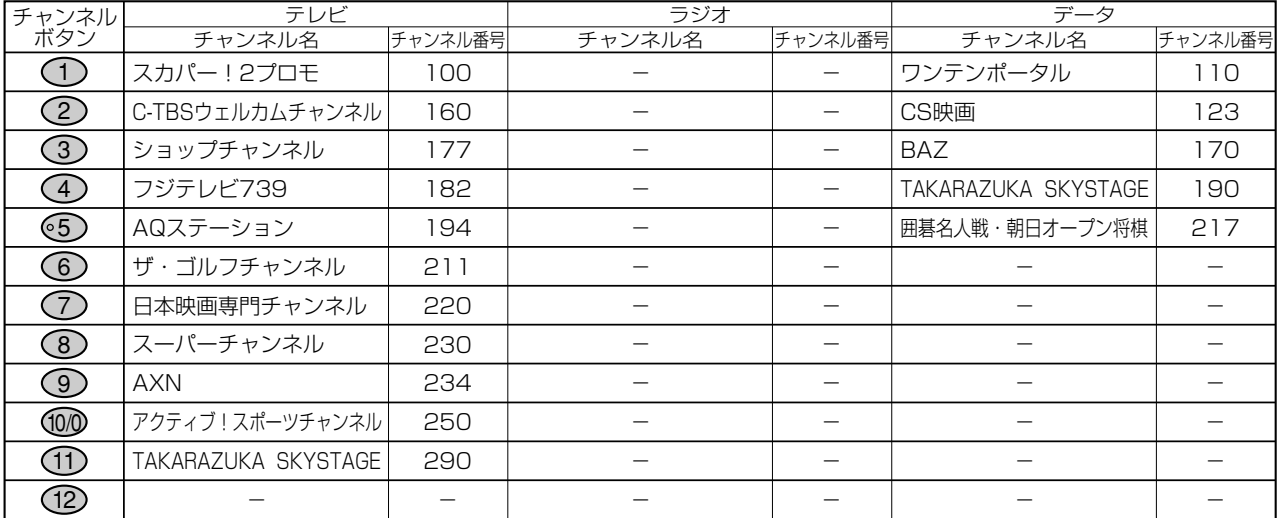

### 地上デジタルチャンネル

### |関東の東京で受信できるチャンネルです。

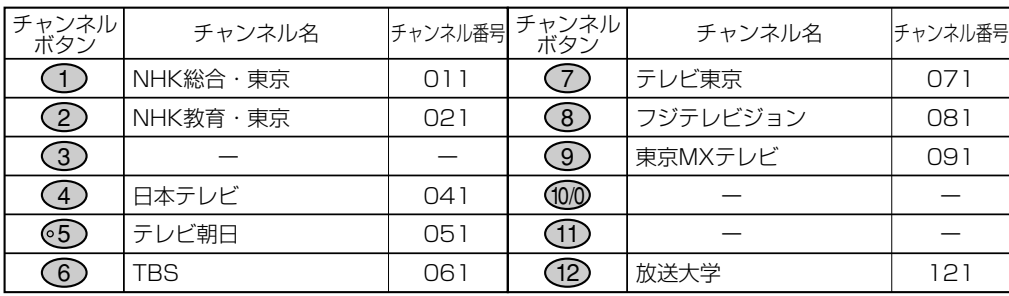

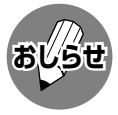

● CS2(スカイパーフェクTV!2)は、現在、ラジオ放送の予定がありません。

●上記チャンネルプランは2004年1月現在のもので、変更されることもあります。

# 子番組表(EPG)の使いかた

■デジタル放送では、電子番組表(EPG)の情報が送信されており、見たい番組を探したり、番組 情報を見たり、番組を予約したりするのに、この雷子番組表を使います。

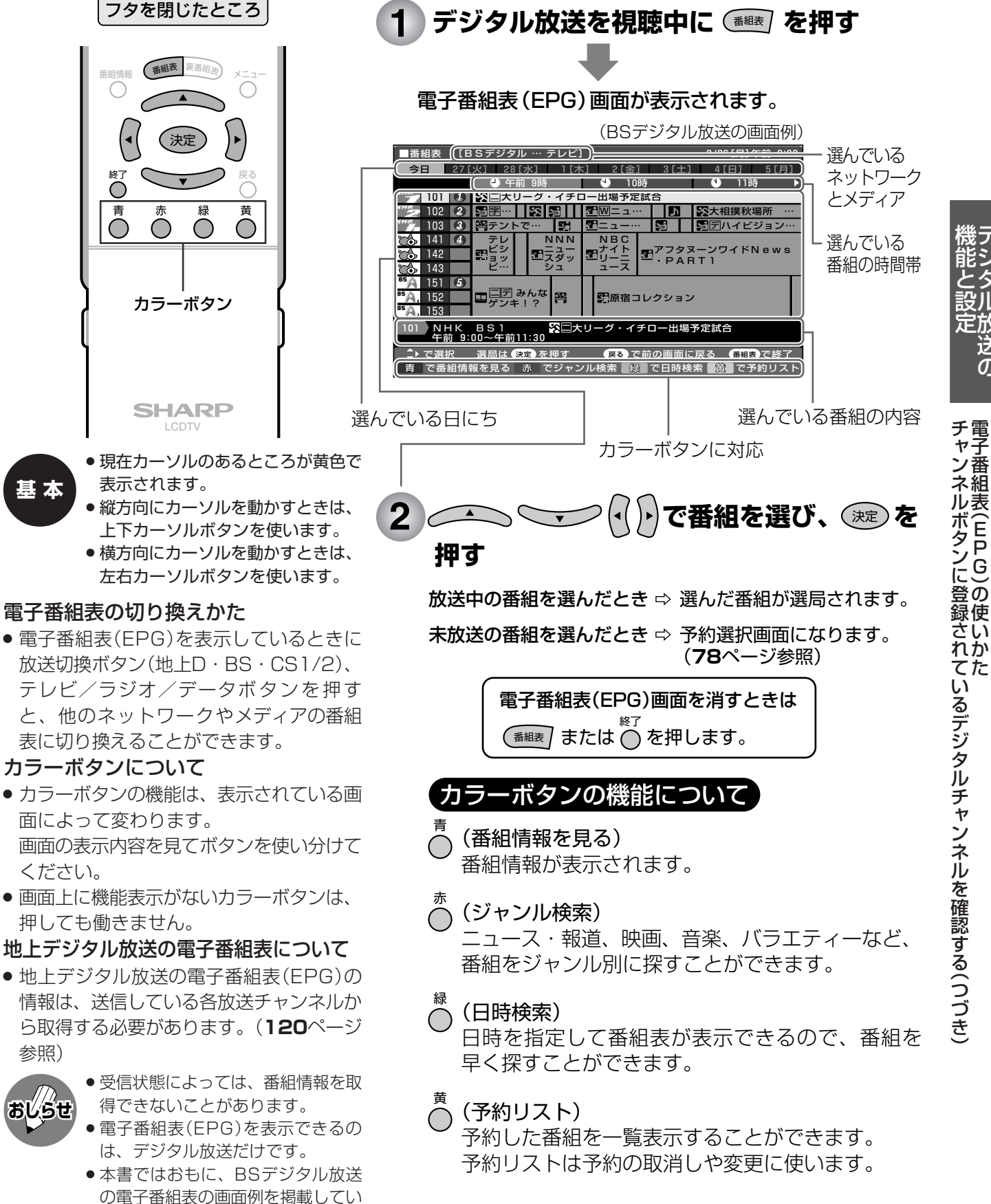

ます。

 $\overline{O}$ 

# 子番組表(EPG)で選ぶ 雷

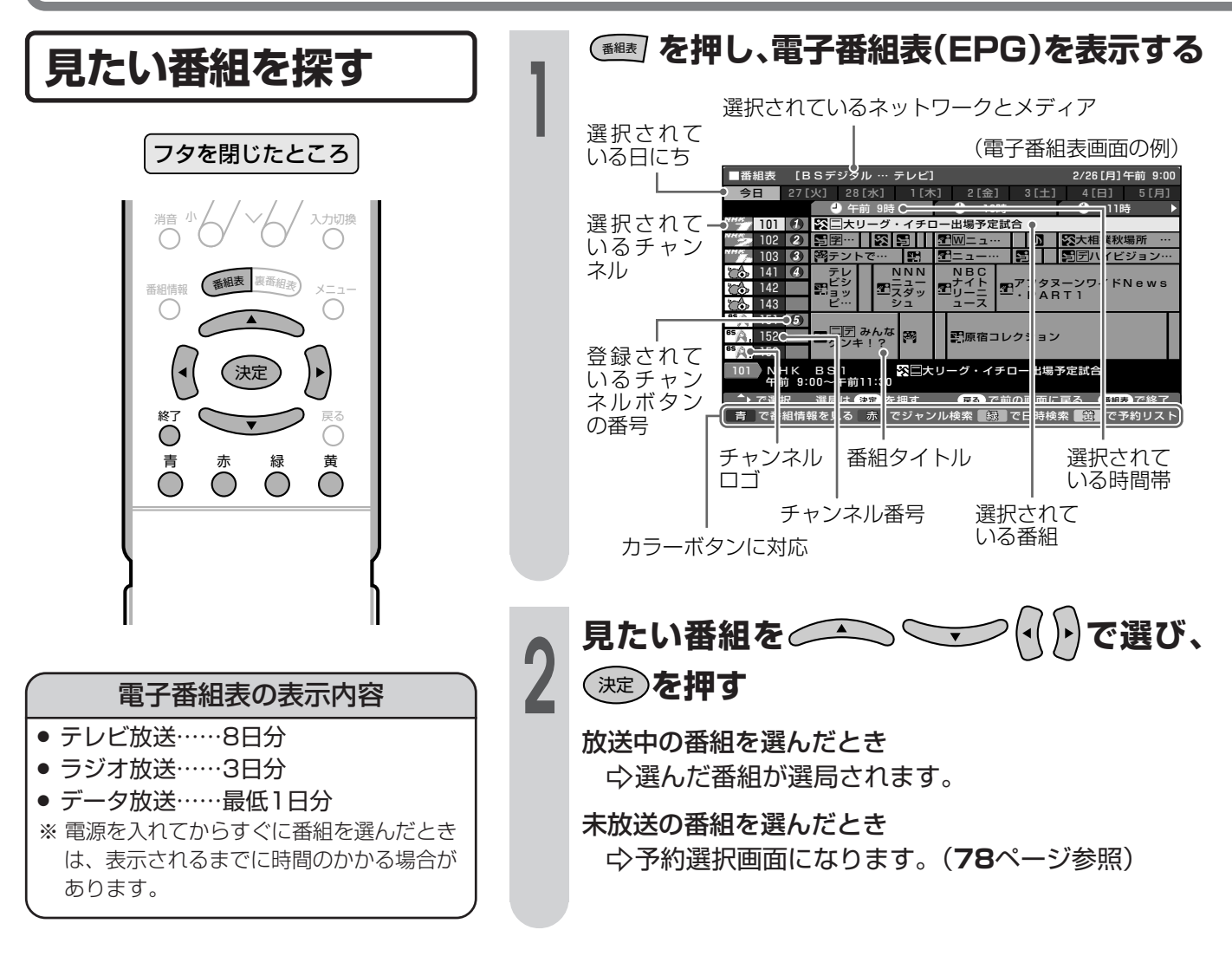

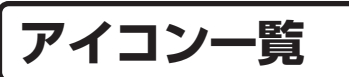

■ デジタル放送の電子番組表(EPG)や予約リストなどには、いろいろなアイコン(絵記号)が使われていま す。各アイコンの意味はつぎのとおりです。

ジャンルを示すアイコン

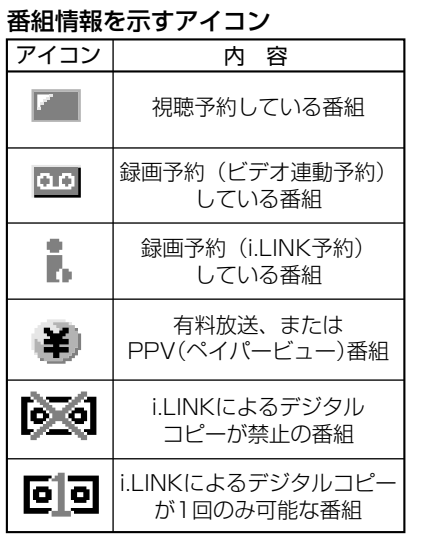

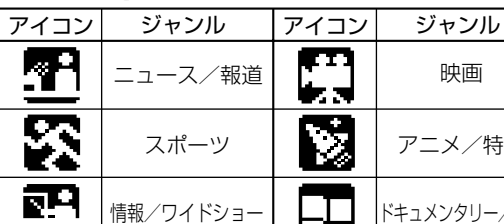

映画

福祉

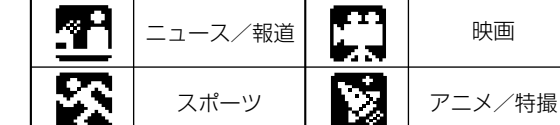

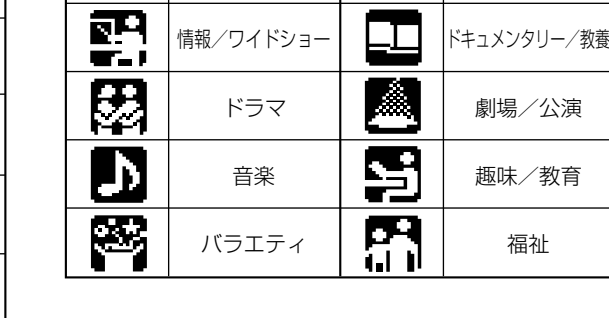
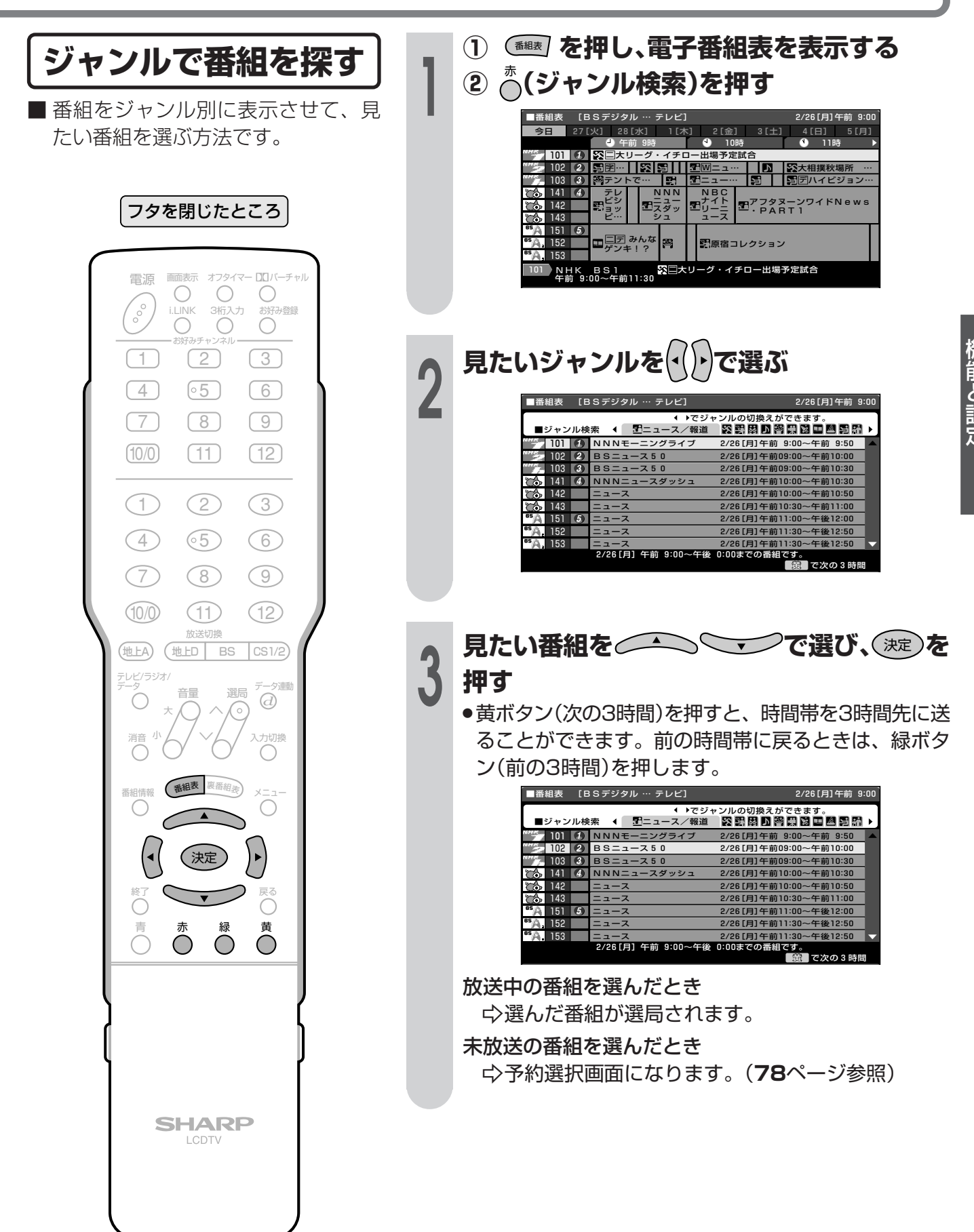

## 電子番組表(EPG)で選ぶ(つづき)

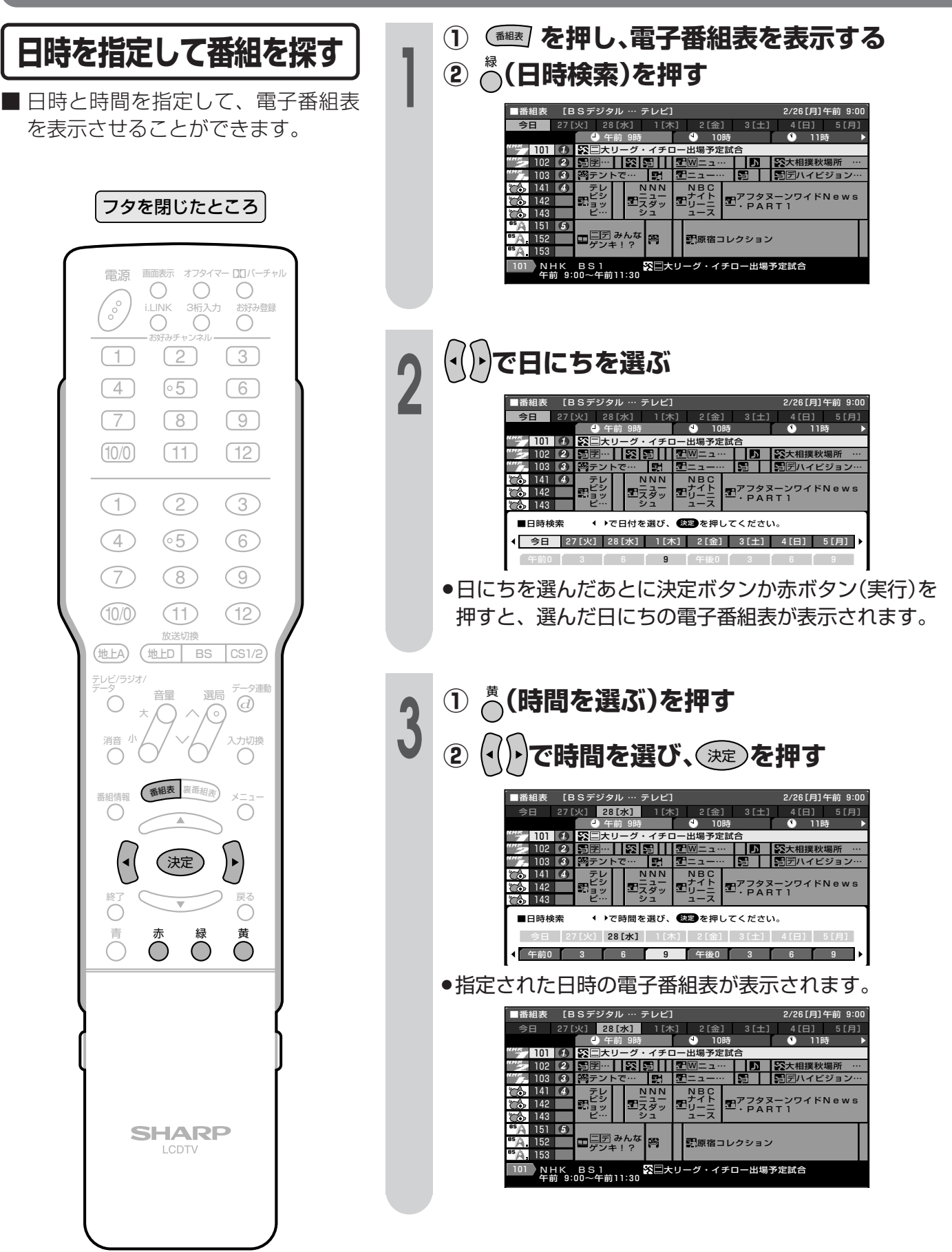

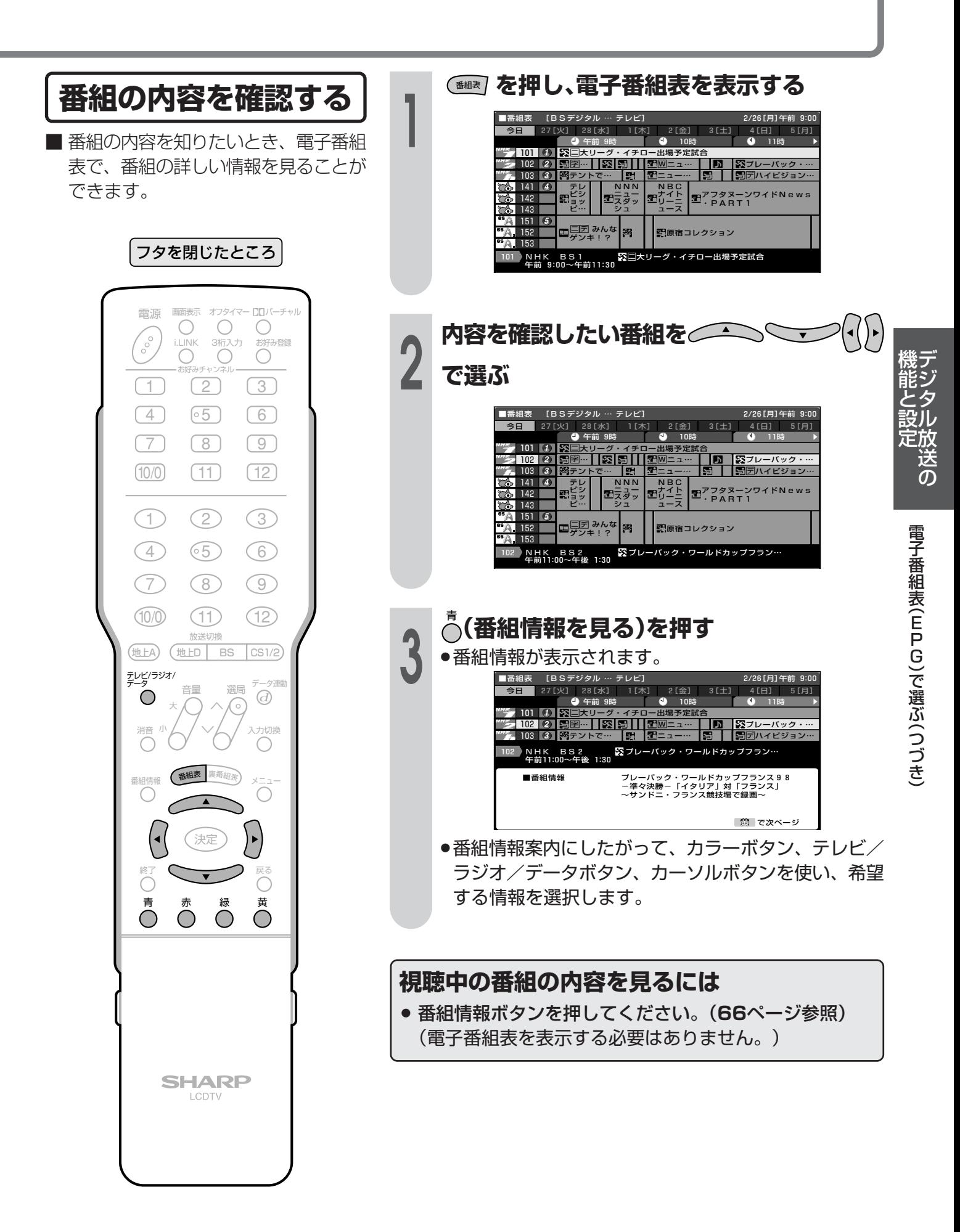

# 電子番組表(EPG)で選ぶ(つづき)

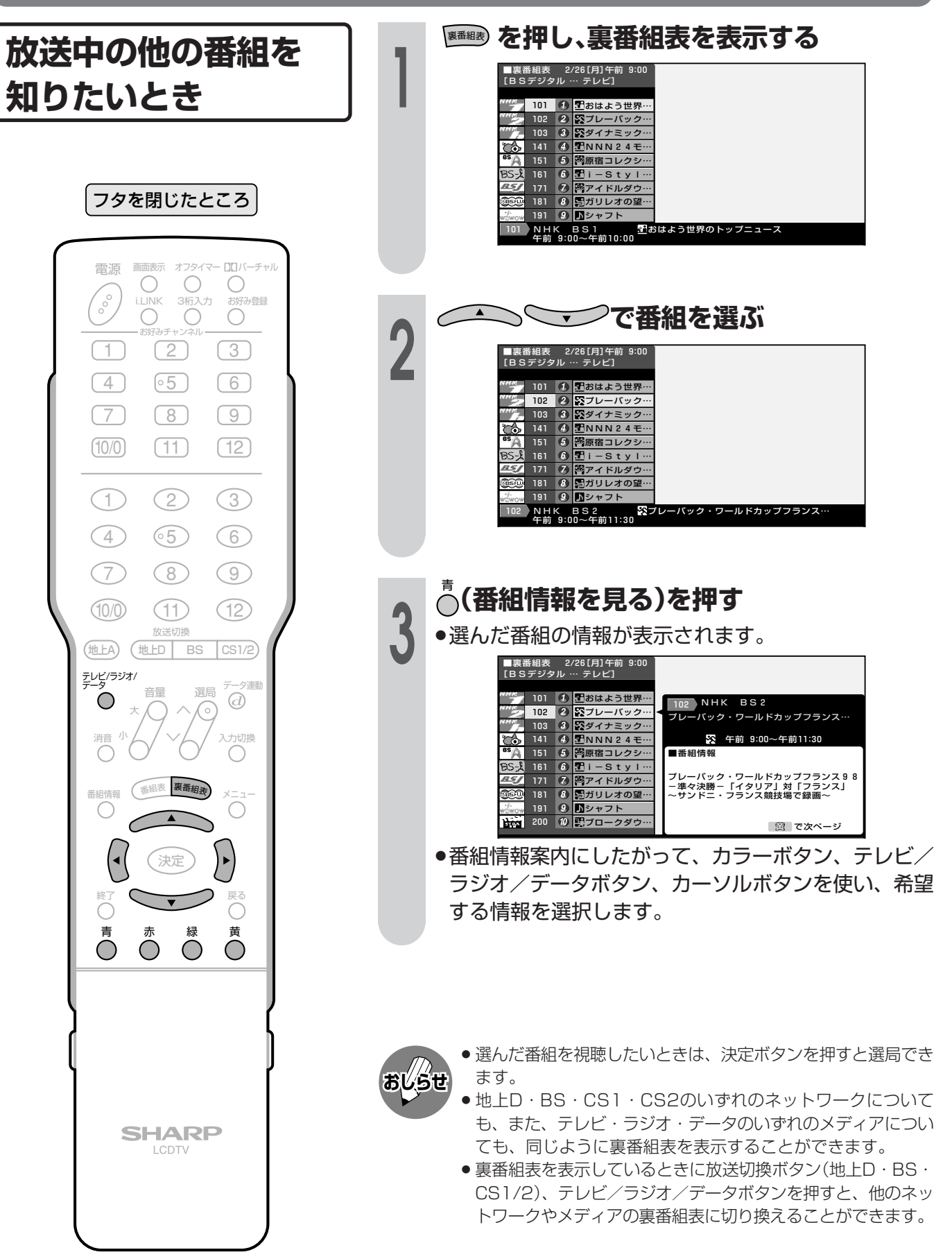

## 電子番組表(EPG)から番組を予約する

■デジタル放送の番組を電子番組表(EPG)から予約することができます。 ■予約には「視聴予約」と「録画予約」の2種類があります。

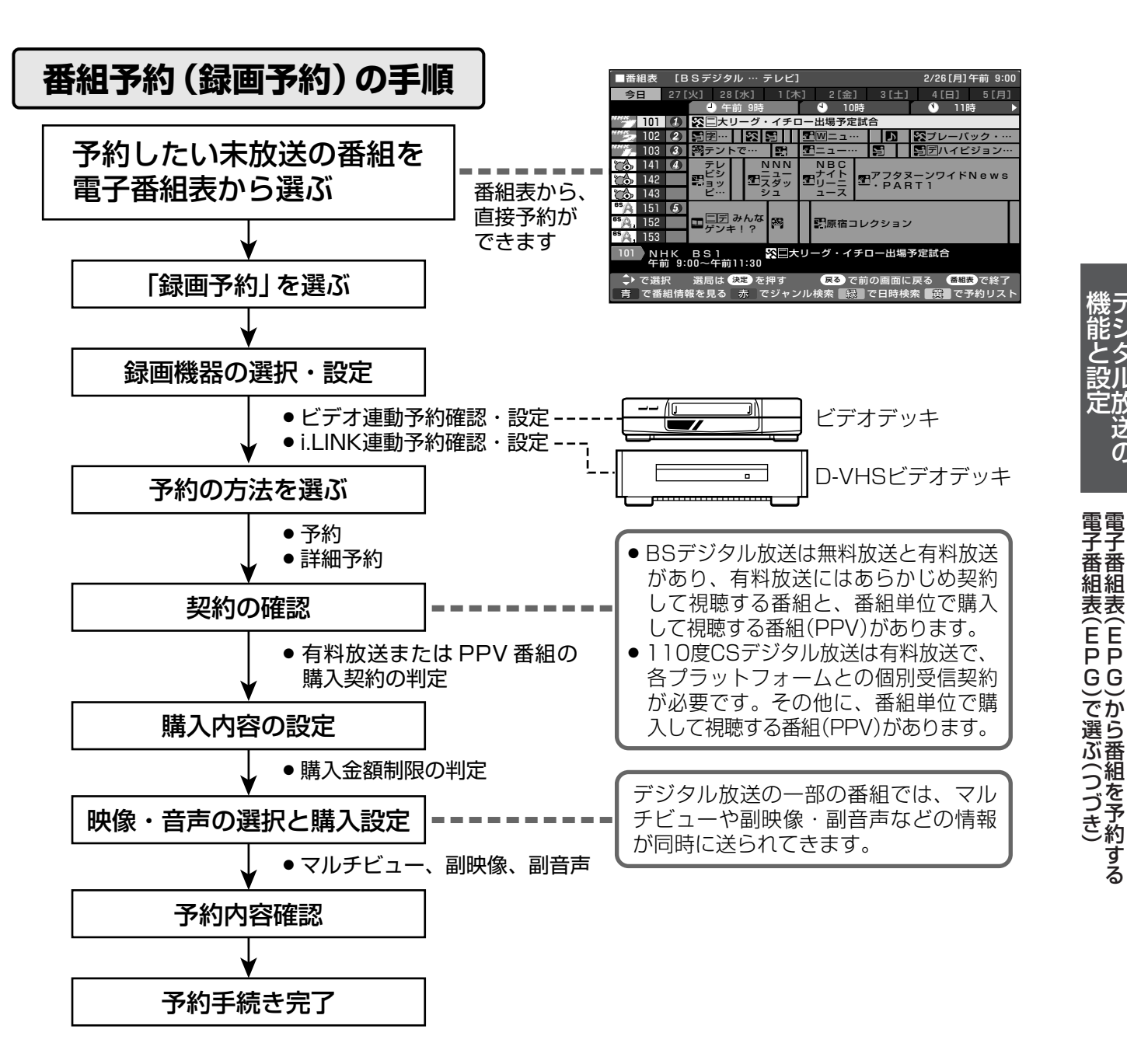

- #©ี<del>ย</del>
- データ放送番組をビデオ連動録画する場合は、メニュー内「デジタル設定 |の「録画画面表示設定 |を「する |に設定 (94ページ参照)してください。「しない」に設定すると、モニター/録画出力端子(「録画出力」に設定時)からデー 夕放送画面が出力されません。(映像·音声のみ出力されます。)
- ●有料放送を視聴・予約する場合は、有料放送を行うプラットフォームや放送局とあらかじめ受信契約を済ませてく ださい。
- ●契約していない有料放送は、番組表から予約しても予約どおりに視聴や録画ができません。
- ●番組が開始する2分前までに予約を完了してください。開始2分前になると、予約ができません。
- 録画予約を選択した場合、録画開始2分前になると、デジタルに関するリモコン操作を受けつけなくなります。ま た、予約録画の実行中もリモコン操作を受けつけません。 操作を行う場合は、デジタルに関するリモコン操作をし、そのとき画面に表示 される「予約を解除しますか?」の選択項目の「する」を左右カーソルボタンで選 び、決定ボタンを押して予約を解除してください。

**現在BS 142chを** 録画予約中のため、この操作はできません 予約を解除しますか? しない

定放<br>ベ<br>の

#### 視聴予約か録画予約か を選ぶ

■ 電子番組表から、放送予定の番組の 視聴予約、録画予約、およびPPV (ペイパードュー)番組の録画予約が できます。

フタを閉じたところ

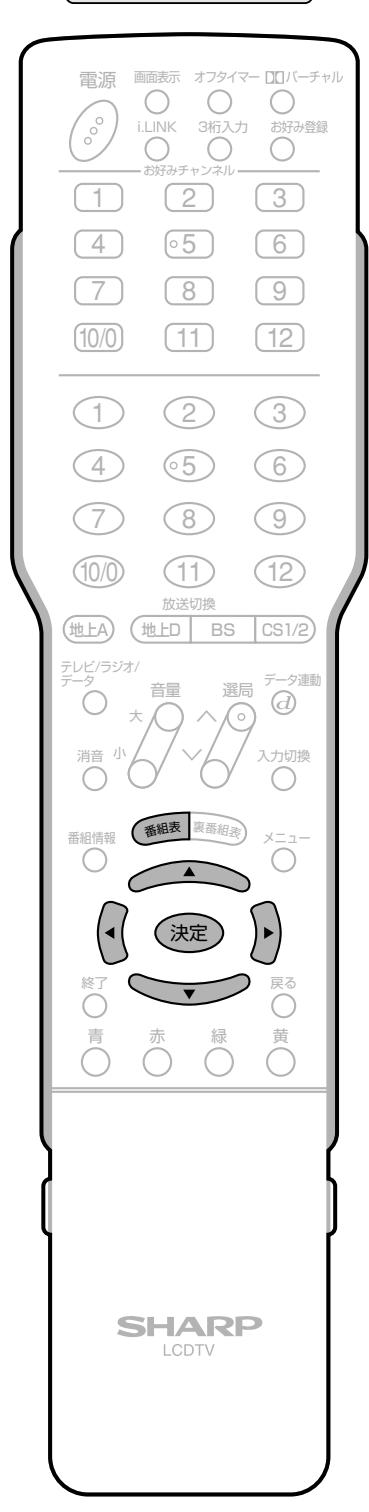

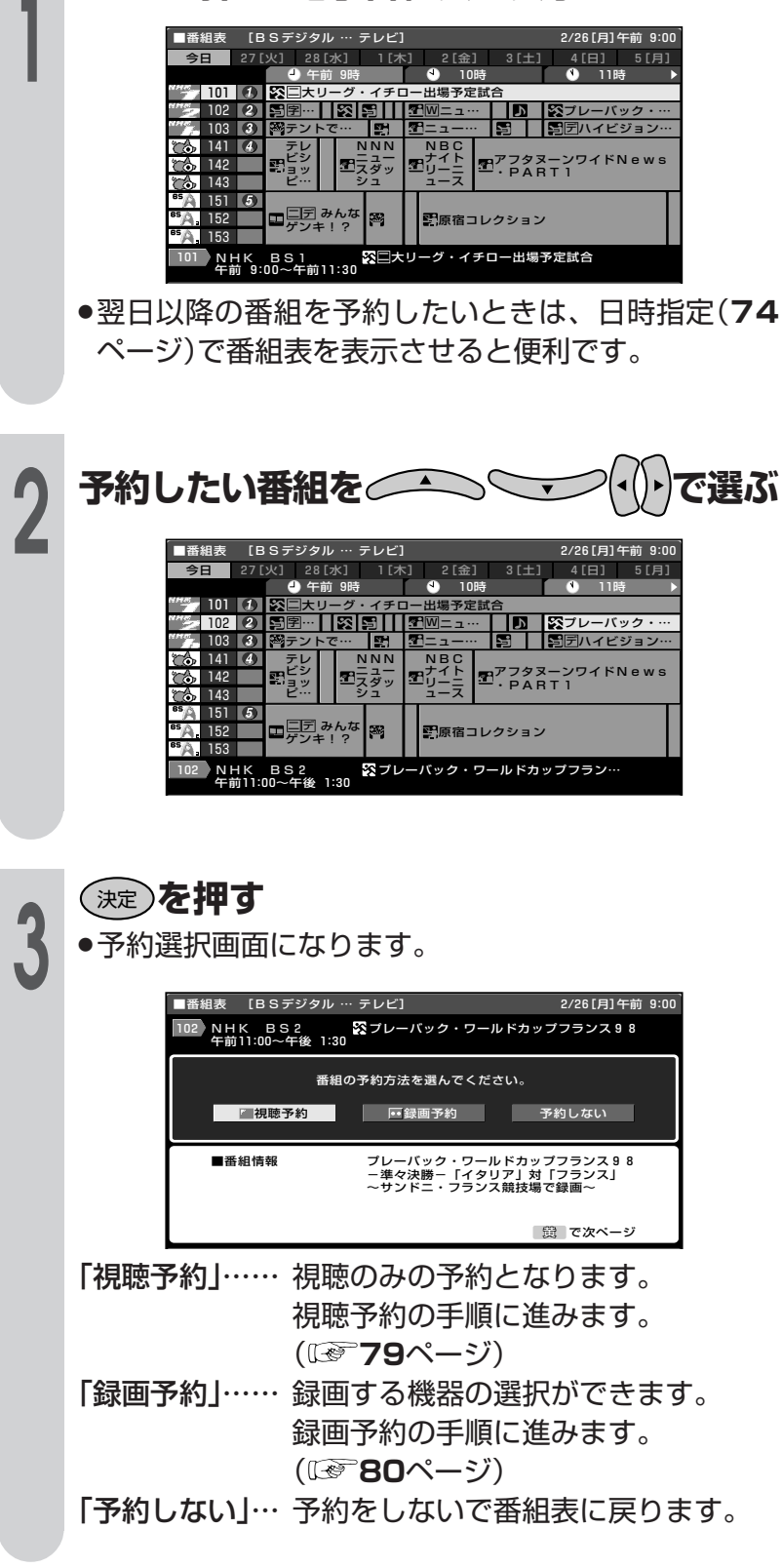

「## を押し、電子番組表を表示する

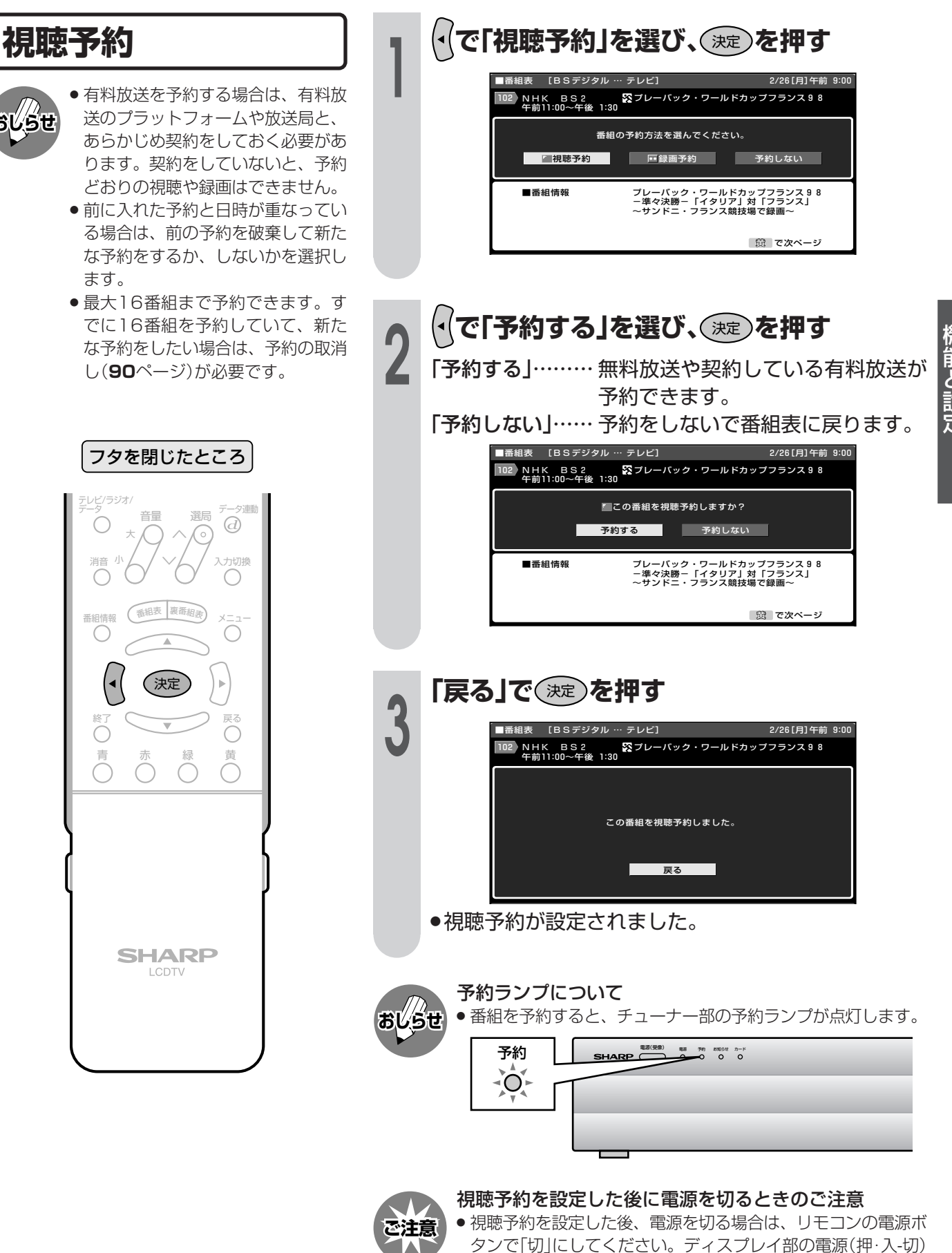

スイッチでは切らないでください。ディスプレイ部の電源 (押・入-切)スイッチで「切」にした場合は、予約ランプの点灯、

消灯にかかわらず、予約が実行されません。

#### **録画予約**

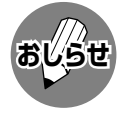

- » 有料放送を予約する場合は、有料放 送のプラットフォームや放送局と、 あらかじめ契約をしておく必要があ ります。契約をしていないと、予約 どおりの視聴や録画はできません。
- » 前に入れた予約と日時が重なってい る場合は、前の予約を破棄して新た な予約をするか、しないかを選択し ます。
- 最大16番組まで予約できます。す でに16番組を予約していて、新た な予約をしたい場合は、予約の取消 し(**90**ページ)が必要です。
- » デジタル放送をビデオデッキで録画 する場合は、「チャンネル固定」また は「ビデオ連動予約」で録画すること をおすすめします。
- » ラジオ放送をMDで録音するとき は、デジタル音声出力(光)端子の 設定を「PCM」にしてください。 (**174**ページ)
- » データ放送番組をビデオ連動録画す る場合は、「録画画面表示設定」を 「する」に設定(**94**ページ参照)して ください。「しない」に設定すると、 モニター/録画出力端子(「録画出 力」に設定時)からデータ放送画面が 出力されません。(映像・音声のみ 出力されます。)
- » D-VHSで録画するときは、i.LINK の設定を行ってください。(**164**~ **168**ページ)
- あなたが録画(録音)したものは、個人 として楽しむなどのほかは著作権法 上、権利者に無断で使用できません。

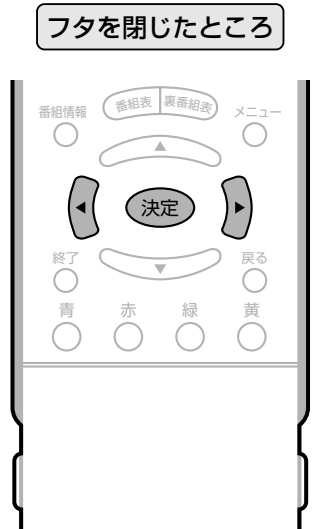

#### 録画予約の操作手順

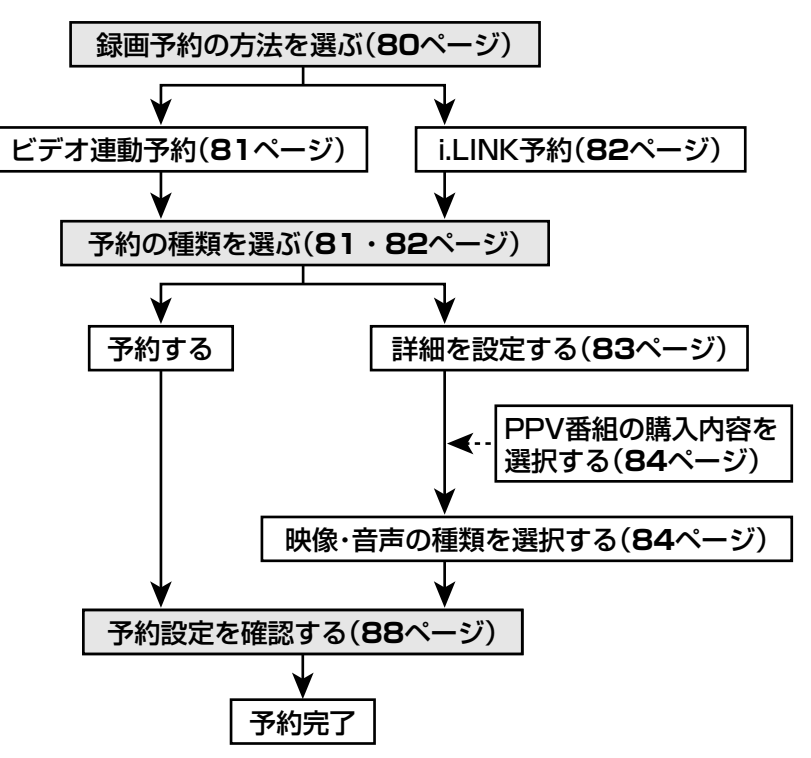

※ 上記の操作手順は一例です。選んだ番組によっては、必要のない手順も あります。

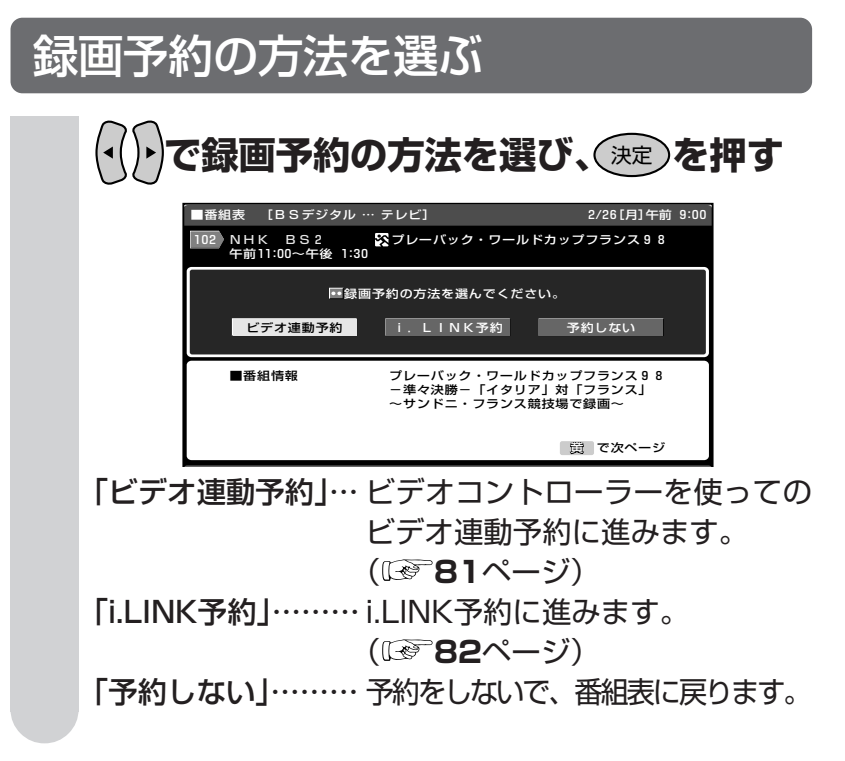

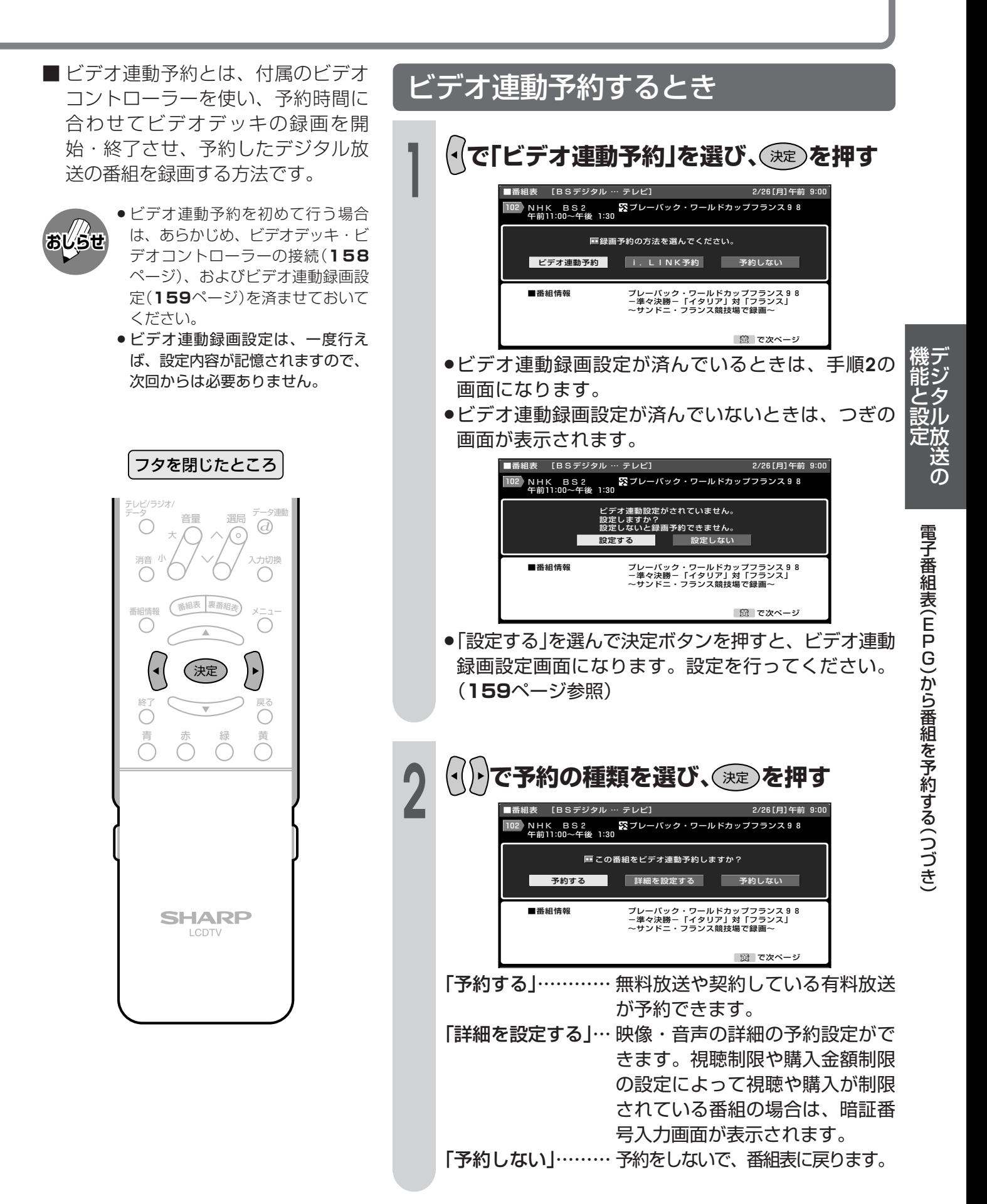

■ i.LINK予約とは、本体後面のi.LINK端 子に接続したD-VHSビデオデッキを 予約時間に合わせて録画開始・終了 させ、予約したデジタル放送の番組 を録画する方法です。

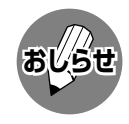

- ●i.LINK予約するときは、あらかじ め、D-VHSビデオデッキの接続 (162ページ) とi.LINK設定(164 ~168ページ)を済ませておいてく ださい。
- ●i.LINK予約をするときは、D-VHS ビデオデッキを本機と1対1で接続 してください。複数のD-VHSビデ オデッキを接続すると、i.LINK予約 の実行に失敗することがあります。

フタを閉じたところ

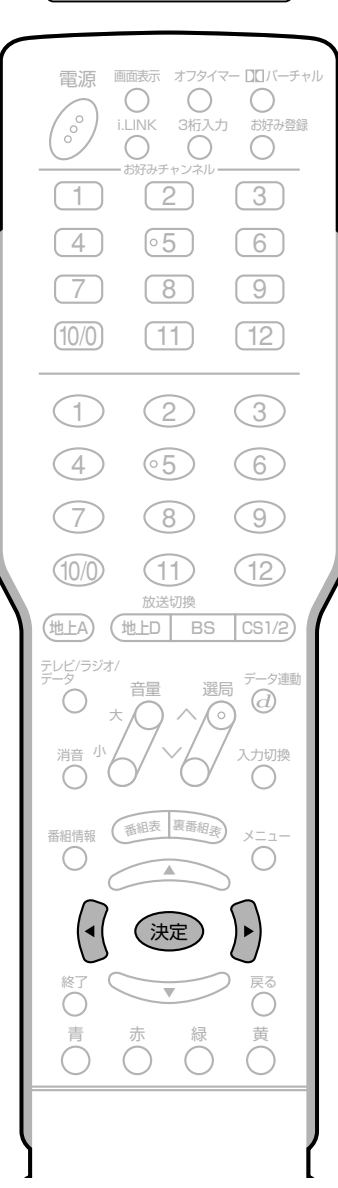

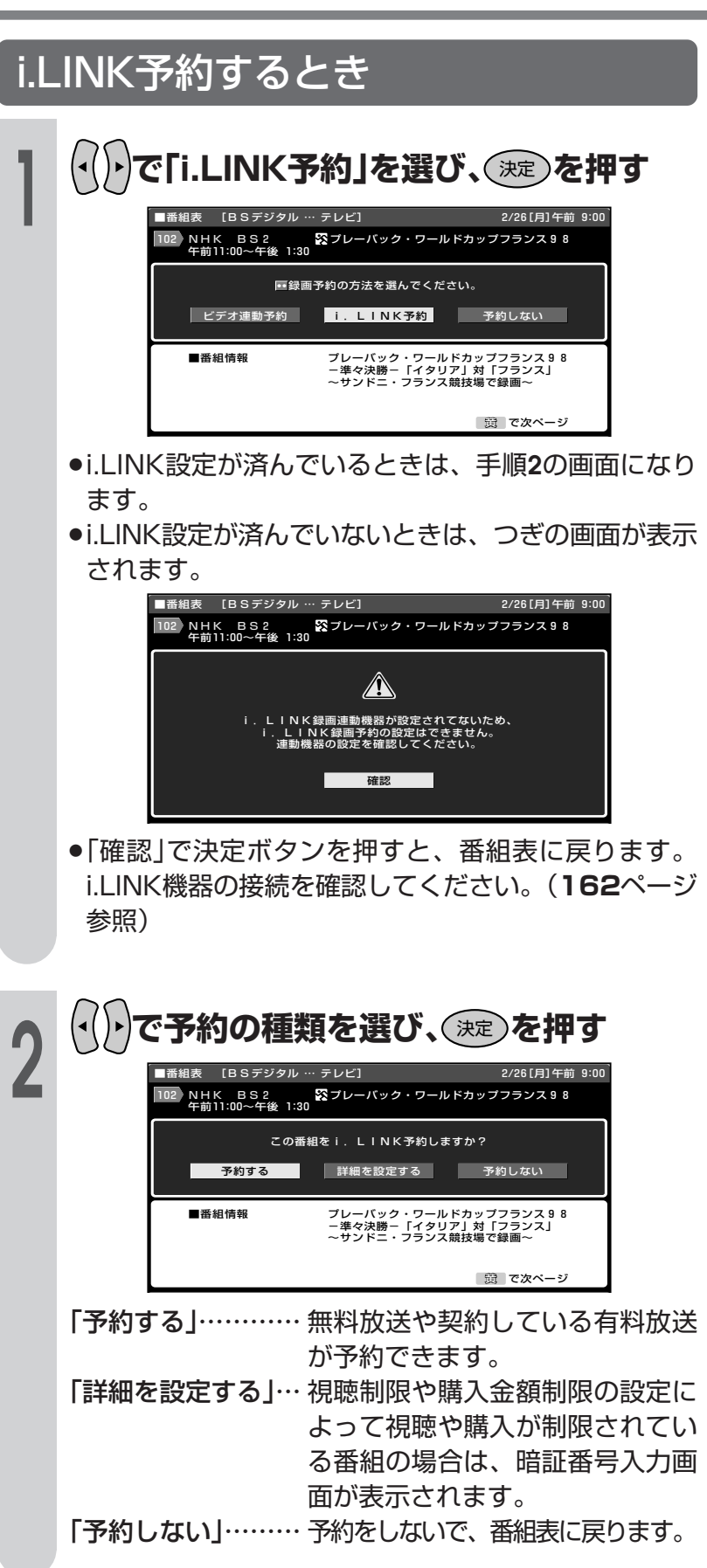

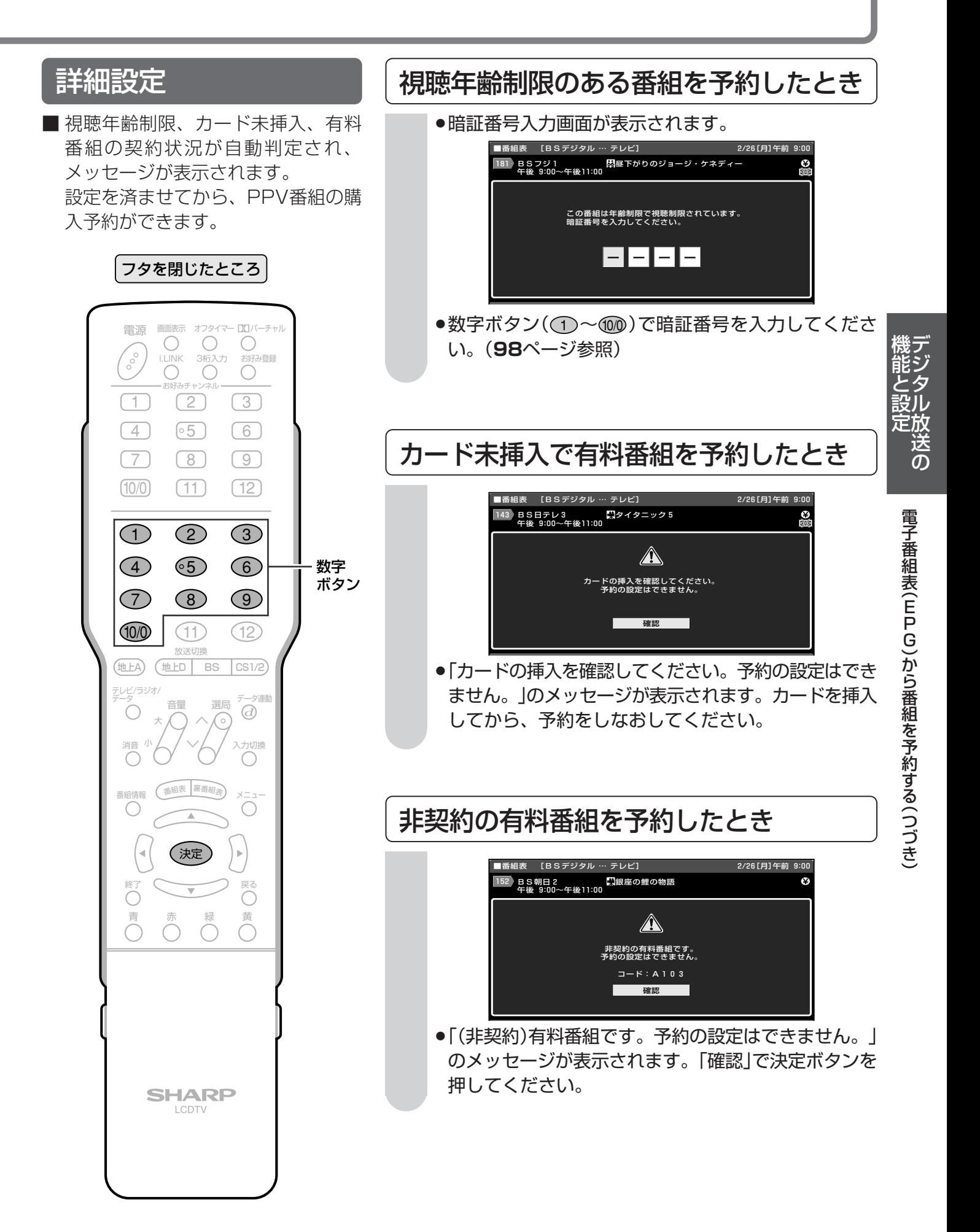

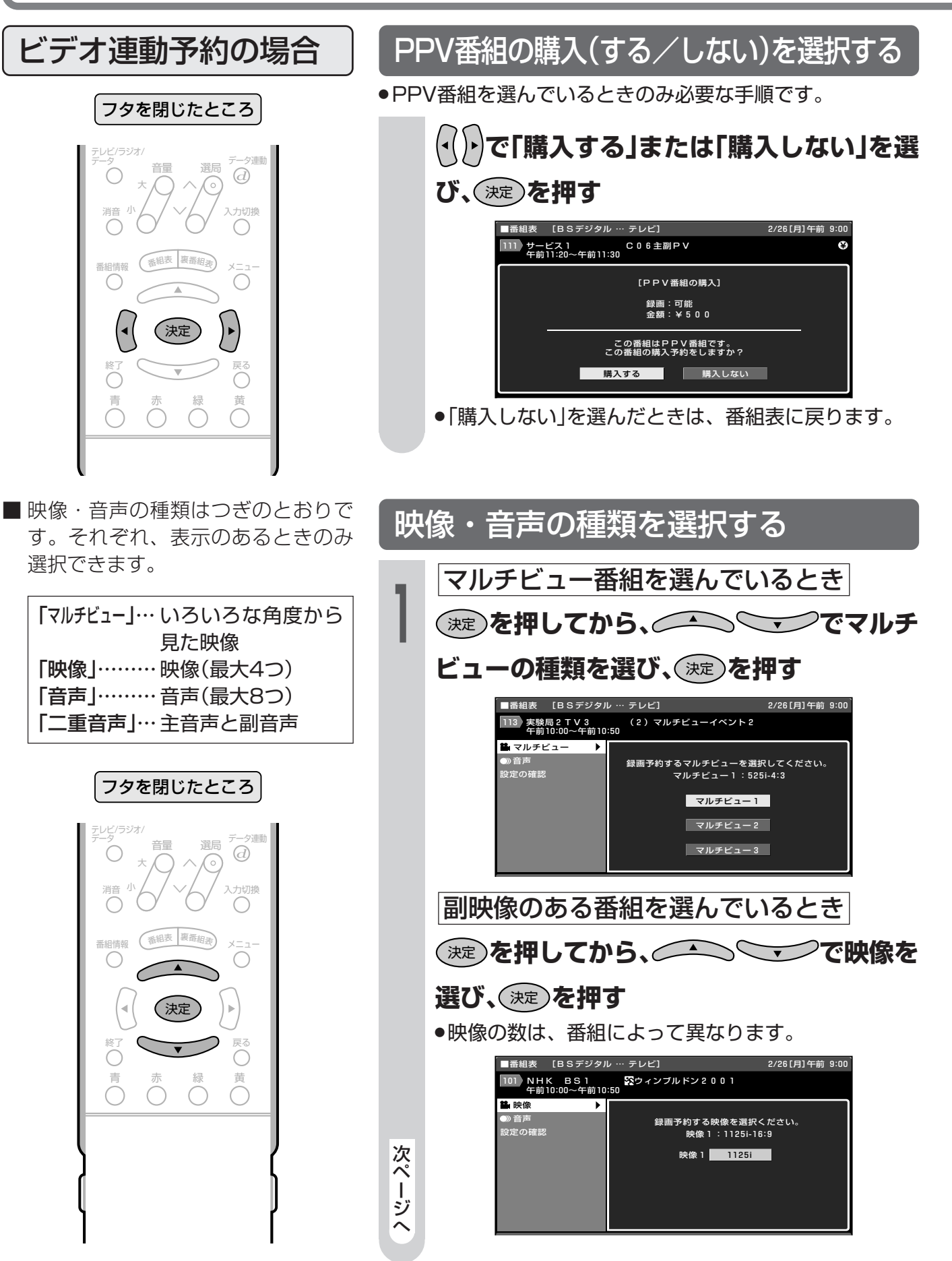

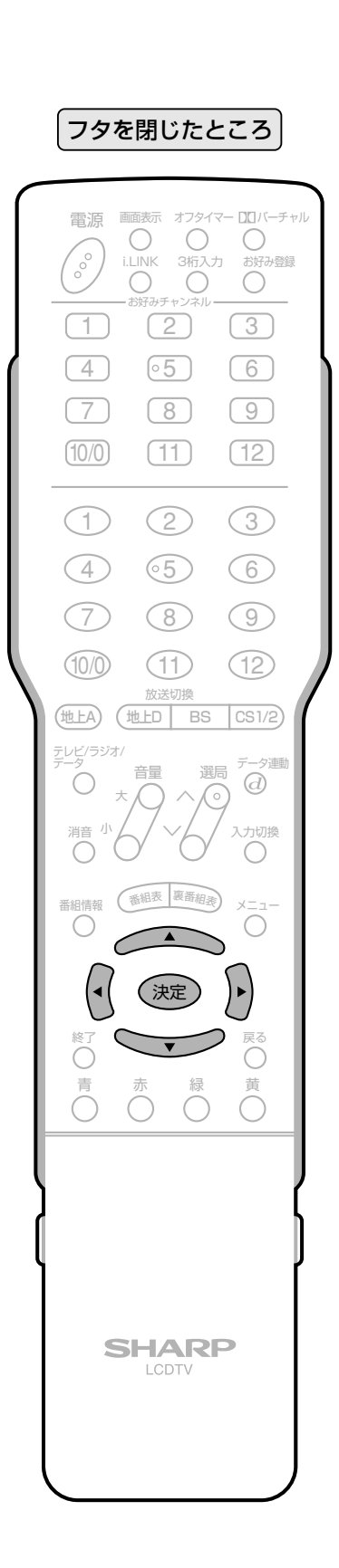

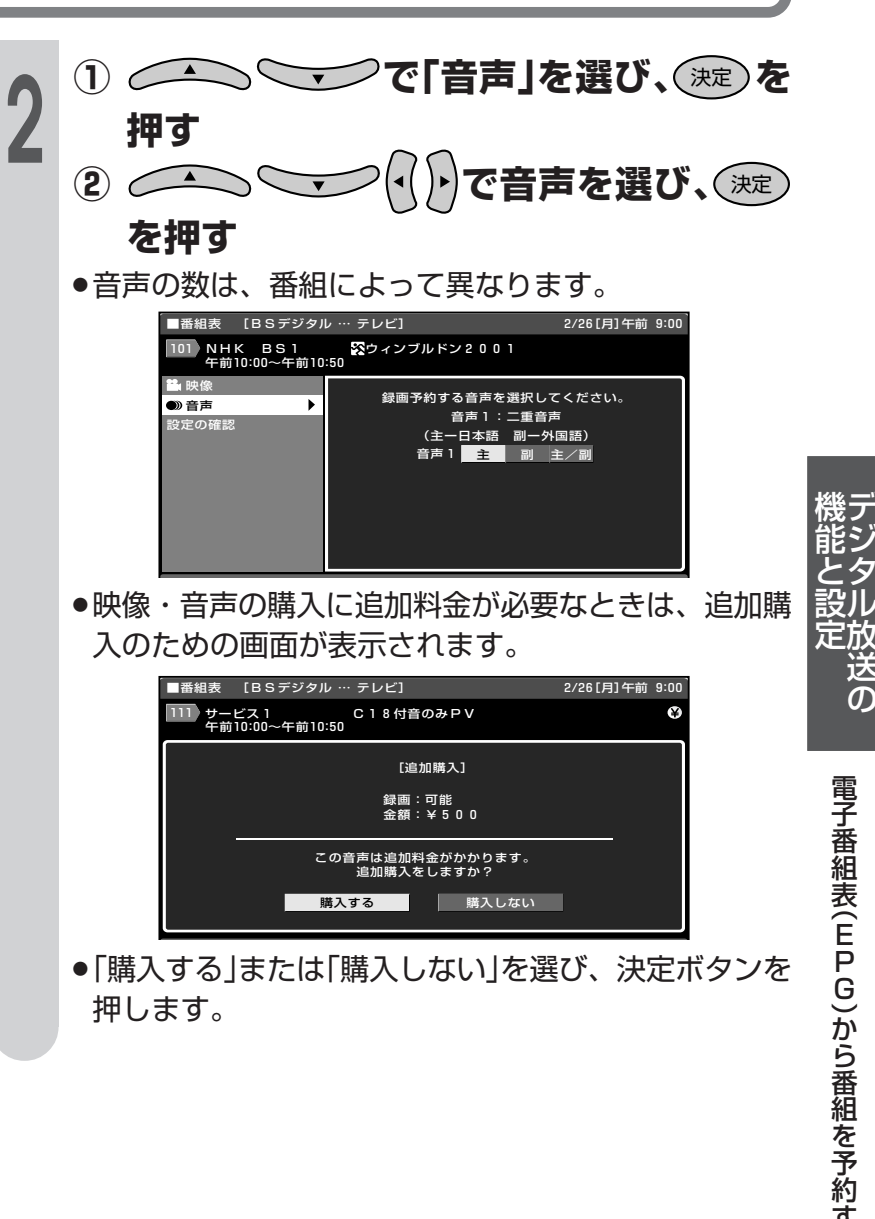

(送の

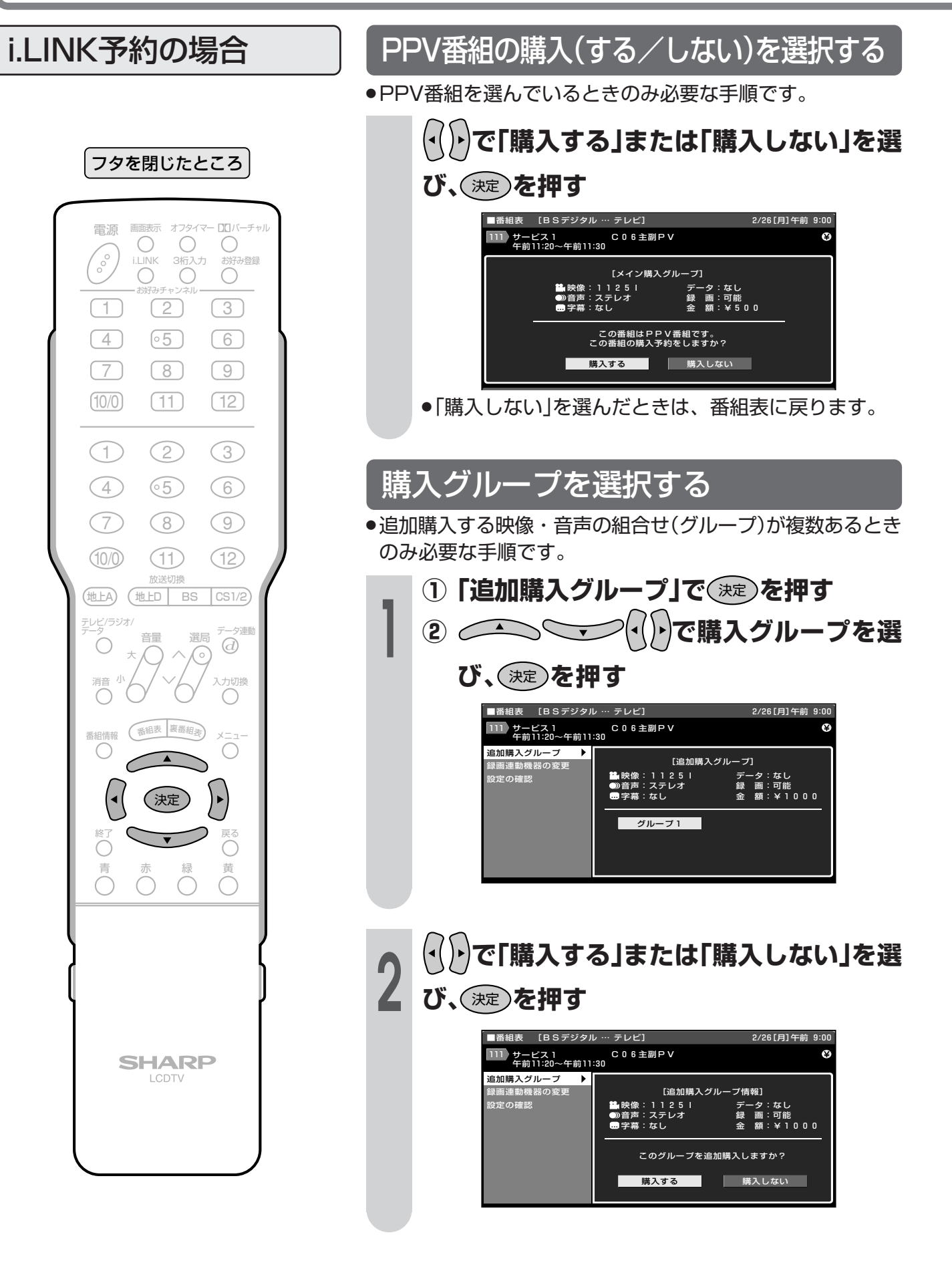

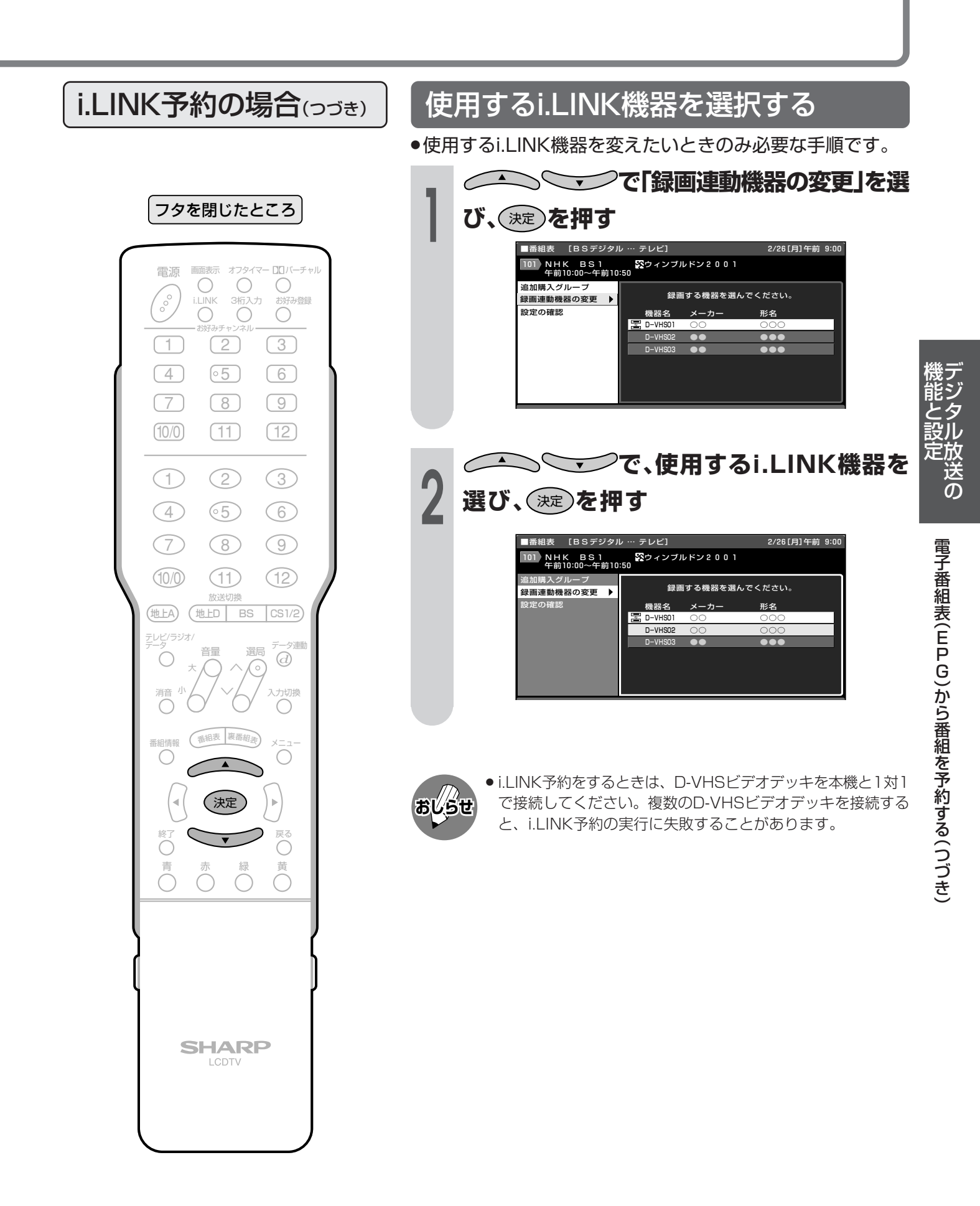

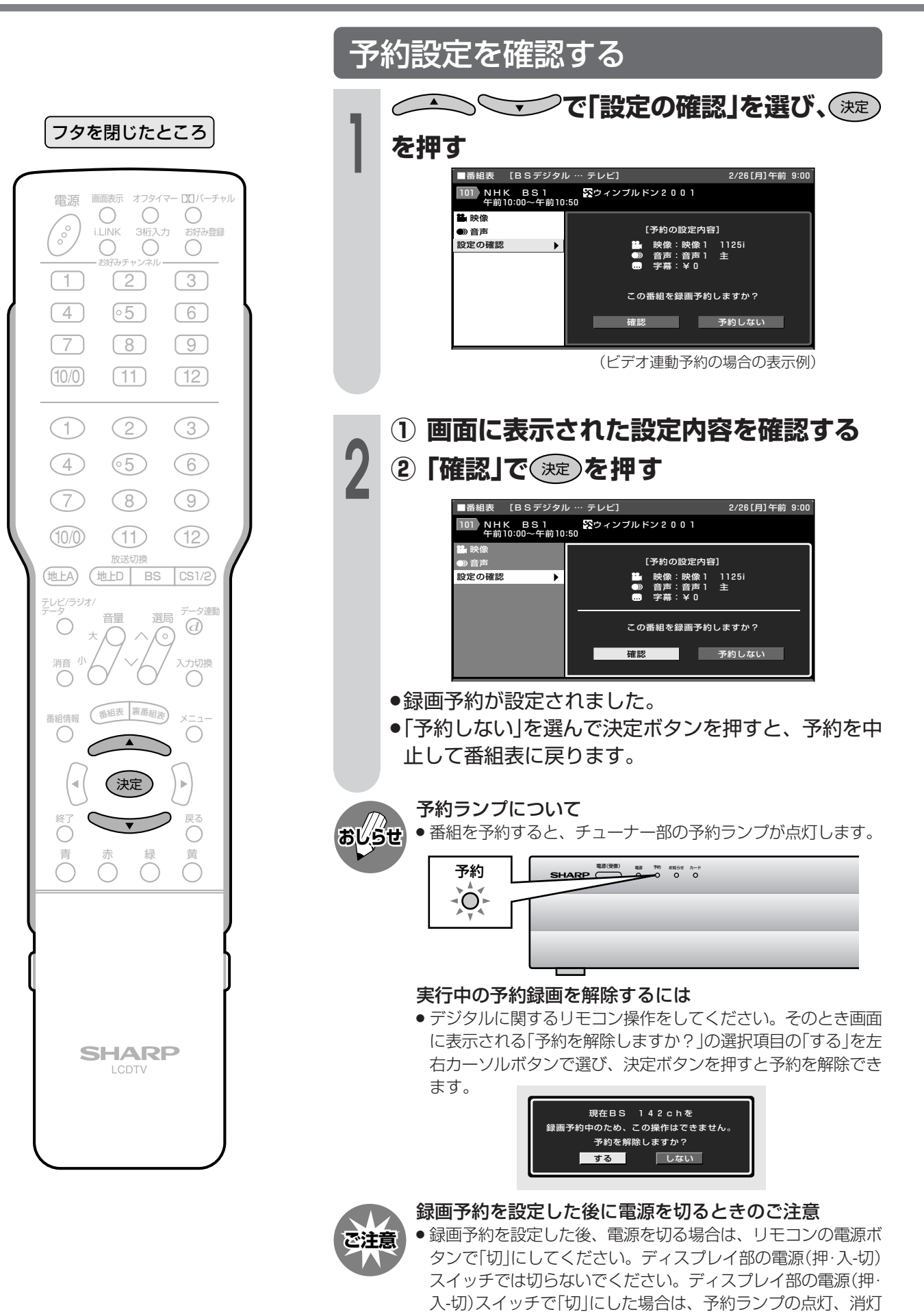

にかかわらず、予約が実行されません。

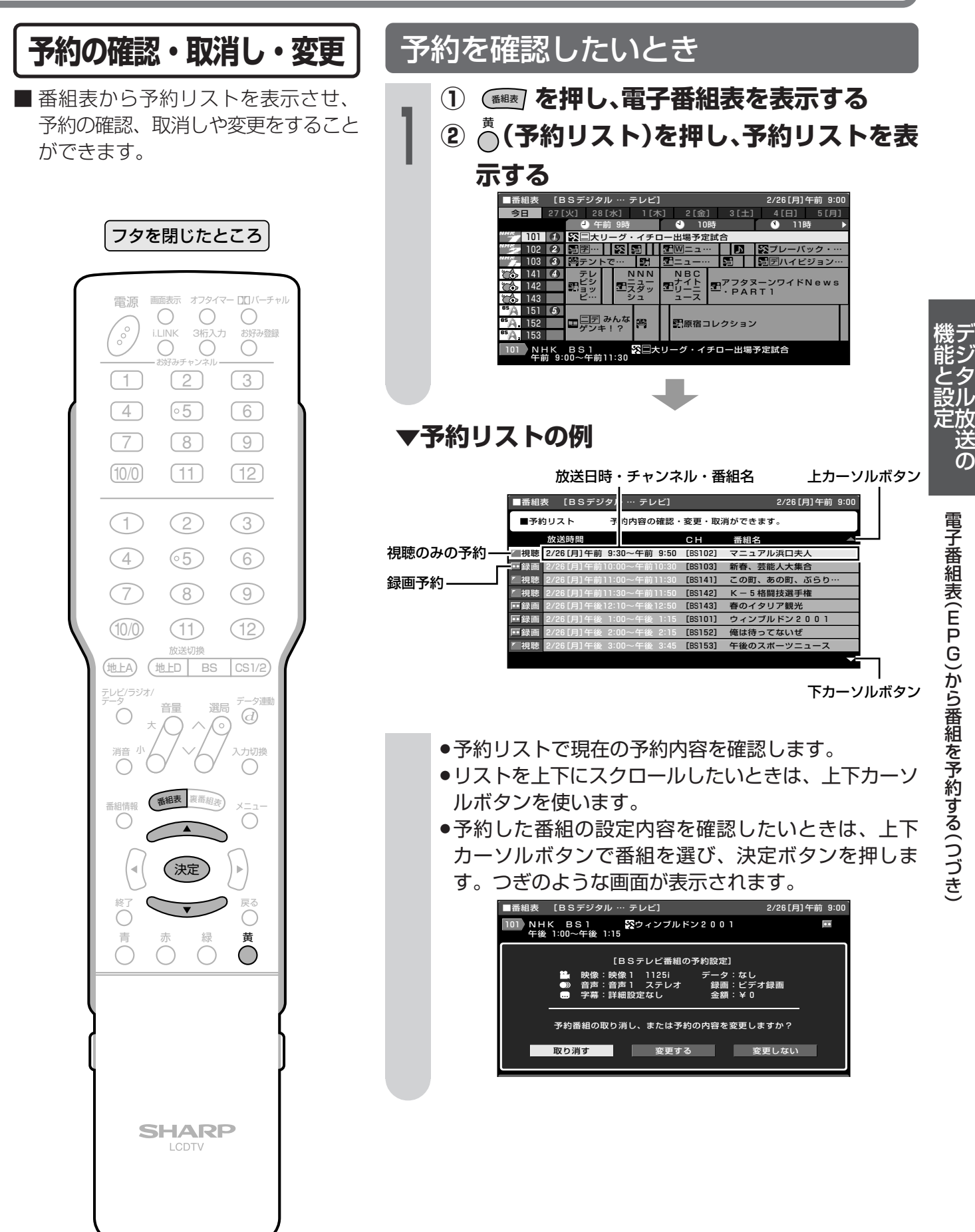

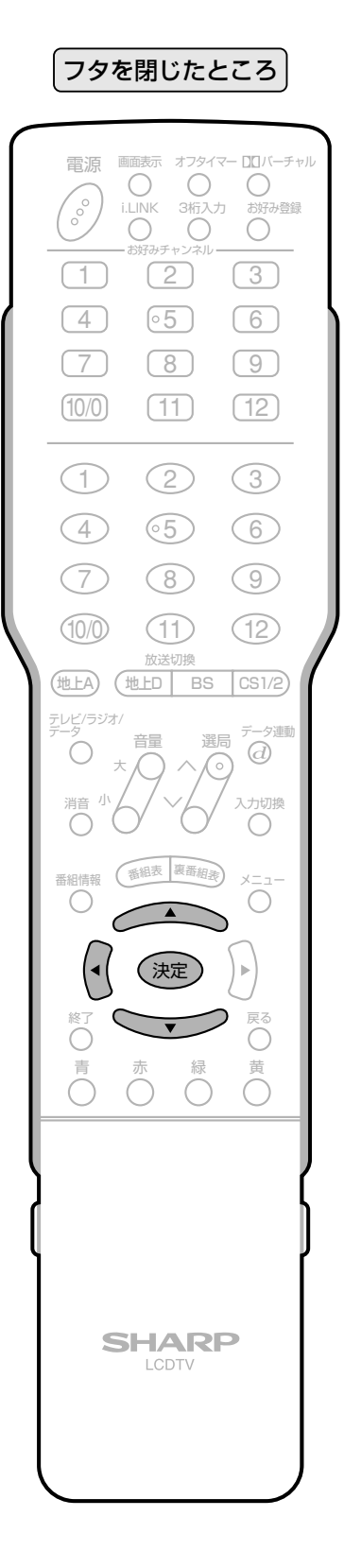

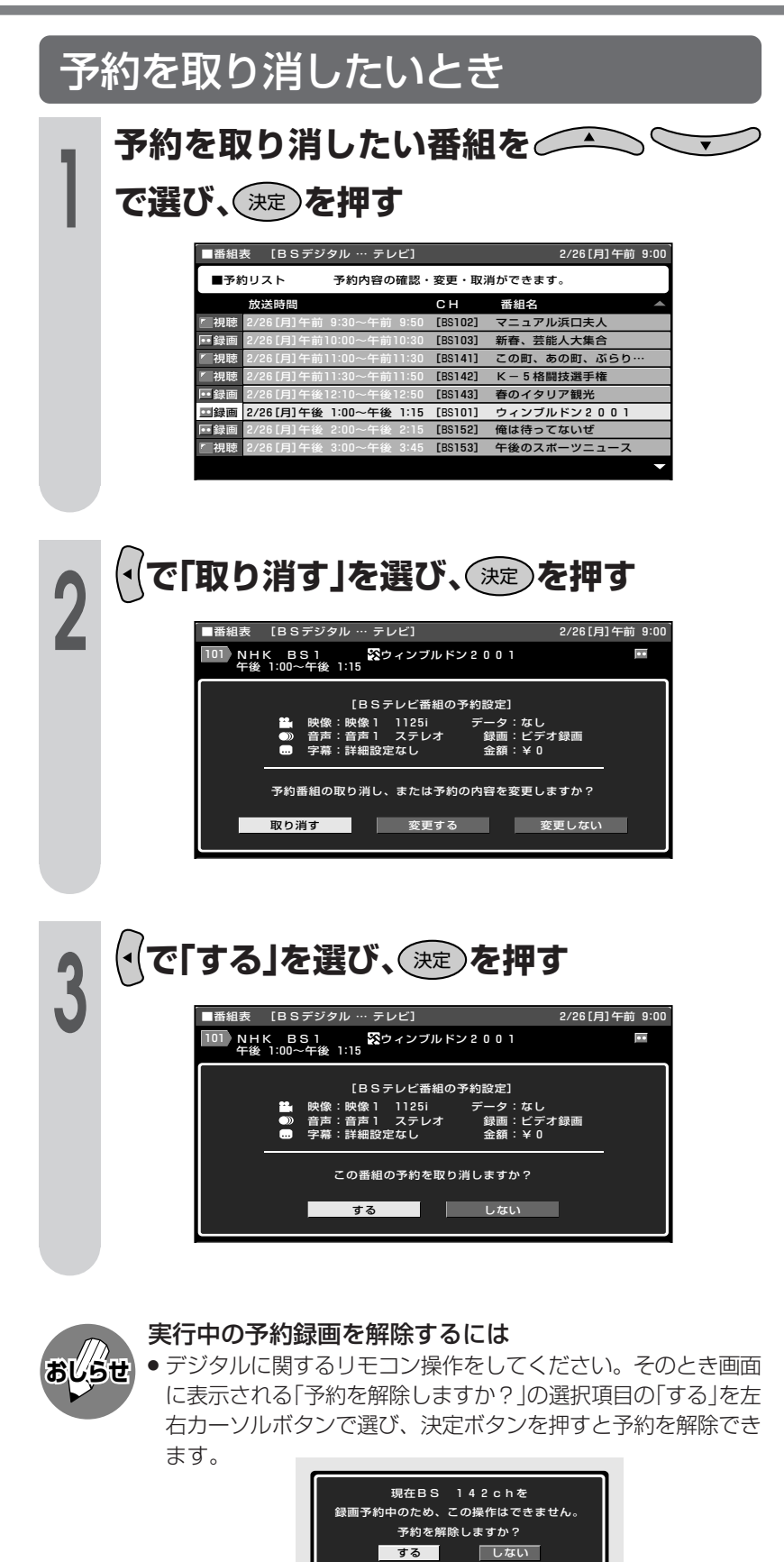

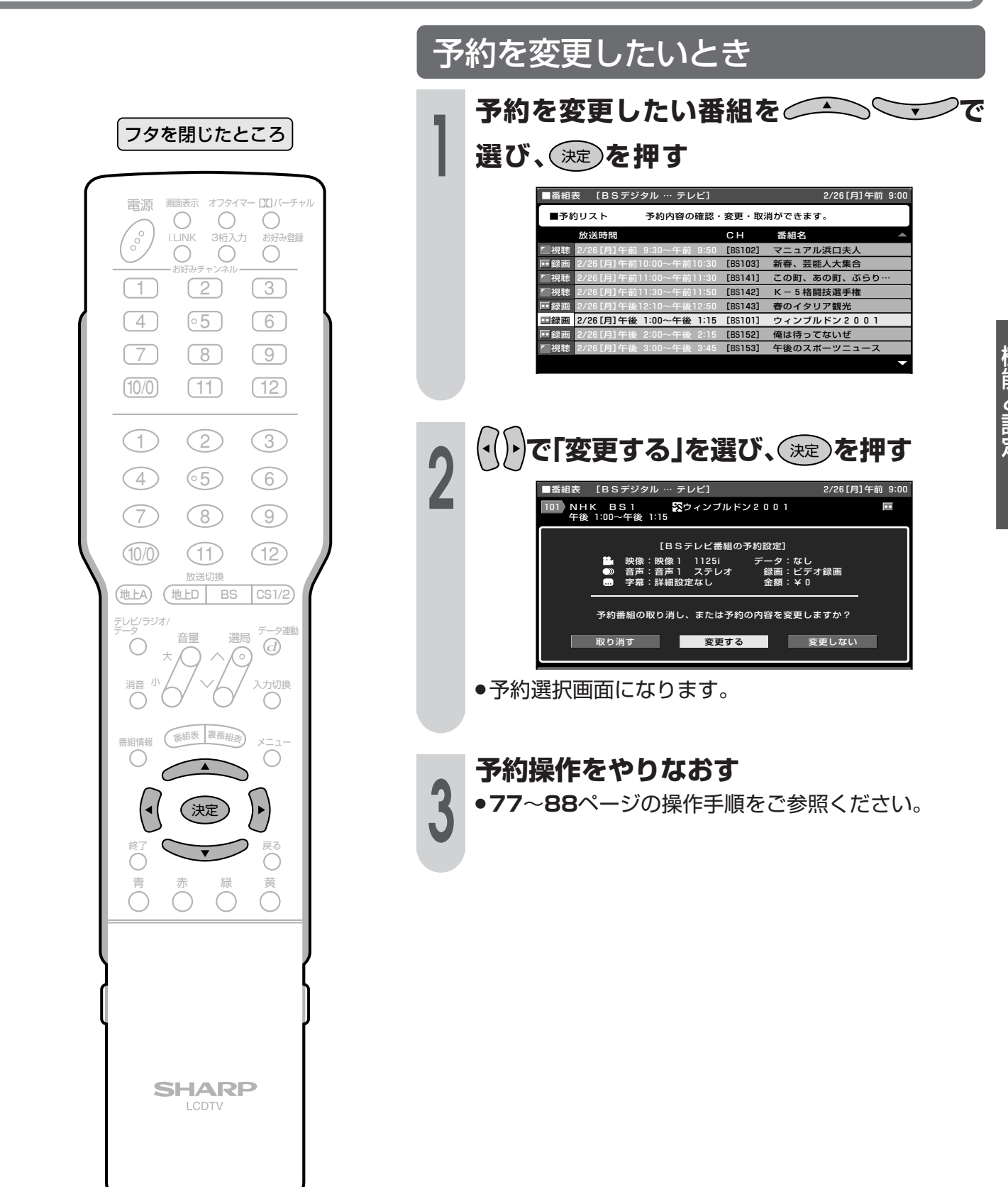

# 放送視聴のためのいろいろな設定

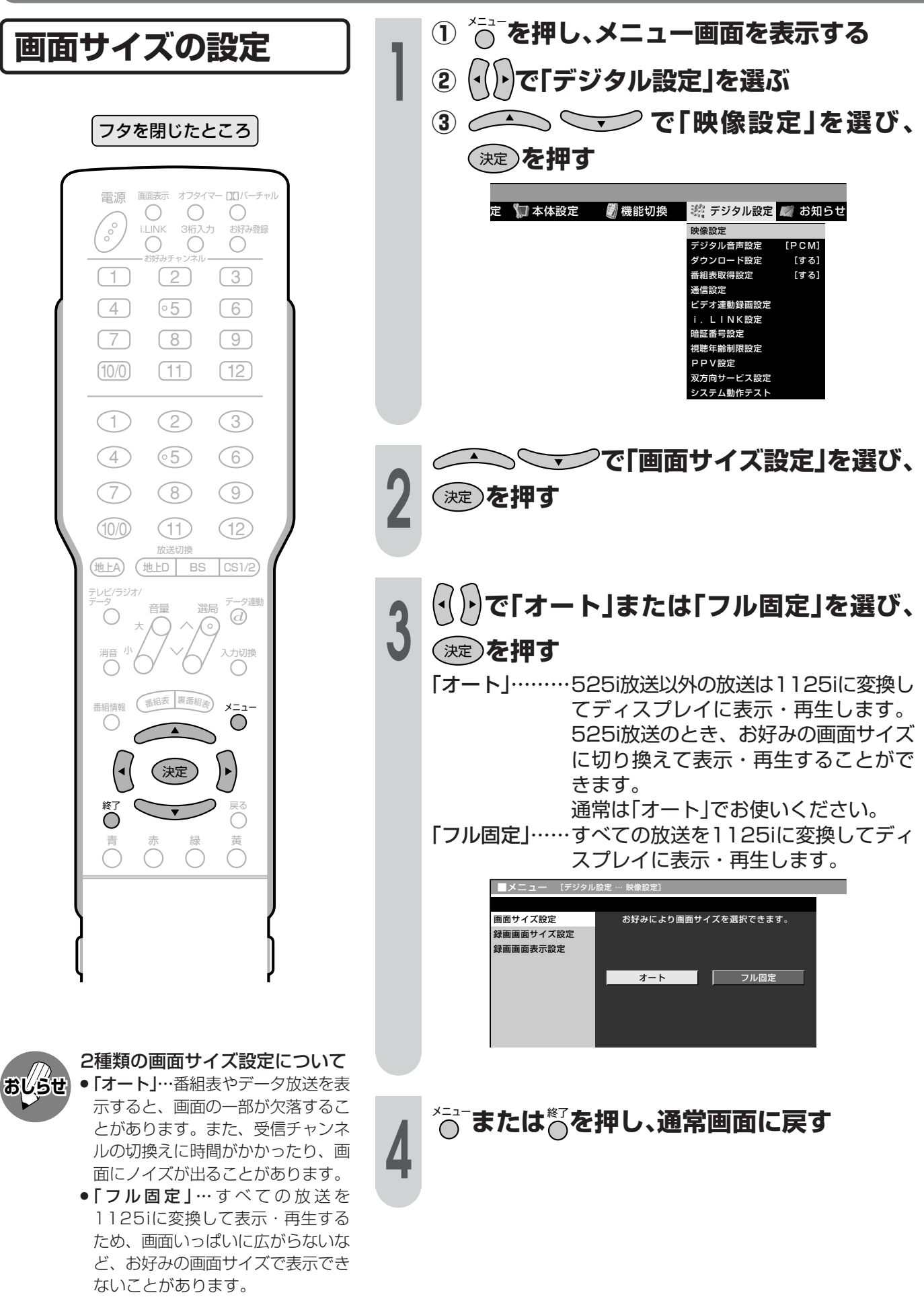

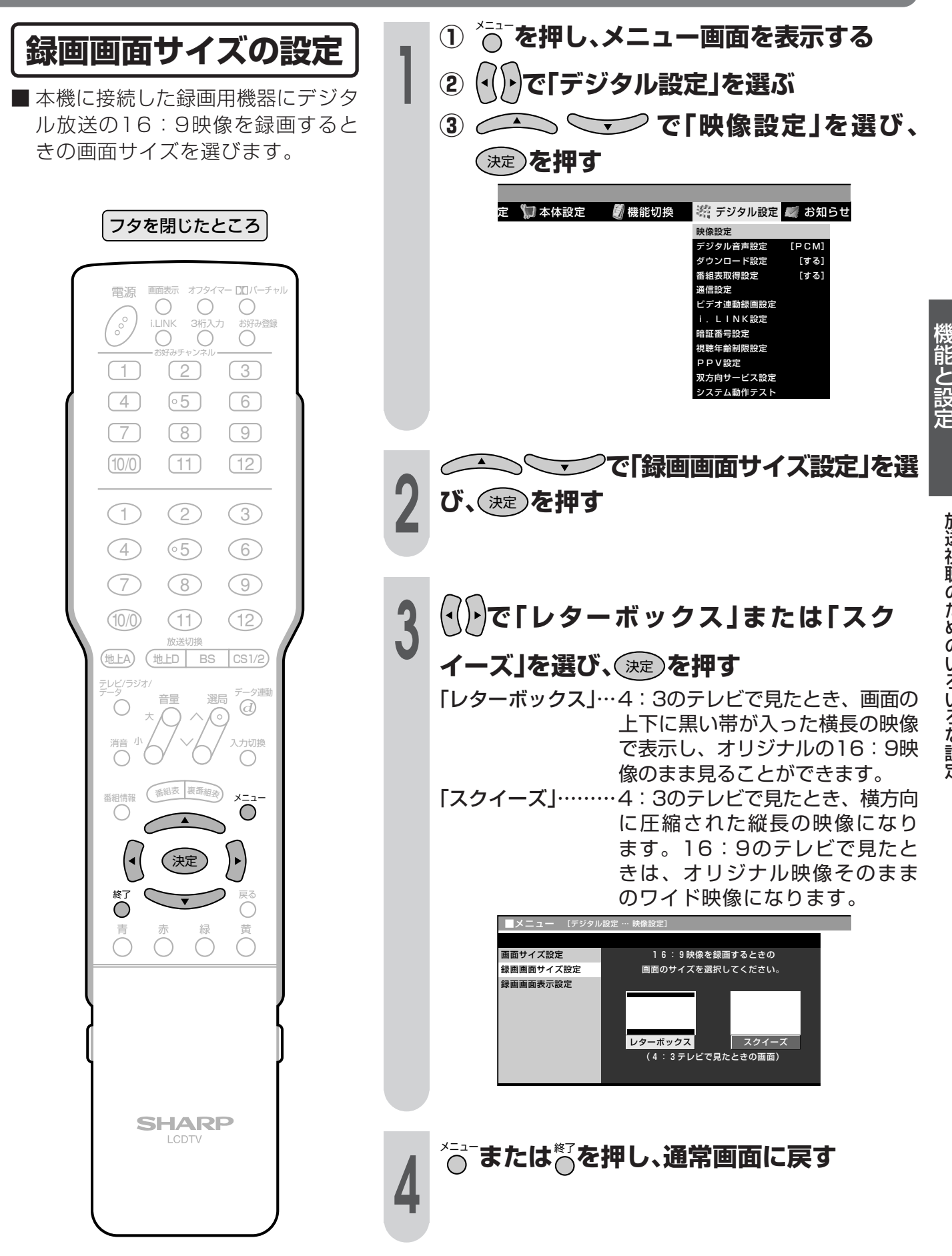

(送の

## 放送視聴のためのいろいろな設定(つづき)

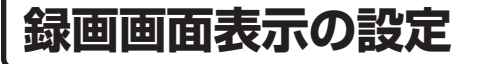

■本機に接続した録画用機器に録画す るとき、データ放送画面、字幕、雷 子番組表などの画面表示をいっしょ に録画するかしないかを選ぶことが できます。

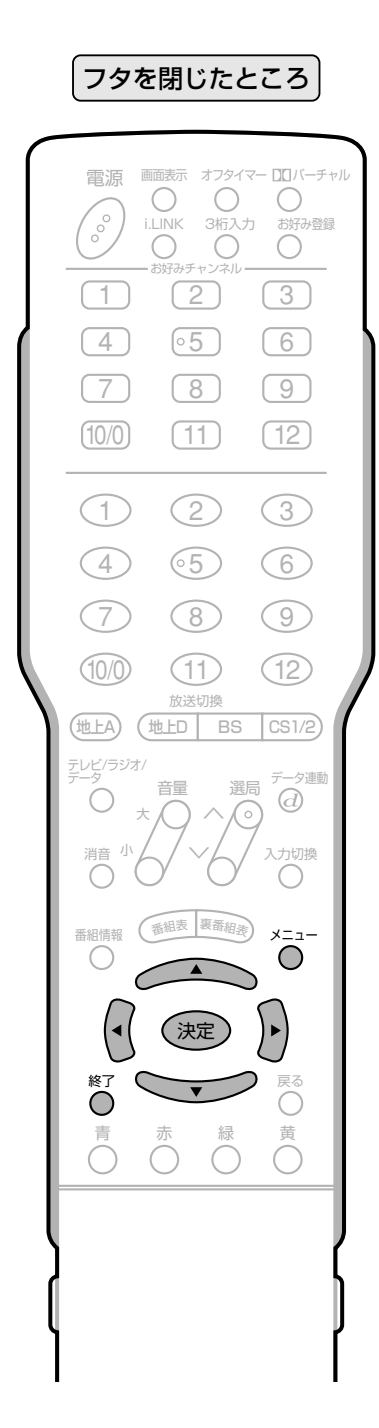

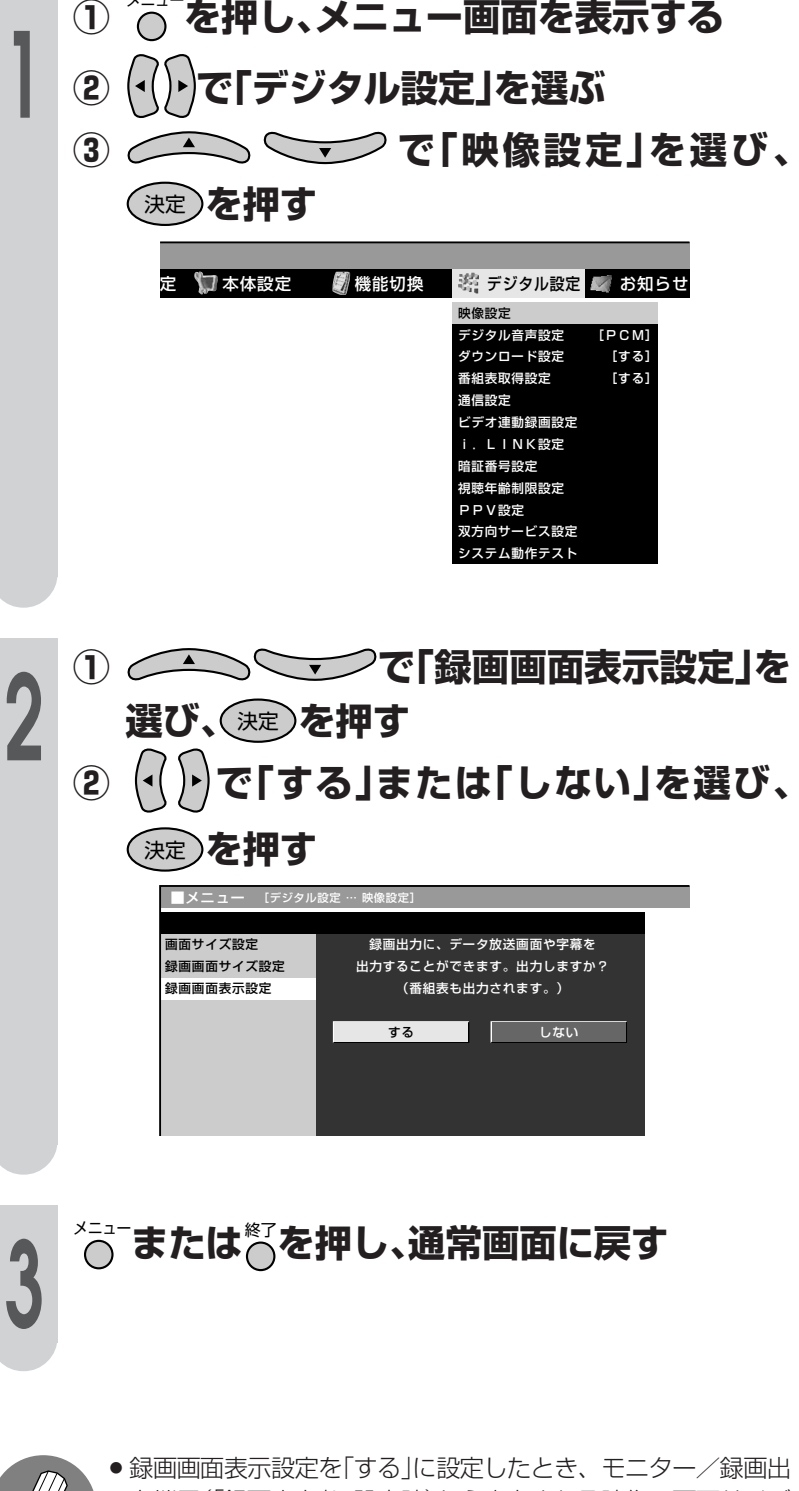

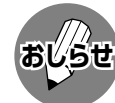

力端子(「録画出力」に設定時)から出力される映像の画面サイズ が変わることがあります。

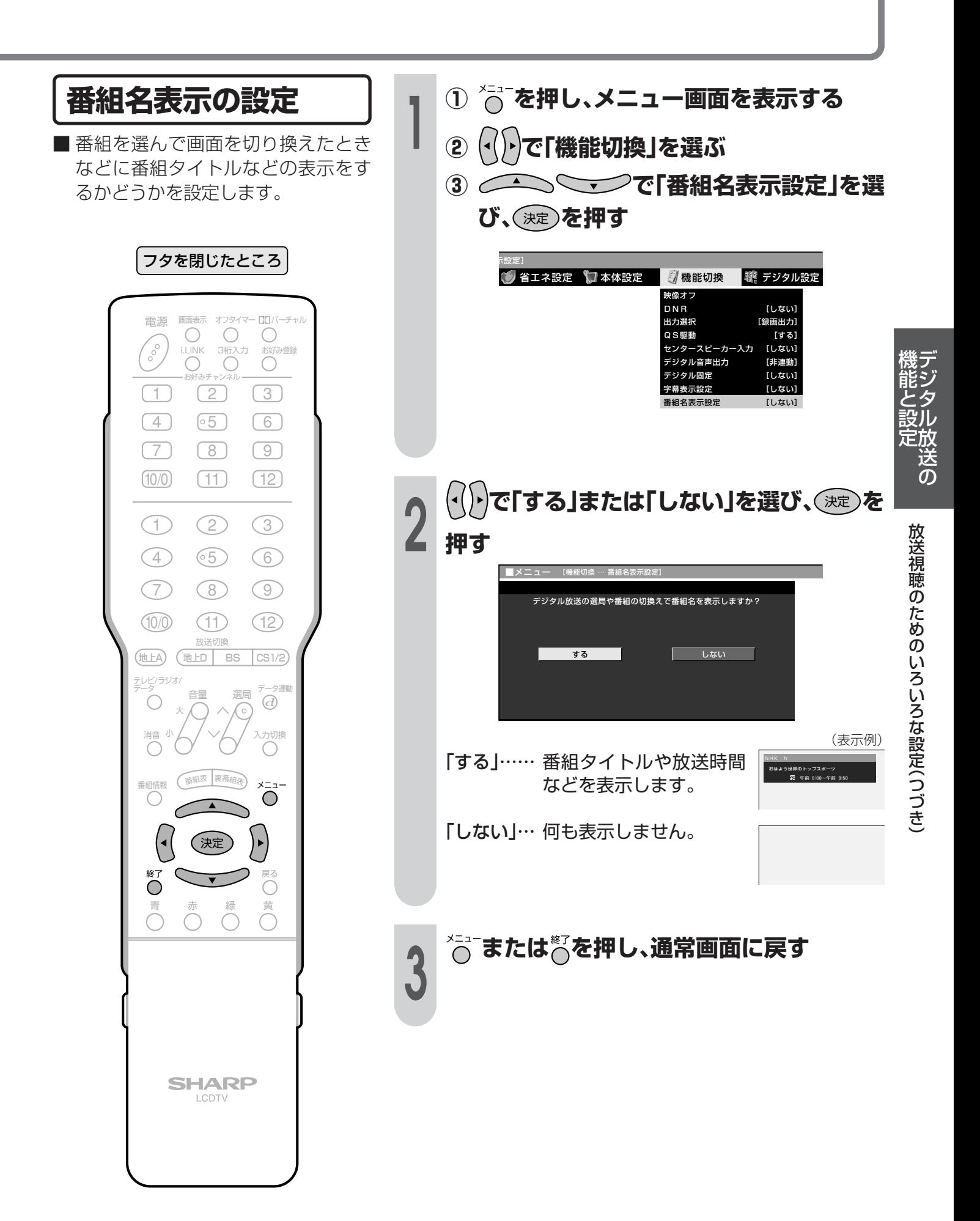

## 放送視聴のためのいろいろな設定(っっき)

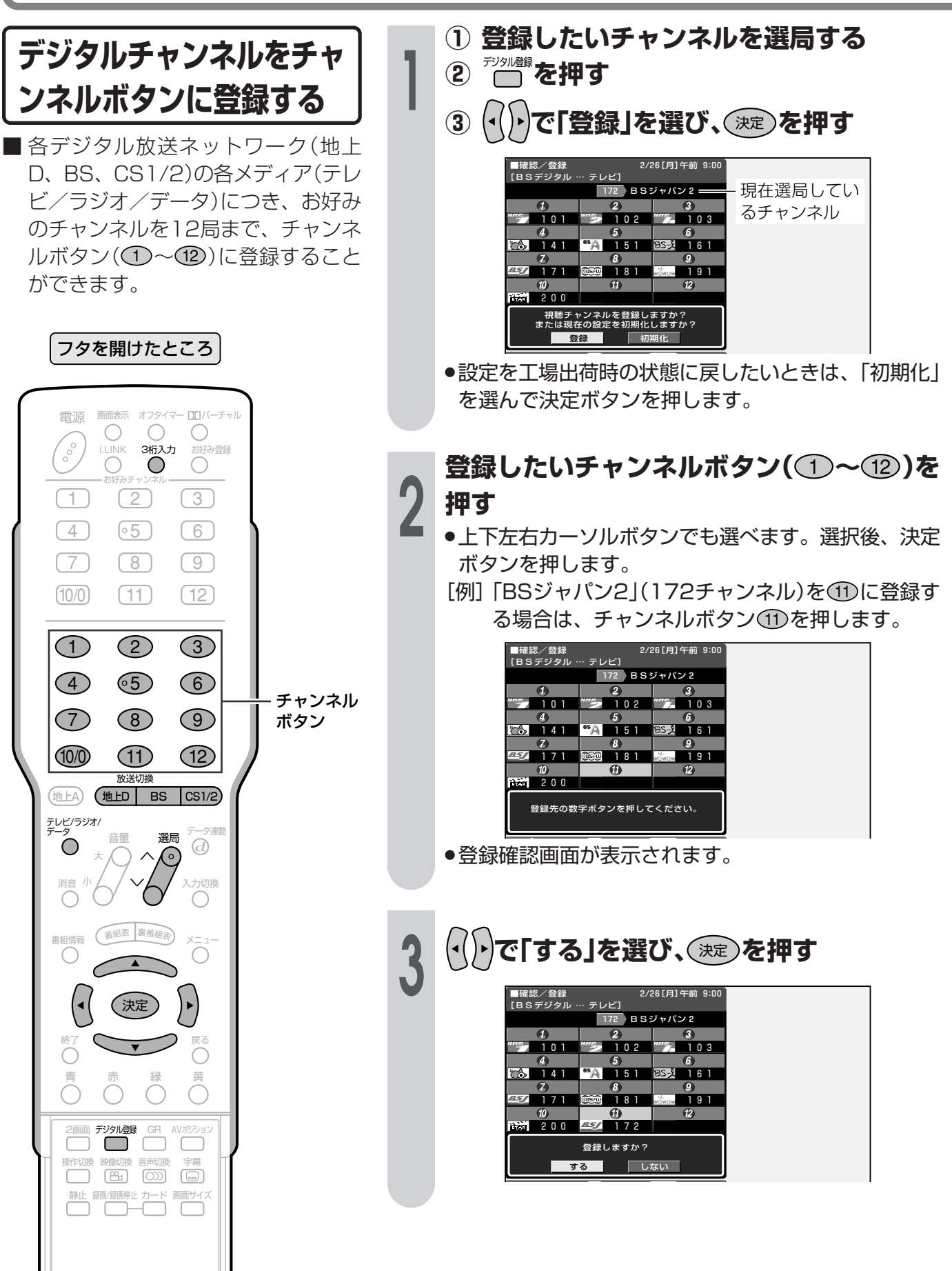

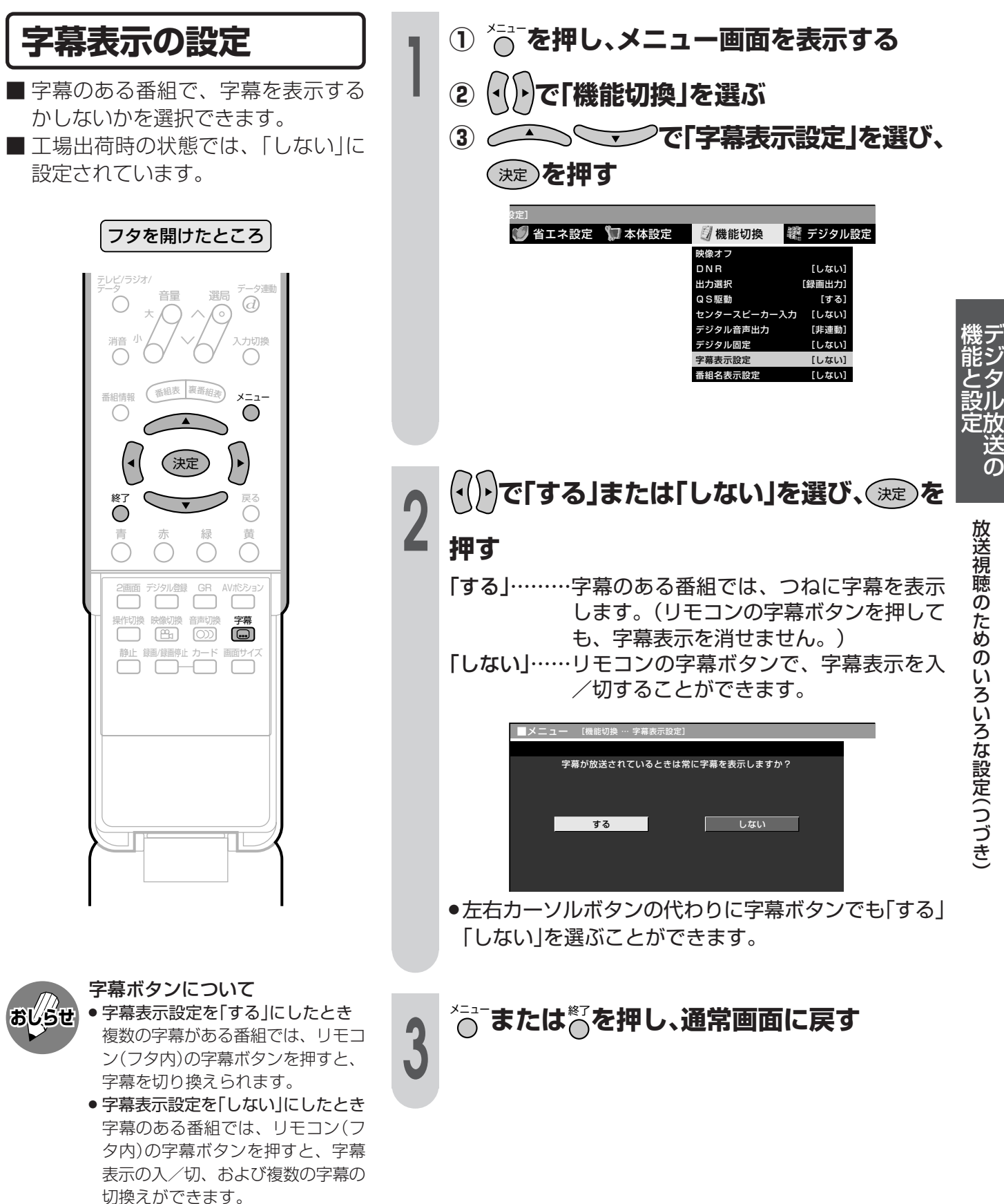

放送視聴のためのいろいろな設定(つづき)

## 安心して使うための設定

#### 暗証番号について

本機は、視聴する人の年齢制限や視聴料金の制限など、各種の制限を設けることができます。 これらの制限を通過するときやPPV番組などを購入するときに暗証番号を使います。

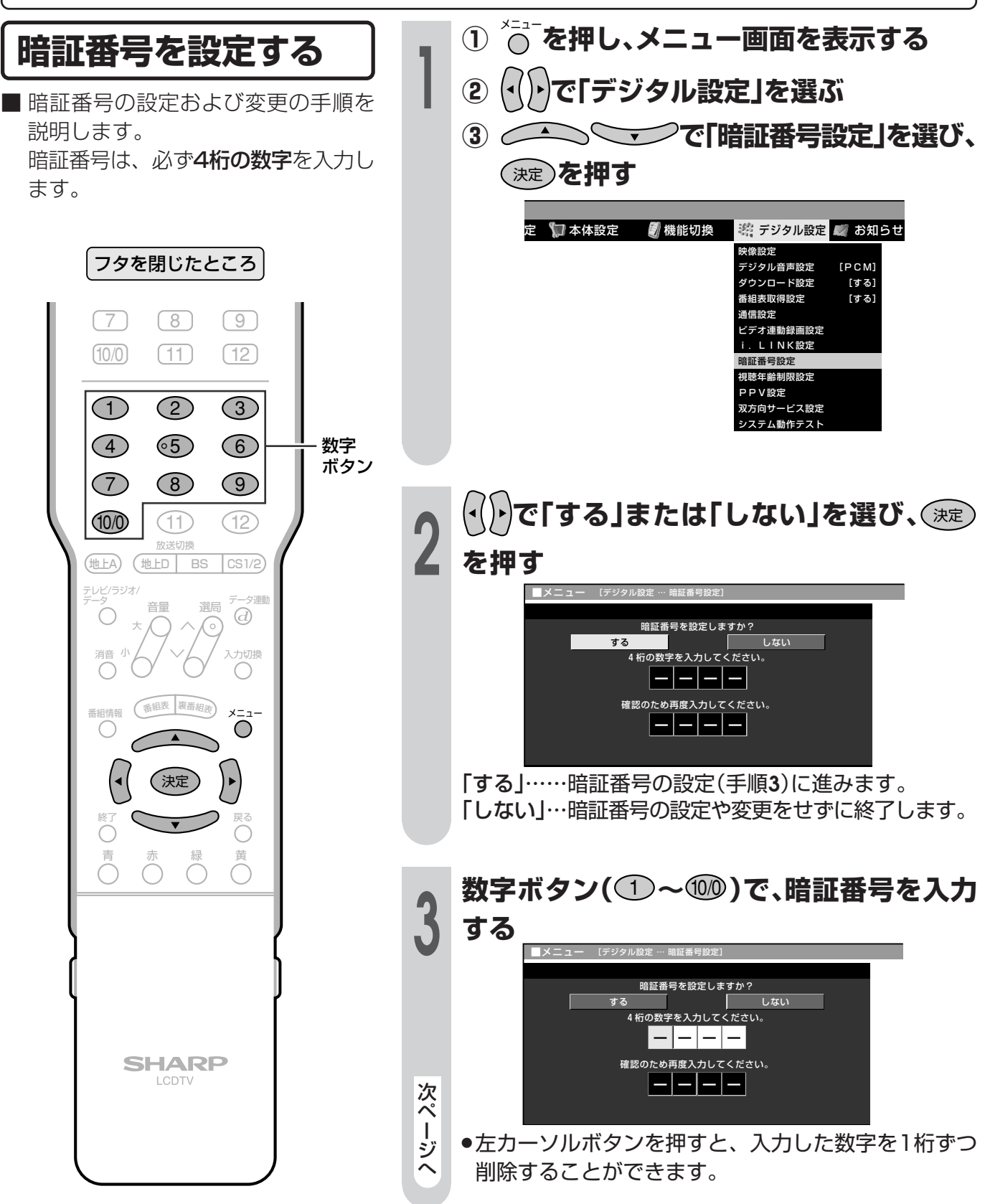

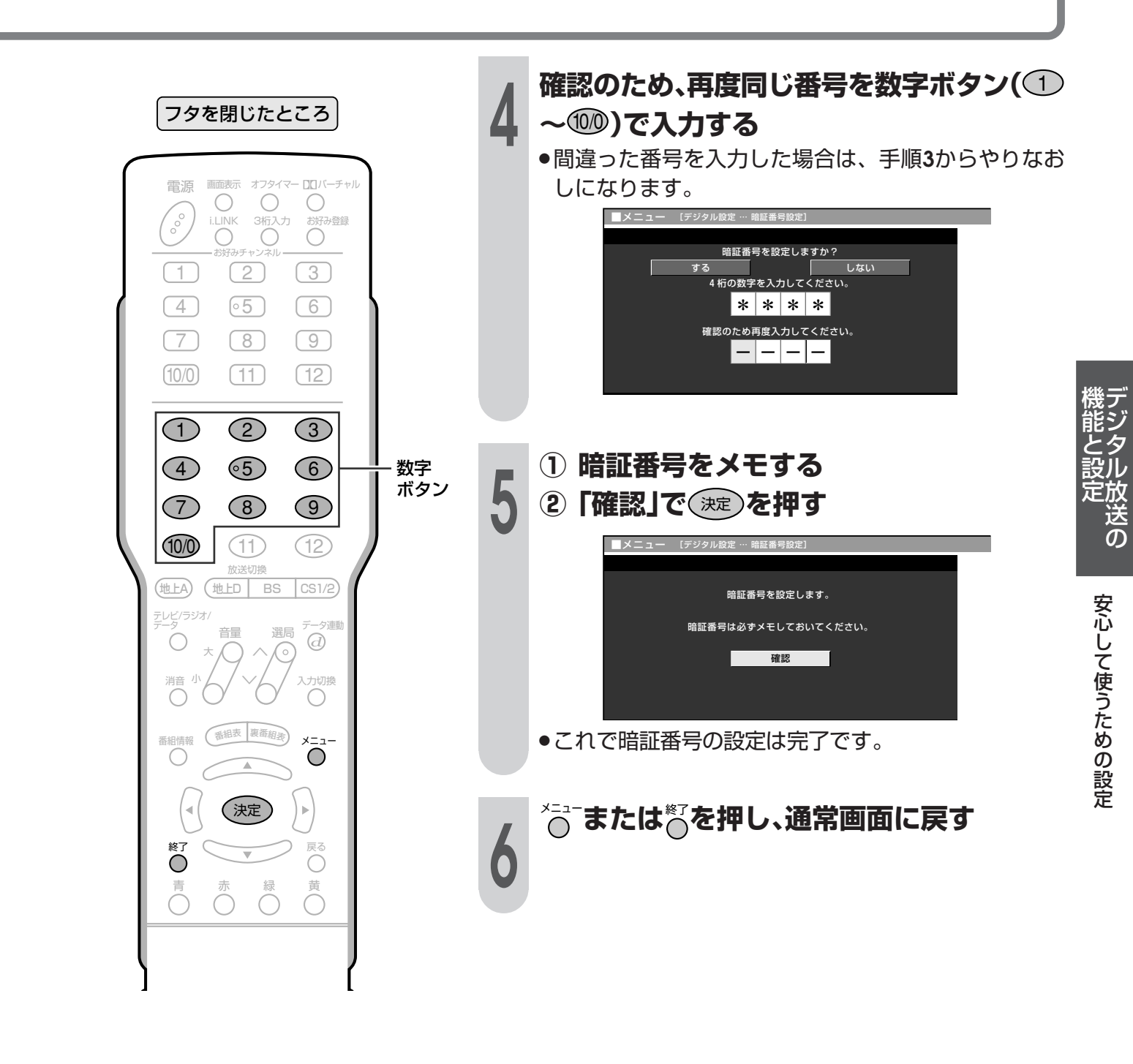

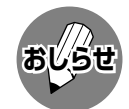

● 暗証番号は必ずメモしてください。

#### 暗証番号を忘れたときは

● 受信契約されている、有料放送の放 送局(WOWOWやスターチャンネル など)までご連絡ください。放送局 で前の暗証番号を消去します。 暗証番号の消去には手数料がかかり ます。(2004年1月現在)

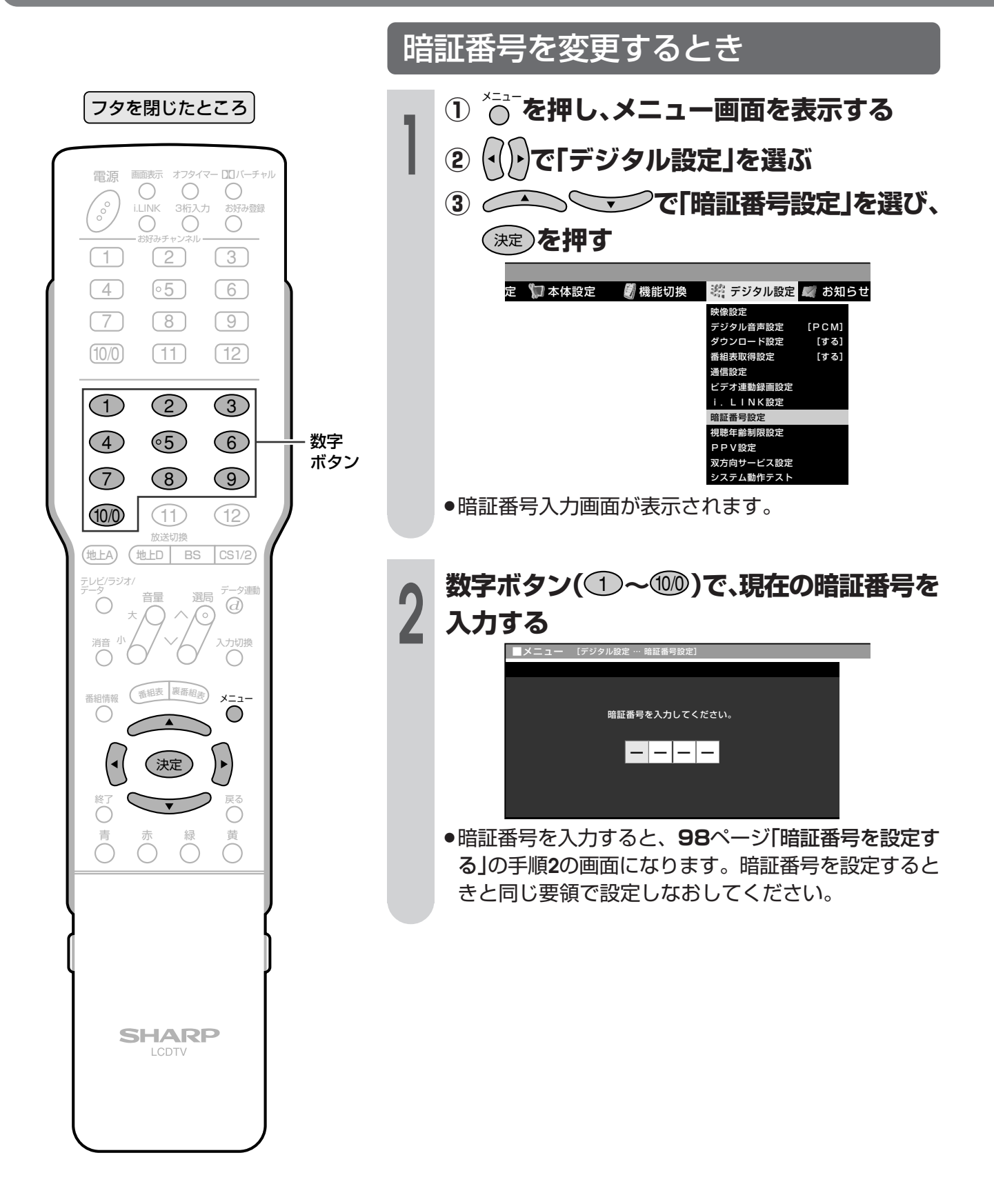

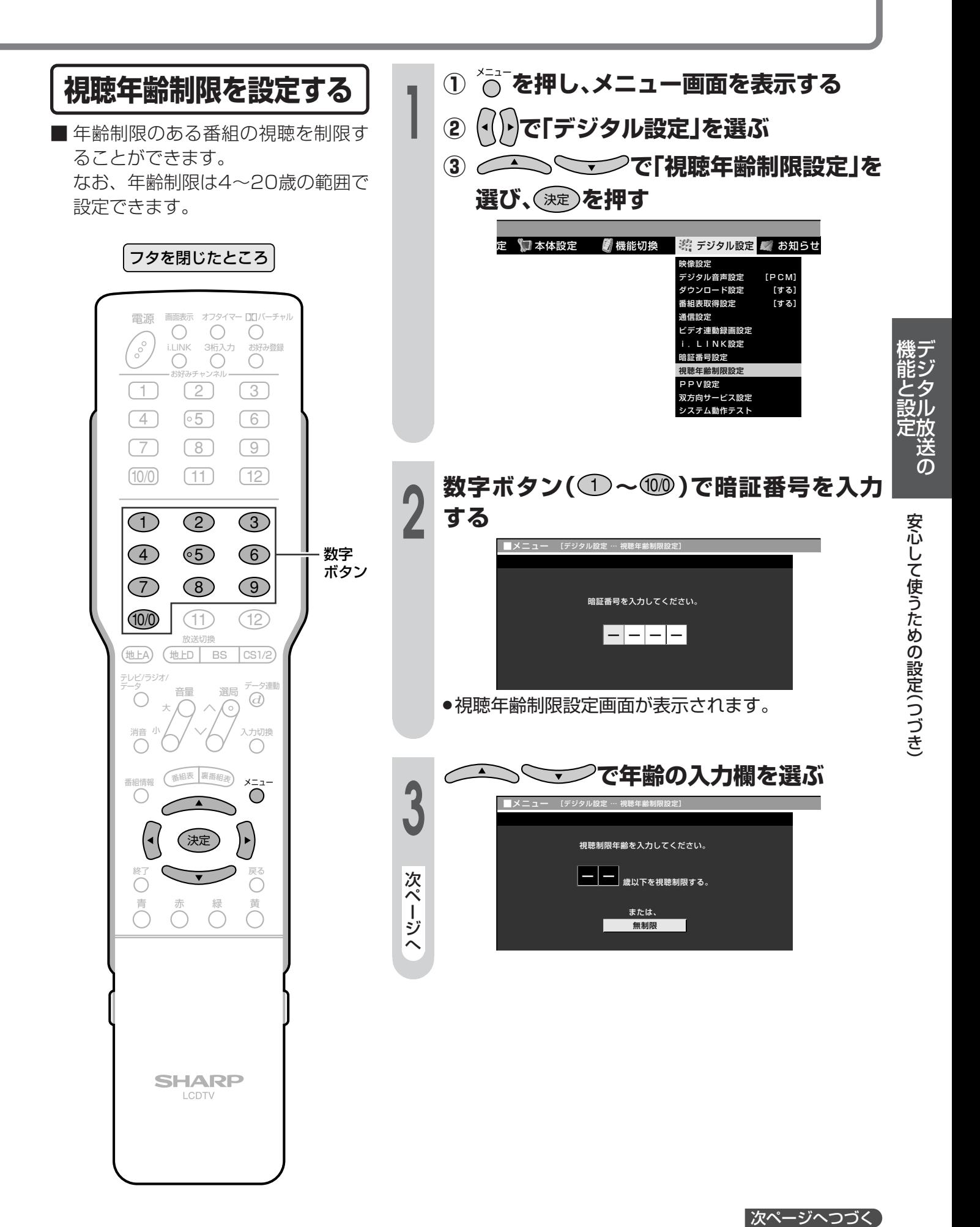

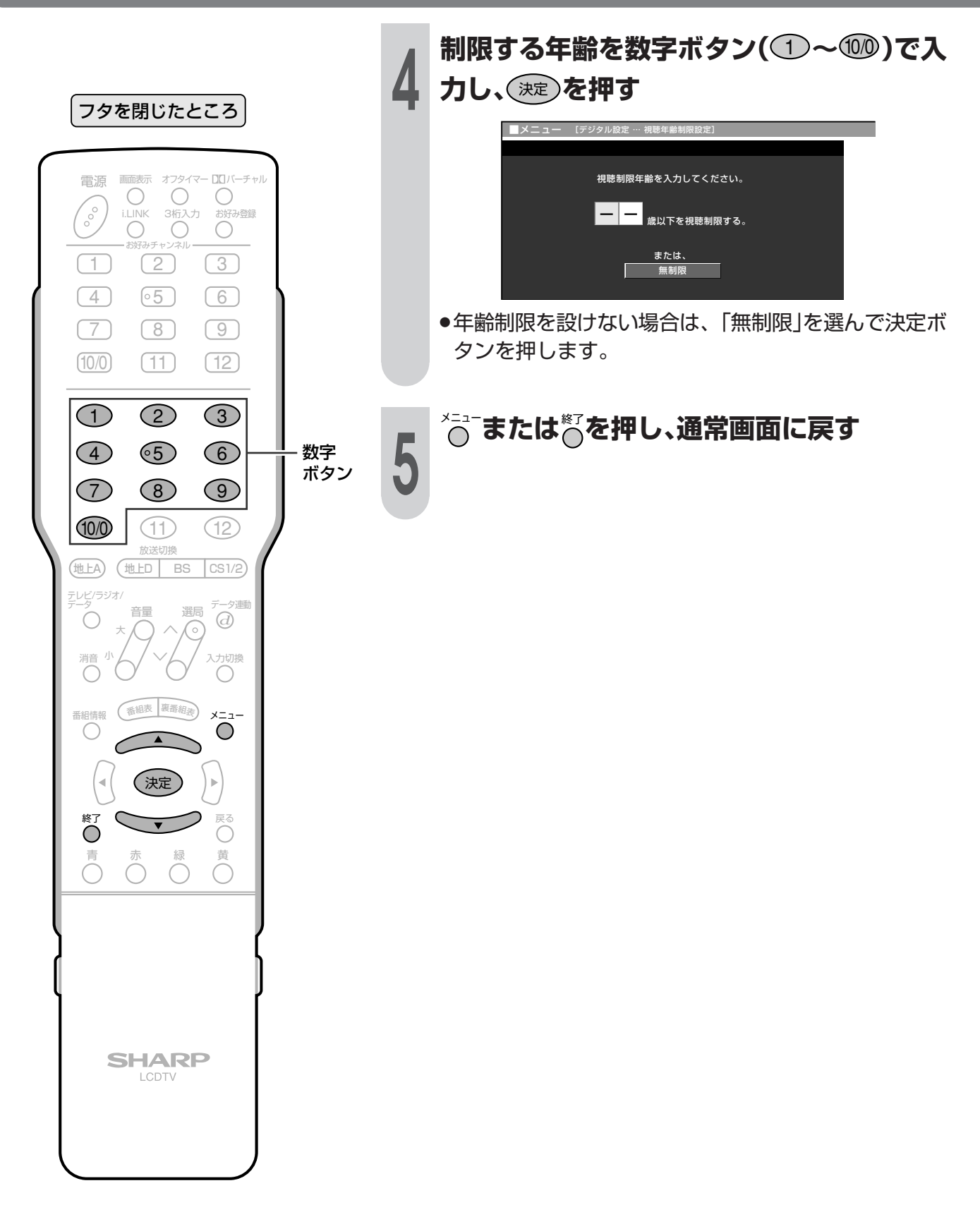

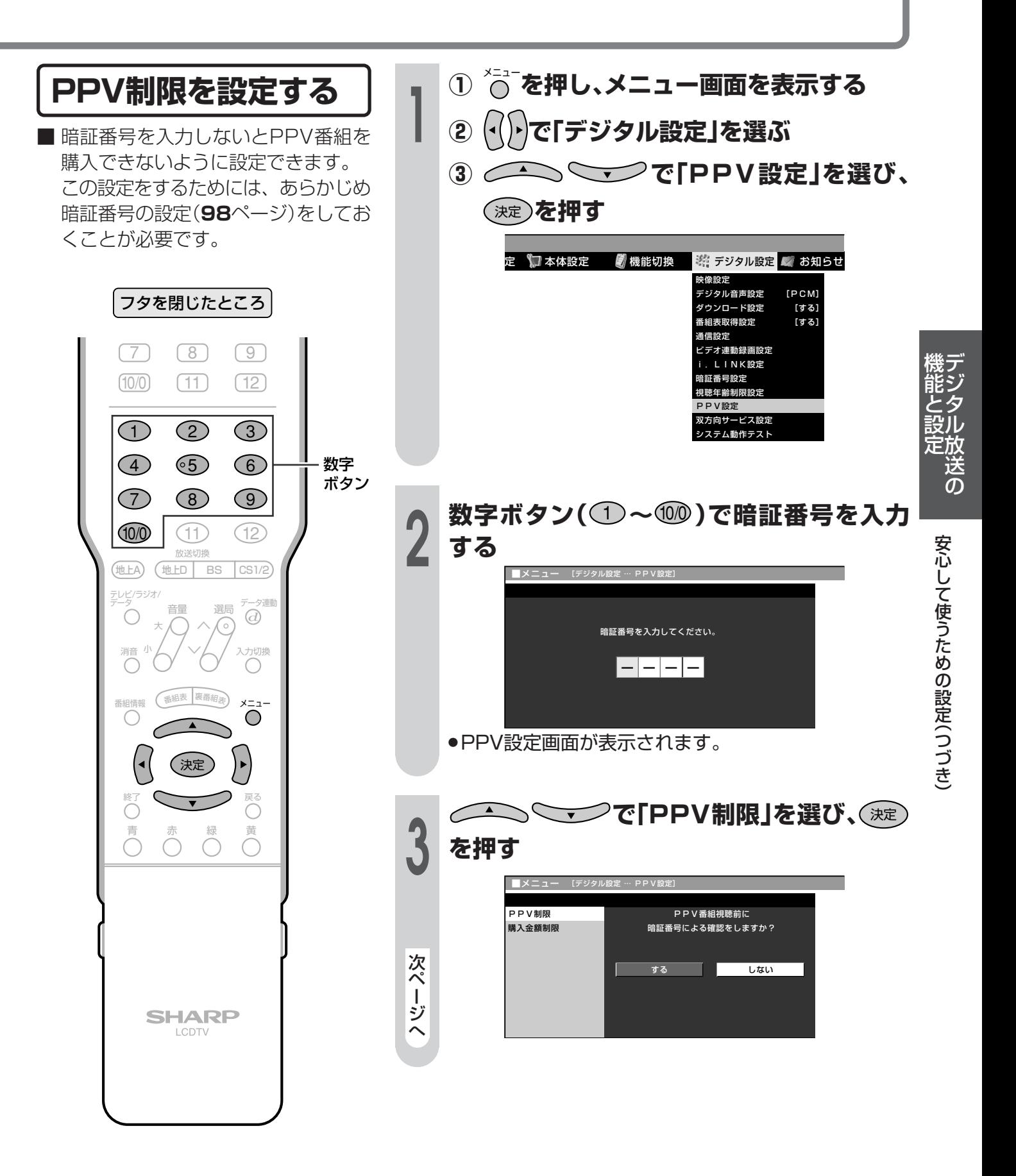

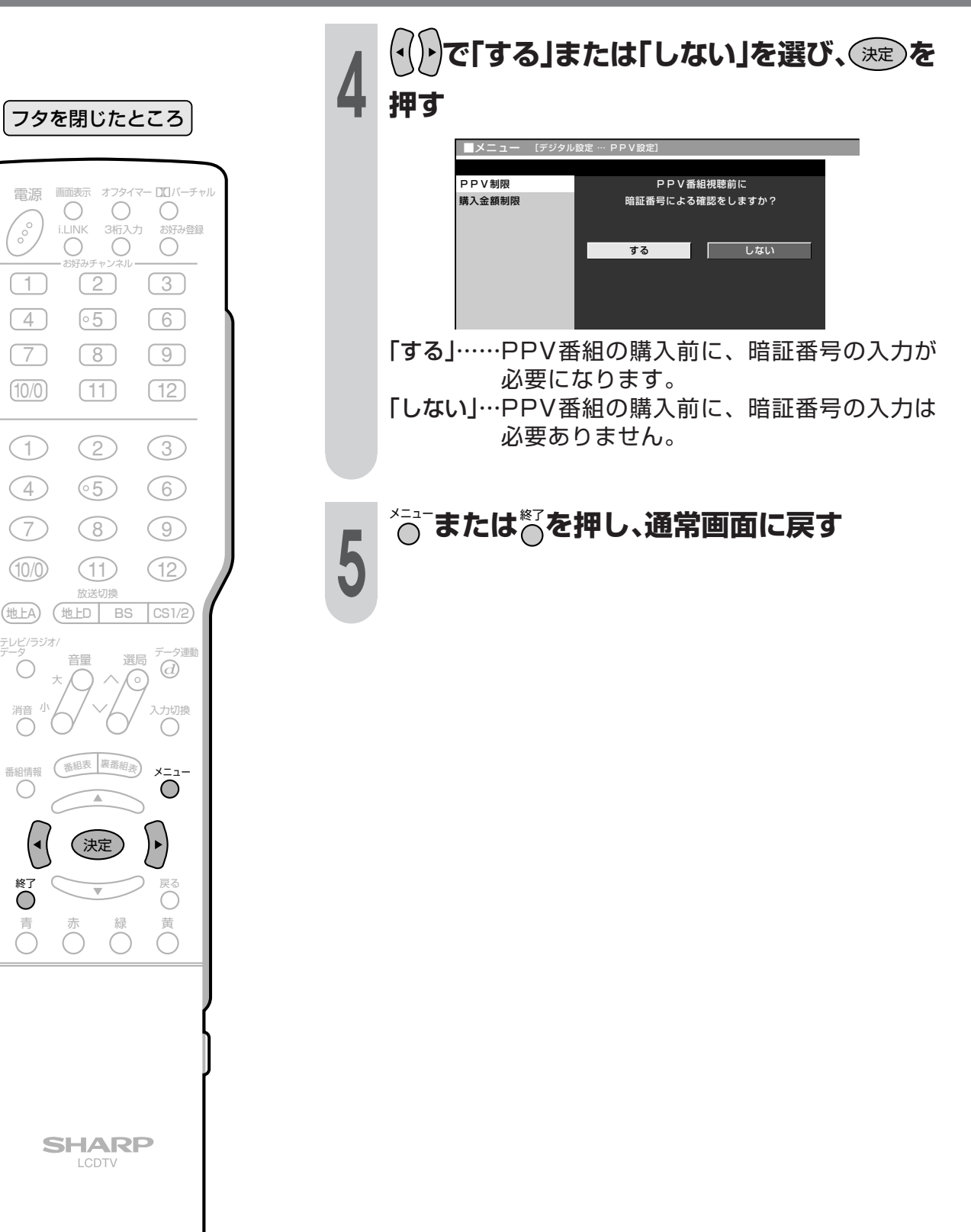

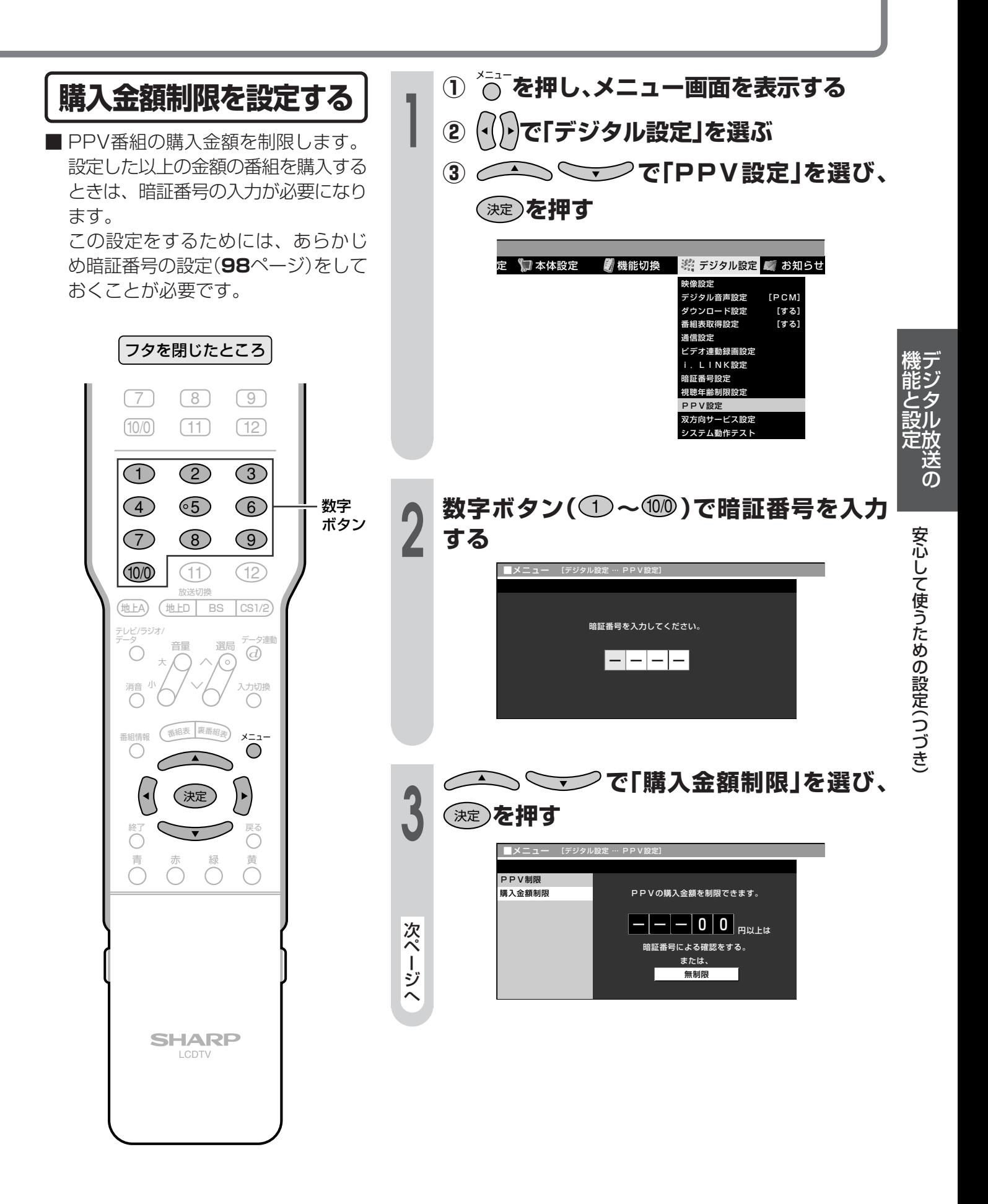

|次ページへつづく]

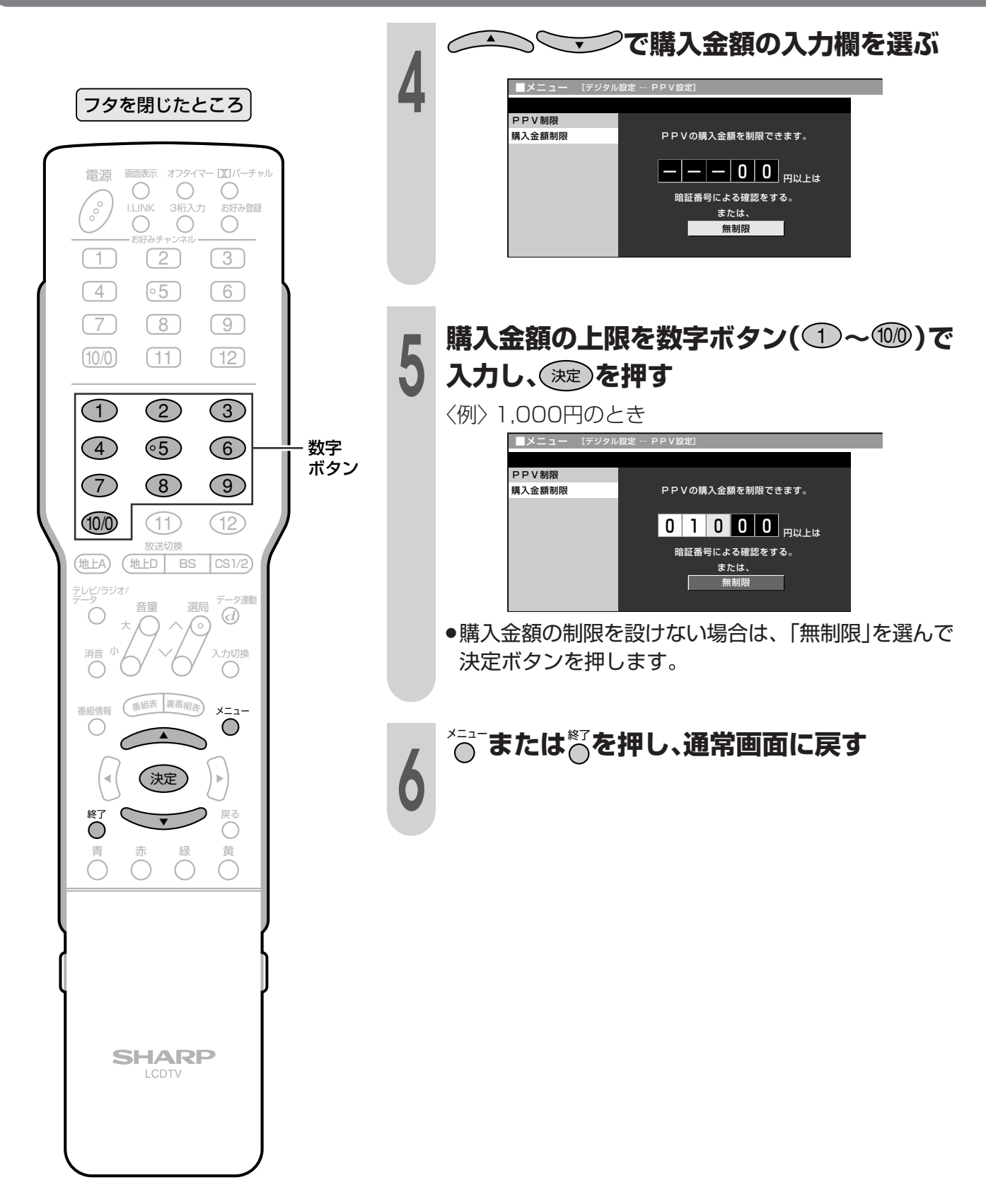

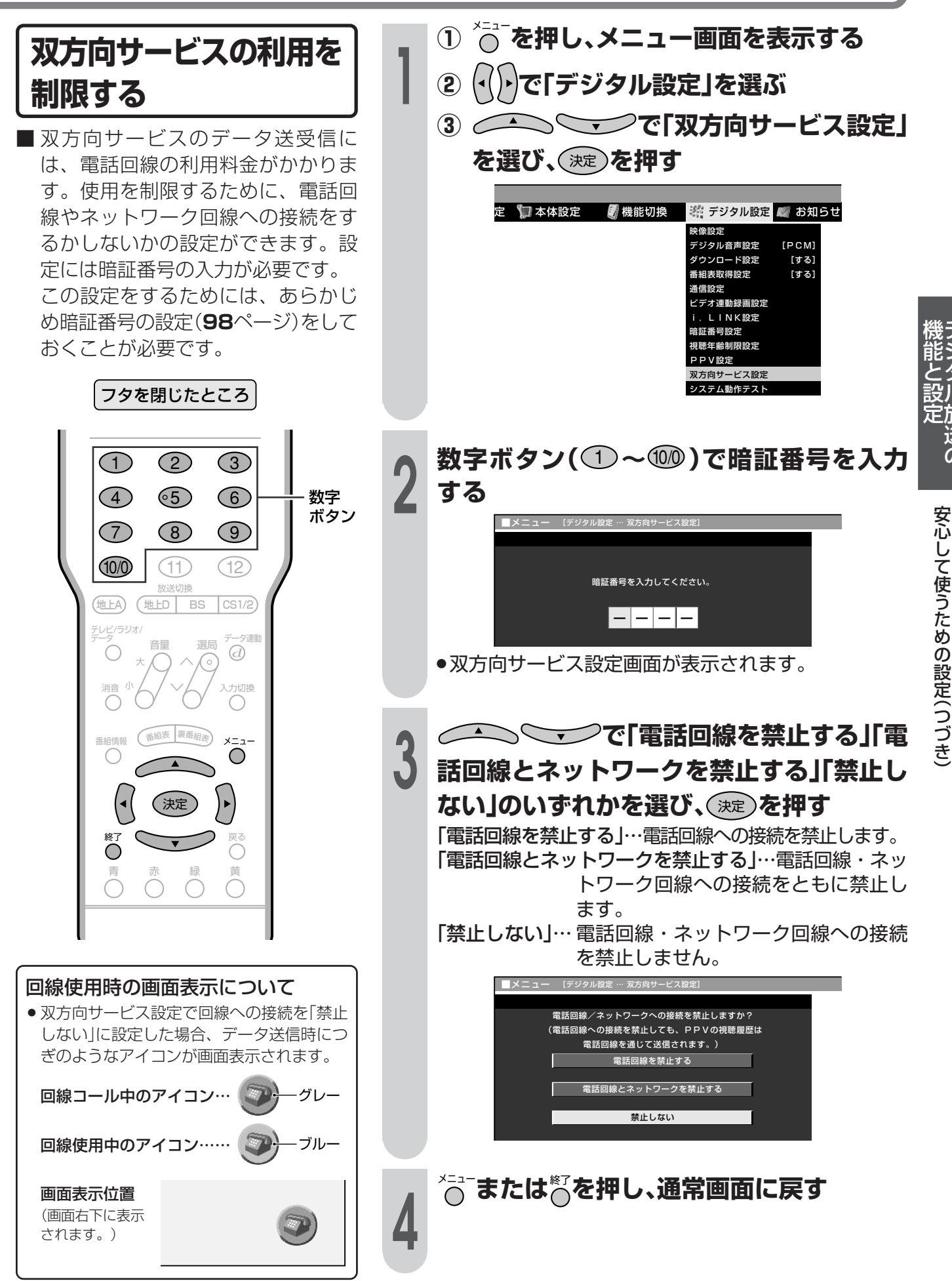

送<br>の

### お知らせを見る

受信契約した放送局から視聴者に向けてメッセージが発信されます。 また、有料放送に関するレポートやB-CASカード番号なども確認できます。

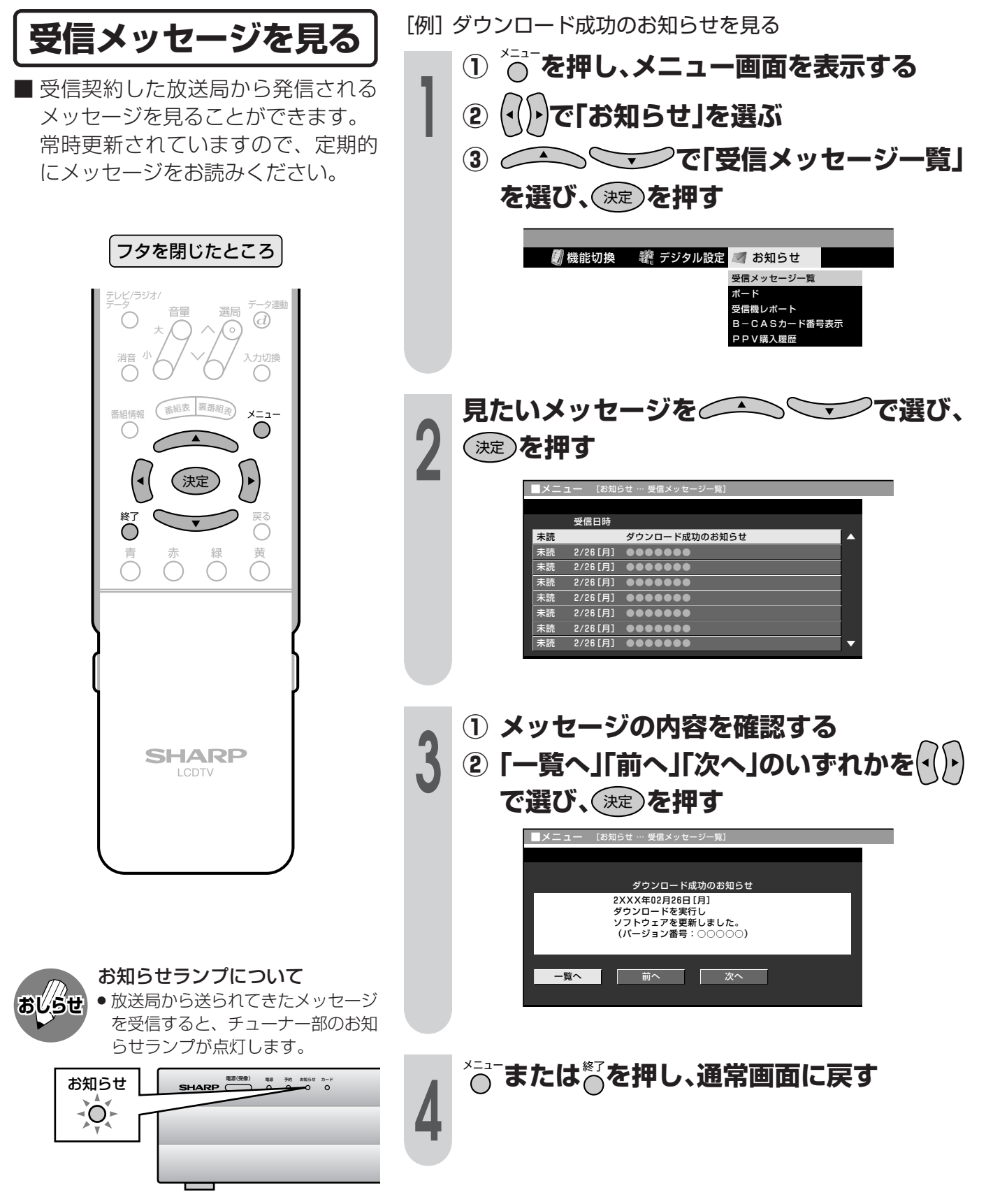
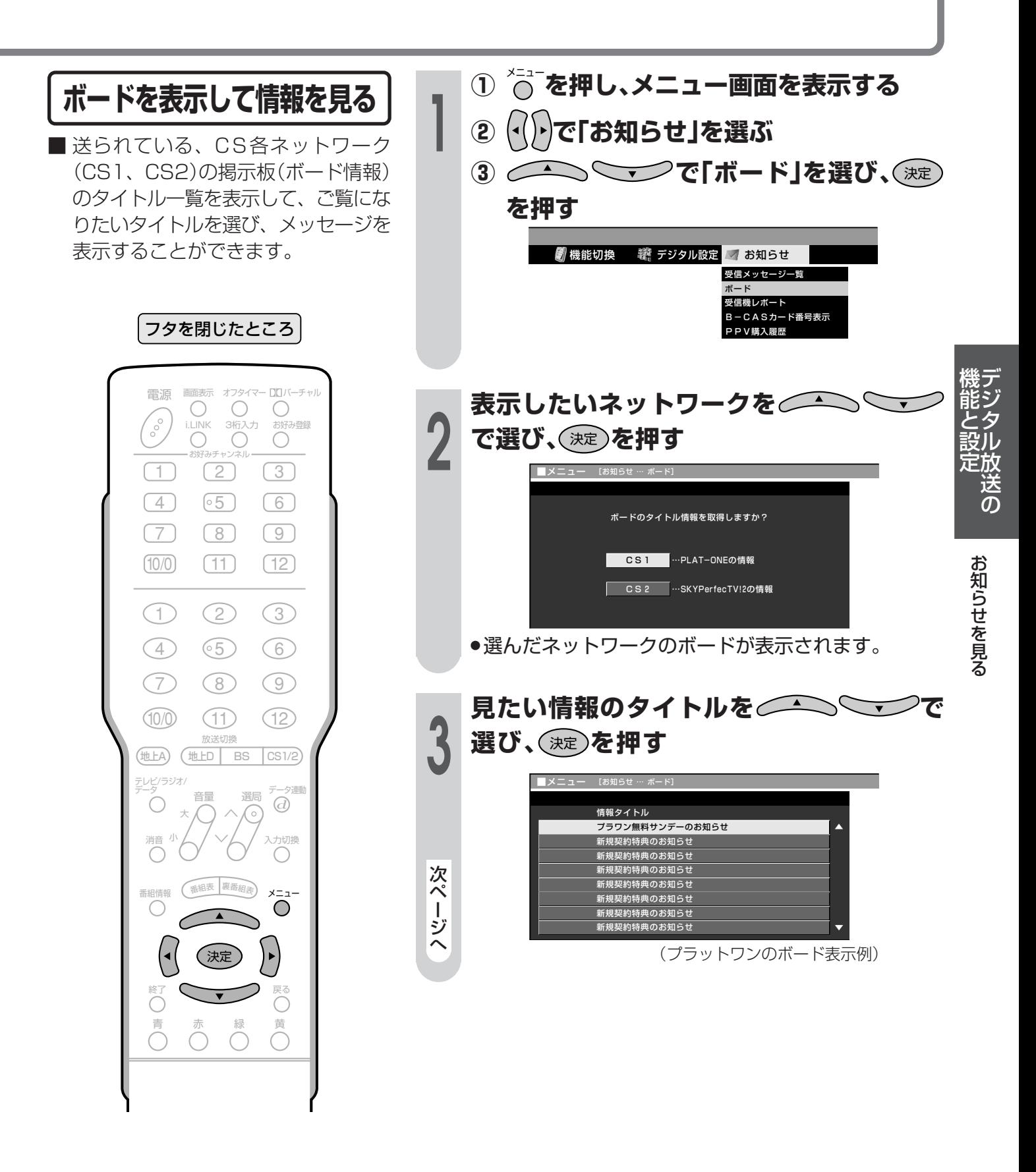

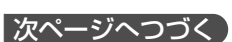

# お知らせを見る(つづき)

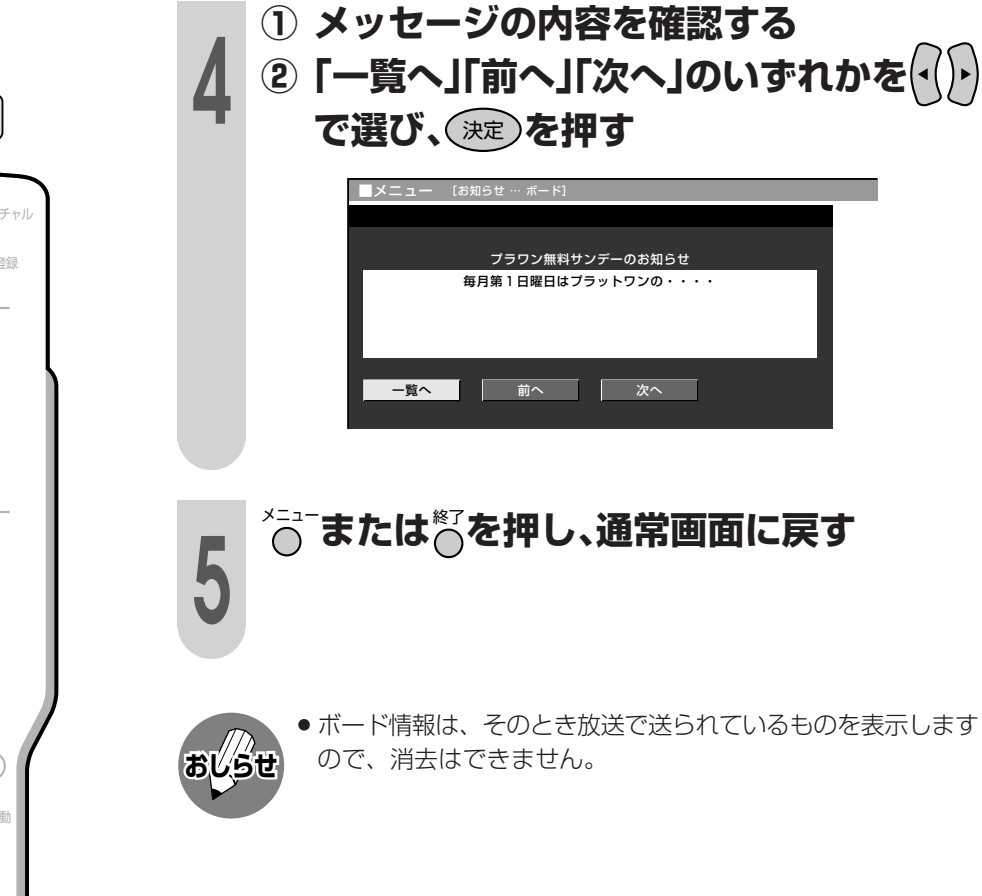

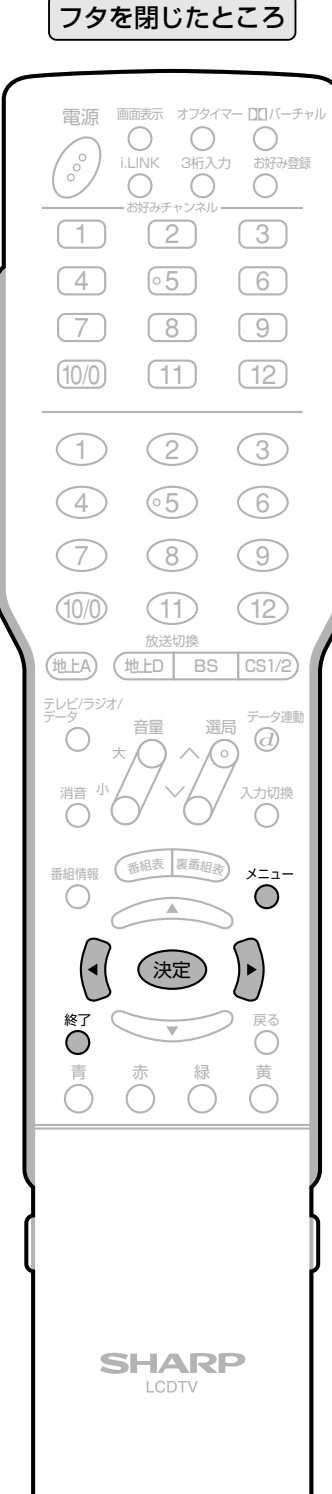

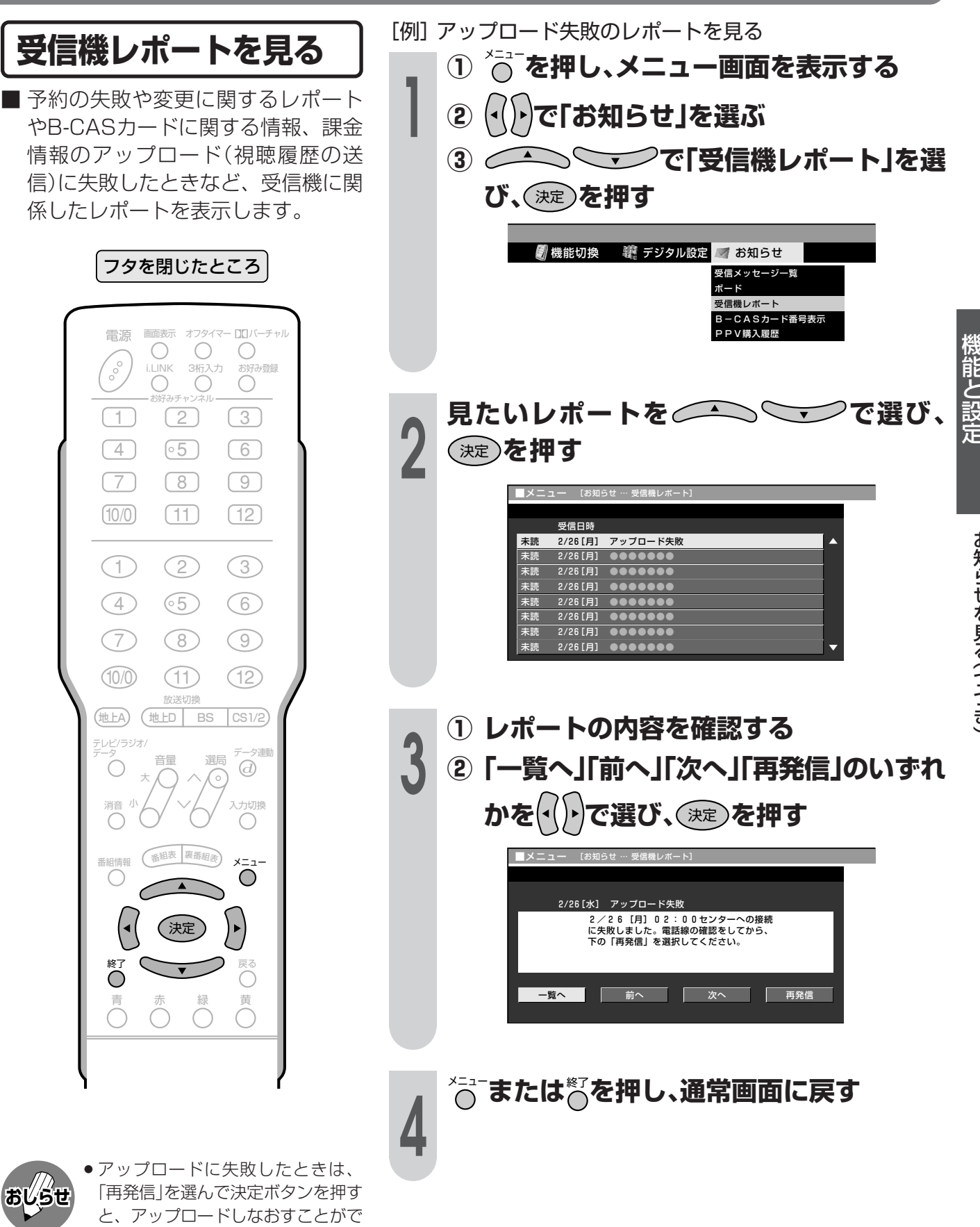

きます。

お知らせを見る(つづき)

送<br>の

## お知らせを見る(つづき)

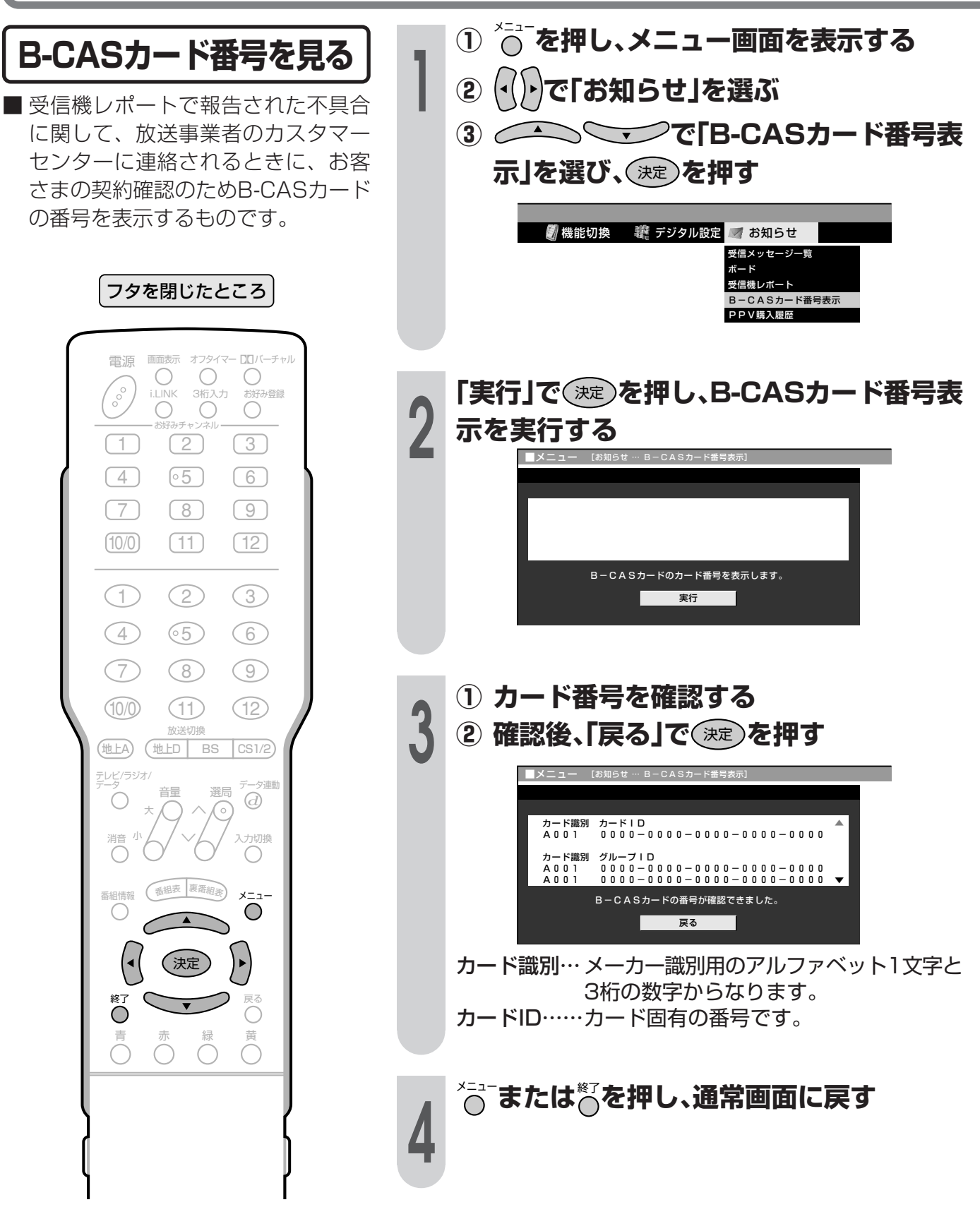

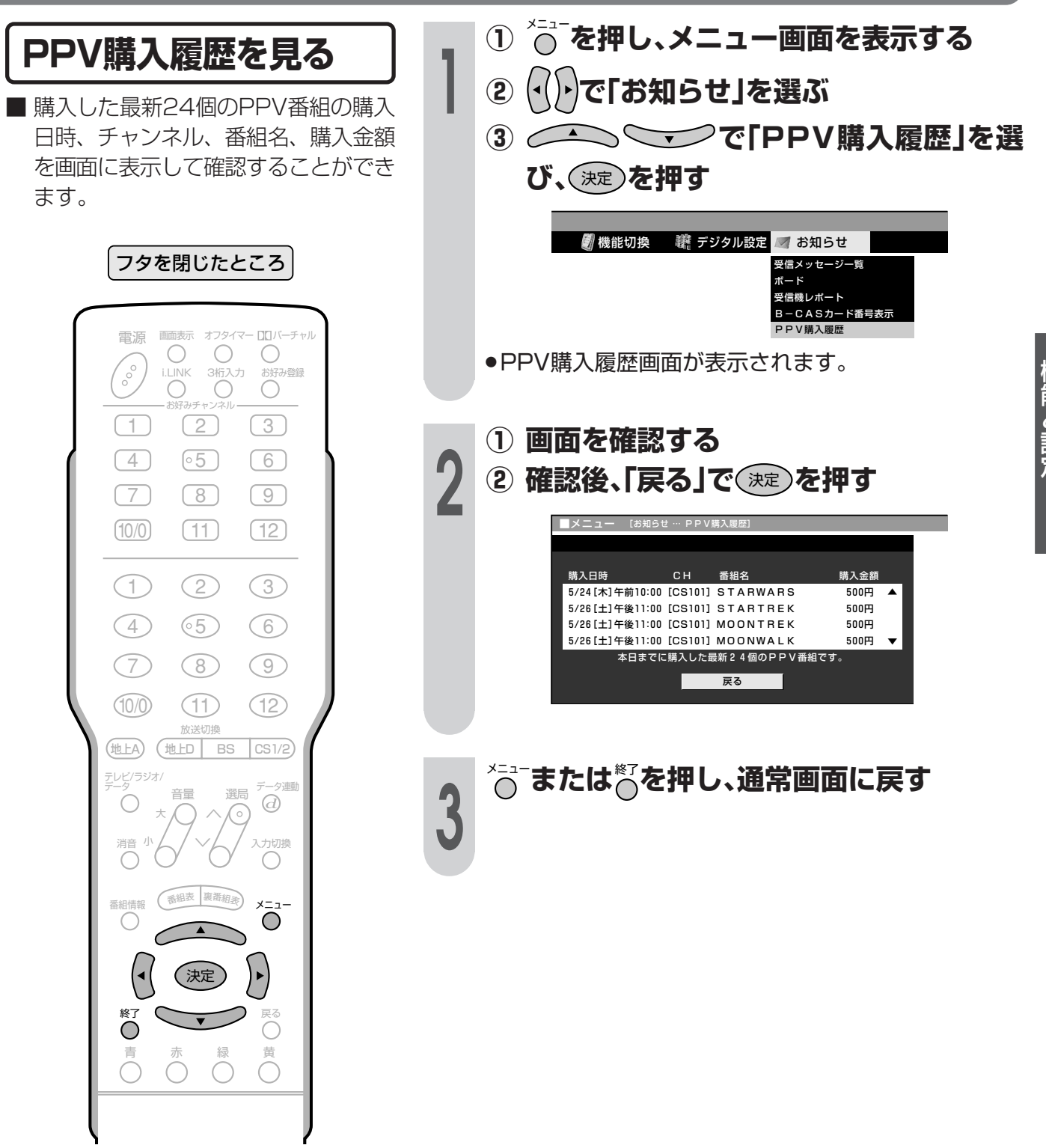

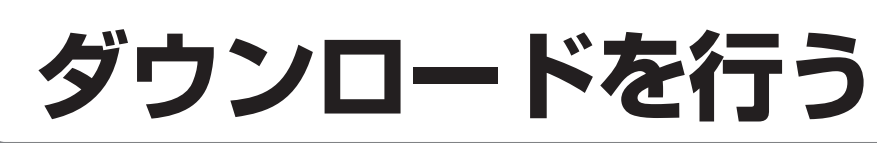

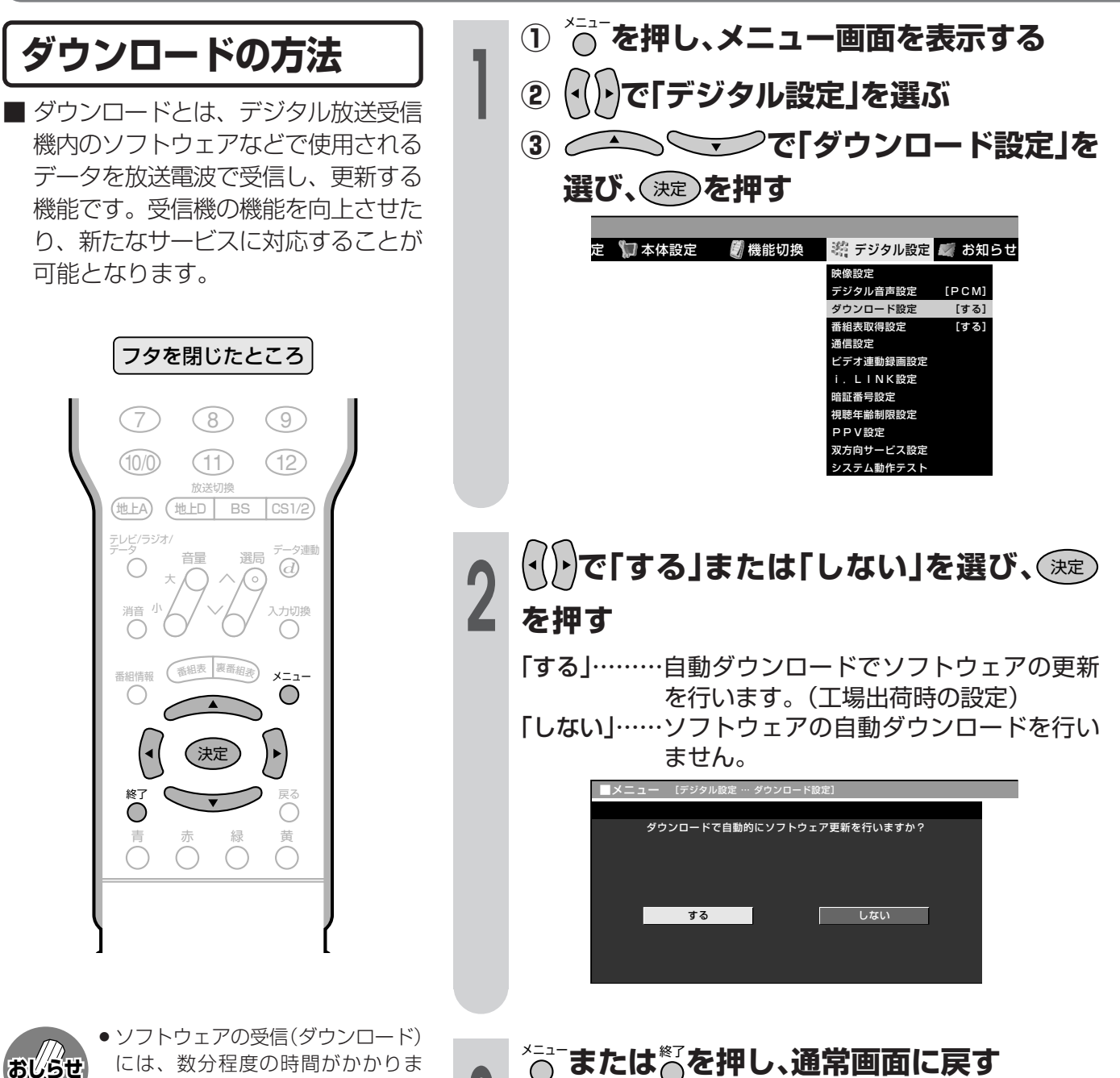

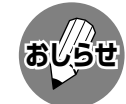

- には、数分程度の時間がかかりま す。その間は、デジタルリセットボ タンの操作、電源プラグの抜き差し を行わないでください。ダウンロー ドが失敗する場合があります。
- ダウンロードによって、設定内容が 工場出荷時の状態に戻ることがあり ます。その場合は、設定しなおして ください。
- ダウンロードによって、予約の情報 がなくなる場合があります。そのと きは、再度、予約設定を行ってくだ さい。
- ●ソフトウェアを受信するために、待 機状態(電源ランプが赤色点灯)で、 チューナー部のファンが回り始める ことがあります。この場合は、ソフ トウェアの受信、書換えが終わる と、自動的にファンが止まります。
- ダウンロードは、本機の電源が待機状態(電源ランプが赤色点 おしらせ 灯)のときに実行されます。

自動ダウンロードを「しない」に設定した場合、手動でダウンロードを行うことができます。

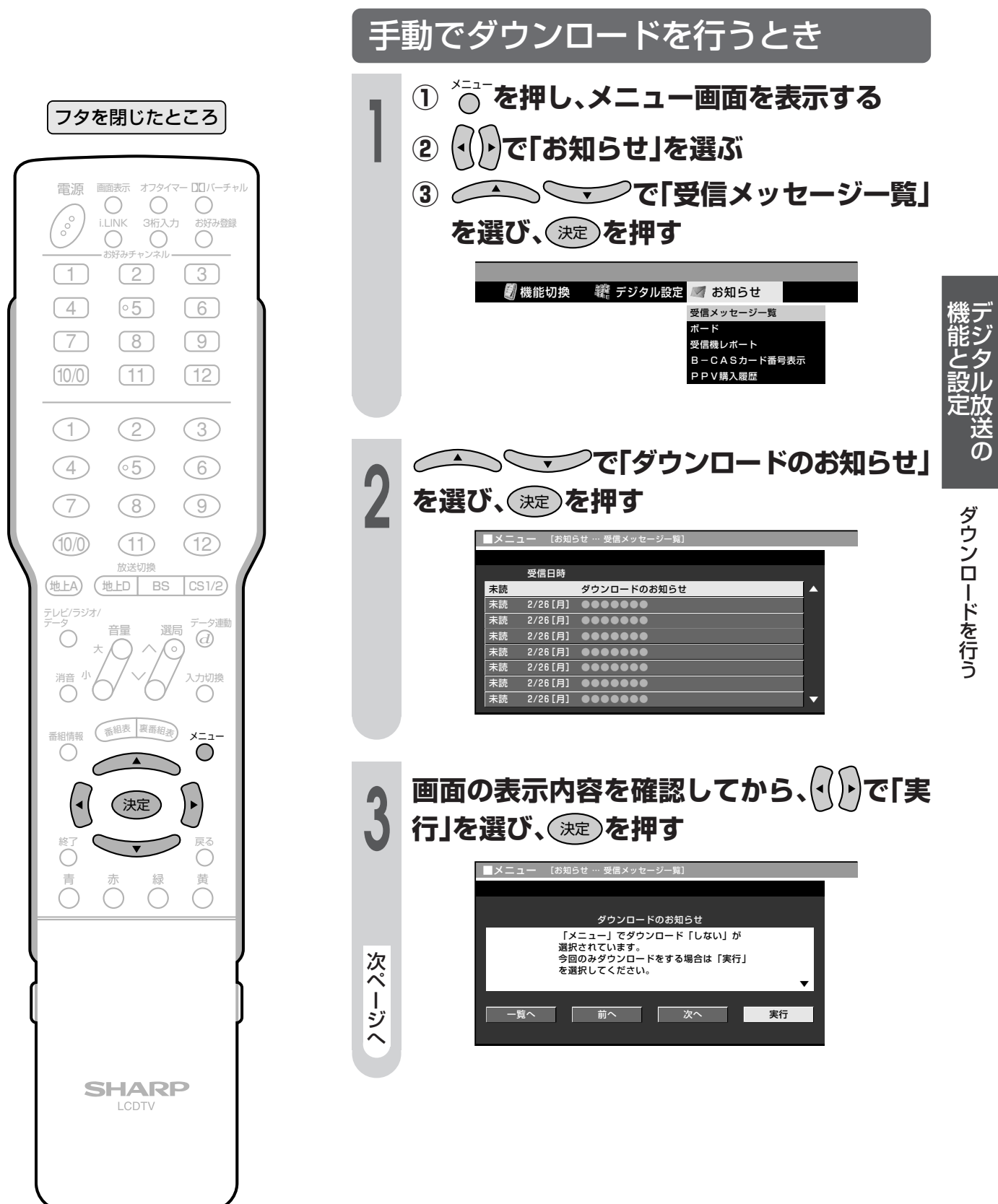

# ダウンロードを行う(つづき)

- フタを閉じたところ タ連動 音量 選局  $\alpha$  $\star$ G 入力切換 消音 番組情報 (番組表 裏番組表)  $\sim$  $\bigcirc$  $\bigcirc$ ) ►  $\left( \bullet \right)$ (決定  $\bigcirc$ C  $\overline{\overline{C}}$ 綜 苗 Õ Õ  $\bigcirc$ **SHARP** LCDTV
- 画面の表示内容を確認してから、りつで「す  $\mathbf{\mathbf{\Lambda}}$ る」を選び、(決定)を押す ■メニュー 【お知らせ … 受信メッセージー覧】 ダウンロードのお知らせ ッシンのアンスのアプリートの2520コリ<br>「する」を選択し、リモコンの電源)受像)ボタンで「切」に「する」を選択し、リモコンの電源)受像)ボタンで「切」に「る子」を選択し、リモコンの電源)受像)ボタンで「切」に<br>(ダウンロードしますか。<br>ダウンロードしますか。 する しない

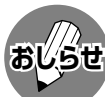

● ダウンロードは、本機の電源が待機状態(電源ランプが赤色点 灯)のときに実行されます。リモコンの電源ボタン等で、電源 待機状態にしてください。

- ●ダウンロードが成功すると、「お知らせ」の「受信メッセージ 一覧」の中に、ダウンロードが成功した旨のメッセージが書 き込まれます。
- ●お知らせを見る場合は、108ページ手順1~2の操作を行っ てください。

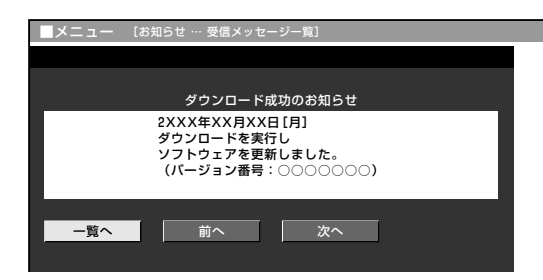

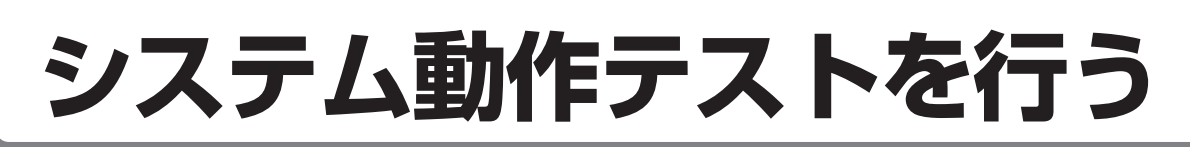

本機は、電話回線が正しく接続されているか、また、B-CASカードが正しく装着されているか、 などをテストすることができます。

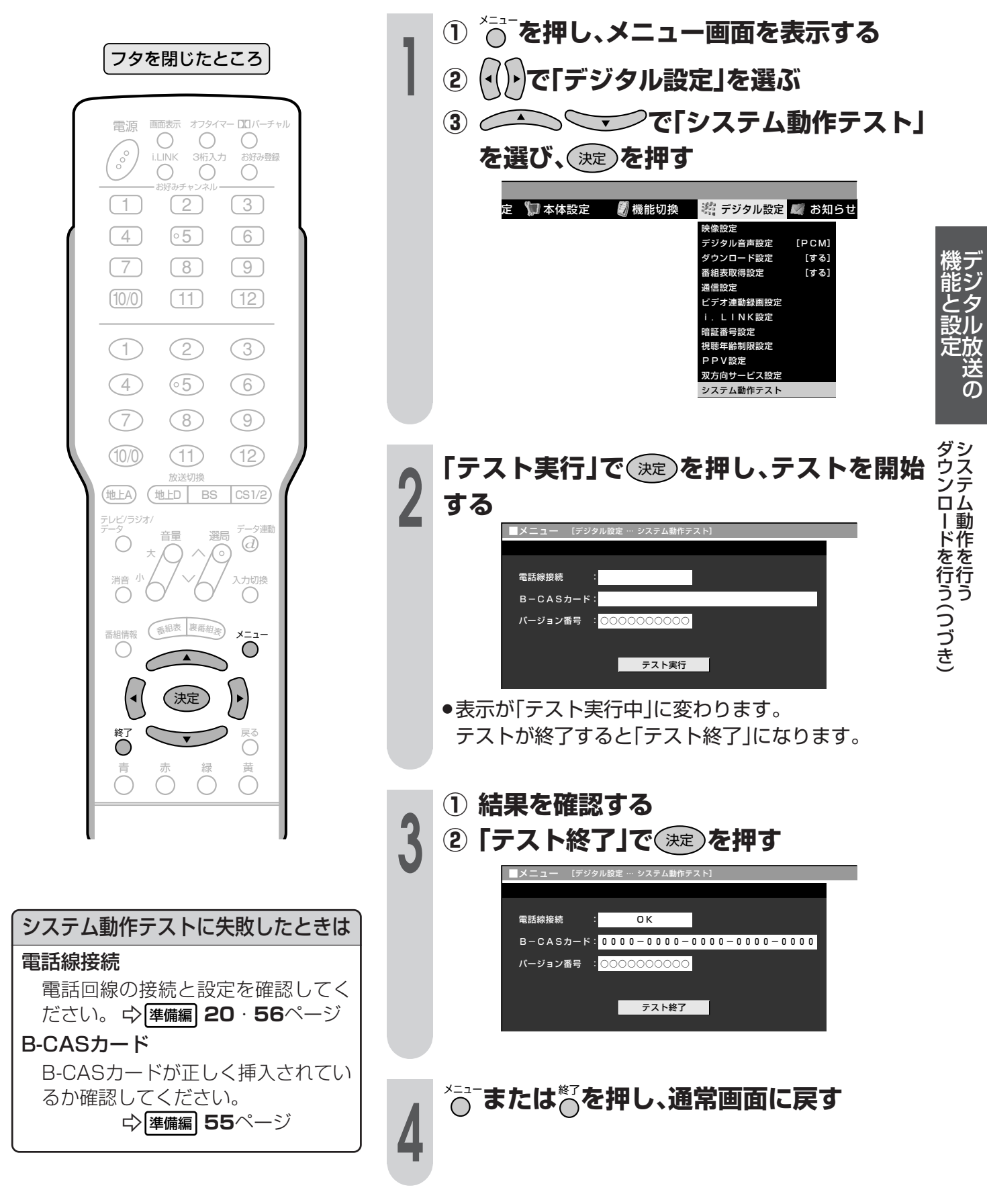

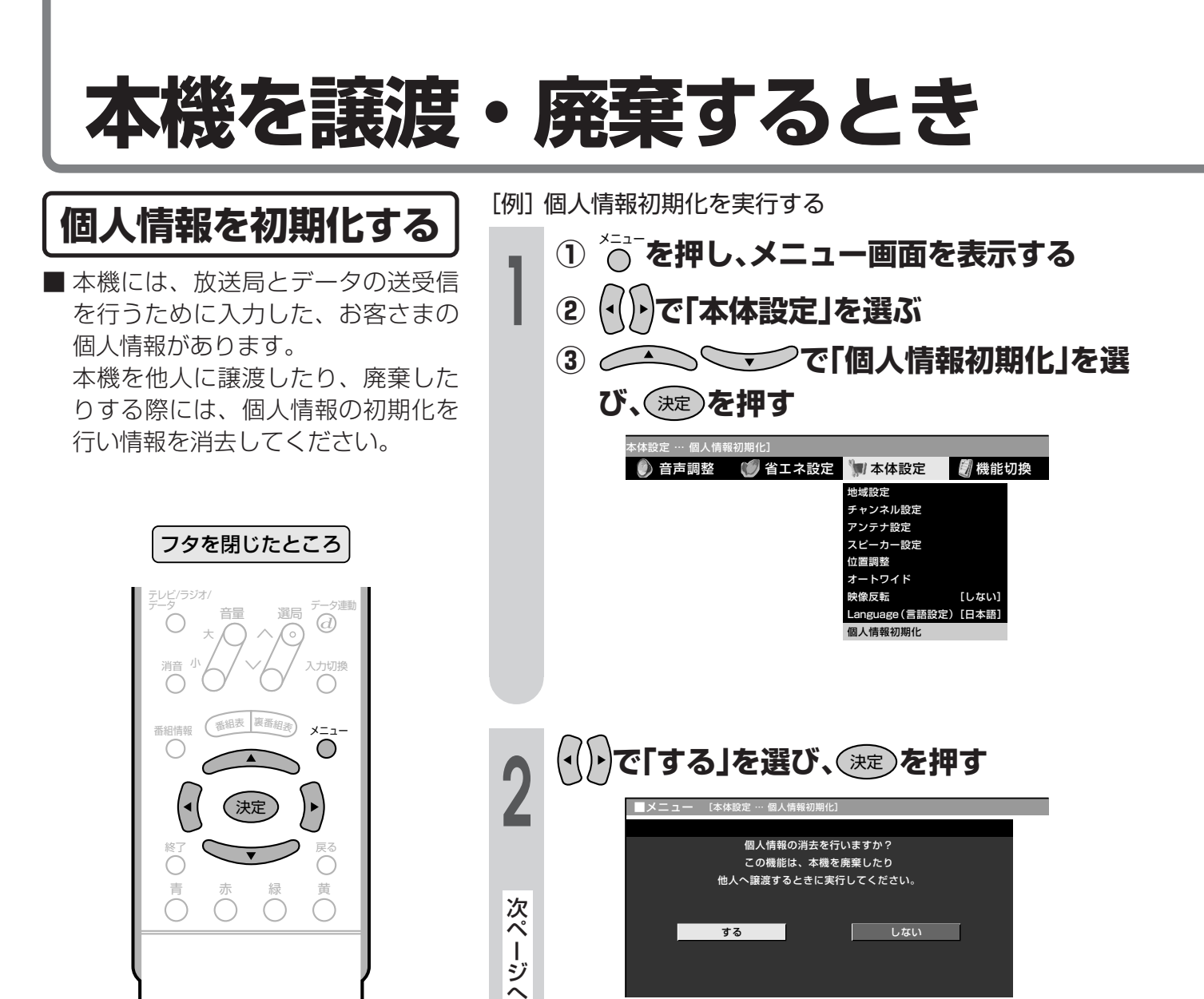

データ放送の双方向サービスなどで本 機に記憶されたお客さまの登録情報や ポイント情報などの一部、またはすべ ての情報が変化・消失した場合の損害 や不利益について、当社は一切その責 任を負いませんので、あらかじめご了 承ください。

**SHARP** LCDTV

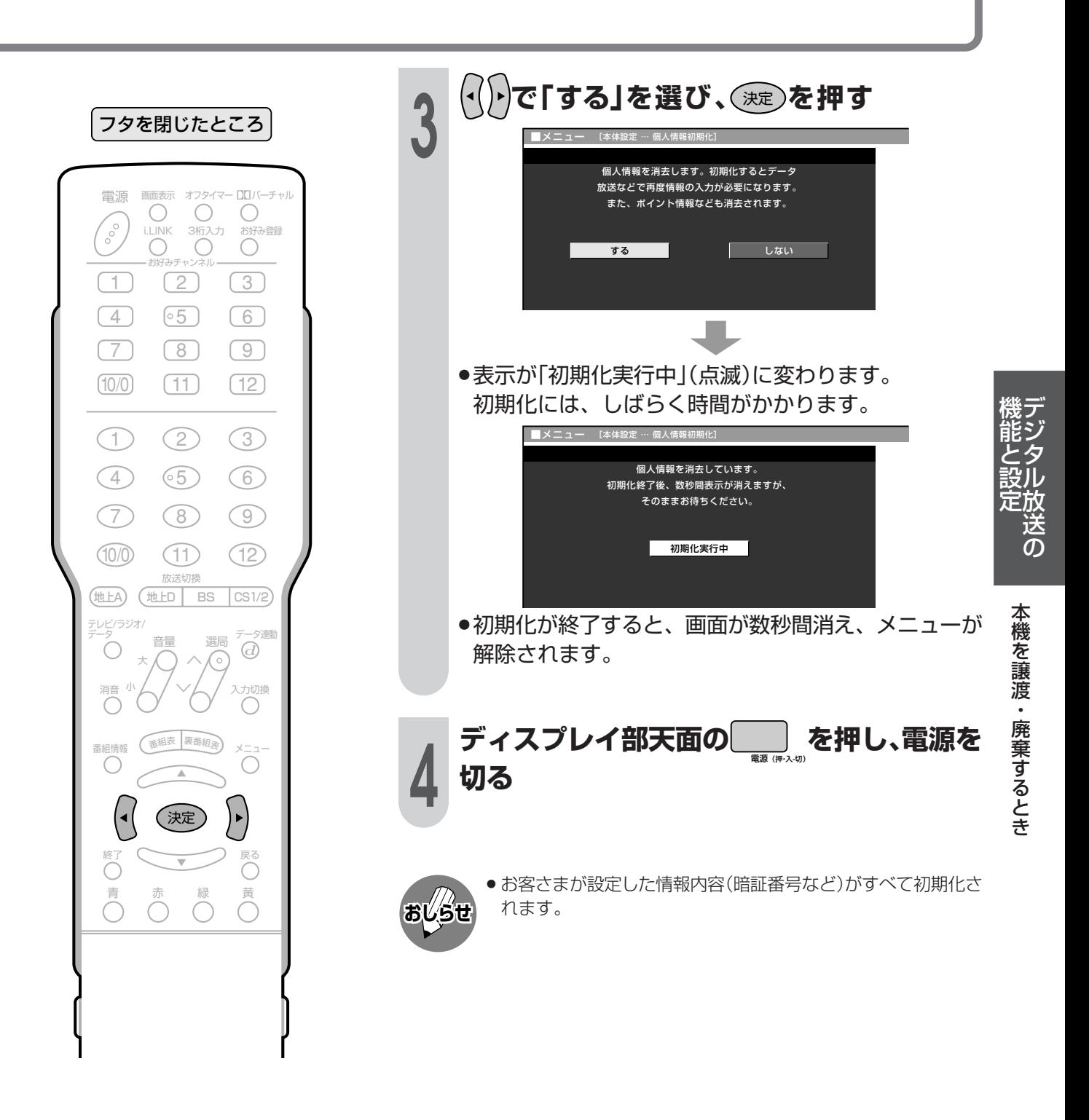

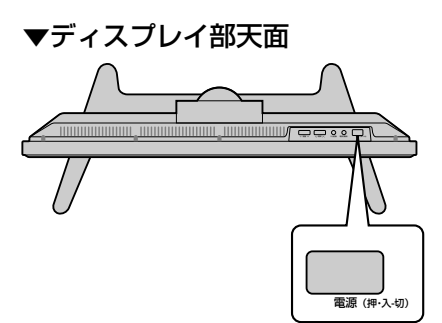

### 地上デジタル放送の番組表取得設定を行う

### 番組表取得設定

■地上デジタル放送の電子番組表 (EPG)の情報は、送信している各放 送チャンネルから取得する必要があ ります。この番組表を自動で取得す るかしないかの設定です。

#### フタを閉じたところ

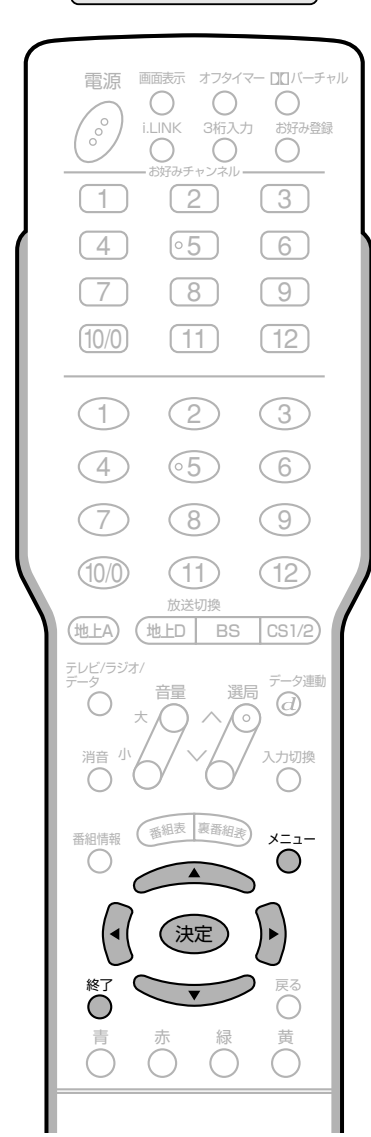

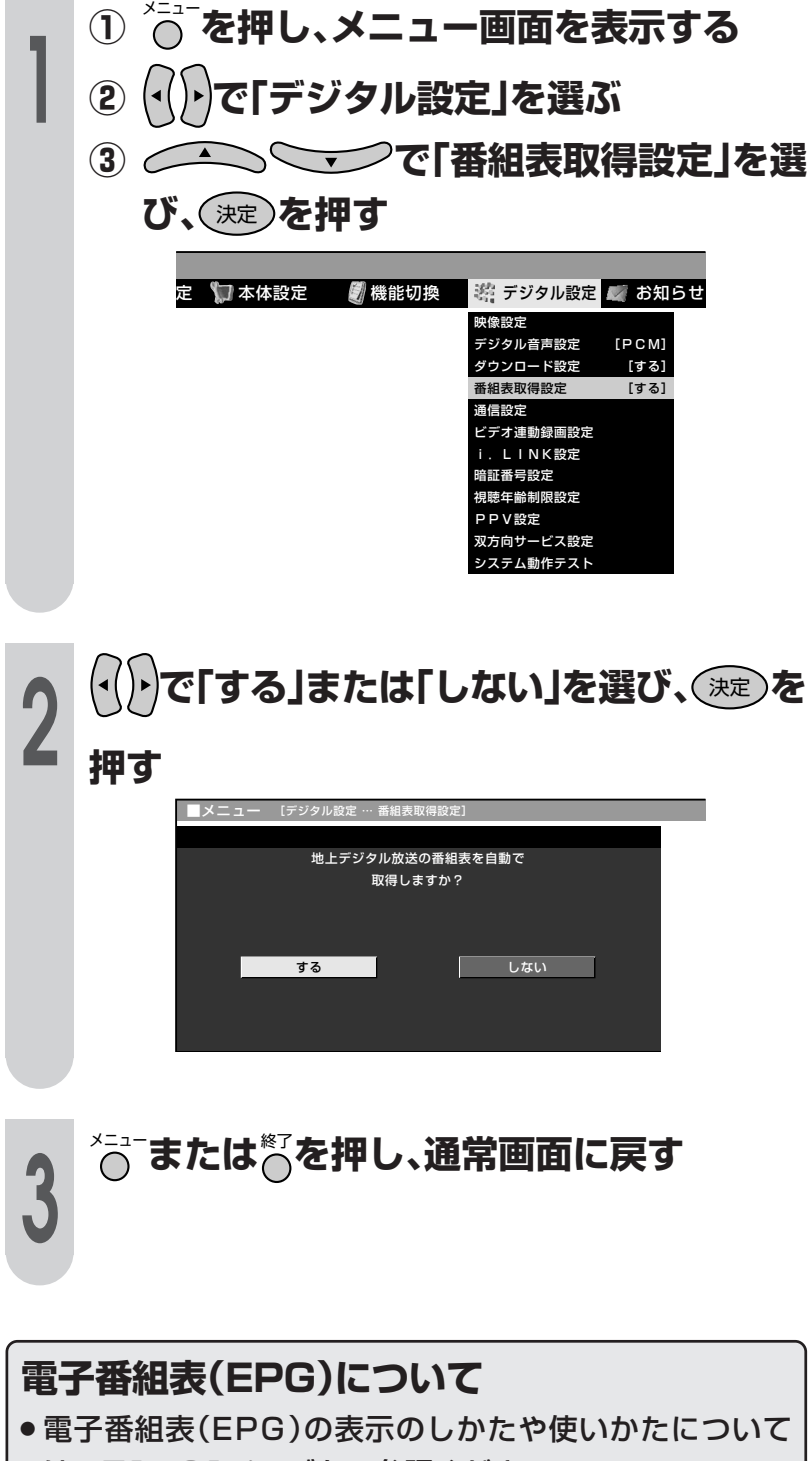

は、71~91ページをご参照ください。

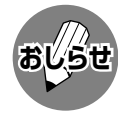

● 番組表取得設定を「する」に設定した 場合、リモコンで電源を「切」にして も、電源が切れるまでにしばらく時 間がかかることがあります。(本機 が放送局の番組情報を取得している ためです。)

# 双方向通信を行うための優先利用回線設定

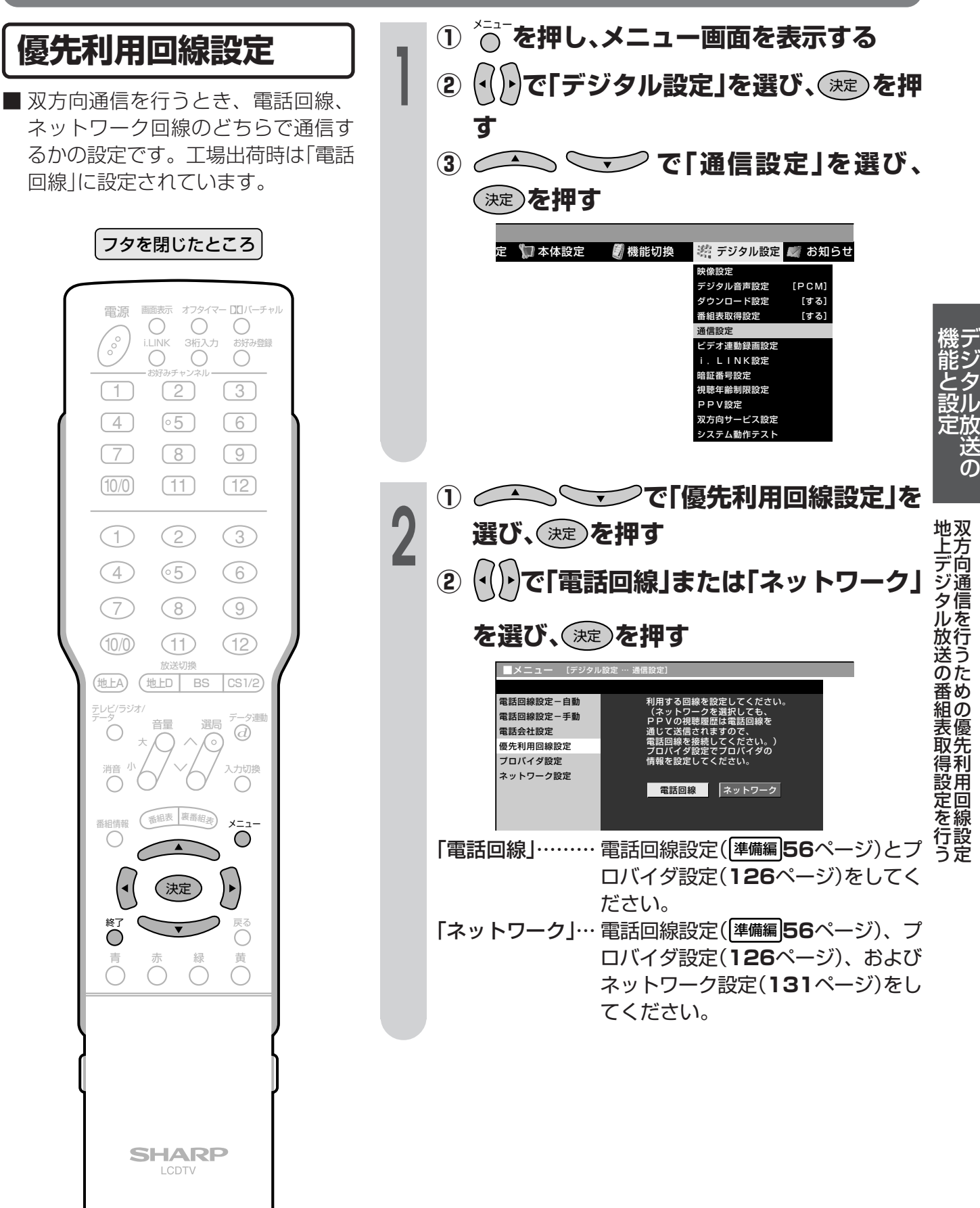

### ソフトウェアキーボードについて

■プロバイダ設定(126ページ)やネットワーク設定(131ページ)を行うときに文字入力の必要 な欄で決定ボタンを押すと、画面にソフトウェアキーボードが表示されます。このソフトウェ アキーボードを使って、各入力欄に必要な文字・数字・記号を入力します。

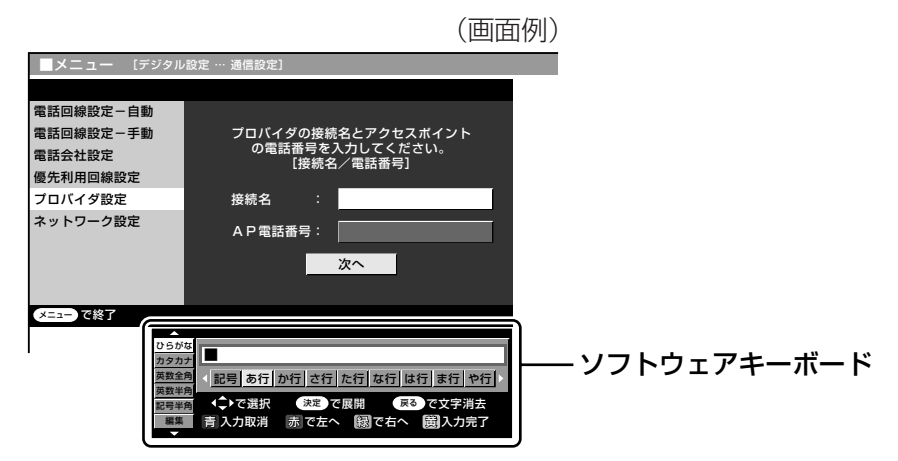

### ソフトウェアキーボードの使いかた

■ ソフトウェアキーボードは、カーソルボタン、決定ボタン、戻るボタン、カラーボタン(青・赤・ 緑·黄)を使って操作します。

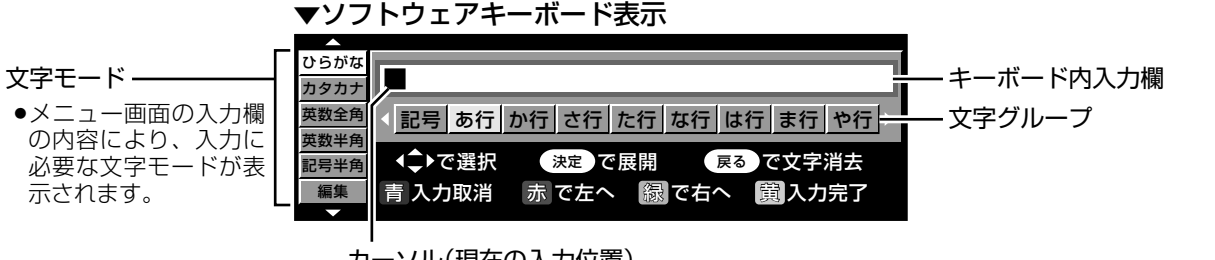

カーソル(現在の入力位置)

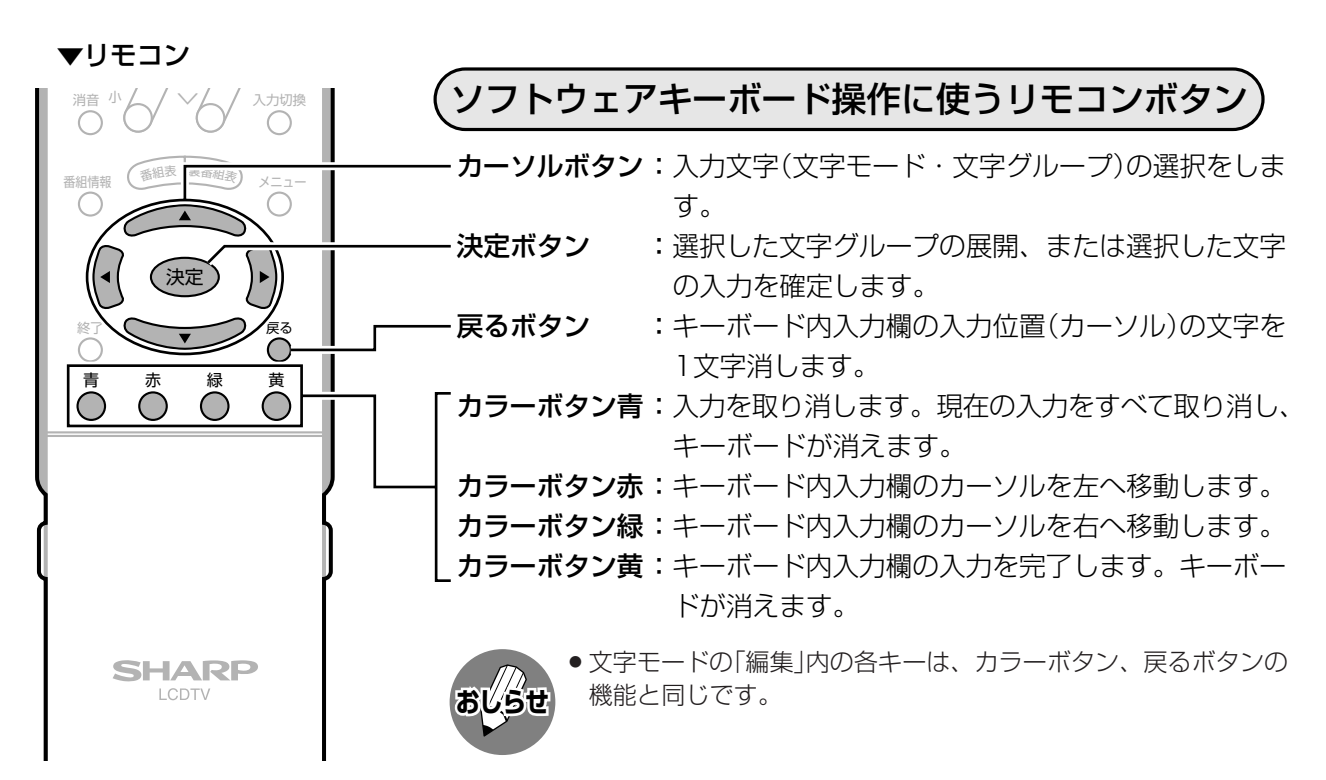

### 入力文字の種類

#### 入力文字一覧表

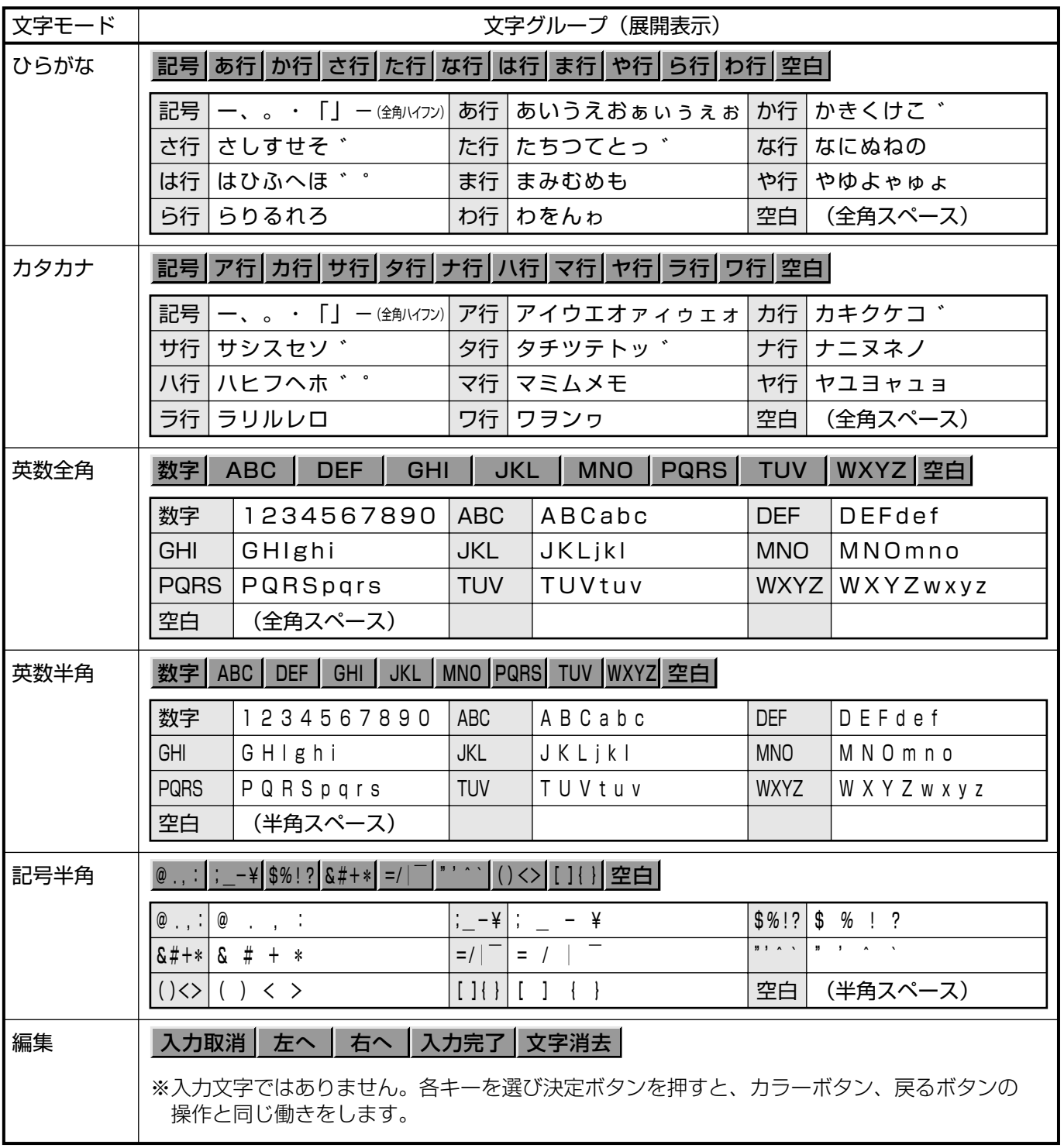

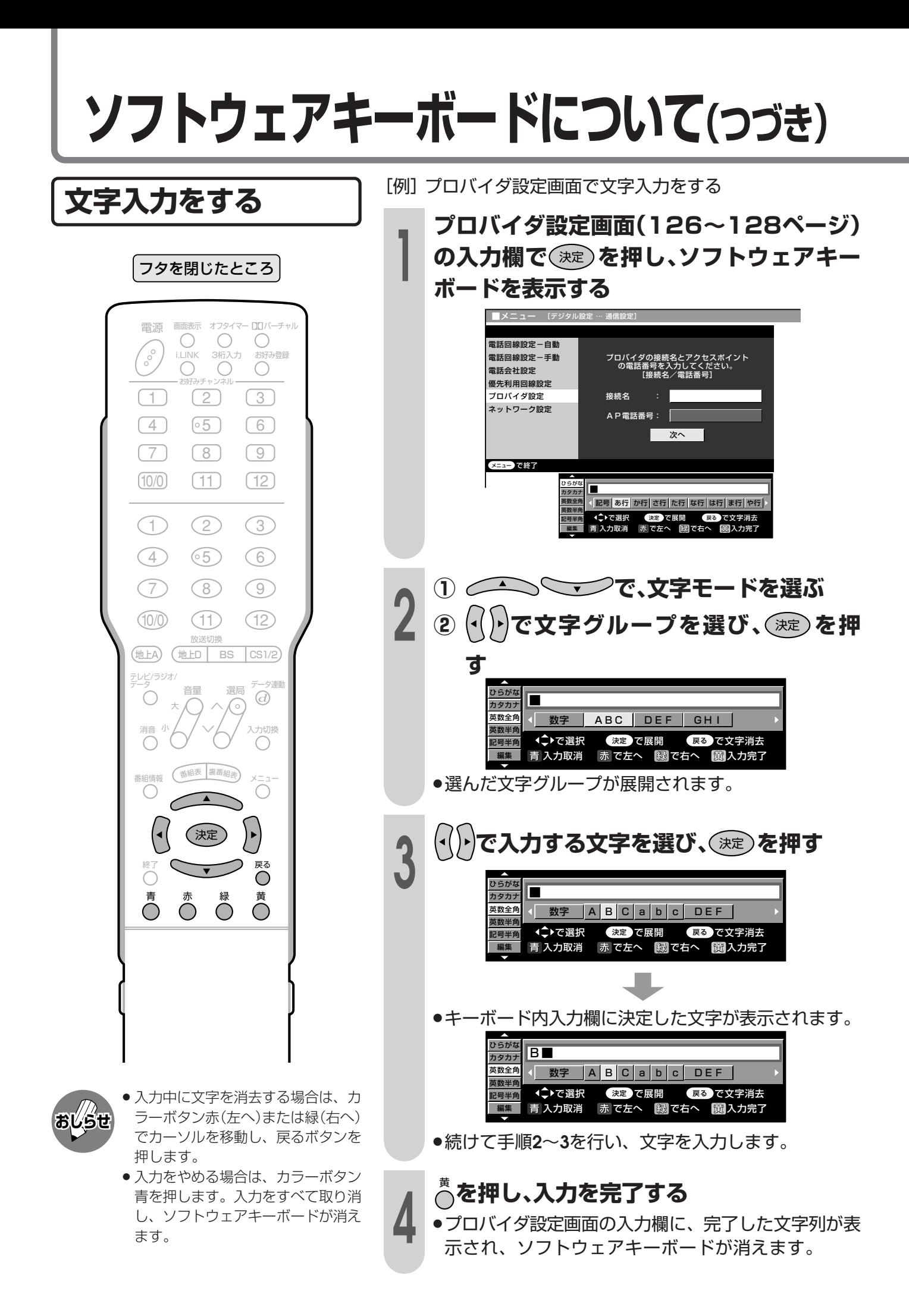

だく点「゛」や半だく点「゜」を付ける [例] 「び」を入力する ① △△ ◇ ▽ で文字モード「ひらがな」 を選ぶ フタを閉じたところ (√)で「は行」を選び、(決定)を押す  $\mathbf{2}$ 画面表示 オフタイマー ロロバーチャ 雷源  $\frac{1}{\sqrt{36}}$  $\bigcirc_{\stackrel{\text{ILINK}}{\text{O}}}$  $\bigcirc$ **COO** お好み登録 П カタカナ  $\ddot{\bigcirc}$ 英数全角 < 記号 あ行 か行 さ行 た行 な行 は行 ま行 や行 英数半角  $\sqrt{3}$  $\Box$  $\boxed{2}$ ←→で選択 決定で展開 戻る で文字消去 記号半角 青 入力取消 赤で左へ (縁)で右へ (菌)入力完了  $\circ$  5)  $\sqrt{4}$  $\boxed{6}$  $\sqrt{7}$  $\boxed{8}$  $\sqrt{9}$  $(10/0)$  $(T1)$  $(12)$ (√)・)で「ひ」を選び、◯定)を押す 一送の  $\bigcap$  $(2)$  $\circ$ ひらが カタカ  $\circled{4}$  $\circ$ 5  $\odot$ 英数全角 英数半角 ◆→で選択 決定で展開 戻る で文字消去  $\bigcap$ 記号半角 ソフトウェアキーボードについて(つづき)  $\circledR$  $\circledcirc$ 青 入力取消 赤で左へ (縁で右へ) (菌)入力完了  $(10)$ (11)  $(12)$ 放送切擦 (地上A) (地上D BS  $\cos(1/2)$ (·( ) )で「 ゙」を選び、◯ 淀)を押す -<br>ニレビ/ラジオ/ 夕運 音量 選局  $\overline{a}$  $\subset$ ひらがね 入力切換 消音  $\overline{\text{O}}$  $\overline{\bigcap}$ カタカナ  $\left(\begin{array}{c} \end{array}\right)$ 全数 √ さ行 た行 な行 は ひ ふ へ ほ ゛ ま行 电数半 (番組表 要番組集 ◆○で選択 決定で展開 展る で文字消去 番組情報 青 入力取消 赤で左へ 線で右へ 園入力完了  $\bigcirc$  $\bigcirc$ 決定  $\blacktriangleright$ ハムがカ <sub>戻る</sub>  $\overline{C}$ Õ カタカ 电数全角 √ さ行 た行 な行 は ひ ふ へ ほ 青 黄 数半角 ◆→で選択 決定 で展開 戻るで文字消去  $\bigcirc$  $\bigcirc$  $\bigcirc$  $\bigcirc$ 青 入力取消 赤で左へ 図で右へ 園入力完了 ●「^」を選んで決定ボタンを押すと、「ぴ」になります。 スペースを入力する **SHARP** LCDTV (・()・)で文字グループから「空白」を選び、◯定 を押す ●文字モードにより、半角スペースと全角スペースがあ ります。

プロバイダ設定を行う

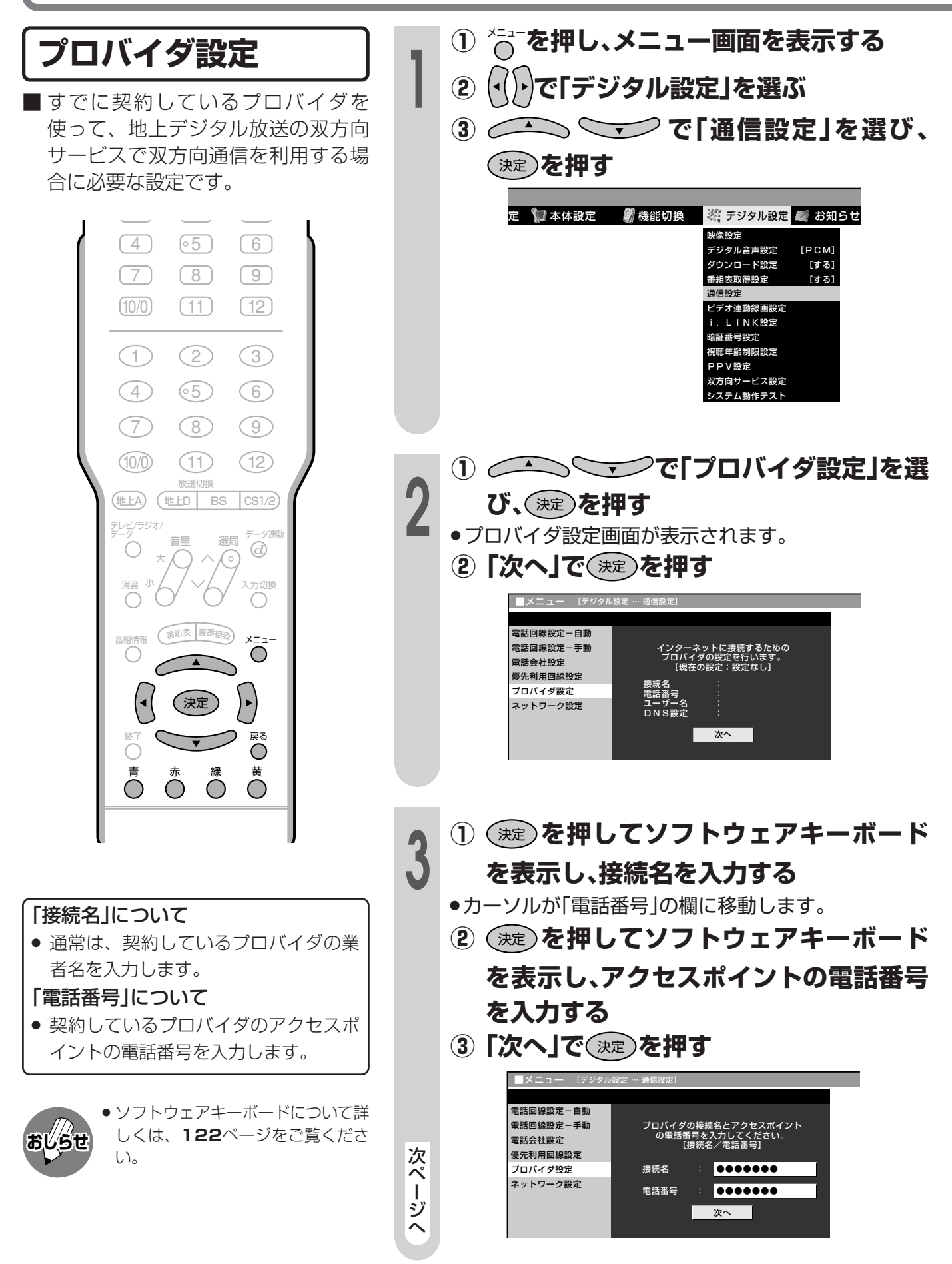

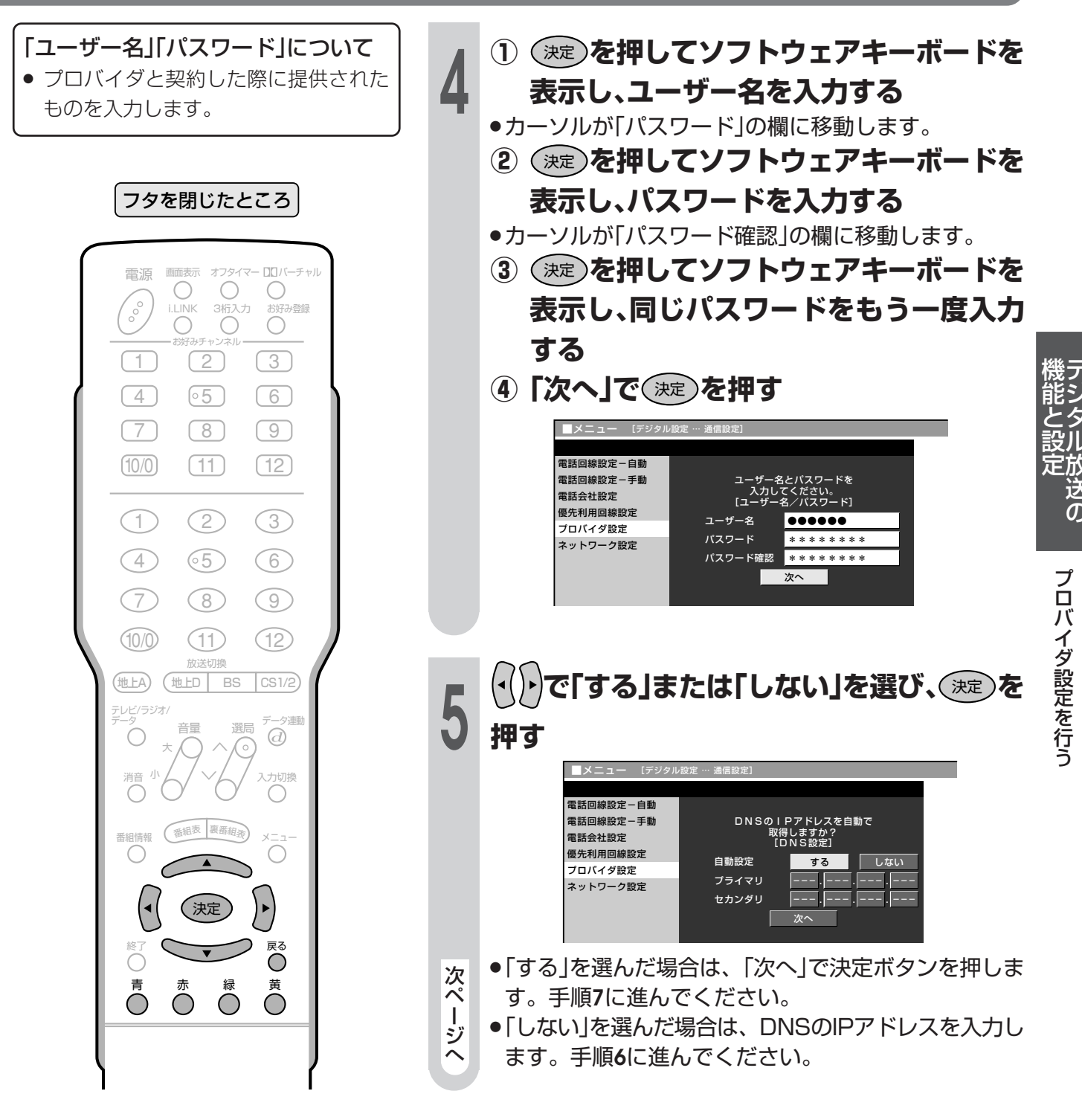

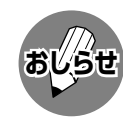

● ソフトウェアキーボードについて詳<br>しくは、122ページをご覧くださ  $\overline{U}_o$ 

次ページへつづく

# プロバイダ設定を行う(つづき)

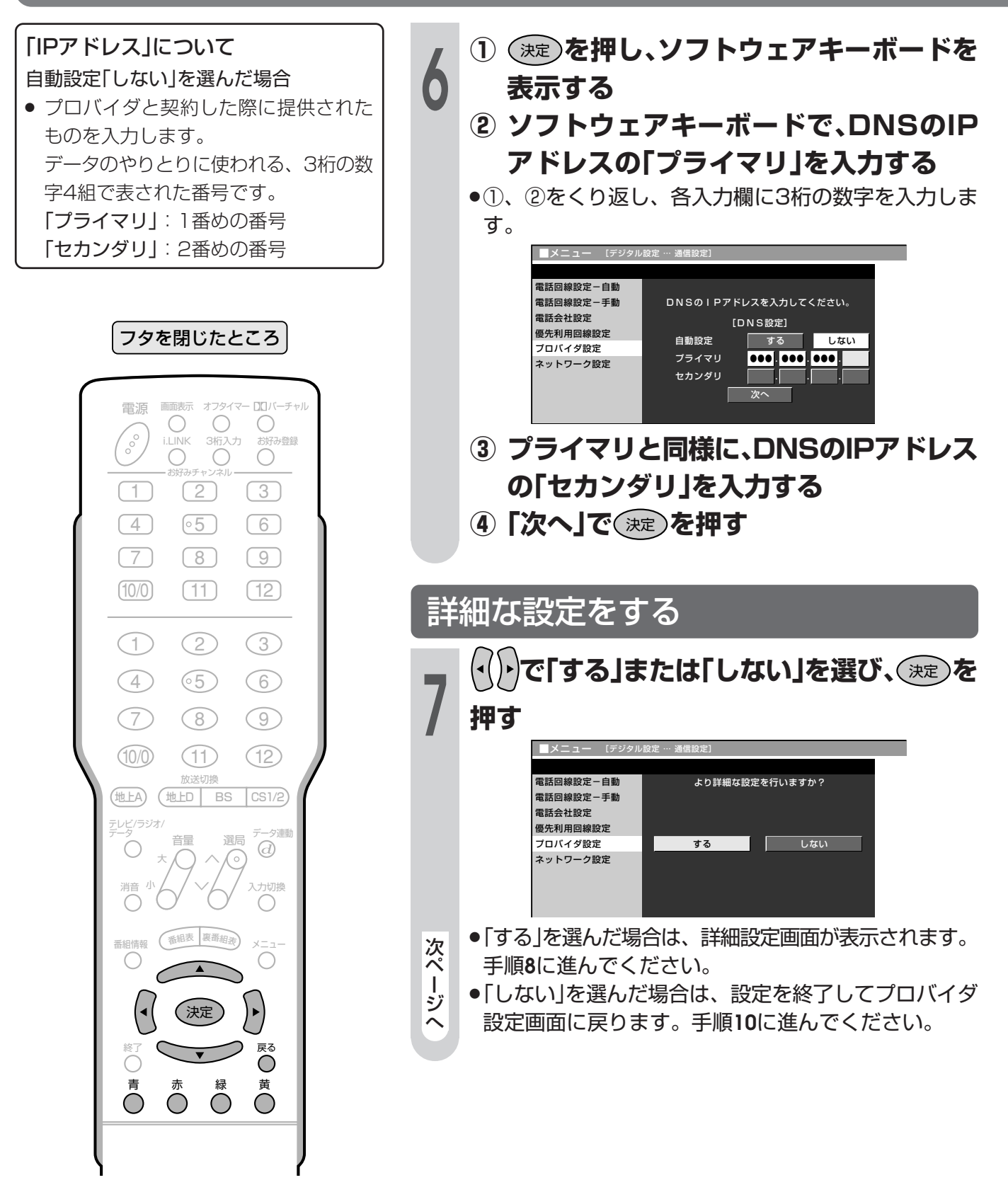

● ソフトウェアキーボードについて詳 しくは、122ページをご覧くださ  $\cup$ 

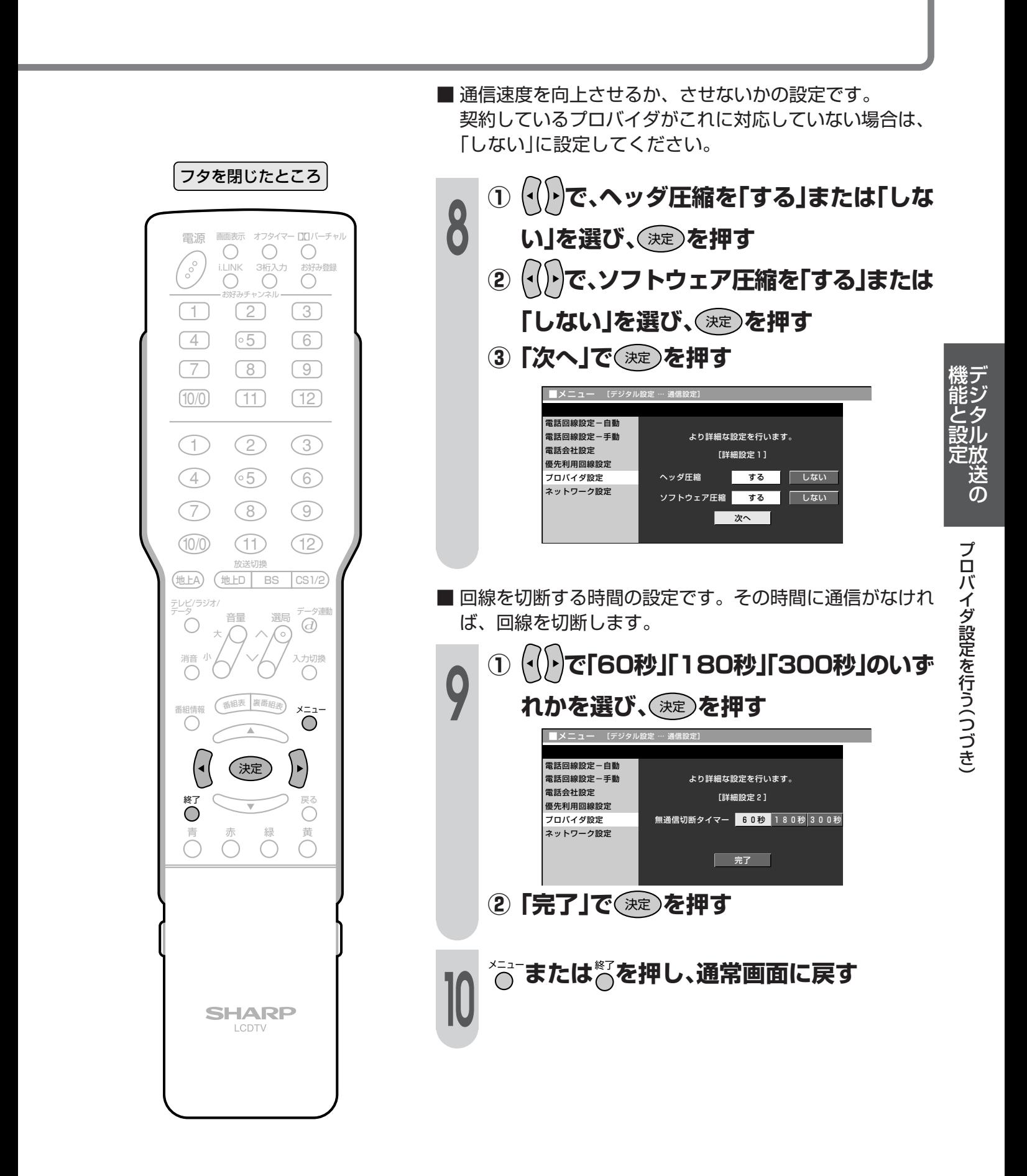

### ネットワーク接続と設定

■ デジタル放送のデータ放送との双方向通信は、本機チューナー部を電話回線につなぐとできますが、 プロバイダを利用したネットワークを設定すれば、通信速度が向上し、データ放送をさらに快適に楽 しむことができます。この場合、ネットワーク接続と設定が必要となります。

■ パソコンなどのインターネット環境をお持ちでない場合は、つぎのような接続機器が必要になります。 また、回線業者やプロバイダにより、必要な機器と接続方法が異なります。

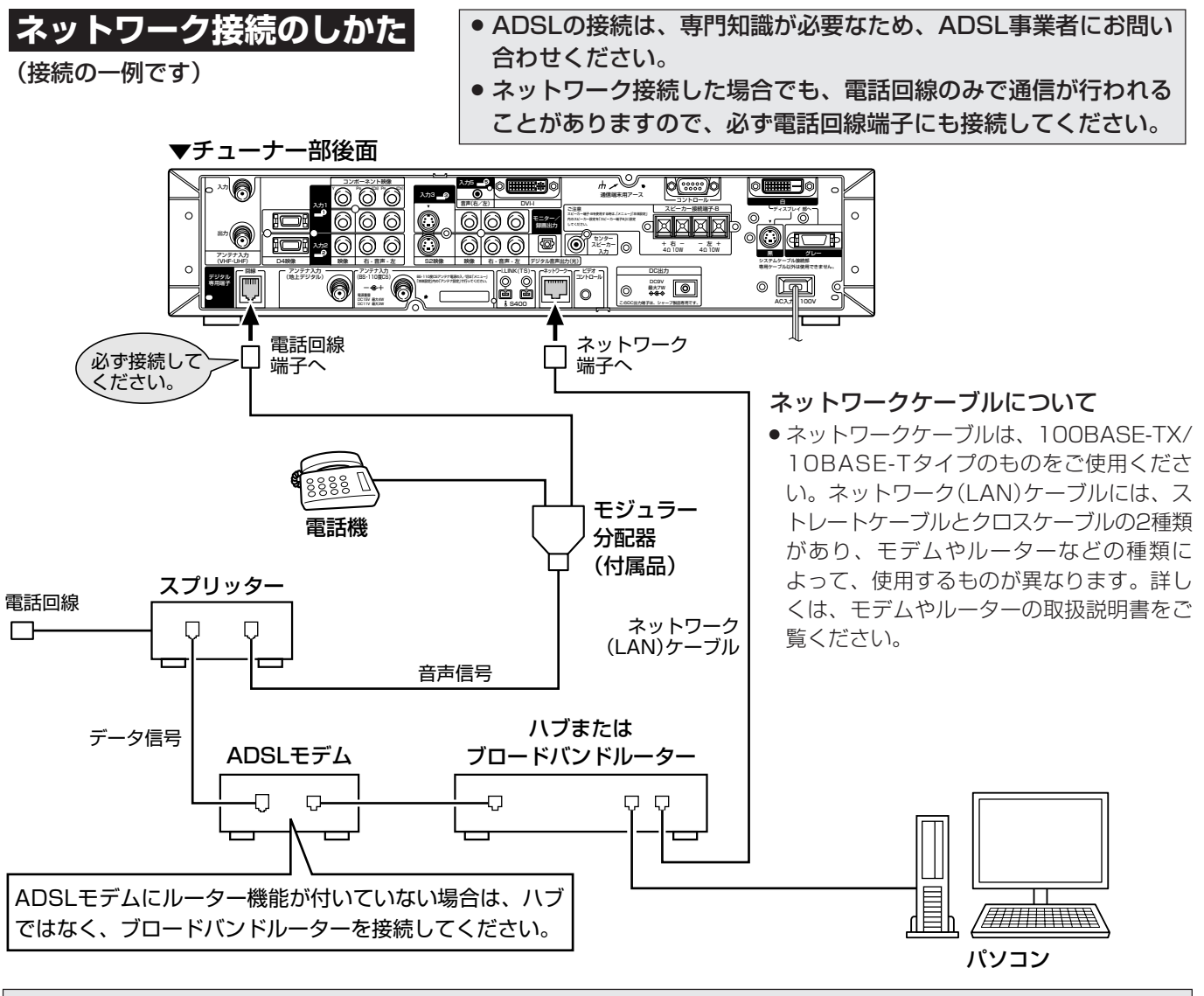

接続後は、必ず、電話回線設定(準備局6ページ)、プロバイダ設定(126ページ)、およびネットワー ク設定(131ページ)を行ってください。

● ADSLモデム

本機やコンピュータなどをADSL回線に接続する際に必要となる、信号変換のための機器です。 公衆電話回線網を通じて送られてくるADSL信号をイーサーネットの信号に変換します。 ADSLの規格は事業者ごとに異なるため、キャリアを変更した場合や設置地点を変更した場合には、同じADSL モデムでは利用できないことがあります。

 $\bullet$  ハブ

複数の機器をネットワークに接続するための集線機器です。

● ブロードバンドルーター 広帯域のデータ信号を他のインターネットに接続するためのネットワーク用中継機器です。

● スプリッター ADSLでは音声信号とデータが同じ回線の中を流れてくるため、これをそれぞれ電話機とADSLモデムとに分け る必要がありますので、スプリッターを接続し、そこから電話機とADSLモデムに信号を振り分けます。

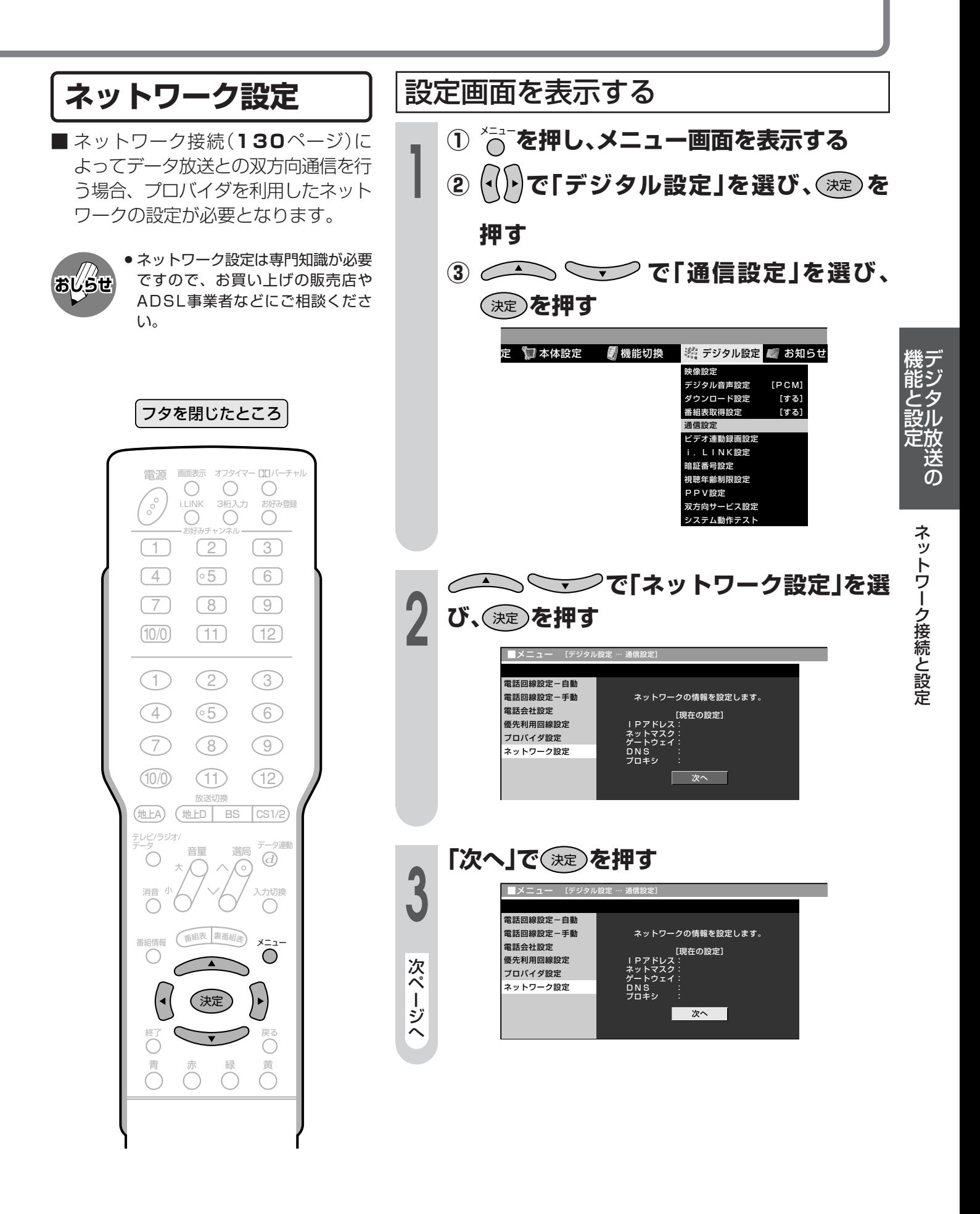

|次ページへつづく]

## ネットワーク接続と設定(つづき)

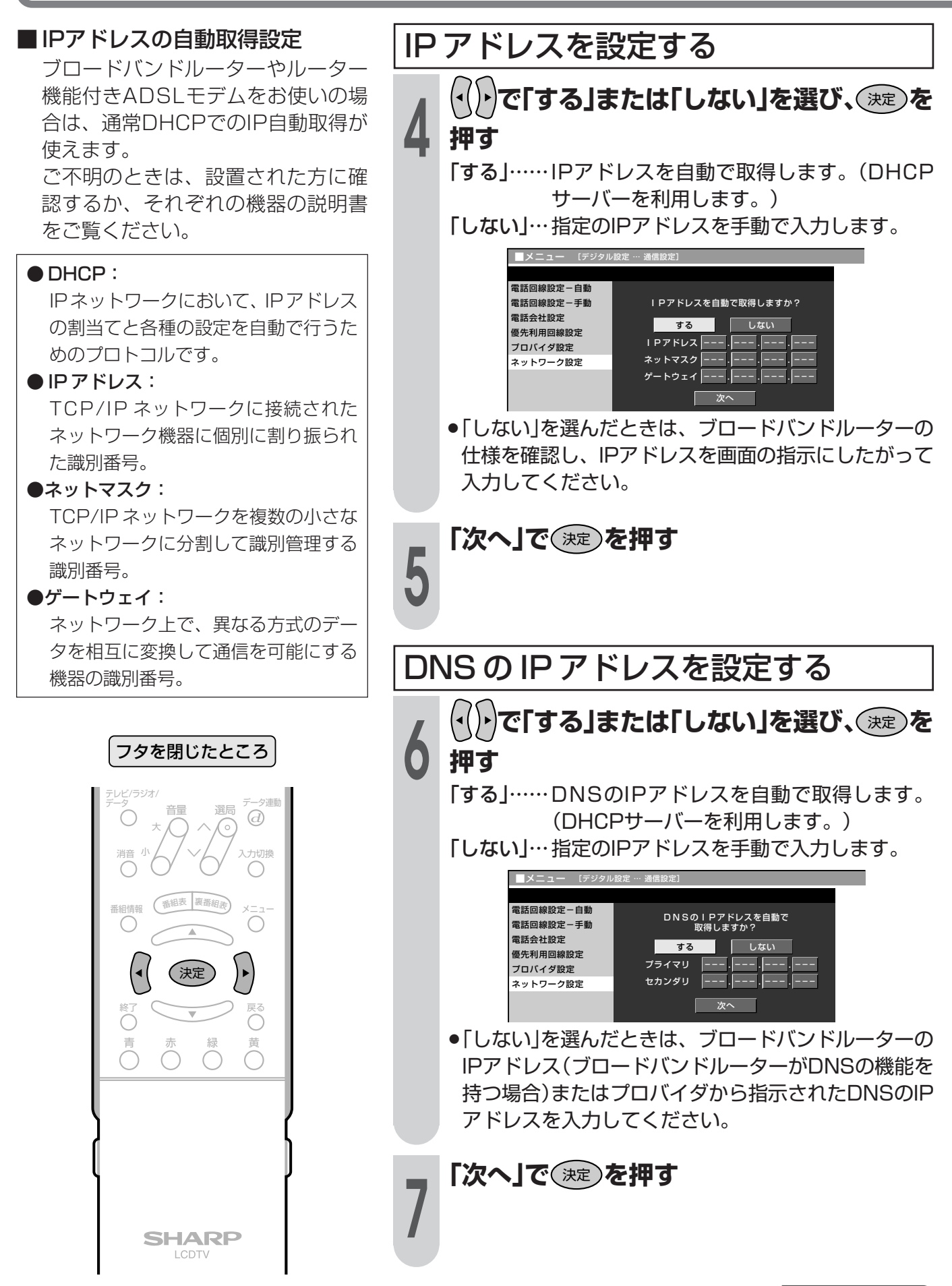

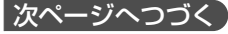

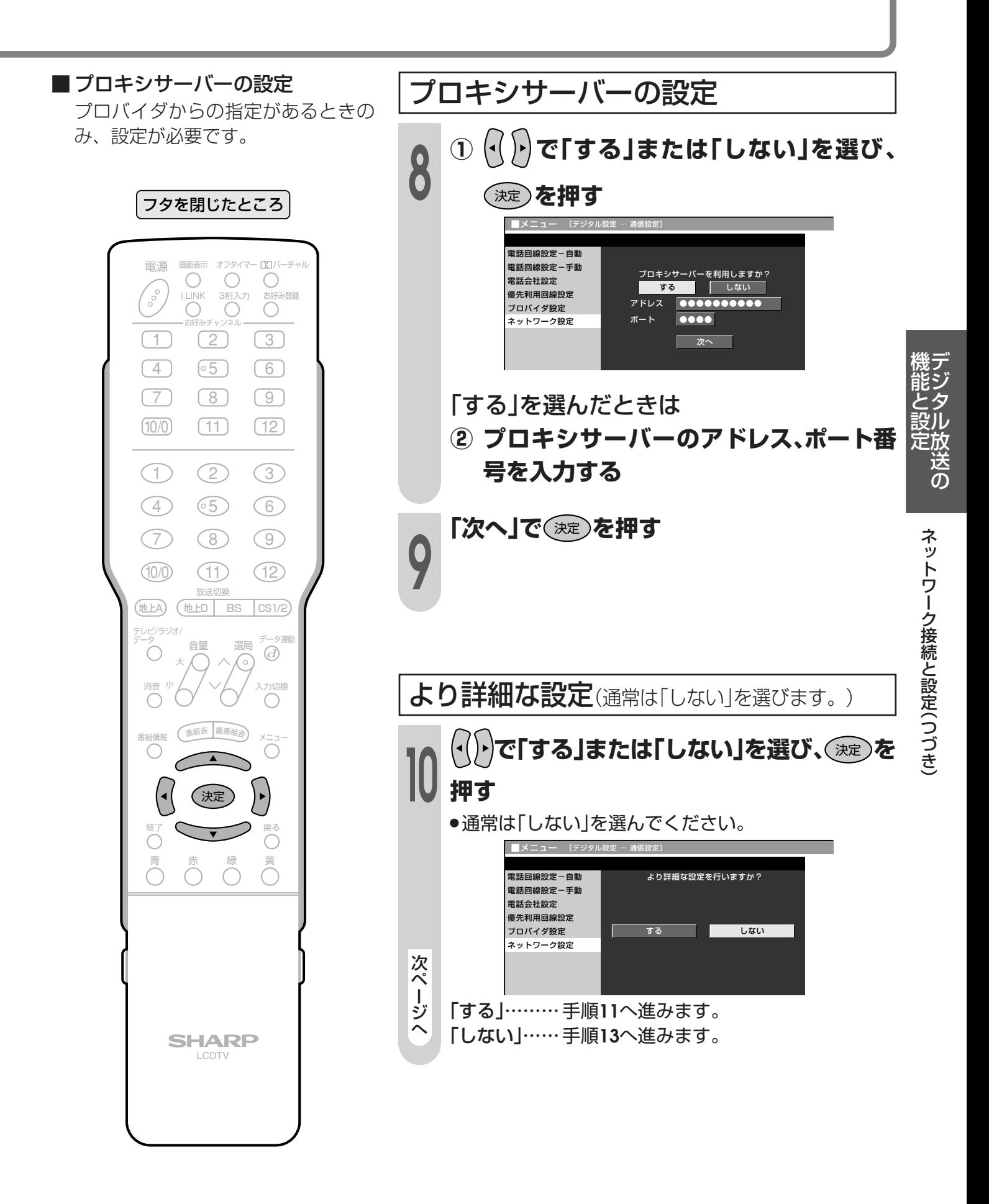

### ネットワーク接続と設定(つづき)

ネットワーク接続スピードを設定する (イト)で「自動検出」を選び、  $\sqrt{2}$  $\overline{\phantom{a}}$ フタを閉じたところ (決定) を押す ●通常は設定の必要がありません。通信がうまくいかな いなどのときに、設定を変更して確認します。 ■メニュー 「デジタル設定 雷話回線設定-白動 ーニー 詳細設定<br>ネットワーク接続ス<u>ピード</u> 雷話回線設定一手動 雷話会社設定 - 自動検出<br>10M半二重 優先利用回線設定 ————————————————————<br>10 M全二重 プロバイダ設定 ネットワーク設定 | 次へ | 「次へ」で(\*\*)を押す ネットワークに接続するためのテスト を実行する ■テスト実行は、IPアドレスを自動で取得する設定のときの みです。IPアドレスを自動で取得しない場合は、「テスト実 行」を選べません。 設定内容を確認し、(^) で「テスト実行」を選  $J_{\rm s}$ び、(決定)を押す ■メニ<u>ュー [デジタル語</u>] 電話回線設定一自動 電話回線設定-手動 設定内容を確認してください。 雷話会社設定 優先利用回線設定 プロバイダ設定 ネットワーク設定 テスト実行 次へ

画面表示 オフタイマー ロロバーチャル 電源 O O O O  $\sqrt{\frac{1}{2}}$  $\overline{O}$  $\overline{O}$  $\bigcirc$  $\boxed{3}$  $(1)$  $(2)$  $\boxed{\circ 5}$  $\boxed{4}$  $\sqrt{6}$  $\sqrt{7}$  $\circled{8}$  $\circledcirc$  $(11)$  $(10/0)$  $(12)$  $\bigodot$  $(2)$  $\circ$  $\circled{4}$  $\circ$ 5  $\odot$ **⑦**  $(8)$  $\circledcirc$  $(10)$ Œ  $(12)$ 放送切掉 (地上A) (地上D | BS  $\cos(1/2)$ テレビ/ラジオ/ 夕連動 選局 音量  $\odot$  $\bigcirc$ (0 入力切換 消音  $\bigcirc$  $\bigcap$ 香組表 裏番組表 番組情報  $\bigcirc$  $\bigcirc$ (決定)  $\blacktriangleright$ 戻る Õ  $\overline{ }$ 青 緑 黄  $\bigcirc$  $O$   $O$ 

> **SHARP** LCDTV

ネットワーク設定の内容を変更する ① へを押し、メニュー画面を表示する フタを閉じたところ ı (())で「デジタル設定」を選び、(決定)を押  $\circled{2}$ 画面表示 オフタイマー ロロバーチャ<br>- CONTADIA お好み登録<br>- まきさみ チャンプ !!<br>- まきさみ チャンプ !! す 電源  $\sqrt{\frac{1}{2}}$  $(\top)$  $\boxed{2}$  $\boxed{3}$ 〈決定〉を押す  $\circ 5$  $\boxed{4}$  $\boxed{6}$  $\sqrt{7}$  $\circled{8}$  $\circledcirc$ 選び、(決定)を押す  $(10/0)$  $(T1)$  $(12)$ で「変更する」を選び、(淀)を押す  $\overline{P}$  $\mathbf{G}$  $\bigodot$  $(2)$  $\circ$ 一送の  $\circ$ 5  $\bigcirc$  $\odot$ 電話回線設定-自動  $(7)$  $\circledR$  $\circledcirc$ 電話回線設定-手動 ネットワークの情報を設定します。 電話会社設定 - 【現在の設定】<br>イアドレス:自動設定<br>ネットマスク:自動設定<br>グートウェイ:自動設定<br>DNS : 自動設定<br>DNS : 使用しない 優先利用回線設定  $(10)$  $(f)$  $(12)$ ネットワーク接続と設定(つづき) プロバイダ設定 ネットワーク設定 放送切擦  $\boxed{\text{CS }1/2}$ (地上A) (地上D)  $BS$ 変更する 初期化する テレビ/ラジオ/ 夕運 選局 音量  $\ddot{\omega}$  $\bigcirc$ ╔ 入力切換 消音 132ページ手順4~134ページ手順13を行  $\bigcap$  $\bigcirc$ い、再設定する (番組表 番組情報  $\mathsf{x}$  $-1 \bigcirc$  $\bigcirc$ (決定  $\blacktriangleright$ 戻る  $\overline{\text{C}}$  $\overline{\mathbf{v}}$  $\overline{\bigcap}$ 赤 緑  $\bigcirc$ **SHARP** LCDTV

## ネットワーク接続と設定(つづき)

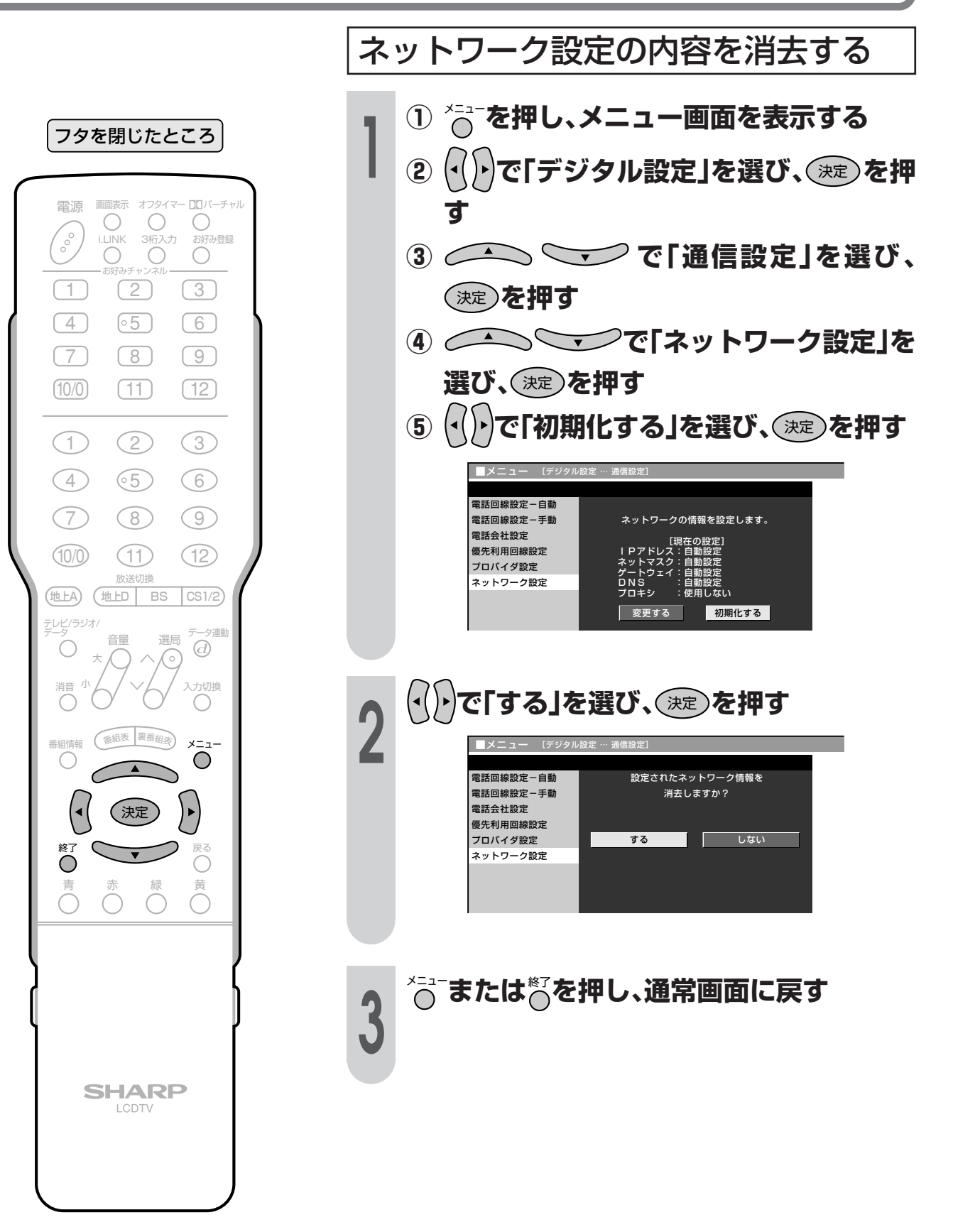

# 他の機器をつないで使う

● この章では、お手持ちのAV機器やパソコン をつないで再生映像を楽しんだり、地上ア ナログ放送やデジタル放送などを録画した りするときに必要となることがらについて 説明しています。

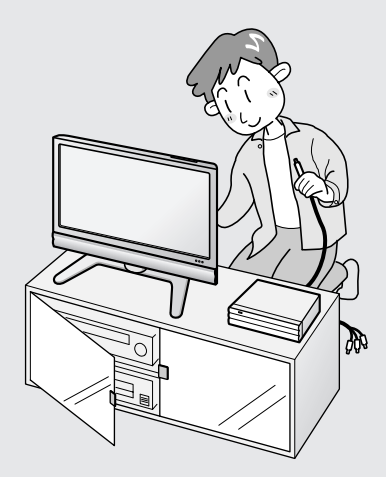

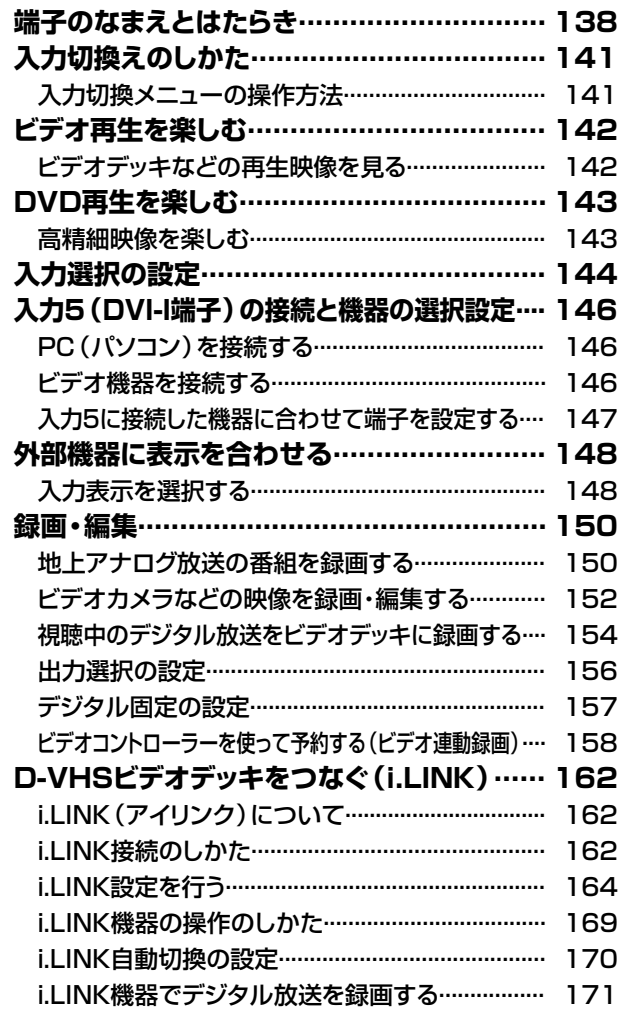

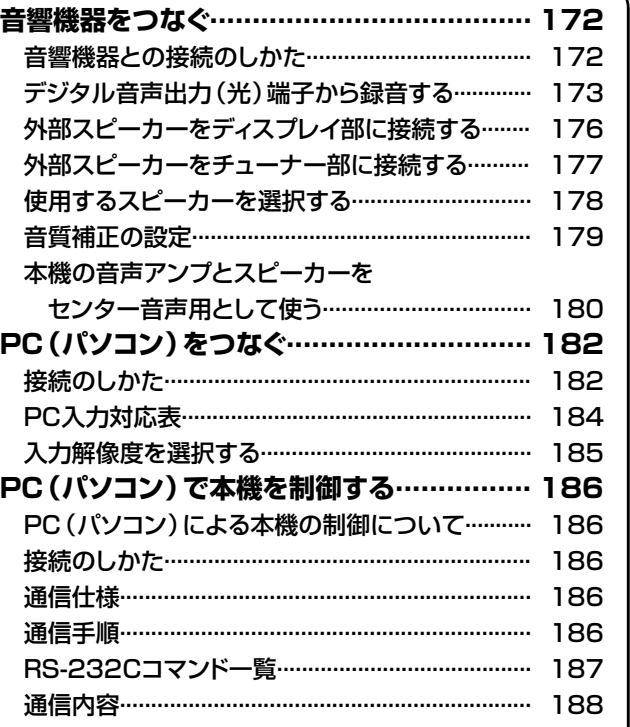

### 端子のなまえとはたらき

▼の中の数字は、接続方法や使いかたを説明しているおもなページです。

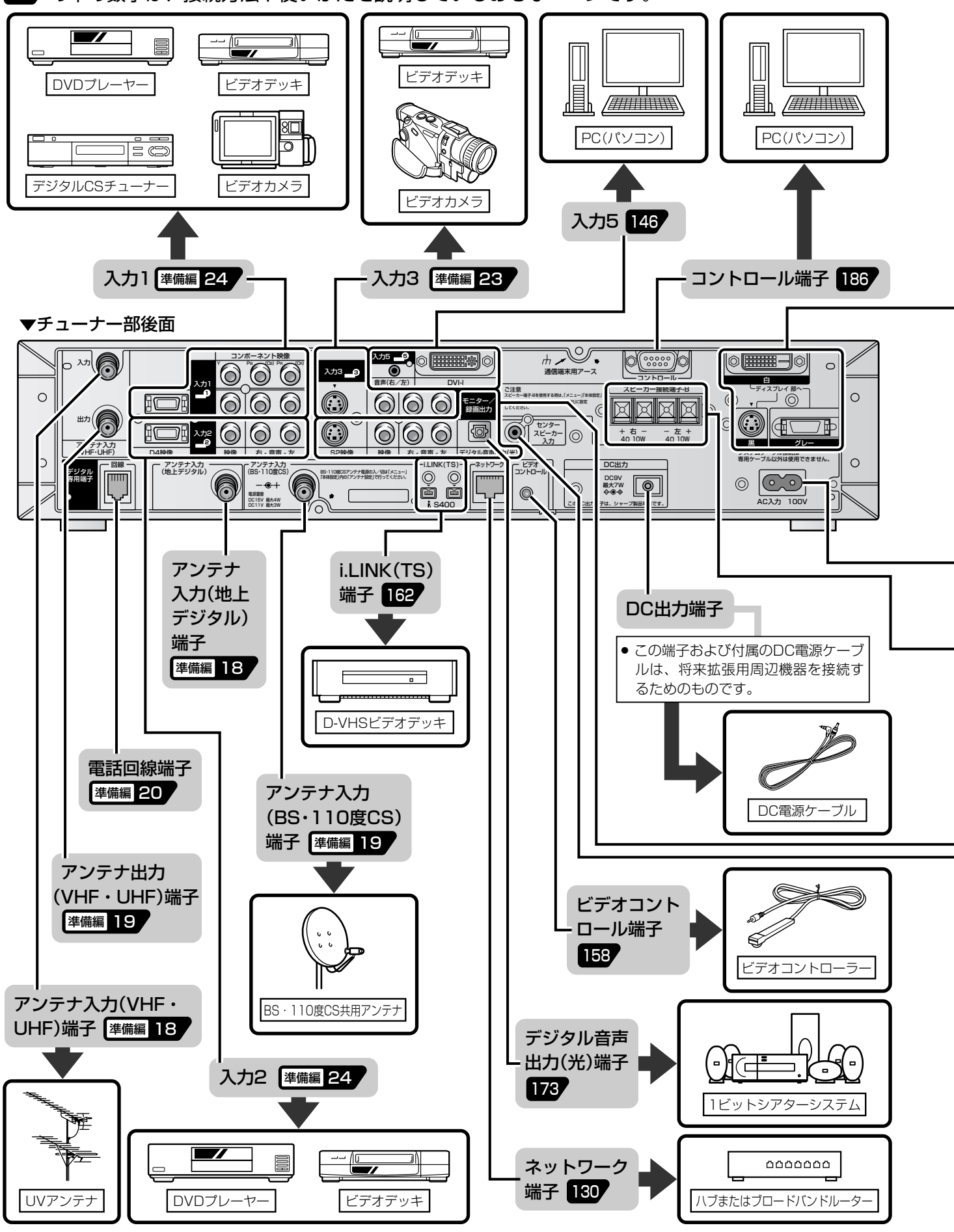

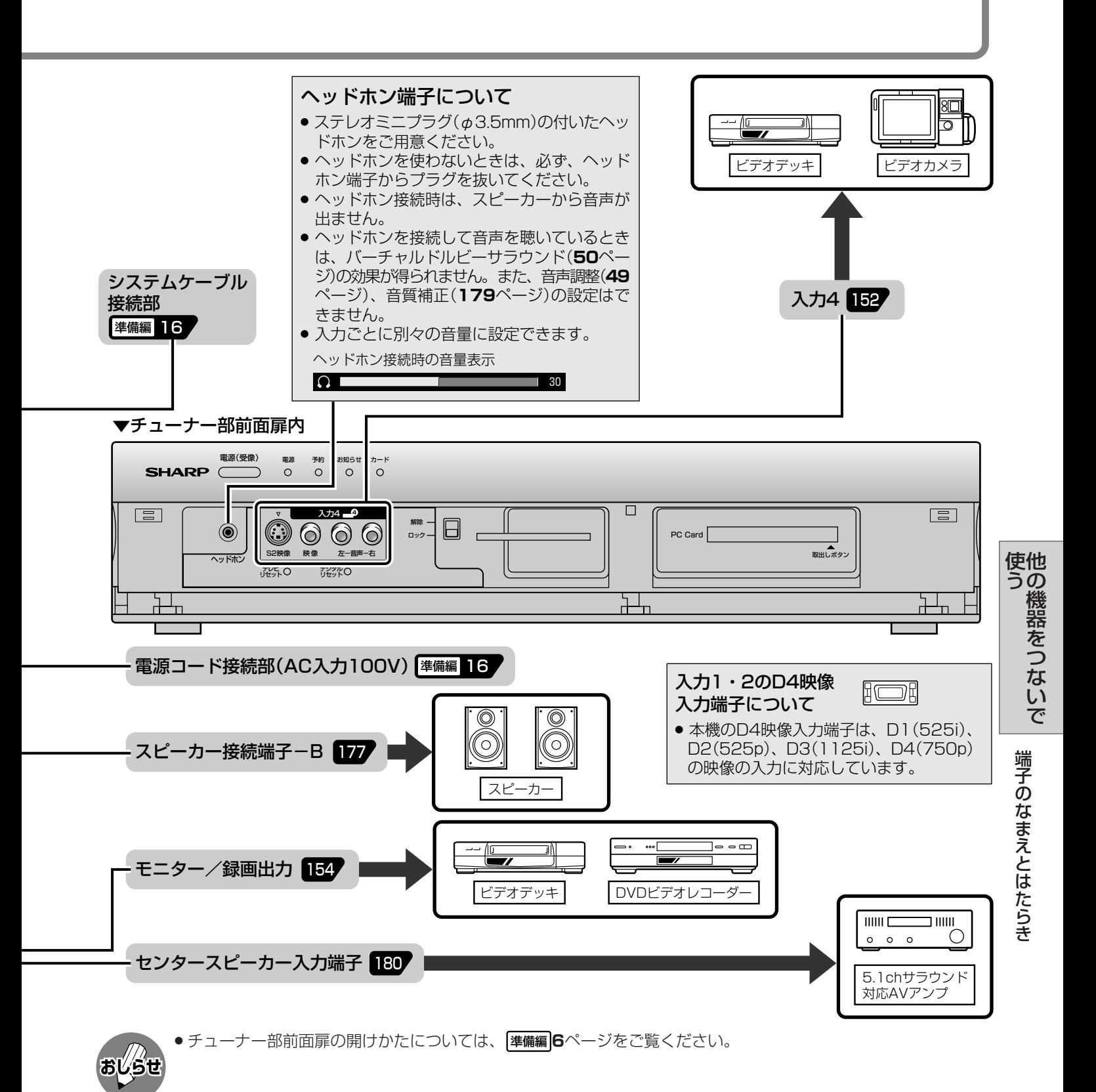

#### 接続上のご注意

- 接続をするときは、本機や接続する機器の保護のため電源を切ってください。
- 接続ケーブルのプラグは奥まで完全に差し込んでください。不完全な接続は、画像や音声にノイズや雑音が出る 原因となります。
- 接続ケーブルを端子から抜くときは、ケーブルを引っぱらずにプラグを持って抜きとってください。
- 複数の機器を接続したときは、お互いの干渉を防ぐため、使わない機器の電源を切ってください。
- 接続した機器と本機の画像や音にノイズや雑音が出るときは、お互いを十分に離してください。

### **端子のなまえとはたらき(つづき)**

■ 本機チューナー部には、外部ビデオ機器の再生映像を楽しんだり、本機が受信した放送番組を 外部機器で録画・編集したりするための、いろいろな映像端子・音声端子があります。お手持 ちの機器や接続ケーブル、および用途に適した端子をお使いください。

#### |D4映像入力端子| (入力1・2)

- » D端子ケーブルで外部機器を接続するときに使います。
- » D4映像入力端子は、映像用の端子です。音声はそれぞれの音声入力端子(右/左)に接続します。
- » メニュー設定により、画面サイズの判定方法を変えることができます。(**41**ページ参照)
- » 本機のD4映像入力端子は、D1(525i)、D2(525p)、D3(1125i)、D4(750p)の映像の入力に対応していま す。

#### |コンポーネント映像入力端子| (入力1)

- コンポーネント映像ケーブルで外部機器を接続するときに使います。
- コンポーネント映像入力端子は、映像用の端子です。音声は音声入力端子(右/左)に接続します。

#### S2映像入力端子 (入力3・4)

- » S2映像入力端子は、ビデオ映像信号に比べ、より高画質な映像を再生することができるS映像信号用の端子です。 接続にはS端子ケーブルを使います。
- » S2映像入力端子は、映像用の端子です。音声はそれぞれの音声入力端子(右/左)に接続します。
- » 本機は、画面サイズ制御信号(フルモード制御信号、レターボックス制御信号)の入った映像がS2映像入力端子か ら入力されると、自動的に最適な画面サイズで映し出すように設定することができます。(**40**ページ参照)
- » 本機のS2映像入力端子に外部機器のS映像出力端子を接続しても、映像を楽しむことができます。(この場合、画 面サイズ制御信号は外部機器から入ってきません。)

#### モニター/録画出力

#### ※メニュー設定により、「モニター出力(固定または可変)」と「録画出力」を切り換えて使います。(**156**ページ参照) 予約録画実行中、デジタル固定中は、メニュー設定にかかわらず「録画出力」になります。

#### ■モニター出力(固定または可変)として使う場合

- つぎの映像信号はモニター出力から出力できません。(音声は出力できます。)
	- ① D4映像入力端子から入力された映像信号
	- ② コンポーネント映像入力端子から入力された映像信号
	- ③ 入力5のDVI-I端子から入力された映像信号
	- ④ カードの再生映像信号
- » S2映像端子からは、入力3・4から入力されたS映像信号、またはデジタル放送の映像信号が出力されます。
- » S2映像入力端子から入力された信号は、モニター出力の映像端子からも出力されます。
- »「モニター出力(可変)」に設定しているときは、S2映像端子からデジタル放送の映像が出力されません。

#### ■録画出力として使う場合

- » デジタル放送を録画するときに使います。
- » デジタル放送のハイビジョン画質(1125i)の映像は、標準画質(525i)に変換して出力します。 したがって、接続されたビデオデッキでは標準画質で録画されます。
- 2画面機能を入/切すると、まれに録画出力の映像が一瞬途切れた状態になることがありますが、異常ではありま せん。

#### デジタル音声出力(光)端子

- ●本機では通常、デジタル音声出力の内容はモニター/録画出力を「モニター出力」に設定したときの音声出力と同 じです。
- » メニュー設定により、つねにデジタルチューナーの音声を出力するようにできます。(**175**ページ「デジタル音声 出力の設定 | をご覧ください。)

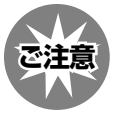

●あなたが録画(録音)したものは、個人として楽しむなどのほかは、著作権法上、権利者に無断で使用できません。 » この製品は、著作権保護技術を採用しており、米国と日本の特許技術と知的財産権によって保護されています。こ の著作権保護技術の使用には、マクロヴィジョン社の許可が必要です。また、その使用は、マクロヴィジョン社の 特別な許可がない限り、家庭での使用とその他一部のペイパービューでの使用に制限されています。この製品を分 解したり、改造することは禁じられています。

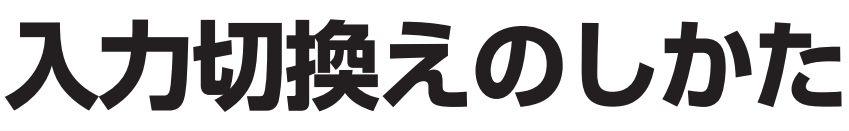

### **入力切換メニューの操作方法**

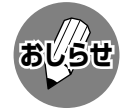

#### 入力選択の設定について

» 接続されている映像用端子と、入力選択の設定 で選択されている端子が異なり、映像が表示さ れない場合は、その旨のメッセージが画面に表 示されます。このときは、外部機器を接続して いる入力の入力選択設定を行ってください。 (**144**ページ参照)

フタを閉じたところ�

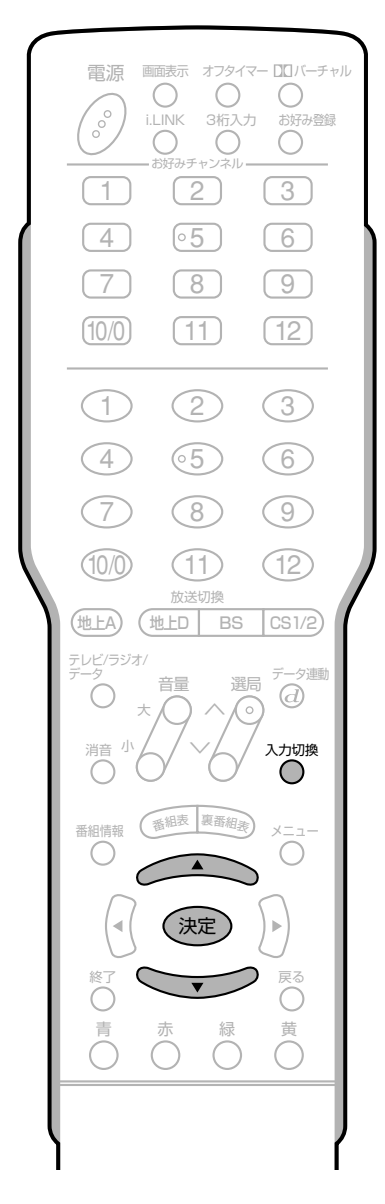

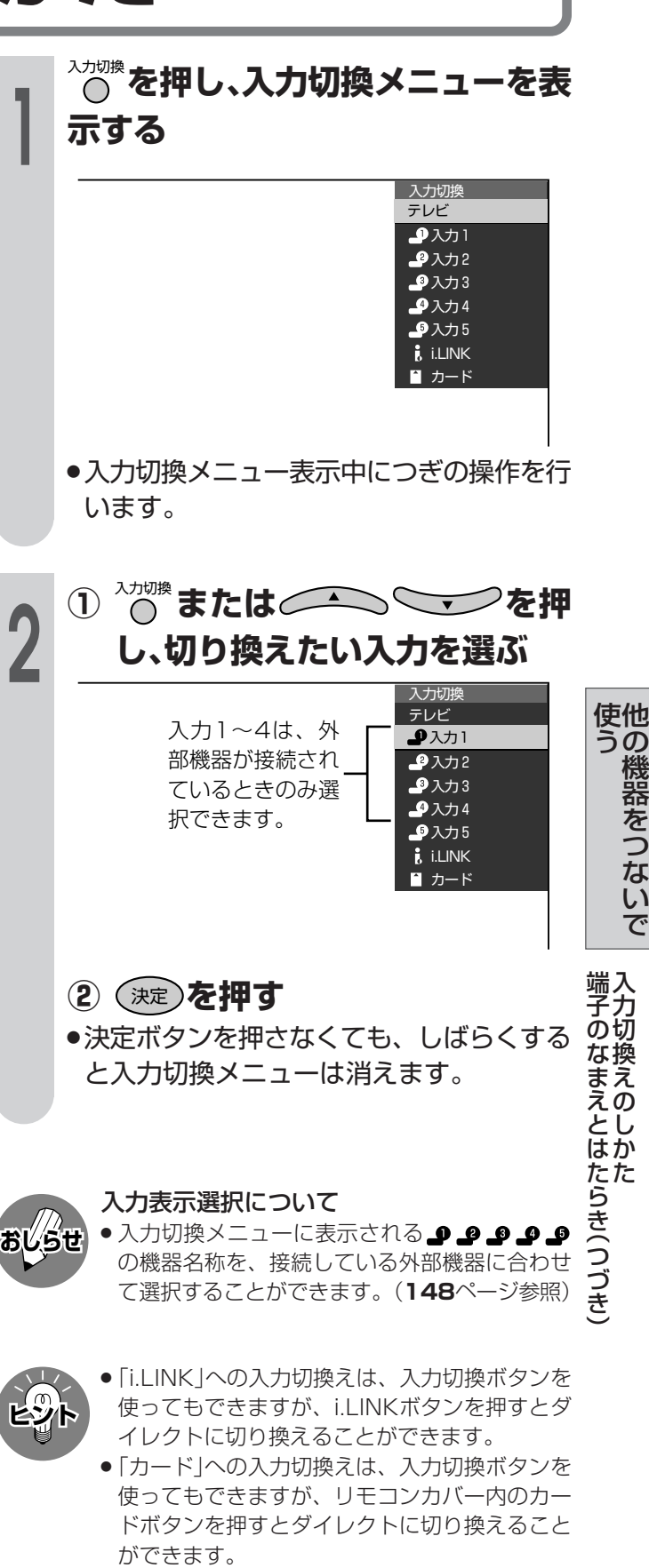

» 入力切換えは、ディスプレイ部天面操作部の入 力切換ボタンでも行うことができます。

機 器 を つ な い で

入 力 切 換 え の し か た

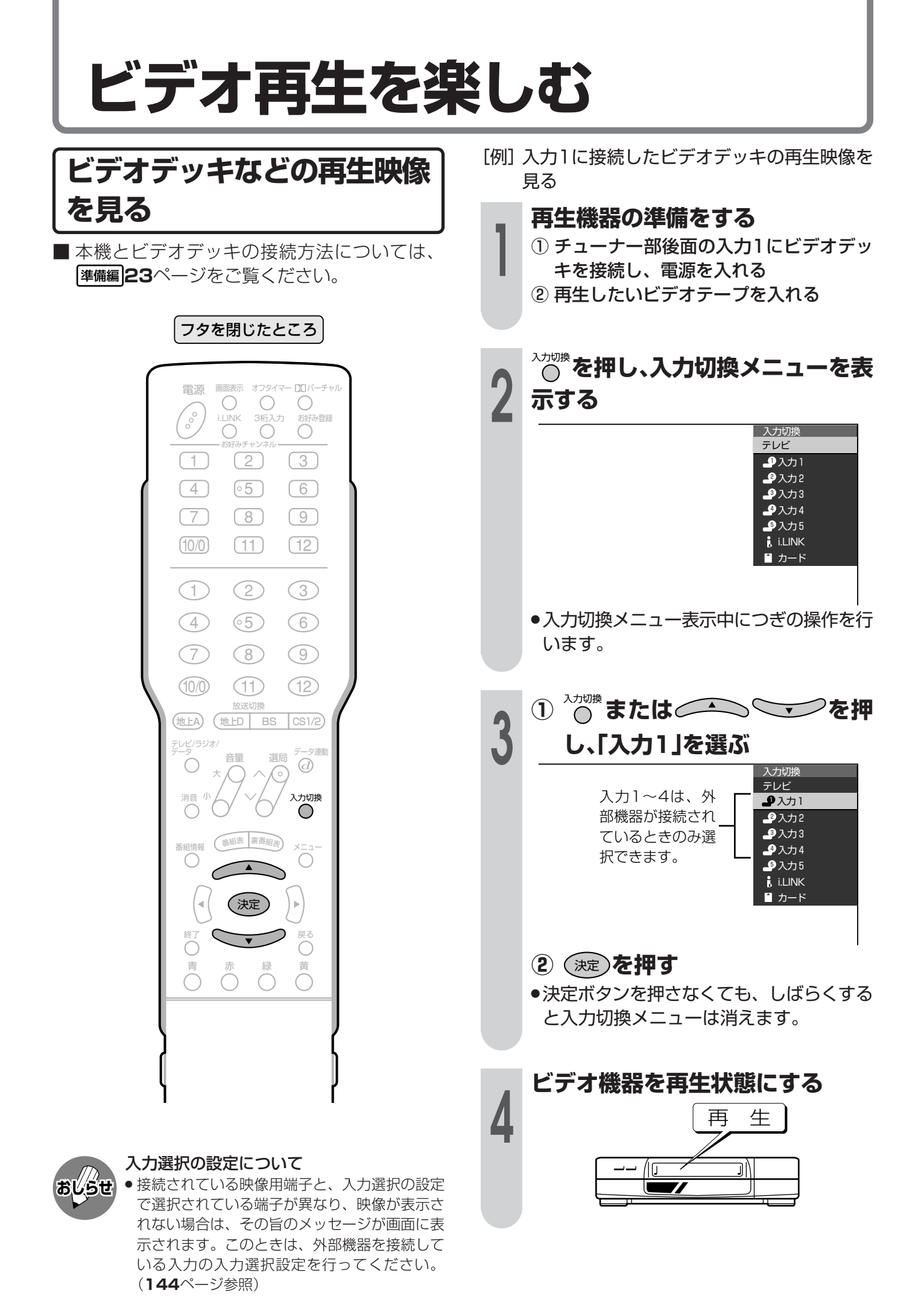

## **DVD再生を楽しむ**

### **高精細映像を楽しむ**

■ チューナー部後面の入力1または入力2のD4映 像端子や、入力1のコンポーネント映像端子に DVDプレーヤーなどの機器を接続して、より高 画質の映像を楽しむことができます。 本機とDVDプレーヤーの接続方法については、 準備編�**24**ページをご覧ください。

フタを閉じたところ�

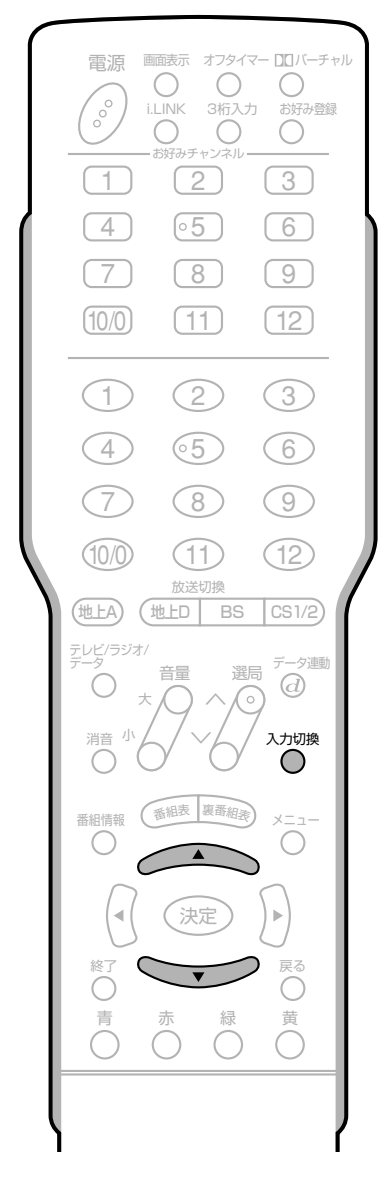

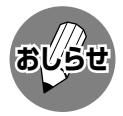

#### 入力選択の設定について

» 接続されている映像用端子と、入力選択の設定 で選択されている端子が異なり、映像が表示さ れない場合は、その旨のメッセージが画面に表 示されます。このときは、外部機器を接続して いる入力の入力選択設定を行ってください。 (**144**ページ参照)

[例]入力2に接続したDVDプレーヤーの再生映像 を見る

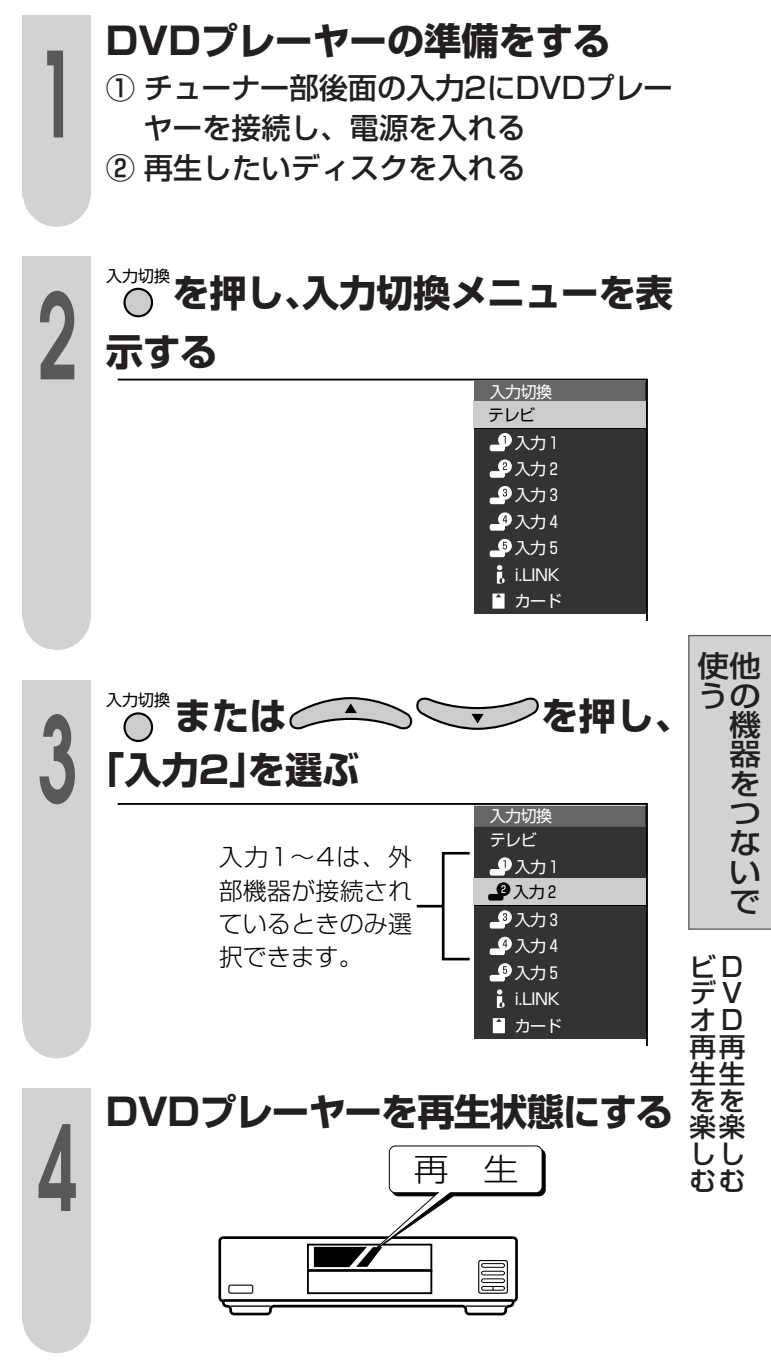

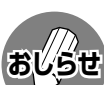

- » 詳しくは、DVDプレーヤーの取扱説明書を併せ てお読みください。
- » 出力選択(**156**ページ)を「モニター出力(固定ま たは可変)」に設定した場合、D4映像端子、コン ポーネント映像端子、DVI-I端子から入力された 映像信号、およびカードの再生映像信号は、モ ニター/録画出力から出力されません。(音声は 出力されます。)
- » DVDプレーヤーなどの機器を接続するときは、 本機に直接接続してください。ビデオデッキを 通して本機で映像を見ると、コピーガード機能 の働きにより、映像が正常に映らないことがあ ります。

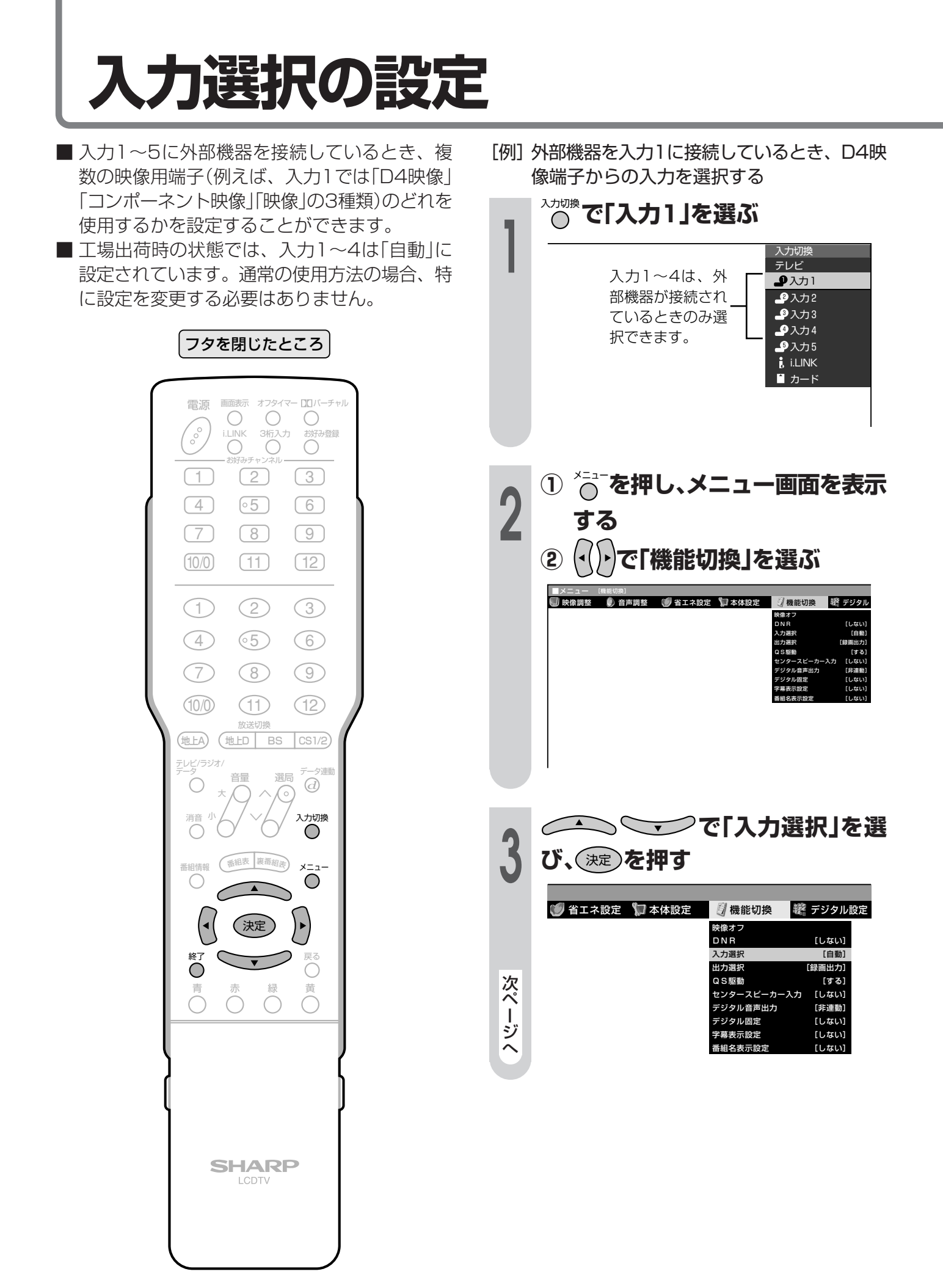
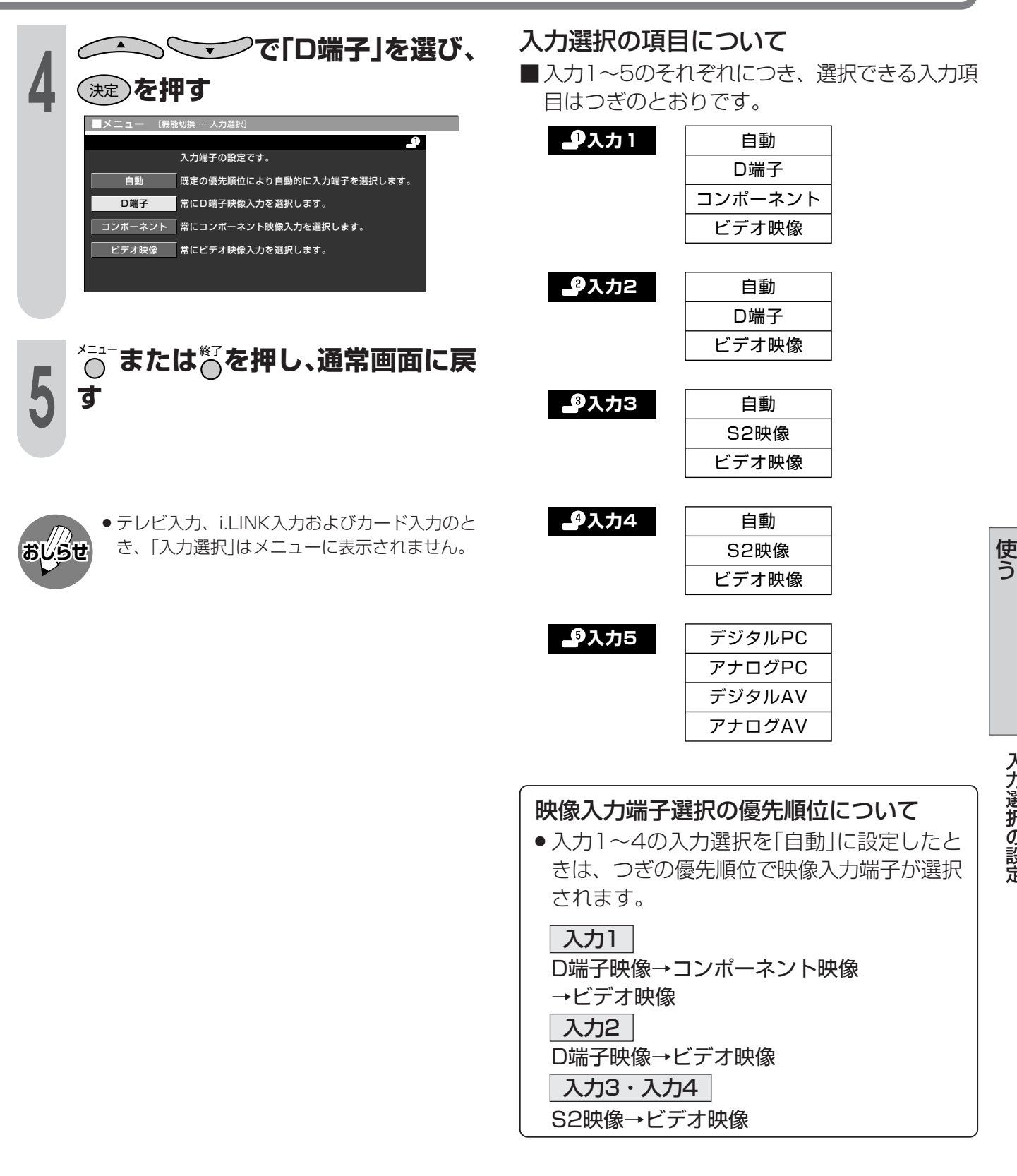

定

他 の 機 器 を つ な い

# 入力5(DVI-I端子)の接続と機器の選択設定

# PC(パソコン)を接続する

■ アナログRGB出力端子付きPCとの接続 (アナログPC)

別売の変換アダプターと市販のRGBケーブ

■ DVI出力端子付きPCとの接続 (デジタルPC) 別売のDVIデジタルケーブルを使って接続す

る

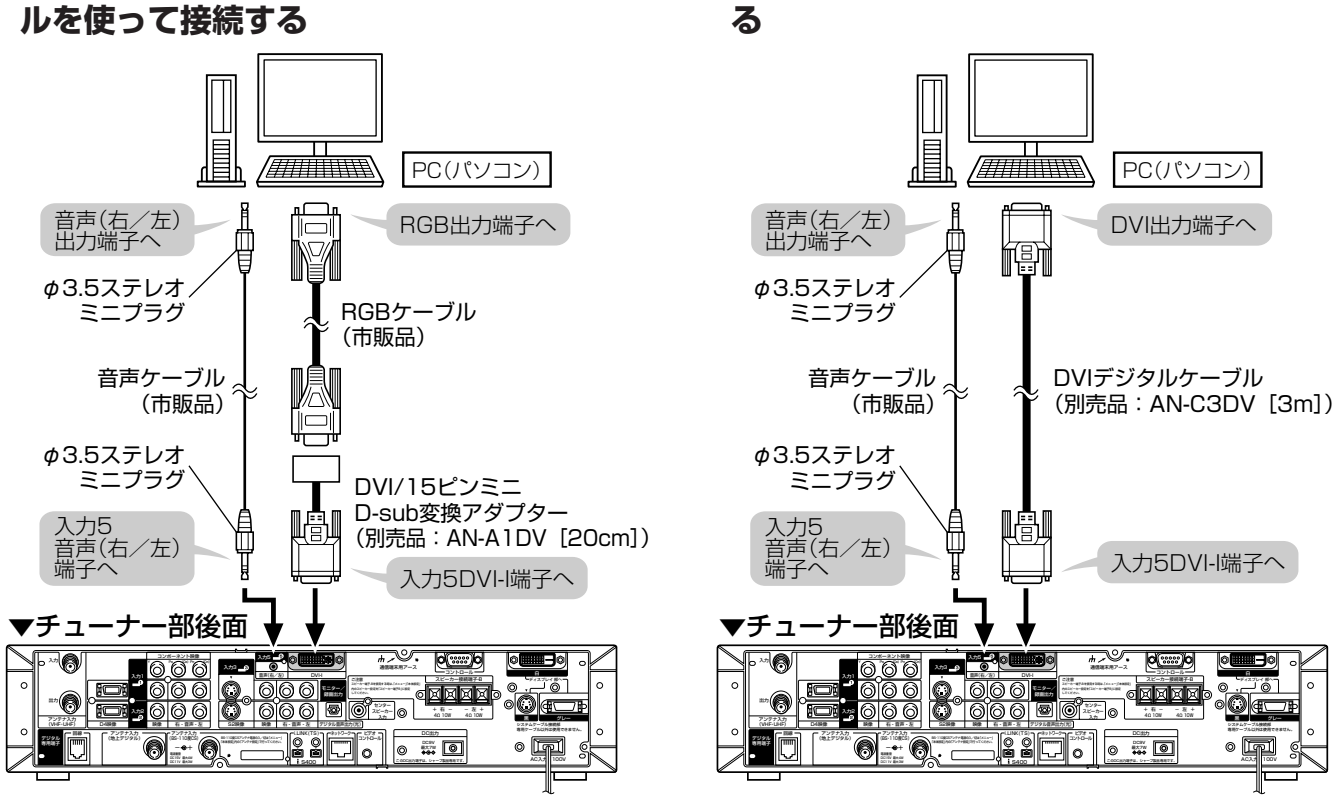

# ビデオ機器を接続する

- アナログRGB出力端子付きビデオ機器との接続 (アナログAV)
- 市販の変換ケーブルと変換アダプターを使っ て接続する

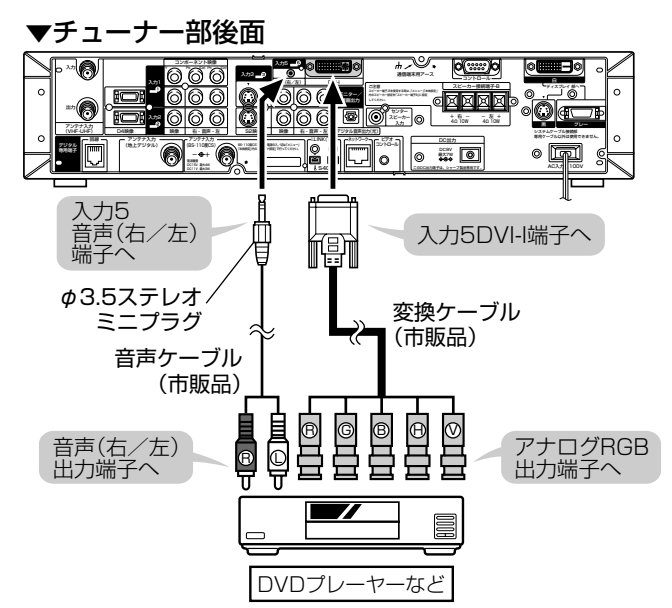

■ DVI出力端子付きビデオ機器との接続 (デジタルAV)

#### 別売のDVIデジタルケーブルを使って接続す る

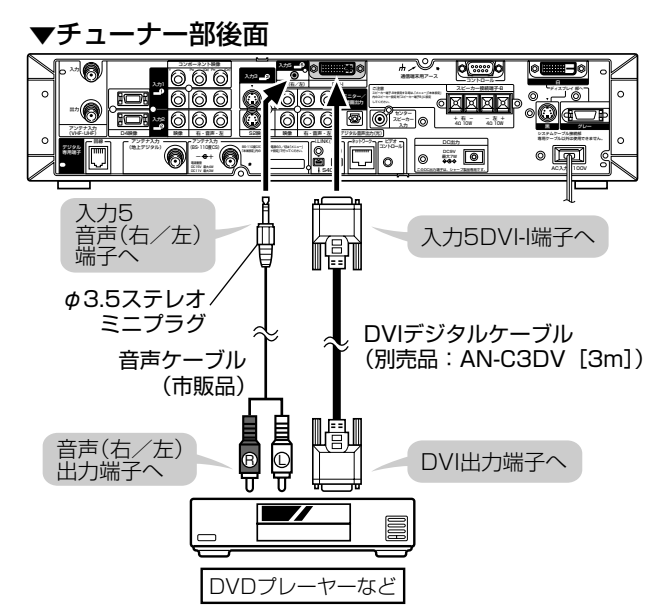

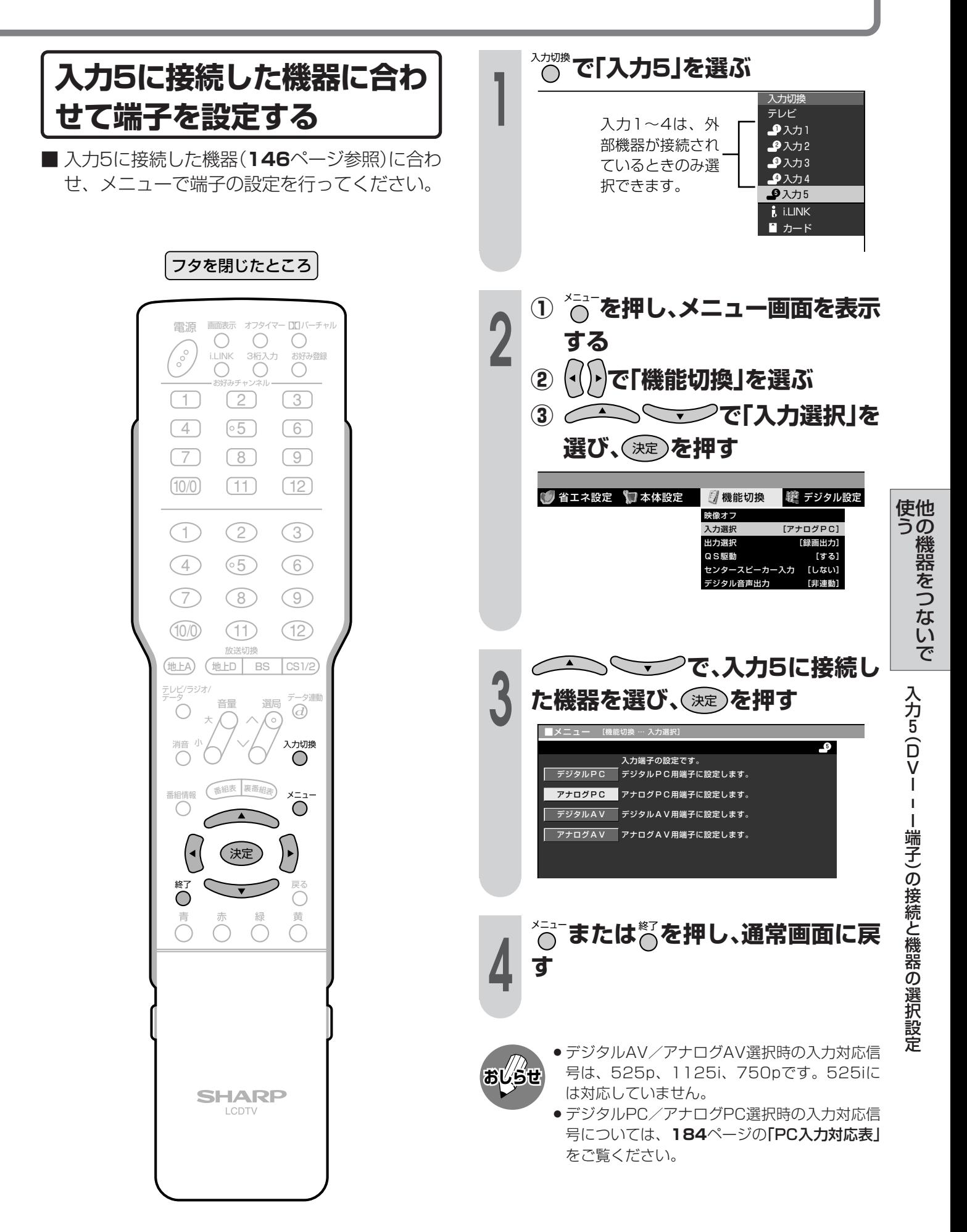

# 外部機器に表示を合わせる

# 入力表示を選択する

■入力1~5に接続している外部機器に合わせ て、入力切換メニューや画面表示(チャンネル サイン)に表示される機器の名称を選択するこ とができます。

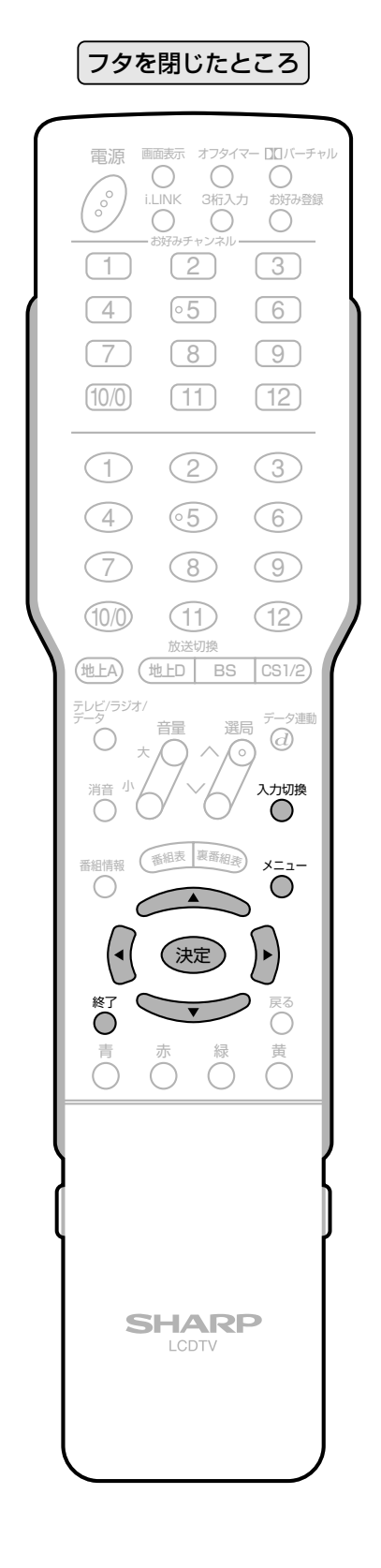

[例] 入力2の表示を「ゲーム」に変える

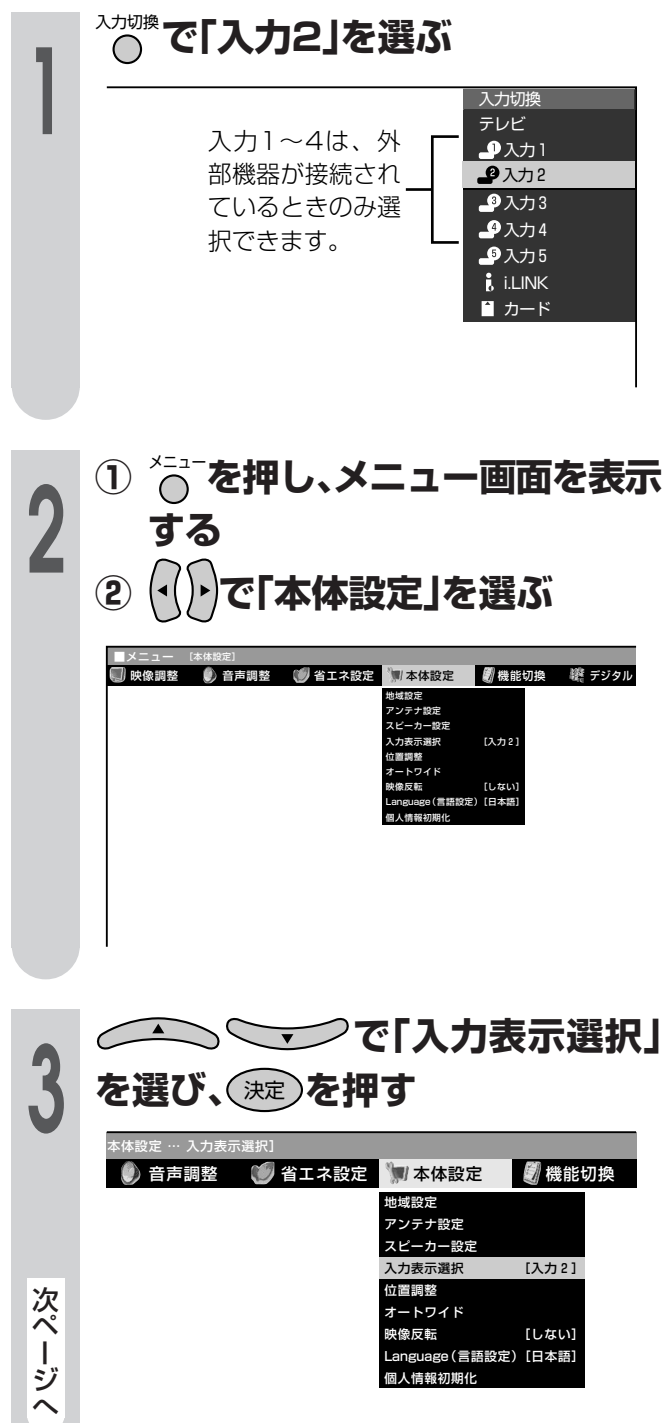

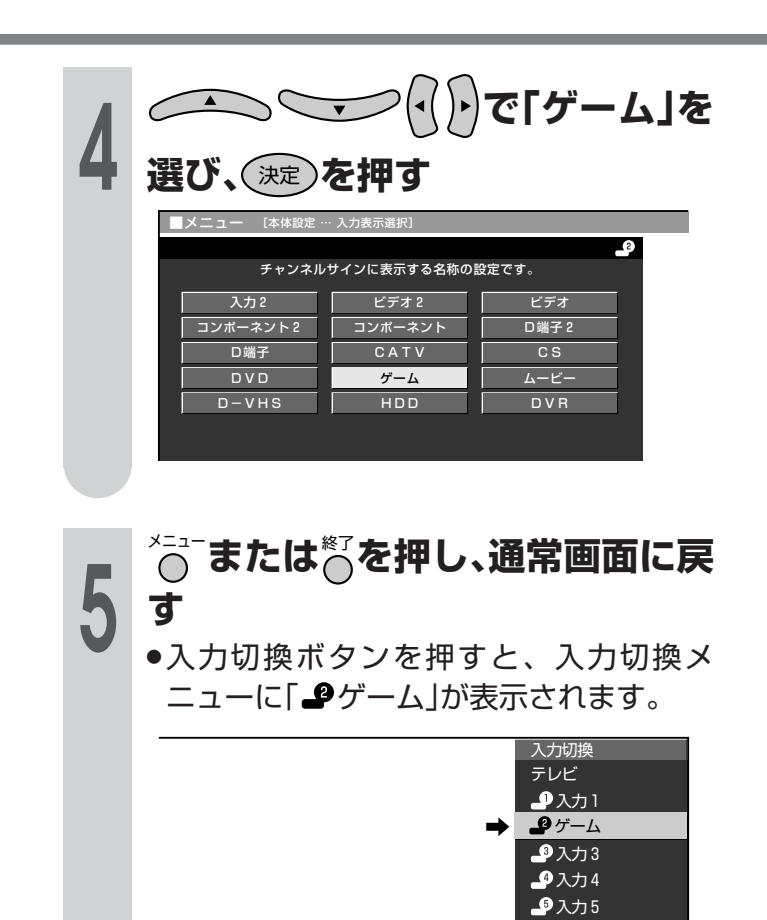

 $\frac{1}{b}$  i.LINK カード

●テレビ入力、i.LINK入力およびカード入力のと

おしらせ

 $h_{\circ}$ 

き、「入力表示選択」はメニューに表示されませ

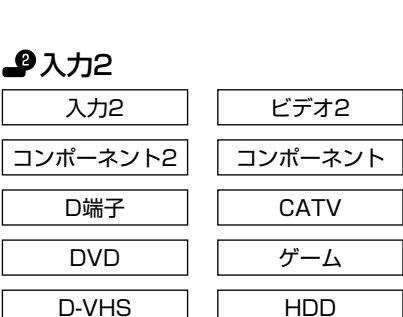

入力表示選択できる名称

ビデオ1

コンポーネント

CATV

ゲーム

**HDD** 

♪入力1

入力1

コンポーネント1

D端子

**DVD** 

D-VHS

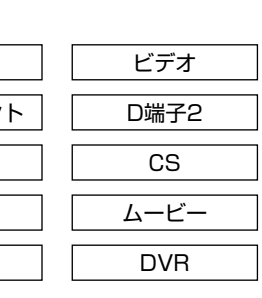

ビデオ

**D端子1** 

 $\overline{\text{cs}}$ 

ムービー

**DVR** 

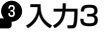

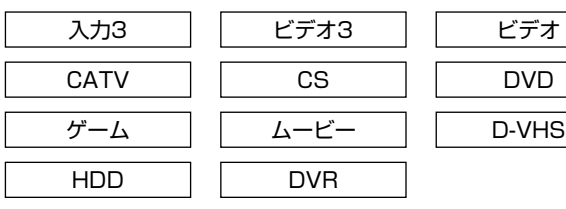

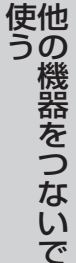

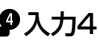

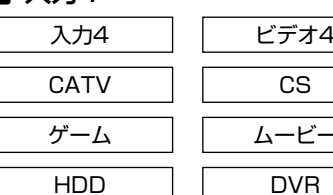

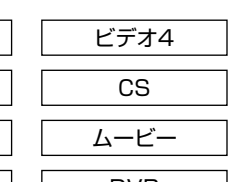

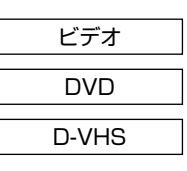

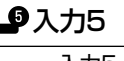

 $\sqrt{2}$ 

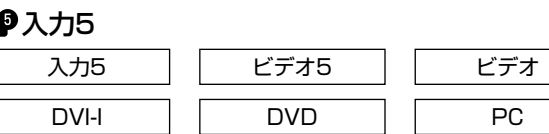

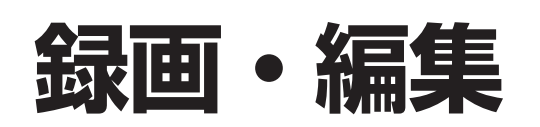

### 地上アナログ放送の番組を録画する

[例] 本機チューナー部後面のモニター/録画出力につないだビデオデッキで、地上アナログ放送の番組 を録画する

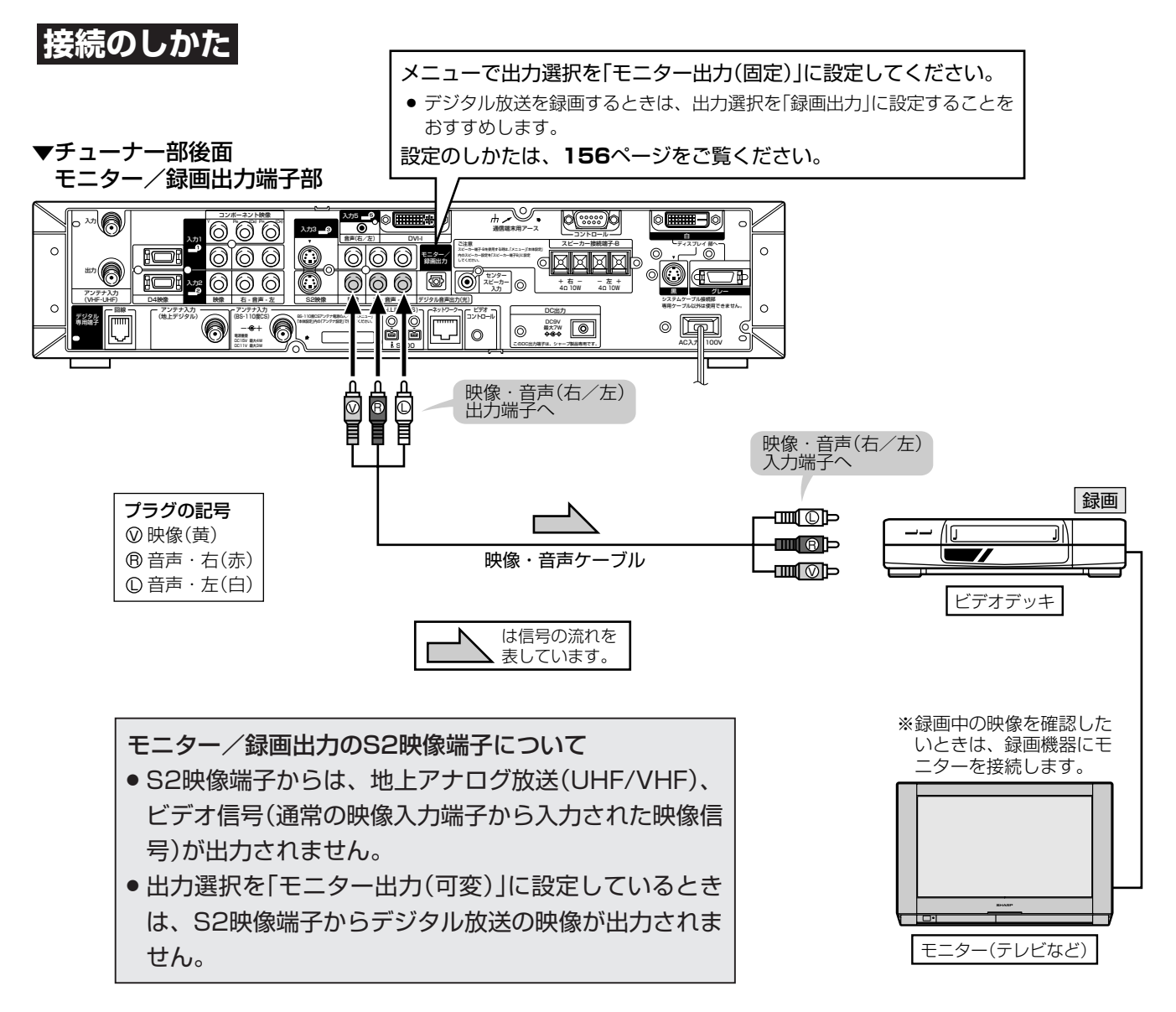

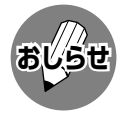

● 接続する機器の取扱説明書を併せてお読みください。

#### 出力選択の設定をしてください

**156**ページ「出力選択の設定」の手順にしたがい、 出力選択を「モニター出力(固定)」に設定してくだ さい。

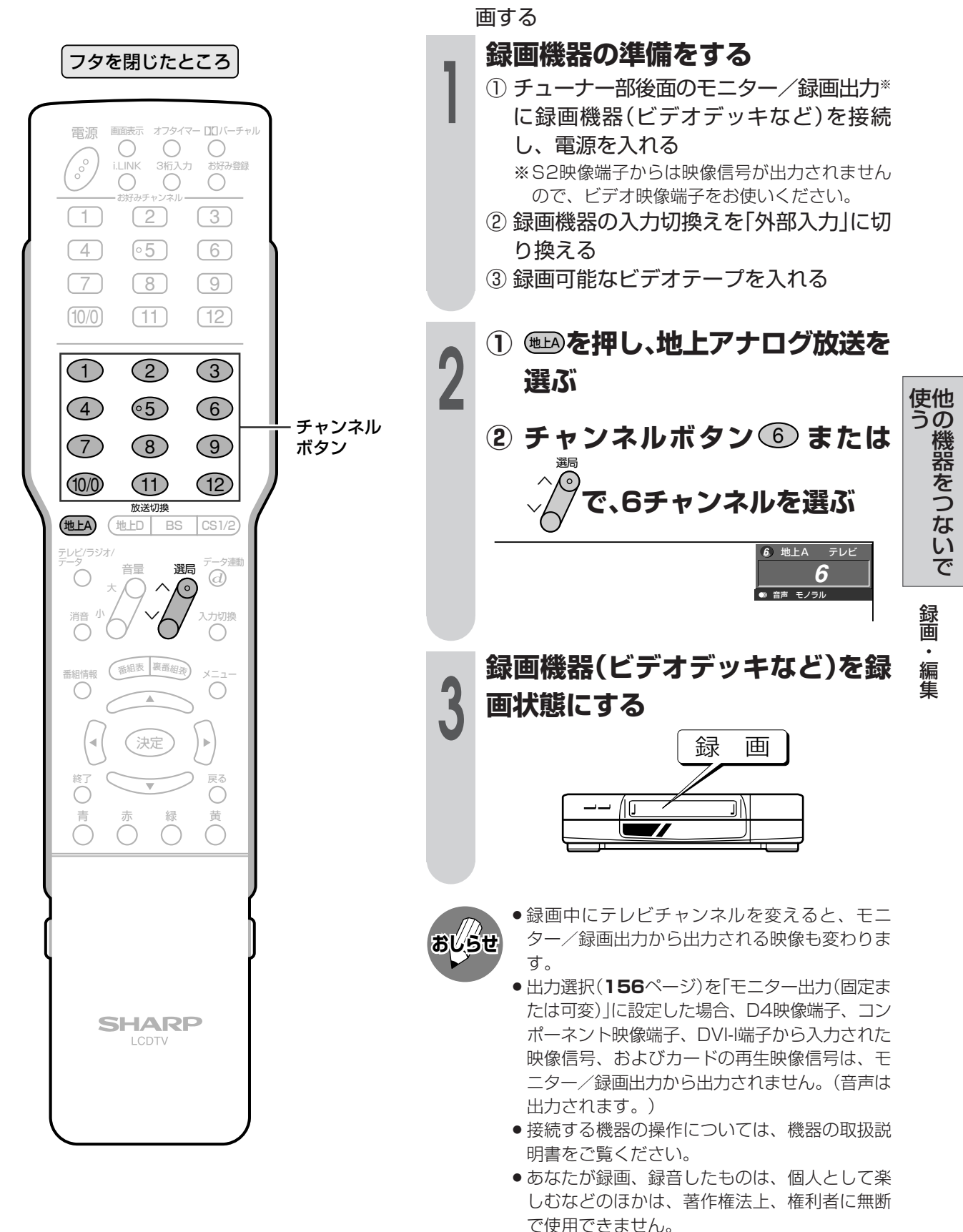

地上アナログ放送の番組をビ

[例] 地上アナログ放送の6チャンネルの番組を録

**デオデッキで録画する** 

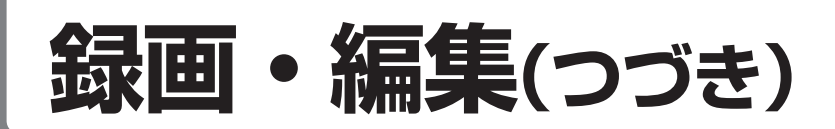

### ビデオカメラなどの映像を録画・編集する

[例] 本機チューナー部前面端子部(扉内)の入力4に接続したビデオカメラの映像を、チューナー部後面の モニター/録画出力につないだビデオデッキに録画する

#### |接続のしかた

#### ▼チューナー部前面(扉内)

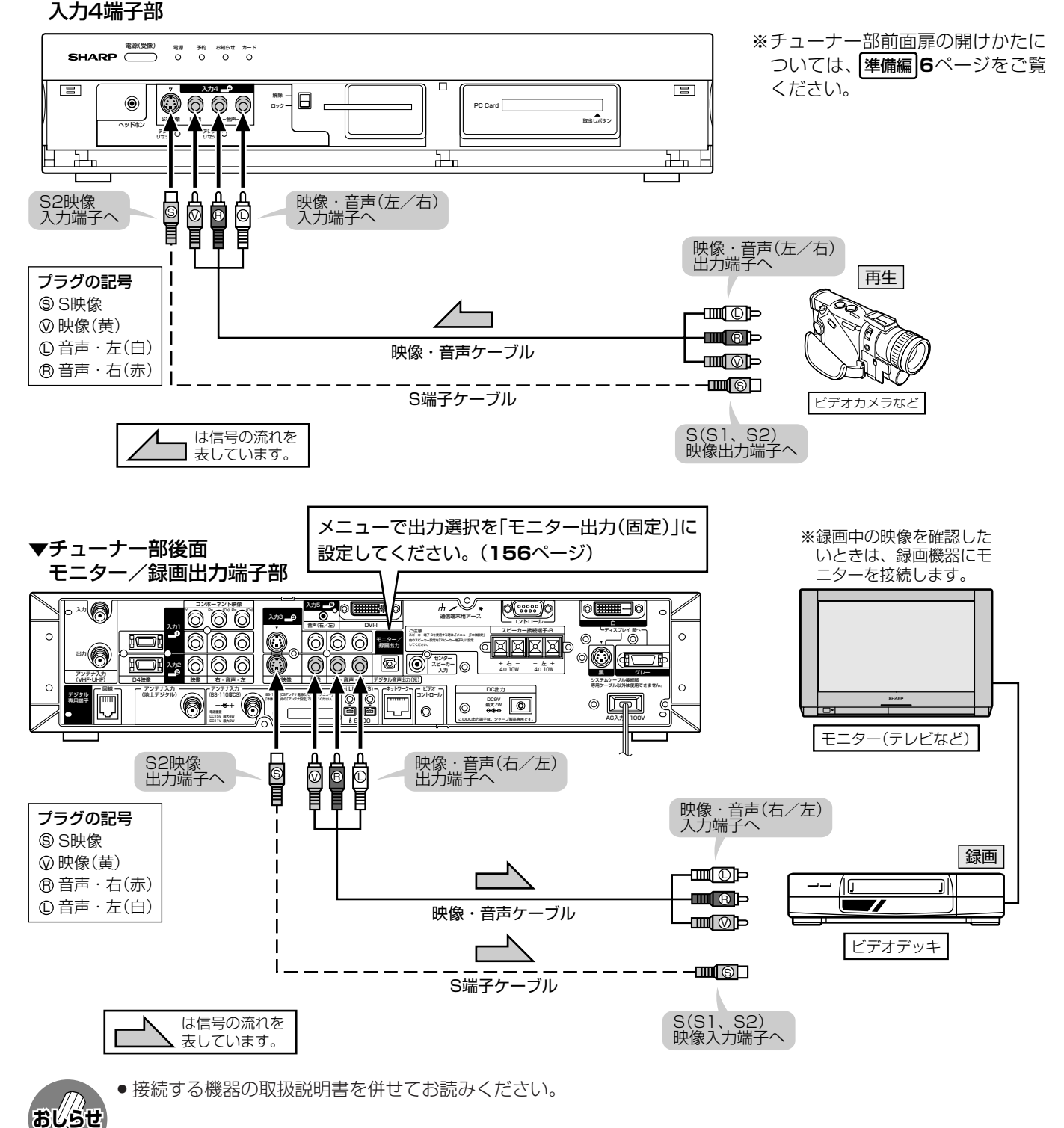

### 出力選択の設定をしてください

**156**ページ「出力選択の設定」の手順にしたがい、 出力選択を「モニター出力(固定)」に設定してくだ さい。

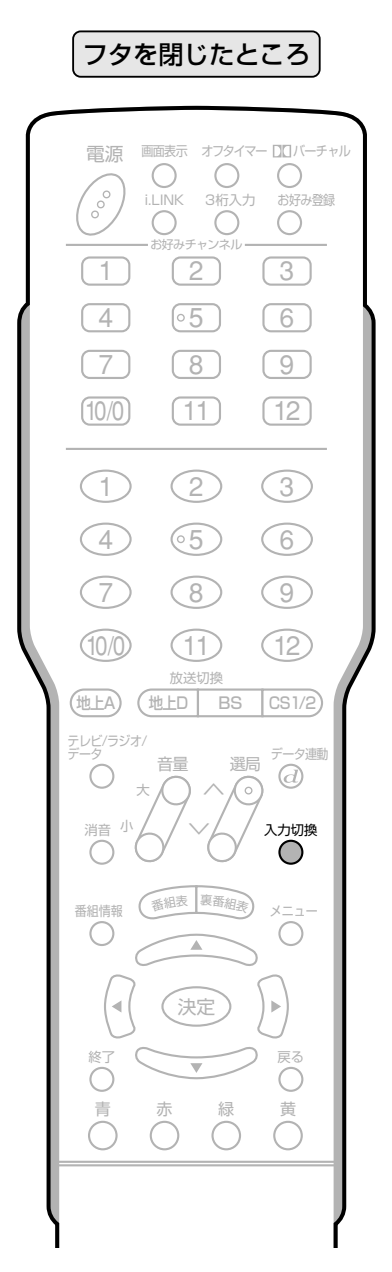

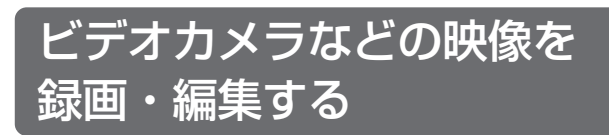

[例]入力4に接続したビデオカメラの映像を、モ ニター/録画出力に接続したビデオデッキに 録画する

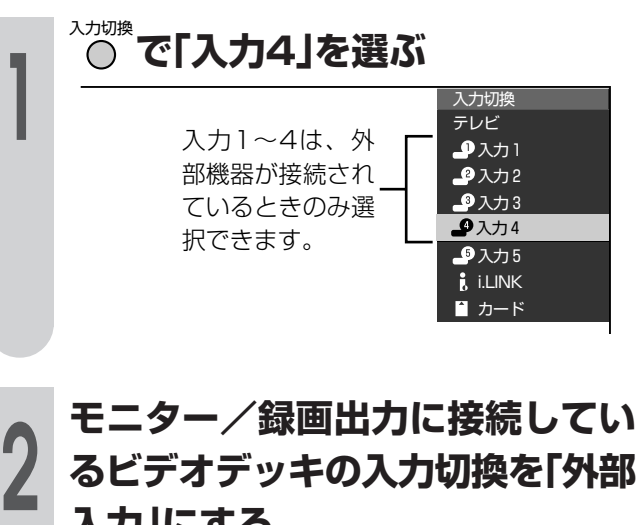

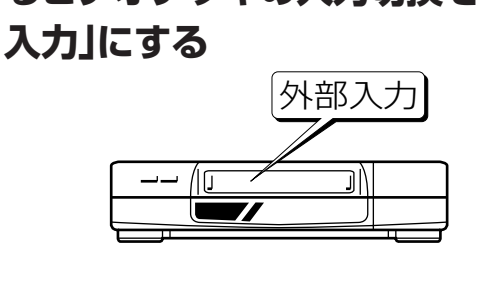

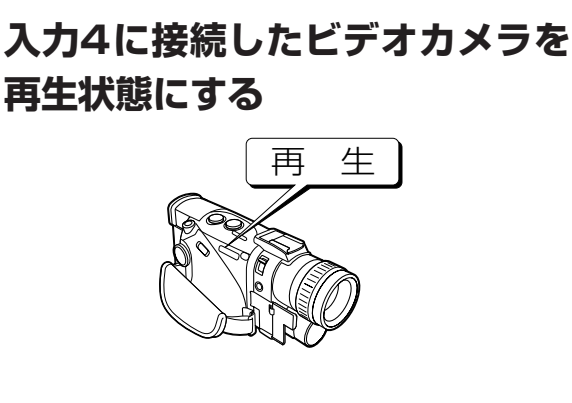

▲ モニター/録画出力に接続してい<br>▲ るビデオデッキを録画状態にする **るビデオデッキを録画状態にする**

> ΛŒ Ш

録 画

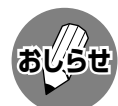

- » 接続する機器の操作については、各機器の取扱 説明書をご覧ください。
- » 出力選択(**156**ページ)を「モニター出力(固定ま たは可変)」に設定した場合、D4映像端子、コン ポーネント映像端子、DVI-I端子から入力された 映像信号、およびカードの再生映像信号は、モ ニター/録画出力から出力されません。(音声は 出力されます。)
- » あなたが録画、録音したものは、個人として楽 しむなどのほかは、著作権法上、権利者に無断 で使用できません。

**153**

他 使 の 機 器 を つ な い で

録

画<br>編<br>編

集 つ づ き )

う

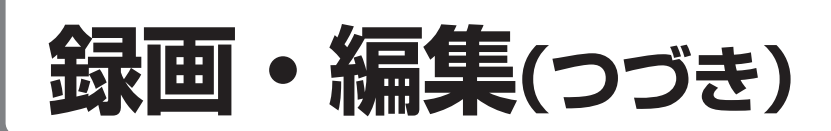

### 視聴中のデジタル放送をビデオデッキに録画する

■ チューナー部後面のモニター/録画出力にビデオデッキなどの録画機器を接続して、デジタル放送を 録画することができます。

- 1) デジタル放送は、チャンネルを固定して録画することができます。(157ページ)
- (2) デジタル放送は、ビデオコントローラーで予約録画することができます。(158ページ)

#### ビデオデッキとの接続のしかた

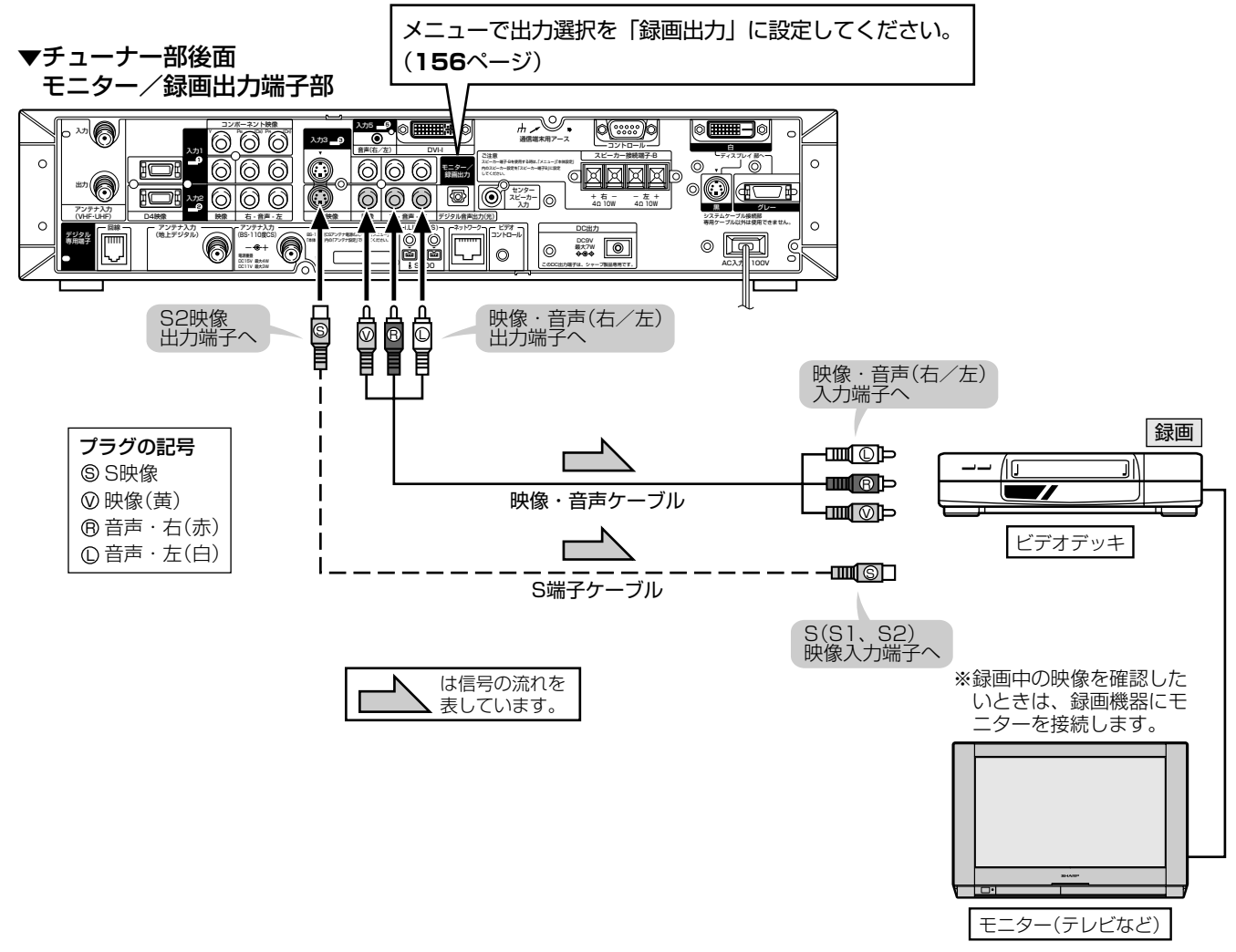

- モニター/録画出力(「録画出力」に設定時)からは、デジタル放送のハイビジョン画質(1125i)の映像を標準画質 (525i)に変換して出力します。したがって、接続されたビデオデッキでは標準画質で録画されます。
- ハイビジョン画質で録画するときは、D-VHSビデオデッキをi.LINK接続して行ってください。(162~171ペー ジ参照)
- ●番組により、録画・録音が制限されている場合などがあります。
- ●2画面機能を入/切すると、まれに録画出力の映像が一瞬途切れた状態になることがありますが、異常ではありま せん。

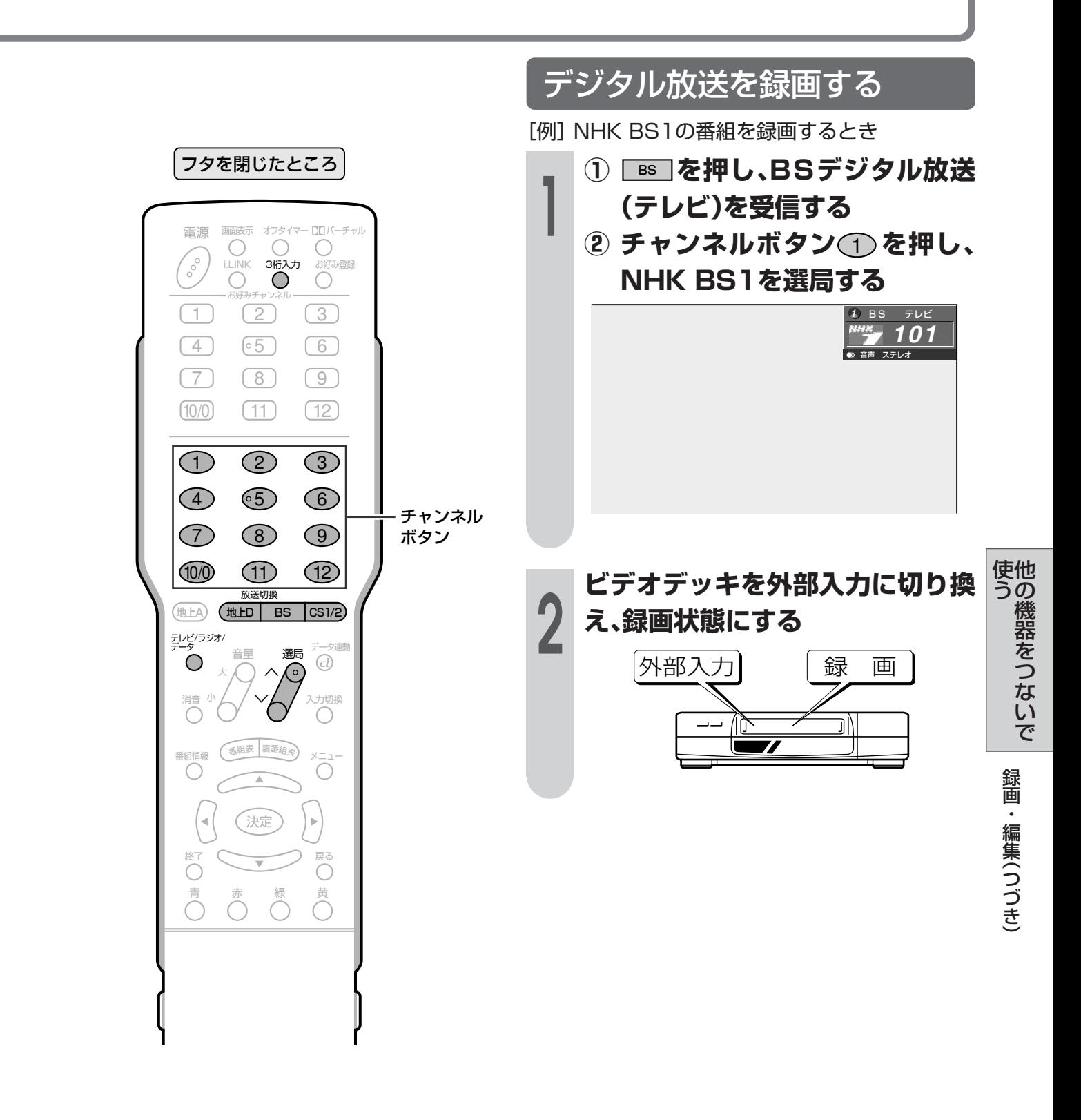

- おしらせ
- デジタル放送を録画しながら、地上アナログ放 送などの裏番組を見るときは、デジタル固定を 「する」に設定します。(157ページ参照)
- ●あなたが録画(録音)したものは、個人として楽 しむなどのほかは著作権法上、権利者に無断で 使用できません。

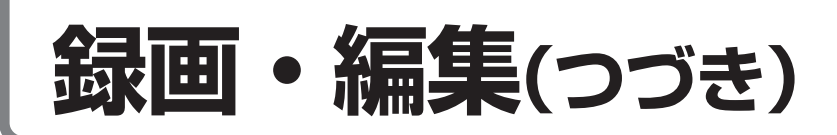

### 出力選択の設定

■本機チューナー部後面のモニター/録画出力に 録画機器を接続して放送番組などを録画すると き、放送の種類などに応じて端子の設定をする ことが必要です。

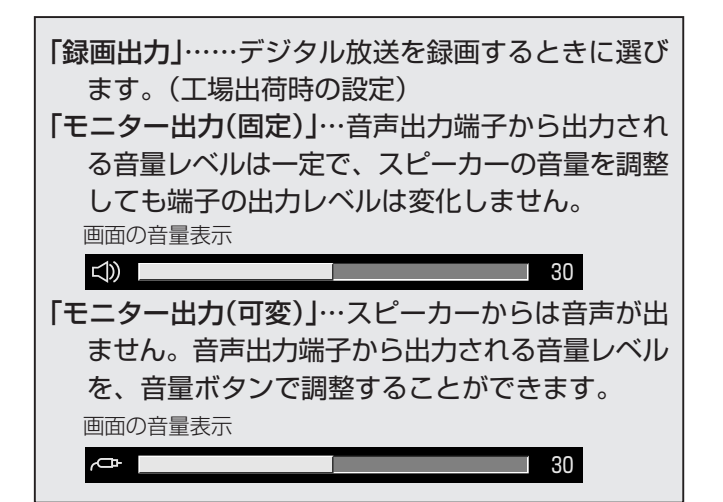

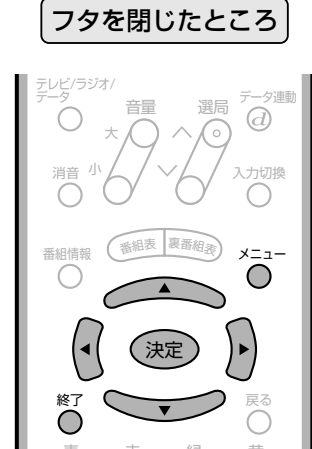

① へこで押し、メニュー画面を表示 する (・()・)で「機能切換」を選ぶ  $\mathbf{2}$ 選び、(決定)を押す ● 省エネ設定 】本体設定 / 機能切換 罐 デジタル設定 映像オフ DNR [しない] 出力選択 [録画出力] QS駆動 [する] センタースピーカ [しない] デジタル音声出力 [非連動] デジタル固定 [しない] [しない] 幕表示設定  $[1.5]$ ○△△◇▽ンで「録画出力」「モニ ター出力(固定)」「モニター出力(可 変)」のいずれかを選び、(決定)を押す 出力端子の設定です。 録画出力 デジタル放送録画用の出力端子に設定します。 **|モニター出力(可変)| モニター出力端子(音量可変)に設定します。** スピーカーから音が出ません。 <sup>҂ニュー</sup>または\*♡で押し、通常画面に戻 す

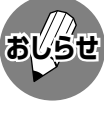

- 「モニター出力(可変)」に設定し、モニター音声 出力レベルを調整する場合は、スピーカーの音 量を変えるときと同じように、音量(大/小)ボ タンで調整します。
- ●「可変」「固定」の設定にかかわらず、ヘッドホン 端子からの音声出力は可能です。
- 予約録画実行中、デジタル固定中は、メニュー 設定にかかわらず「録画出力」になります。
- ●「モニター出力(可変)」に設定しているとき、ド ルビーバーチャル、音声調整、およびスピー カー設定の「音質補正」の設定はできません。
- ●「モニター出力(可変)|に設定しているときは、 モニター出力のS2映像端子からデジタル放送の 映像が出力されません。

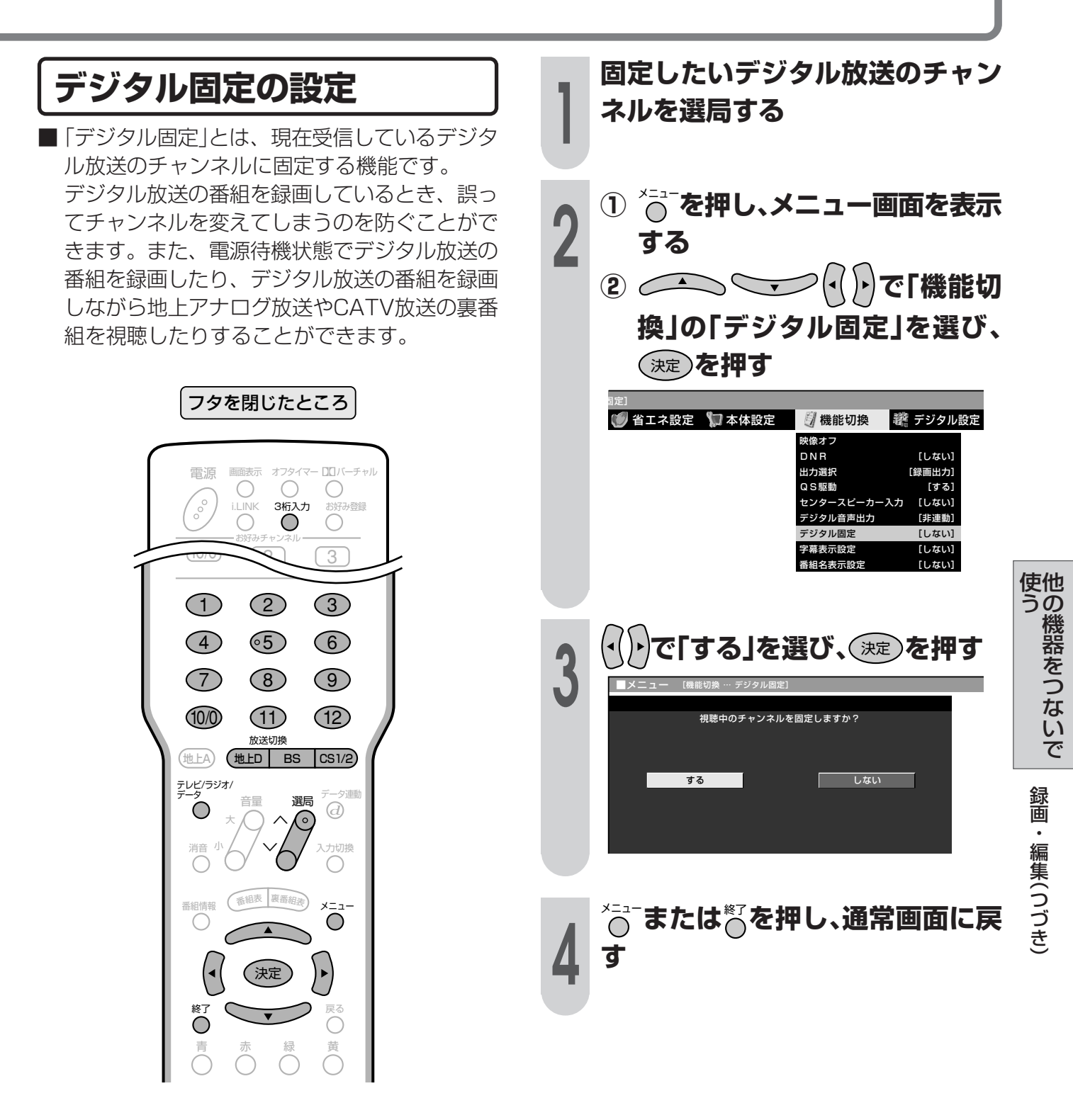

- **おしらせ�**
	- ●デジタル固定中に録画・視聴予約時間の2分前になると、デジタル固定が自動的に解除されます。
	- » 予約録画実行中やi.LINK入力時には、デジタル固定にすることができません。
	- » デジタル放送をビデオデッキで録画する場合は、「デジタル固定」または「ビデオ連動録画」(**158**ページ)で録画す ることをおすすめします。
	- » デジタル固定時には、録画出力の切り換わりを防ぐため、つぎの操作ができません。
		- » デジタル放送の選局や電子番組表の表示など。
		- » デジタル関連のメニュー操作。
		- » i.LINK操作パネルの表示。
		- »「i.LINK」への入力切換え。
	- ●デジタル固定を「する」に設定しているときは、リモコンで電源を「切」(電源待機状態)にしても、モニター/録画出 力からデジタル放送の映像・音声が出力されますので、録画を続けることができます。なお、このときチューナー 部のファンが回転する場合があります。

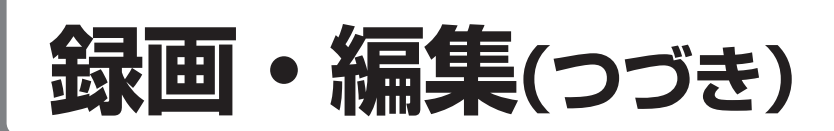

### **ビデオコントローラーを使って予約する(ビデオ連動録画)**

ビデオコントローラーを使うと、予約した時刻にビデオコントローラーからビデオデッキにリ モコン信号が送信され、ビデオデッキの電源の入/切や録画の開始/停止を行い、本機の予約 機能と連動してデジタル放送の番組を録画(ビデオ連動録画)することができます。この場合、 ビデオデッキの予約設定は必要ありません。

※ ビデオデッキの機種によっては、リモコン信号が異なるため動作しない場合があります。そのときは、 ビデオコントローラーは使用できません。また、ビデオデッキ内蔵型テレビにも録画できません。

**接続のしかた**(ビデオコントローラーと映像・音声ケーブルをつなぎます)

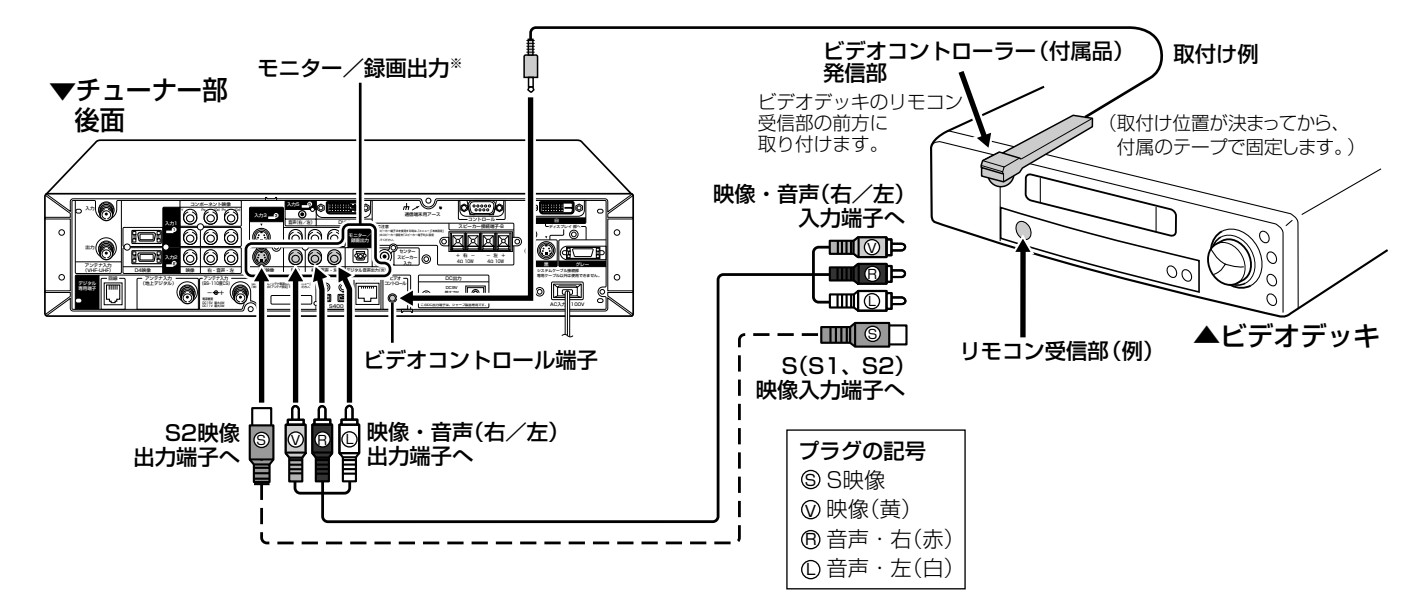

■ メーカーにより複数のリモコン信号を採用 しており、つぎの機種番号で区分されま す。

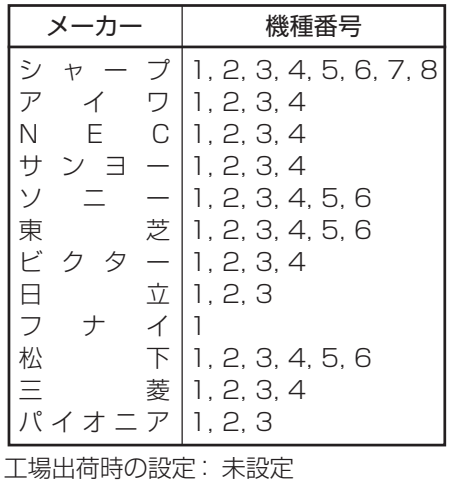

#### 機種番号について – シング ※出力選択の設定について

● ビデオ連動録画をするときは、メニューで出力選択を「録画 出力」に設定してください。(**156**ページ)

#### ビデオコントローラー取付けの際のご注意

- リモコン受信部の位置は、ビデオデッキのメーカーや機種に よって異なります。一般的には、液晶表示部に隣接して丸い ものがうすく見えます。
- ビデオコントローラーの発信部がビデオデッキのリモコン受 信部に確実に向いていることをご確認ください。
- » ビデオコントローラーを取り付けるときは、はじめから任意 の位置に固定しないで、**159**~**161**ページ「ビデオ連動録 画の設定」のテストでビデオデッキの電源が「入」になる位置 を探し、その位置に固定してください。

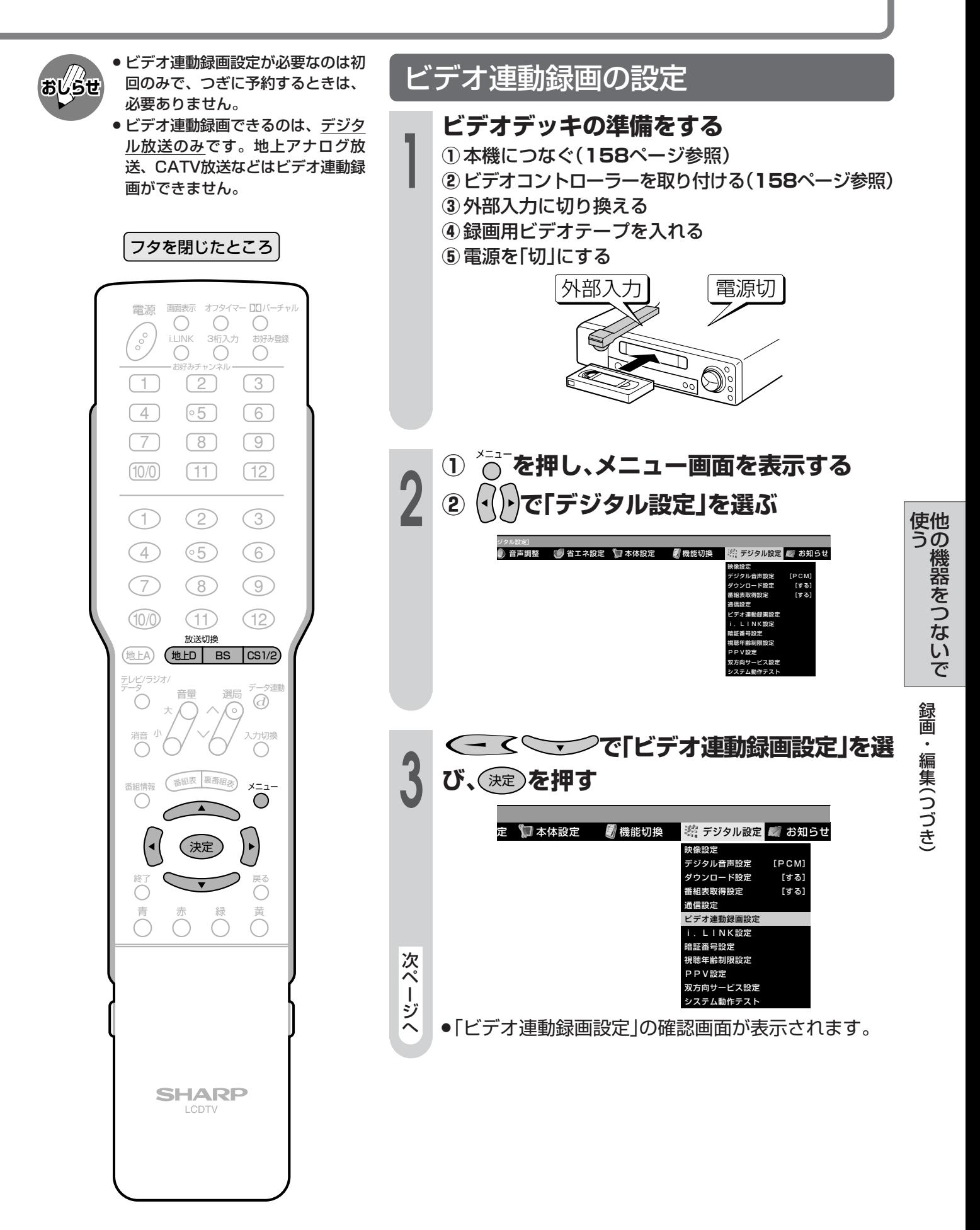

|次ページへつづく]

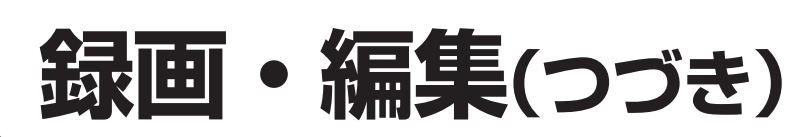

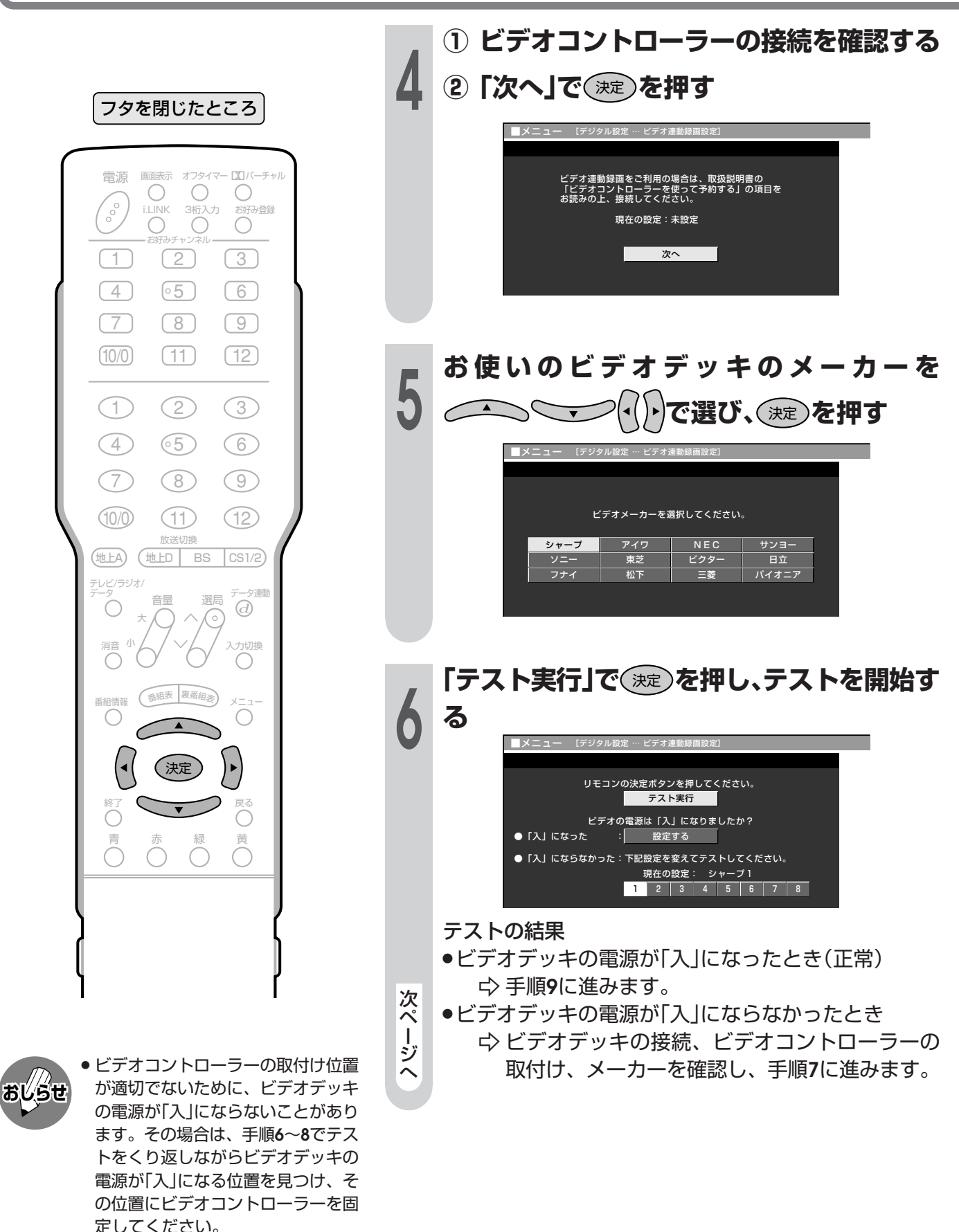

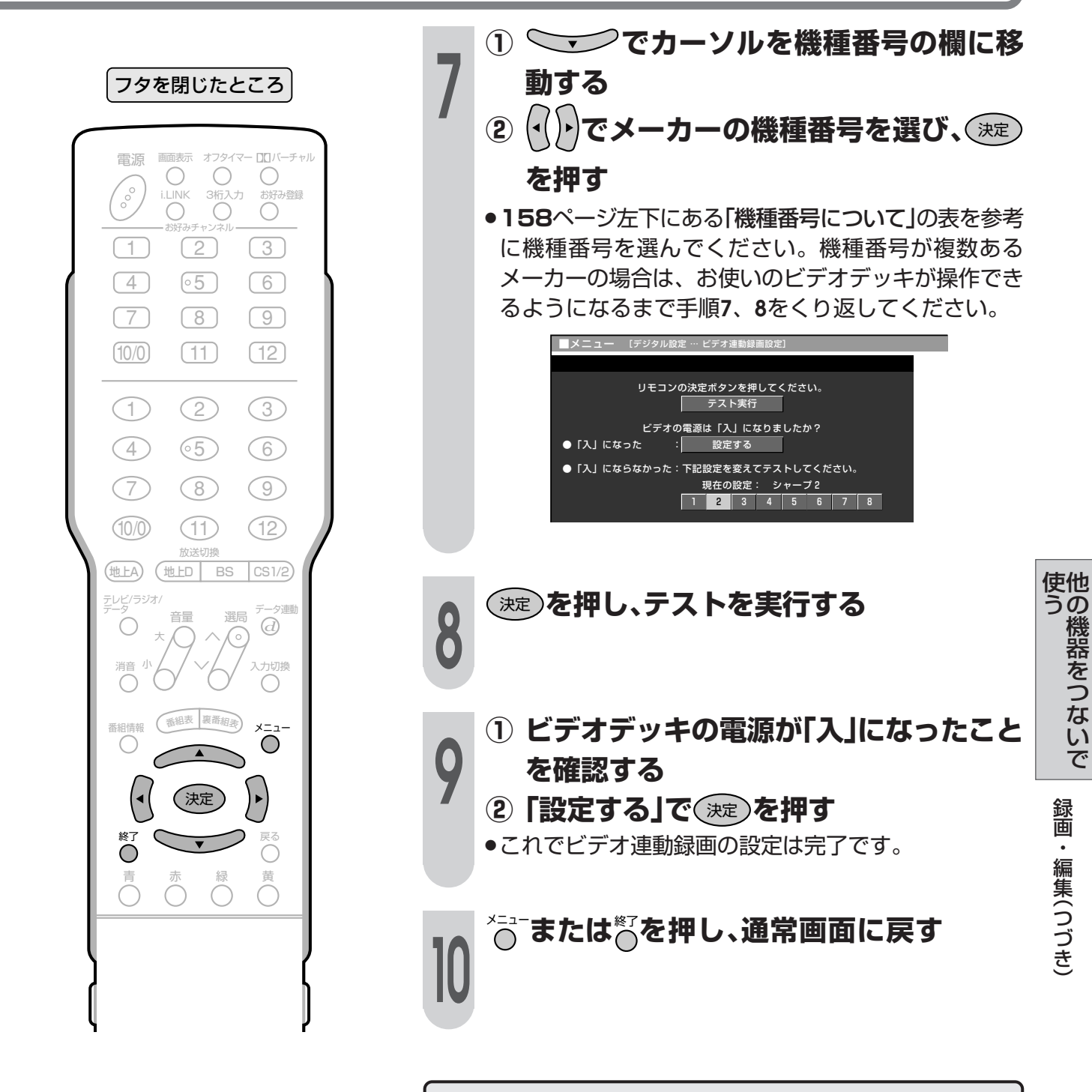

- 
- ビデオコントローラーのテストで、 どの機種番号を選んでもビデオデッ キの電源が「入」にならない場合は、 ビデオコントローラーの発信部がビ デオデッキのリモコン受信部に確実 に向いているか、再度ご確認くださ  $U_0$ 
	- ●ビデオ連動録画設定が必要なのは 初回のみで、つぎに予約するときは、 必要ありません。

設定が終了したら、再度ビデオデッキの電源を「切」に します。

- 予約した時刻になると、ビデオデッキの電源が入り、録画 が開始されます。
- 録画予約のしかたについては、77~91ページをご覧く ださい。

# D-VHSビデオデッキをつなぐ(i.LINK)

# i.LINK(アイリンク)について

■i.LINKとは、i.LINK端子を持つ機器間で、デジタル映像やデジタル音声などのマルチメディア系の データ転送や、接続した機器の操作ができるシリアル転送方式のインターフェースで、i.LINKケーブル 1本で接続することができます。 i.LINKは、IEEE1394の呼称で、IEEE(米国雷子雷気技術者協会)によって標準化された国際標準規格 です。現在、100Mbps/200Mbps/400Mbpsの転送速度があり、それぞれS100/S200/S400

#### 本機に接続できるi.LINK機器について

と表示されます。本機では最大400Mbpsの転送速度が可能です。

■本機が対応しているi.LINK機器はD-VHSビデオデッキのみです。DVDレコーダーやデジタルビデオ カメラ等のDV機器、PC(パソコン)、PC周辺機器などは、什様が異なりますので接続できません。

#### i.LINKで録画できる内容について

■本機とD-VHSビデオデッキをi.LINK接続して録画できるのは、デジタル放送のみです。それ以外のテ レビ(地上アナログ放送)、外部入力(入力1~5)は、i.LINK録画ができません。

## i.LINK接続のしかた

[例] 接続するi.LINK機器(D-VHSビデオデッキ)が1台の場合

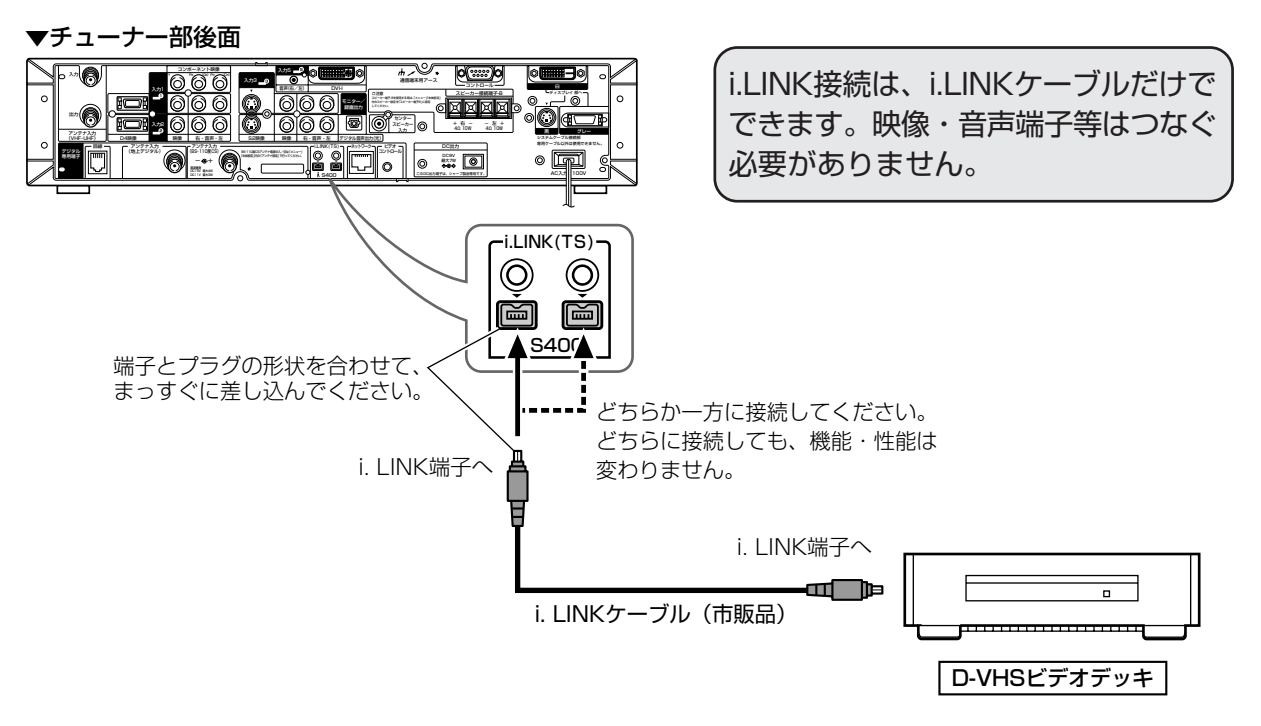

#### i.LINK機器(D-VHSビデオデッキ)が2台以上のとき

■i.LINKケーブルを使い、デイジー・チェーン(数珠つなぎ)で接続します。この接続では、i.LINK機器 (D-VHSビデオデッキ)を16台までつなげます。

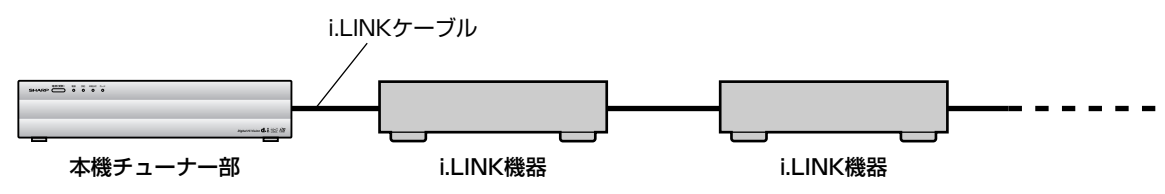

■i.LINK端子が3つ以上ある機器の場合は、分岐をしてつなぐこともできます。分岐接続する場合は、 i.LINK機器(D-VHSビデオデッキ)を最大62台までつなげます。

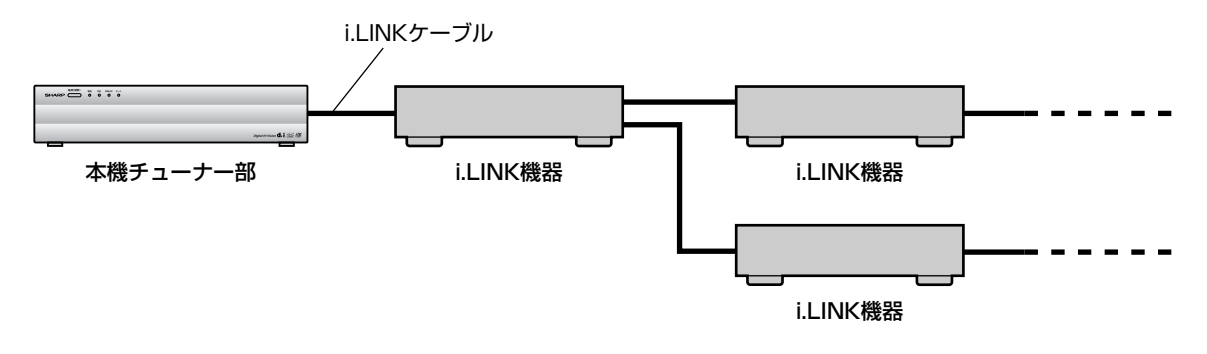

#### 接続に関するご注意

- ●接続の際は、「S4001タイプのi.LINKケーブルをご使用ください。
- 一部のi.LINK機器では、その機器の電源が切られているとデータを中継できない場合があります。 メニュー内「デジタル設定」の「i.LINK設定」で「電源待機設定」を「する」に設定してください。(**165**ペー ジ参照)
- 下図のようなループ(輪)接続をしないでください。

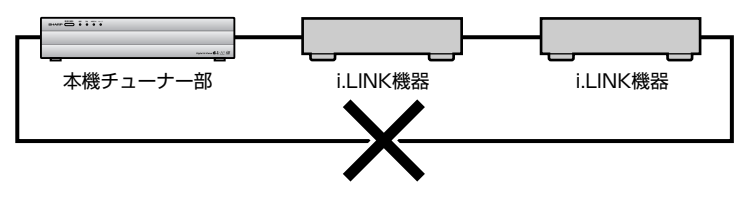

- ●i.LINK機能使用中は、使用していないi.LINK機器であっても、ケーブルを抜いたり、電源を切ったりし ないでください。映像・音声が乱れることがあります。
- » DVDレコーダーやデジタルビデオカメラ等のDV機器、PC(パソコン)、PC周辺機器など、本機が対応 していない機器を同時に接続していると、誤動作することがあります。

N K )

他 使

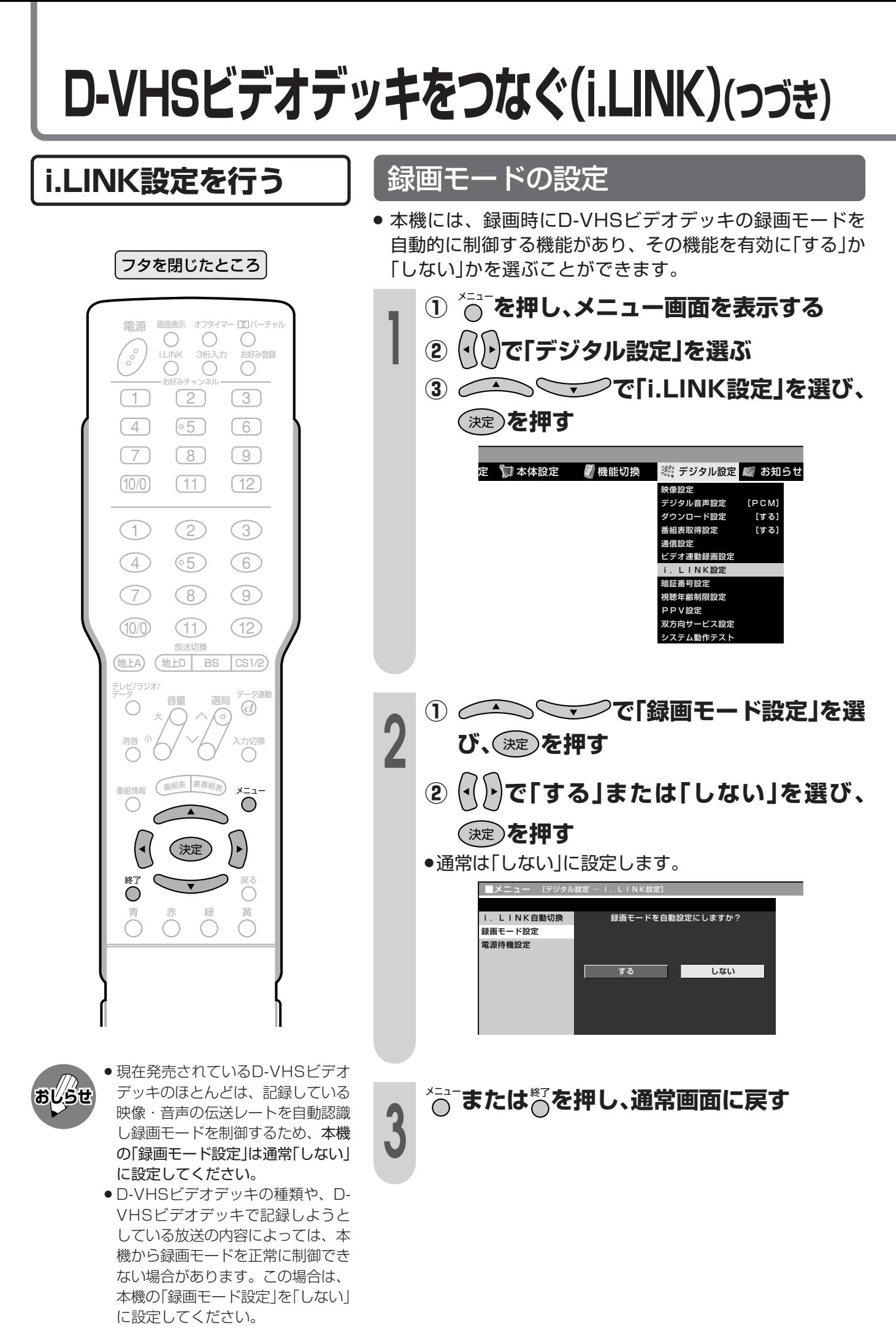

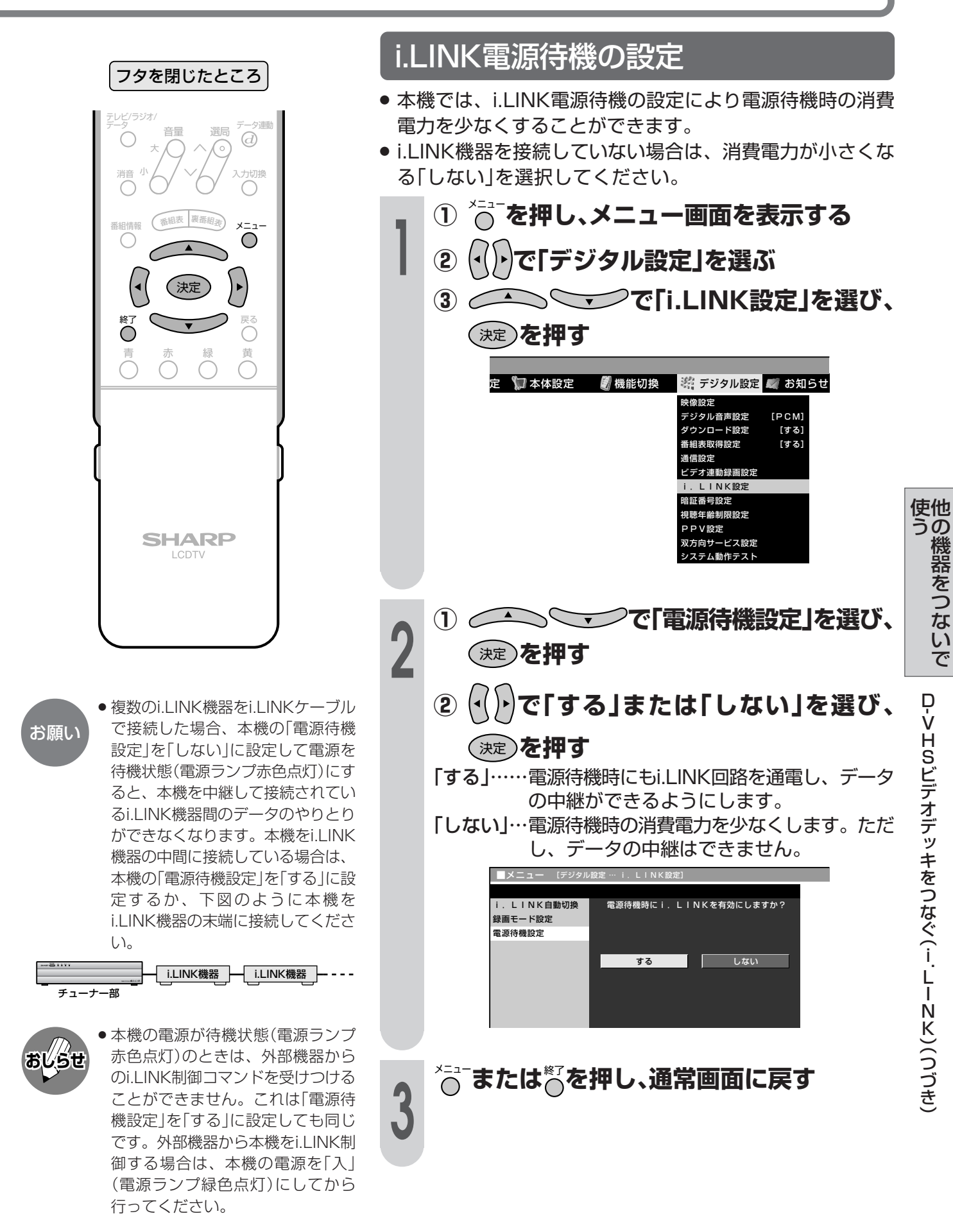

|次ページへつづく]

# D-VHSビデオデッキをつなぐ(i.LINK)(つづき)

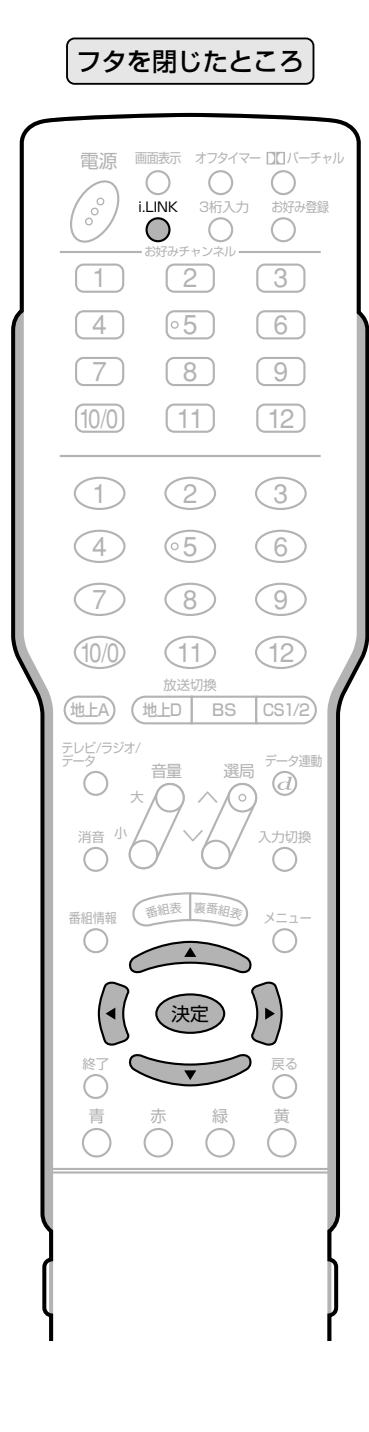

# おしらせ

- ●本機で使用することができない機器 は、機器選択画面のリストに表示さ れません。
- ●機器選択画面のリスト項目が暗く なっているi.LINK機器は、接続され ていないなど、本機が認識できない 状態を示しています。このような機 器は使用する機器として選択するこ とができません。

## i.LINK機器の選択

- 本機からi.LINK機器を操作するためには、使用するi.LINK 機器を選択する必要があります。
- 最大16台のi.LINK機器から、使用する1台を選択できます。
- ●接続されたi.LINK機器は、自動的に機器選択画面のリストに 登録されます。

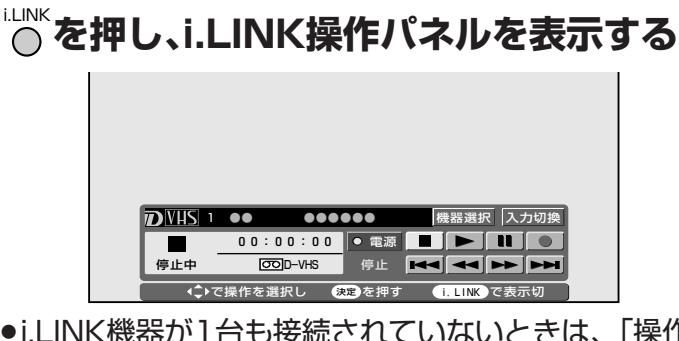

●i.LINK機器が1台も接続されていないときは、「操作で きるi.LINK機器がありません。」のメッセージが表示さ れます。機器を接続してください。(162ページ参照) ●i.LINK機器が選択されていないときは、機器選択画面 になります。手順3に進んでください。

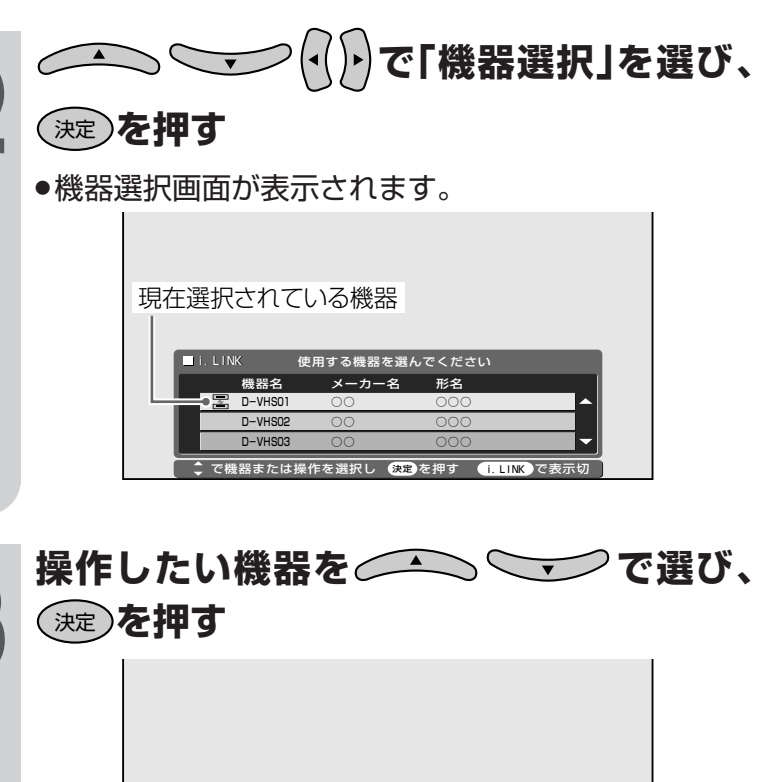

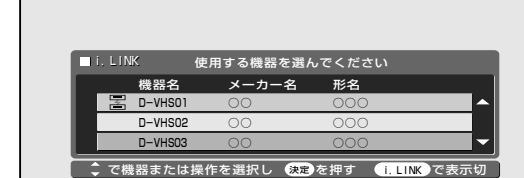

●選んだi.LINK機器の操作パネルが表示されます。

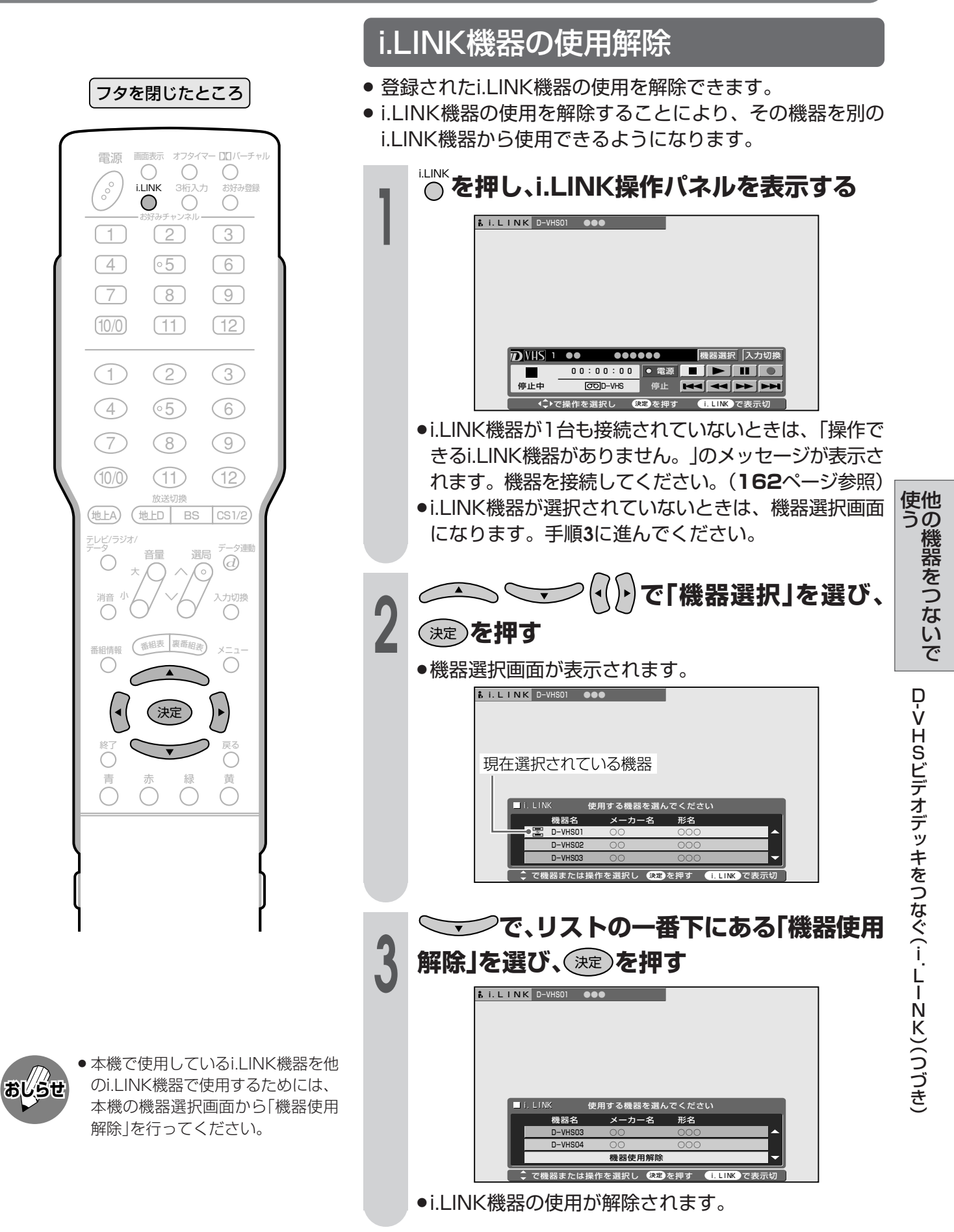

# D-VHSビデオデッキをつなぐ(i.LINK)(つづき)

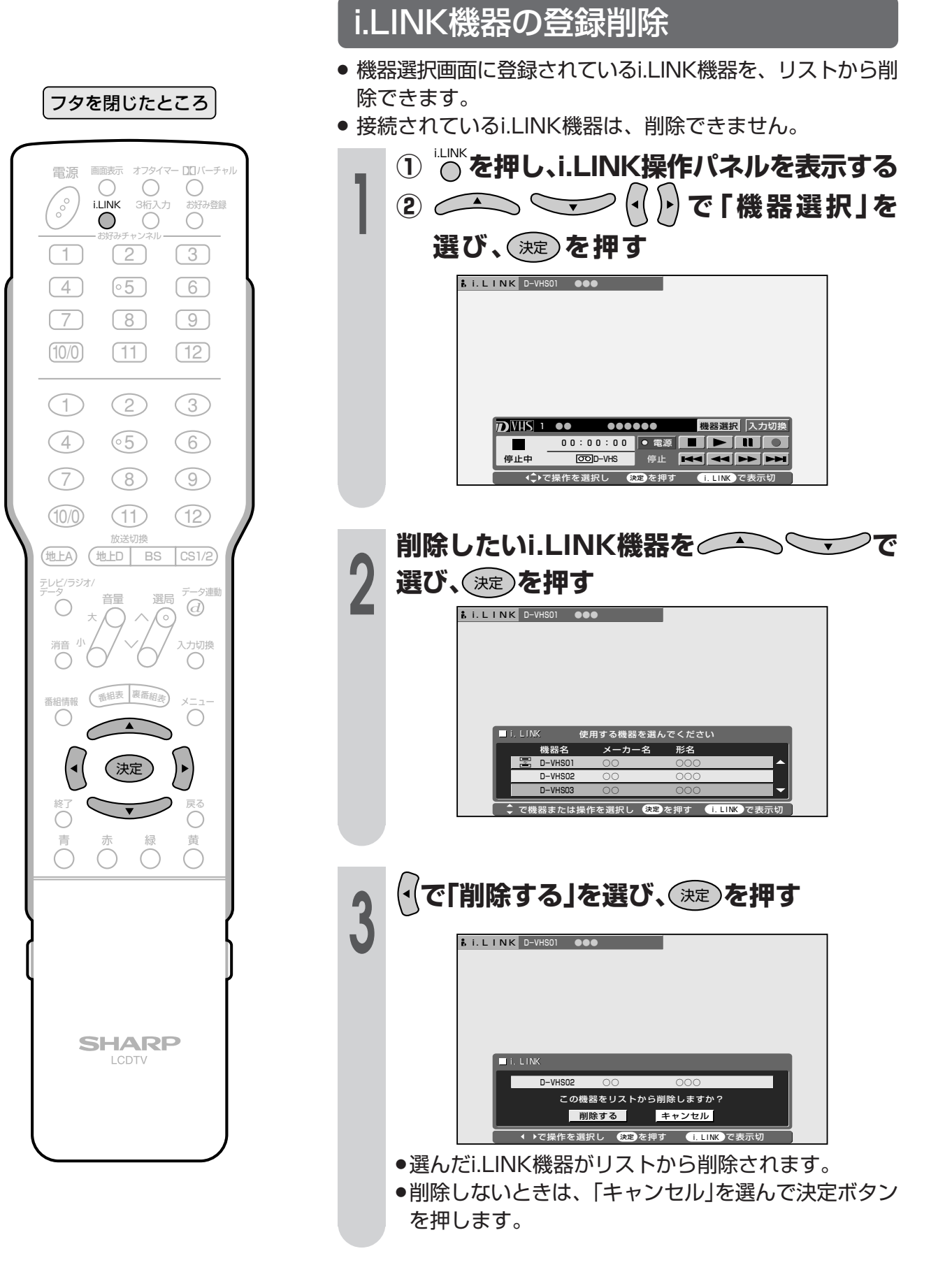

# i.LINK機器の操作のしかた

■i.LINKに対応したD-VHSビデオデッキの操作ができます。 画面にi.LINK操作パネルを表示させ、パネル上のボタンで操作します。 ■ 操作を始める前に、164ページの「i.LINK設定を行う」を済ませておいてください。 ■本機で操作するi.LINK機器の取扱説明書をあらかじめご覧ください。

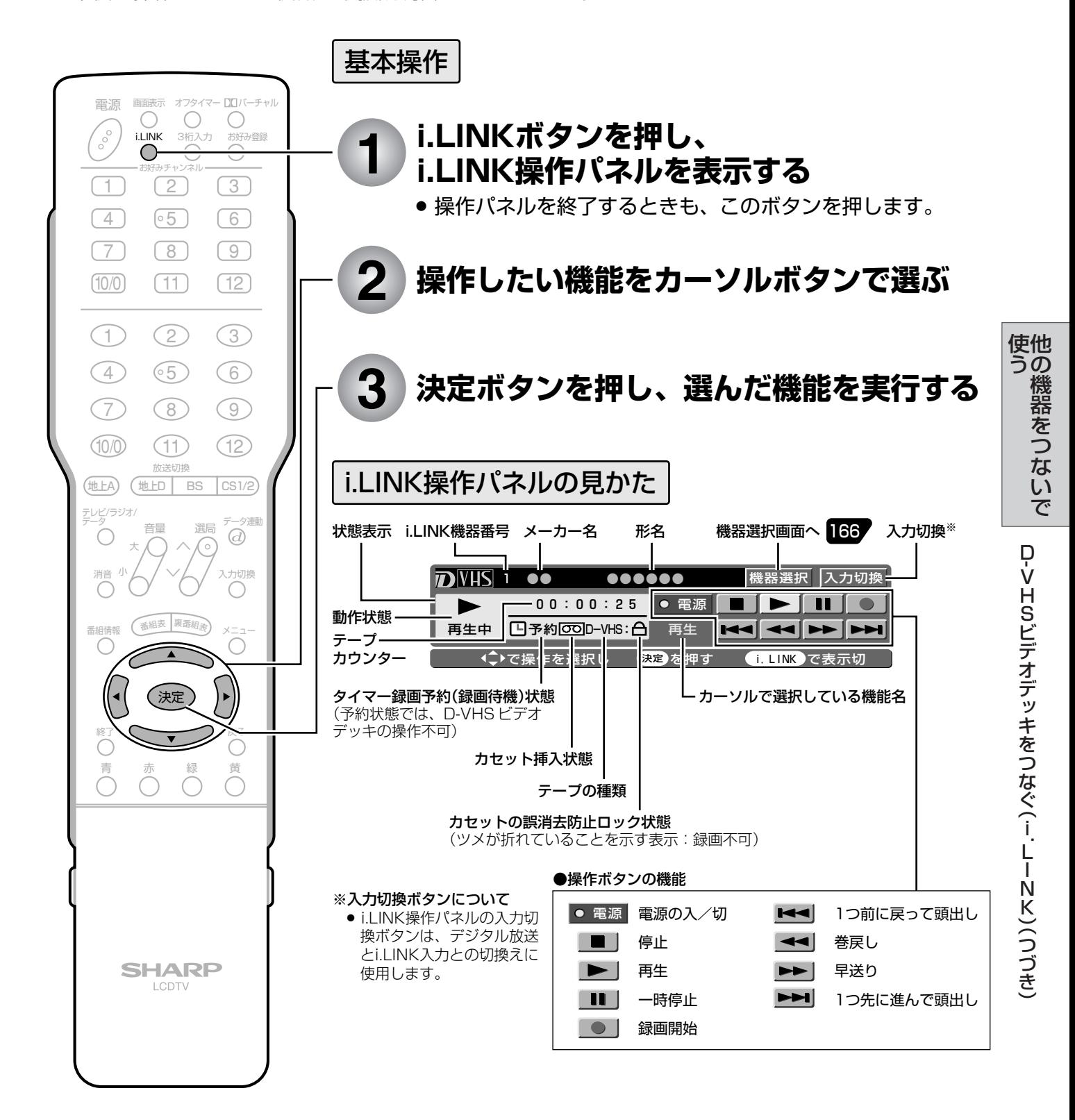

# **D-VHSビデオデッキをつなぐ(i.LINK)(つづき)**

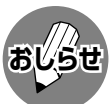

- ●本機で使用しているD-VHSビデオデッキが再生状態のとき、i.LINK操作パネルの入力切換ボタンにカーソルを合 わせ、リモコンの決定ボタンを押すと、デジタル放送の映像・音声に切り換わります。
- » D-VHSビデオデッキによっては、本機のi.LINK操作パネル上の操作ボタンで操作できなかったり、D-VHSビデオ デッキが再生している映像・音声を視聴することができない場合があります。
- » D-VHSビデオデッキによっては、VHSテープやS-VHSテープ、またはアナログで記録されているD-VHSテープ の再生映像・音声を本機のi.LINK入力で視聴することができない場合があります。この場合は、D-VHSビデオデッ キのアナログ出力を本機のアナログ外部入力に接続し、本機を外部入力に切り換えてから視聴してください。
- » D-VHSのタイマー録画予約中に本機のi.LINK操作パネルで操作すると、タイマー録画予約に失敗することがあり ますので、D-VHSのタイマー録画予約中はi.LINK操作パネルを操作しないでください。
- » 本機のi.LINK操作パネルの録画ボタンによる録画では、本機が受信しているデジタル放送の映像・音声がD-VHS ビデオデッキに記録されます。
- » 本機で受信しているデジタル放送の映像・音声をD-VHSビデオデッキで記録するときは、D-VHSテープを使用し てください。VHSテープやS-VHSテープでは記録することができません。
- ●デジタル固定中、予約録画実行中は、i.LINK操作パネルを表示できません。
- » i.LINK操作パネルと、番組表やメニューなどを同時に(重ねて)表示することはできません。
- » 番組の内容によっては、D-VHSビデオデッキで録画・録音ができない場合があります。
- » 使用しているD-VHSビデオデッキによっては、特殊再生時(送り再生や戻し再生など)に、映像の品位が悪くなる 場合があります。
- » IEEE1394は、米国電子電気技術者協会(IEEE)によって標準化された国際標準規格です。
- » i.LINK(アイリンク)とi.LINKロゴは、ソニー株式会社の登録商標です。
- » 著作権保護に対応したi.LINK対応機器には、デジタルデータのコピー・プロテクション技術が採用されています。 この技術は、DTLA(The Digital Transmission Licensing Administrator)というデジタル伝送における著作 権保護技術の管理運用団体から許可を受けているものです。このDTLAのコピー・プロテクション技術を搭載して いる機器間では、コピーが制限されている映像、音声、データにおいて、i.LINKでのデジタルコピーができない場 合があります。また、DTLAのコピー・プロテクション技術を搭載している機器と搭載していない機器との間では、 映像、音声、データのやりとりができない場合があります。

## **i.LINK自動切換の設定**

■i.LINKで接続したD-VHSビデオデッキを再生状態にしたとき、自動的に入力が「i.LINK Iに切り換わる ように設定することができます。

#### フタを閉じたところ�

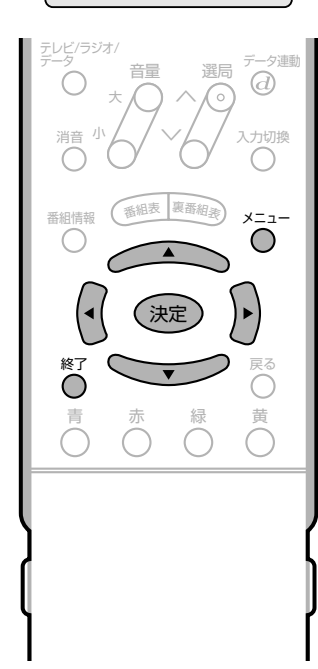

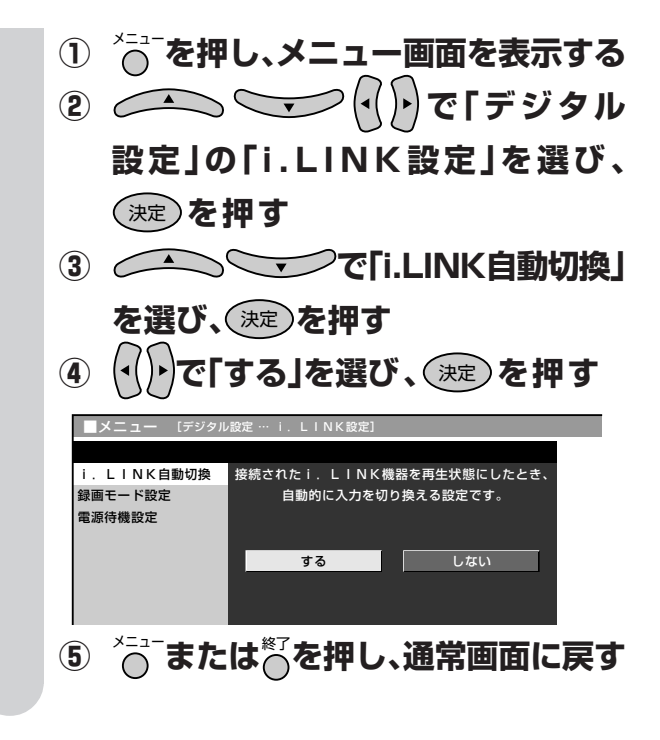

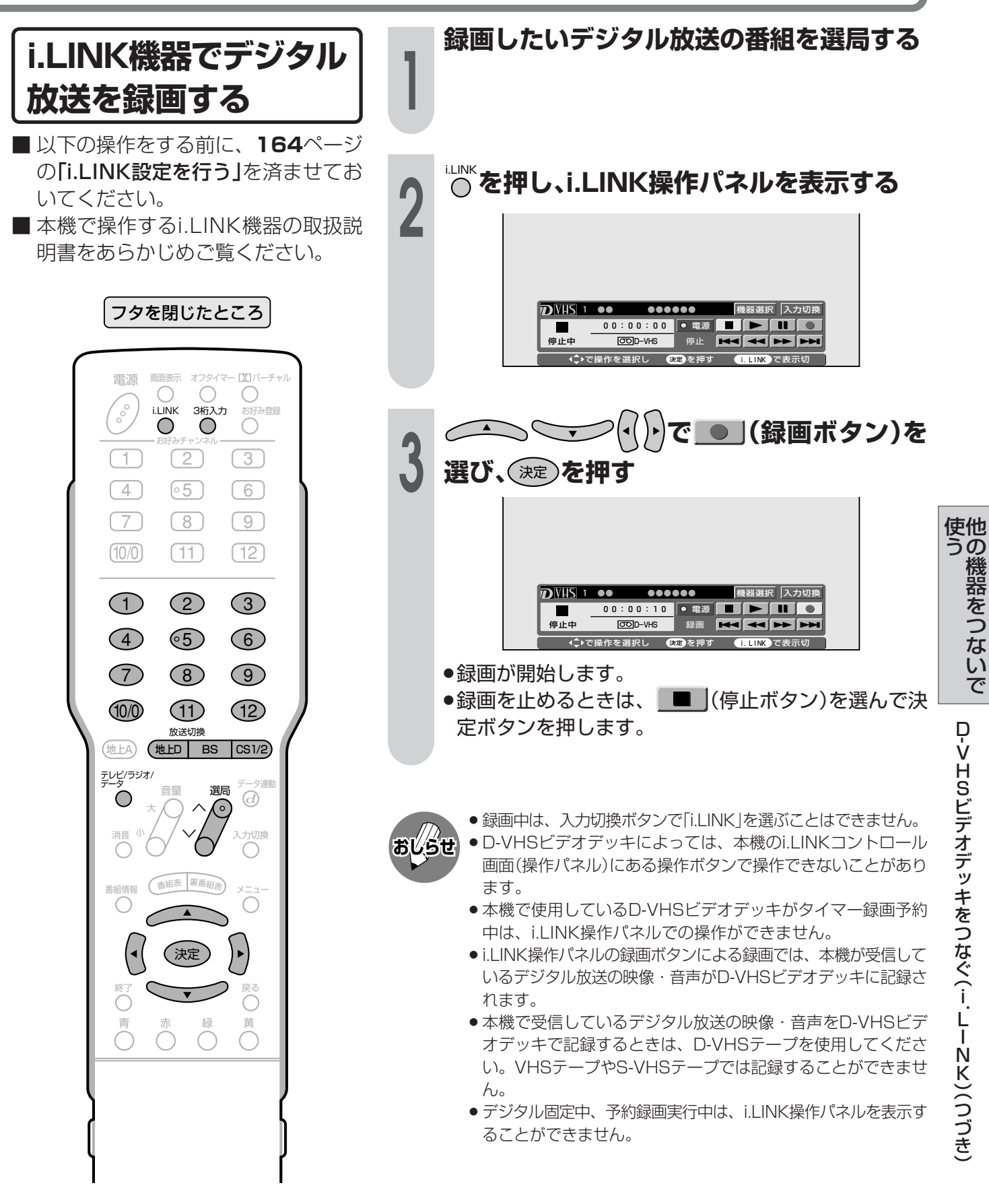

# 響機器をつなぐ

■チューナー部後面のモニター/録画出力(「モニター出力(固定または可変)」に設定時)は、録画 機器をつなぐ使いかた(150ページ参照)以外に、お手持ちの音響機器をつないで音声を楽し むなどの使いかたができます。

#### 音響機器との接続のしかた

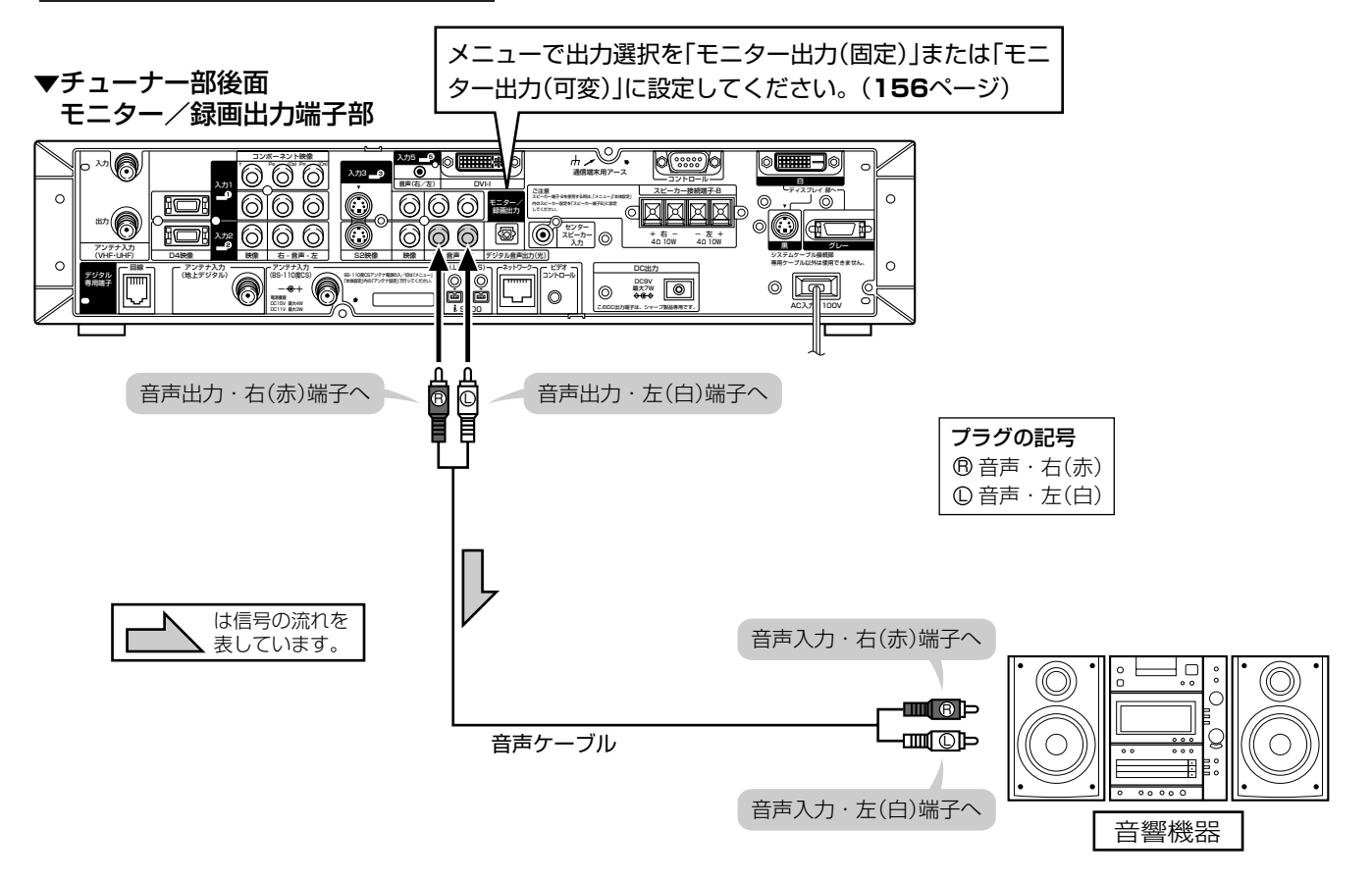

- 接続する機器の取扱説明書を併せてお読みください。 おしらせ
	- モニター/録画出力の音声端子(「モニター出力」に設定時)からの音声出力レベルを「固定」にするか「可変」にするか 設定することができます。

操作のしかたなど、詳しくは156ページをご覧ください。

### デジタル音声出力(光)端子から録音する

■ デジタル音声ケーブルを使って、「デジタル音声入力(光)端子|のある音響機器と接続すると、デジタ ル放送の音声を高音質で録音できます。

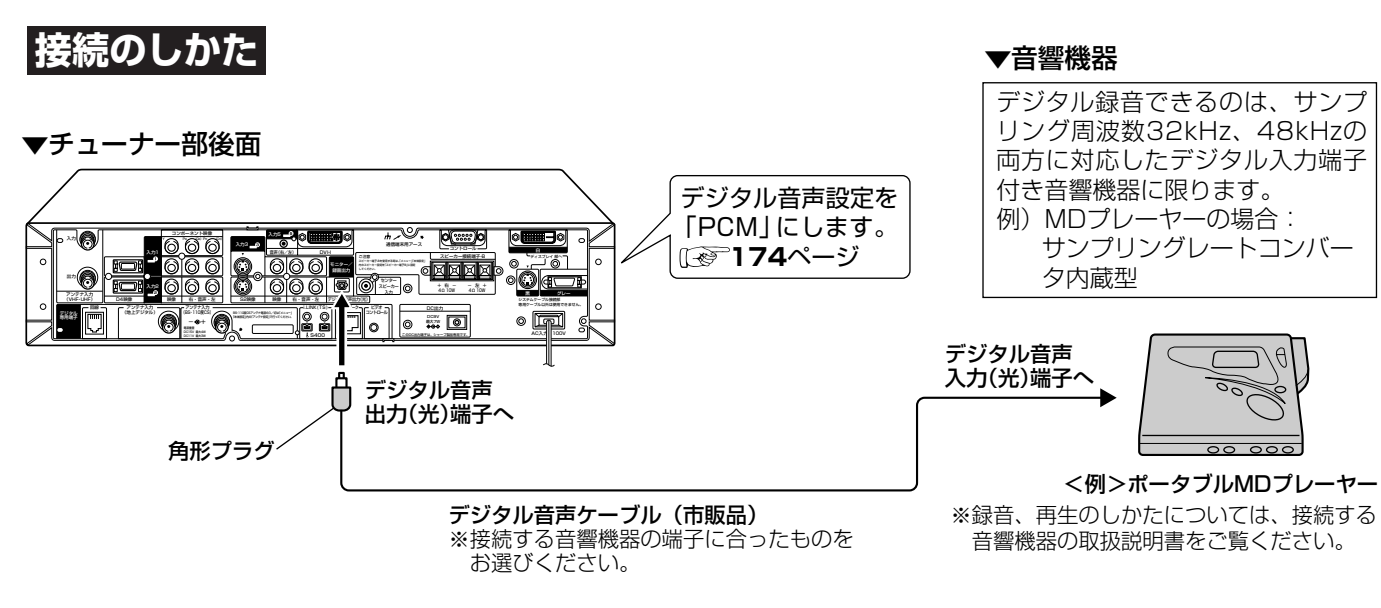

■また、本機のデジタル音声出力(光)端子は、MPEG2 AAC音声フォーマットを出力することができま す。AAC対応の音響機器を接続すると、サラウンド放送の番組を迫力ある音声で楽しめます。

#### |接続のしかた

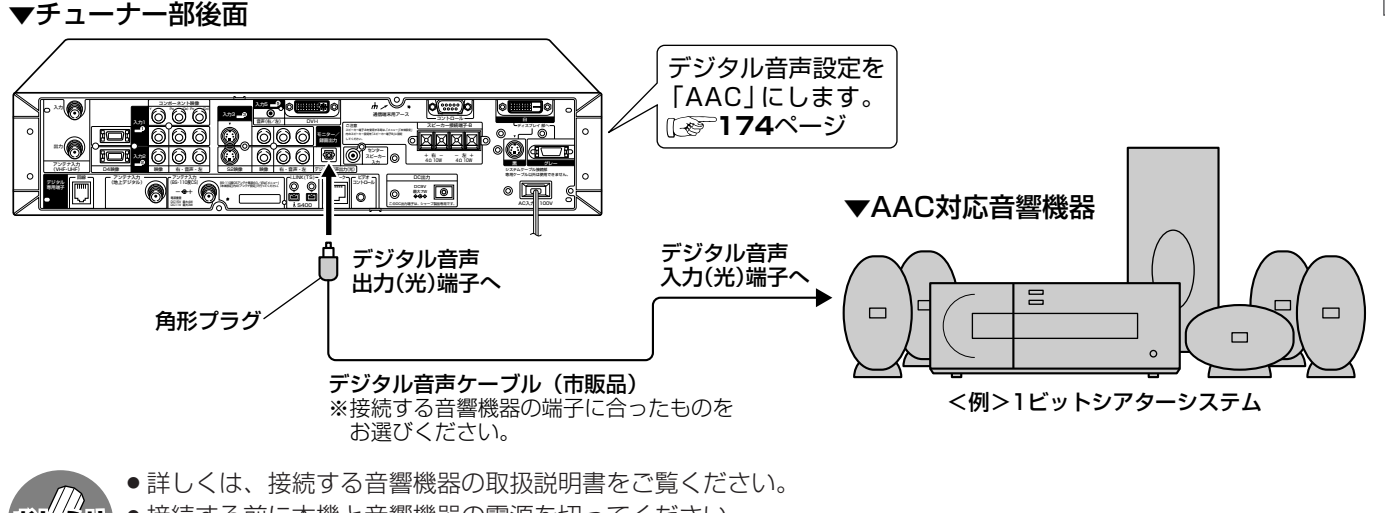

- 接続する前に本機と音響機器の電源を切ってください。
- ●本機では通常、デジタル音声出力の内容はモニター音声出力の内容と同じです。
- ●設定により、つねにデジタル放送の音声がデジタル音声出力(光)端子から出力されるようにすることができます。 (175ページの「デジタル音声出力の設定」をご覧ください。)
- ●デジタル音声設定を「AAC」にしているとき、字幕放送やデータ放送の一部の音声は、本機のデジタル音声出力(光) 端子から出力されません。
- ●デジタル音声出力(光)端子からの出力では、バーチャルドルビーサラウンドの効果が得られません。
- 番組により録音・録画が制限されている場合があります。
- ●一部のラジオ放送は、デジタル録音することができません。
- ●あなたが録画(録音)したものは、個人として楽しむなどのほかは著作権法上、権利者に無断で使用できません。

|次ページへつづく】

使他

うの

機器をつないで

音響機器をつなぐ

# 「響機器をつなぐ(っづき)

■ チューナー部後面のデジタル音声出力(光)端子 の出力信号形式を、接続する音響機器に合わせ て選択できます。

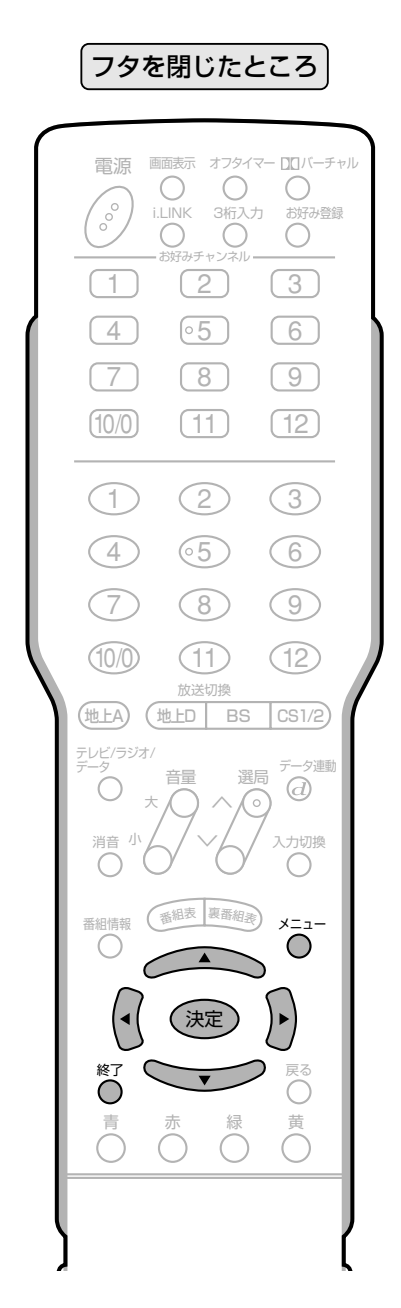

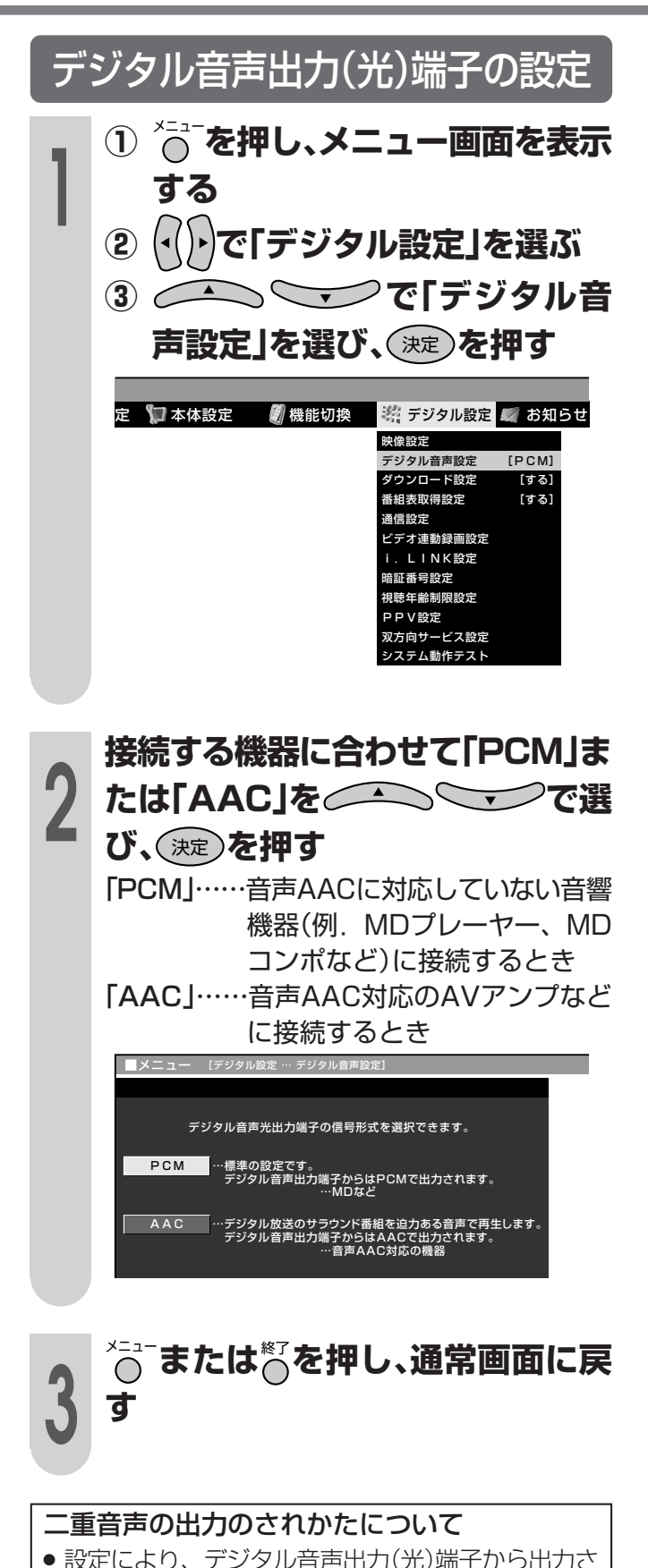

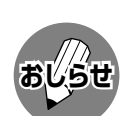

● 接続する機器がAAC/PCMの自動切換えに対 応していない場合は、機器側の設定を手動で切 り換えてください。

- 「AAC Iに設定した場合でも、地上アナログ放送 (VHF、UHF)やCATV放送の音声、ビデオ入力 の音声は、「PCM」で出力されます。
- ●「AAC」に設定した場合、字幕放送や一部のデー 夕放送の音声が出力されません。

れる音声が変わります。 「PCM」のとき…視聴音声と同じもの(主、副、また は主/副)が出力されます。

「AACIのとき… 主と副の両方の音声(主/副)が聞こ えます。

■デジタル音声出力(光)端子からの出力を、デ ジタル固定と連動させるか否かを設定するこ とができます。(デジタル固定…157ページ参 照)

| 「連動」…… デジタル固定した場合、固定した<br>デジタル放送チャンネルの音声が                           |
|---------------------------------------------------------------------|
| 出力されます。<br>「非連動」… デジタル固定の設定に関係なく、<br>選択されているチャンネルや入力<br>の音声が出力されます。 |

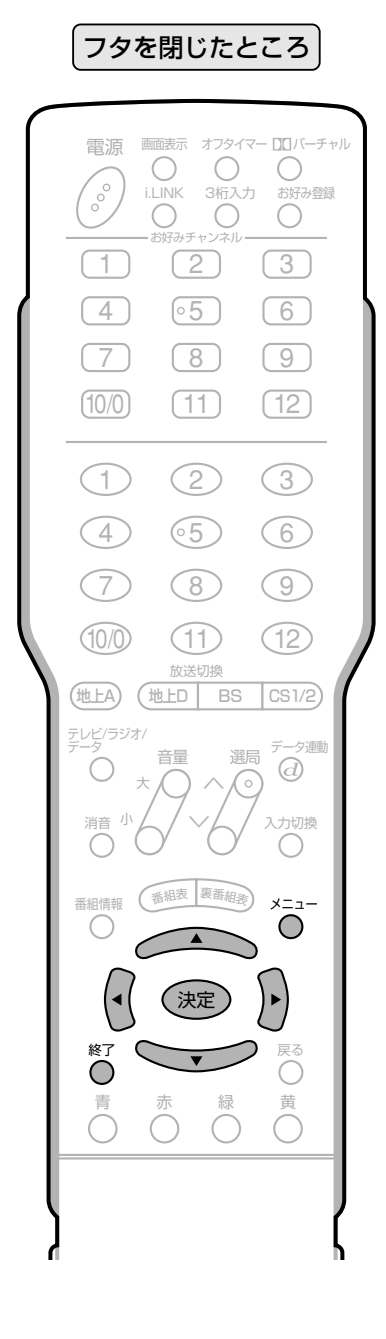

デジタル音声出力の設定 ① ○ ○ を押し、メニュー画面を表示 する 2 4トで「機能切換」を選ぶ 声出力」を選び、(決定)を押す - 『 デジタル設定 ● 省エネ設定 77本体設定 ■ 機能切換 DNR [しない] 出力選択 【緑面出力】 **Q.S.販動** [する] 「しない」 センタ 。<br>デジタル音声出力 [非連動] ジタル固定 「しない :慕表示設定 [しない]

1

●デジタル音声出力設定画面が表示されま す。

名表示設定

 $[1, \pi 1]$ 

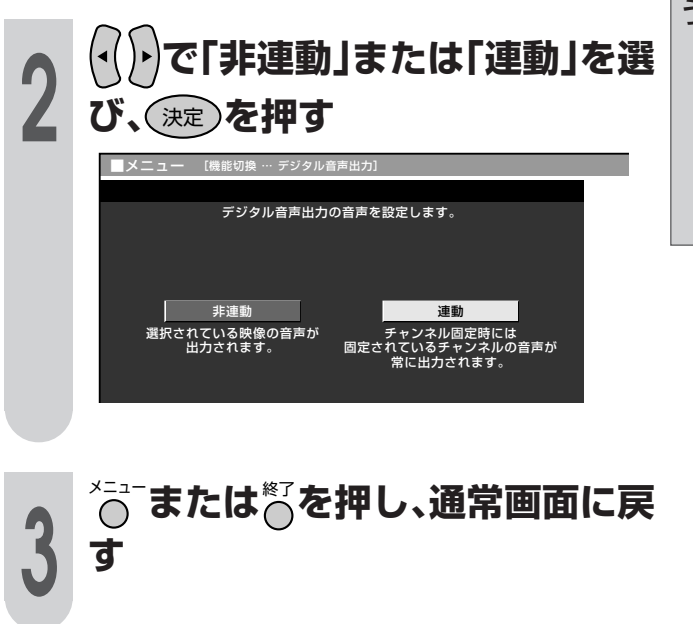

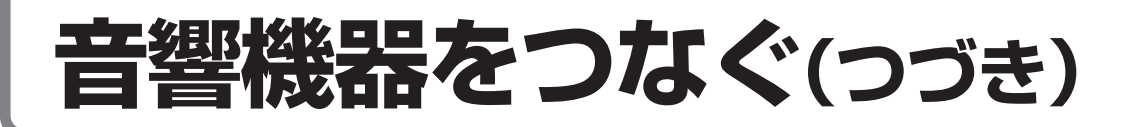

### **外部スピーカーをディスプレイ部に接続する**

**ご注意** 接続するときは、ディスプレイ部天面の電源(押・入-切)スイッチを「切」にしてから 行ってください。

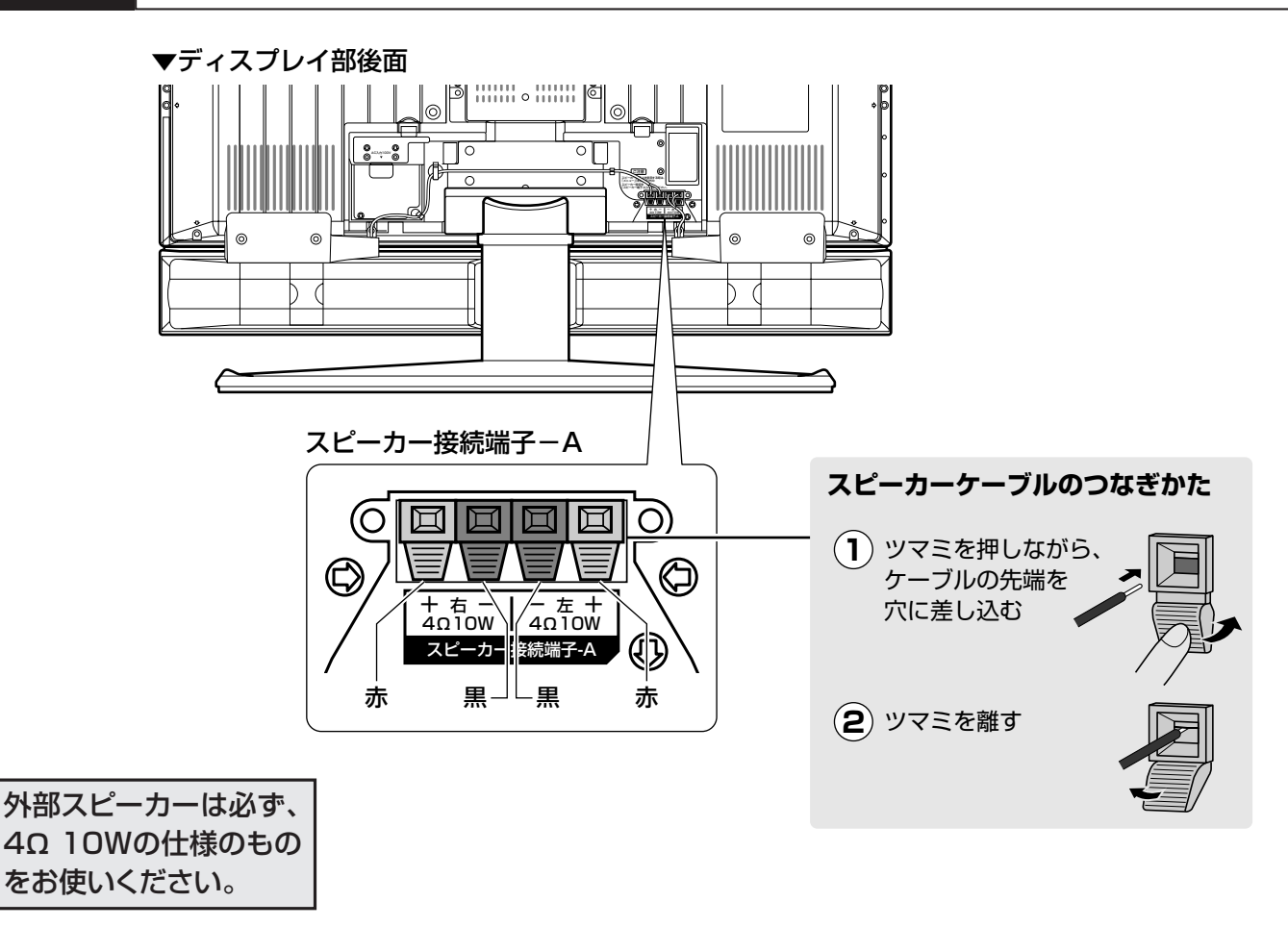

#### スピーカー設定を行ってください

● ディスプレイ部 (スピーカー接続端子-A)に接続した外部スピー カーを使うときは、メニュー内「本体設定」の「スピーカー設定」 でつぎの設定を行ってください。(**178**・**179**ページ参照) スピーカー切換…「スピーカー端子A」を選択します。 音質補正…………「しない」を選択します。

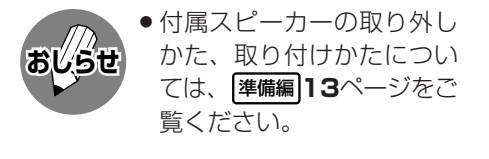

- スピーカー端子とケーブルの極性(←)、 → にご注意ください
- スピーカー端子には⊕(プラス)と⊖(マイナス)の極性があります。 ⊕端子は赤、 ⊖端子は黒になっ ています。

ケーブルも(+) (プラス)用と(→) (マイナス)用に分かれています。

左右のスピーカーケーブルを接続する際は、それぞれ、←制端子どうし、←端子どうしを正しいケーブ ルでつないでください。

# 外部スピーカーをチューナー部に接続する

接続するときは、ディスプレイ部天面の電源(押・入-切)スイッチを「切」にしてから ご注意 行ってください。

- ▼チューナー部後面  $\overline{\mathbb{R}}$ ™® ೄ⊸° ⊞5)⊙  $\alpha$   $\beta$ Ξ  $000$ \* 000 0 000 0 000 ⊥⊚ັ o**ndri** ÍØ lo ol  $-$  0. 0 8X7W (a) 0 スピーカー接続端子-B スピーカーケーブルのつなぎかた スピーカー接続端子-B  $\circledcirc$ 1) ツマミを下に 開く + 右 -<br>4Ω 10W ′— 左 +<br>4Ω 10W (2) ケーブルの先端を 黒山上黒 赤 赤 穴に差し込む 外部スピーカーは必ず、 3) ツマミをもとの 4Ω 10Wの仕様のもの 位置に戻す をお使いください。
- スピーカー設定を行ってください ● チューナー部 (スピーカー接続端子-B)に接続した外部スピー カーを使うときは、メニュー内「本体設定」の「スピーカー設定」 でつぎの設定を行ってください。 (178・179ページ参照) スピーカー切換…「スピーカー端子BIを選択します。 音質補正…………「しない」を選択します。

#### スピーカー端子とケーブルの極性(←)、←)にご注意ください

- ■スピーカー端子には(+)(プラス)と(-)(マイナス)の極性があります。(+)端子は赤、(-)端子は黒になっ ています。
	- ケーブルも⊕(プラス)用と⊖(マイナス)用に分かれています。

左右のスピーカーケーブルを接続する際は、それぞれ、←端子どうし、←端子どうしを正しいケーブ ルでつないでください。

使う他の機器をつないで

音響機器をつなぐ(つづき)

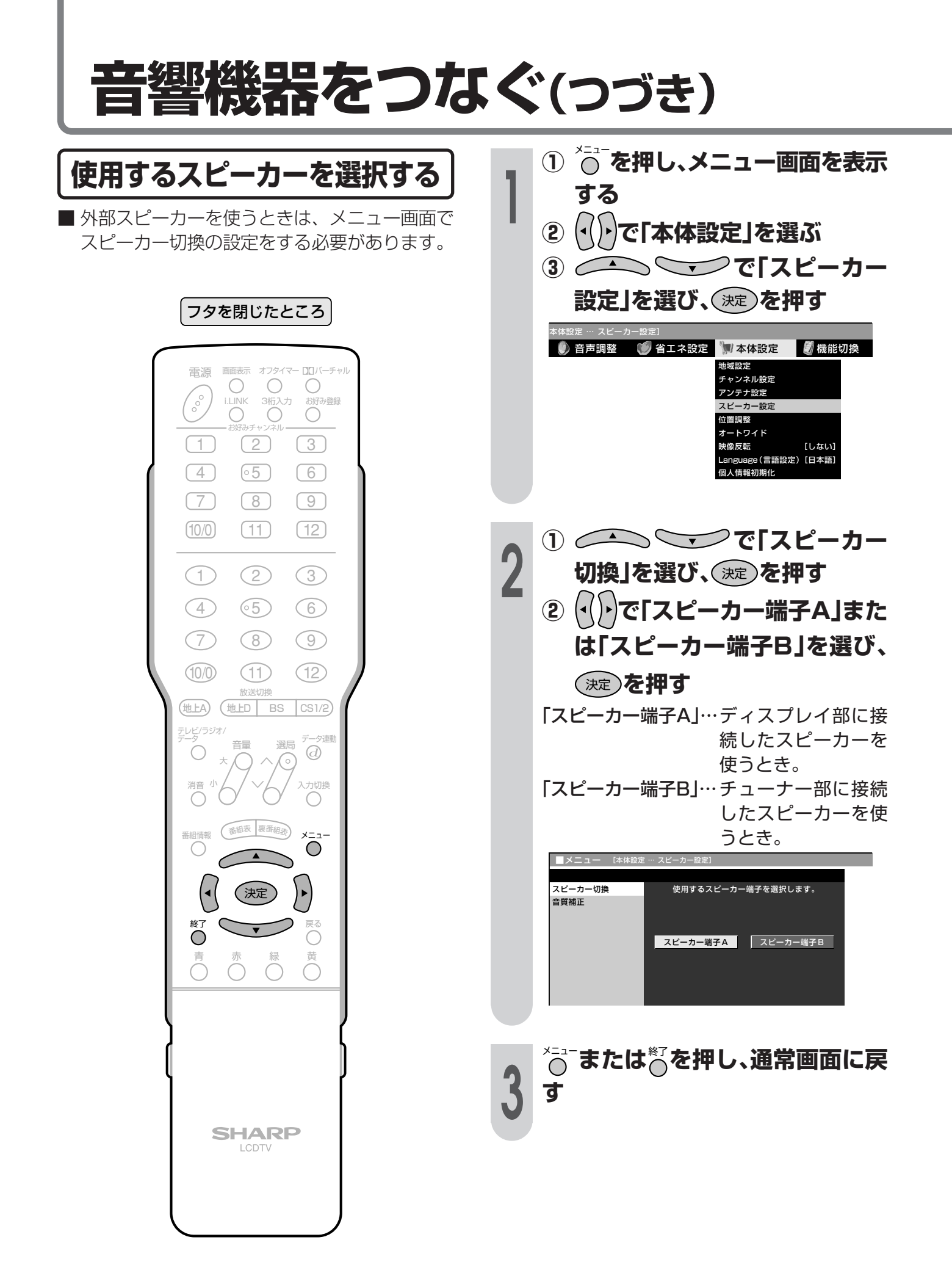

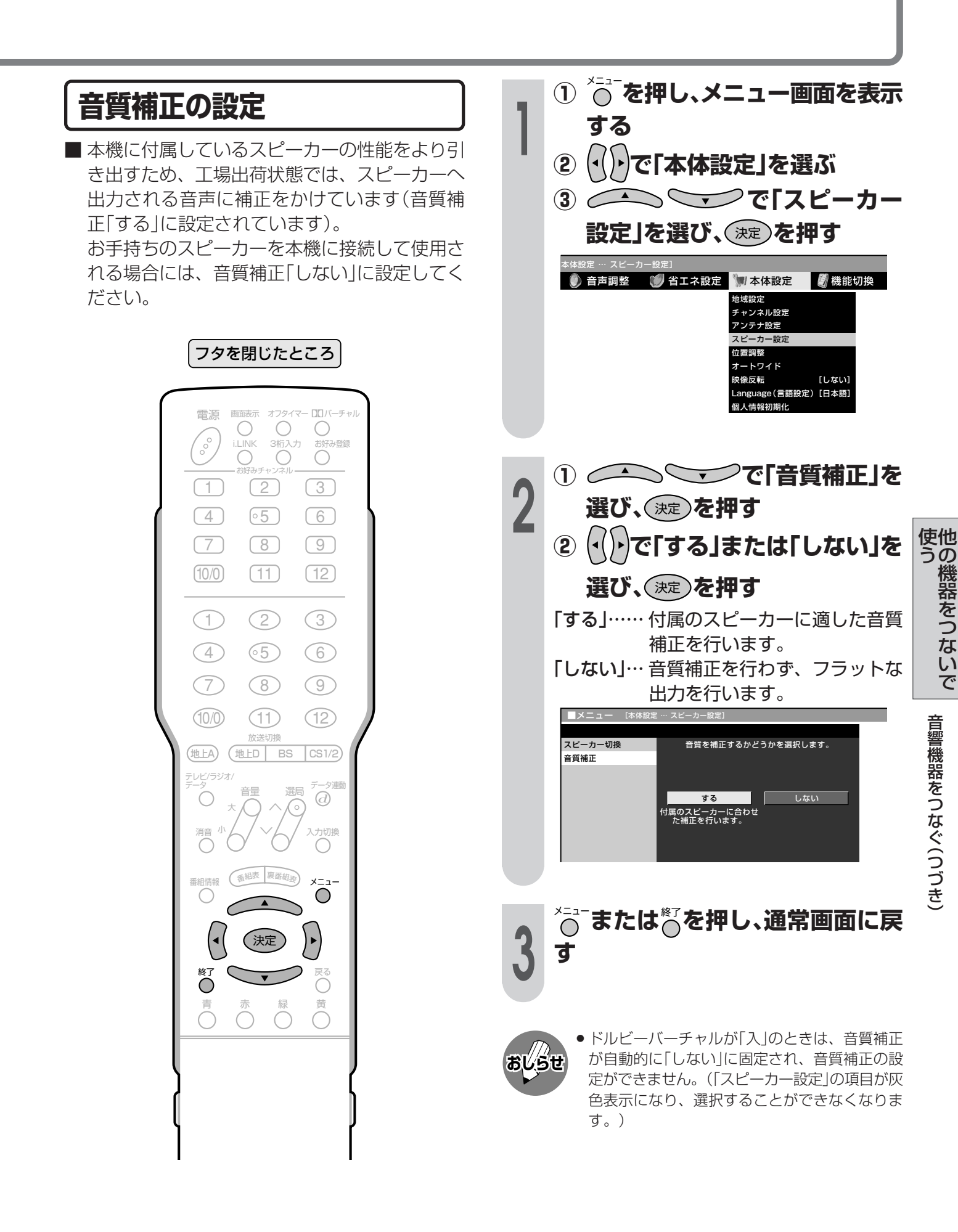

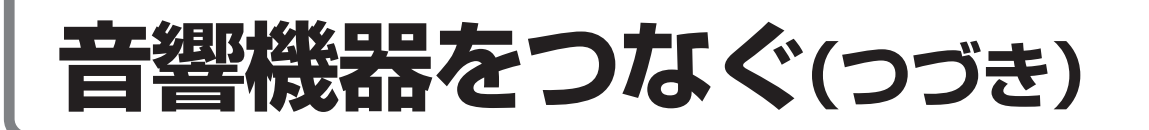

### 本機の音声アンプとスピーカーをセンター音声用として使う

■本機に内蔵されている音声アンプとスピーカーを、5.1chサラウンド対応AVアンプのセンター音声用 として使用することができます。

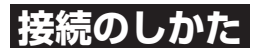

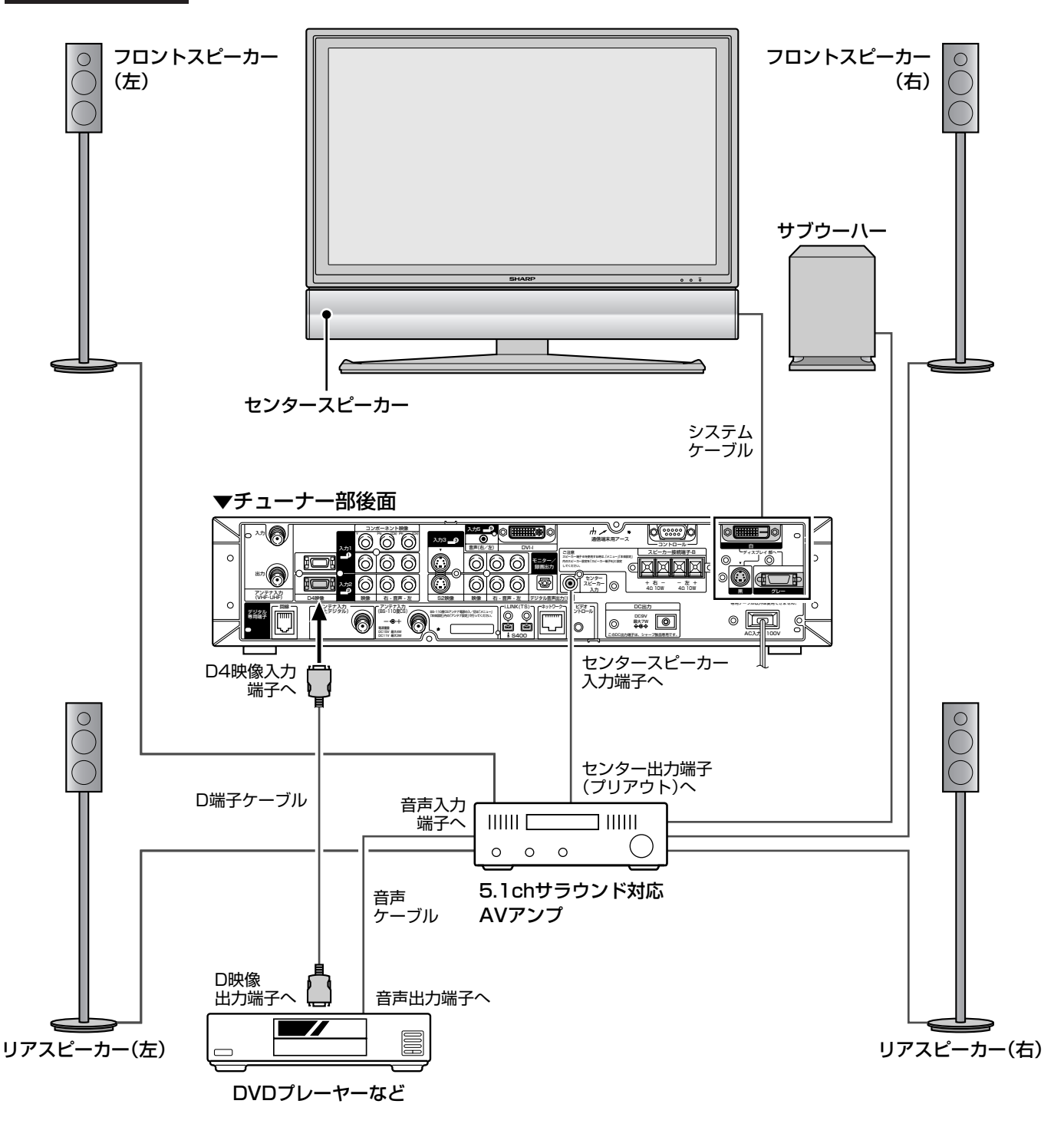

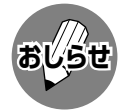

- 接続するまえに、必ず、本機および接続する機器の電源を切ってください。
- ●接続できる5.1chサラウンド対応AVアンプは、センター出力端子(プリアウト)を持っている機器のみです。また、 接続について詳しくは、各機器に付属の取扱説明書をご覧ください。
	- ●メニューの「機能切換」でセンタースピーカー入力を「する」に設定します。(181ページ参照)
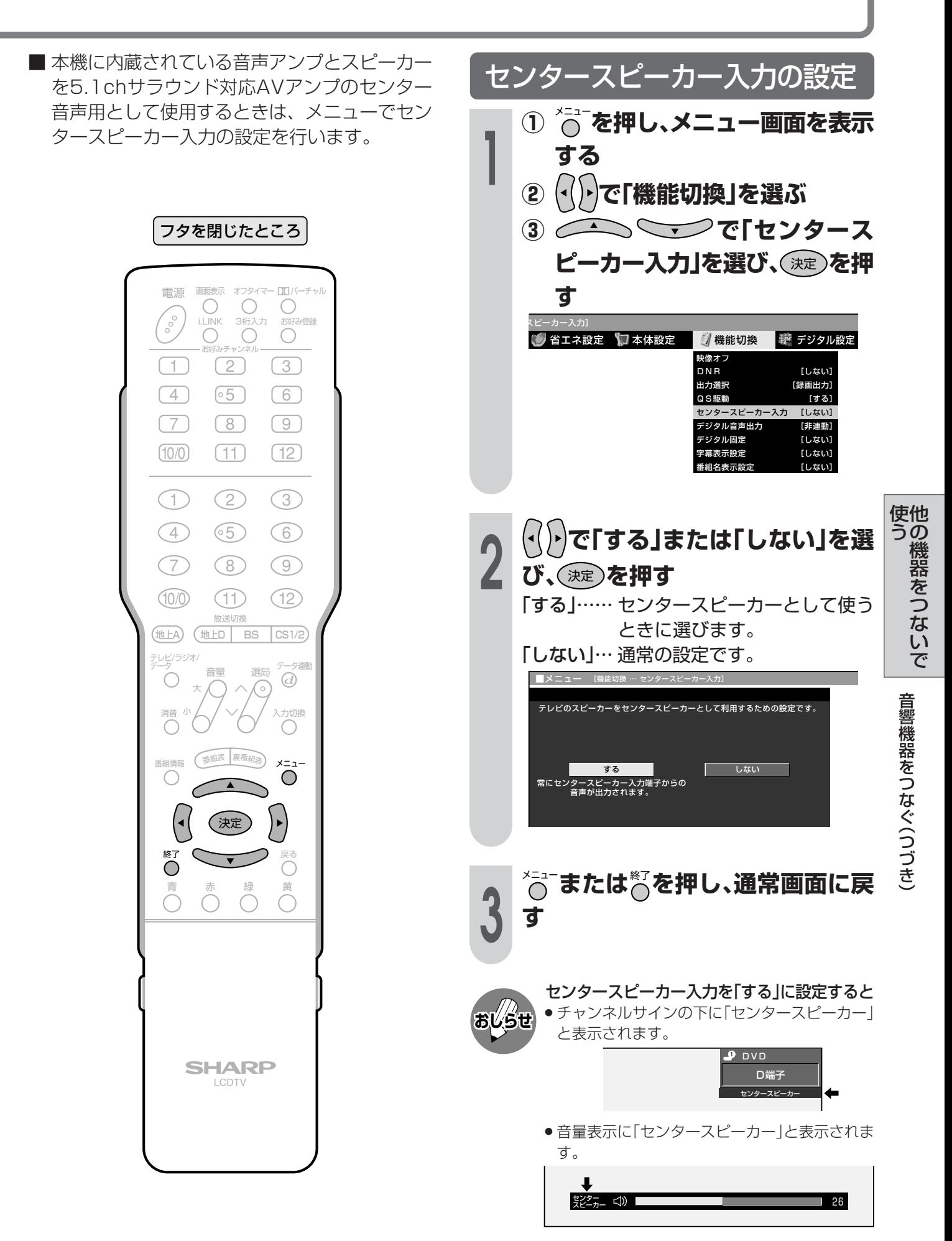

# PC(パソコン)をつなぐ

# 接続のしかた

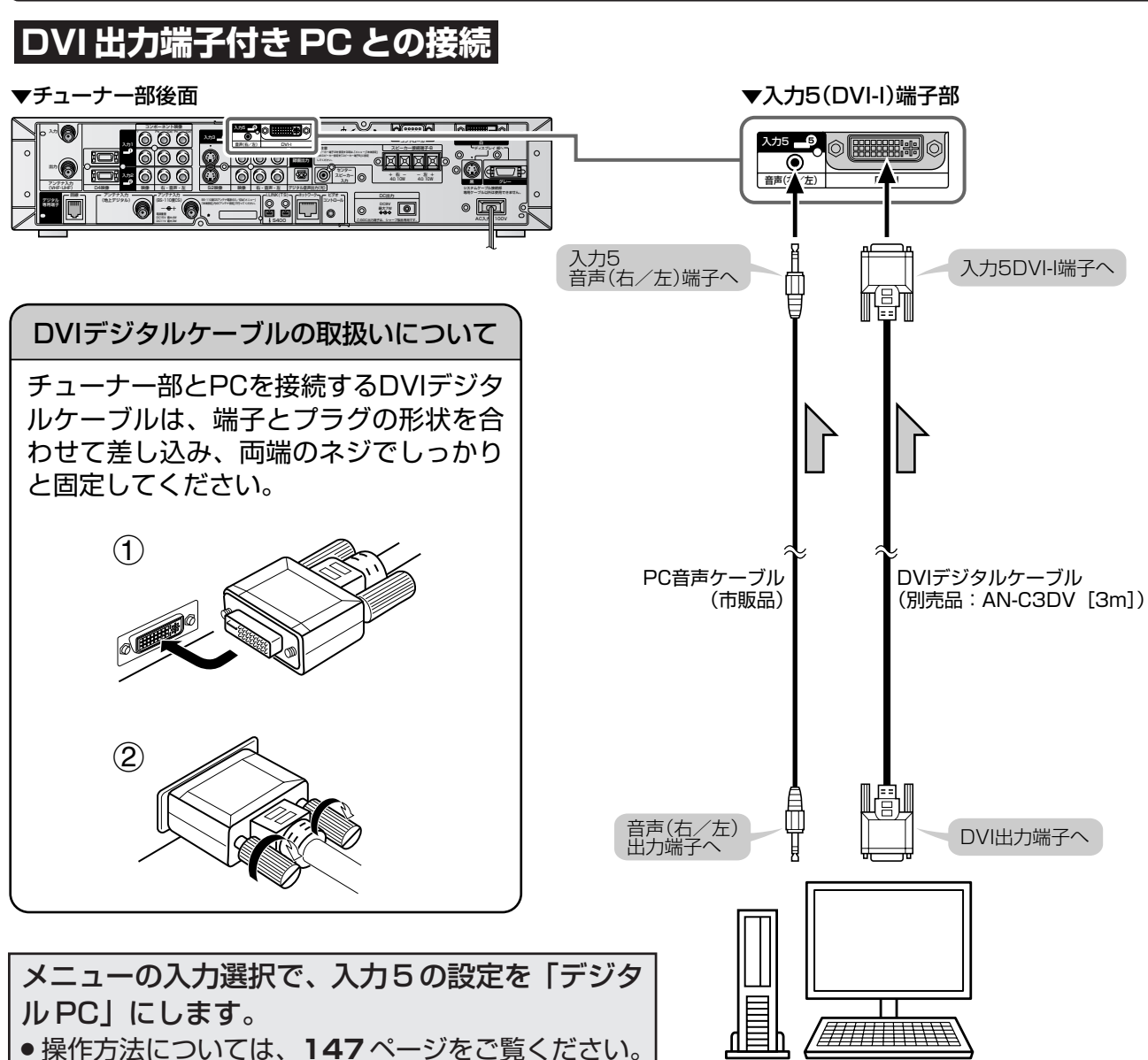

DVI出力端子付きPC

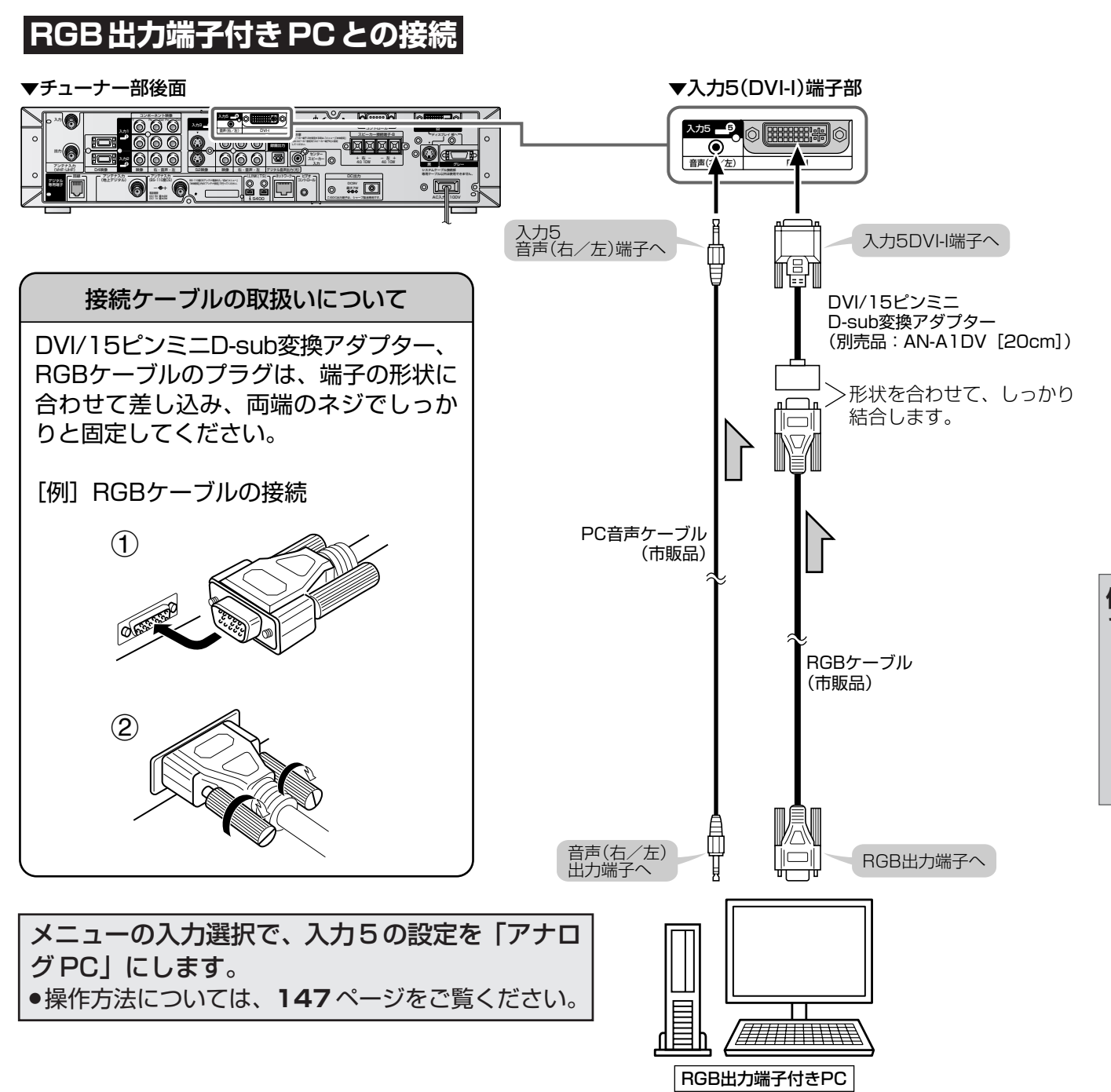

# PC(パソコン)をつなぐ(つづき)

# PC入力対応表

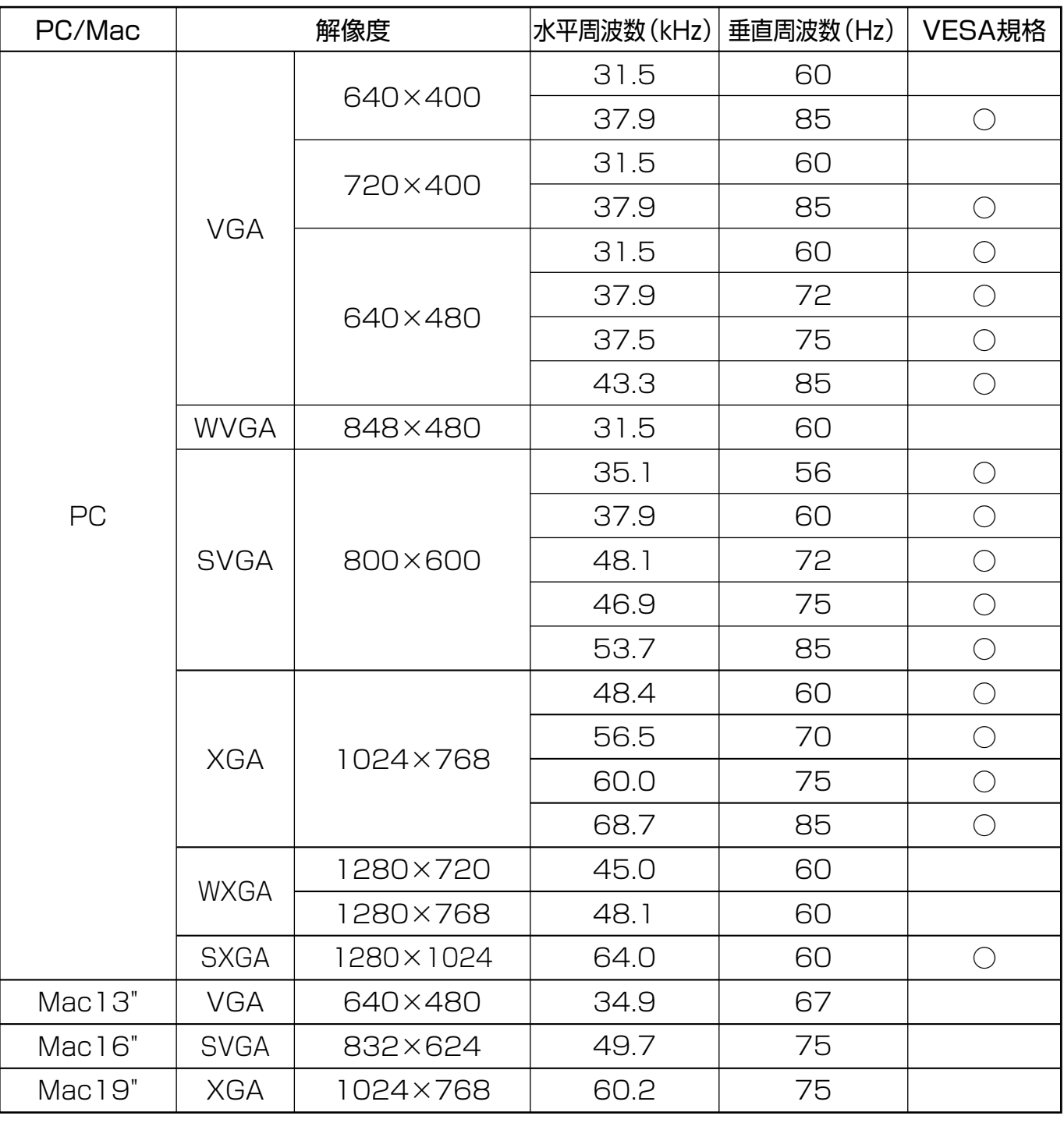

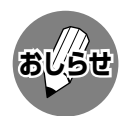

● PC接続時の表示設定は、自動同期調整で最良に近い状態に設定されます。(自動同期調整……37ページ参照) ● PC入力信号により、選べる画面サイズが異なる場合があります。画面サイズの種類については、32ページ「PC入 力の画面サイズの種類と切換え」をご覧ください。

## 入力解像度を選択する

■ PC入力時、入力信号によっては、入力解像度 を手動で選択する必要がある場合があります。 ■ 入力された信号が下の表に掲載されている信号 のとき、横に並んだ信号どうしは自動的に判別 ができません。この場合は、「入力解像度」の設 定で、どの信号(解像度)として表示するかを手 動で選択します。一度選択すると、それ以降、 同じ信号が入力されたとき、最後に選択した信 号(解像度)として表示します。

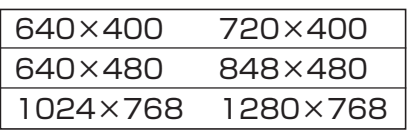

- ※この表に掲載されている信号(6種類)が入力されたとき のみ、「入力解像度」の項目を選択することができま す。
- ※垂直ライン数(非表示期間を含む)が特殊な一部の信号 では、解像度を正しく判別できないことがあります。

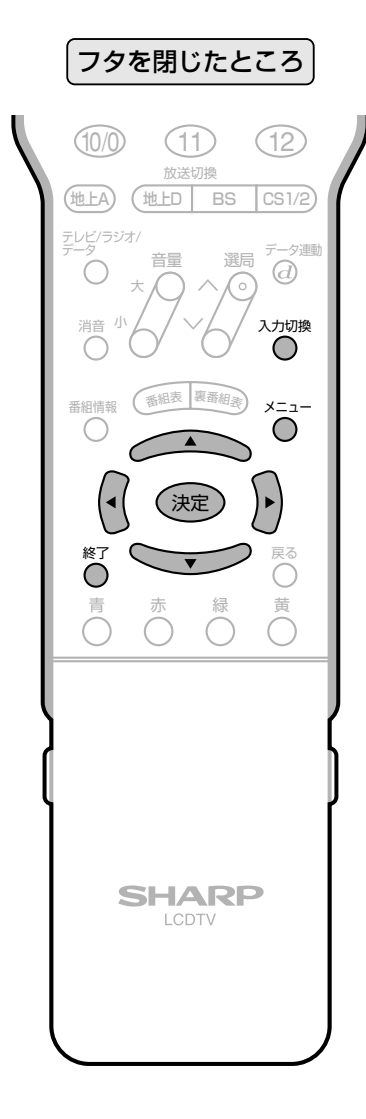

## <sup>入力现後</sup>をくり返し押し、入力5(PC入 力)にする

① へこで押し、メニュー画面を表示  $\bf 2$ する (()))で「本体設定」を選ぶ  $\mathbf{2}$ を選び、(決定)を押す ● 省工ネ設定 | 水体設定 ■ 機能切換 ● 音声調整 フピーカー設定  $[640 \times 480]$ 入力解像度 白動同期調整 入力表示選択  $[ $\lambda$  +5]$ 画面調整 [しない] 地像反転 [日本語] ○▽▽◯で入力解像度を選 び、(決定)を押す (画面例) 入力映像信号の解像度の手動設定です。  $640\times 480$  $848\times480$ <sup>メニュー</sup>またはもりを押し、通常画面に戻 す

# PC(パソコン)で本機を制御する

## PC(パソコン)による本機の制御について

この操作システムはPC(パソコン)を使い慣れたかたのご利用をお願いいたします。

■ ターミナルソフトなどを利用して、RS-232CコネクタでつないだPC(パソコン)から本機を制御する ことができます。チャンネル切換え、入力切換え、音量調整などの操作を行うことができます。 ■接続には、市販のRS-232Cケーブル(クロス)をご用意ください。

# 接続のしかた

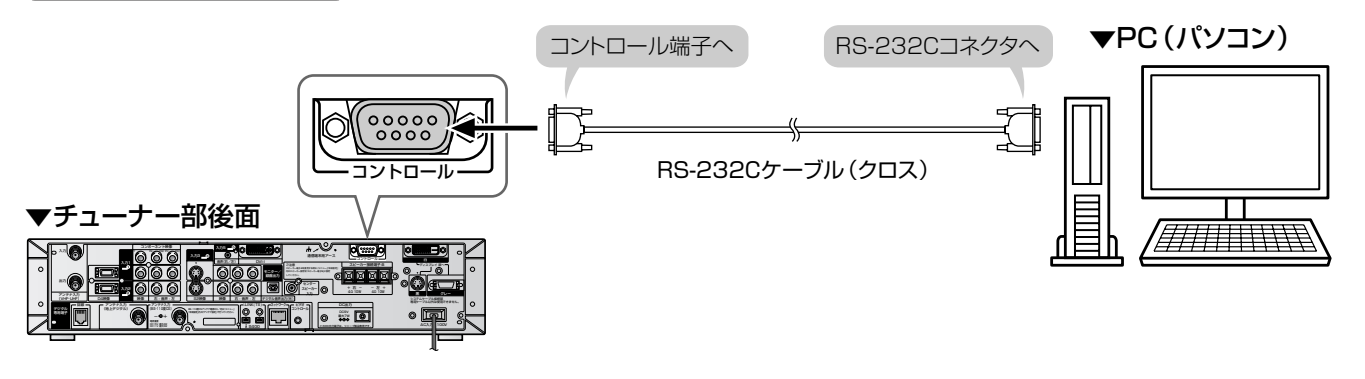

# 通信仕様

■ PC側のRS-232C通信仕様を、本機の通信仕様に合わせてください。 ■本機の仕様は、以下のとおりです。

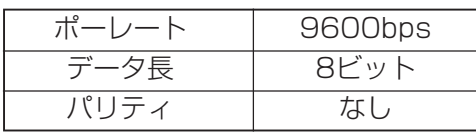

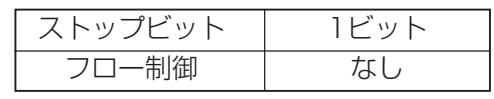

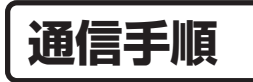

- PCからRS-232Cコネクタを通じて、制御コマ ンドを送信します。本機は、送られたコマンド に応じて動作し、レスポンスメッセージをPC側 に送ります。
- 複数のコマンドを同時に送信しないでくださ い。正常時のレスポンス(OK)を受けとってか ら、つぎのコマンドを送信するようにしてくだ さい。

## コマンド (PCから本機へ)

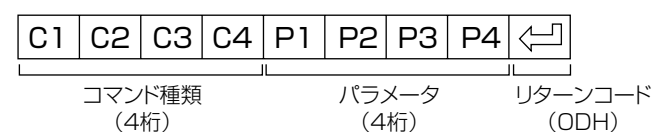

- レスポンス (本機からPCへ)
- 正常時

Е

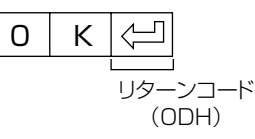

● 異常発生時 (通信エラーまたはコマンドに 誤りがあったとき)

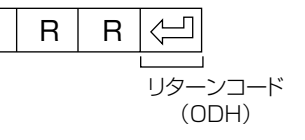

# **RS-232Cコマンド一覧**

### ■下の表に掲載されている以外のコマンドについては動作保証範囲外です。

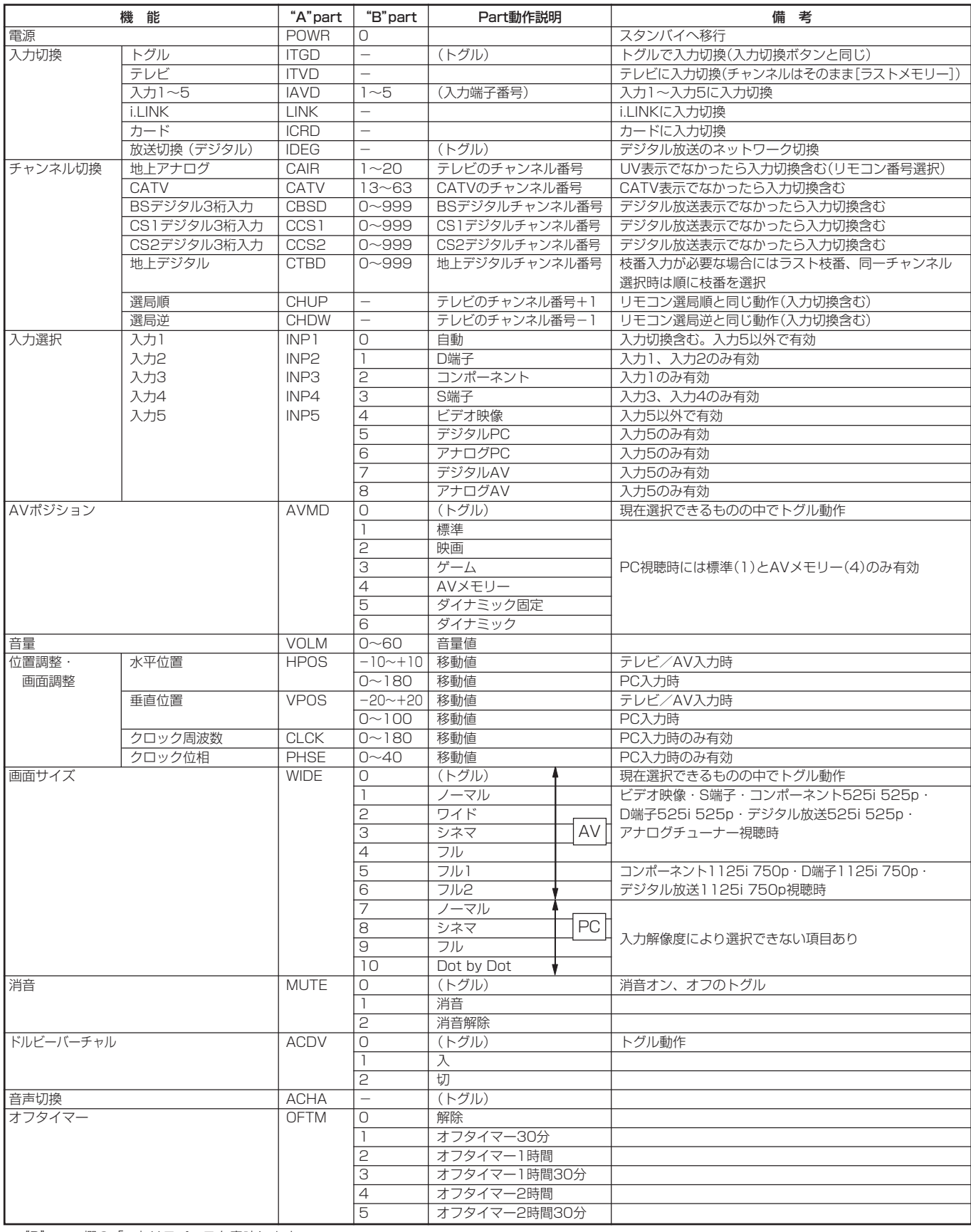

P C( パ ソ コ ン )で 本 機 を 制 御 す る

**187**

# **PC(パソコン)で本機を制御する(つづき)**

# **通信内容**

### ■ 通信設定

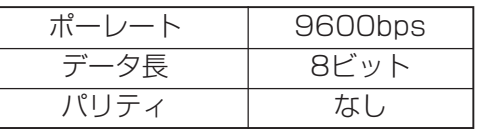

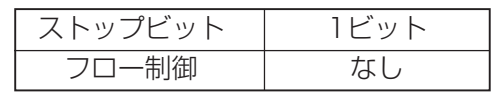

## ■コマンド形式

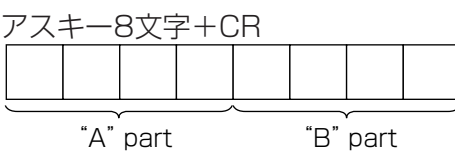

"A" part......コマンド(テキスト4文字) "B" part......引数(0~9、一、空白、?)

## ■ 引数

"B"partには左詰めで入力し、残りはスペースで埋めます。(必ず4文字になるようにしてください。) 設定可能範囲外の場合、「ERR」が返ります。(「返り値」参照) 表中で引数が「-」になっているものは、数値であれば何を書いてもかまいません。

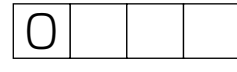

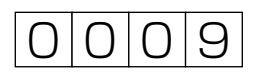

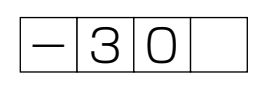

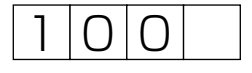

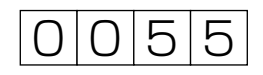

いくつかのコマンドは、引数に「?」を与えることにより、現在の設定値を返します。

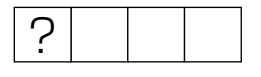

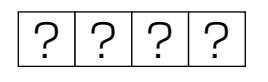

■返り値

コマンドの実行が終了したら、下記戻り値を返します。

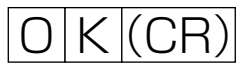

コマンドが実行できなかったり、コマンド表になかったりした場合は、下記戻り値を返します。  $E[R|R|$  $(CR)$ 

**カードを使う�**

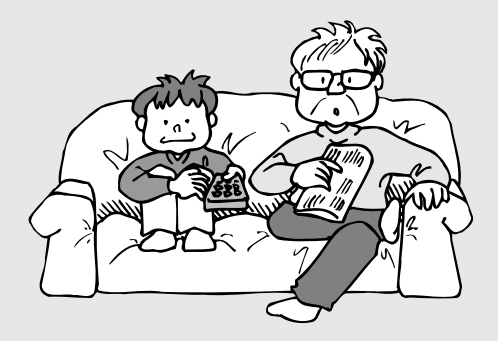

● この章では、市販のメモリーカードと PCカードアダプターを使って、静止 画・動画の記録/録画や再生をした り、電子ブックの再生を楽しむときの 操作方法について説明しています。

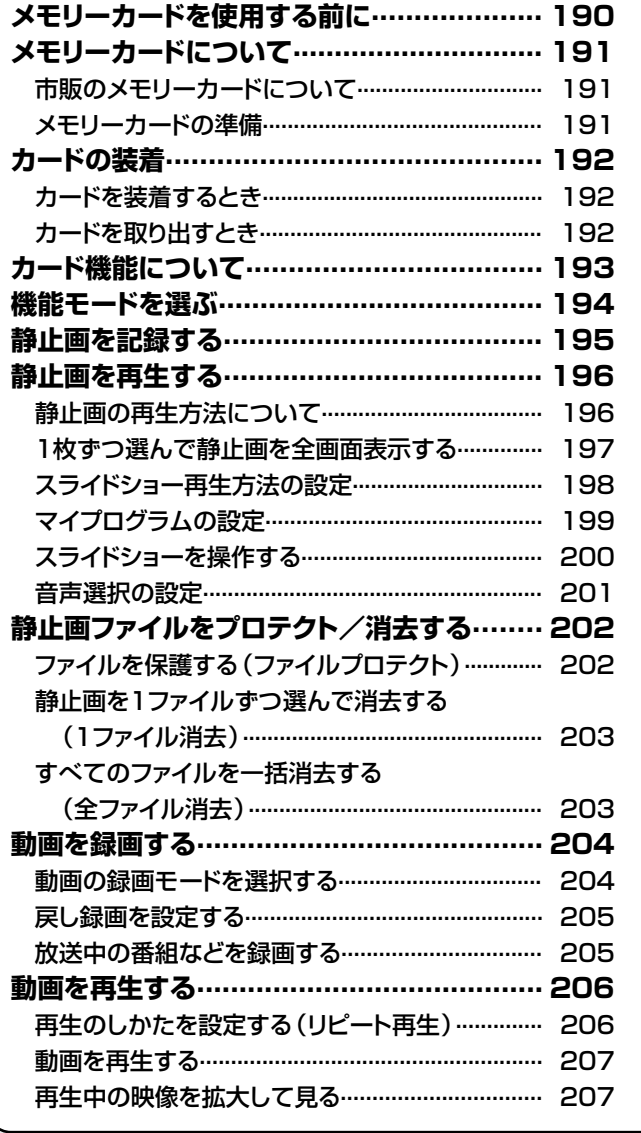

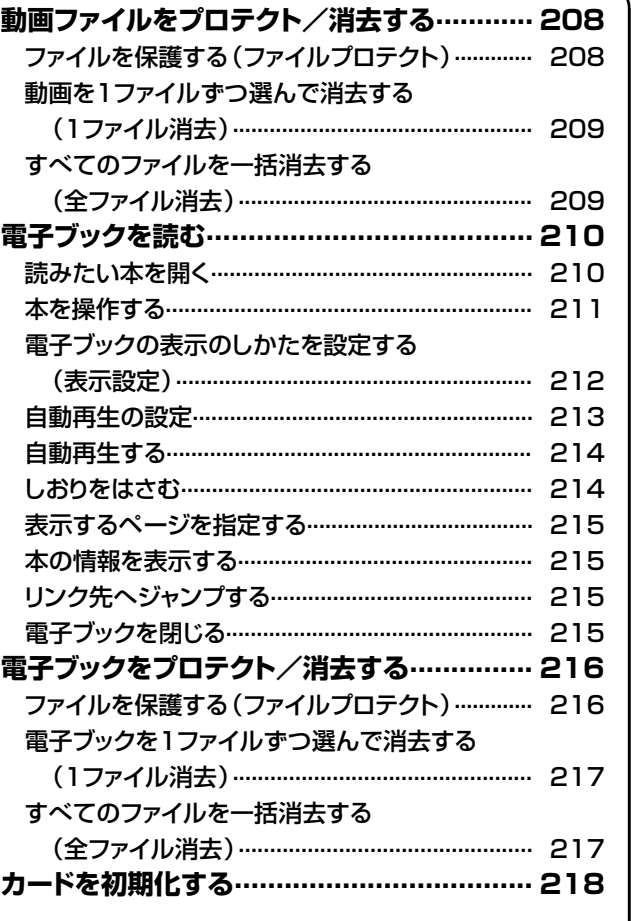

# **メモリーカードを使用する前に**

### **■ メモリーカードご使用前のおことわり**

当社は、この製品の使用誤り、ご使用中に生じた故障、その他の不具合、またはこの製品の使用によっ て受けられた損害については、法令上賠償責任が認められる場合を除き、一切その責任を負いません。 お客さままたは第三者がこの製品の使いかたを誤ったときや、静電気、電気的ノイズの影響を受けた ときは記憶内容が変化、消失するおそれがあります。

大切な記録の場合は、あらかじめ記録テストを行い、録画、録音状態をお確かめください。

この製品を使用中、万一不具合により、録画、録音されなかった場合の内容の保証はいたしかねます ので、あらかじめご了承ください。

### 著作権について

テレビ、ビデオ等の映像、音楽等著作権の対象となっている著作物を複製、編集等することは、著作権上、個 人的にまたは家庭内でその複製物や編集物を使用する場合に限って許されています。利用者自身が複製対象物 について著作権などを有しているか、あるいは複製などについて著作権者から許諾を受けている等の事情がな いにもかかわらず、この範囲を超えて複製、編集や複製物、編集物を使用した場合には、著作権等を侵害する こととなり、著作権者から損害賠償などを請求されることとなりますので、そのような利用法は厳重にお控え ください。

また、他人の肖像が含まれる画像データを利用する場合、他人の肖像を勝手に使用等すると肖像権を侵害する ことになりますので、そのような利用方法も厳重にお控えください。

### **■ 記録方式について**

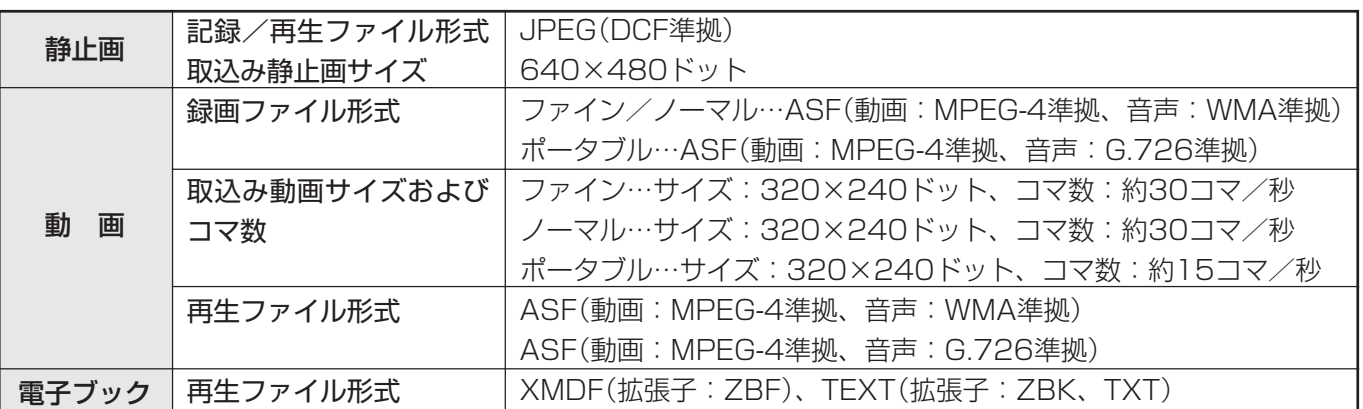

## **■ 記録時間の目安について**

静止画での記録枚数の目安

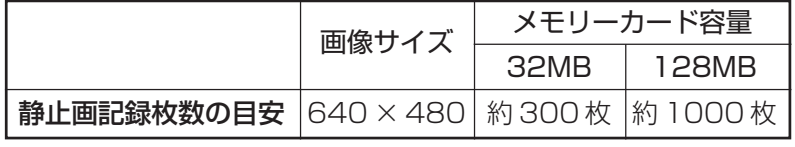

※記録枚数は、テレビの受信状態および映像の内容によって異なります。

#### 動画での録画時間の目安

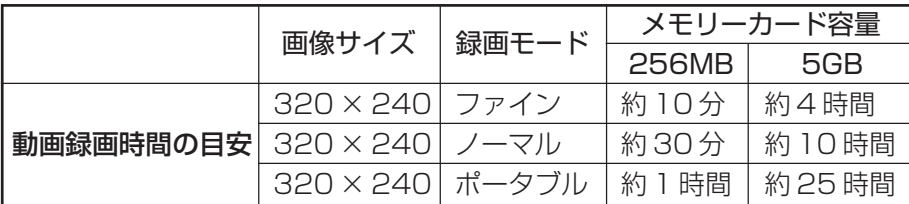

※ 動画録画時間は、テレビの受信状態や映像の内容によって異なります。

※ 表示できるファイルは、静止画・動画・電子ブックを合わせて1024枚までです。

※ ファイル容量が4GBを超えたり、録画時間が12時間を超えると、記録/録画や再生ができません。

# **メモリーカードについて**

## **市販のメモリーカードについて**

■ 市販のメモリーカードを使って、記録/録画や再生 ができます。

- » メモリーカードには、それぞれに適合したPCカー ドアダプター(市販品)をご使用ください。
- ご利用可能なメモリーカード(市販品:メモリー カードの名称は各メーカーによって異なります。)

ご利用可能なメモリーカード (2004年1月現在)

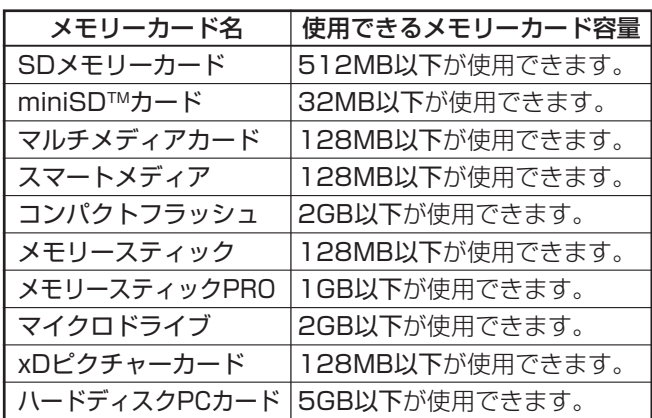

※各メモリーカード名は商標です。

※ メモリースティックの容量はあくまでも目安です。メーカーによって容量は 異なります。

- デジタルカメラで撮影した画像をメモリーカードから 読み込むには、各メーカー推奨のPCカードアダプ ターをご使用ください。(名称は各メーカーによって 異なります。)
- » デジタルカメラやPCカードアダプターの取扱い等に つきましては、それぞれの製品に付属されている取扱 説明書をご覧ください。 いっちゃん アンチャング こうこう [例] SDメモリーカードを

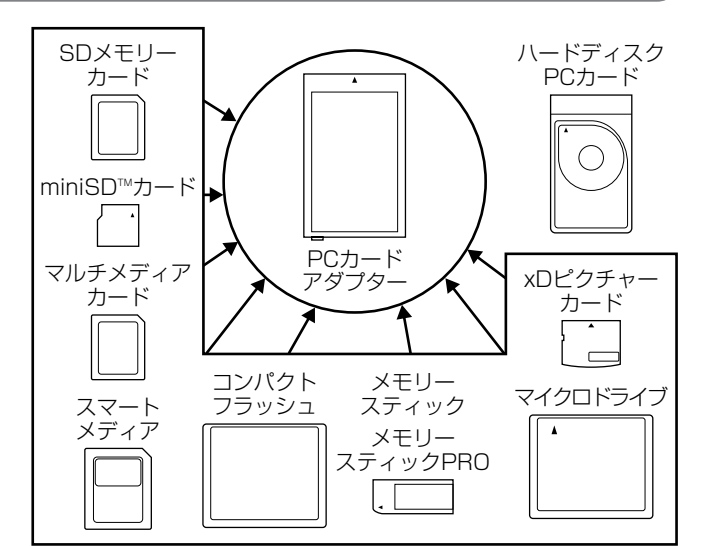

- 本機以外でメモリーカードに記録されたDCF規格※ のJPEG静止画像が、静止画モードで再生できま す。
- ※ DCF(Design rule for Camera File system)はデジタルカメラ で撮影した画像ファイル形式を標準化した、(社)電子情報技術産 業協会(JEITA)の規格です。
- » 市販のメモリーカードおよびPCカードアダプターには、動 作できないものもあります。
- » メモリーカードとPCカードアダプターの組合せによって は、動作できない場合があります。
- » 本機以外の機器で記録した動画は、正常に再生できないこと があります。

**メモリーカードの準備 PCカードアダプター(市販品)にメモ リーカード(市販品)を装着する** PCカードアダプター

## メモリーカードおよび PC カードアダプターの取扱いについてのご注意

に挿入する

データが壊れたり、正常に動作しなくなることがありますので、メモリーカードおよびPCカードアダプターの取扱いには、 つぎのようなことをお守りください。

- 上表以外のメモリーカードでの画像記録/録画・再生は保証できません。
- **PCカードアダプターにはメモリーカードの容量について動作規定されている場合がありますので、それぞれの取扱説明** 書をご覧ください。
- お手持ちのパソコンで作成や修正・コピー等、編集された画像は一部再生できない場合があります。
- 曲げたり、落としたり、衝撃を与えたりしないでください。
- 熱、水気、直射日光を避けて保管してください。
- 分解したり改造しないでください。
- メモリーカードおよびPCカードアダプターの取扱いについて詳しいことは、それぞれに付属している取扱説明書をお読 みください。
- メモリーカード動作中(アクセス表示中、記録中、スライドショー時などに)、本機の電源を切らないでください。
- 本製品の使いかたを誤ったとき、静電気や電気的ノイズの影響を受けたときなどは、記憶内容が変化消失する恐れがあ りますので、定期的にデータをバックアップしてください。
- 重要なファイルはパソコンなどに必ずバックアップしてください。

※ 以降、メモリーカードを装着したPCカードアダプターを「カード」と呼びます。

カ ー ド を 使 う

メ モ カ リ ー ド カ を ー ド に つ い 前 にて

メ モ リ ー

ー

使 用 す る

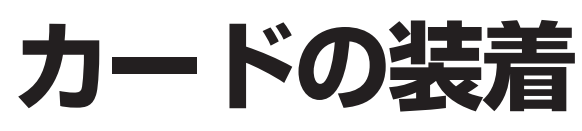

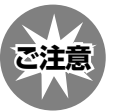

- **カードを装着するとき** ●カードの記録/録画中(カードランプが赤色点灯 中)は、絶対にカードを抜き差ししないでくださ い。カードが破損する場合があります。 » カード挿入口に異物等を入れないでください。 故障の原因となります。 ■ あらかじめ、メモリカード(市販品)をPCカー ドアダプター(市販品)に装着しておきます。 (**191**ページ参照) **1 <sup>2</sup> カードをカード挿入口に、ゆっくり 差し込む 2 す ① チューナー部前面の扉を開く** ります。 »扉の開けかたは、 準備編�**6**ページをご覧く ださい。 **② カード取出しボタン 2.2 が押し 込まれた状態になっていること を確認する** ● とび出した状態になっているときは、押し 込んでください。  $\begin{array}{cc}\n\frac{1}{2} & \frac{1}{2} & \frac{1}{2} \\
\frac{1}{2} & \frac{1}{2} & \frac{1}{2} \\
\frac{1}{2} & \frac{1}{2} & \frac{1}{2} \\
\frac{1}{2} & \frac{1}{2} & \frac{1}{2} \\
\frac{1}{2} & \frac{1}{2} & \frac{1}{2} \\
\frac{1}{2} & \frac{1}{2} & \frac{1}{2} \\
\frac{1}{2} & \frac{1}{2} & \frac{1}{2} \\
\frac{1}{2} & \frac{1}{2} & \frac{1}{2} \\
\frac{1}{2} & \frac{1}{2} & \frac{1}{$ デジタル�  $00$   $-$ 前面扉の開け方は、 |<sup>準備編|</sup>**6**ページをご覧 ください。� カード取出しボタン� 予約� お知らせ� カード� デジタル� リセット� ነ<u>ልል</u> ። 像 � 左-音声-右� 動作中はPCカード及びメディアを� あかないでください。 取出しボタン ※まっすぐにカードを 挿入してください。� カード挿入口� **●カードを装着すると、カードランプが緑色** に点灯します。  $\overline{B}$ ヘッドホン� テレビ� デジタル�  $\bullet$  ood カードランプ� ●カード入力が選択されている場合は、画面 に「カード読込み中…」の表示が出ます。 カード読込み中…� 予約� お知らせ� カード� デジタル� 入力4 **4** い。 があります。 **おしらせ�**
	- **カードを取り出すとき <sup>1</sup> カードランプが緑色になっている ことを確認する** カード取出しボタン 2002年2月20日 »カード取出しボタンがとび出した状態にな カード取出しボタン� 解除� ロック� 像 � 左-音声-右� PC Card 出上 **<sup>3</sup> もう一度、カード取出しボタンを押** »カードが出てきます。 **カードを取り出す** ●カード取出しボタンが確実に押し込まれた状 態になっていることを確認してください。 »「カードが挿入されていません」と表示された場 合は、カードを抜いて、再度、ゆっくり確実に 差し込んでください。 ● カードの中に1000以上のファイルが入ってい る場合、ファイルの読込みに時間がかかること があります。(約5分程度) » カードを挿入してカードランプが緑色に点灯し ても、すぐには録画や記録ができません。 » カード取出しボタンが押し込まれた状態になっ ていないと、カードが動作しません。カード取 出しボタンが押し込まれた状態でご使用くださ » カードを取り出すときは、カードランプが緑色 になっていることを確認してから取り出してく ださい。赤色に点灯しているときは、絶対に取 り出さないでください。カードが破損する場合

# **カード機能について**

## **カードに録画する**

正しく録画するためにつぎの設定があります。

### 動画を録画するとき

●録画モード…… 動画を録画するときの画質を設定します。

●戻し録画……… 瞬間を録画するとき、確実に録画するための設定です。

## **カードを再生する**

動画・静止画の再生のしかたには、つぎのような方法があります。

### 動画を再生するとき

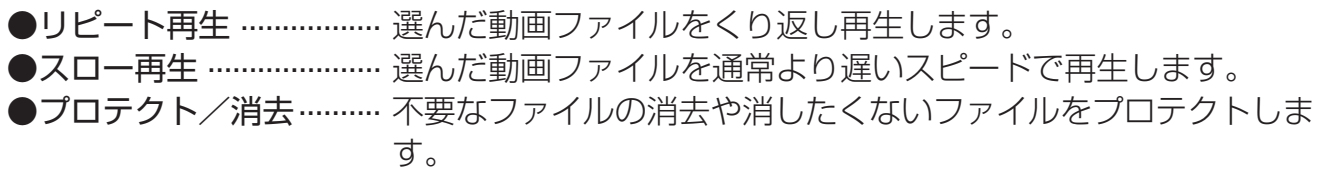

## 静止画を再生するとき

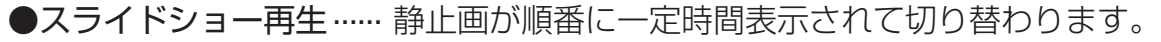

- ●マイプログラム再生 …… 指定した順番で静止画を再生します。
- ●画像回転 ......................... 静止画を回転表示します。
- ●音声選択 ………………………… 静止画再生中、バックグラウンドミュージックを流すことができ ます。
- ●プロテクト/消去………… 不要なファイルの消去や消したくないファイルをプロテクトしま す。

# **電子ブックを再生する**

電子ブックの再生のしかたには、つぎのような方法があります。

### 電子ブックを再生するとき

- ●しおりをはさむ ………… 現在見ているページにしおりをはさみます。
- ●表示設定 …………………… 開いた本の文字の大きさや縦横表示が変えられます。
- ●自動再生 ......................本のページを自動でページ送り、行送りします。
- ●書籍情報 ……………………本の情報を見ることができます。(電子ブックに情報が入っているとき)
- ●本を閉じる ···················· 本を閉じて、電子ブックリスト画面に戻ります。
- ●プロテクト/消去 …… 消したくないファイルをプロテクト(保護)したり、不要なファイル を消去します。

## **カードを初期化する**

●カード初期化

カ ー ド を 使 う

カ ー ド 機 能 に つ い て

カ ー ド の 装 着

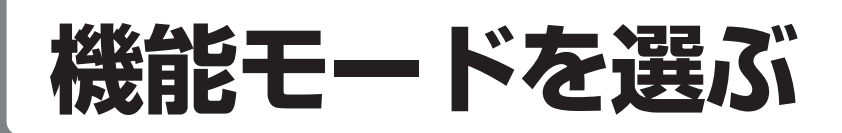

## 機能モードを選ぶ

■機能モードには、「静止画」「動画」「電子ブック」 の3種類があります。

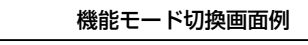

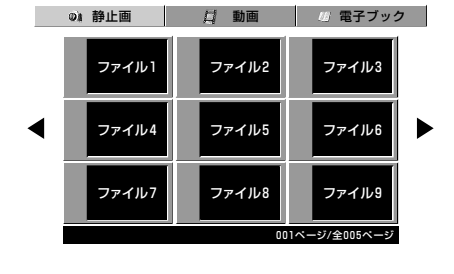

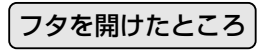

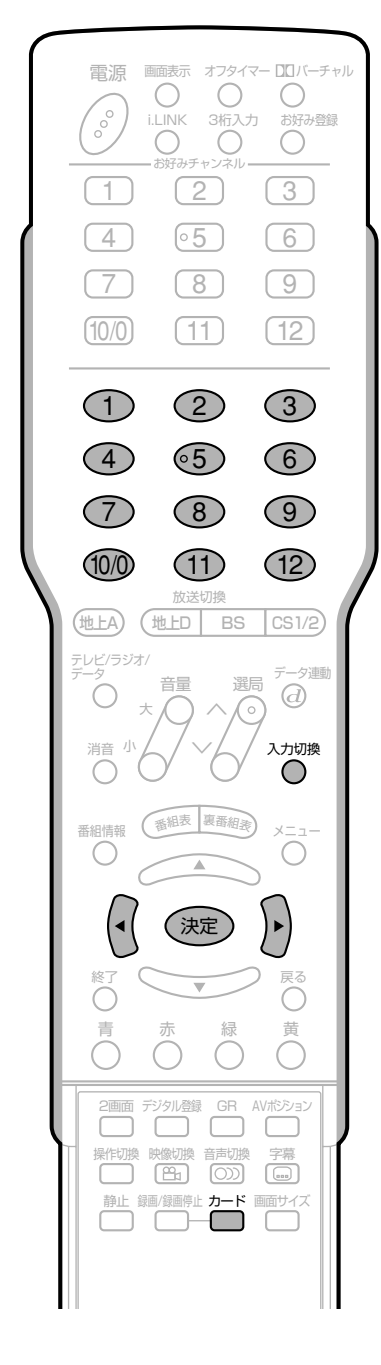

## ごで押し、カード入力に切り換える

## $\left(\cdot\right)\left(\cdot\right)$ で「静止画」「動画」「電子ブッ ク」のいずれかの機能モードを選 び、(決定)を押す

▼静止画インデックス画面

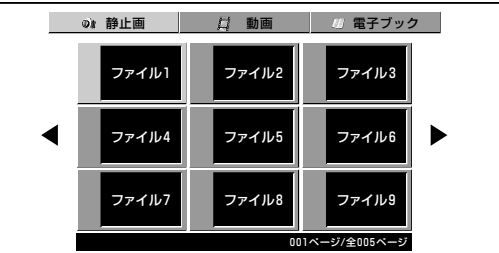

#### ▼動画インデックス画面

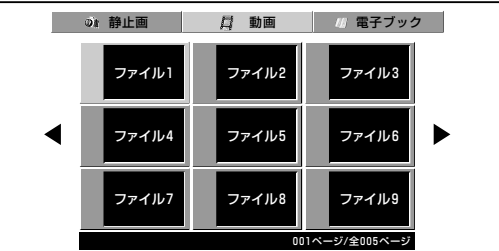

### ▼電子ブックインデックス画面

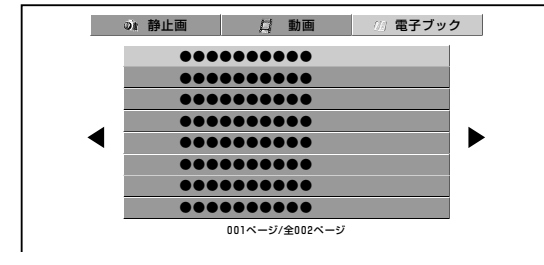

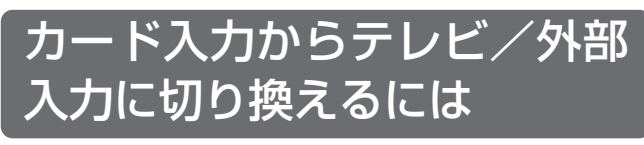

チャンネルボタン(1)~(12)または △☆☆※<br>○ を押し、放送画面または外部入 力画面に切り換える

- カード画面の表示マーク
- ■…プロテクトマーク
- ア…再生読みとり不能マーク

# 静止画を記録する

## 静止画を記録する

■静止した画面をカードに記録することができま す。(音声は記録されません。)

### 記録できる放送や入力

- 地上アナログ放送
- ビデオ映像/S2映像端子からの入力(コピーガード のかかっている信号は記録できません。) ※デジタル放送、D4映像/コンポーネント映像/DVI-I/ i.LINK端子からの入力は記録できません。

フタを開けたところ  $\widehat{\mathcal{T}}$ ⊙  $\sqrt{9}$  $(10)$ Œ  $\bigoplus$ (地上A) (地上D **BS**  $\sqrt{CS1/2}$ トレビ/ラジオ/  $\odot$  $\subset$ 入力切換  $\subset$ C 番組情報 C C (決定 <sup>戻る</sup> O Ē,  $\boxed{2}$  $\frac{1}{\sqrt{2}}$ 静止 録画/録画停止  $\overline{\Box}$ ┌──┐

ご注意

● ハードディスクPCカードで記録/録画·再生中 にショックや振動を与えると、記録/録画や再 生がうまくできない場合があります。

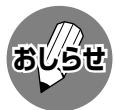

- 動きの速い映像などを静止画で記録すると、録 画/録画停止ボタンを押した時点から少しタイ ミングのずれた場面が記録されることがありま す。
- ●残り枚数はあくまでも目安です。テレビの受信 状態および映像の内容によって異なります。
- ●本機にカードを挿入してすぐに「静止」した場合 は、カード記録できないことがあります。カー ド挿入後は、カード記録が可能になるまで待っ てから、静止ボタンを押してください。

## ■ を押す

●2画面表示になります。

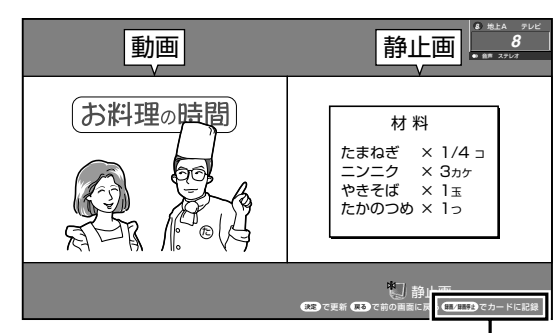

記録できない映像のときは表示されません。

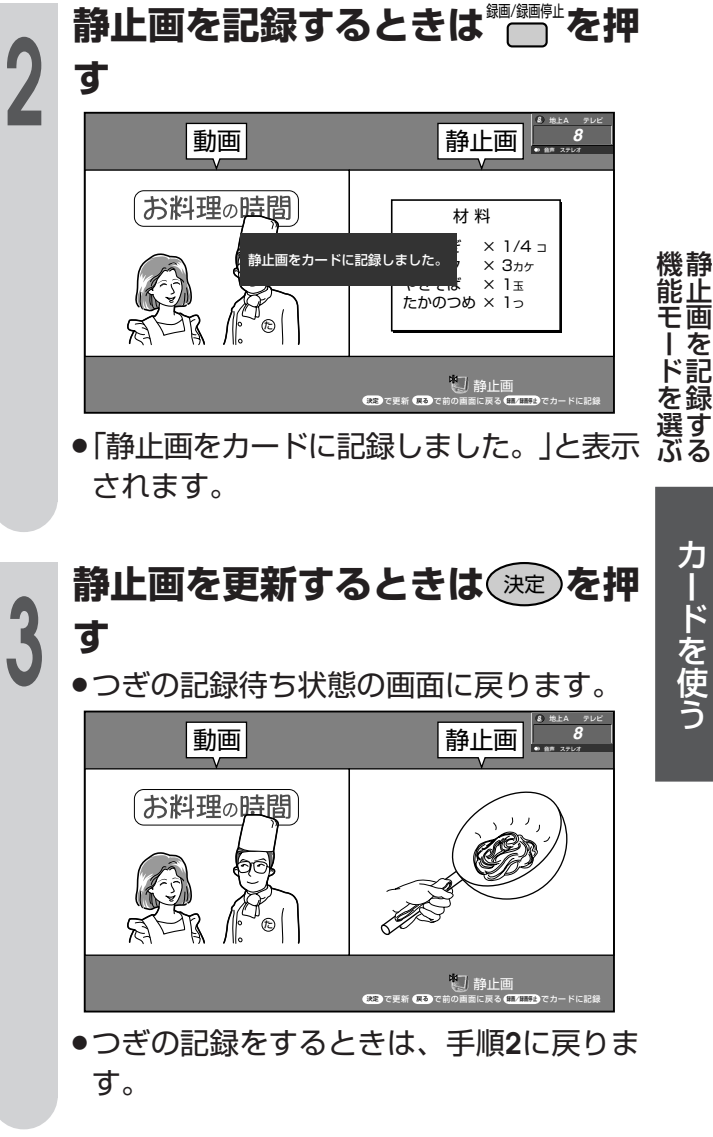

## 1画面に戻すには

▒ ▒ ▒ ◎いずれかを押す

# **静止画を再生する**

# **静止画の再生方法について**

■ 静止画の再生のしかたには、つぎのような方法があります。

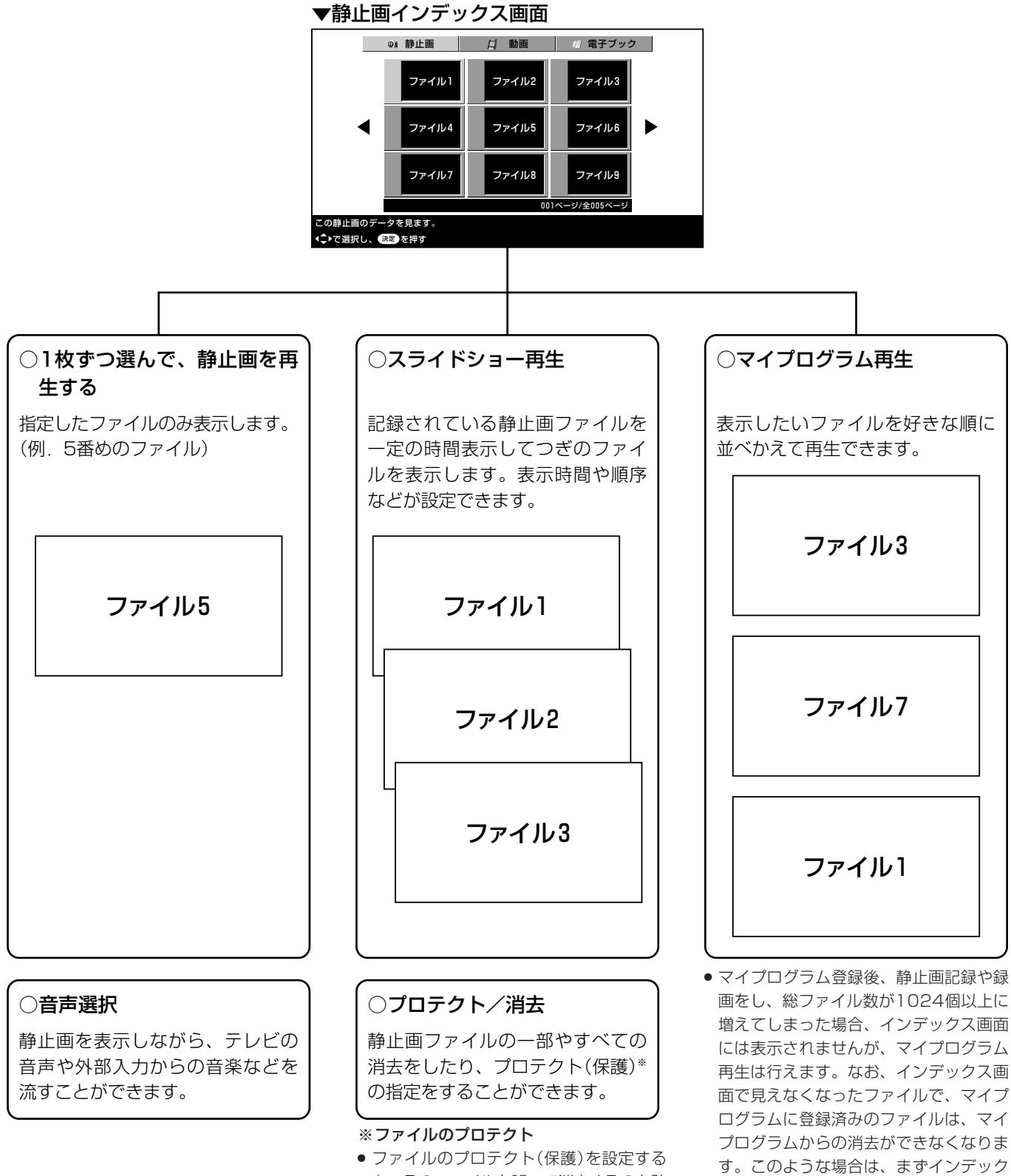

» ファイルのプロテクト(保護)を設定する と、そのファイルを誤って消去するのを防 ぐことができます。だいじなファイルはプ ロテクトすることをおすすめします。

ス画面に表示されているファイルを消去 していただき、見えなくなっていたファ イルがインデックス画面に表示されるよ うにしてから消去してください。

» カードを初期化すると、プロテクトを設定 したファイルもすべて消去されますので、 ご注意ください。

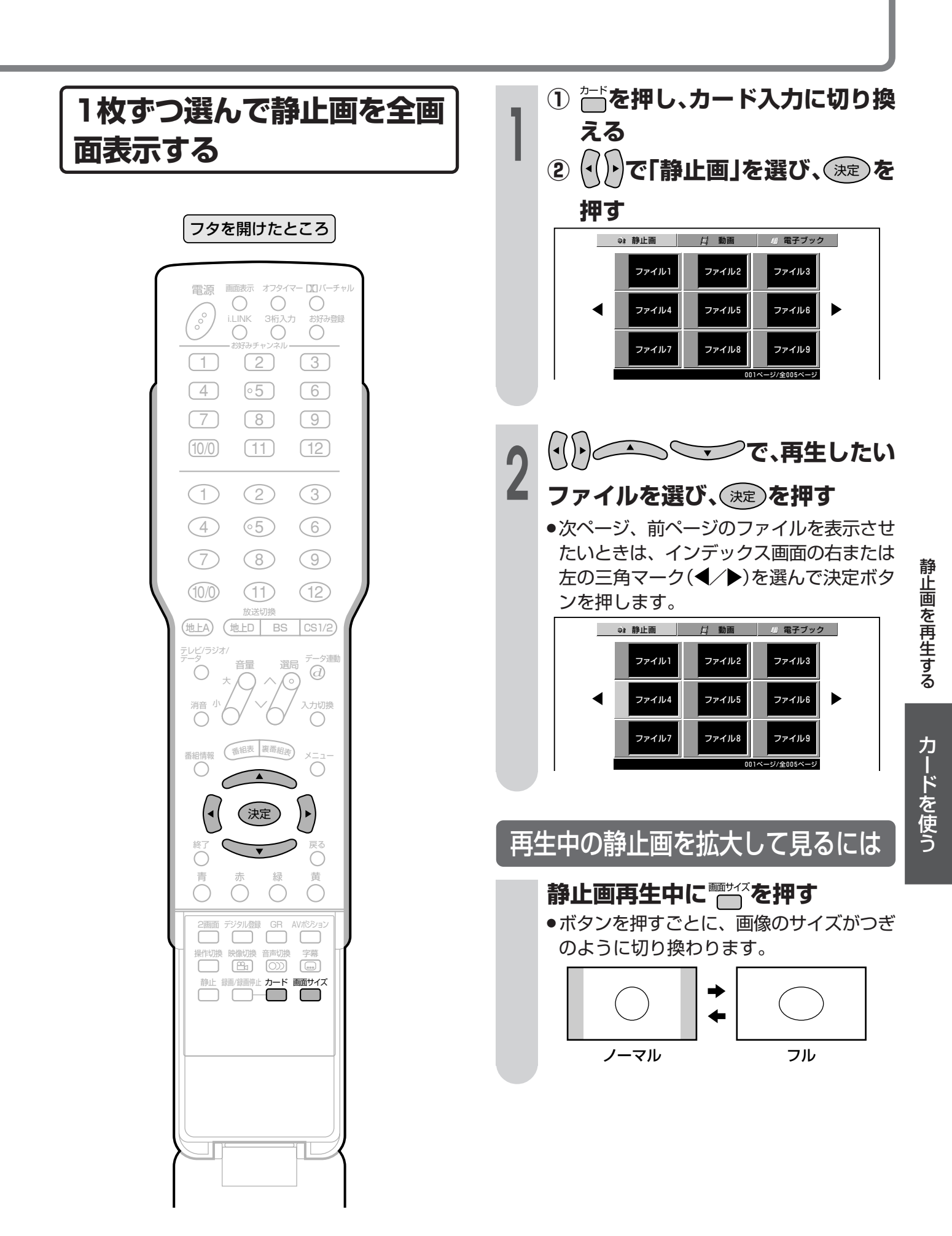

# 静止画を再生する(つづき)

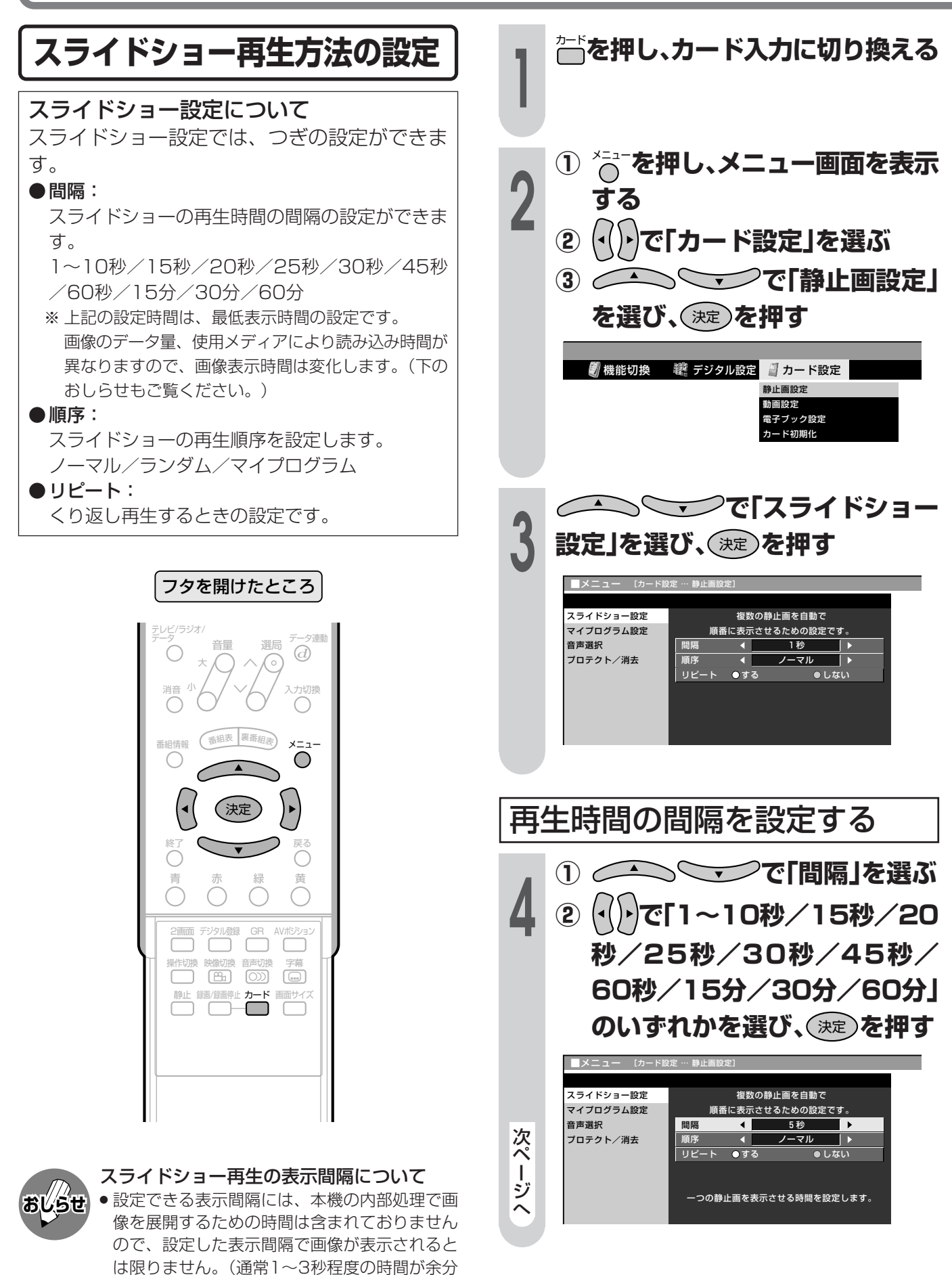

にかかります。)

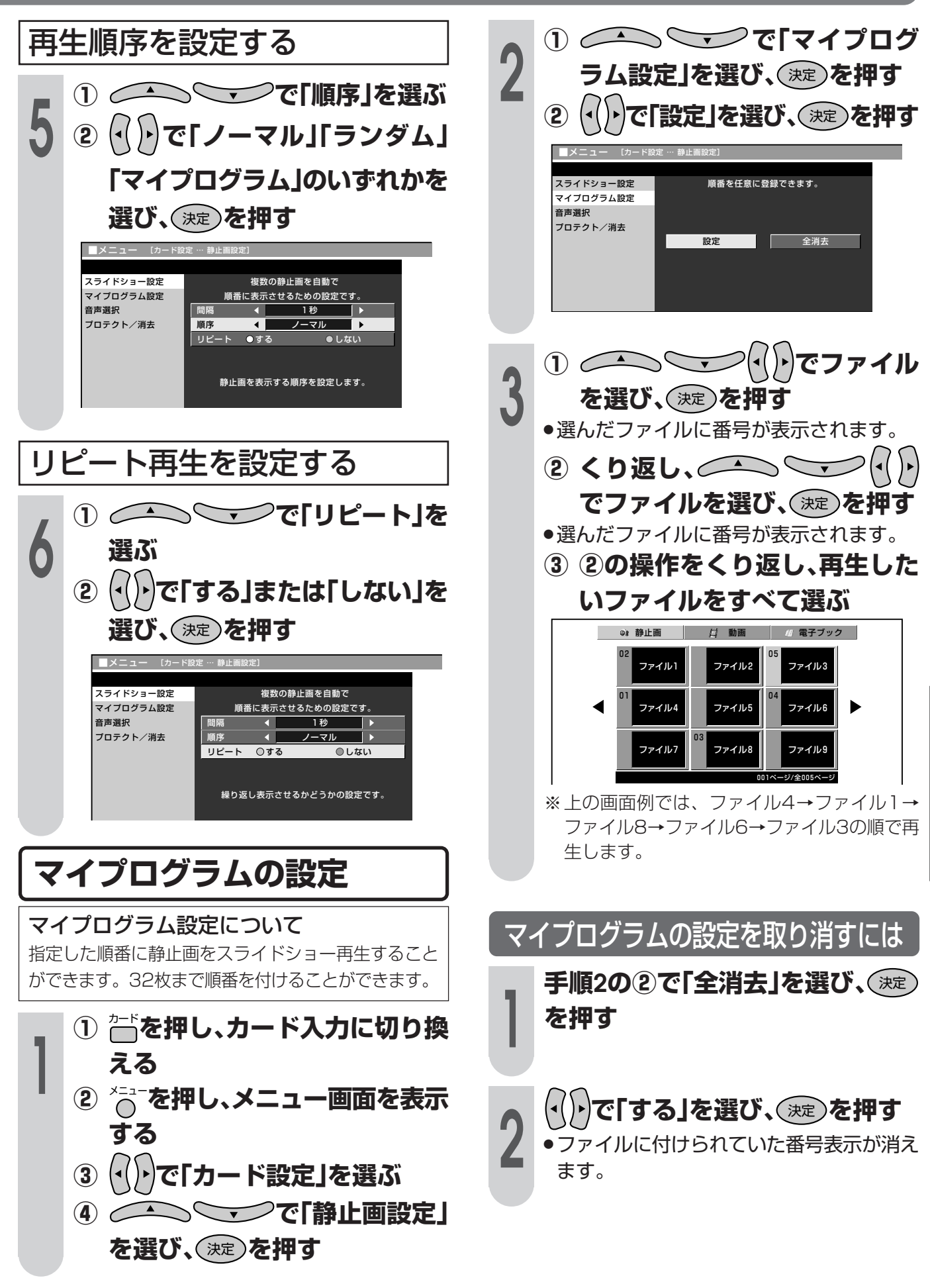

静

# 静止画を再生する(つづき)

## スライドショーの再生

- ●画面に表示される操作パネルでスライド ショーを操作します。
- スライドショーの再生では、メニューの「スラ イドショー設定 や「マイプログラム設定」で設 定した内容にしたがって静止画が再生されま す。

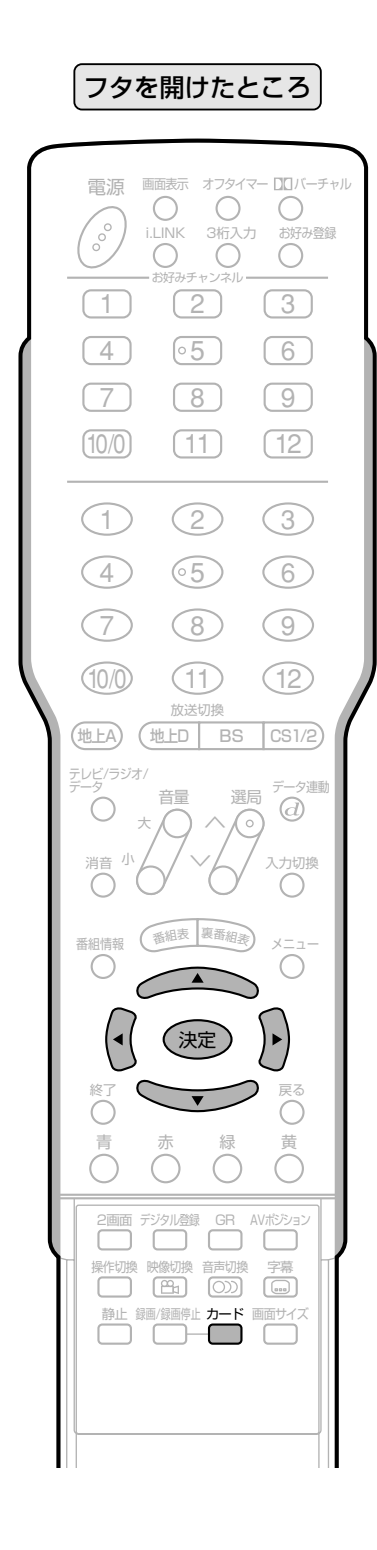

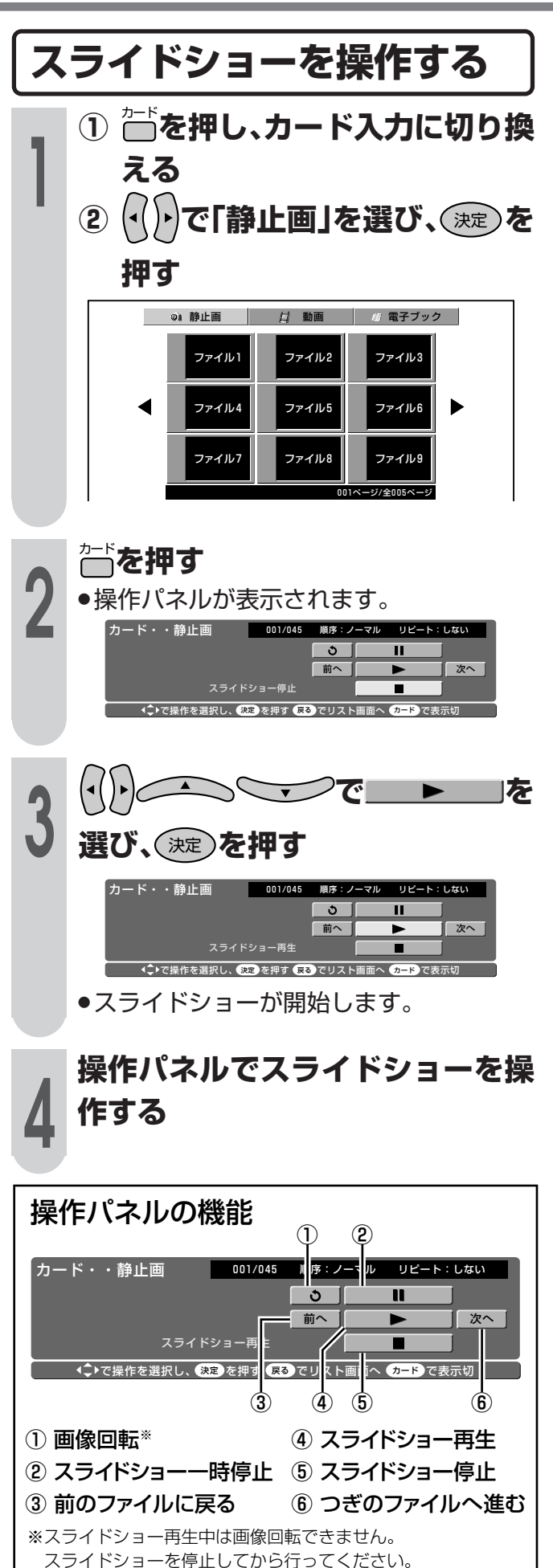

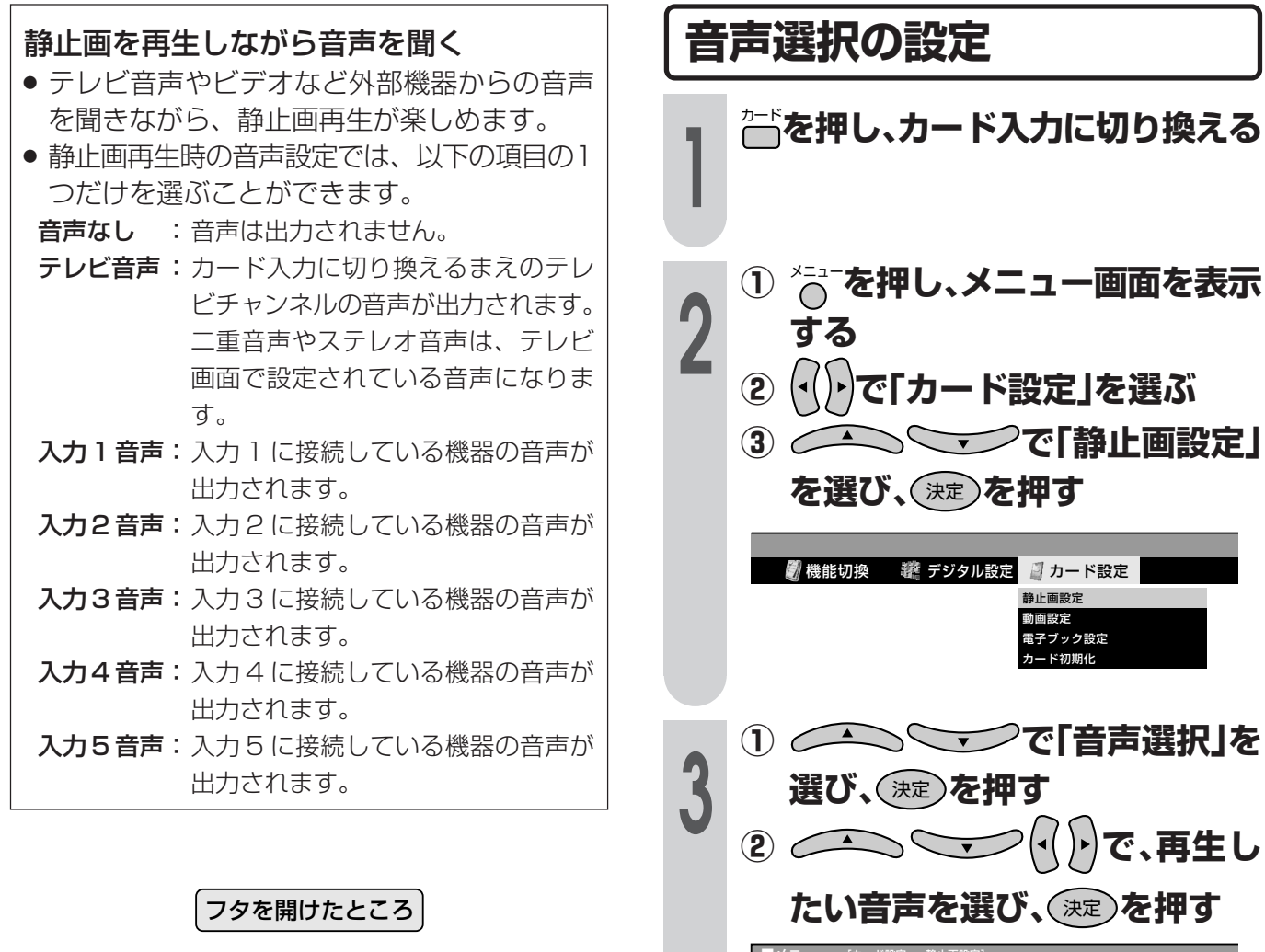

4

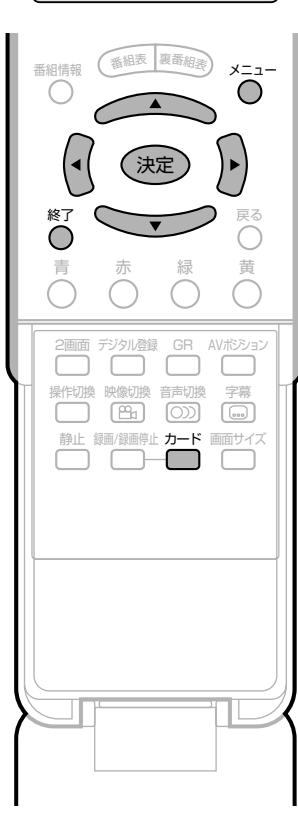

スライドショー設定 静止画を表示しているときの音声を選択します。 マイプログラム設定 **、・・・・**<br>音声選択<br>|プロテクト/消去 音声なし テレビ音声 入力1音声 入力2音声<br>入力4音声 入力3音声 入力5音声 <sup>×ニュー</sup>または<sup>\*</sup>♡を押し、通常画面に戻<br>す

静止画を再生する(つづき)

カードを使う

# 静止画ファイルをプロテクト/消去する

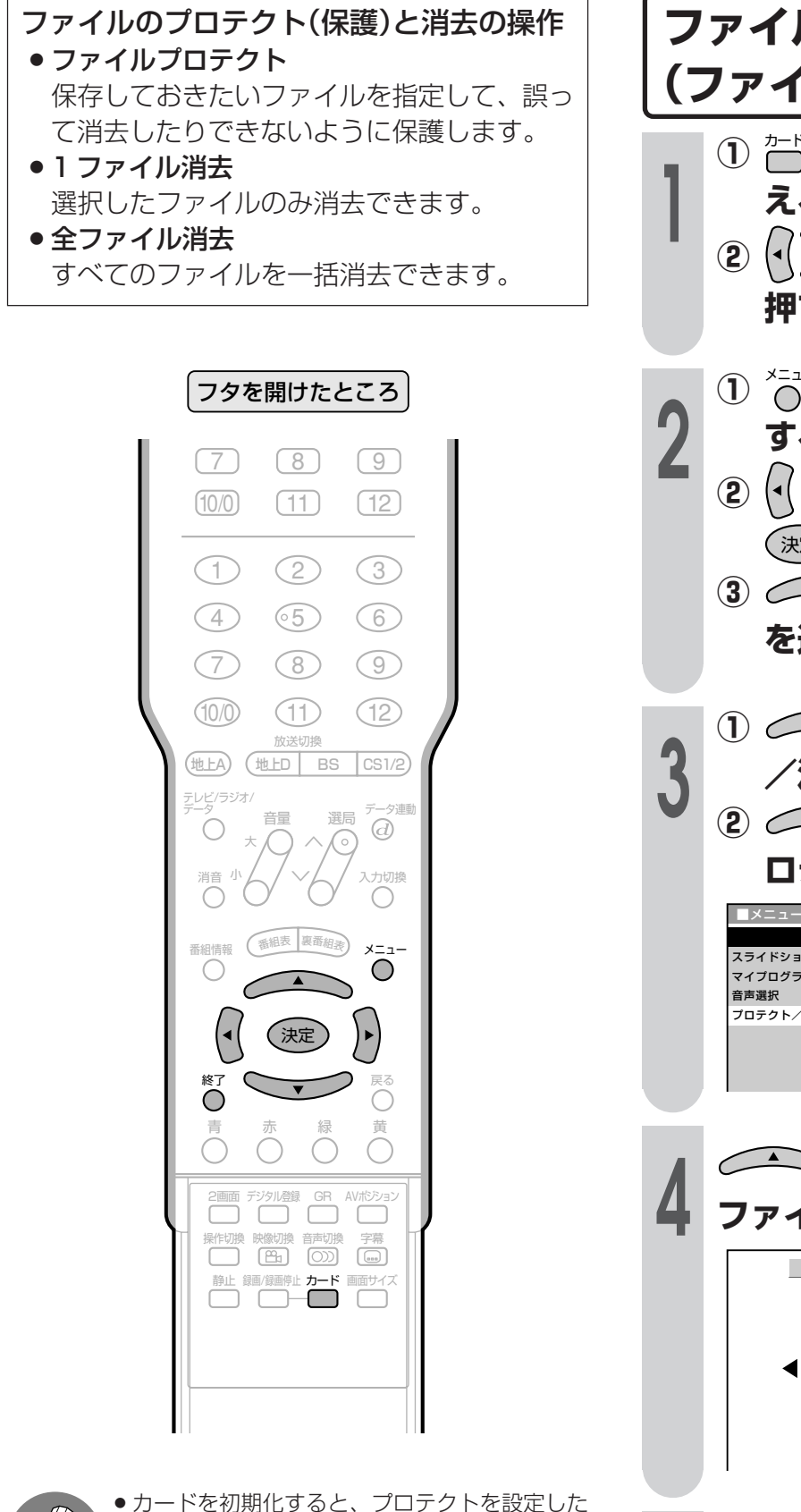

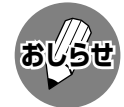

- ファイルもすべて消去されますので、ご注意く ださい。
- ●1ファイル消去中、全ファイル消去中は、電源 を切ったり、カードを取り出したりしないでく ださい。カードが正常に動作しなくなります。

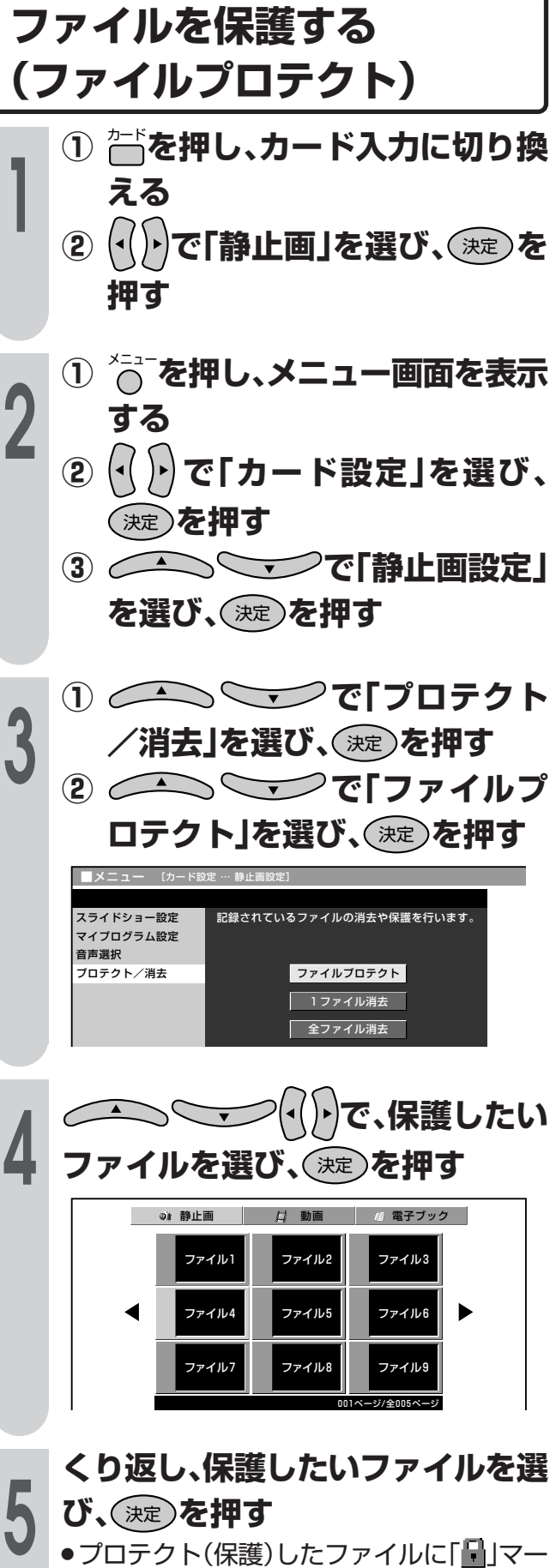

クが付きます。

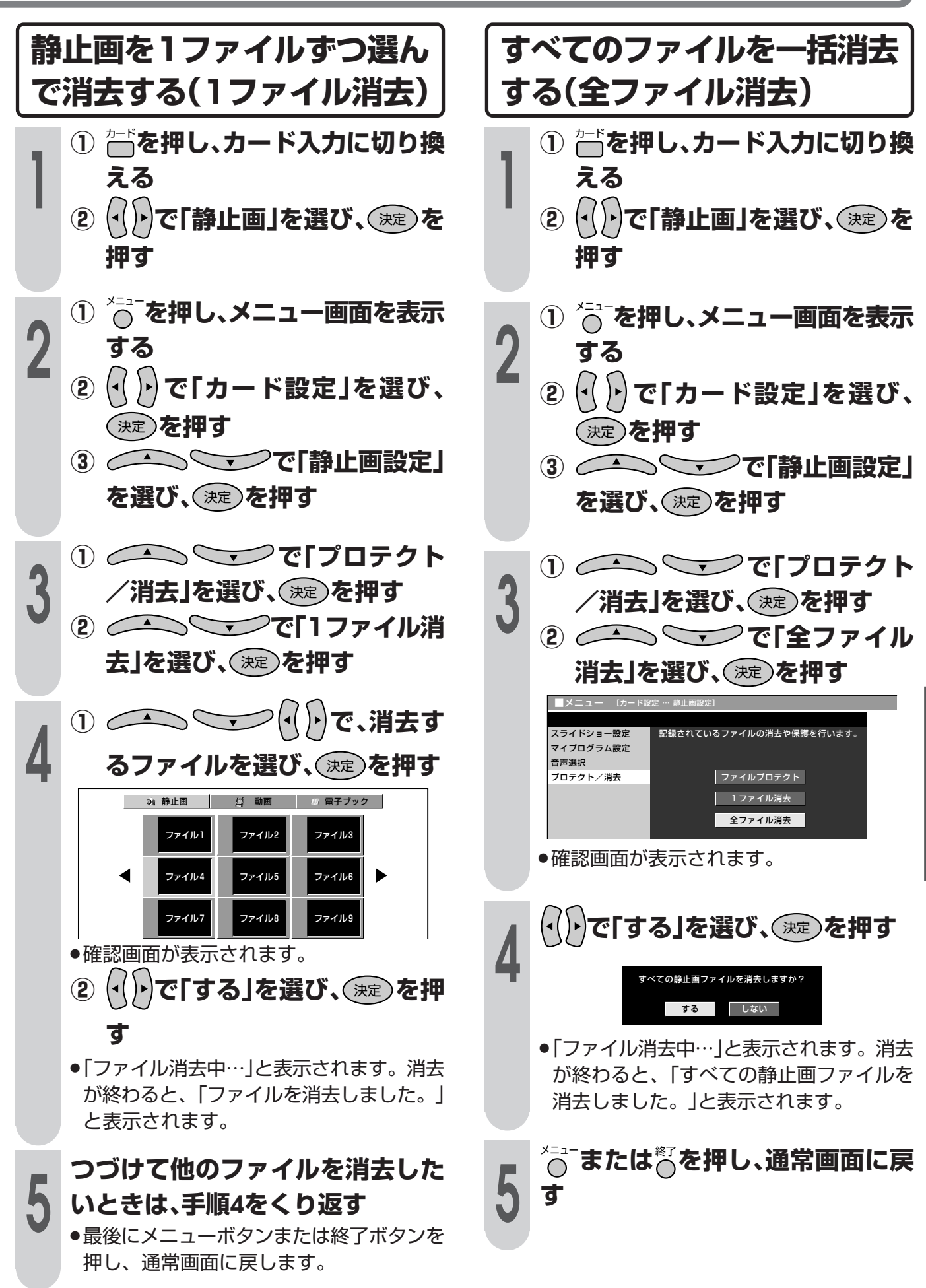

カ ー ド を 使 う

**203**

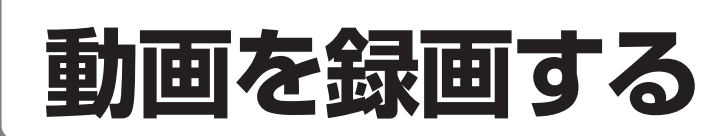

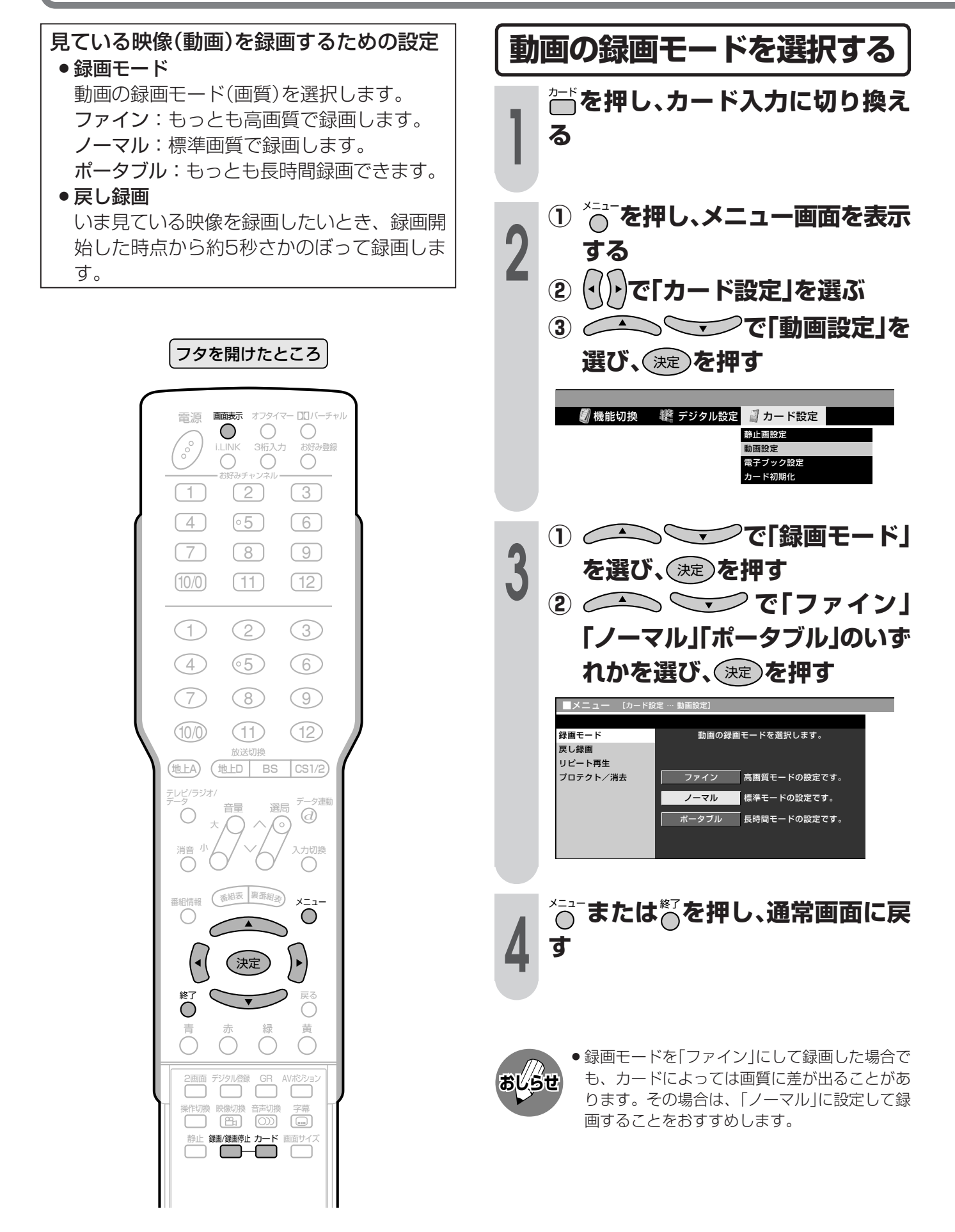

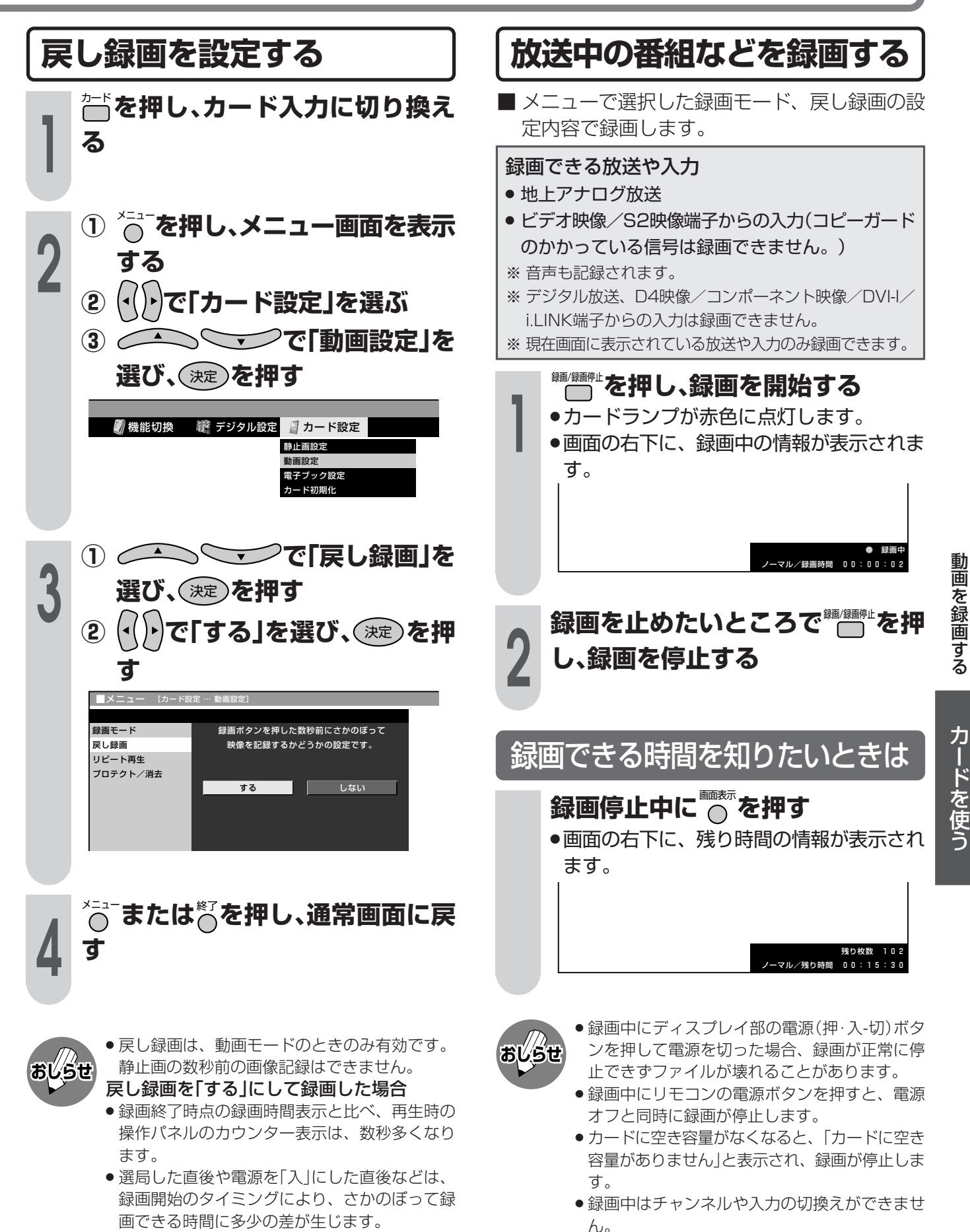

●オフタイマーで設定した時刻になると、電源オ フと同時に録画が停止します。

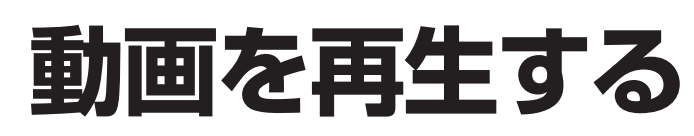

## 動画を再生するための設定

メニューで動画の再生のしかた(リピート再生) を設定します。

- しない:リピート再生をせず、1度だけ再生して終 了します。
- ●1ファイルのみ:選択した1ファイルのみ、リピー ト(くり返し)再生します。
- ●全ファイル:すべてのファイルを順番に再生し、 最後のファイルが終わると1番めの ファイルに戻り、再生をくり返しま す。

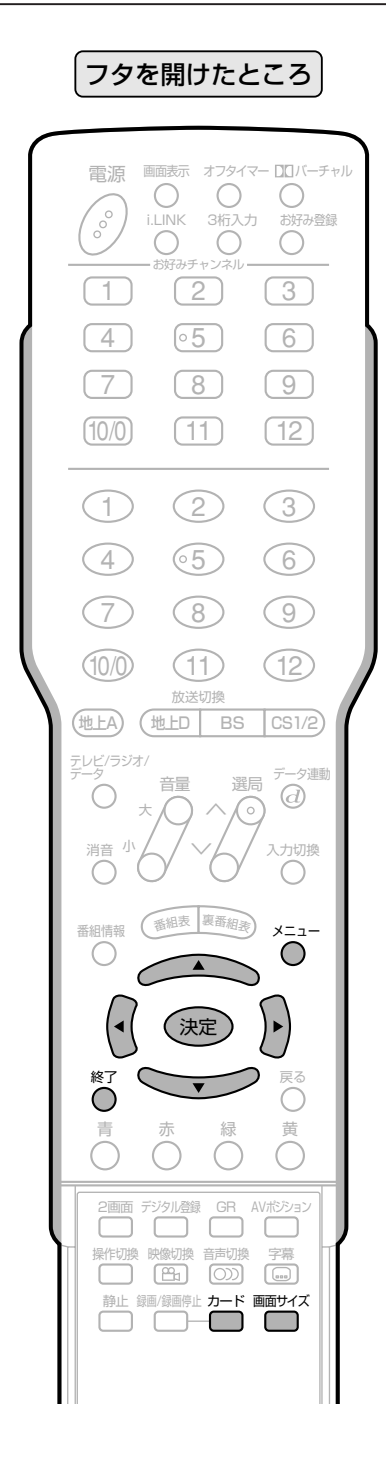

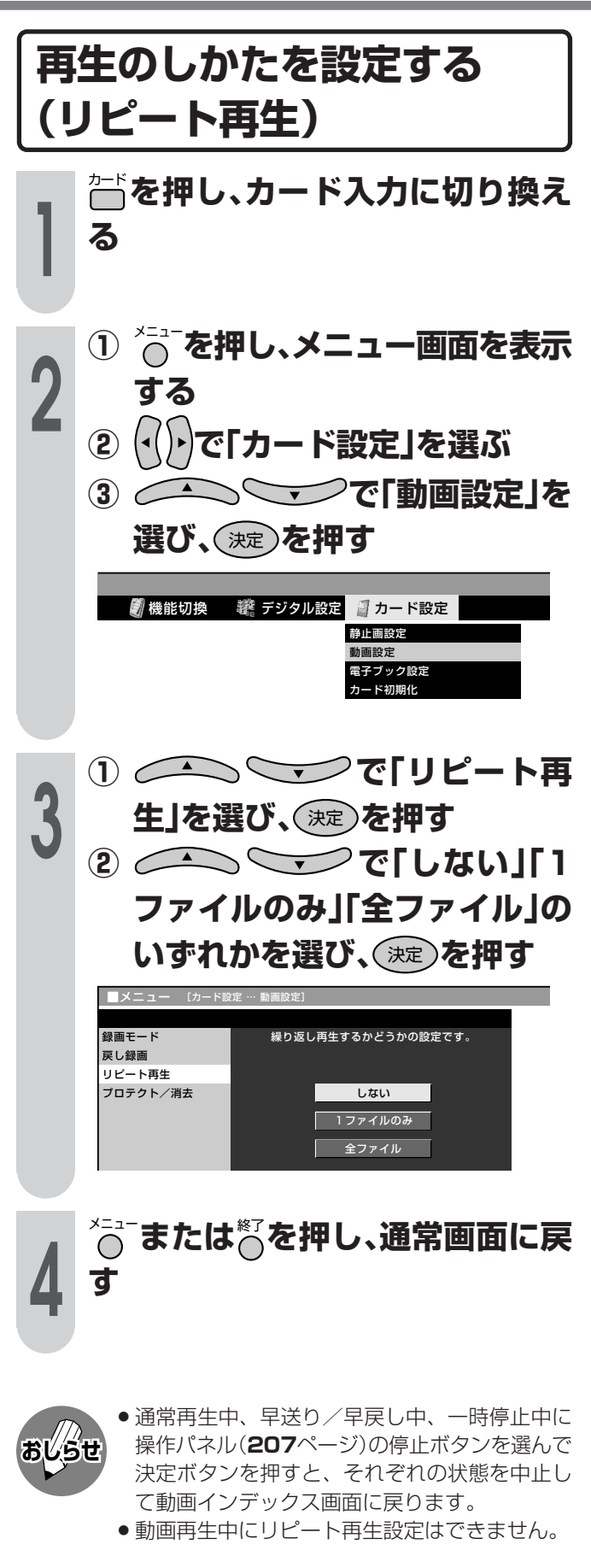

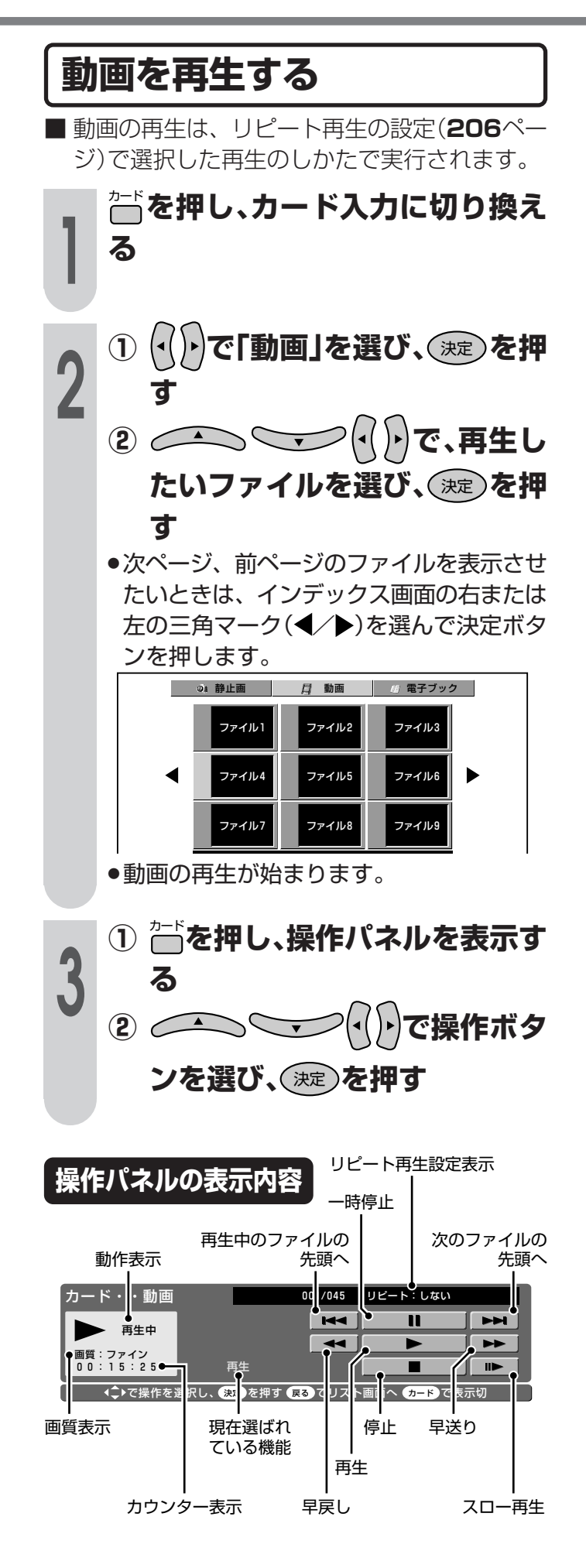

### 再生中の操作

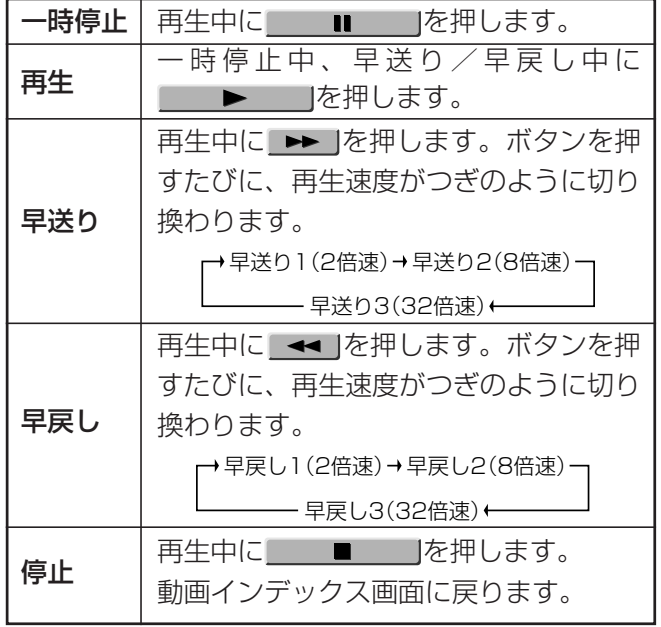

※上表内で使われている「押す」という表現は、操作パネルの 各ボタンを上下左右カーソルボタンで選んで決定ボタンを 押すことを意味します。

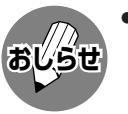

● 通常再生中、早送り/早戻し中、一時停止中に 停止ボタンを選んで決定ボタンを押すと、それ ぞれの状態を中止して動画インデックス画面に 戻ります。

## カードの再生画質について 本機では、カードへの録画をMPEG-4方式(画像圧 縮技術)で行っているため、再生時の映像は、録画 時の画質と同等の画質が得られません。

動画を再生する

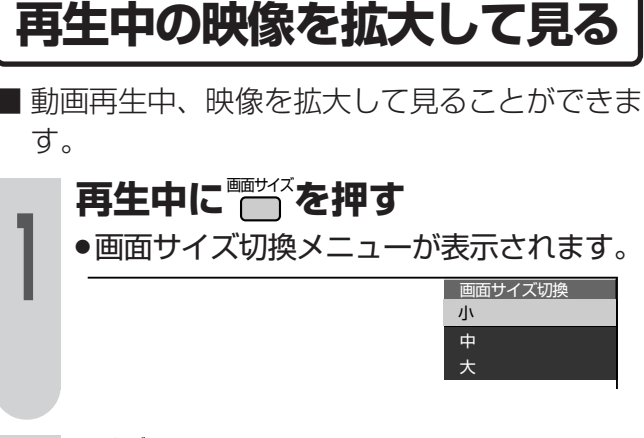

■■サイズを押す ●ボタンを押すごとに、映像のサイズがつぎ のように切り換わります。

┌→小→中→大┐

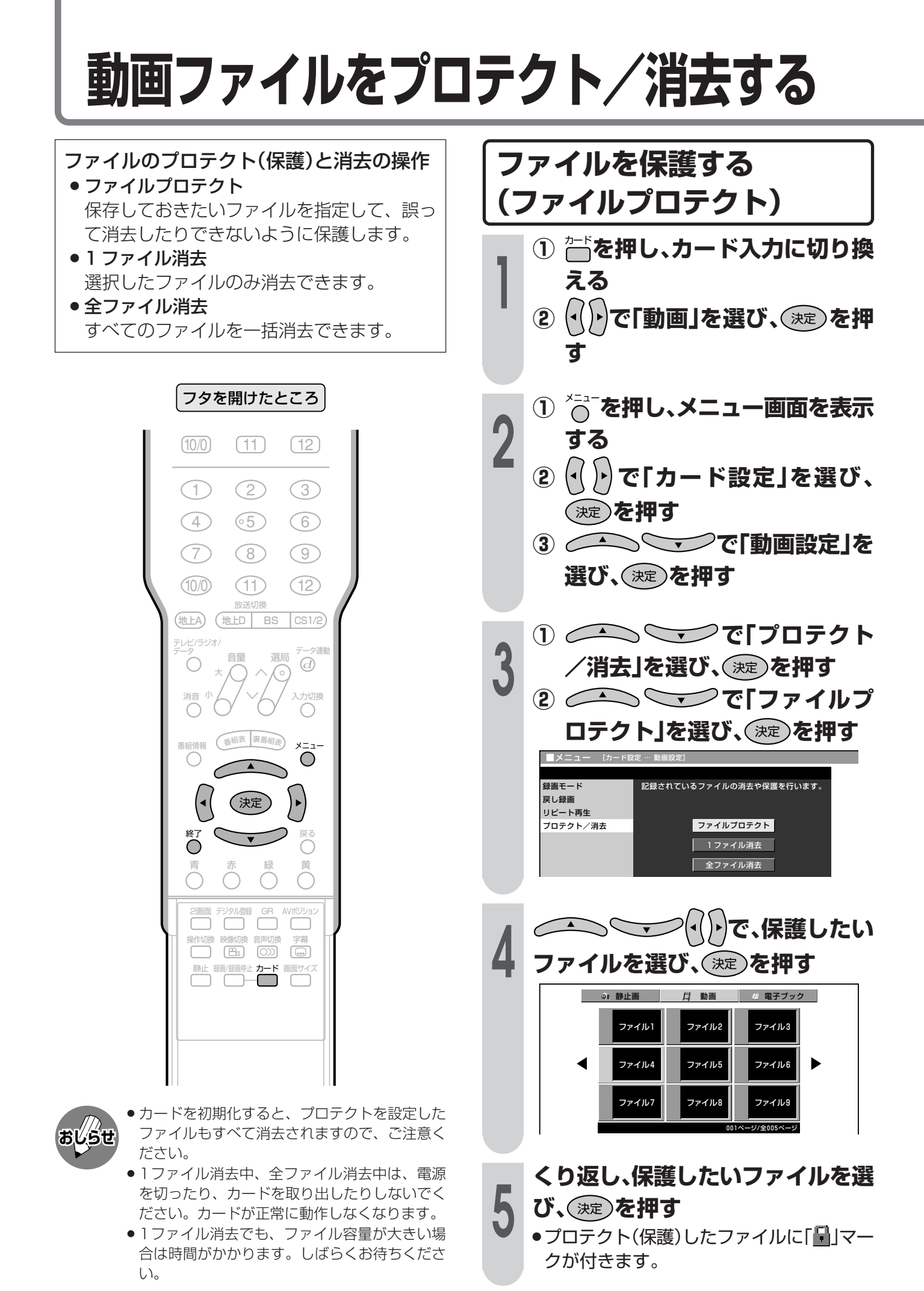

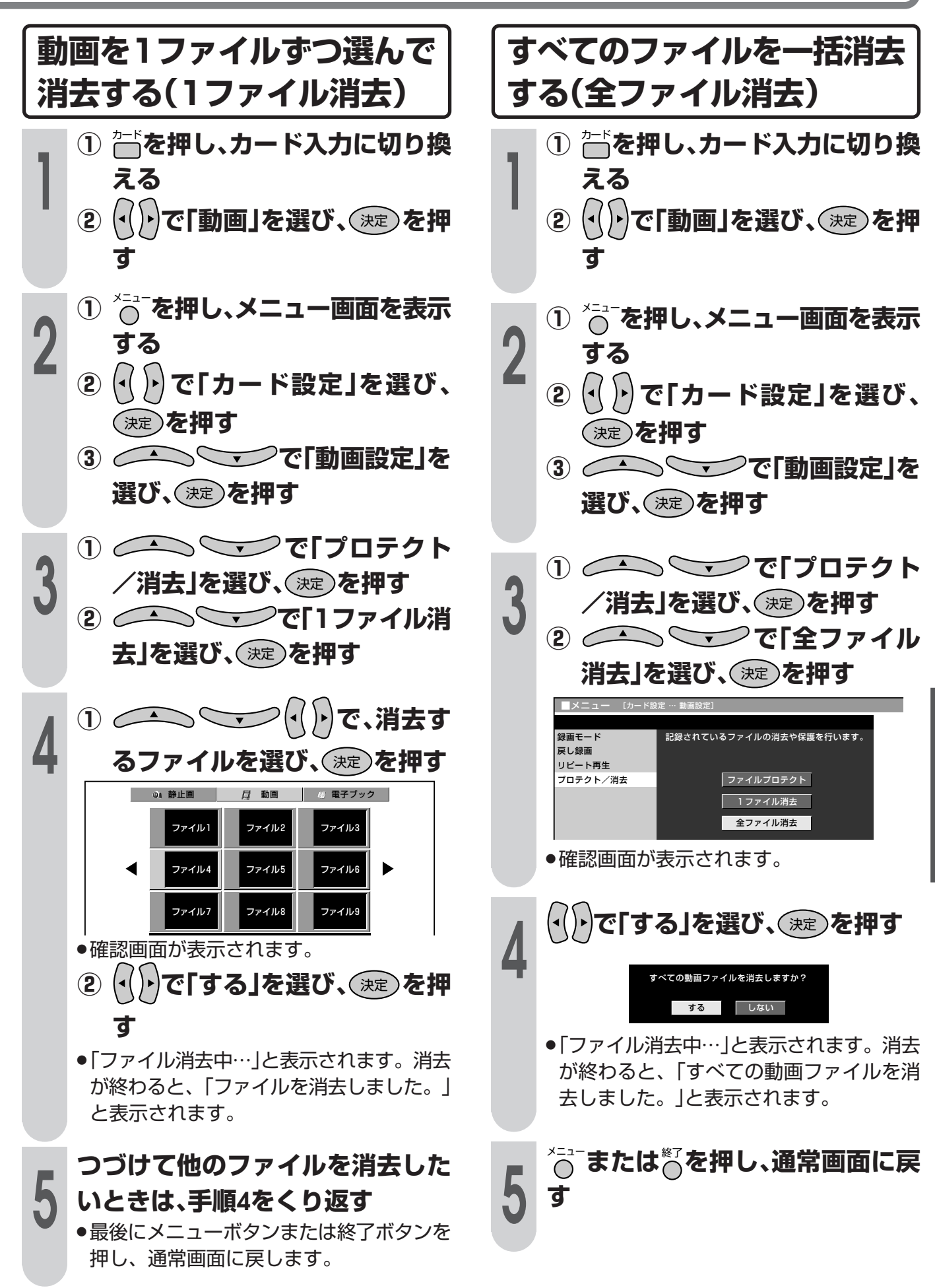

カ ー ド を 使 う

**209**

# **電子ブックを読む**

## ■ 電子ブックについて

インターネットなどからパソコンでダウンロー ド(有料)した電子ブックをカードに入れ、本機 で表示させて読むことができます。

- ●対応している電子ブックのデータの形式: XMDF形式※1(拡張子:ZBF) TEXT形式※2(拡張子:ZBK、TXT)
- ※1 XMDF(モバイル・ドキュメント・フォーマット)形 式は、各種PDAや電子辞書などでテキスト(文書)と 画像データが混在した電子書籍のフォーマット形式 を指します。
- ※2 TEXT(テキスト)形式は、文字修飾などを付けない テキスト(文書)で構成されたフォーマット形式を指 します。なお、記号や漢字の種類によっては表示で きないものがあります(シフトJISコードのテキスト ファイルに対応)。TEXT形式の文書はパソコンの ワープロソフト等でも作成できます。

### ■ 電子ブックのご購入は

- 電子ブックの検索・ご購入は、つぎのところが ご利用いただけます。
- » インターネットWEBサイト「シャープスペー スタウン」http://www.spacetown.ne.jp/

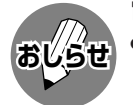

### 電子ブックデータの保存について

- » 電子ブックのデータは、必ずパソコンなどで保 存してください。使用誤りや静電気、強度の外 来ノイズ、カードの破壊などでデータが消えた り読み出せなくなることがあります。
- » 電子ブックの中には、特別な形式の画像など、 一部の画像データは表示されない場合がありま す。
- » 本のデータ形式によっては、本機で見ることが できない場合があります。
- » 電子ブックのデータについての説明の中に、 タッチ、スクロール、縦持ち表示など、本機で は使用できない機能や、操作が異なる説明がな されているものがありますが、これらの説明は ザウルスなどPDAを想定した説明です。
- » 電子ブックのリンクの中には、URLが含まれて いるものもありますが、これはインターネット 接続環境を想定したものであり、本機では使用 できません。

## **読みたい本を開く**

**1**

## カード�**を押し、カード入力に切り換え**

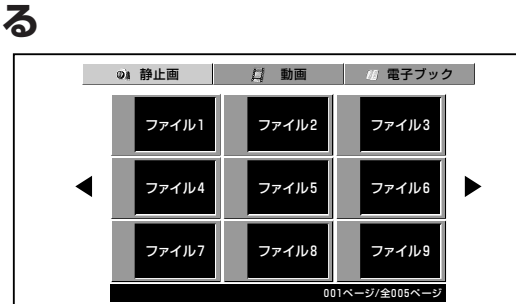

- **<sup>2</sup> <sup>①</sup> で「電子ブック」を選び、** 決定�**を押す**
	- »XMDF、TEXT形式以外のタイトルは表示 されません。
	- **② で、読みた い本のタイトルを選び、**決定�**を 押す**
	- »次ページ、前ページのタイトルを表示させ たいときは、インデックス画面の右または 左の三角マーク( / )を選んで決定ボタ ンを押します。

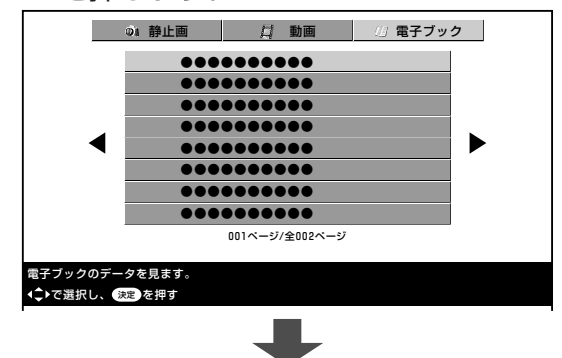

»選んだ本の表紙が表示されます。

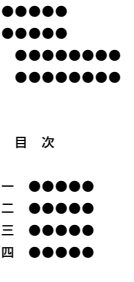

»以前読んでいた本の場合は、最後に本を閉 じたときのページが表示されます。

## **本を操作する**

■本を開いているとき、カード設定メニューの電 子ブック設定または操作パネルで操作します。

## メニュー設定項目

(メニューボタンを押すと、カードメニューが表示され ます。)

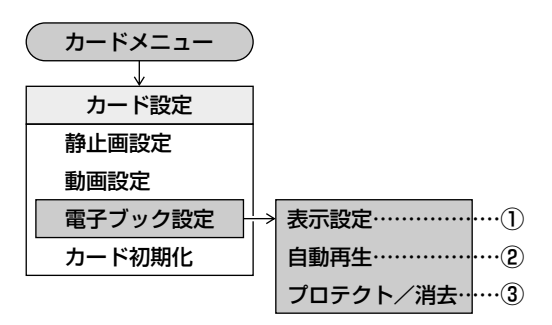

#### **① 表示設定(表示に関する設定)……212ページ**

- » 文字サイズ設定 大/中/小の切換えができます。
- » 縦書き/横書き設定 縦書き表示を横書き表示に、または横書き表示を 縦書き表示に変えることができます。
- » ルビ表示

ルビ(ふりがな)を表示するかしないかの設定で す。「する」を選ぶと、行間が広くなります。

- **② 自動再生で本を読む……213ページ**
	- ページ送り: 自動的に1ページずつページが送ら れます。
	- 行送り: 自動的に1行ずつ文章が送られます。

### **③ プロテクト/消去……216ページ**

● 電子ブックインデックス画面で本を選んだ後、そ の本を消去できないようにプロテクト(保護)した り、不要な本を消去することができます。全タイ トルの一括消去もできます。

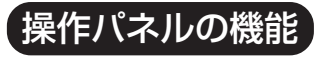

(カードボタンを押すたびに、操作パネルの表示が入/切します。)

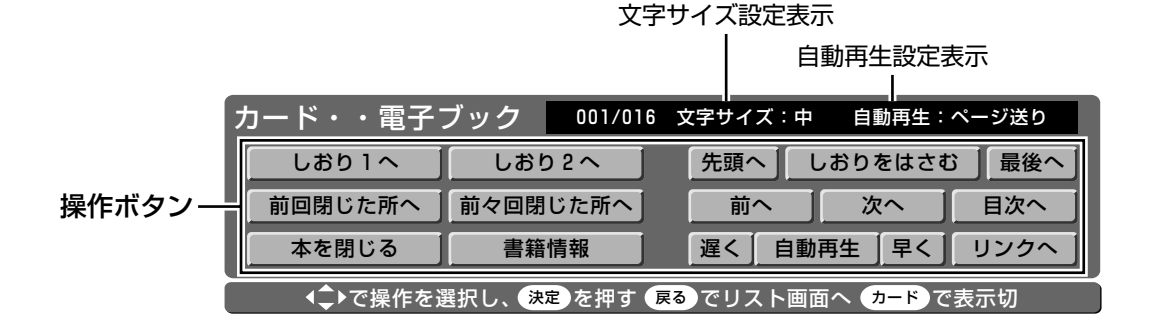

- 先頭へ| 本の先頭ページを表示します。
- 「 しおりをはさむ | 現在見ているページにしおりを設定し ます。すでにしおりがある場合は、しお り 1 がしおり 2 に変わり、現在のペー ジがしおり 1 になります。
- | 最後のページを表示します。
- ̄ 前へ | ページを戻します。
- | 次へ | ページをめくります。
- ■※へ |本の目次を表示します。
- 遅く 自動再生の速度を下げます。
- 自動車生 自動でページを送ります。
- 早く| 自動再生の速度を上げます。
- | リンク先へジャンプします。
- ̄ レぉゥ ! ヘ ̄ | しおり ] に設定されているページへ ジャンプします。
- | しお2へ |しおり 2 に設定されているページへ ジャンプします。
- 前回閉じたページへジャンプし表示し ます。
- 前々回閉でたい。 ジヘジャンプし表示 します。
- 本を閉じて電子ブックインデックス画 面を表示します。
- 書籍情報 |表示中の書籍に著者や出版社等の情報 が付けられている場合、これを表示し ます。

# 電子ブックを読む(つづき)

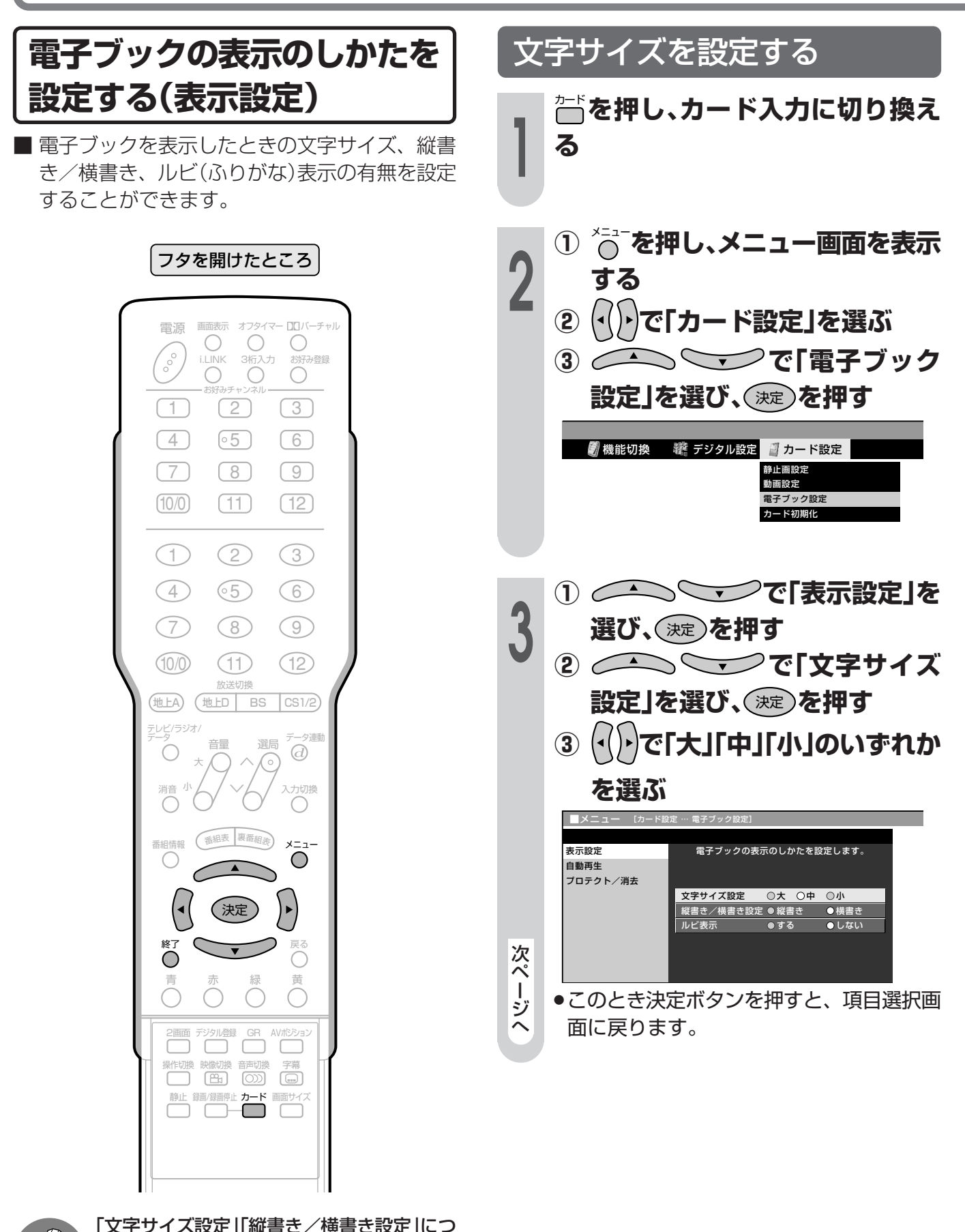

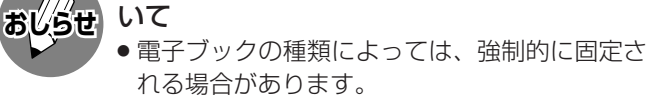

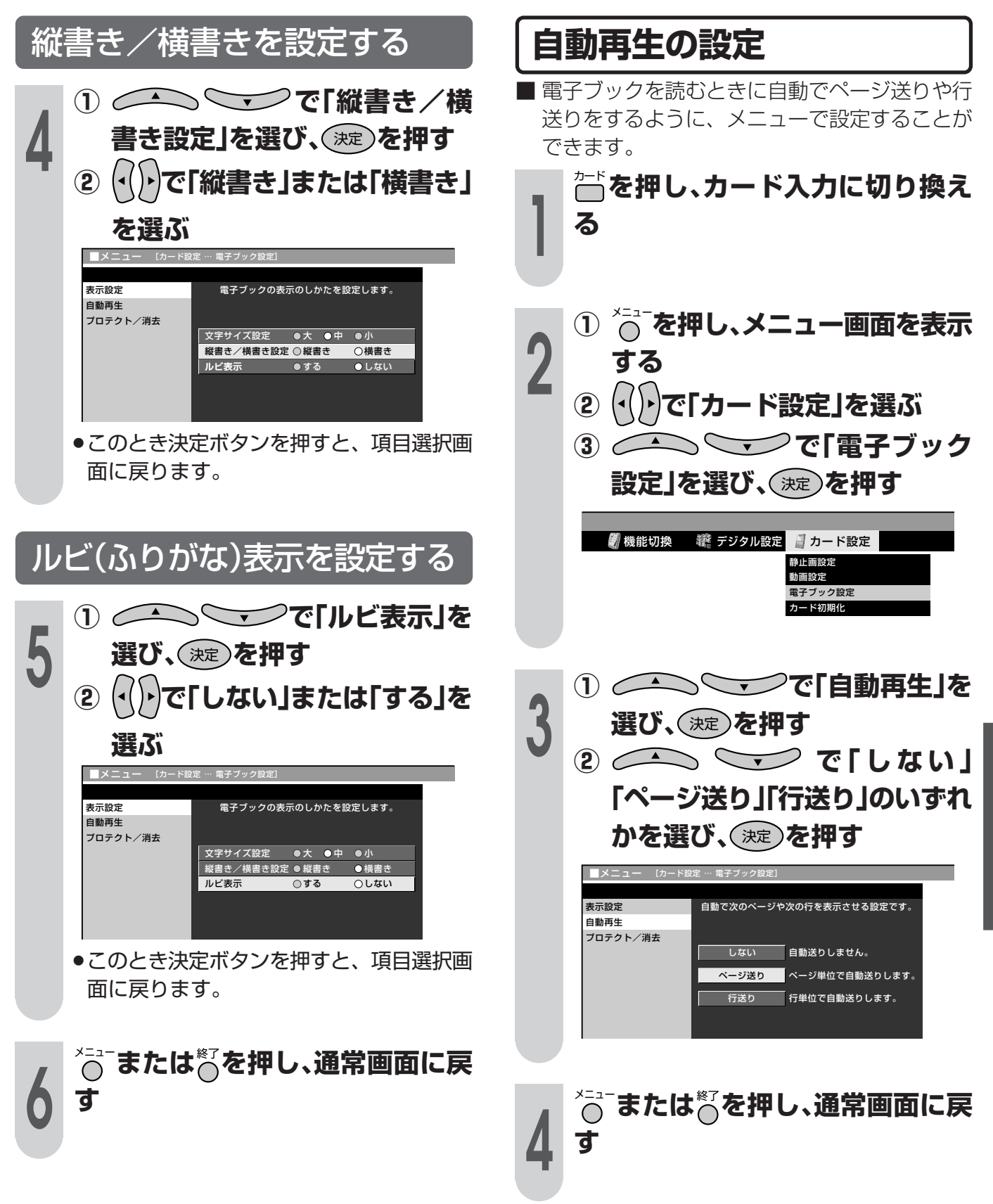

# 電子ブックを読む(つづき)

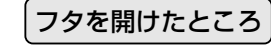

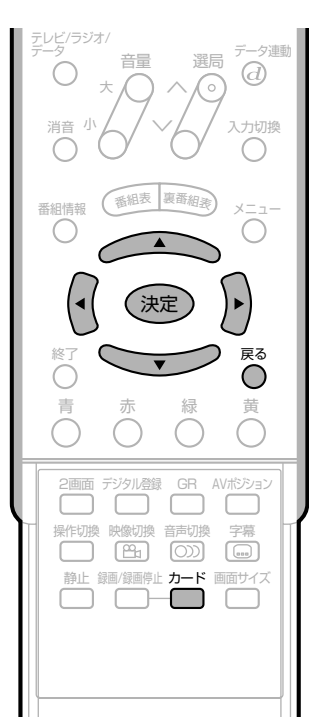

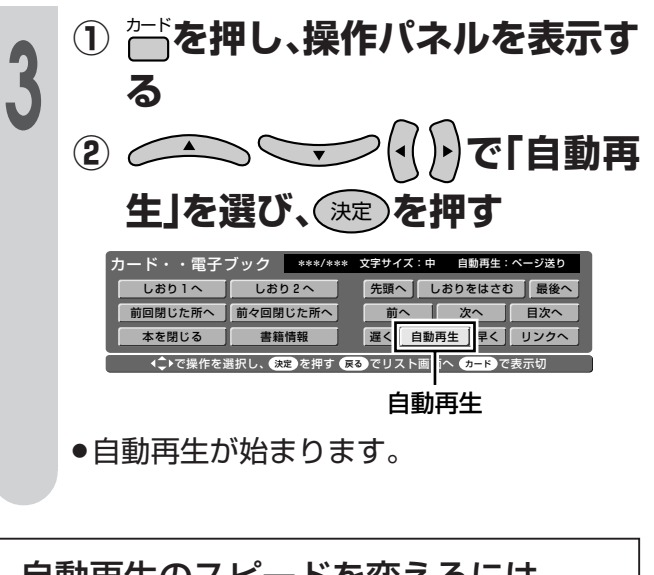

目動再王のスヒードを変えるには 「早く …自動再生のスピードが速くなります。 軍く …自動再生のスピードが遅くなります。 ● この機能は自動再生中のみ働きます。

# しおりをはさむ

■ 電子ブック再生中にしおりをはさんでおくと、 つぎに本を開くとき、しおりをはさんだページ を指定して再生することができます。しおりは 2カ所(しおり1、しおり2)まではさむことがで きます。最後にしおりをはさんだページが、し おり1になります。

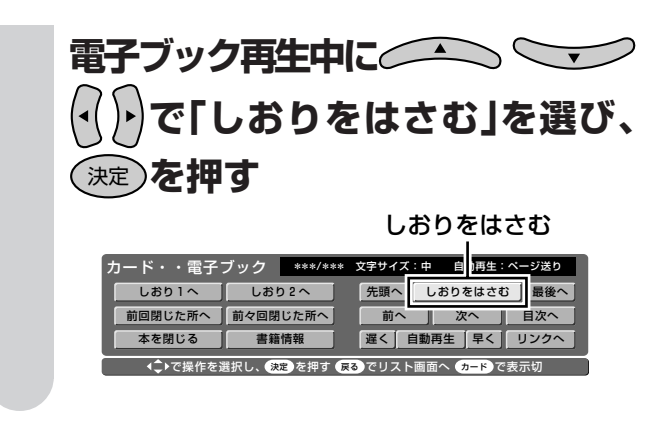

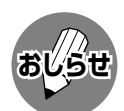

● 消去ロック機能付きのカードで、「書込み不可」 の状態になっている場合は、しおりをはさむこ とはできません。

## 自動再生する

- 自動でページ送りや行送りをして電子ブックを 読むことができる機能です。 自動再生の設定(213ページ)で、「ページ送り」 または「行送り」を選んでおいてください。
	- **简を押し、カード入力に切り換え** る

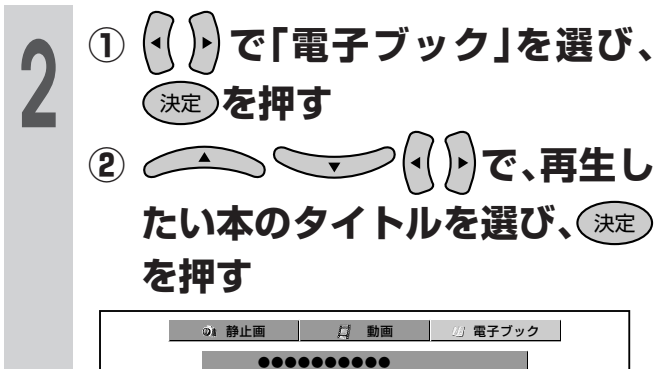

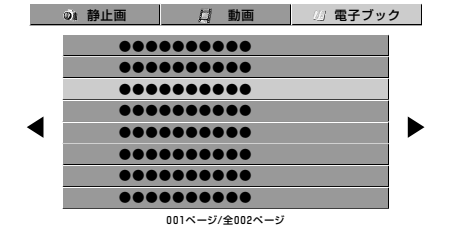

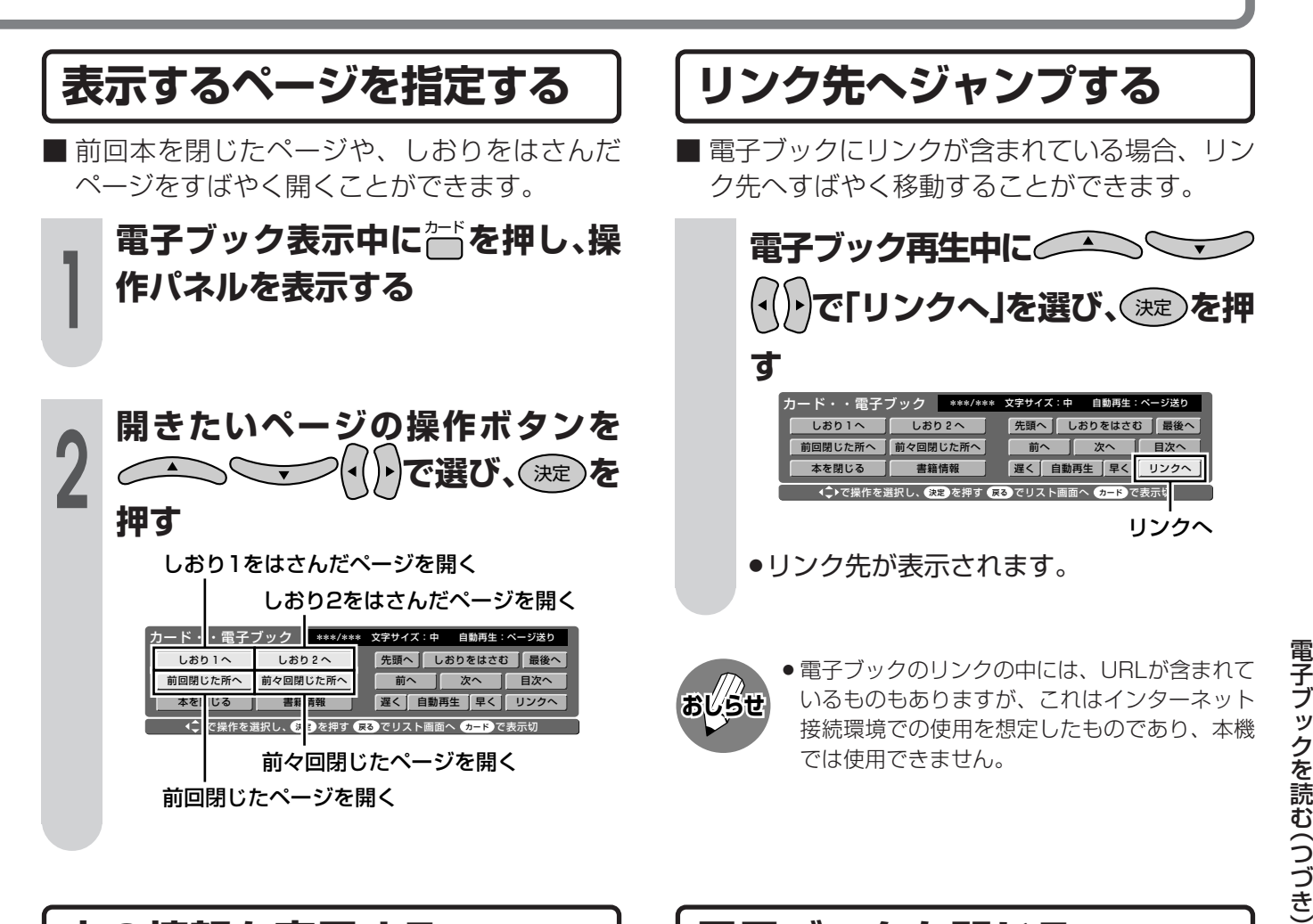

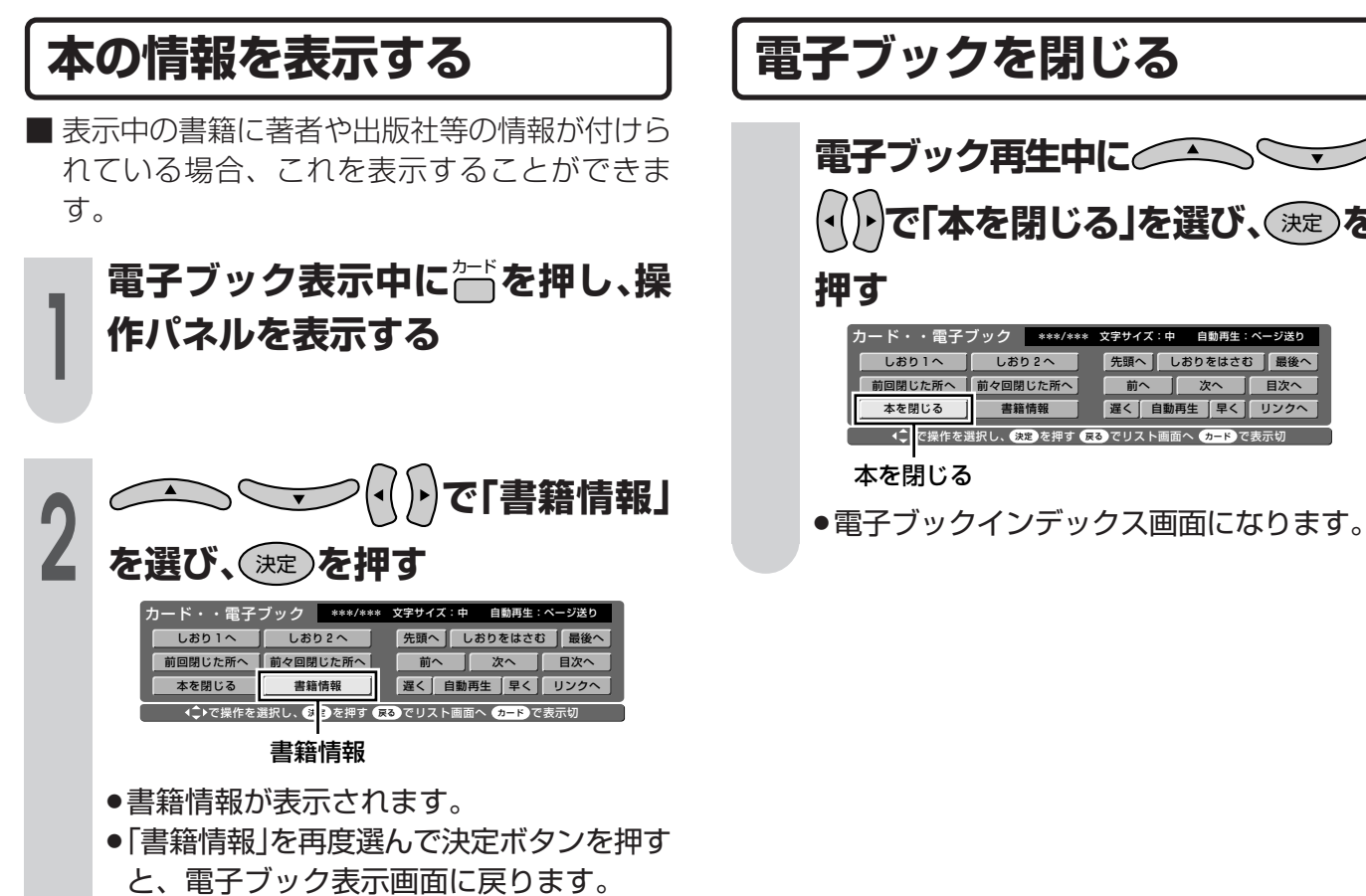

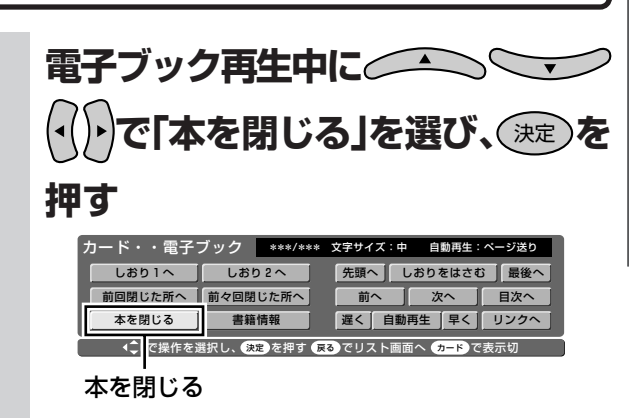

カードを使う

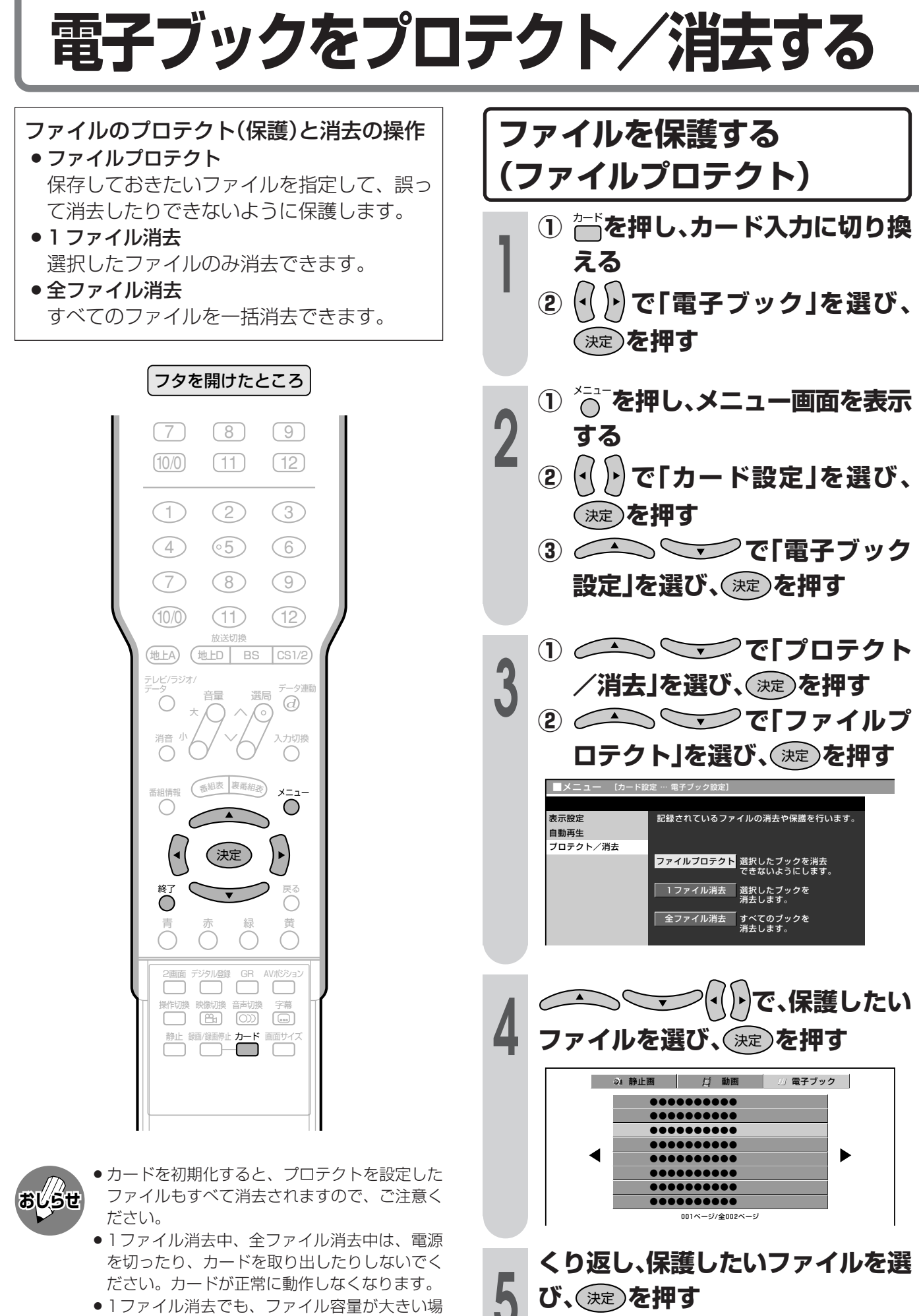

●プロテクト(保護)したファイルに「■」マー

クが付きます。

●1ファイル消去でも、ファイル容量が大きい場 合は時間がかかります。しばらくお待ちくださ  $\bigcup_{\alpha}$
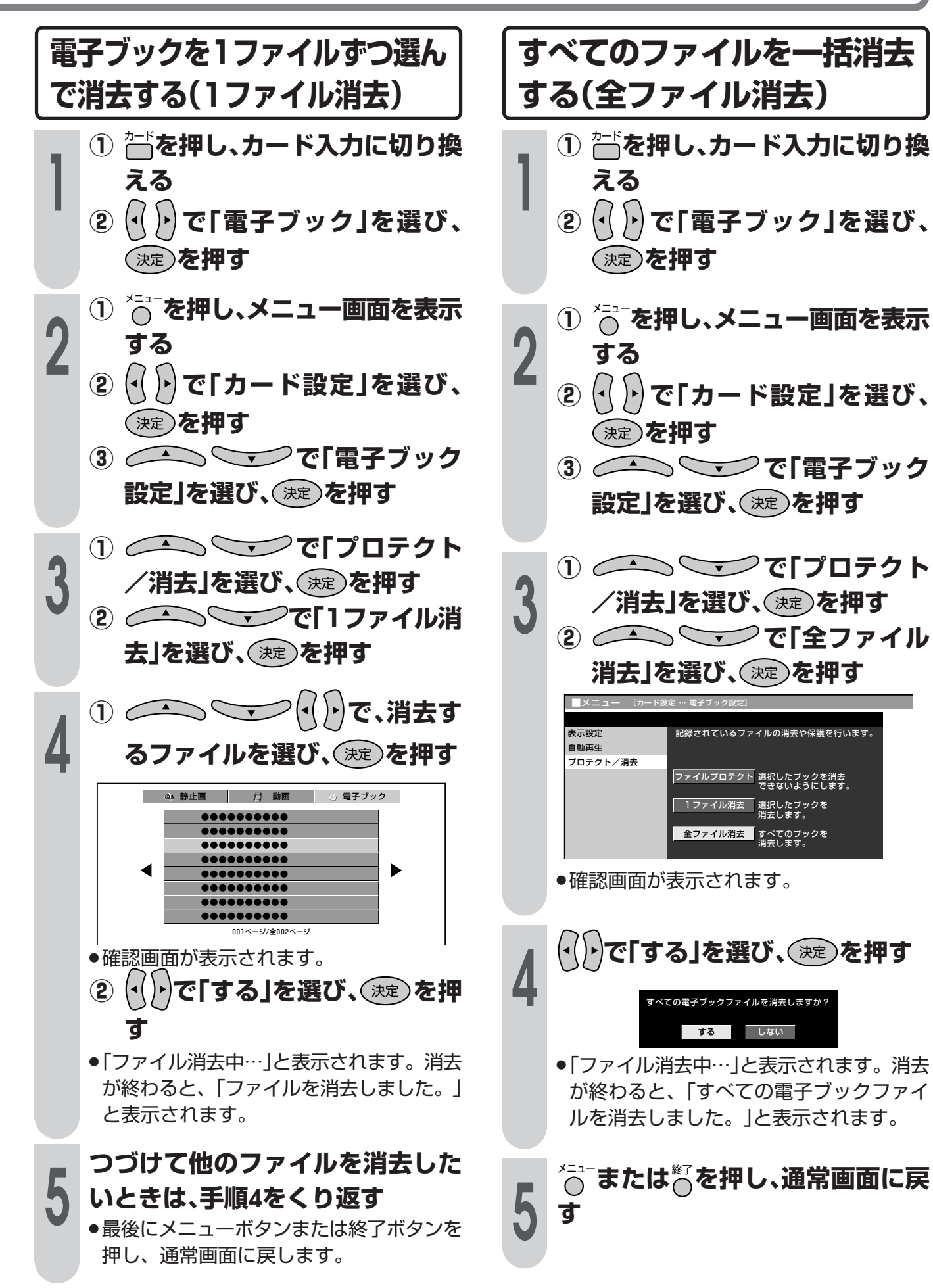

カ ー ド を 使 う

# カードを初期化する

- カードに記録されているファイルをすべて消去 し、カードを未使用の状態(記録可能な最大容 量)に戻します。
- ■初期化によって消去されたファイルを元に戻す ことはできません。必要なファイルは、事前に 移動するなどのバックアップを実施してくださ  $\bigcup_{\alpha}$
- ※ メニューの「カード設定」でファイルをプロテクト(保 護)しても、カードを初期化すると、すべてのファイ ルが消去されますので、ご注意ください。

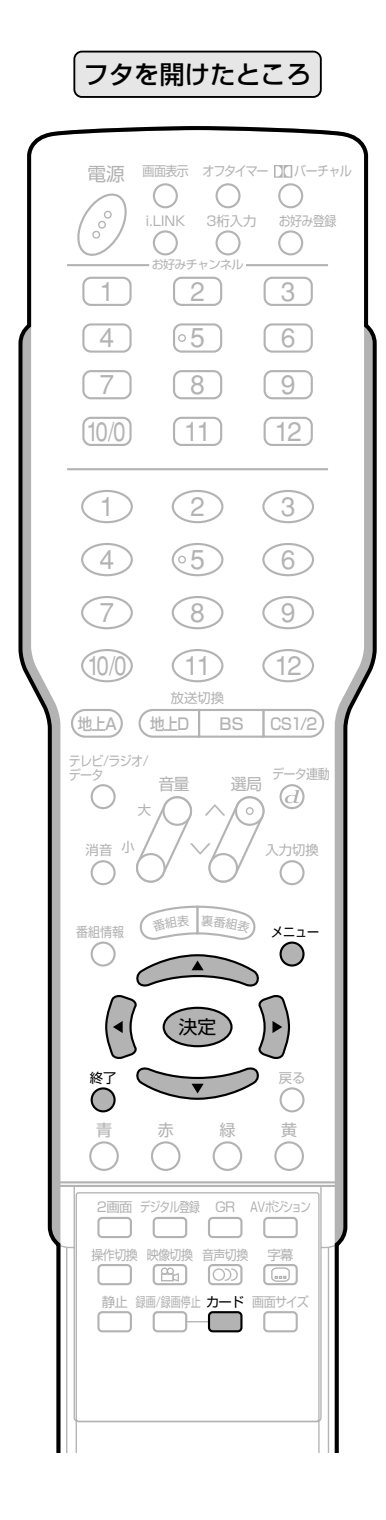

## カードを初期化する **ごを押し、カード入力に切り換え** る ① へでを押し、メニュー画面を表示  $\overline{2}$ する トで「カード設定」を選ぶ  $\mathbf{2}$ ③ △△ \ ▽ / で「カード初期 化」を選び、(決定)を押す ■ デジタル設定 ■ カード設定 *■* 機能切換 静止画設定 動画設定 電子ブック設定 カード初期化 で「する」を選び、(決定)を押す カードを初期化しますか?<br>、初期化するとプロテクトされているファイルもすべて消去されます。 しない | त्र ह $\overline{\phantom{a}1}$ ●「カード初期化中…」と表示されます。初期 化が終わると、「カードを初期化しまし た。」と表示されます。 <sup>メニュー</sup>または<sup>\*ア</sup>を押し、通常画面に戻 す ● 初期化実行中は、雷源を切ったり、カードを抜 いたりしないでください。 ◎注意 ● 消去ロック機能付きのカードで、「書込み不可」 の状態になっている場合は、初期化できませ

 $\mathcal{h}_{\mathcal{P}}$ 

情報ペー

● 知っておいていただきたいことやご注 意、別売品のご案内など、便利な情報の ページです。メニュー項目一覧や用語の 解説、索引も掲載していますので、ぜひ お役立てください。

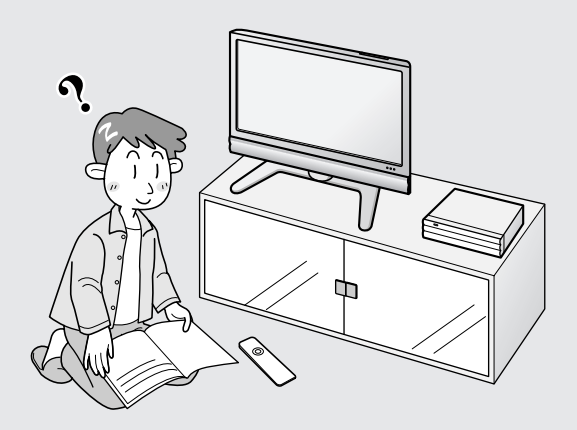

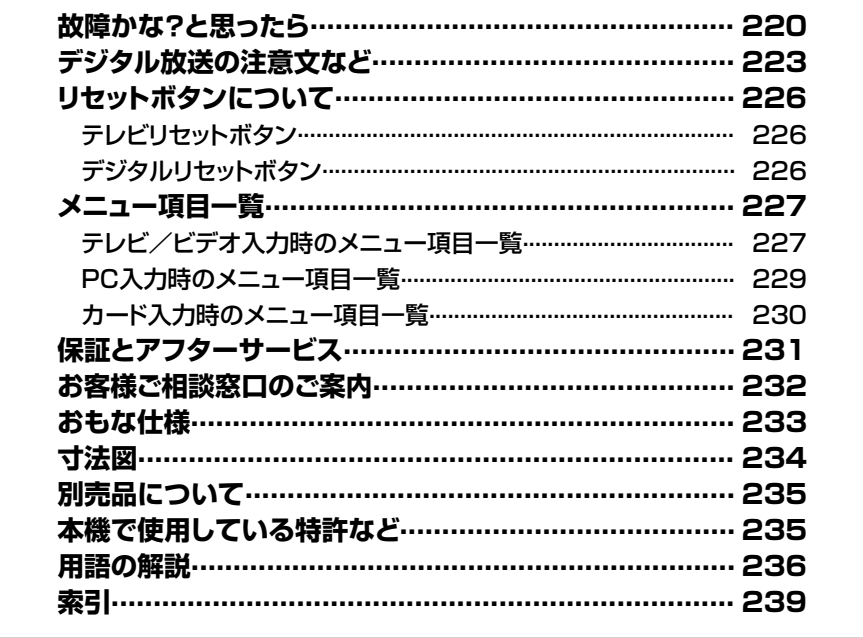

# **故障かな?と思ったら**

つぎのような場合は故障でないことがありますので、修理を依頼される前にもう一度お調べくだ さい。なお、アフターサービスについては**231**ページをご覧ください。

#### **( 太字 のページ番号は** 準備編�**です)**

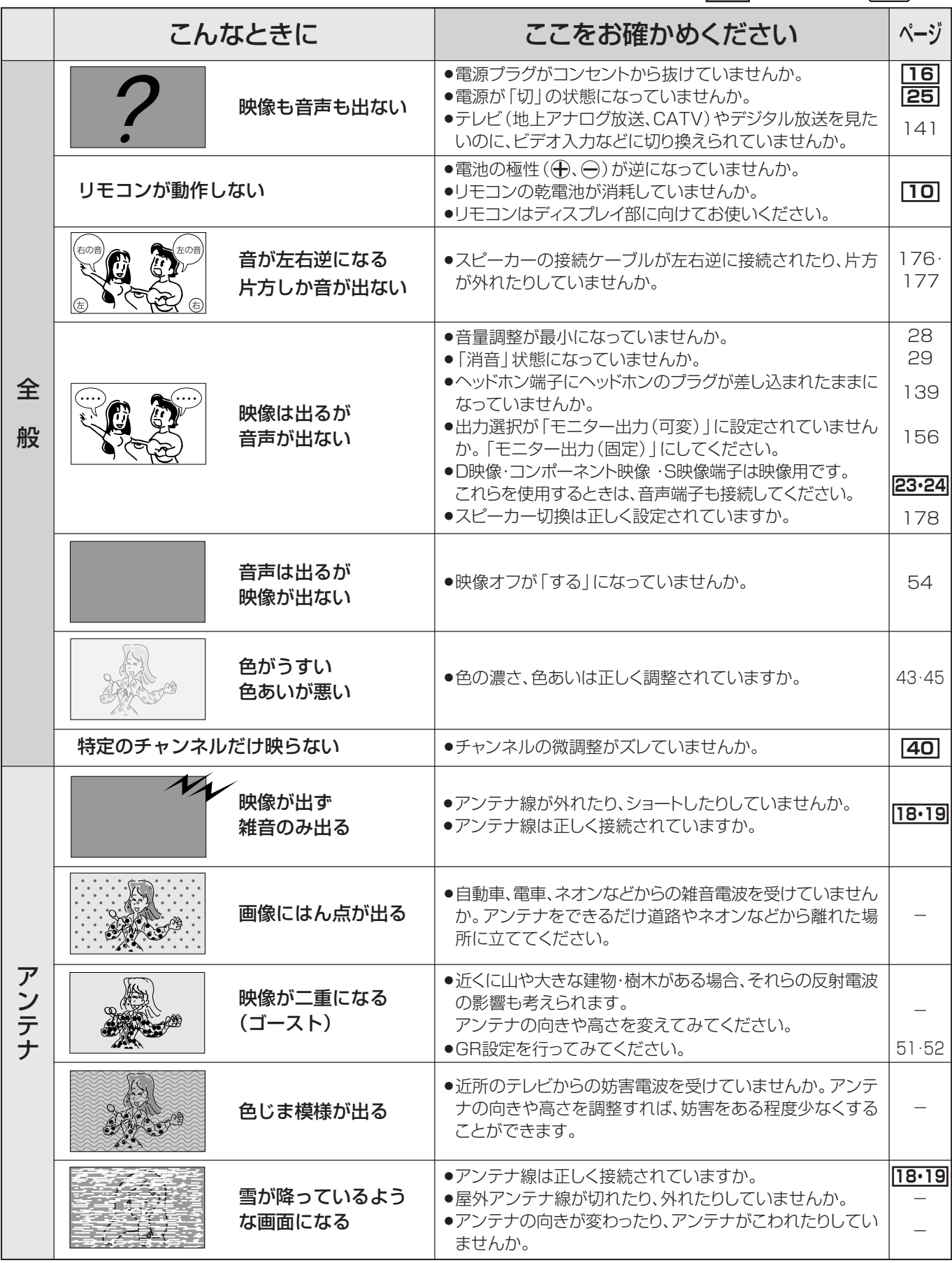

### **( 太字 のページ番号は** 準備編�**です)**

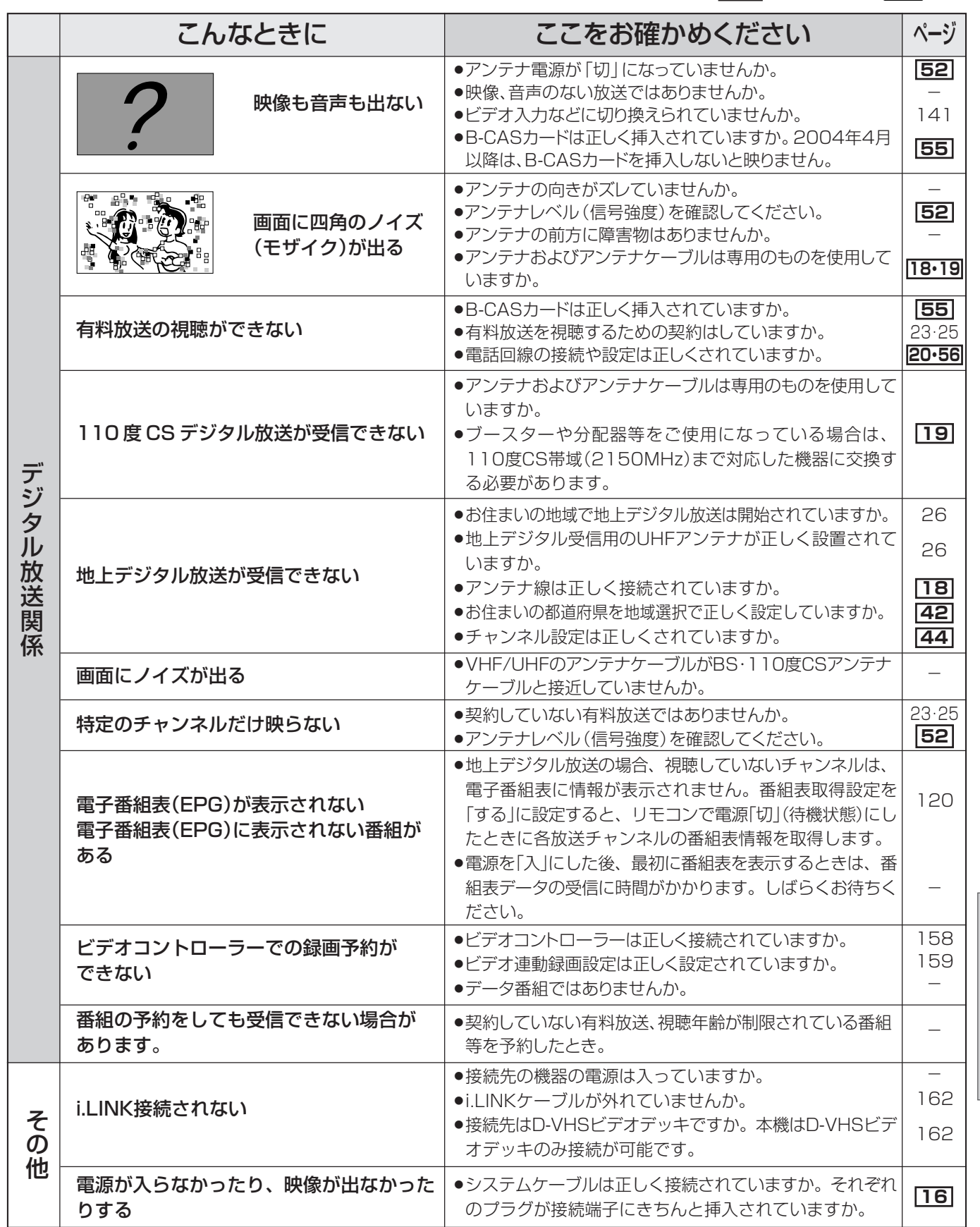

っ た ら

情 報 ペ ー ジ

**221**

# **故障かな?と思ったら(つづき)**

### **排気用ファンについて**

本機の電源を「入」にしているとき(電源ランプ緑色点灯時)は、本機内部の温度が上昇すると、温度の上昇を抑 えるため、ファンが回転します。

電源「切」(待機状態…電源ランプ赤色点灯)のときでも、つぎの場合はファンが回転することがあります。

- デジタル固定を「する」にしているとき
- » デジタル放送の番組の視聴・録画予約を実行しているとき
- ●ダウンロード(デジタル放送受信機内のソフトウェアの更新)をしているとき
- » 有料放送の契約情報を取得しているとき
- » 有料番組の課金情報を送信しているとき
- » 地上デジタル放送の電子番組表(EPG)の情報を取得しているとき

#### **温度上昇時のお知らせ表示について**

表示内容:

∫ 画面の右下に「Temperature」の文字が点滅表示されます。さらに温度が上昇すると、自動的に電源待 機状態になります。

#### 処置のしかた:

- 温度が上昇して電源待機状態になったときは、ふだんどおりリモコンなどで電源を入れなおすことがで きますが、温度が上昇した原因を取り除かないと、すぐにまた電源待機状態になります。
- 本機の設置状態や場所が、温度が上がりやすい状態にないかご確認ください。チューナー部やディスプレ イ部に空いている通風孔がふさがれていると、温度が上がりやすくなります。
- 本機の内部や通風孔にホコリがたまっていると、内部の温度が上がりやすくなります。外部から取り除け るホコリはこまめに取り除いてください。内部のホコリの除去については、お買い上げの販売店にご相談 ください。

#### **正常に動作しないときは**

本機はマイコンを使用した機器です。外部からの雑音や妨害ノイズにより正常に動作しないことがあります。 こんなときはディスプレイ部の電源(押・入-切)スイッチで電源を「切」にし、ディスプレイ部、チューナー部両 方の電源プラグをコンセントから抜いて1分間ほど放置した後、再度差し込み、動作を確認してください。

#### **このようなときも故障ではありません**

ときどき"ピシッ"と音がする

- 温度の変化により、キャビネットがわずかに伸縮する音です。 性能その他に影響はありません。
- BS・110 度 CS 共用アンテナへの積雪や豪雨などによる一時的な映像障害
- ●衛星放送は雷雨や豪雨のような強い雨が降ったり、雪がアンテナに付着すると雷 波が弱くなり、一時的に画面や音声に雑音が出たり、ひどい場合にはまったく受 信できなくなることがあります。これは気象条件によるもので、アンテナや本機 の故障ではありません。

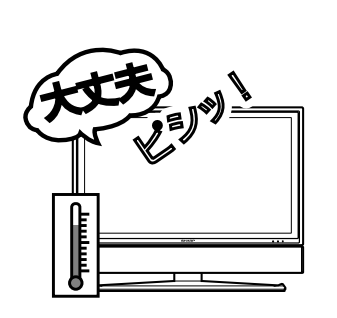

» 春分や秋分の前後20日程度は人工衛星が地球の陰(食)になるため、深夜一時的に電波が止まる場合がありま す。

# **デジタル放送の注意文など**

#### ■B-CASカードや放送の受信·視聴に関するエラーメッセージ

**( 太字 のページ番号は** 準備編�**です)**

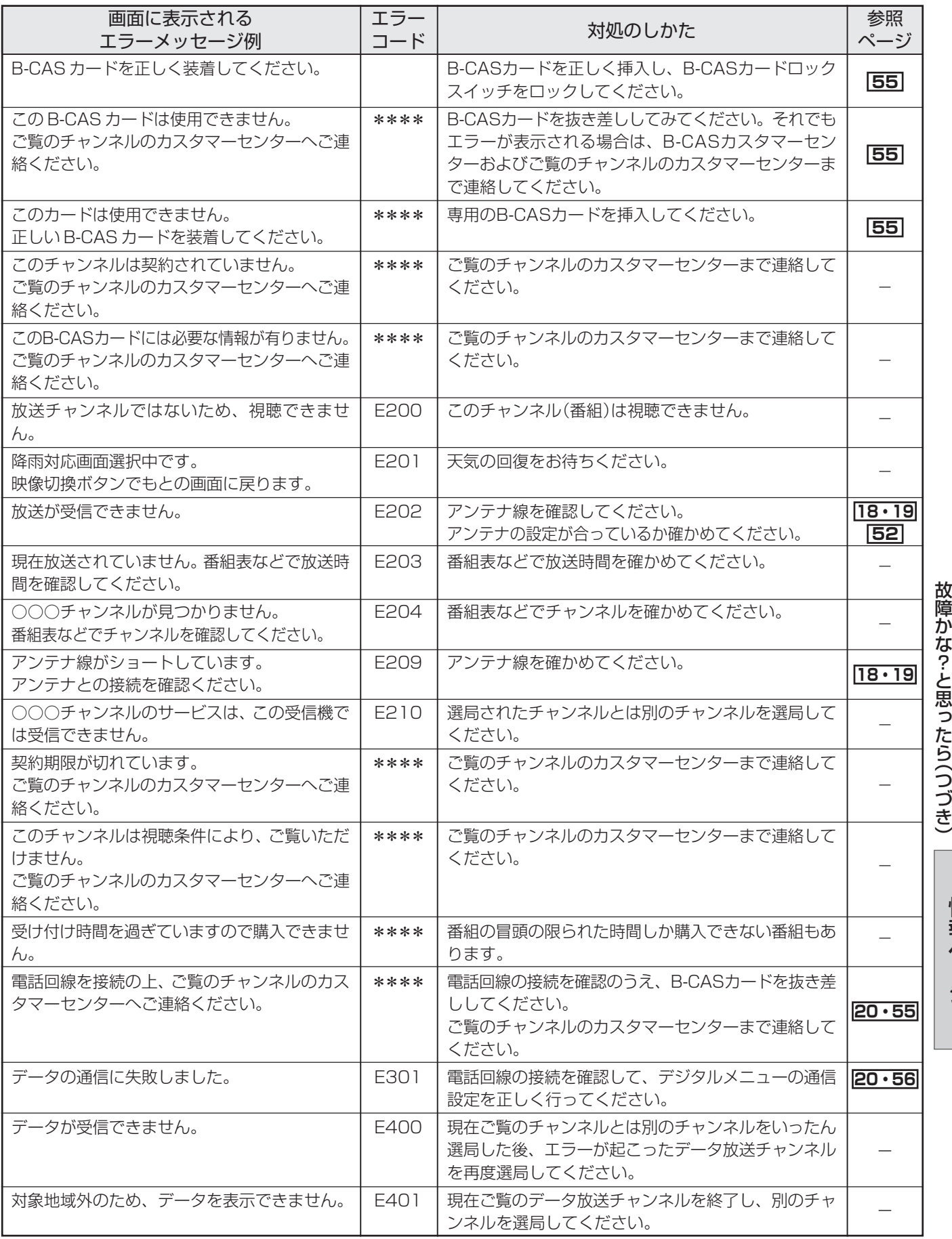

情 報 ペ ー ジ

デ ジ タ ル 放 送 の 注 意 文 な ど

# **デジタル放送の注意文など(つづき)**

#### ■B-CASカードや放送の受信・視聴に関するエラーメッセージ(つづき) (太字)のページ番号は<sub>準備編</sub>です)

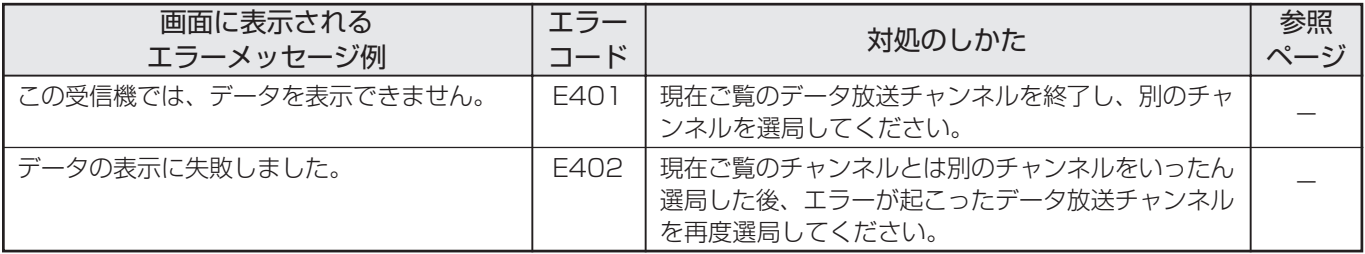

#### ■衛星ダウンロードに関するエラーメッセージ

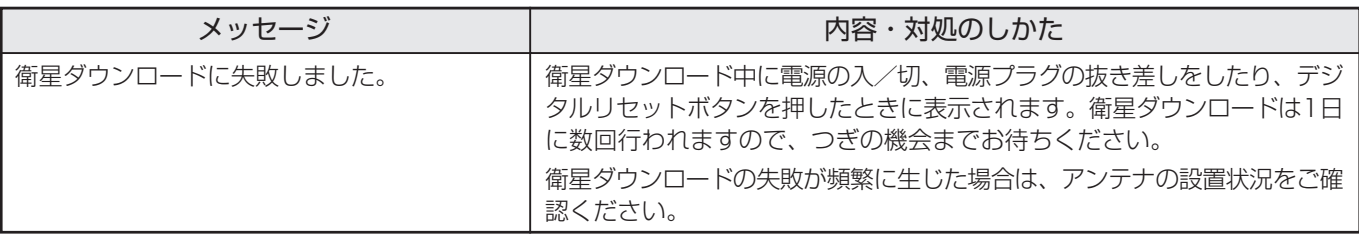

#### ■双方向通信に関するエラーメッセージ

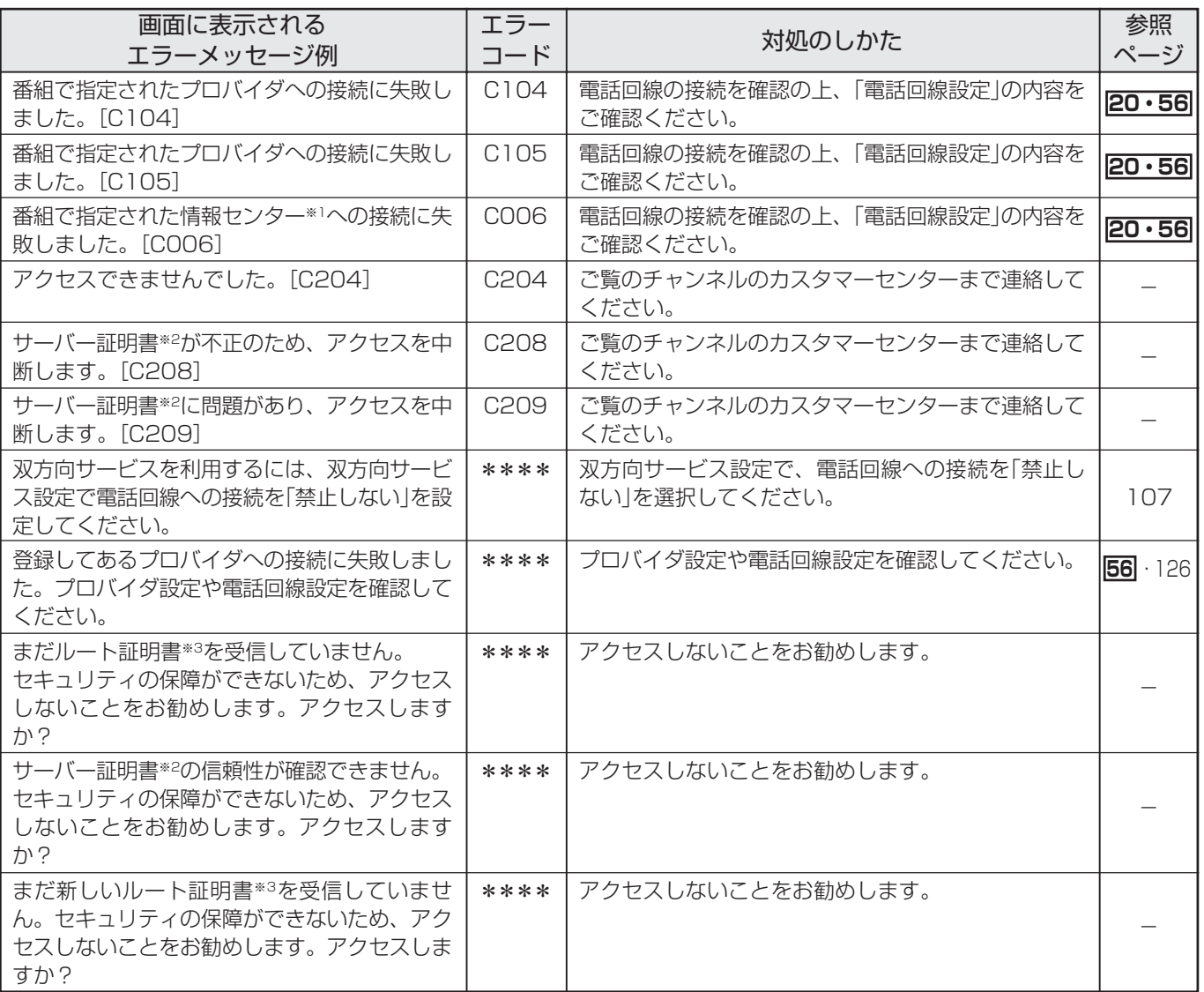

※1 情報センター……双方向通信において、お客さまからのデータを受けとるセンター。

※2 サーバー証明書…暗号化通信に使われる暗号鍵。Webサーバーに保存される。有効期限が記述されており、この期間を過ぎると使用できな い。

※3 ルート証明書……暗号化通信に使われる復号鍵。放送波で伝送され、受信機に保存される。有効期限が記述されており、この期間を過ぎる と使用できない。

### ■i.LINKに関する注意文

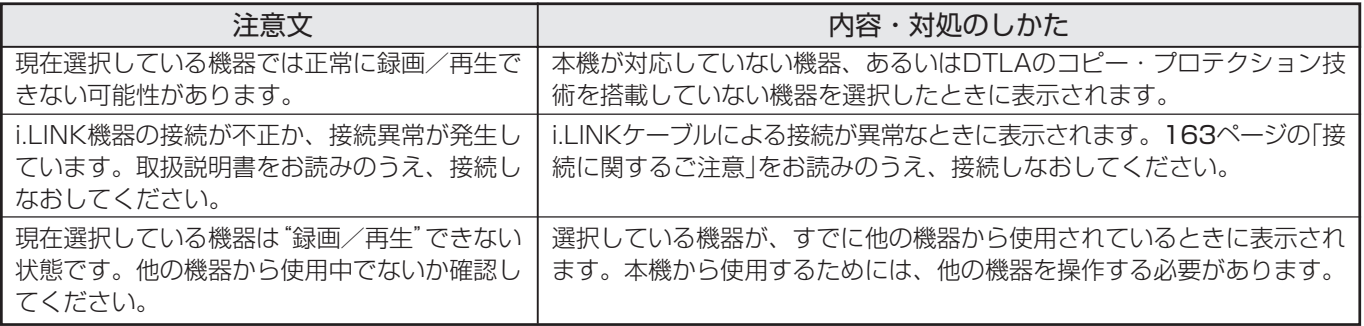

### ■カード機能メッセージ一覧

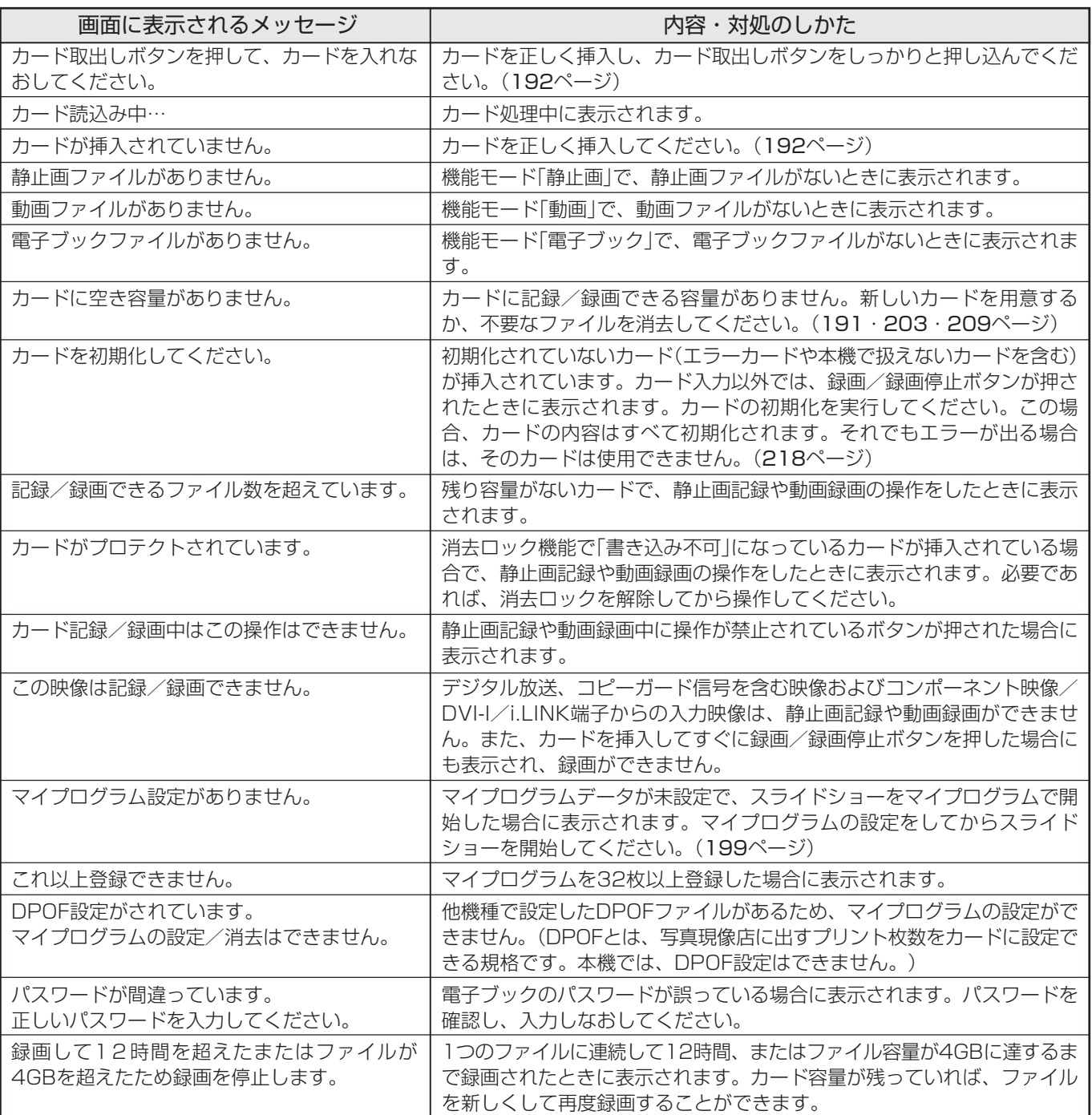

情 報 ペ ー ジ

き

# リセットボタンについて

# テレビリセットボタン

■ 複雑な操作などをしてふだん使っている状態に戻せなくなったりした場合などには、チャンネル設定 とメニューのデジタル関連の設定項目以外を、工場出荷時の状態(※下記参照)に戻すことができます。

■本機が動作している状態のとき(雷源ランプが緑色 点灯中)にチューナー部前面扉内のテレビリセット ボタンを1秒以上押しつづけてください。画面が数 秒間消えた後、地上アナログ放送の1チャンネルに なります。

※以下の項目を工場出荷状態に戻すことができます。

- · 2画面
- ・映像オフ ・静止画
- ・出力選択 ・番組表/裏番組表
- ・位置調整
- ・センタースピーカー入力 ・画面サイズ
- ・音量 ・音声選択
- ・デジタル固定

・映像反転

- ・スピーカー切換
- AVポジションは「ダイナミック(固定) Iになります。
- チャンネル設定の内容は変更されません。

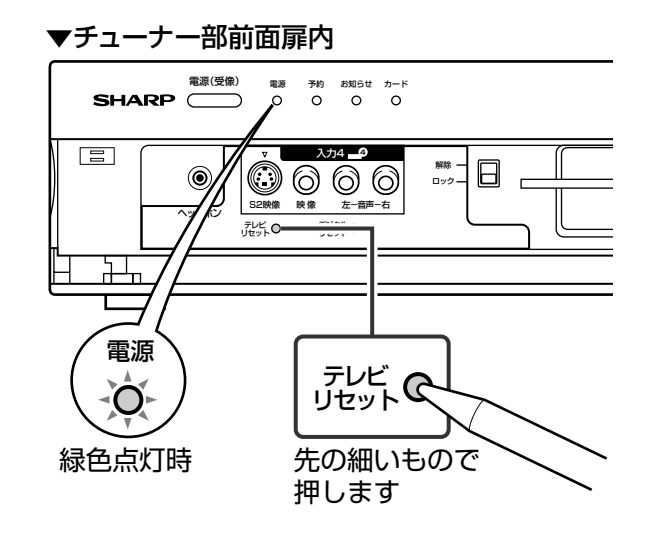

# デジタルリセットボタン

■本機を使用中に、強い外来ノイズ(過大な静雷気、または落雷による雷源雷圧の異常など)を受けた場 合や誤った操作をした場合など、操作を受けつけなくなるなどの異常が発生することがあります。 このようなときは、チューナー部前面扉内のデジタルリセットボタンを押してから操作をやりなおし てください。

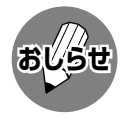

●リセット直後はデータ取込みのため、画面表示には 多少時間がかかります。

#### ▼チューナー部前面扉内

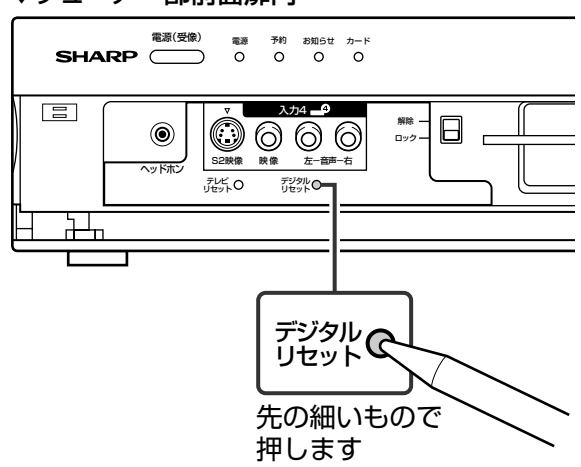

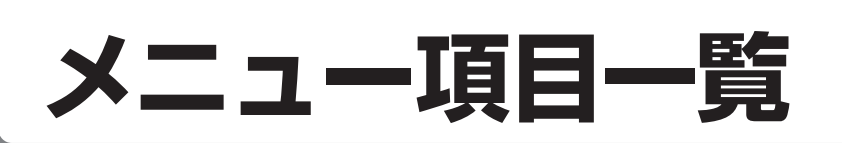

## テレビ/ビデオ入力時のメニュー項目一覧

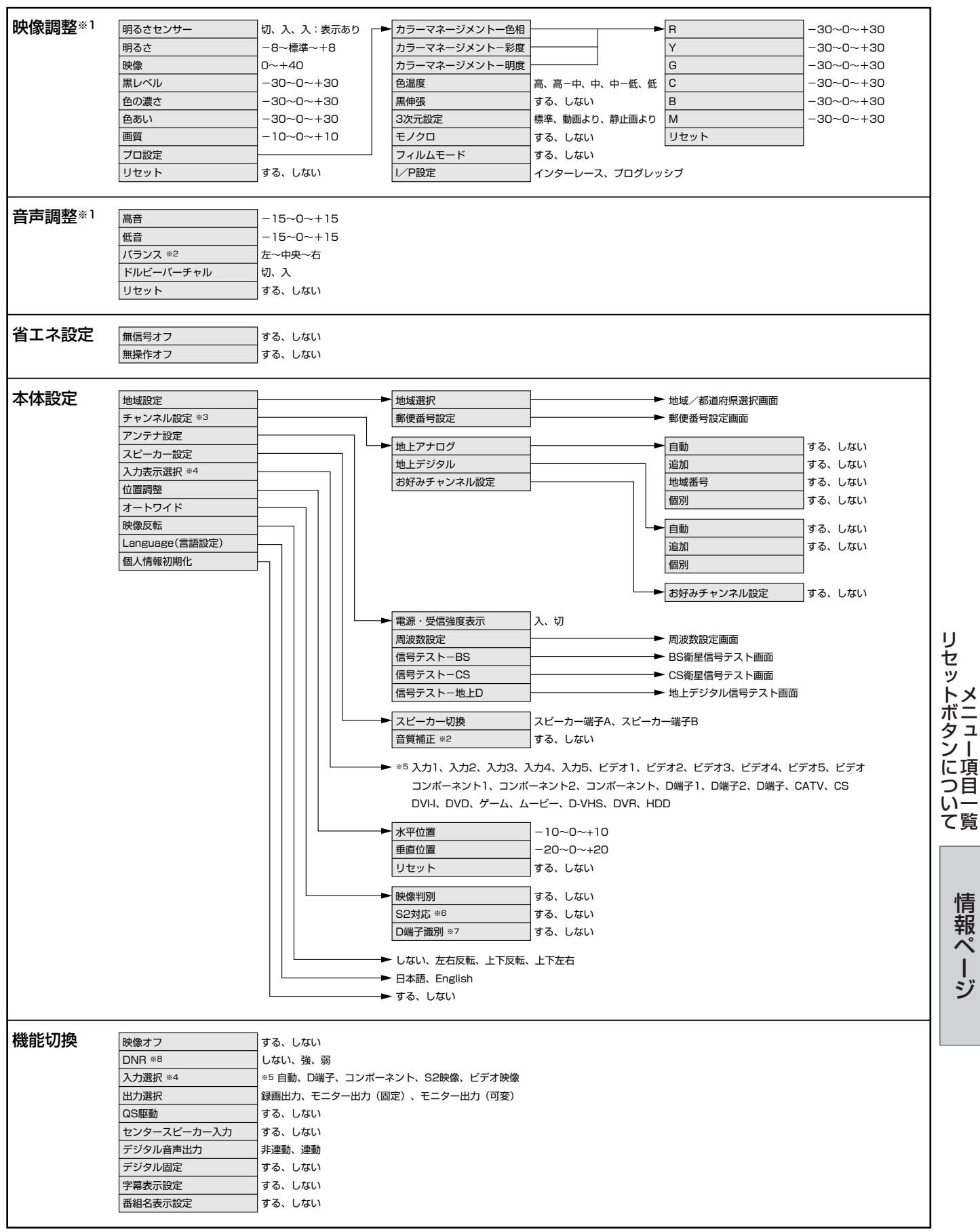

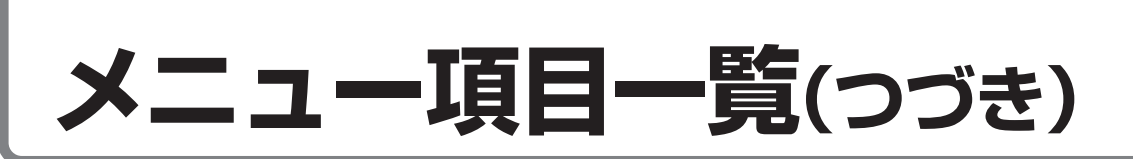

### テレビ/ビデオ入力時のメニュー項目一覧(つづき)

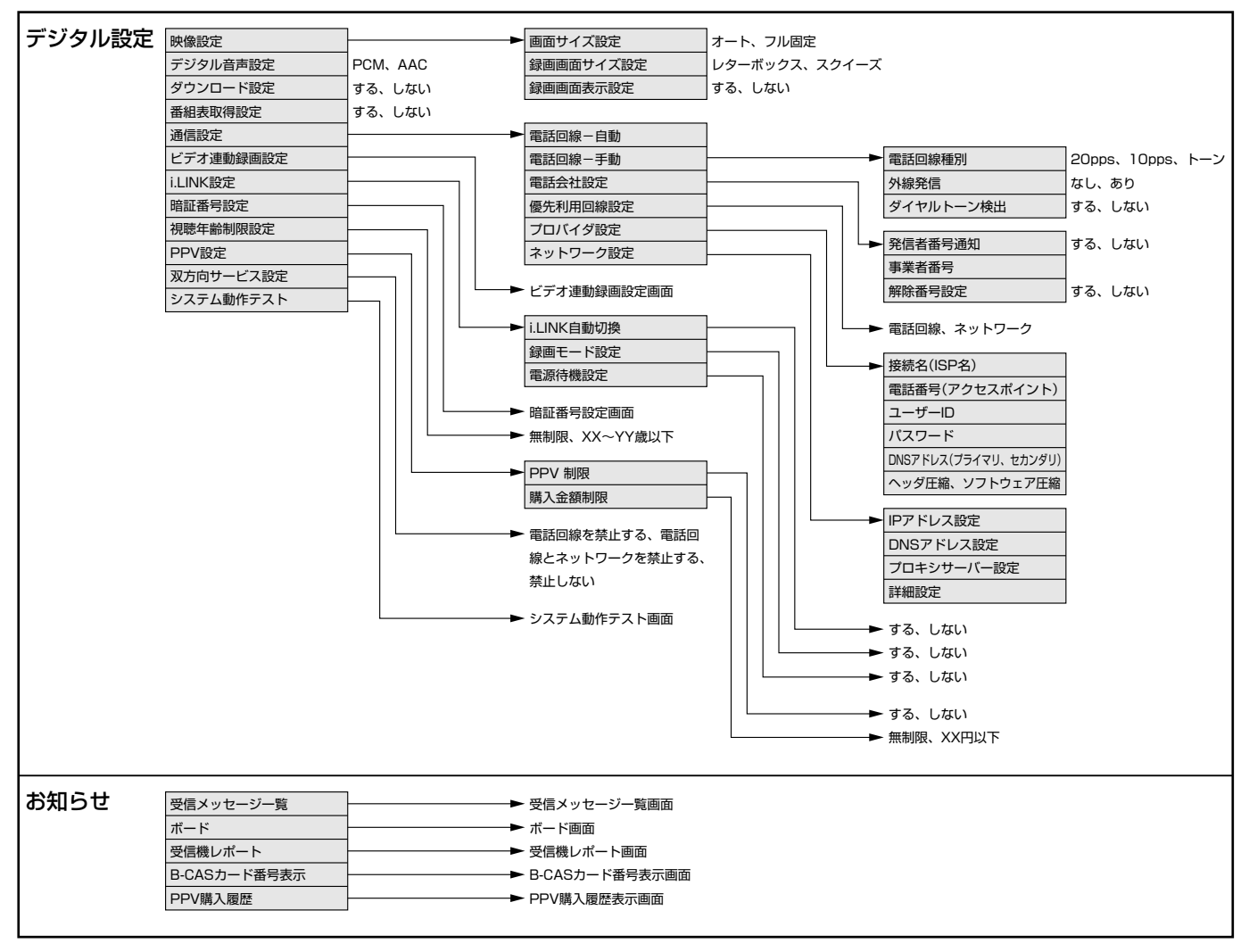

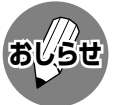

※1 AVポジションごとに設定できます。また、AVポジションごとに工場出荷時の設定が異なります。

- ※2 ドルビーバーチャル「入 のときは選択できません。
- ※3 テレビ視聴時のみ表示されます。
- ※4 入力1~5選択時のみ表示され、それぞれで設定できます。
- ※5 現在選択されている入力により、表示項目が異なります。
- ※6 入力3・4選択時のみ表示されます。
- ※7 入力1·2選択時のみ表示されます。
- ※8 各入力系統で設定できます。
- ●条件によりメニュー項目が灰色で表示される場合があり、その項目は選択することができません。

## PC入力時のメニュー項目一覧

■入力5を選択し、入力選択を「アナログPC」または「デジタルPC」に設定しているときのメニュー項目です。

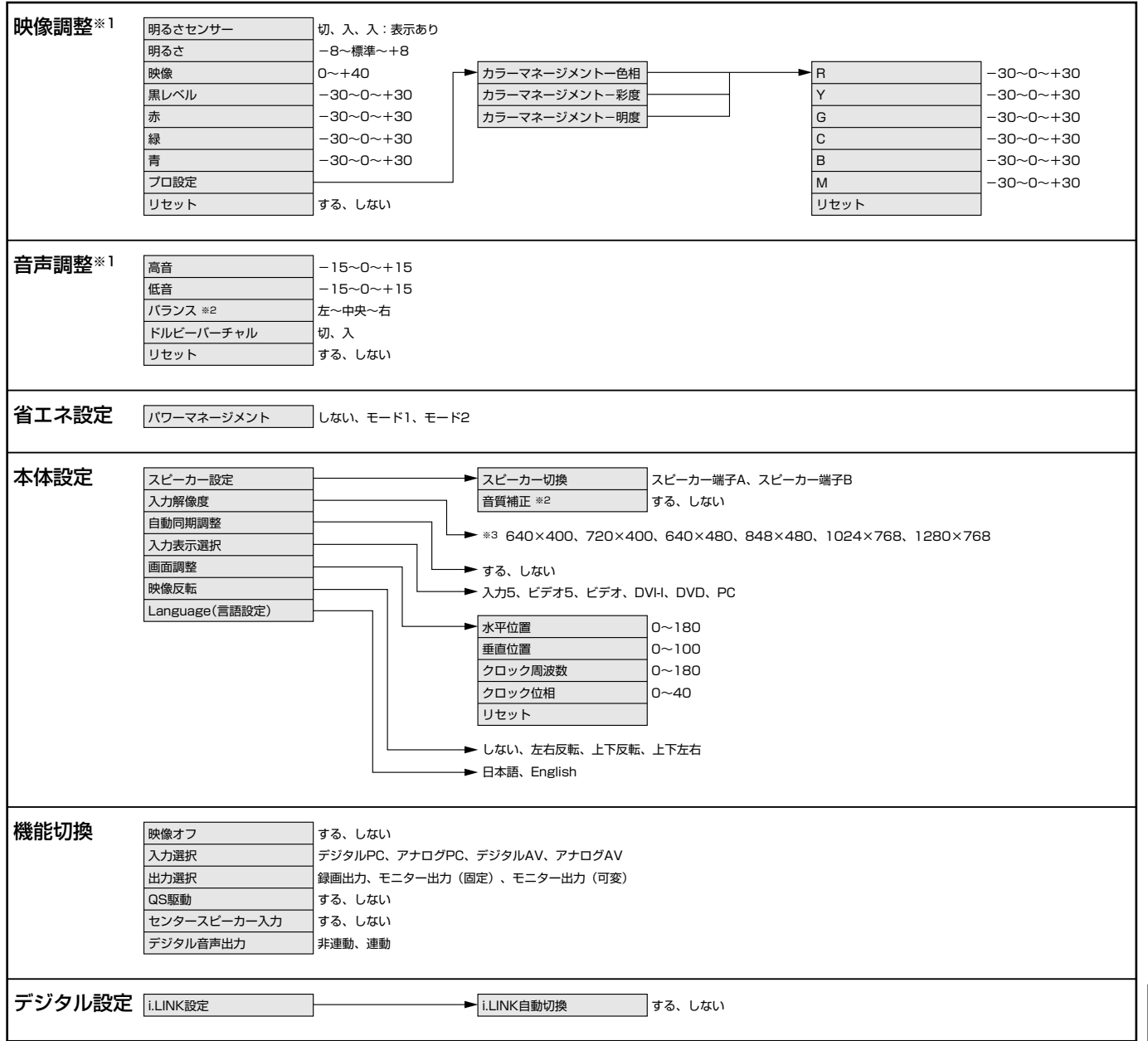

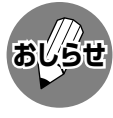

※1 AVポジションごとに設定できます。また、AVポジションごとに工場出荷時の設定が異なります。

※2 ドルビーバーチャル「入」のときは選択できません。

※3 入力信号の種類により、表示項目が異なります。

●条件によりメニュー項目が灰色で表示される場合があり、その項目は選択することができません。

メニュー項目一覧(つづき)

情報ページ

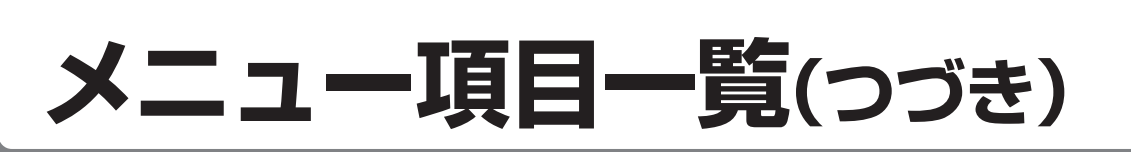

## カード入力時のメニュー項目一覧

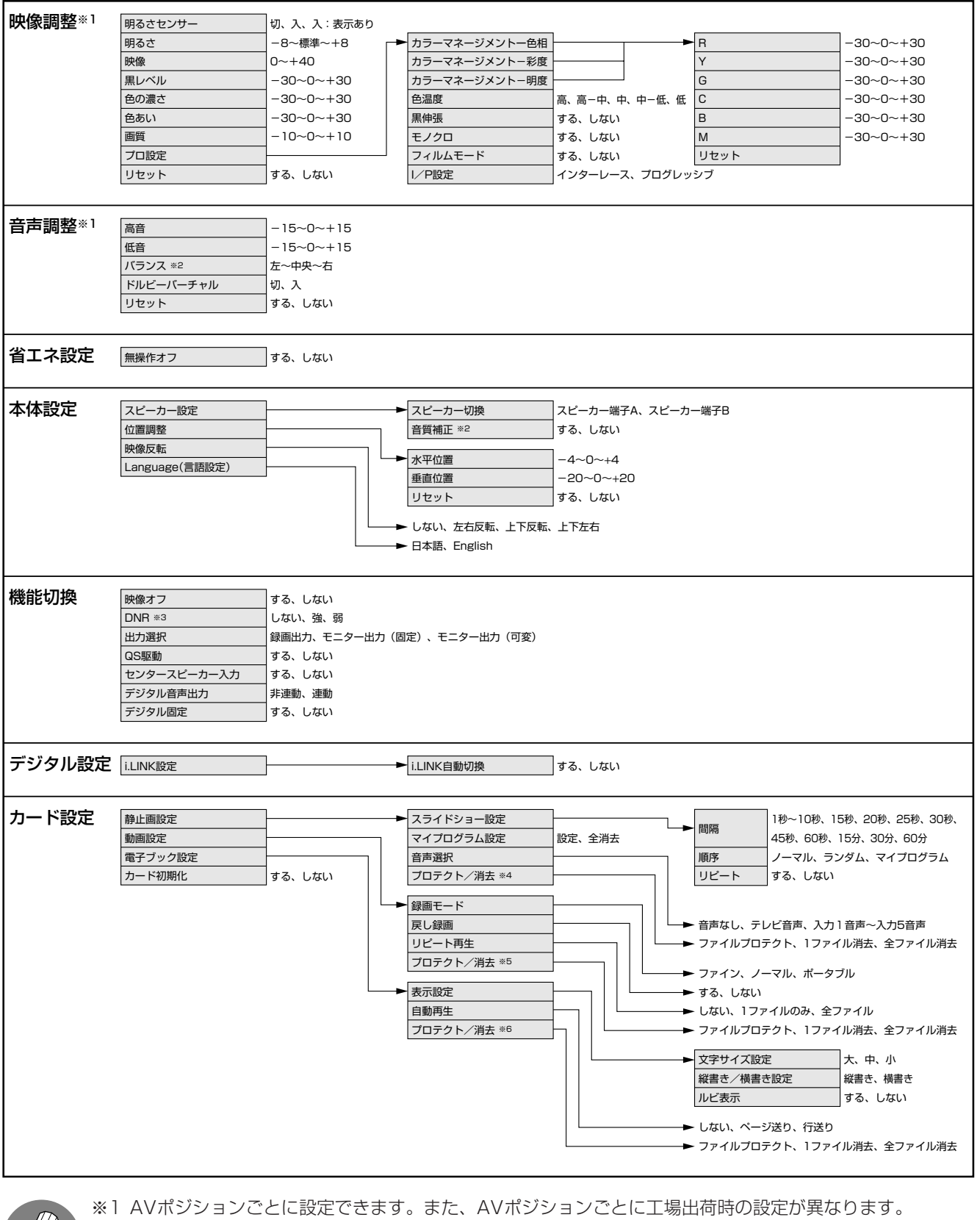

- ※2 ドルビーバーチャル「入」のときは選択できません。
- ※3 各入力系統で設定できます。
- ※4 機能モードが「静止画」のときのみ選択できます。
- ※5 機能モードが「動画」のときのみ選択できます。
- ※6 機能モードが「電子ブック」のときのみ選択できます。
- ●条件によりメニュー項目が灰色で表示される場合があり、その項目は選択することができません。

# **保証とアフターサービスょくお読みください**

■ 保証書は、「お買いあげ日・販売店名」等の記入を お確かめのうえ、販売店から受け取ってくださ  $\left\{ \cdot \right\}$ 

保証書は内容をよくお読みの後、大切に保存して ください。

### ■ 保証期間

お買いあげの日から1年間です。 保証期間中でも、有料になることがありますの で、保証書をよくお読みください。 ※本機を分解すると、保証が無効になります。

年 月 日 |<br>|電話 ( )

### 保証書(別添) ご不明な点や修理に関するご相談は

■ 修理に関するご相談ならびにご不明な点は、お買 いあげの販売店、またはもよりのシャープお客様 ご相談窓口にお問い合わせください。

### 補修用性能部品の保有期間

- 当社は、液晶カラーテレビの補修用性能部品を、 製造打切後、8年保有しています。
- 補修用性能部品とは、その製品の機能を維持する ために必要な部品です。

#### 技術料 教障した製品を正常に修復するための料金です。 部品代 修理に使用した部品代金です。 出張料 製品のある場所へ技術者を派遣する場合の ご連絡していただきたい内容 お客様へ… お買いあげ日・販売店名を記入されると便利です。 お買いあげ日 保証期間が過ぎているときは 修理料金のしくみ 販売店名 ■「故障かな?と思ったら」(**220**ページ)を調べてください。それでも異常があるときは、使用をやめて、必 ず電源プラグを抜いてから、お買いあげの販売店にご連絡ください。 修理を依頼されるときは 出張修理 » 品 名:液晶カラーテレビ » 形 名:LC-32GD1 » お買いあげ日(年月日) ● 故 障 の 状 況 (できるだけくわしく) ● ご 住 所(付近の目印も合わせてお知らせください) ● お 名 前 » 電 話 番 号 » ご訪問希望日 修理に際しましては保証書をご提示ください。保証書 の規定に従って販売店が修理させていただきます。 保証期間中 修理すれば使用できる場合には、ご希望により有料で 修理させていただきます。 修理料金は、技術料・部品代・出張料などで構成され ています。 便利メモ

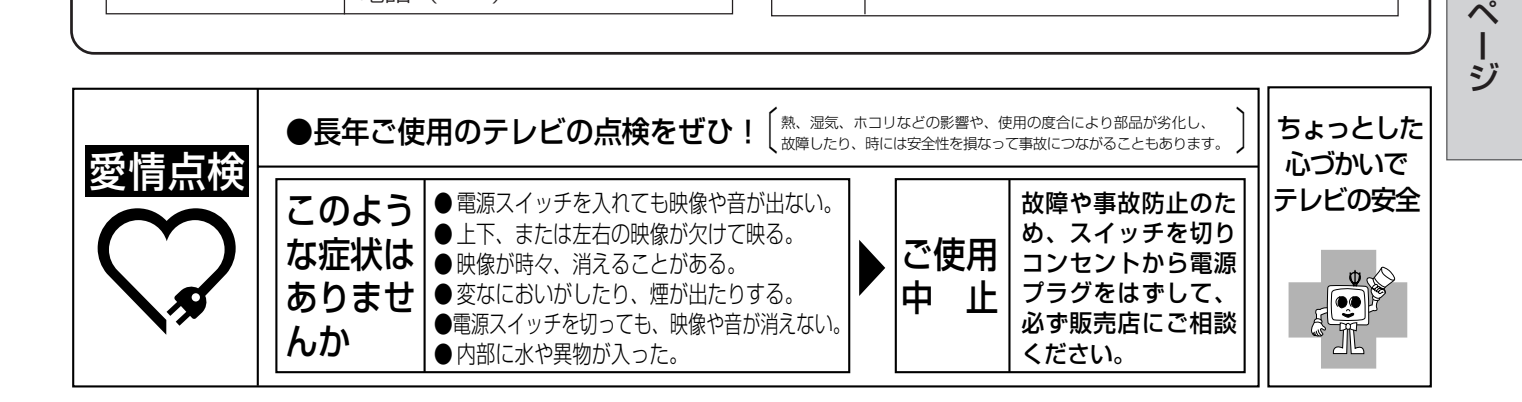

料金です。

情 報

保 証 と ア フ タ ー サ ー ビ きえ

メ

ニ<br>ユ<br>ー 項

目一覧(

つ づ

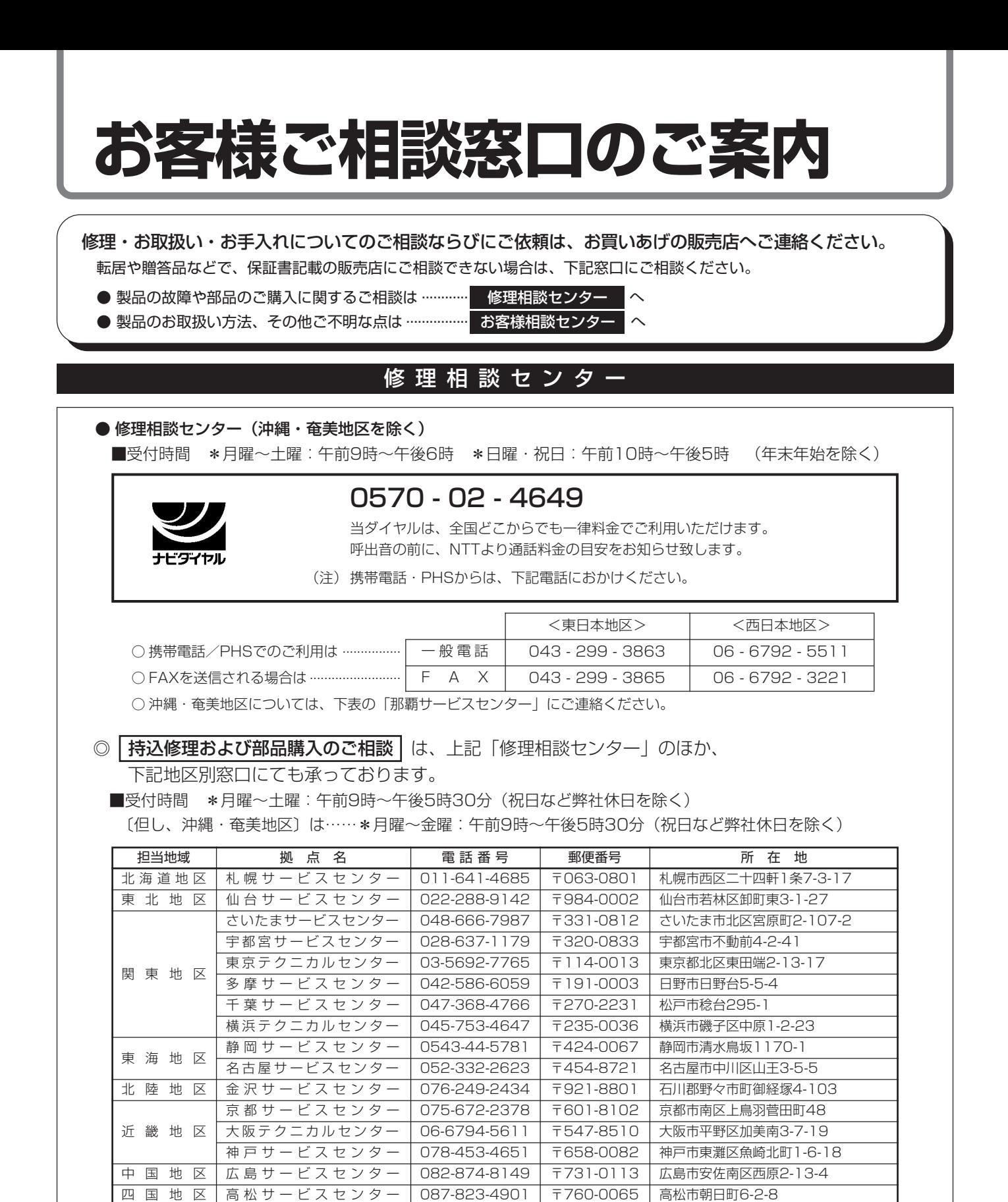

#### 東日本相談室 西日本相談室 TEL 043 - 297 - 4649 TEL 06 - 6621 - 4649 FAX 043 - 299 - 8280 FAX 06 - 6792 - 5993 〒261-8520 千葉県千葉市美浜区中瀬1-9-2 〒581-8585 大阪府八尾市北亀井町3-1-72

福岡サービスセンター 092-572-4652 〒816-0081 福岡市博多区井相田2-12-1

|那覇サービスセンター | 098-861-0866 | 〒900-0002 | 那覇市曙2-10-1

■受付時間 \*月曜~土曜:午前9時~午後6時 \*日曜・祝日:午前10時~午後5時 (年末年始を除く)

お客様相談センター

●所在地・電話番号などについては変更になることがありますので、その節はご容赦願います。(03.12)

九州地区 沖縄・奄美地区

# **おもな仕様**

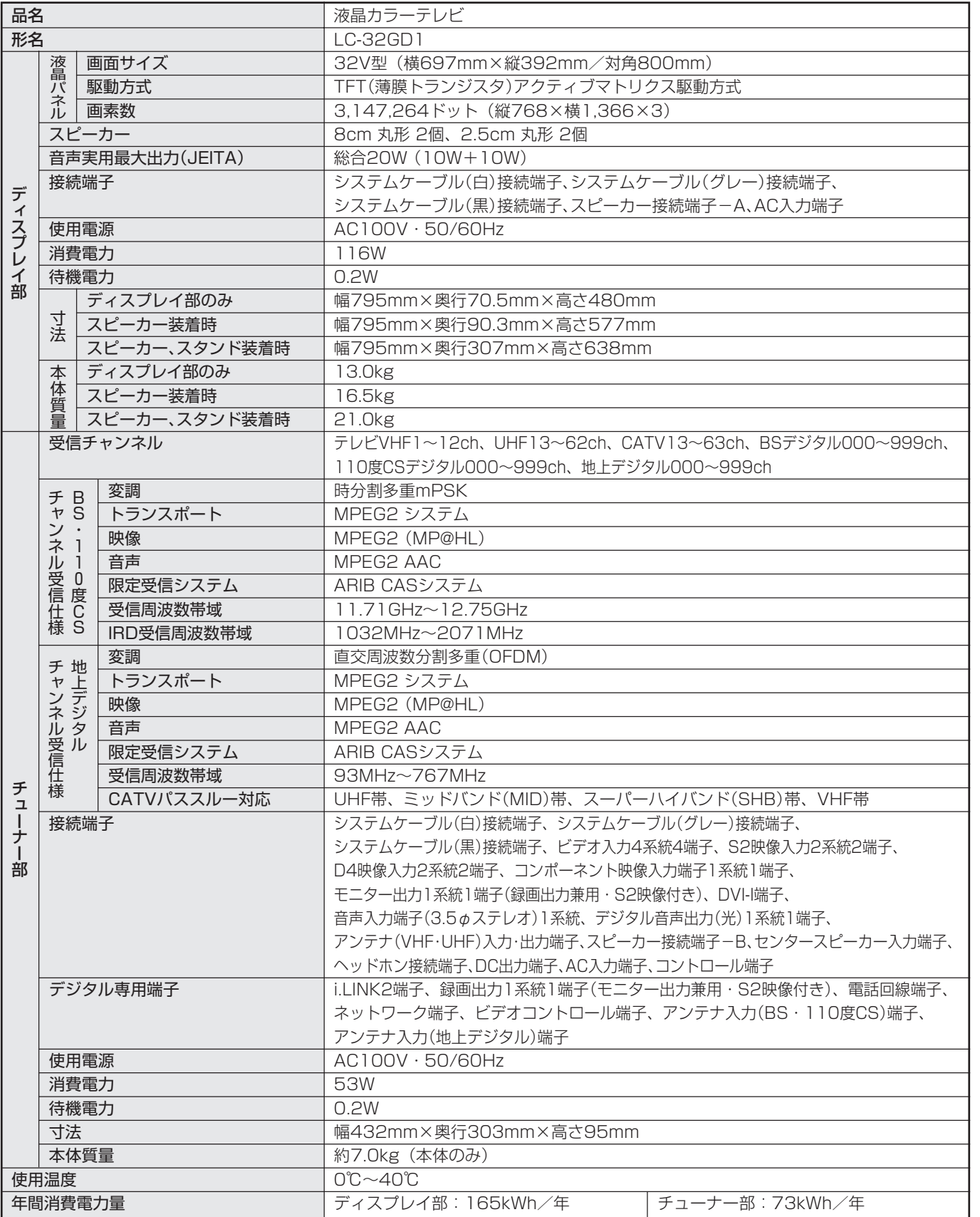

■ 年間消費電力量とは: 省エネルギー法に準拠して、型サイズや受信機の種類別の算定式により、一般家庭での平均視聴時間(4.5時間)を基準 に算出した、1年間に使用する電力量です。

■ 製品改良のため仕様の一部を予告なく変更することがあります。

■ 液晶パネルは非常に精密度の高い技術でつくられており、99.99%以上の有効画素があります。0.01%以下の画素欠けや常時点灯するも のがありますが故障ではありません。

■ 高調波ガイドライン適合品

情 報 ペ ー ジ

お も な 仕 様

お 客 様 ご 相 談 窓 口 の ご 案 内

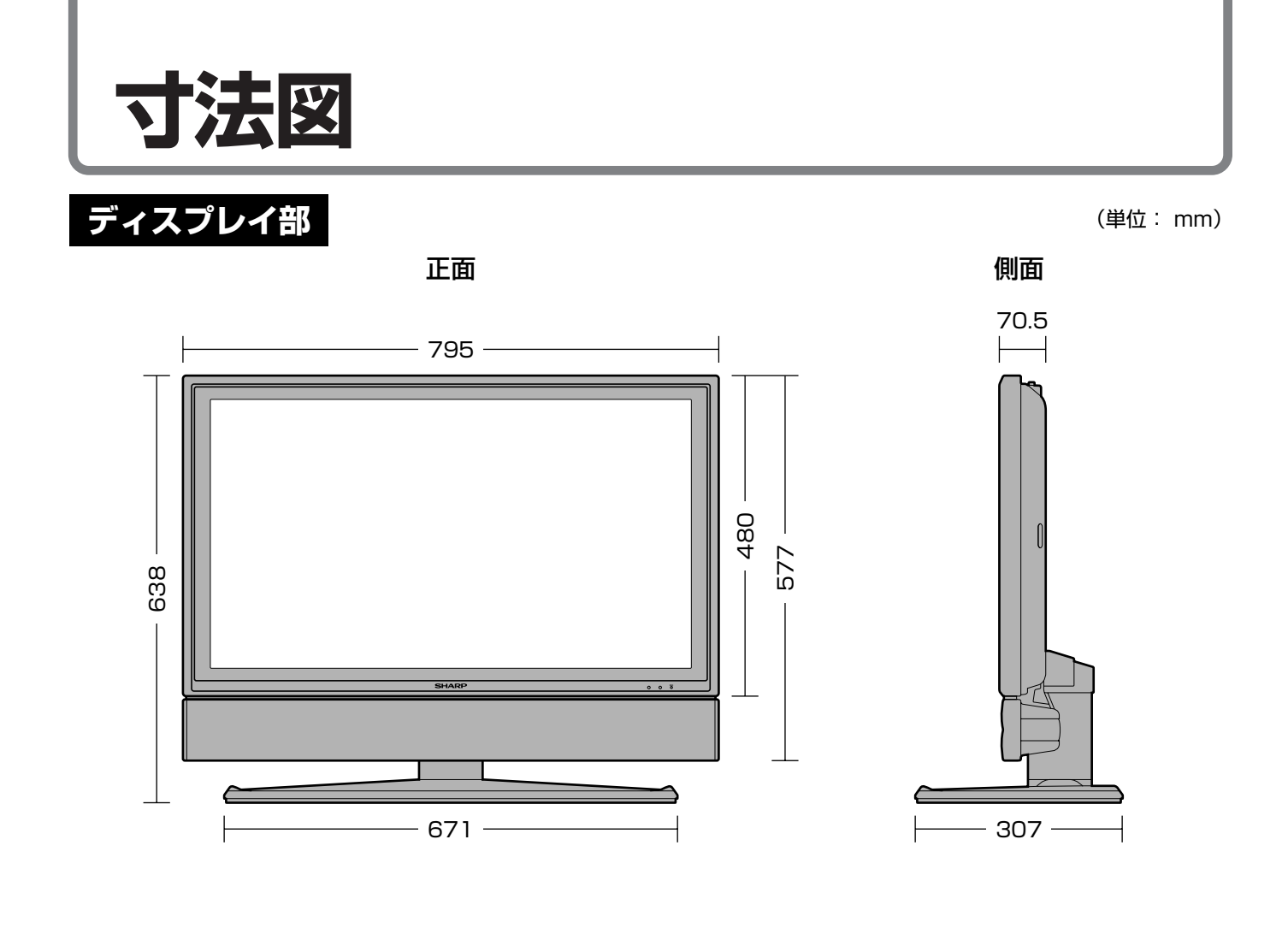

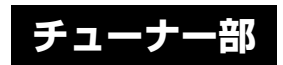

正面

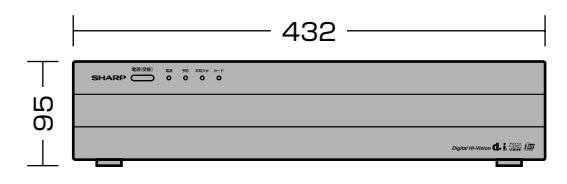

側面

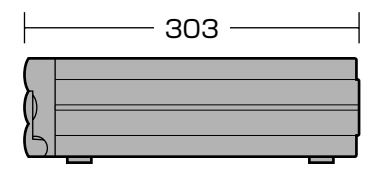

# **別売品について**

■ 液晶カラーテレビ専用の別売品をとりそろえております。お近くの販売店でお買い求めくださ

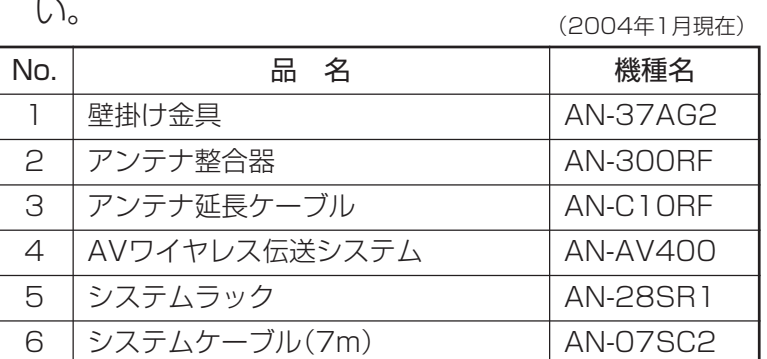

●本機に適合する別売品が、新しく追加発売になることがありますので、ご購入の際には、最新のカタログで 適合性や在庫の有無をご確認ください。

# **本機で使用している特許など**

本機は、MPEG2 AACに関する下記番号の特許を使用しています。

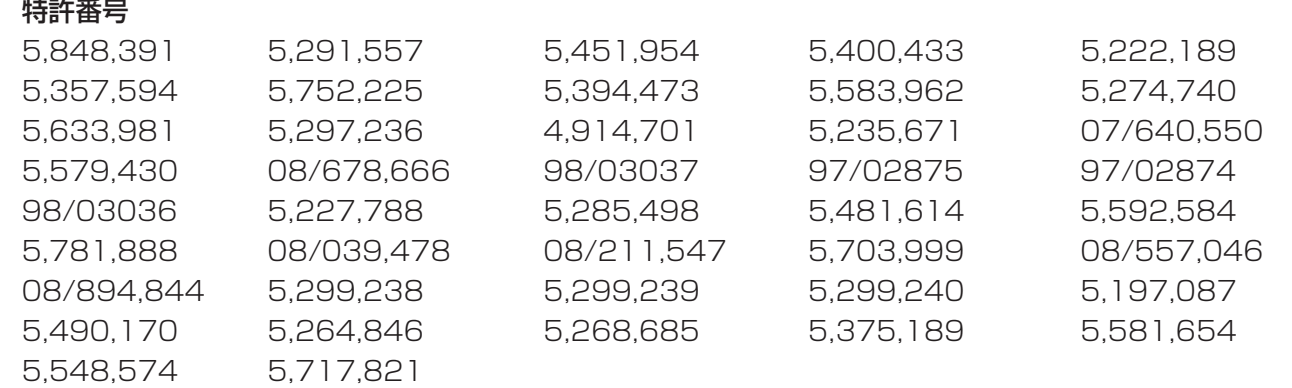

This software is based in part on the work of the Independent JPEG Group. 本機搭載のソフトウェアは、Independent JPEG Groupのソフトウェアを一部利用しております。

この製品は、著作権保護技術を採用しており、米国と日本の特許技術と知的財産権によって保護されています。 この著作権保護技術の使用には、マクロヴィジョン社の許可が必要です。また、その使用は、マクロヴィジョン 社の特別な許可がない限り、家庭での使用とその他一部のペイパービューでの使用に制限されています。この製 品を分解したり、改造することは禁じられています。

ドルビーラボラトリーズからの実施権に基づき製造されています。 Dolby、ドルビー、Pro Logic及びダブルD記号はドルビーラボラトリーズの商標です。

米国BBE Sound, Inc.の所有する特許USP4638258と4482866を使用しています。 BBEとBBEのシンボルは、BBE Sound, Inc.の登録商標です。

情 報 ペ ー ジ

ど

図

# **用語の解説 (よく使われるテレビ用語です)**

#### ■ 110 度 CS デジタル放送

BSデジタル放送の放送衛星(BS)と同じ東経110度に打ち上げられた通信衛星(CS)を利用した新しいデ ジタル放送です。放送サービスは「プラットワン」と「スカイパーフェクTV!2」の2つのプラットフォーム (運営会社)によって提供され、BSデジタル放送と同じく、テレビ、ラジオ、データのチャンネルがありま す。細かいジャンルに特化した多数の専門チャンネルの中から見たいチャンネルを購入して視聴する仕組 みになっています。一部、無料放送もあります。

#### ■ 16:9

デジタルハイビジョン放送の画面縦横比です。従来の4:3映像に比べ、視界の広い臨場感のある映像が楽 しめます。

#### ■ 525i

走査線525本、インターレース方式。地上アナログ放送(VHF/UHF)やBSアナログ放送と同等の画質で す。

#### ■ 525<sub>p</sub>

走査線525本、プログレッシブ方式。デジタルハイビジョンに近い画質です。

#### ■ 750p

走査線750本、プログレッシブ方式。デジタルハイビジョンの高画質です。

#### ■ 1125i

走査線1125本、インターレース方式。デジタルハイビジョンの高画質です。

#### ■ AAC (Advanced Audio Codec)

デジタル音声圧縮方式の1つです。少し未来のデータを予測し圧縮効率を上げる技術を採用しており、高音 質であるのにかかわらず、高圧縮、マルチチャンネル化が可能です。

#### ■ B-CAS カード (ビーキャスカード)

各ユーザー独自の番号などが記載されている、BS/110度CS/地上デジタル放送視聴用ICカードのこと です。ユーザー登録し、B-CASカードを受信機に挿入すると、双方向サービスの利用が可能となり、放送 局からのメッセージを受信できるようになります。また、有料放送の視聴を希望される場合やNHKとの受 信確認、そして、今後予定されている各種双方向サービスを希望される場合などにも登録済みカードが必 要になります。

#### ■ BS デジタル放送

2000年12月から本格サービスが開始された新しい衛星放送で、従来のBS(アナログ)放送に比べ、より 高画質で多チャンネルの放送を楽しむことができます。さらに、BSデジタル放送では、高品位のデジタル 音声放送(BSラジオ)、ニュース・スポーツ・番組案内などの情報提供、オンラインショッピングやクイズ 番組への参加が可能なデータ放送など、多彩なサービスを行います。

#### ■ CATV (ケーブルテレビ)

ケーブル(有線)テレビ放送のことです。放送サービスが実施されている地域で、ケーブルテレビ局と契約 することによって、放送を受信できます。それぞれの地域に密着した情報を発信しているのが特徴です。 最近では多数のチャンネルや自主放送を行う都市型のケーブルテレビ局も増えています。

#### ■ D 端子

高画質映像信号用コネクタの通称です。従来、輝度信号(Y)と色差信号(CB/PB、CR/PR)を3本のケーブル で接続(コンポーネント接続)していたのを1本のケーブルで接続できるようにしたのがD端子ケーブルで す。輝度・色差信号のほかにも、映像フォーマットを識別する制御信号を送ることができます。走査線数 と走査方式によってD1~D5の規格があり(本機はD4に対応)、数字が大きいほど、より高画質な映像に対 応できます。

#### ■ EPG (Electronic Program Guide)

デジタル放送で送られてくる番組情報のデータを使って画面で見られるようにした電子番組表のことです。

#### ■ i.LINK (アイリンク)

i.LINK端子を持つ機器間でデジタル映像やデジタル音声などマルチメディア系のデータの双方向通信を行っ たり、接続した機器を操作したりできるシリアル転送方式のインターフェースです。接続はi.LINKケーブ ル1本で行うことができます。i.LINKはIEEE1394の呼称で、IEEE(米国電子電気技術者協会)によって標 準化された国際規格です。現在、100Mbps、200Mbps、400Mbpsの転送速度があり、それぞれ S100、S200、S400と表示されます。

#### ■ MPEG (Moving Picture Experts Group)

デジタル動画圧縮技術の符号化方式の1つです。一般に「エムペグ」と読みます。MPEG2は、「動き補償」「予 測符号化」などの技術を使って画像データを圧縮するもので、圧縮レートは画像の内容により可変ですが、 だいたい40分の1に圧縮することができます。

#### ■ NTSC (National Television System Committee)

日本でも採用している現行のカラーテレビ放送方式の標準規格のことです。現在、日本、アメリカのほか、 韓国、カナダ、メキシコなどで採用しています。この規格は、毎秒30フレーム(フィールド周波数 60Hz)、走査線数525本のインターレース方式です。

#### ■ PCM (Pulse Code Modulation)

アナログの音声信号をデジタル信号に変換する方式の1つ。音楽CDは、この方式を利用しています。

#### **PPV** (Pay Per View)

「ペイパービュー」と読みます。番組単位で購入契約が必要な有料番組のことです。

#### ■ S1/S2 映像

セパレート(S)映像信号に、画面比率4:3で上下に黒帯のあるワイド映像(レターボックス)や、もと16: 9の映像を横方向に圧縮して4:3にした映像(スクイーズ)を自動判別する信号を加えた映像信号のことで す。映画サイズの番組やビデオソフトを見るときは、自動的にレターボックスは「シネマ」に、スクイーズ は「フル」になります。

#### ■ インターレース (飛び越し走査)

NTSC方式のテレビやビデオの画像表示では、525本の走査線のうち、まず奇数番めの走査線(262.5本) を1/60秒で描きます(この1画面を1フィールドといいます)。つぎに偶数番めの走査線(262.5本)を1/ 60秒で描きます。これで、合わせて走査線525本の1枚の完全な画像(フレーム)をつくっていく方式で す。「525i」「1125i」の「i」はインターレース(interlaced)を表します。

語 の 解 説

用

# **用語の解説(つづき)**

#### ■ 液晶パネル

液晶を封入したパネルの電極間に電気を流すと、映像として見えるように開発された表示素子です。環境 に配慮した低消費電力で動作する利点があります。

#### ■ お知らせ

BS/110度CS/地上デジタル放送局から視聴者へメッセージを送るサービスです。

#### ■ コンポーネント接続

映像信号を輝度信号(Y)と色差信号(CB/PB、CR/PR)の3つのコンポーネント(構成部分)に分離して伝送す る接続方法です。コンポーネント映像端子は3つの端子に分かれているので、接続には3つのプラグに分か れた専用コード(コンポーネントケーブル)を用います。通常の映像端子による接続に比べ、色のキレが良 く、チラツキのない画質が得られます。

#### ■ コンポジット接続

通常の映像端子(ビデオ端子)を使って映像信号を伝送する接続方法です。映像端子は1つのみで、ふつう黄 色で表示されており、形状は音声端子と同じです。コンポジット接続による映像・音声端子の接続では、 黄・白・赤の3色に分かれたAVケーブルを使うのが一般的です。

#### ■ 地上デジタル放送

2003年12月から東京・大阪・名古屋の3大都市圏の一部地域で開始され、その他の地域では2006年末 までに開始が予定されている新しい放送です。ゴーストのない高品質映像、デジタルハイビジョン放送、 データ放送や双方向サービス、多チャンネルといった、これまでの地上アナログ放送にはなかった特長を もっています。

#### ■ ハイビジョン放送

デジタルハイビジョンの高画質放送のことです。従来の地上アナログテレビ放送が525本の走査線で表示 しているのに対し、デジタルハイビジョン放送は750本や1,125本の走査線を使用しているため、より緻 密で高画質な映像を楽しめます。BSデジタル放送では、番組によって「デジタルハイビジョン映像」と「デ ジタル標準映像」という異なる画質で放送されています。

#### ■ プログレッシブ (順次走査)

飛び越し走査(「インターレース」の項を参照)をしないで、すべての走査線を順番どおりに描く方法です。 525pの場合、525本の走査線を順番どおりに描きます。インターレース方式に比べ、チラツキのないこ とが特徴で、文字や静止画を表示するときなどに適しています。「525p」「750p」の「p」はプログレッシブ (progressive)を表します。

#### ■ プロバイダ

一般にはインターネットサービスプロバイダ(ISP)のことをいいます。インターネットのBMLコンテンツ (デジタル放送で使用されるデータ放送言語)を使った双方向サービスが楽しめます。

本取扱説明書に記載されている企業名や製品名などの固有名詞は、各社の商標または登録商標です。

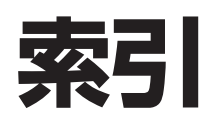

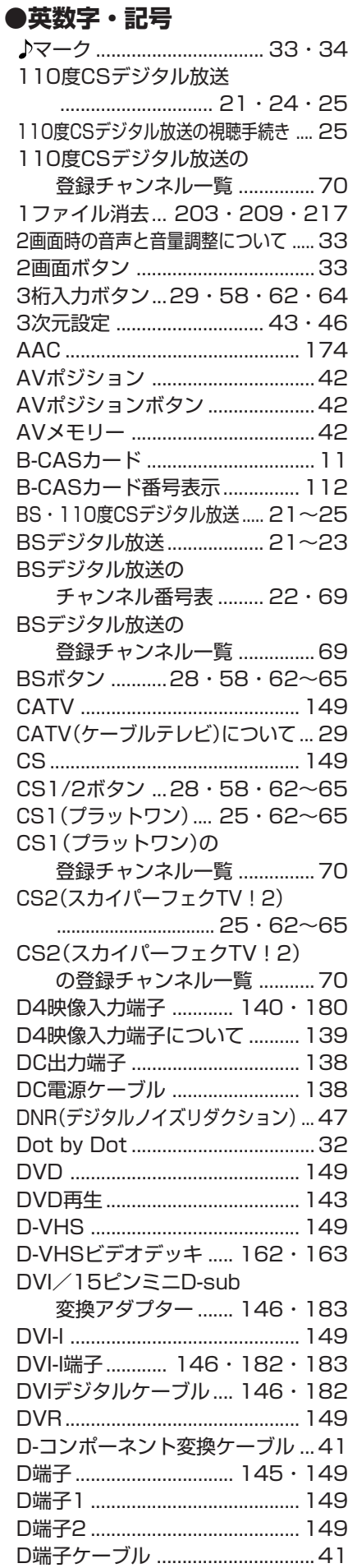

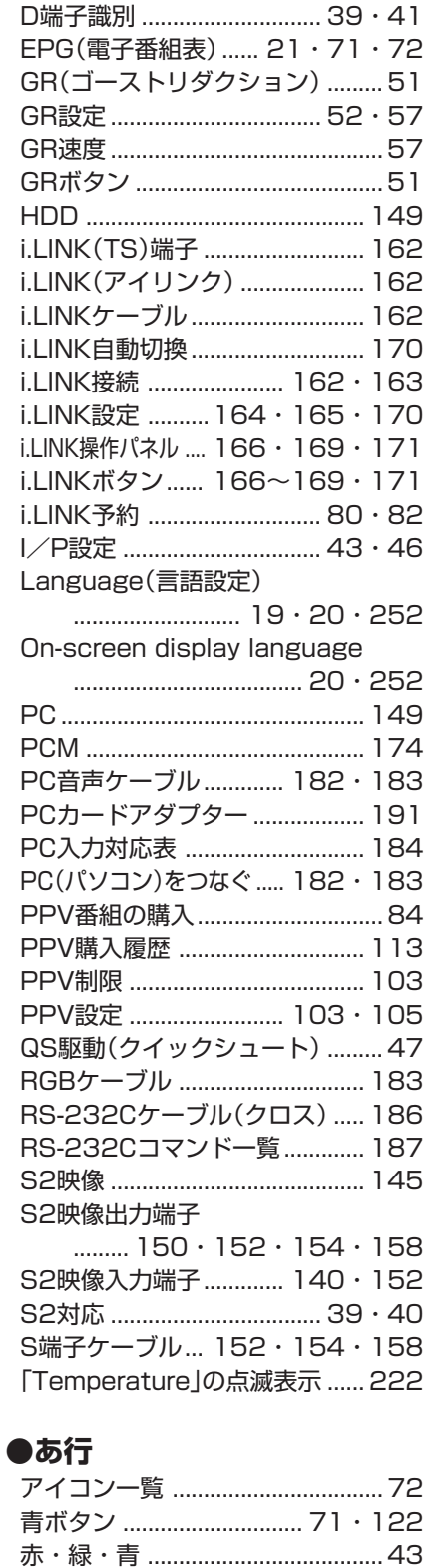

赤ボタン ............................. 71・122 明るさ .................................... 43・46 明るさセンサー............................... 44 明るさセンサー受光部 ................... 44 アップロード ............................... 111 アナログAV .................... 145~147 アナログPC .................... 145~147 アナログ放送からデジタル放送

 への移行について ................... 26 暗証番号設定 .................................. 98

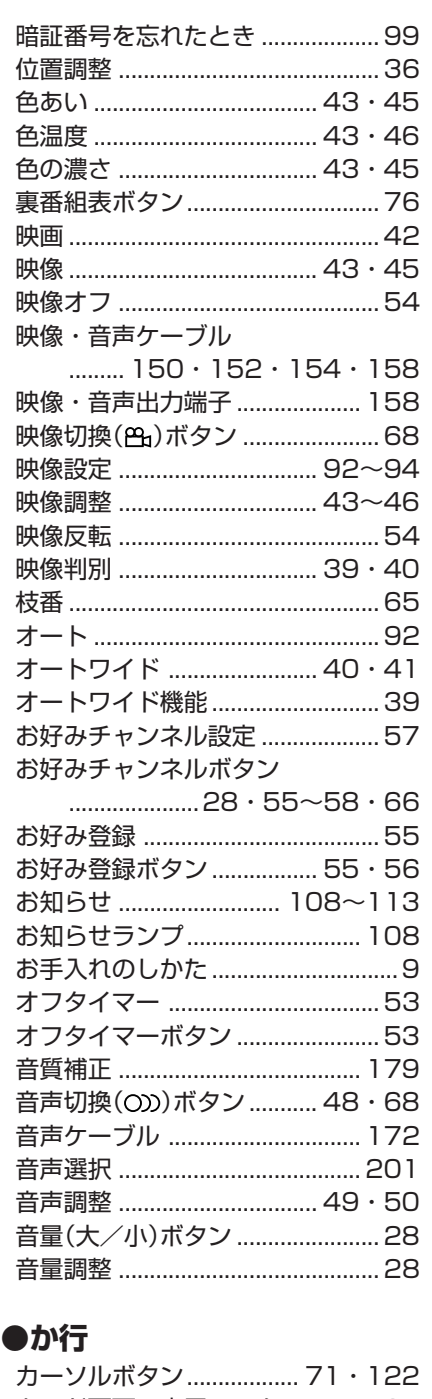

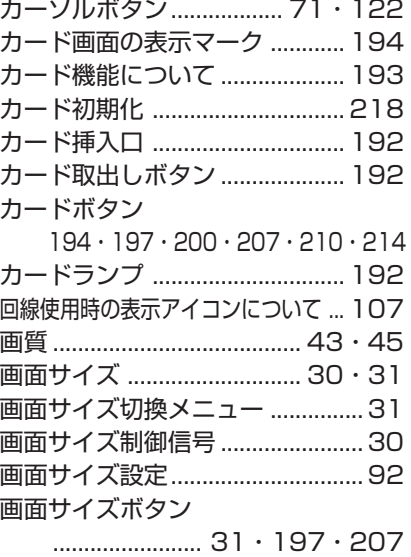

## **239**

情 報 ペ ー ジ

索 引

用 語 の 解 説へ つ づ き

# 索引(つづき)

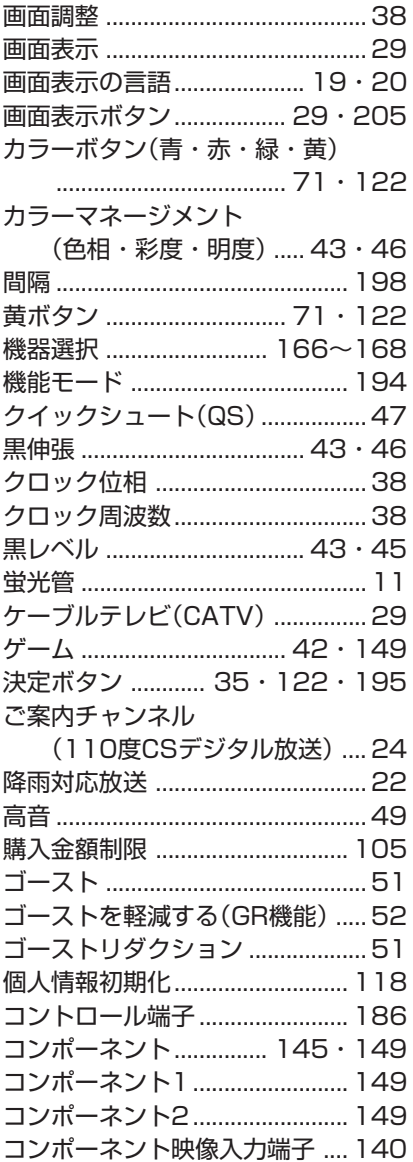

#### ●さ行

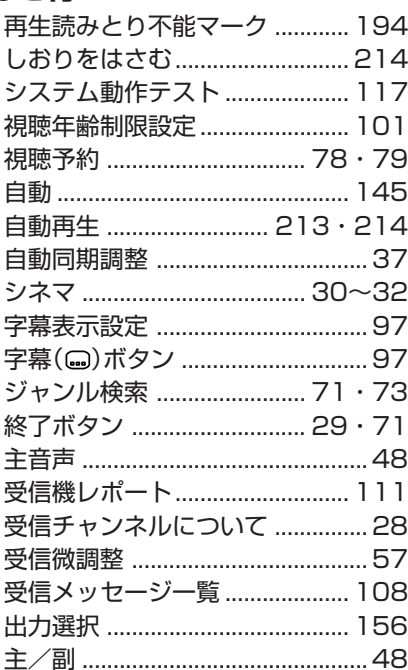

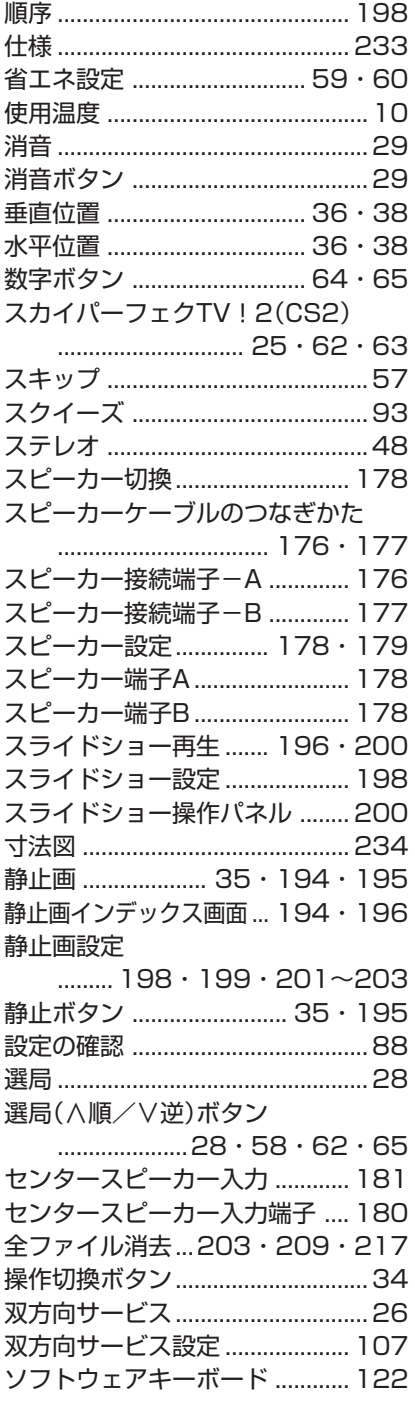

### ●た行

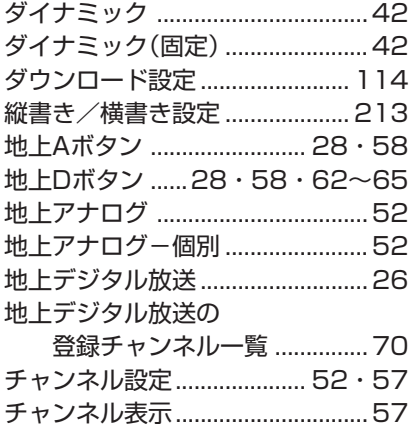

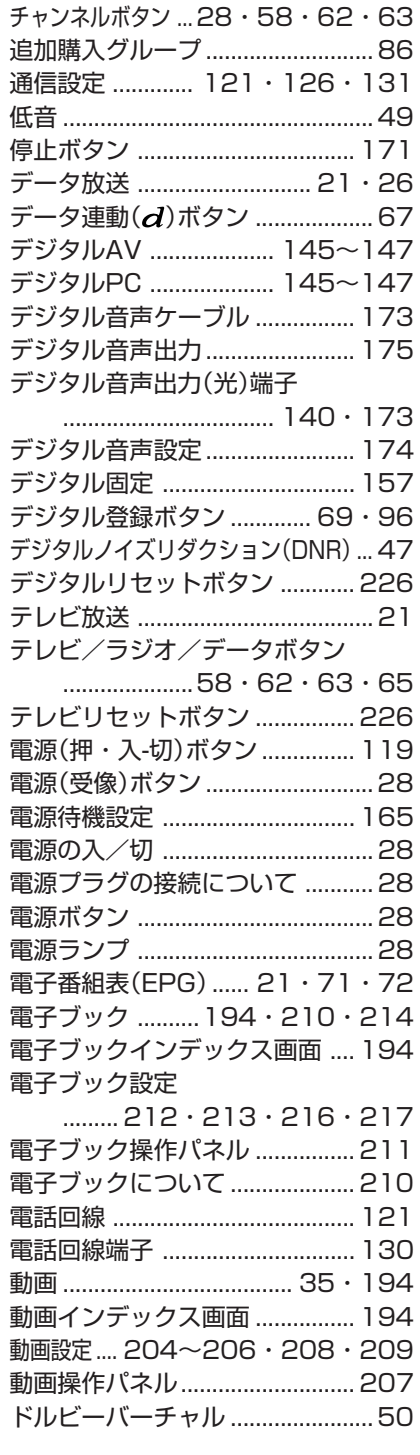

#### ●な行

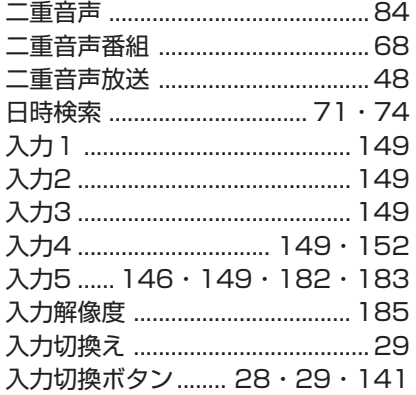

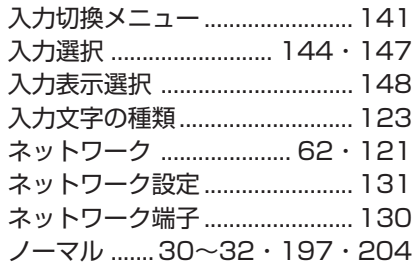

## ●は行

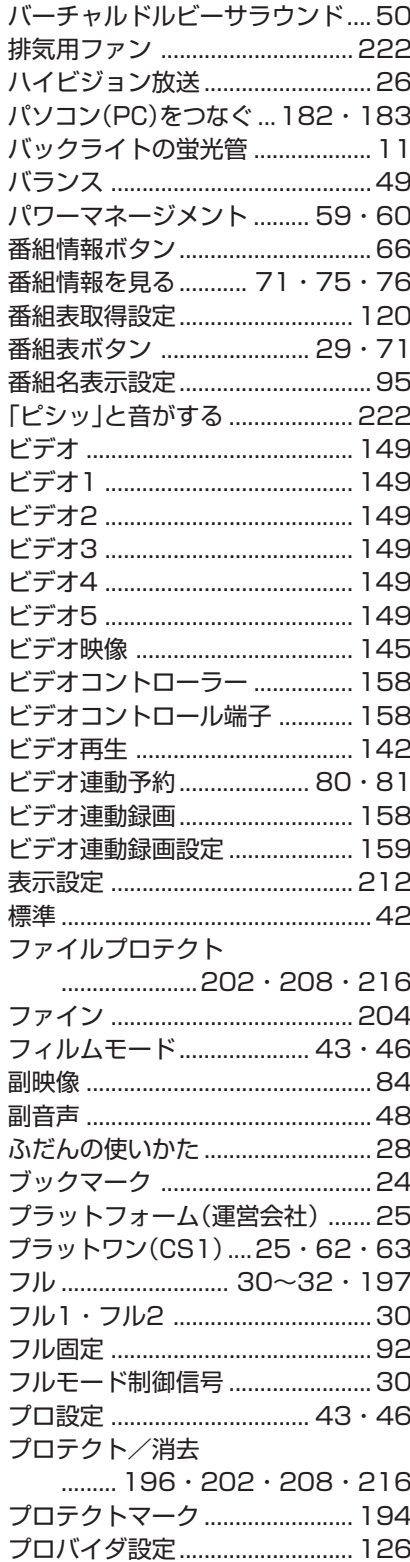

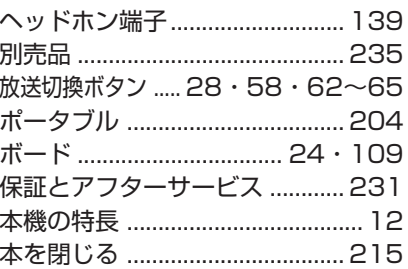

#### ●ま行

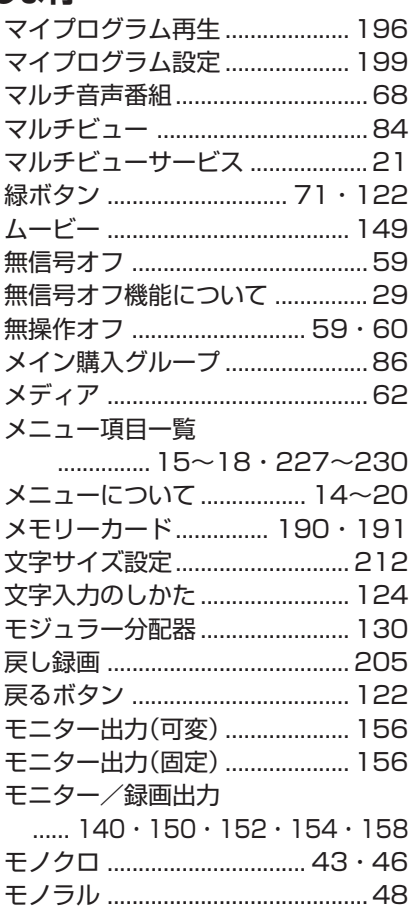

### ●や行

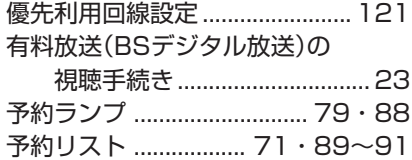

### ●6行

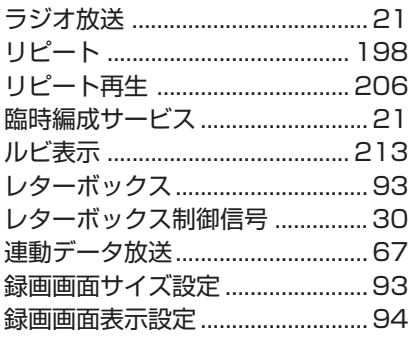

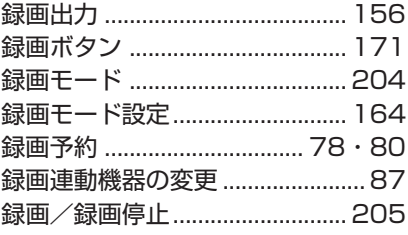

## ●わ行

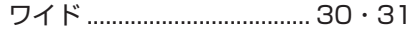

# **Part Names**

■ The number shown in each ■ is the page number where the part's function and/or use are explained either in English or Japanese.

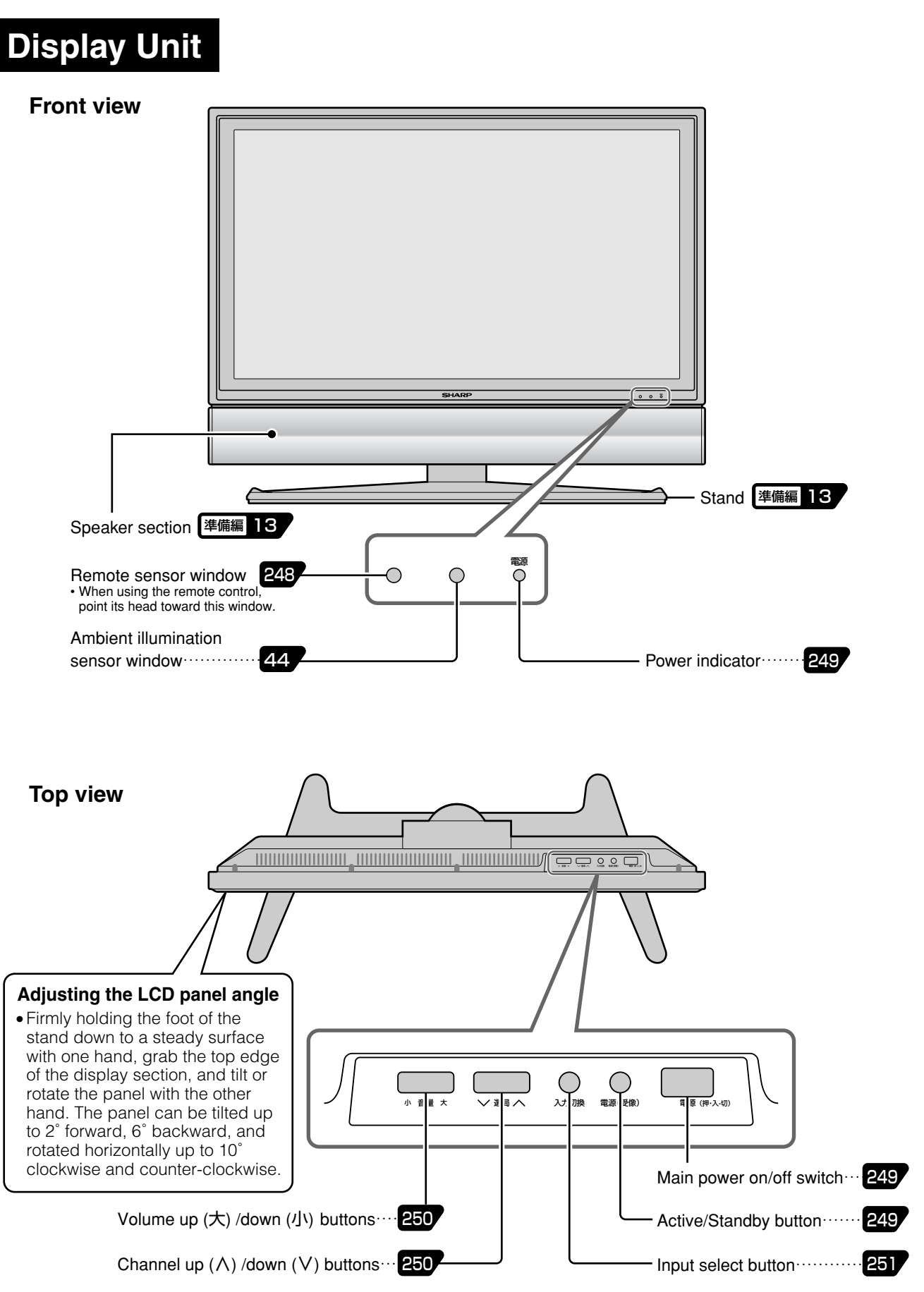

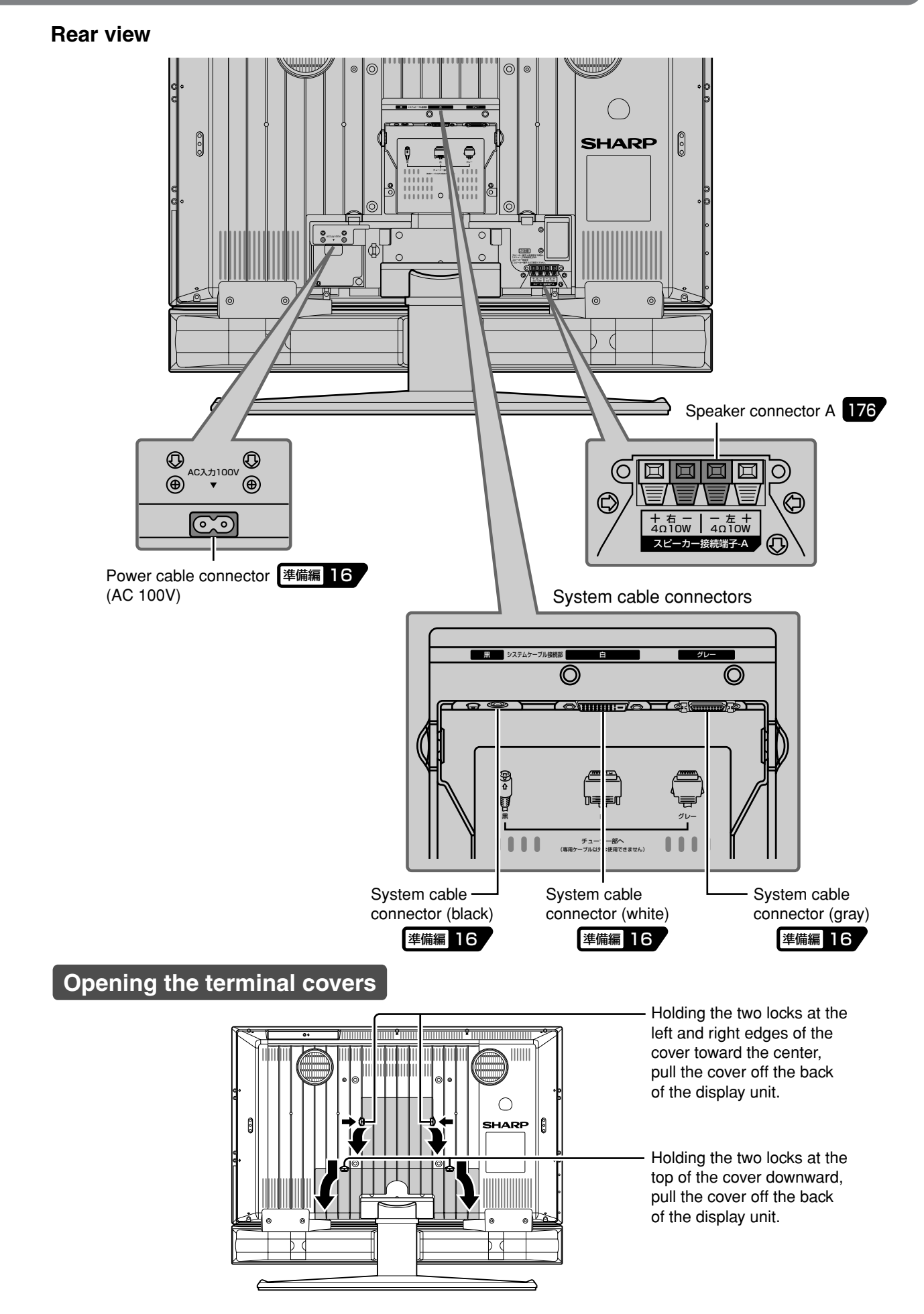

# **Part Names**

**Tuner Unit** • The name and function of each terminal/jack/connector and connection examples<br>are given under "端子のなまえとはたらき" on pages 138 and 139. are given under "端子のなまえとはたらき" on pages **138** and **139**.

#### **Front view (Door closed)**

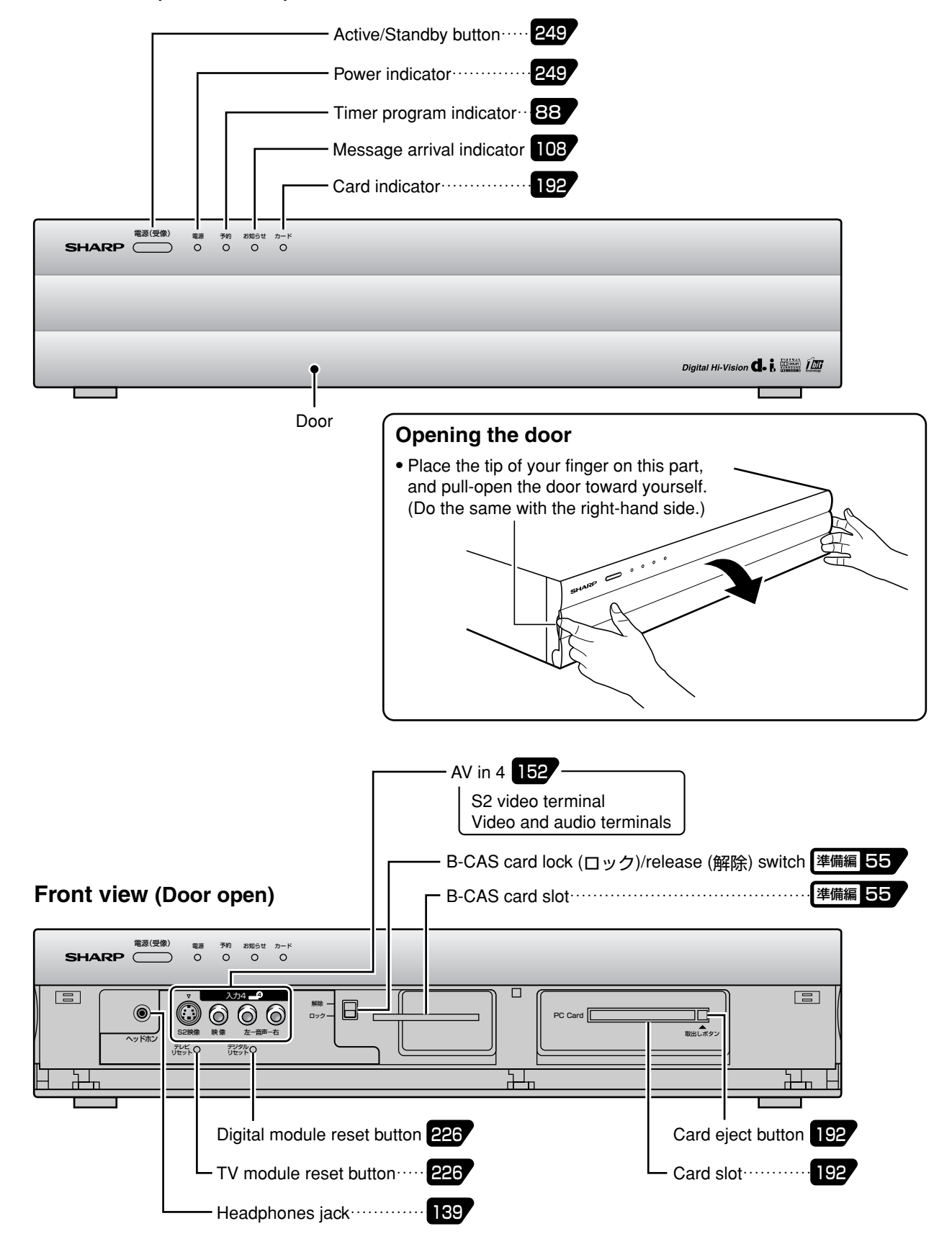

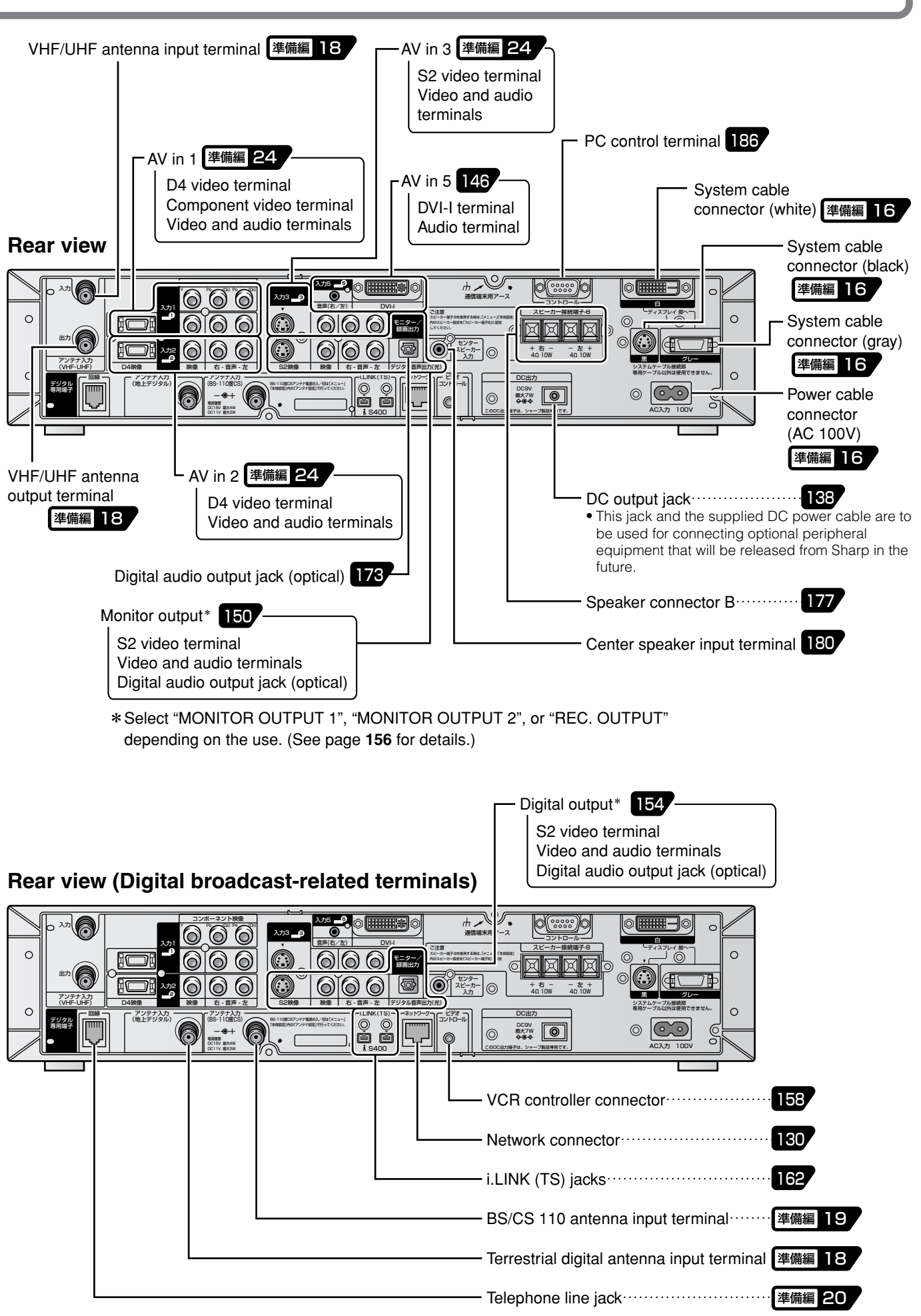

# **Part Names**

**Remote Control Unit (Cover closed)**

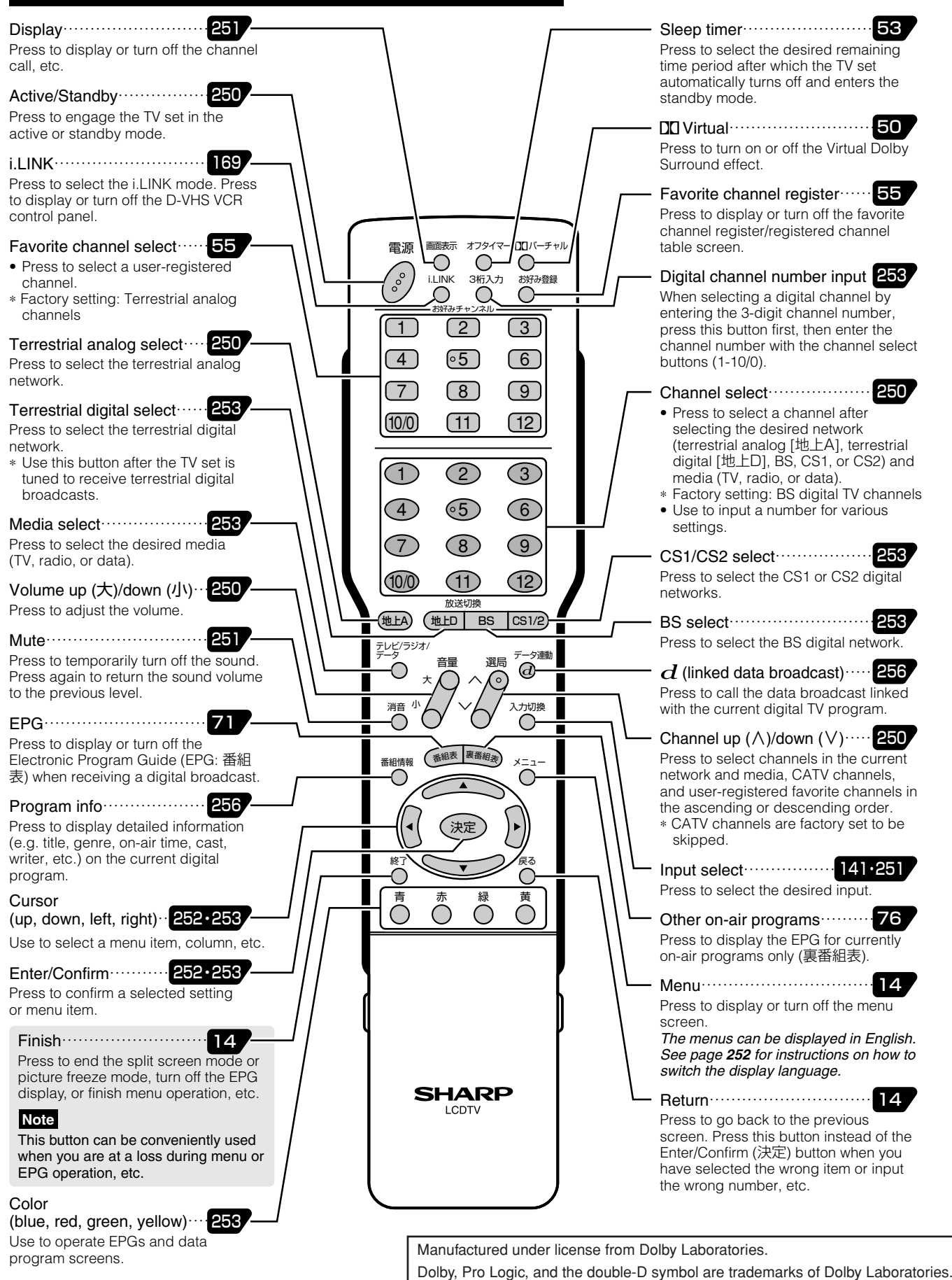

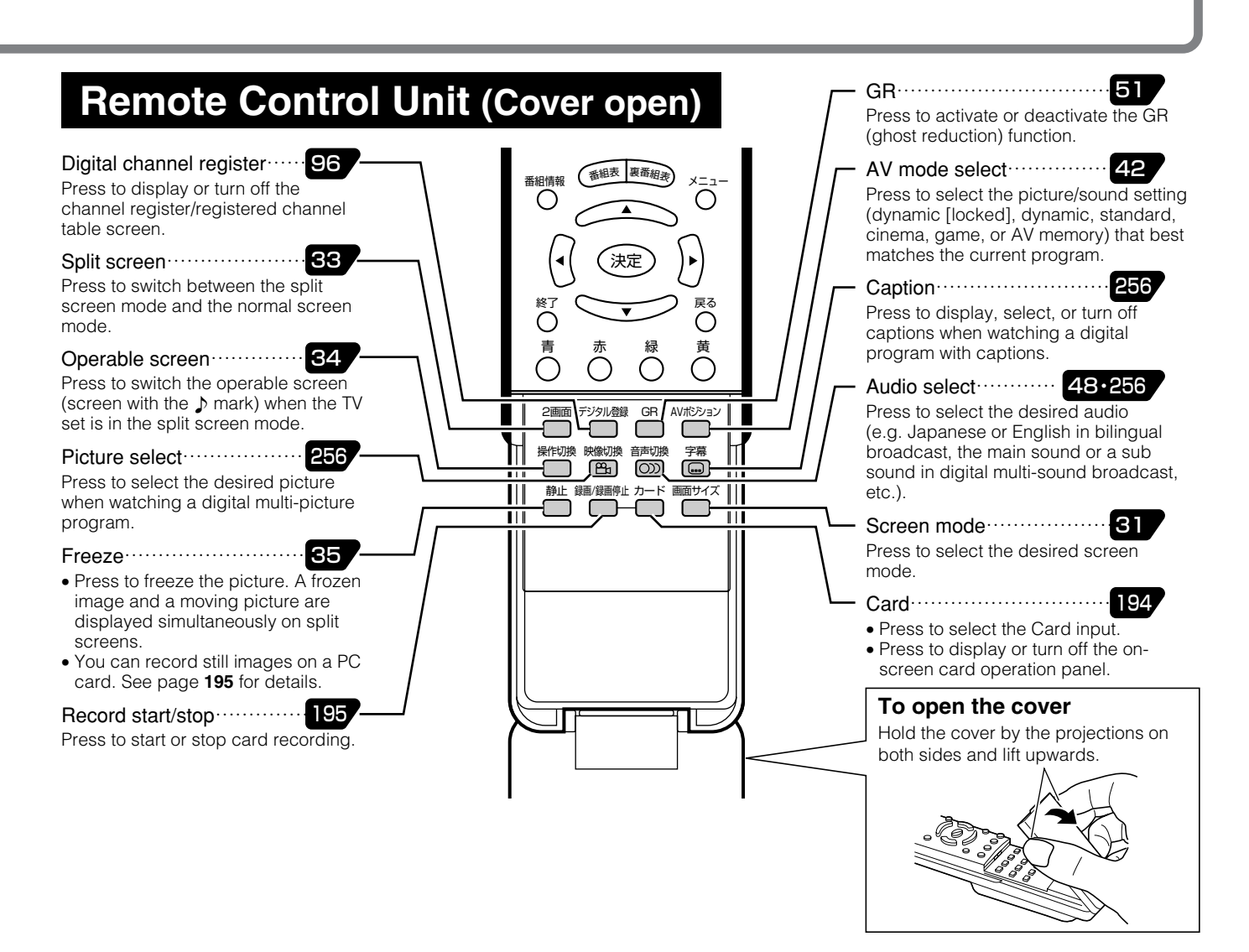

## **Basic operation for channel selection**

#### Favorite channel select buttons

- » Register your favorite terrestrial/digital channels. (Favorite channel registration—See page **55**.)
- » Individual channel settings (pages **37** and **48** through **51** of [準備編]) do not affect the settings of the favorite channel select buttons.

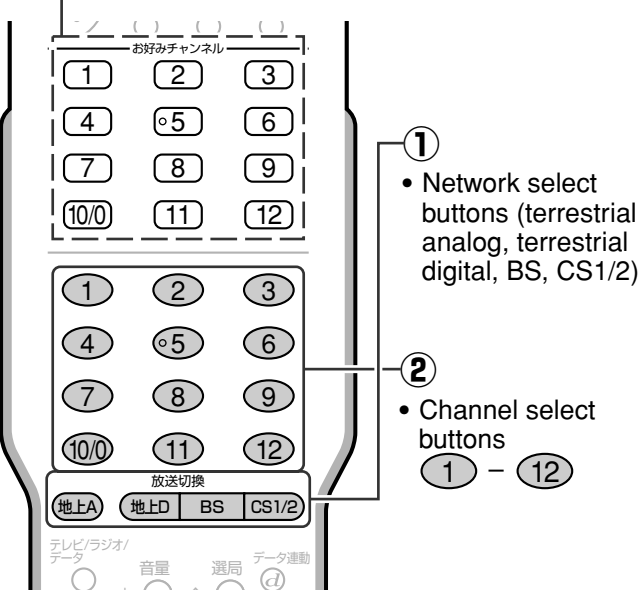

#### **Selecting terrestrial analog (VHF/ UHF) channels**

- **①** Press 地上A to select terrestrial analog broadcast.
- **2** Press  $\left(1\right)$   $\left(12\right)$  to select the desired channel.

### **Selecting digital channels**

**①** Press (地口, BS or CS1/2) to select the desired digital broadcast network. (Press [SSI/2] to toggle between CS1 and CS2.)

**2** Press  $\left(1\right)$  –  $\left(12\right)$  to select the desired channel.

#### **Types of broadcast**

- »Terrestrial analog: Conventional VHF/UHF broadcast
- »Terrestrial digital: Terrestrial digital broadcast
- »BS: BS digital broadcast
- »CS1/2: CS 110 digital broadcast
- ■For details about channel selection, see pages **250** and **253**.

# **Part Names**

## **Inserting batteries in the remote control**

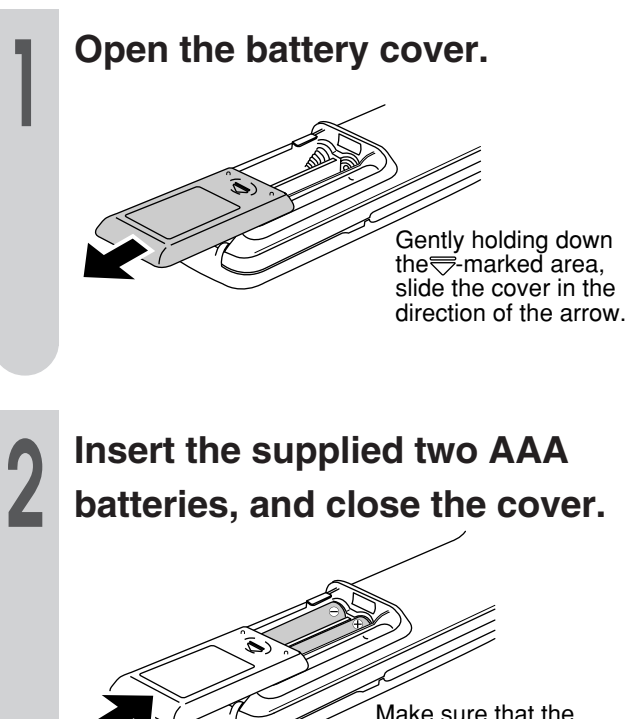

Make sure that the terminals match the  $\oplus$ and  $\ominus$  indications in the battery compartment.

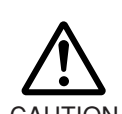

**Cautions regarding batteries**

Improper use of batteries can result in chemical leakage or explosion. Be sure to follow the instructions below.

- Do not mix batteries of different types.
- Do not mix old and new batteries.
- CAUTION Do not try to charge or disassemble batteries.
	- Place the batteries with their terminals corresponding to the  $\bigoplus$  and  $\bigominus$  indications.
	- Do not short-circuit batteries.

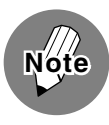

• The supplied batteries may have a shorter life expectancy due to storage conditions. Replace them with new ones before they are depleted.

- Remove the batteries from the remote control, if you will not use it for a long time.
- If, after replacing batteries, the remote control does not work, make sure the new batteries are placed in the right direction.

#### **Remote control operating range**

When operating the remote control, direct its head toward the remote sensor window located at the bottom right corner of the display unit, as shown below. The maximum operating range is approximately 7 meters in distance, and 30 degrees in angle against the straight line normal to the remote sensor window, as shown below.

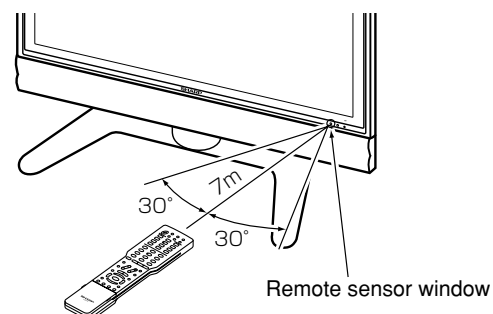

#### **Note:**

- » The remote control may not work when there is an obstacle between the remote control and the display unit's remote sensor window.
- » As the batteries are depleted, the operating distance will become shorter. Replace them with new ones.
- » The remote control may not work properly when there is a fluorescent light near the display unit's remote sensor window.

#### **Cautions regarding the remote control**

- Do not expose the remote control to shock, water, or high humidity.
- The remote sensor window on the display unit may not properly receive remote control signals when it is under direct sunlight or strong lighting. In such a case, change the angle of the lighting or the display unit.

**Quick Start Guide Basic Operations** Shown on this and the next three pages are the basic operations for enjoying TV and video programs. **Turning the power on** ▼ Top of the display unit !**Press the 電源(押・入-切)**  $\overline{\mathbb{R}}$  - The discreption of  $\overline{\mathbb{R}}$ ▼ Bottom right corner **(main power on/off) switch**  of the display unit's front side **to turn on the power.** » The TV set enters the standby mode (with the power  $\circ$ 電源� indicator lit red) or the active mode (with the power indicator lit green). 入力切換� 電源(受像) 電源(押・入-切) Standby mode  $\mathbb{F}$  Go to step  $\mathbf{Q}$ . Power indicator Active mode  $\mathbb{F}$  Now you can operate the TV set » When the power indicator flashes using the remote control. in red, check the system cable connection. @**Engage the TV set in the active mode by performing any of the**  ▼ Remote control **following operations.** 雷源 ー オフタイマー L » Press the 電源 (active/standby) button on the remote control. お好み登録� i.LINK 3桁入力� » Press the 電源(受像) (active/standby) button on the display unit. お好みチャンネルー » Press the 電源(受像) (active/standby) button on the tuner unit. <u>1</u> (2) (3 <u>4</u> 65 6 電源� 予約� O. The power indicator  $\overline{\phantom{a}}$  Top of the display unit will turn from red to

# **Note**

» When you press the 電源 or 電源(受像) (active/standby) button to turn off the TV, it may take a while before the power is actually turned off. (During this time, the system is storing the internal data to its memory.)

#### **Power supply and power cable connection**

 $\frac{749}{0}$   $\frac{20054}{0}$ 

» The tuner unit communicates with digital TV stations even when it is in the standby mode.

▼ Tuner unit

green.

- » Do not disconnect the power cable from the wall outlet immediately after it has been plugged in. In rare cases, the tuner unit's memory will be initialized causing timer programs, the PPV program purchase history (unrecoverable), etc. to be erased. If this happens, perform all necessary settings again.
- » Do not unplug the power cable or interrupt power supply when the TV set is in use. This may damage the data stored in the built-in memory.

**Quick Start Guide in English**

小 音量 大� 選局� 入力切換� 電源(受像)� 電源(押・入-切)

入力切換� 電源(受像) 電源(押・入-切)

 $\circ$ 

# **Basic Operations**

### **Power on/off, channel selection, volume control**

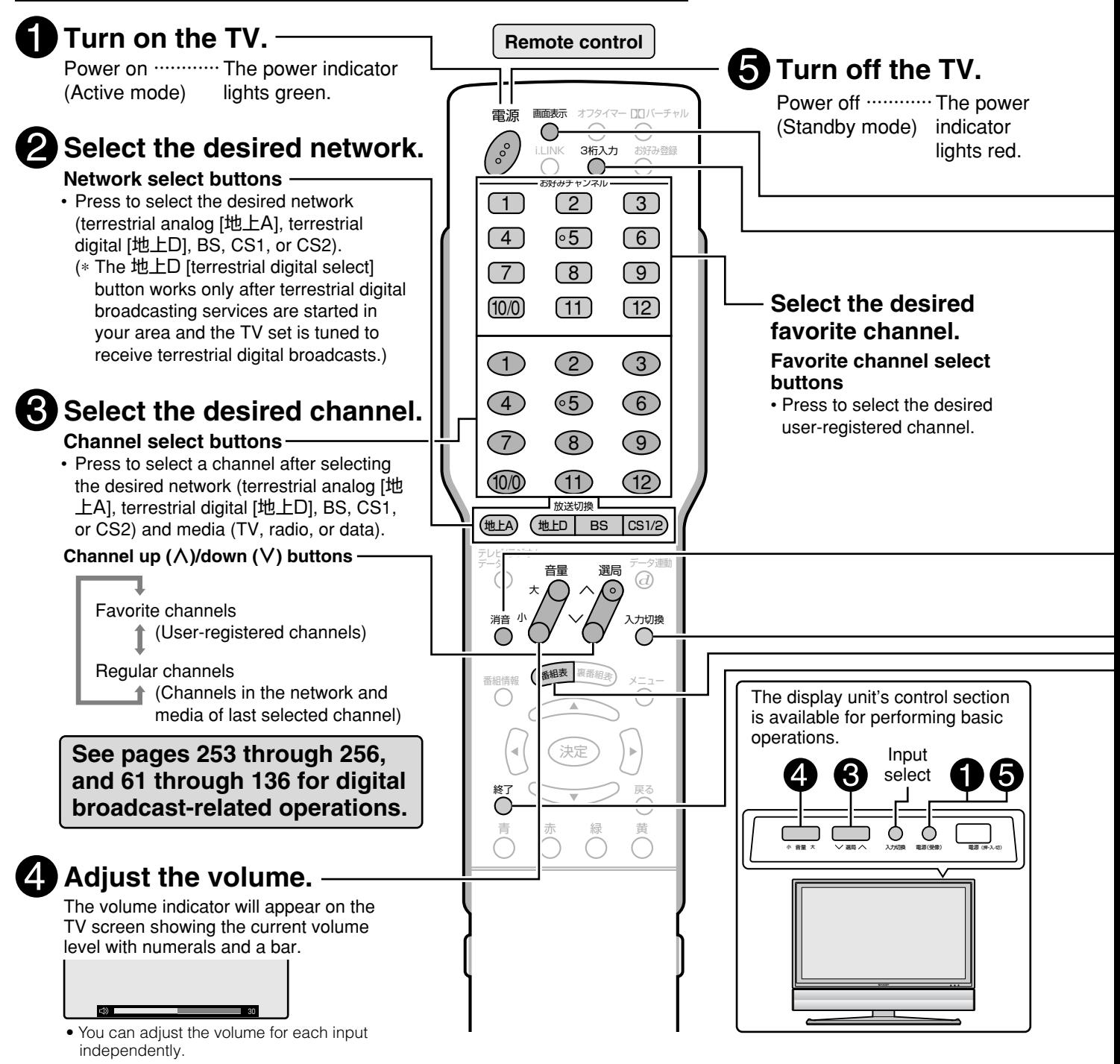

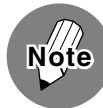

#### **Power cable connection**

- This TV communicates with digital TV stations even when it is in the standby mode.
- Do not disconnect the power cable from the wall outlet immediately after it has been plugged in. In rare instances, the tuner unit's built-in memory will be initialized causing timer programs, the PPV program purchase history (unrecoverable), etc. to be erased. If this happens, perform all necessary settings again.
	- Do not unplug the power cable or interrupt the power supply when the TV set is in use. This may damage the data stored in the built-in memory.

#### **Preset channels**

• This TV set is factory preset to receive VHF channels 1 to 12 and BS/CS 110 channels. See pages **26** through **41** of 準備編� if you wish to receive terrestrial analog UHF broadcasts or change the channel settings.

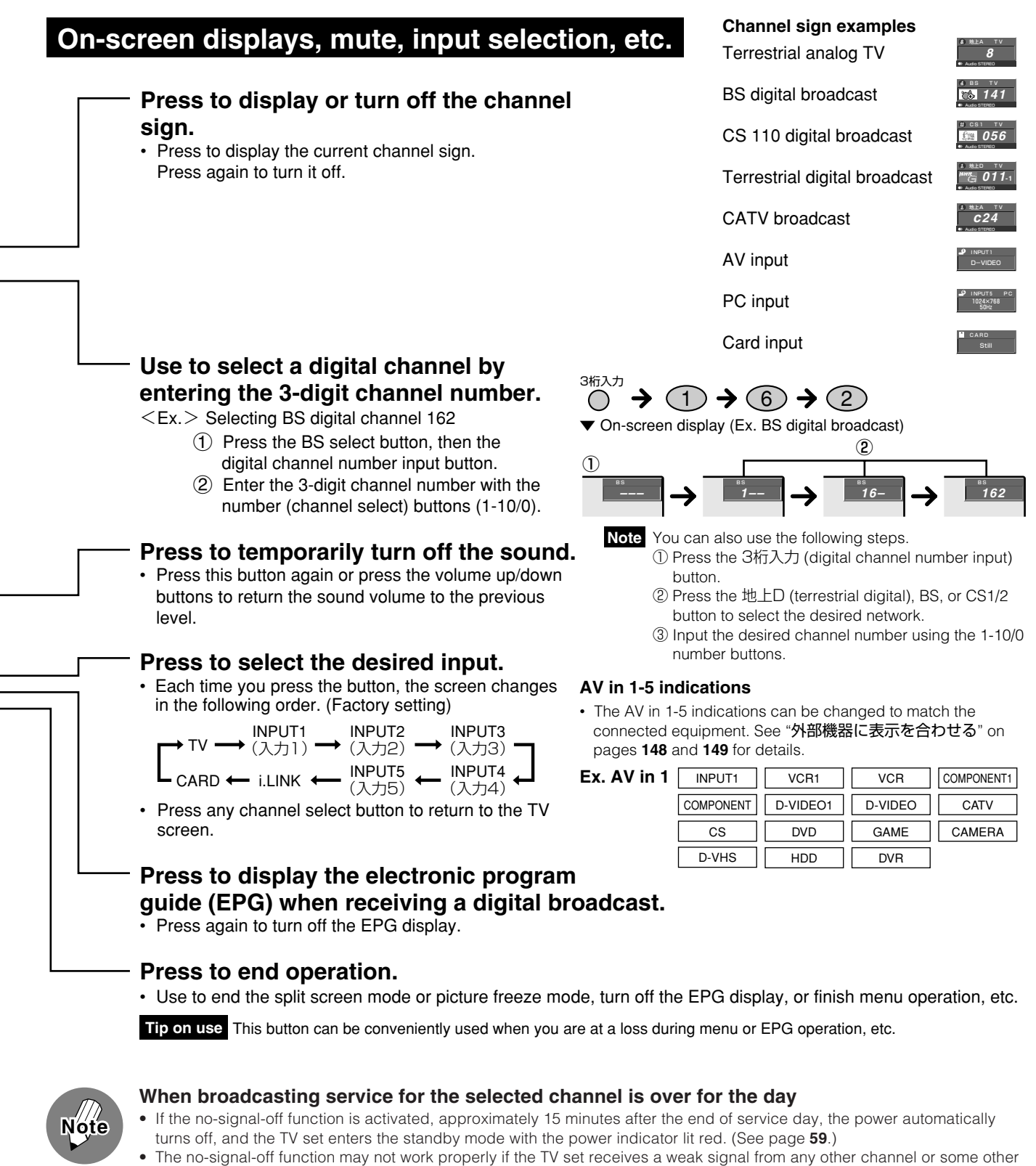

wave. • The no-signal-off function works in the same way when the TV set is in the AV input mode, but it does not work for digital broadcasts, PC, i.LINK and Card input signals.

#### **CATV channel reception**

- CATV channels can be received only in areas where CATV broadcast services are available.
- To receive CATV channels, you need to sign up with your local CATV broadcasting company for subscription. To watch (and record) charged, scrambled broadcasts, you need to connect a home terminal adapter to the TV set. For further details, consult with your local CATV service provider.
- The channel up/down buttons can be used for CATV channel selection only after you perform individual channel registration. (See page **37** of 準備編� .)
- The selectable CATV channels are C13 through C63.

# **Basic Operations**

## **Switching the Display Language to English**

Using the menu screen, you can switch the onscreen display language to English.

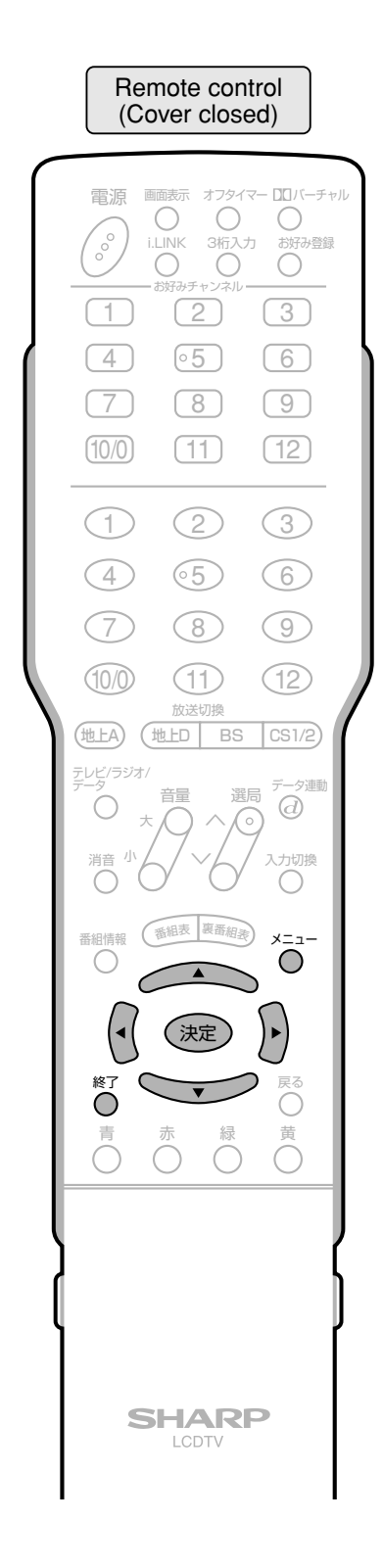

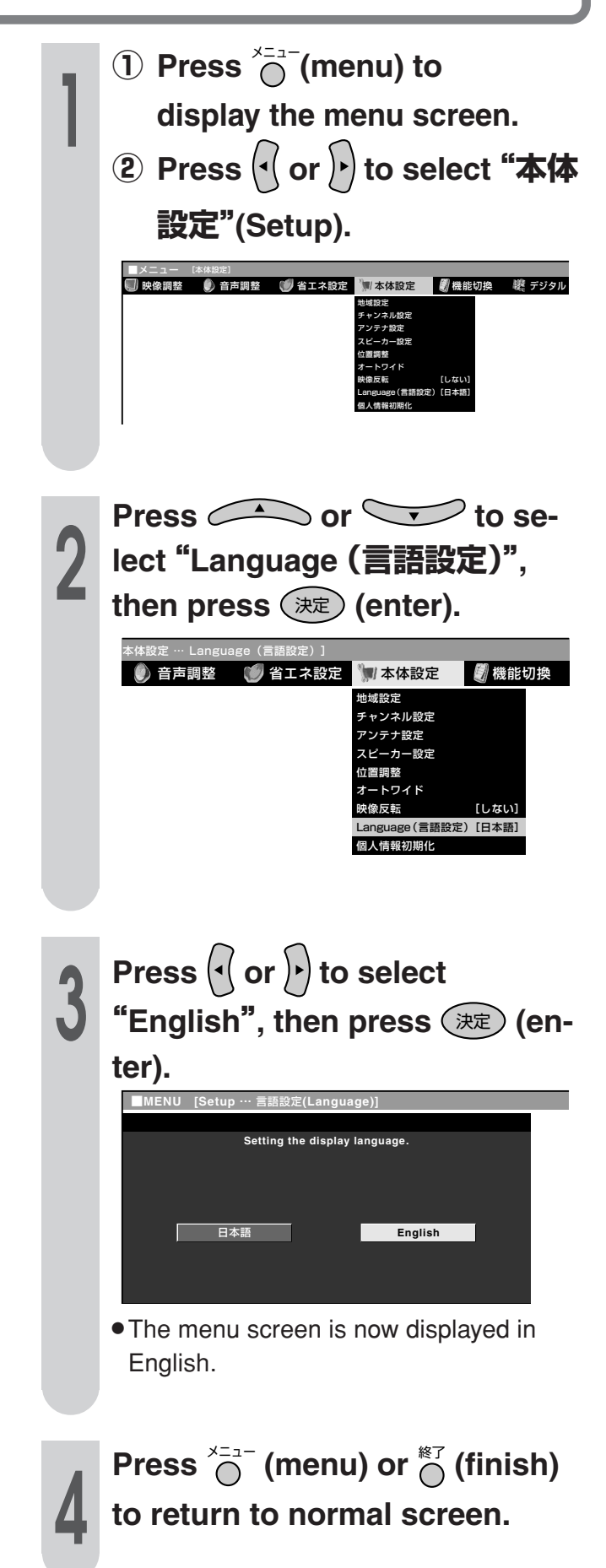
**Quick Start Guide**

# **Enjoying Digital Broadcasts**

## **Selecting a digital program**

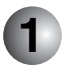

**2**

## **Select the desired digital broadcast network**

The TV set incorporates a digital tuner that allows you to receive four digital broadcast networks–– terrestrial digital, BS, CS1, and CS2. What you do first is to select the network of your choice.

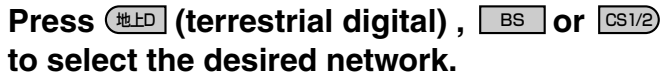

• Each time you press the CS1/2 button, the network changes as shown below.

CS1 (PLAT-ONE) **∠** CS2 (SKY PerfecTV!2)

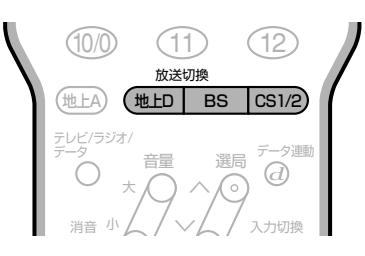

**Select the type of broadcast** (Not necessary when selecting a channel by entering the channel number.) Digital broadcasts offer not only TV programs but also radio and data programs. After you have selected

the network of your choice in step  $\Box$  above, what you do next is to select the type of broadcast—TV,

radio, or data, by pressing  $\overline{r}_{\overline{2}}^{\overline{z} \cup \overline{z} \overline{z} \overline{z} \overline{z}}($ media select).

#### **Press**<sup> $7-9$ </sup> (media select) to select the **desired media (TV, radio, or data).** テレビ/ラジオ/�

• Each time you press the button, the media changes as shown below.

→ Radio — Data

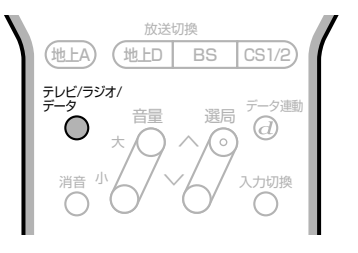

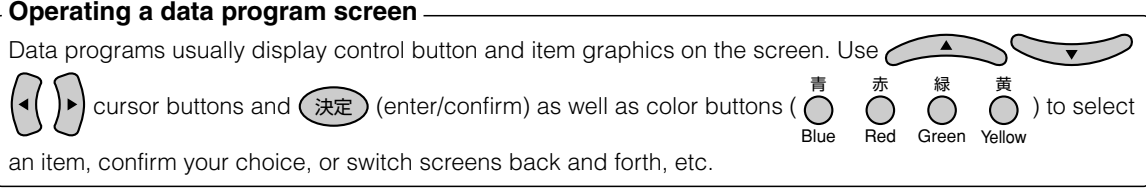

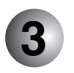

## **Select the desired channel**

## 1 **Using the channel select buttons**

The channel select buttons are factory preset to receive the channels listed in the tables shown on pages **254** and **255**.

After you have received the desired type of broadcast in step  $(2)$  above, all you do now is press one of the channel select buttons  $(1)$  -  $(12)$  to directly select the channel of your choice.

## 2 **Selecting a channel by entering the 3-digit channel number** (Ex. Selecting a BS channel)

Press  $\bigodot^{\frac{3\pi}{3}}$  (digital channel number input). "BS---" is displayed in the top right corner of the screen.

Enter the 3-digit channel number using the channel select buttons (1-10/0).

Ex. Press  $(1) \rightarrow (4) \rightarrow (1)$  to select BS Nippon.

As you press the third button,  $(1)$ , a BS Nippon program will be displayed on the screen.

#### <sup>'</sup> (channel up/down) ∧� ③ Using <sub>∨</sub>

選局�

選局�

After you have received the desired type of broadcast in step  $(2)$  above, press the  $\land$  or  $\lor$  side

(channel up/down) to select the next higher or lower channel. ∧ ∨�

**Quick Start Guide**

## **Enjoying Digital Broadcasts**

## **Factory preset digital channels**

## **Terrestrial digital channels**\*�

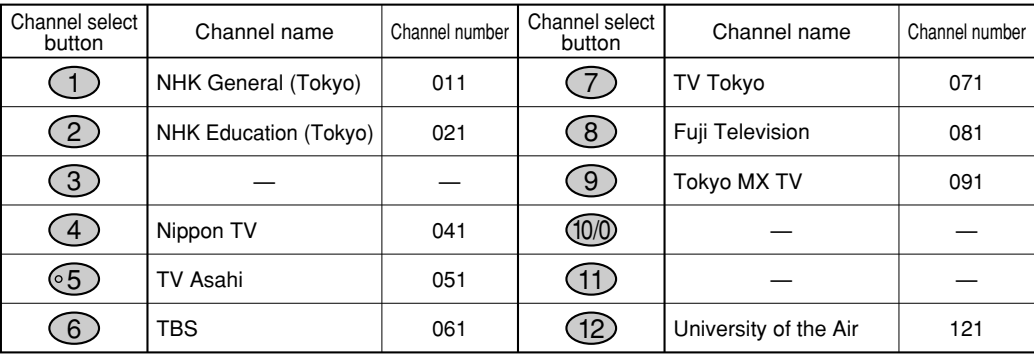

\*This table shows the terrestrial digital broadcast channel plan for Tokyo area.

## **BS (BS digital) channels**

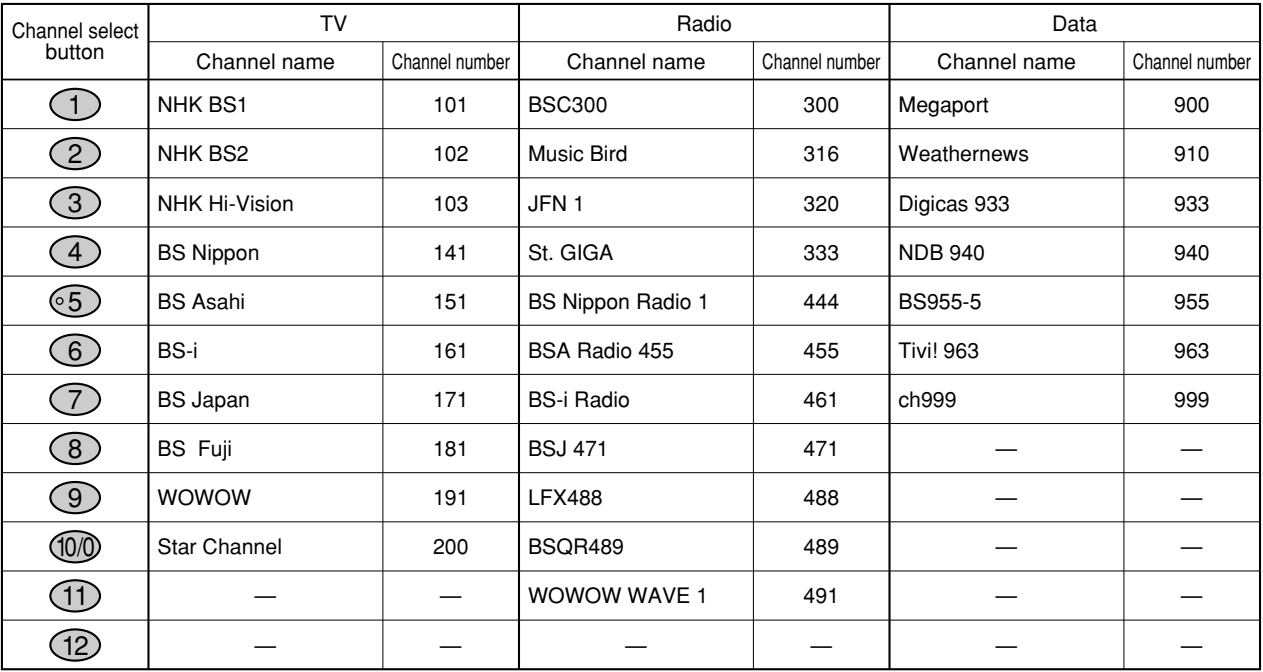

## **CS1 (PLAT-ONE) channels**

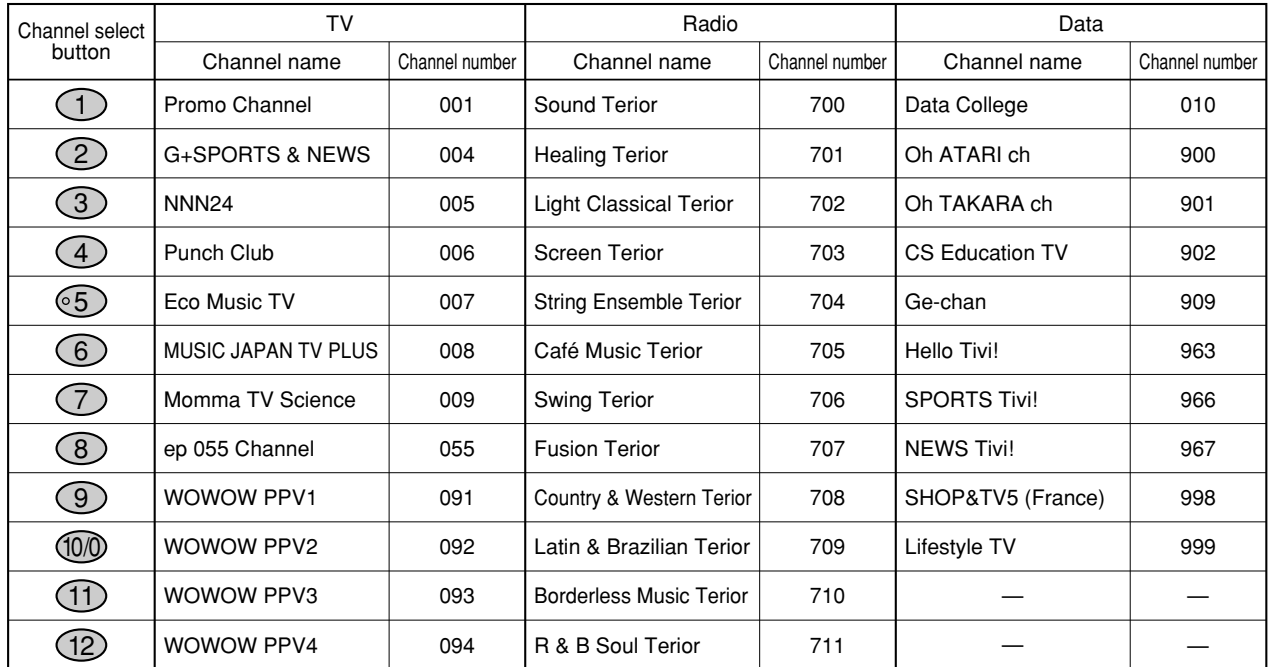

## **CS2 (SKY PerfecTV!2) channels**

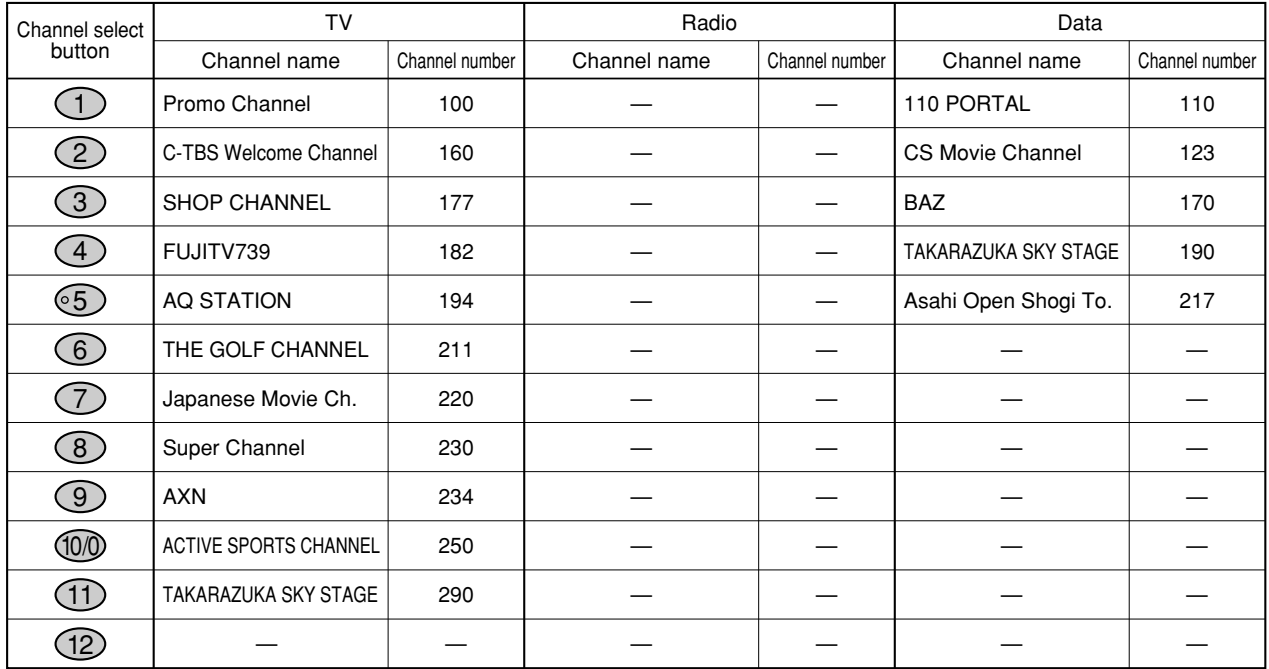

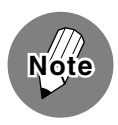

• There is no channel plan for CS2 (SKY PerfecTV!2) radio broadcast as of January 2004.

• The channel plans listed above are those known as of January 2004, and subject to change in the future.

#### **Quick Start Guide**

## **Enjoying Digital Broadcasts**

## **Various services of digital broadcasting**

Digital broadcasting stations offer various services which take advantage of digital technologies that allow far more data volume to be transmitted within a single channel than the traditional terrestrial or satellite analog TV. These services include programs with multiple pictures and sounds, program-linked data broadcast in which program-related or independent information is provided with still images and texts, and provision of program information using which your TV shows an on-screen electronic program guide (EPG) when desired.

### ●**Multiple pictures**

Press  $\overline{p}_{\overline{a}}$  (picture select) under the cover until the desired picture is selected. (This feature is only available when the current program has multiple pictures.)

## ●**Multiple sounds**

Press  $\overline{\text{CD}}$  (audio select) under the cover until the desired sound is selected. (This feature is only available when the current program has multiple sounds.)

### ●**Captions**

Press  $\overline{\mathbb{F}}$  (caption) under the cover to display or turn off captions, or press the button until the desired caption is selected when the current program offers multiple captions. (This feature is only available when the current program has one or more captions.)

#### ●**Program-linked data broadcast**

Press  $\overline{G}^{-\gamma\equiv 0}$  (linked data) to display the linked data screen. A programlinked data screen usually has an inset screen that shows the program which has been being viewed. To return to the normal screen, press  $\widehat{\!\mathscr{A}}^{\tau=\mathscr{P}\#\mathbb{B}}$ again. (This feature is only available when the current program has a linked data broadcast.)

## ●**Program information**

**Press**  $\bigcap_{n=1}^{\infty}$  (program info) to display detailed information (title, genre icon, on-air time, cast, writer, etc.) on the current program. When the information window has multiple pages, press the down cursor button to see the next page. Press the up cursor button to return to the previous page. To turn off the information window, press  $\bigcap^{\text{\#diff}}$  again.

#### ●**Electronic program guide (EPG)**

Press (<sup>番組表</sup> / (EPG) to display an on-screen program guide, a schedule of programs currently on air and ones to be broadcast in the future (as far as a week ahead not including today), with which you can select a program you wish to see. The EPG also allows you to timer-record programs. (You need to connect the TV to a VCR or D-VHS VCR with a timer programming function.) To turn off the EPG, press  $\widehat{\mathsf{f}}^{\ast\ast\ast\ast}_{\mathsf{A}}$  again or press  $\widehat{\bigcap}$  .

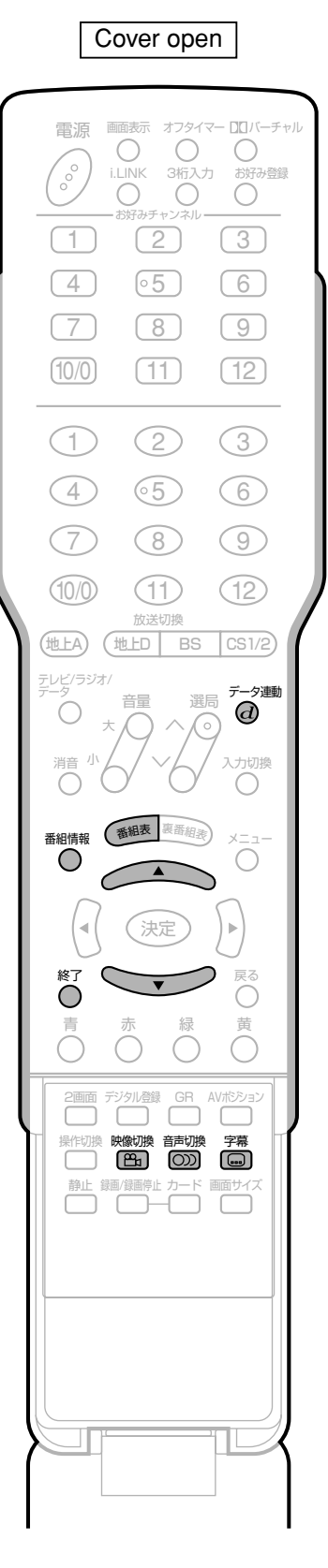

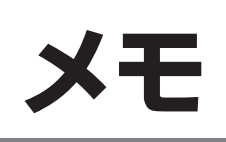

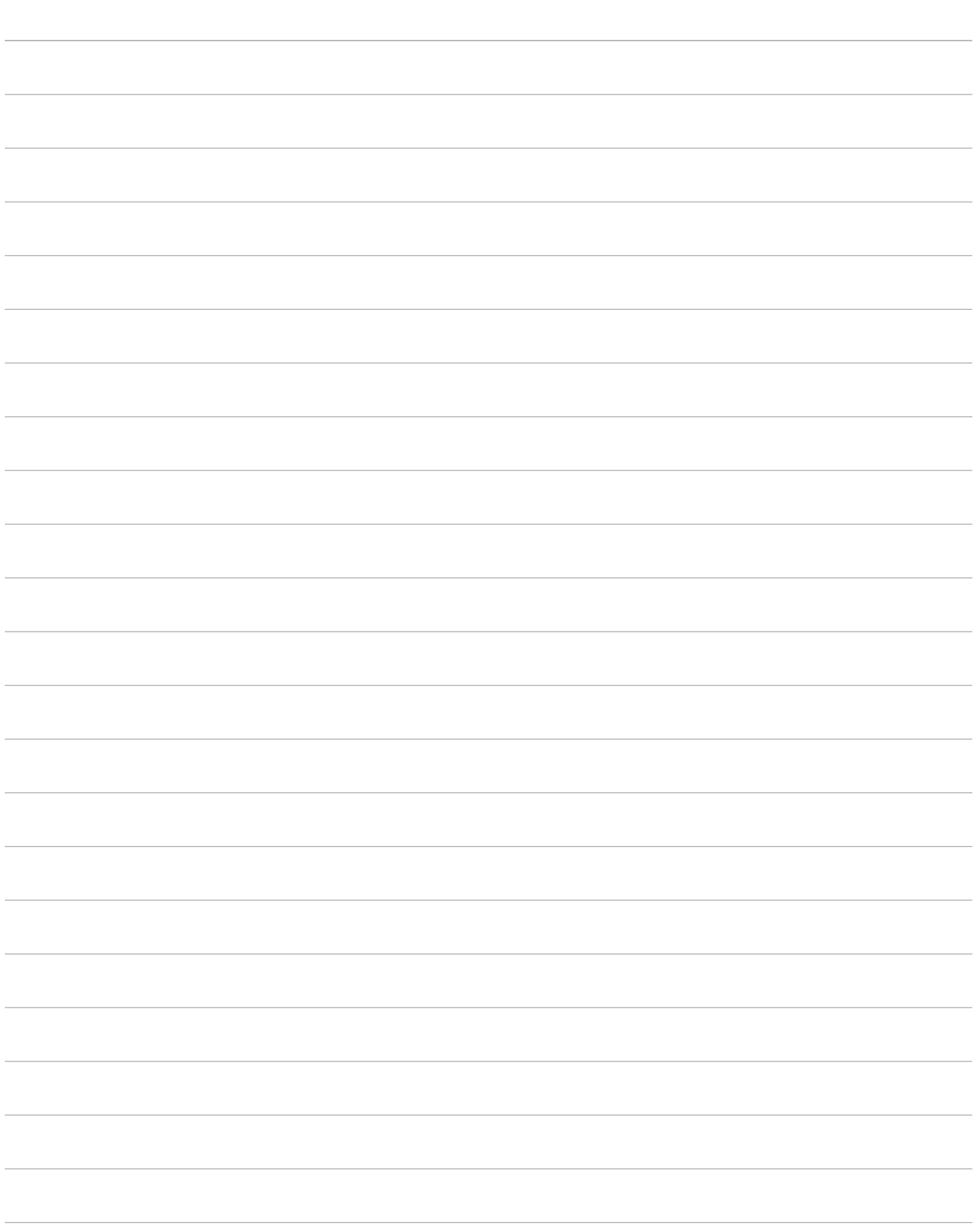

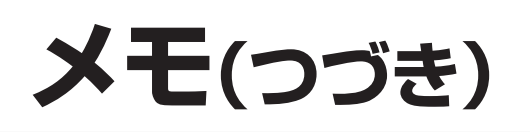

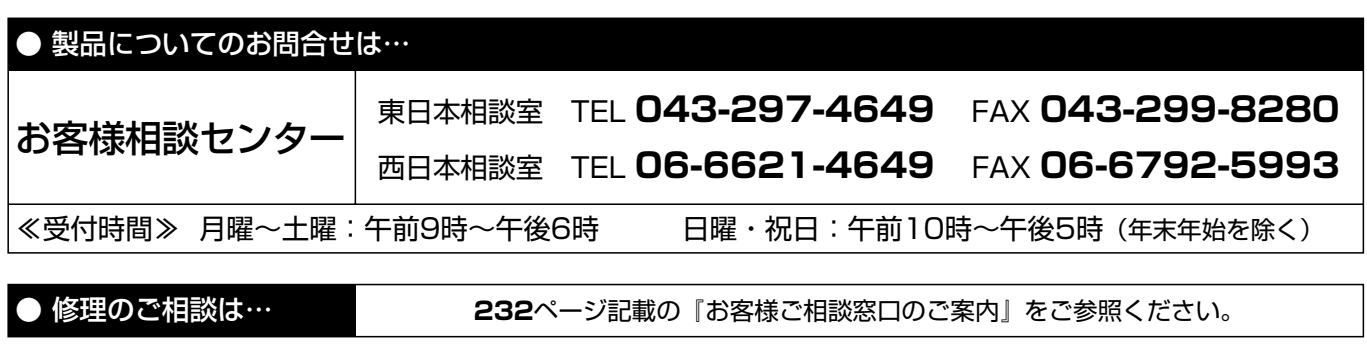

```
● シャープホームページ
```
http://www.sharp.co.jp/

## 沙ャープが未式会社

本 社 AVシステム事業本部 F545-8522 〒329-2193 大阪市阿倍野区長池町22番22号 栃木県矢板市早川町174番地

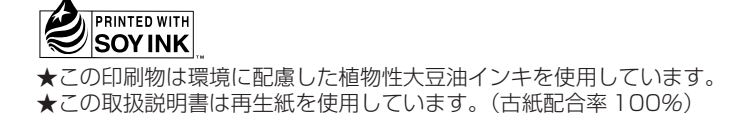